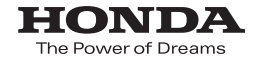

取扱説明書

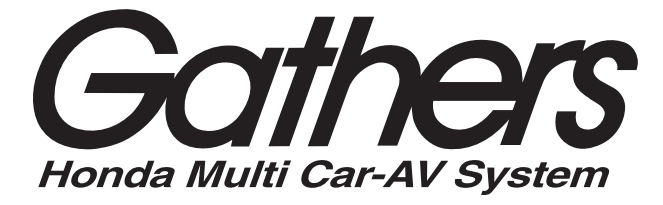

## エクストラサイズメモリーナビコンポ *VXM-135VFNi VXM-135VFN*

**ナビゲーション・オーディオ編**

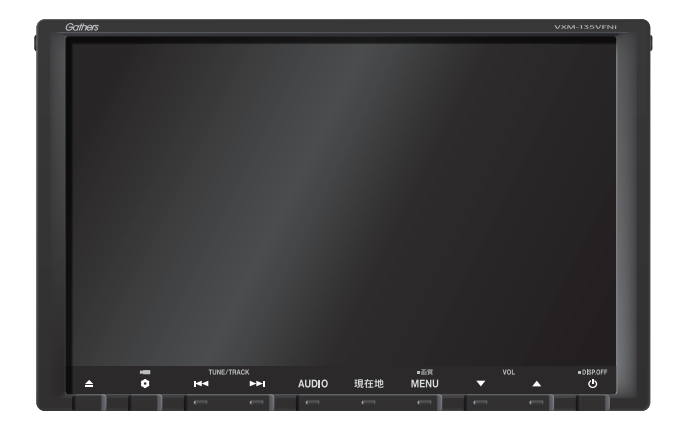

**Honda Access** 

## **Honda Arress**

このたびは、Honda純正用品をⰪ お買いあげいただき、ありがとうございます。 この取扱説明書は、 ご使用まえによくお読みいただきⰪ 大切に保管してください。

- 当商品はHonda車専用です。商品の適用車種はHonda販売店 にご相談ください。適用車種以外の車に取り付けた場合、一切 の責任は負えませんのでご承知おきください。
- Honda車への取り付け・配線には専門技術と経験が必要です。 安全のためお買い上げのHonda販売店にご依頼ください。
- ●商品を譲られる場合には、この取扱説明書も一緒にお渡しくだ さい。

本機(ナビゲーション)を第三者に譲渡・転売、または破棄される場合には以下の内 容をご留意の上、お客様自身の適切な管理のもとに対処いただきたく、お願い申し 上げます。

■お客様のプライバシー保護のために…

・メモリーに保存された個人情報を含む全てのデータ(登録リスト、メンテナンス情 報など)を、本書に記載した内容に従って初期化(データの消去)するようにして ください。

■薯作権保護のために…

- ・本機に著作権があるデータを著作権者の同意なく、残存させたまま、譲渡(有償、 及び無償)・転売いたしますと著作権法上、著作権者の権利を侵害します。
- ※弊社は、残存データの漏洩によるお客様の損害等に関しては一切責任を負いかね ますので、上記の通りお客様自身の適切な管理のもとに対処いただきたく、重ね てお願い申し上げます。

### ■個人情報のお取り扱いについて

・個人情報保護に関する弊社基本方針、及びナビゲーション地図に登録されており ます個人データのお取り扱いにつきましては弊社ホームページをご覧ください。 http://www.honda.co.jp/ACCESS/news/0401/

保証書やアフターサービスの詳細、その他のご不明な点は お買い求めのHonda販売店へご相談ください。

事故防止のため、運転中は絶対に操作しないでください。

# **本書の見かた <sup>1</sup>**

本書では代表としてVXM-135VFNiのイラスト/画像を記載しています。 本書では、用途別に下記のマークを使用しています。

下記表に各マークの意味を説明していますので、本書をお読みになる前によく理解しておいてください。

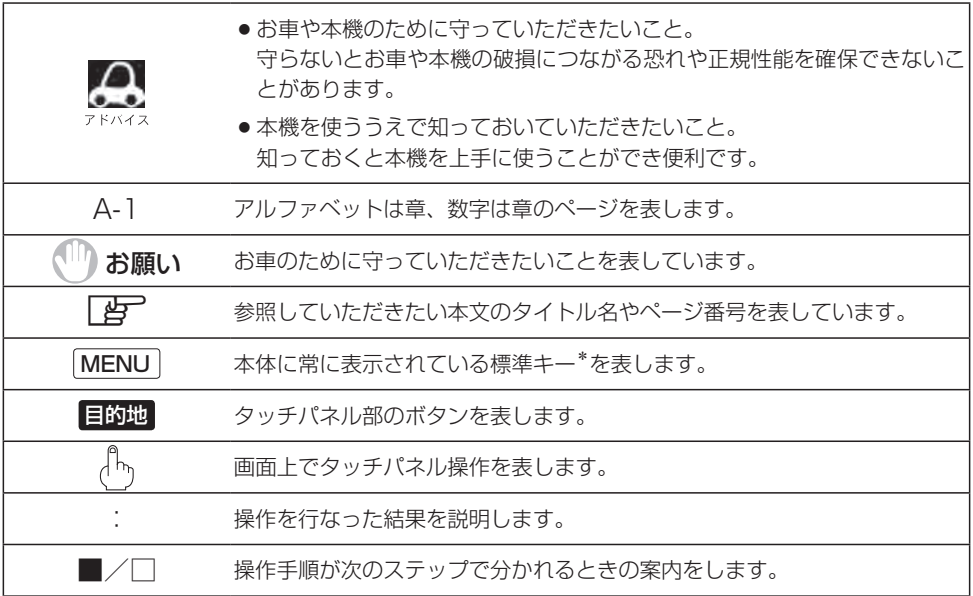

## **使用上の注意事項等**

- エクストラサイズメモリーナビコンポの操作
	- ・運転中の操作は避け、停車して行なってください。
	- ・運転中に画面を注視しないでください。
- ●本機の故障、誤動作または不具合によりSDカードやUSB機器内などの保存データの消失等に ついては補償できません。

本機はあくまで走行の参考として地図や音声で案内するものですが、道路の状況や本 機の精度により、不適切な案内をする場合があります。ルート案内時でも、走行中は 必ず道路標識など実際の交通規制(一方通行など)に従って走行してください。

\*印…標準キーについては、LBFB-2、H-2をご覧ください。

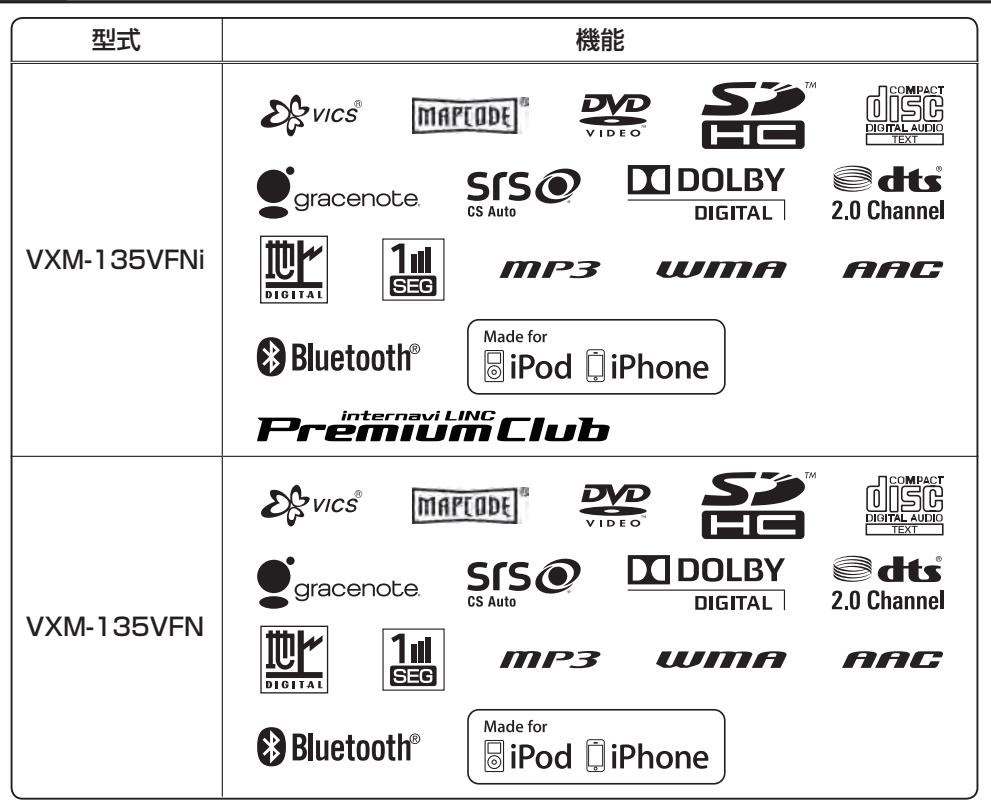

● Bluetooth®対応装置には技術基準適合認定を受けた無線機器を搭載しております。

A12-0052005 005-100043

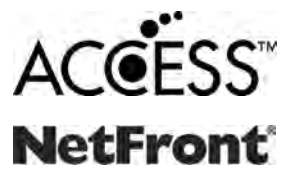

● ACCESS、NetFrontは、株式会社ACCESSの日本およびその他の国 における登録商標または商標です。☆

●本製品のソフトウェアの一部分に、Independent JPEG Groupが開 発したモジュールが含まれています。☆

☆印…VXM-135VFNiの場合

# もくじ

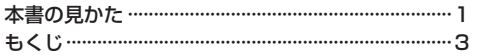

## はじめに

 $A-1$ 

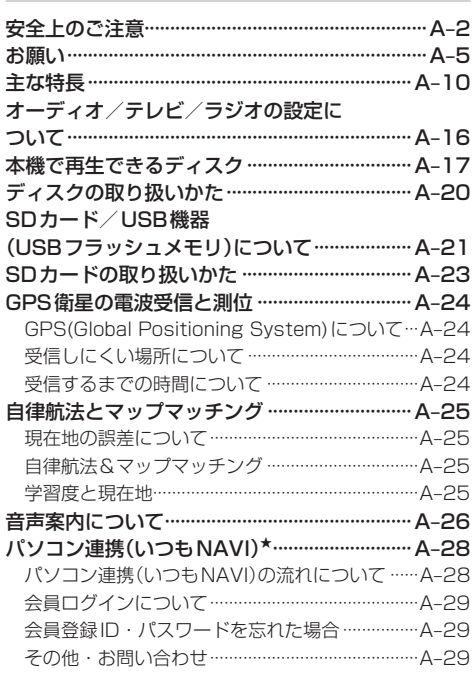

### おぼえておきたい基本操作  $B-1$

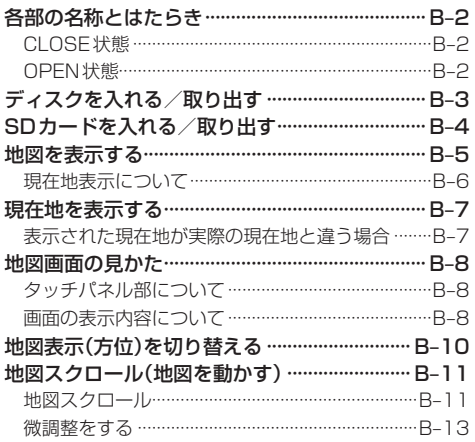

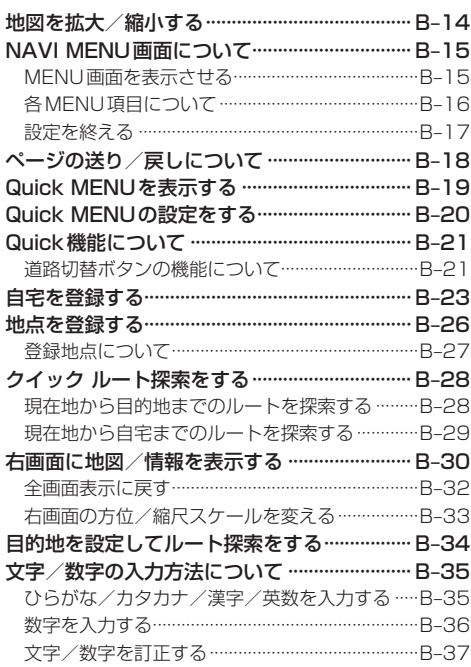

## 目的地を探す

## $C-1$

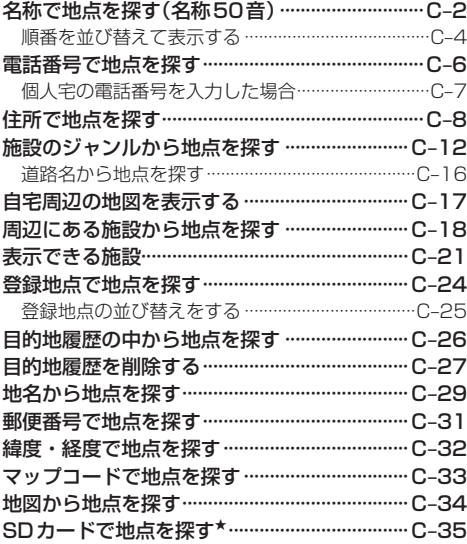

## ルート探索をする

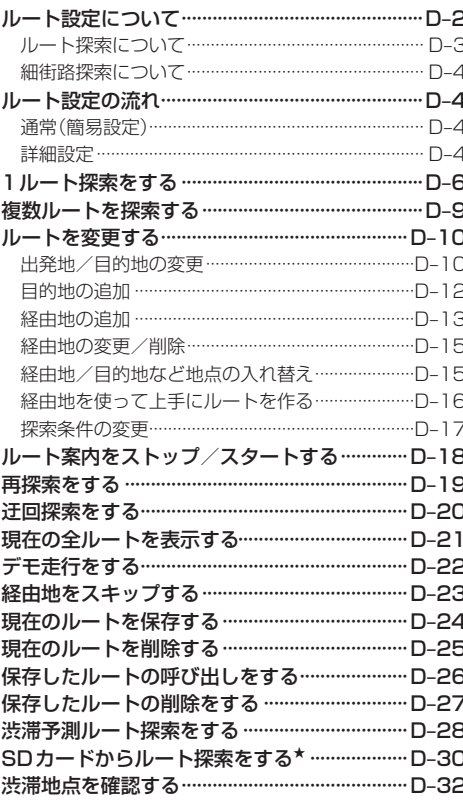

## 情報を見る

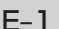

 $D-1$ 

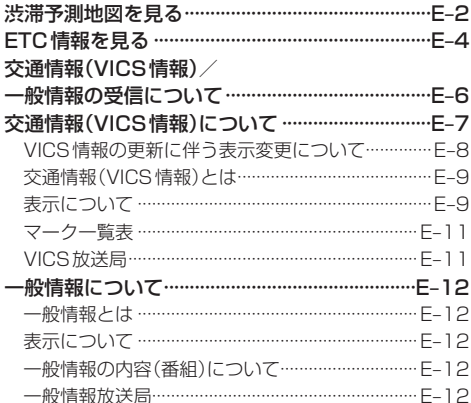

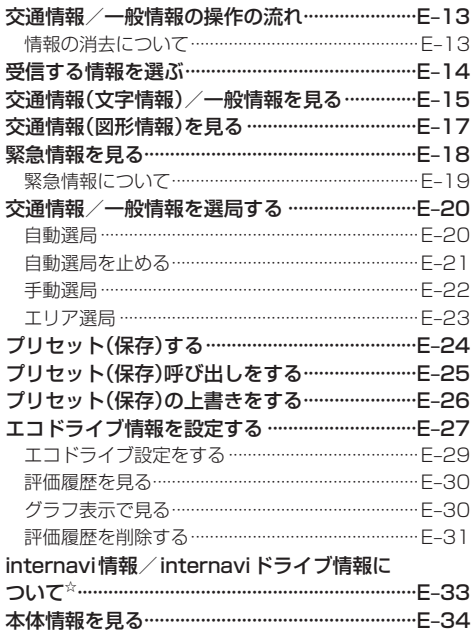

## ナビゲーションの設定

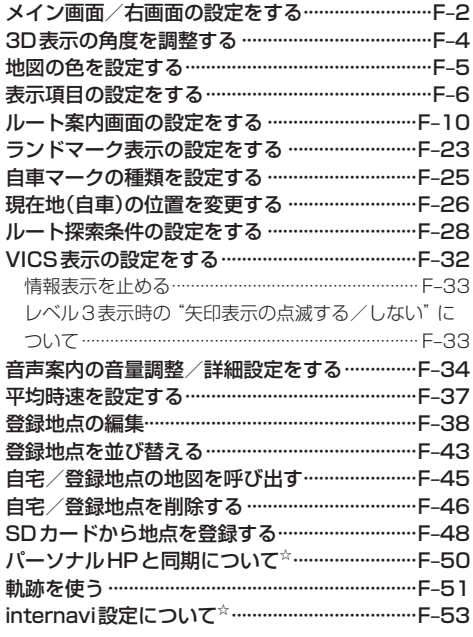

 $F-1$ 

## 各種設定をする

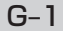

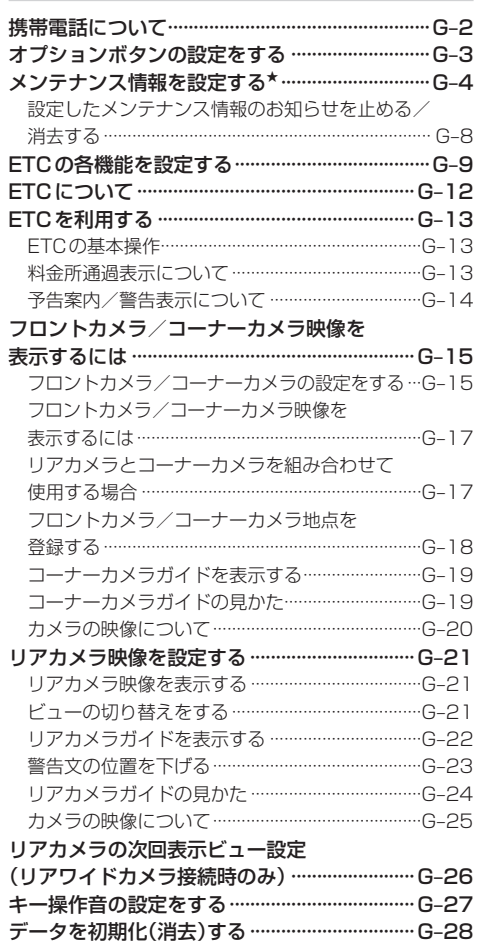

### オーディオ/共通  $H-1$

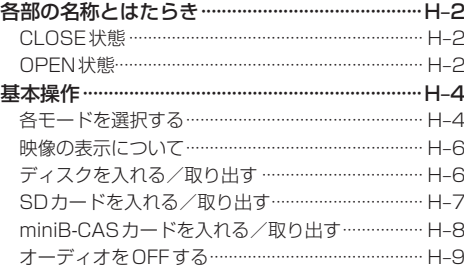

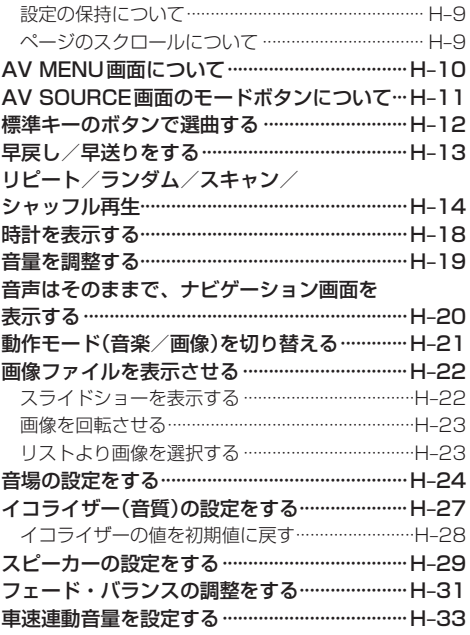

## 録音設定/データ管理

 $|-1$ 

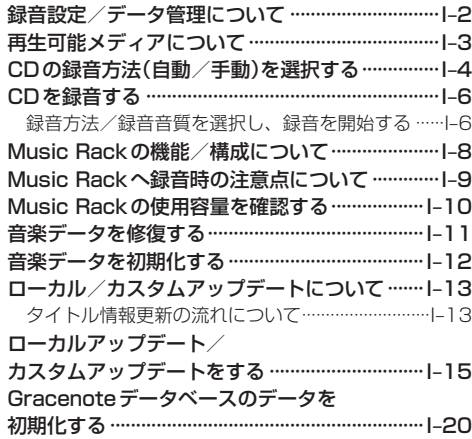

### FM/AMを聞く  $J-1$

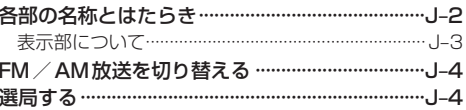

## もくじ

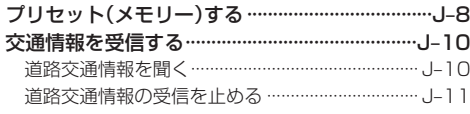

### $K-1$ CD/MP3/WMAを聞く

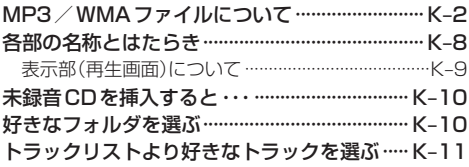

## Music Rackを使う

 $L-1$ 

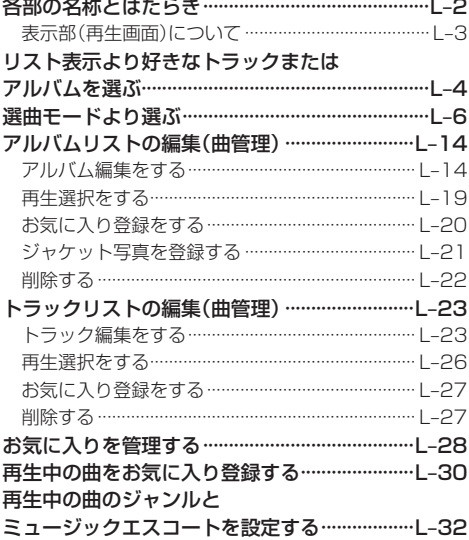

USB機器を使う(USBフラッシュメモリ/ウォークマン) M-1

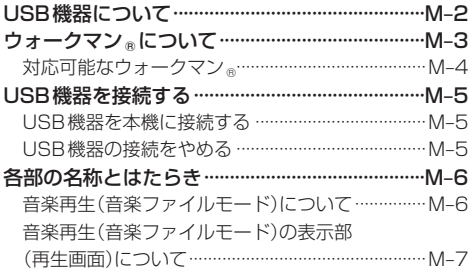

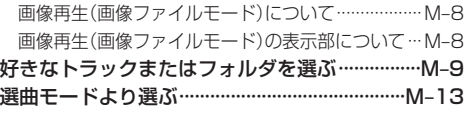

## iPodを使う

iPod について …………………………………………… N-2 iPodとは………………………………………………… N-2 使用上のご注意…………………………………………… N-2 対応可能なiPod ………………………………………… N-3 iPodを本機に接続する ………………………………… N-4 各部の名称とはたらき ………………………………… N-5 表示部(再生画面)について ……………………………… N-6 トラックリストより好きなトラックを選ぶ ……… N-7 選曲モードより選ぶ………………………………………N-8 再生を一時停止する………………………………… N-13 映像データを再生させる …………………………… N-14

#### SD(SDカード)を使う  $O - 1$

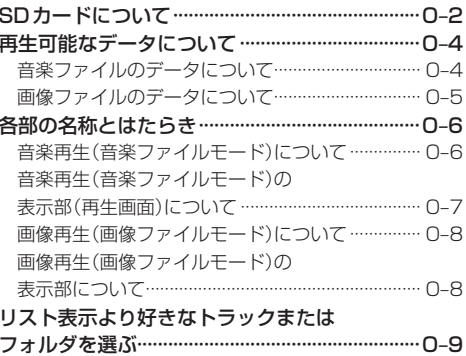

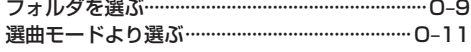

## DVDを見る

 $P-1$ 

 $N-1$ 

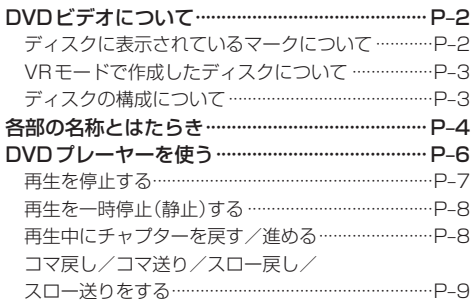

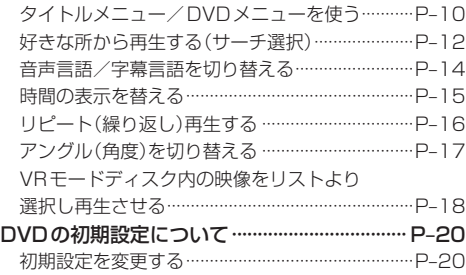

## Digital TV(12セグ/ワンセグ)を見る Q-1

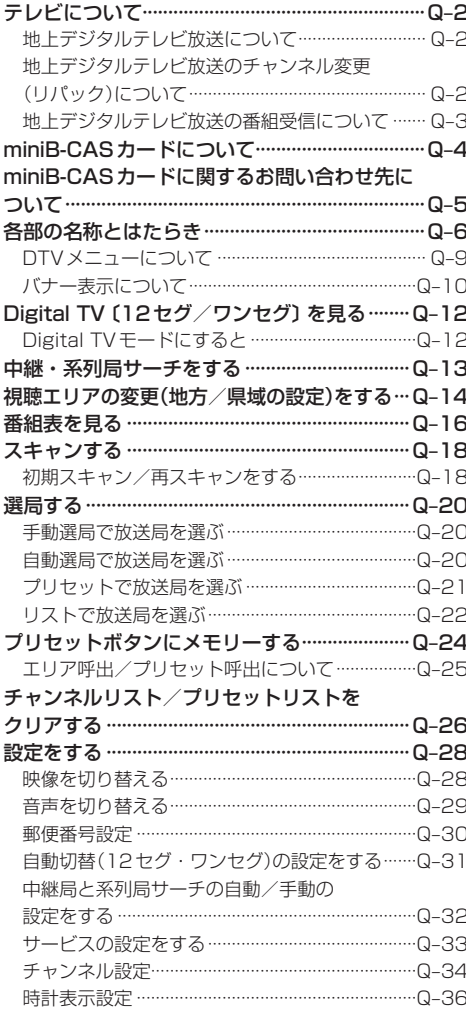

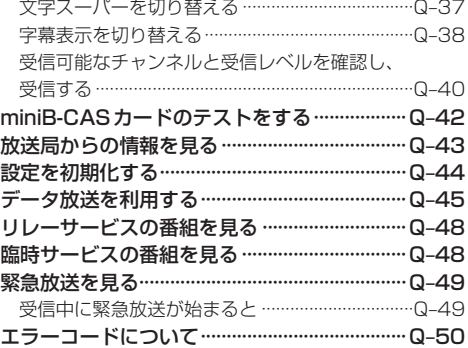

### VTRを使う  $R-1$

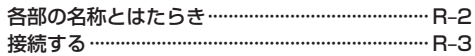

### $S-1$ ハンズフリーを使う

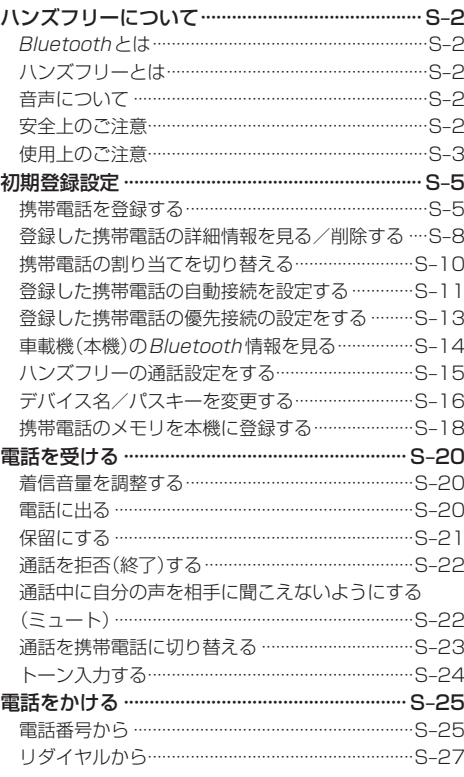

## もくじ

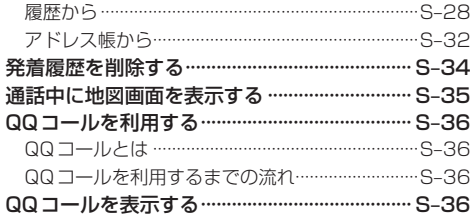

## その他

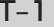

 $U-1$ 

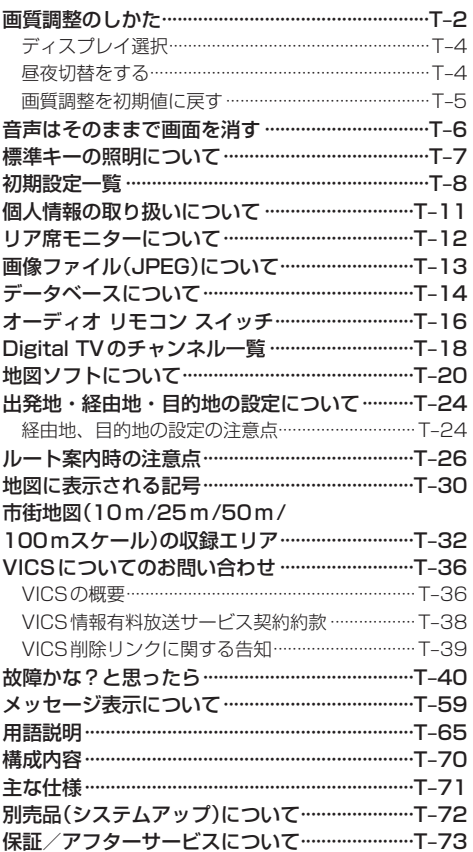

## さくいん

さくいん ………………………………………………………… U-2

※本説明書の画像やイラストは操作を円滑にするた めのイメージであり、撮影・印刷条件などにより 実物(実機)と印象が相違する場合がありますので ご了承ください。

# **A–1** はじめに **A はじめに**

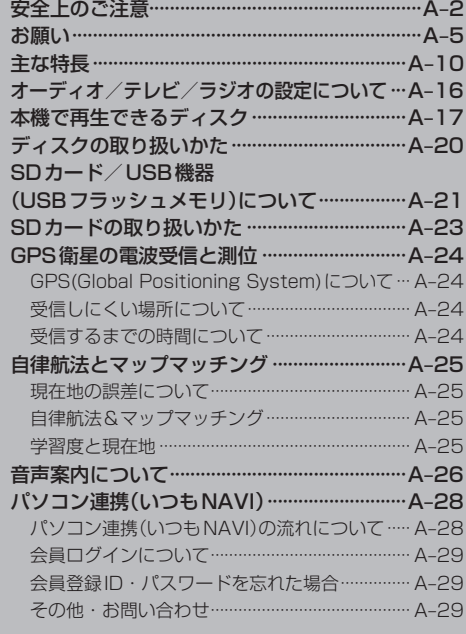

# **A–2 安全上のご注意**

- 安全に関する表示
	- 「運転者や他の人が傷害を受ける可能性のあること」を回避方法と共に、下記の表示で記載していま す。これらは重要ですので、しっかりお読みください。

注意事項は、それを守らなかった場合に起こりうる危害や損害の程度によって、2つに区分しています。 △ 警告 者示に従わないと、死亡または重大な傷害に至る可能性があるもの △ 注意 |指示に従わないと、傷害を受ける可能性があるもの また、注意内容の性質を絵表示で示しています。 : Aは注意を促す記号です。図の中に具体的な注意内容(左図の場合は一般的な注意)が描 ⁄≬ いてあります。 :  $\bigcirc$  は行為を禁止する記号です。図の中に具体的な禁止内容(左図の場合は分解禁止)が描 いてあるものもあります。 :●は行為を指示する記号です。図の中に具体的な指示内容(左図の場合は一般的な指示) が描いてあります。  **警 告** テレビやDVDビデオなどを見たり、ナビゲーションの操作を するときに、車庫や屋内などの換気の悪いところでエンジンを かけたままにしない。 車内屋内などに排気ガスが充満し、一酸化炭素中毒のおそれがあります。 実際の交通規制に従って走行する。 ナビゲーションによるルート計算は、道路の状況やナビゲー ションシステムの精度により不適切な案内をすることがありま す。必ず実際の交通規制、道路標識に従って走行してください。 リアカメラシステムは、障害物等の確認のための補助手段として使用する。 後退時には直接後方の安全確認をしながら運転してください。 フロントカメラ/コーナーカメラはあくまで運転の補助手段として使用する。 直接目視による安全確認をしながら運転してください。 当商品を分解したり、改造しない。 故障の原因となります。 分解禁止 ねじなどの小物部品は、乳幼児の手の届くところに置かない。 誤って、飲み込おおそれがあります。万一飲み込んだと思われるときは、すぐ に医師にご相談ください。

**安全上のご注意**

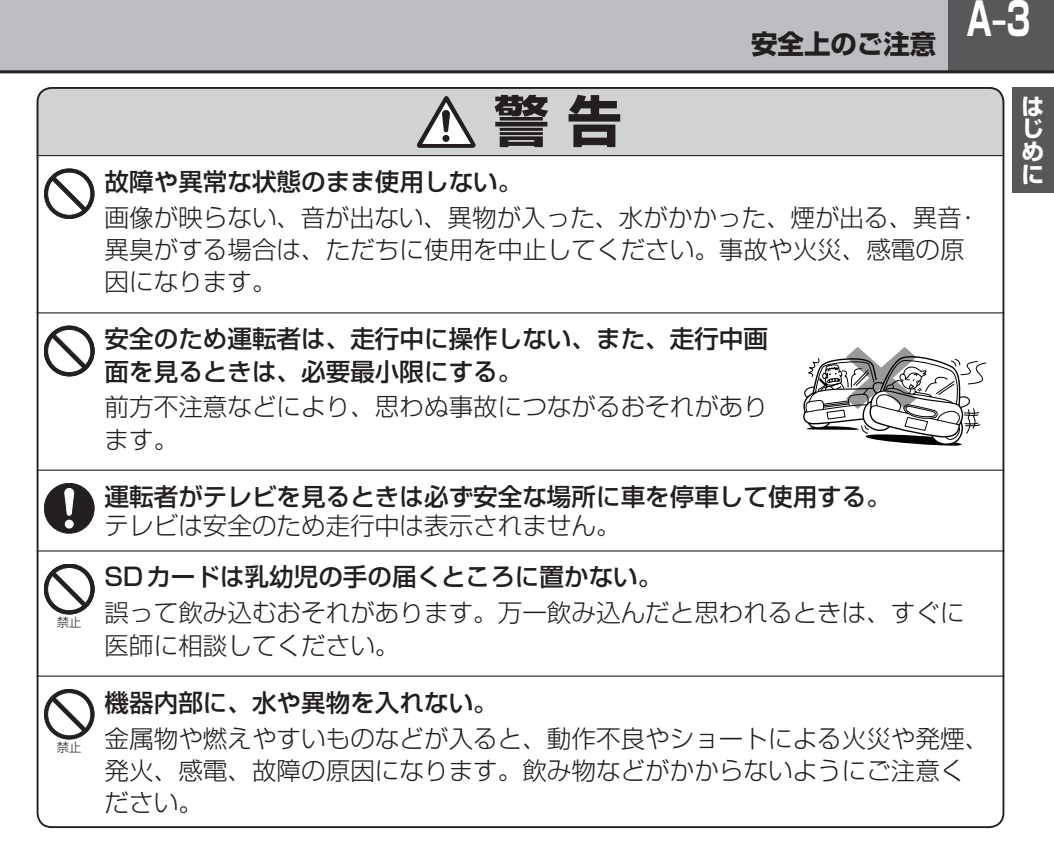

**A–4 安全上のご注意**

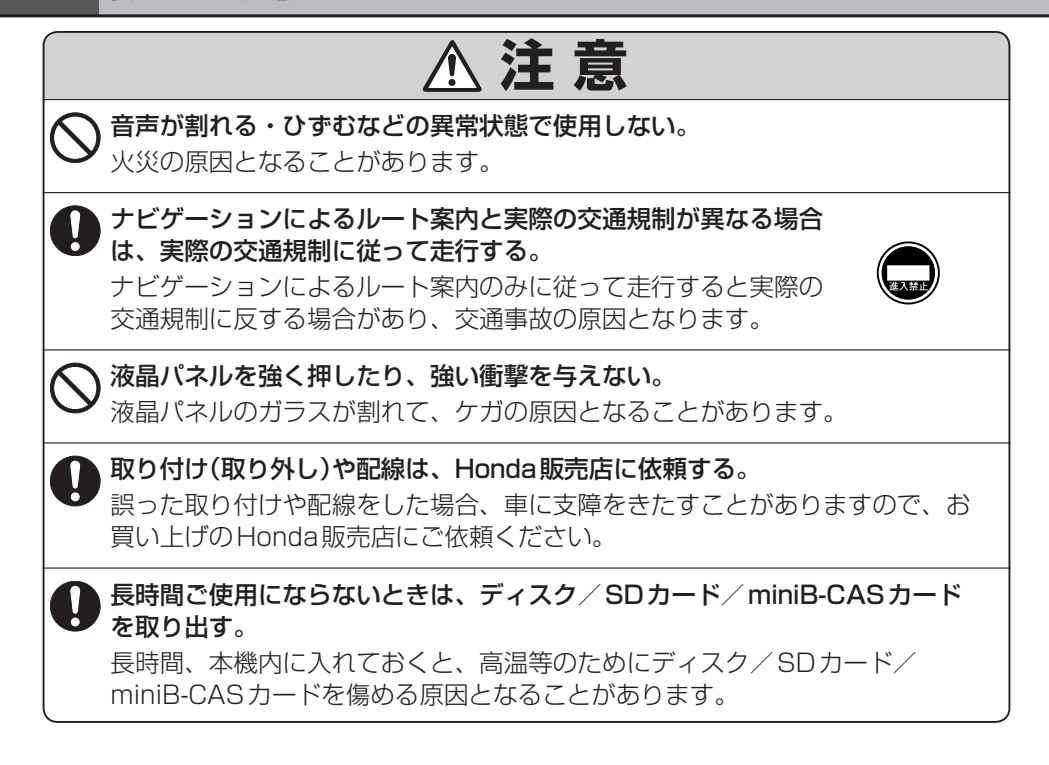

# **お願い**

## 温度について

- ●極端に寒いときや、極端に暑いときは、正常に動作しないことがあります。常温に 戻ると正常に動作します。
- ●長時間、車を屋外に駐車する場合、直夏や真冬は車内の温度が極端に変化していますので、 換気したり暖房したりして車内を適温にしてご使用ください。
- ●夏期は車内温度が高くなることがありますので、車内の温度を下げてからお使いください。

### 結露について

雨の日、または湿度が非常に高いとき、または寒いときヒーターをつけた直後など本機内部の光 学系レンズに露(水滴)が生じることがあります。このままですとレーザーによる読み取りができ ず正常に動作しないことがあります。周囲の状況にもよりますが、ディスクを取り出して放置し ておけば、約1時間ほどで結露が取り除かれ正常に動作するようになります。何時間たっても正 常にもどらない場合は、Honda販売店にご相談ください。

### 画面の曇りについて

雨の日、または湿度が異常に高いときエアコンの冷風が直接本機に当たると、まれに表示に結露 による曇りが発生する場合があります。そのままご使用いただくと1時間程度で結露が取り除か れ、曇りはなくなります。

## 振動について

本機に強い振動が加わると、まれに音飛びなどの症状がみられることがあります。 強い振動がおさまると通常の動作に戻ります。

## ディスプレイについて

- 液晶の特性上、直射日光が反射して画面が見づらくなることがあります。
- ●ディスプレイの同じ場所に、赤い点や青い点などが現われる場合がありますが、これは液晶ディ スプレイの性質上起こるものであり、故障ではありません。
- 液晶パネル面にフィルムを貼り付けた場合、貼り付け不良、または、ずれがありますと正常に 動作しないことがあります。

### 地図画面の表示について

- ●最も詳細な地図の縮尺が地域によって異なるため、地図画面を移動して縮尺の異なる地域にく ると、地図が切れたような画面になります。そのまま地図を移動し続けると、通常の地図画面 に戻り、縮尺は表示中の地域の最も詳細なものに変わります。
- 走行中は、細街路を表示しません。ただし、下記の画面では、走行中も細街路を表示します。 ・車のセレクトレバーをリバースに入れているときの現在地表示画面
	- ・細街路を走行しているときの現在地表示画面
	- ※細街路によっては、走行中も消えないものもあります。
	- ※細街路とは道幅5.5 m未満の道路のことをいいます。

## 車のエンジン停止中/アイドリング中でのご使用について

- エンジン停止中やアイドリング中に大きな音量で長時間ご使用になりますと、バッテリーが過放電となり、 エンジンの始動ができなくなるおそれがあります。
- エンジン停止中に本機を使用しているとき、エンジンを始動すると、電圧降下により、初期の画面に戻 ることがあります。

## お手入れについて

## <ディスプレイ部の清掃>

- ●画面の汚れは、プラスチックレンズ用メガネ拭きなどの柔かく乾いた布で軽く拭きとってくだ さい。手で押したり、かたい布などでこすると表面に傷がつくことがあります。
- ●画面は指紋やホコリが付きやすいので、時々清掃してください。清掃するときは、電源を切り 乾いた柔らかい布で軽く拭いてください。(汚れをおとす場合は、中性洗剤に浸しよく絞った布 か、エタノールをしみ込ませた柔らかい布で拭いてください。)濡れたぞうきん・有機溶剤(ベン ジン、シンナーなど)・酸・アルカリ類は使用しないでください。変質する原因となります。ま た硬いものでこすったり、たたいたりしないでください。

### <本体の清掃>

● パネル面、その他の付属品にベンジン、シンナー、殺虫剤などの揮発性の薬品を かけると、ケースや塗装が変質しますので使用しないでください。またセロハン テープなどの粘着性のものを貼ったりすることも、キャビネットを汚したり傷め ますので避けてください。

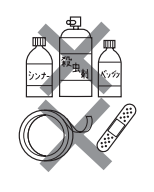

● 化学ぞうきんをご使用の際は、その注意書に従ってください。

## GPSアンテナについて

- GPSアンテナに色を塗らないでください。受信感度が低下したり、 GPS衛星の電波を受信できなくなることがあります。
- GPSアンテナの上に物を置いたり、布などをかぶせたりしないでくださ い。GPS衛星の電波を受信できなくなります。
- GPSアンテナを本機の近くに配置しないでください。受信感度が低下し たり、GPS衛星の電波を受信できなくなることがあります。
- GPSアンテナをダッシュボード内に取り付けている場合は、取り付け位置上部に物を置いたり、 携帯電話やハンディ無線機などを置かないでください。受信感度が低下したり、GPS衛星の電 波を受信できなくなることがあります。

## フィルムアンテナについて

- 一度貼り付けたフィルムアンテナは、はがさないようにしてください。機能が損なわれます。
- フロントウィンドウ(車内側)のお手入れの際、フィルムアンテナは柔らかい布で優しく拭き取るよう にしてください。(汚れをおとす場合は、中性洗剤に浸しよく絞った布で拭いてください。)有機溶剤(ア ルコール、ベンジン、シンナーなど)は使用しないでください。
- フィルムアンテナ貼り付け後しばらくたってからまれに気泡が発生することがありますが、油膜が完全 に除去されている場合は数日で消えます。

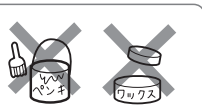

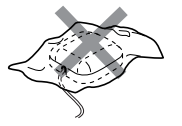

## パネルについて

本機のパネル面は黒光沢仕様のため、傷が付くと目立ちやすくなりますので、取り扱いには十分 ご注意ください。

### 免責事項について

- ●火災、地震、水害、落雷、第三者による行為、その他の事故、お客様の故意または渦失、誤用、 その他の異常な条件下での使用により故障または損傷した場合には有料修理となります。
- ●本機の使用または使用不能から生じる損害(事業利益の損失、記憶内容の変化・消失など)につ きましては、弊社は一切その責任を負いかねます。
- ●添付の保証書は、本機を業務用の車両(タクシー・トラック・バスなど)に使用した場合、適用 対象にはなりません。
- ●他人に譲渡または処分などされる際は、本機に入力した個人情報(登録地点の住所や電話番号な ど)の取り扱い、管理(消去など)は、必ずお客様の責任において消去してください。
- ●お客様または第三者が本機の使用を誤ったとき、静電気・電気的なノイズの影響を受けたとき、 基本プログラムなどが消失・変化した場合、または故障・修理のときなどに、本機に登録され ていた情報(登録地点など)が変化・消失した場合、その内容の補償はできません。

### その他について

- ●ヒューズを交換するときは、必ず規定容量のヒューズを使用してください。規定容量以上のヒューズや、 ヒューズ以外のものを使用すると、故障の原因となります。
- ●ディスク/SDカード挿入口にコインなどの異物を差し込まないでください。また、ゴミなど異物を落 とさないようにご注意ください。故障の原因となることがあります。
- 画面が映らない、音が出ない、変な臭いがするなどの状態で使用しないでください。そのまま使用し続 けると、故障したり煙が出てくるなど、修理不能になるおそれがあります。このようなときはただちに 使用を止め、お買い求めのHonda販売店にご相談ください。
- 安全運転への配慮から、走行中に操作できない機能があります。走行中に表示されるメニューは、機能 が制限されたものとなります。操作は、安全な場所に停車して行なってください。
- 停車して操作するときは、停車禁止区域以外の安全な場所で行なってください。
- 適切な音量でお聞きください。運転中の音量は、車外の音が聞こえる程度の音量でご使用ください。車 外の音が聞こえない状態で運転すると、交通事故の原因となることがあります。
- ラジオやテレビ、FM多重の受信については、アンテナの位置が刻々と変わるため電波の強さが変わっ たり、障害物や電車、信号機などの影響により良好な受信状態を維持することが困難な場合があります。
- 万一異常が発生したときは、お買い求めのHonda販売店へご相談ください。
- ●バッテリー交換のときなど当商品への電源供給が止まると、メモリーした内容は消えてしまいます。
- 表示用のディスプレイは、日差しの角度によっては反射光などで見えにくくなることがあります。
- ●本機の近くで強力な電気的ノイズを発生する電装品を使用すると、画面が乱れたり、雑音が入る場合が あります。このような場合は、原因と思われる電装品を遠ざけるか、ご使用をお控えください。
- 目的地(自宅)への案内は、道路の状況やナビゲーションシステムの精度により、不適切な案内をするご とがあります。必ず、実際の交通規制に従って走行してください。
- エンジンが停止している状態で使用していると、バッテリーの充電状態によってはエンジンの始動がで きなくなることがあります。停車して操作するときは、停車禁止区域外の安全な場所で行なってください。
- ●機器内部に水や異物を入れないでください。万一、異物が入った、水がかかった、煙が出る、変な臭い がするなど異常が起こったら、直ちに使用を中止し、必ずお買い上げのHonda販売店に相談してくだ さい。そのまま使用すると事故、火災、感電の原因になります。
- ●操作パネルや液晶表示部に強い衝撃を加えると、破損や変形など故障の原因になります。
- ●操作パネルの液晶表示部に、小さな黒点や輝点が出ることがありますが、この黒点や輝点は液 晶特有の現象で故障ではありません。
- ●操作パネルの液晶表示部表面は傷つきやすいので、硬いものでこすったり、たたいたりしない でください。
- ●飲み物や、雨の日の傘などからの水滴で濡らさないでください。内部回路の故障の原因となり ます。

外部接続機器(USB機器/iPod/VTR機器/携帯電話)について

- ●USB機器/iPodを車室内に放置しないでください。炎天下など、車室内が高温となり、故障 の原因となります。
- USB機器/iPodが接続されているときに、USB機器/iPodの上に乗ったり、物を上に置か ないでください。故障の原因となります。
- ●接続するVTR機器/携帯電話を車室内に放置しないでください。炎天下など、車室内が高温と なり、故障の原因となります。

### Hondaスマートキーの動作について

Hondaスマートキーが装着されている車両では、Hondaスマートキーをナビゲーション本体に近 づけると動作しなくなる場合がありますので、十分にご注意ください。

### 著作権について

本機は許諾契約に基づき当社が使用許諾を受けた第三者のソフトウェアを含んでおり、本機から のソフトウェアの取り出し、複製、リバースエンジニアリング、その他の許諾されていない当該 ソフトウェアの使用は固く禁じられています。また、当該ソフトウェアを更新する目的で配布さ れるプログラム、データについても同様の扱いとなります。

### 地上デジタルテレビ放送の番組受信について

- ●地上デジタルテレビ放送では受信状態が悪くなると、映像にブロックノイズが出たり、音がと ぎれたり、静止画面、黒画面となり音声が出なくなることがあります。
- ●車で移動して受信するため、家庭用デジタルチューナーに比べて受信エリアが狭くなります。 また、車の周辺の環境などにより受信状態が変化します。
- ●本機の受信周波数帯域に妨害を与える電子機器や無線利用機器など(パソコンや携帯電話など) を車内で使用したり、本機や地上デジタルテレビ放送用アンテナやアンテナコードに近づける と、映像・音声などに不具合が発生する場合があります。それらの機器の使用を中止するか、 本機から離してご使用ください。
- 雷車の架線、高圧線、ラジオ・テレビ放送の送信所、無線送信所、ネオンサインなどの放電機 器の近くで受信すると、映像・音声が乱れたり雑音がはいる場合があります。
- ●車の走行速度によっては映像・音声が乱れたり、受信できなくなる場合があります。また、停 車中でも周囲の車の動きなどにより受信状態が悪くなり、映像・音声が乱れる場合があります。
- ●コピーガードがかかっている番組は録画機器を経由してテレビで視聴すると正常に受像できな い場合があります。コピーガードがかかっている番組を視聴する場合は、録画機器を経由しな いで直接、本機とモニターを接続してください。

## 以下の点にご注意ください。

- ■本機は、ロヴィコーポレーションならびに他の権利者が保有する、米国特許およびその他の知的財 産権で保護された著作権保護技術を採用しています。この著作権保護技術の使用はロヴィコーポ レーションの認可が必要であり、ロヴィコーポレーション認可なしでは、一般家庭用または他のか ぎられた視聴用だけに使用されるようになっています。改造または分解は禁止されています。
- ■本製品は、AVC Patent Portfolio Licenseに基づきライセンスされており、お客様が個人的か つ非営利目的において以下に記載する行為に係る個人使用を除いては、ライセンスされておりませ  $h_{10}$ 
	- ・ AVC規格に準拠する動画(以下、AVCビデオ)を記録する場合
	- ・ 個人的かつ非営利的活動に従事する消費者によって記録されたAVCビデオを再生する場合
	- · ライヤンスをうけた提供者から入手されたAVCビデオを再生する場合
	- 詳細については、米国法人MPEG LA, LLCにお問い合わせください。
- ■本機はARIB(電波産業会)規格に基いた商品什様になっております。将来規格変更があった場合は、 商品仕様を変更する場合があります。
- Ⱚビデオデッキなどで録画・録音したものは、個人で楽しむなどのほかは、著作権法上権利者に無断 で使用できません。
- ■本機に搭載されているソフトウェアまたはその一部につき、改変、翻訳、翻案、リバースエンジニ アリング、逆コンパイル、逆アセンブルを行なったり、それに関与してはいけません。

■本機を法令により許されている場合を除き、日本国外に持ち出してはいけません。

- ■本製品には、以下のMozilla Public Licenseの適用を受けるソフトウェアが含まれています。
	- ・以下のオリジナルコードからの派生コード
		- js-1.5.tar.gz
	- ・上記オリジナルコードの初期開発者
		- Netscape Communications Corporation

お客様は、以下のホームページに掲載されるMozilla Public License の条件に従い、上記ソフト ウェアのソースコードを入手する権利があります。上記ソフトウェアのソースコードの入手方法に ついては、以下のホームページをご覧ください。

http://panasonic.jp/car/cus/info/license/Mozilla/

なお、ソースコードの中身についてのご質問にはお答えできませんので、あらかじめご了承ください。 また、上記以外の当社が所有権を有するソフトウェアモジュールについては、ソースコード提供の 対象とはなりませんのでご了承ください。

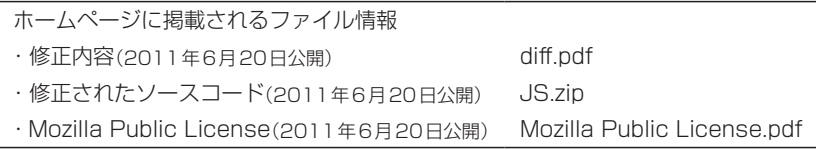

■本機搭載のソフトウェアは、Independent JPEG Groupのソフトウェアを一部利用しております。 This software is based in part on the work of the Independent JPEG Group.

■各社の商標および製品商標に対しては特に注記のない場合でも、これを十分尊重いたします。

# **A–10 主な特長**

## **目的地を選ぶだけで行き方を表示**

目的地を指定すると、探索されたルートを表示して案内します。目的地は地図上で直接指定 したり、施設の名前や種類から絞り込んで探すこともできます。 また、あらかじめ自宅を登録しておくと、現在地から自宅までのルートを表示して案内します。 「AP「目的地を探す|C-1/LAP「自宅を登録する|B-23

## **簡単な目的地探索**

## 電話番号や住所から目的地を検索

電話番号または住所を入力して、地図ソフトに収録されているデータから目的地を探すこと ができます。電話番号は、NTTタウンページの情報の一部(約800万件)および(株)ダイケ イのテレデータ(個人情報約3,000万件)が収録されています。住所は、約3,500万件収録 されています。

※タウンページは東日本電信電話株式会社・西日本電信電話株式会社の登録商標です。 ※個人宅の場合は、電話番号登録者の名字の入力が必要です。 z「電話番号で地点を探す」C–6/z「住所で地点を探す」C–8

## ハイブリッド検索

名称で「50音順」「距離順」に並び替えたり、「地域」 「ジャンル」「名称」のキーワードで施設を絞り込んで探 すことができます。 z「名称で地点を探す(名称50音)」C–2

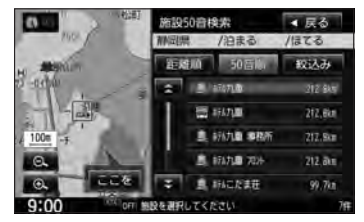

## ビルの中の店舗を探す(テナント情報)

市街地図(10 m/25 m/50 m/100 m)から、 ビルの中のテナント情報を確認することができます。 施設(物件)にカーソル(---)を合わせると、地図画面 上にビル名が表示されます。 設定 をタッチして、設 定MENUを表示させ、 テナント情報 をタッチすると テナント情報を見ることができます。 **IF 「Quick機能について」B-21** 

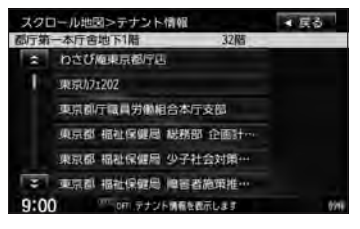

※データが収録されていない施設(物件)はカーソル(-'-)を合わせても名称は表示されません。 ※ビル名のみ収録されている場合はテナント詳細情報を見ることはできません。

ナ ナビゲーション ビ ゲ  $\mathbf{I}$ シ  $\exists$  $\overline{\phantom{a}}$ 

## **主な特長**

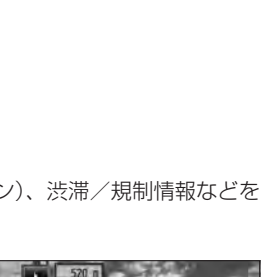

## **目的地到着までのルートを表示してくれる**

目的地に着くまでルート表示(細街路探索) 細街路(日本全国)を含めたルートの探索を行ないます。

## 的確でわかりやすく、音声で案内(音声案内)

交差点の名称、高速道路の出入口、路線名、JCT(ジャンクション)、渋滞/規制情報などを 音声で案内します。

高速道路のJCTを拡大表示する(JCTビュー)

高速道路の主要分岐ポイントや、JCT、ランプの出口 に近づくと、立体的な拡大図を表示してルートを案内 します。

「 子 「■ JCTビューの表示を設定する場合 | F-15

## 行き方の候補を5種類表示(複数ルート探索)

目的地までのルートを、違った条件で探索して表示し ます。推奨のルートを探索する場合、有料道路を優先 する場合、一般道路を優先する場合、距離を優先する 場合、道幅を優先する場合の5種類の条件で一度に探 索します。

z「複数ルートを探索する」D–9

ナビゲーション

 $\exists$ ン

ナ ビ ゲ L シ

## 進行方向の車線区分を案内する(レーンガイド)

案内する交差点に近づいたとき、交差点の拡大図を表 示し、曲がる方向のレーンを黄色で表示させることが できます。

**■ 交差点拡大図の表示を設定する場合 | F-16** 

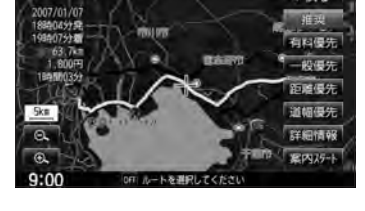

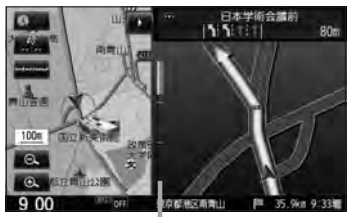

※バーの長さが短くなることによって交差点 までの残距離の目安を表します。

## 交差点の名称を表示(交差点情報)

走行中に次の交差点で曲がる方向のレーンを黄色で表 示し、交差点情報を表示させることができます。 **■ 交差点情報の表示を設定する場合 | F-11** 

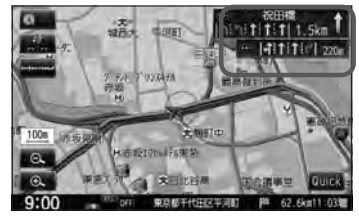

**A-11**<br> **B**<br>
E

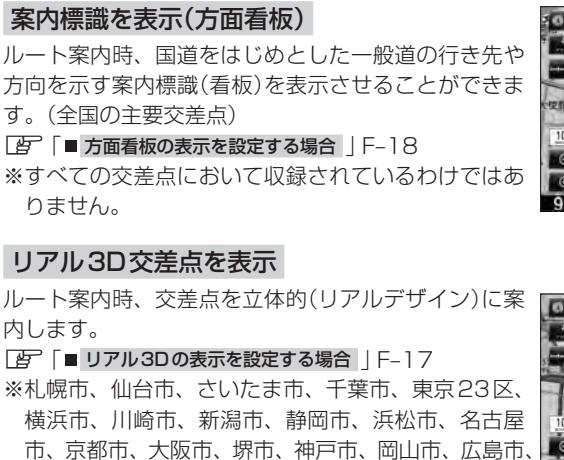

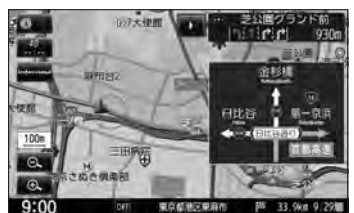

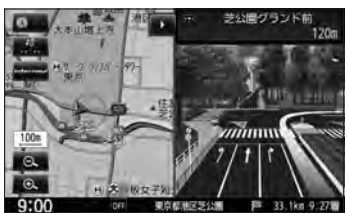

※すべての交差点において収録されているわけではありません。

北九州市、福岡市の一部交差点でリアル3D交差点

## **詳しい交通情報を教えてくれる**

(立体的デザイン)を表示します。

## VICS対応

ナビゲーション

ナ ビ ゲ  $\overline{\phantom{a}}$ シ  $\exists$ ン

文字、図形、地図表示で渋滞情報サービスを受けることができます。 z「交通情報(VICS情報)/一般情報の受信について」E–6

## **一方通行規制カ所がわかる**

## 一方通行表示

縮尺スケールが10 m/25 m/50 mの市街地図表示のとき、一方通行の規制を道路上 に表示します。

## **パソコン連携(いつもNAVI)** ★

パソコンの指定ホームページ(いつもNAVI)を使用して、SDカードに保存した地点を確認 したり、パソコンから保存したルートを本機で再探索することができます。またSDカード に保存した地点を本機に登録することもできます。

本機に同梱のパソコン連携(いつもNAVI)用IDとパスワードの無料使用有効期限は2014 年3月31日です。

**LEF 「パソコン連携(いつもNAVI)」A-28** 

## **町並みをリアルに表示してくれる**

## 遠くまで見渡せる視点で立体的に表示

上空より進行方向前方を見下ろす角度で、現在位置周辺を3D表示します。 z「地図表示(方位)を切り替える」B–10

## **主な特長**

# **A-13**<br> **B**<br>

## 見やすい地図表示

好みや利用シーンに適した地図の表示ができます。 「ノーマル」「道路メイン」「レトロ」の3種類から選べます。 z「地図の色を設定する」F–5

## **自律航法\*1&マップマッチング\*2**

自律航法とマップマッチングで、GPS衛星電波の誤差によって起こる実際の現在地と地図 上の現在地とのずれを少なくします。また、GPS衛星電波が受信できなくなったときも、 自律航法とマップマッチングで、自車マークの位置を補正します。

- \*1印…本機に内蔵のジャイロセンサーで車の移動方向を判断し、車から得た車速パルス から車の走った距離を算出することにより、現在地を割り出します。
- \*2印…測位した現在地が道路上にない場合に、地図ソフトに収録されている情報を利用 して、自車マークを近くの道路上に表示させる機能です。

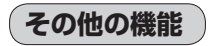

## エコドライブ

GPSの信号や車速情報をもとに、運転中の加速、減速、速度、アイドリング時間を計算し、「急 加速」「急減速」「長すぎるアイドリング」などを検知するとチャイムを鳴らし、メッセー ジを表示してお知らせします。また、計算データを5段階評価したり、グラフで表示するこ ともできます。LAF「エコドライブ情報を設定する|E-27

## メンテナンス機能 ★

日付・距離を設定すると、車のオイルや消耗品の交換、あるいは記念日などがきたことをナ ビゲーションの画面と音でお知らせします。 z「メンテナンス情報を設定する」G–4

## 盗難多発地点案内

設定した目的地が盗難多発地点のとき、ルート案内開始時に表示と音声で案内します。 ※自宅に登録された地点は案内しません。 ※盗難多発地点の情報は地図更新時に更新されます。

「 否 「 ■ 盗難多発地点案内を設定する場合 | F-21

## 右画面AV表示機能

画面を2分割して左にナビ画面、右にオーディオ画面を同時に表示することができます。 「 字 「 ■ 右画面にオーディオ画面を表示する場合 | B-31

インターナビ

ナビゲーション

ナ ビ ゲ т シ  $\exists$ ン

zインターナビ・リンク プレミアムクラブ編(別冊)

## インターナビ機能 ☆

インターナビ・データ通信USBを使用して、渋滞予測情報やVICS情報を利用したルート 案内や天気情報やドライブ情報などのインターナビサービスを利用できます。 ※インターナビを利用するには、別途サービスのお申し込みが必要になります。

## **Music Rack機能**

大容量の内蔵メモリを搭載し、音楽CDを再生と同時に録音できます。Gracenoteデータ ベース収録によりタイトル情報を自動付加できます。編集機能によりタイトル名の変更も可 能です。お気に入り登録によりあなただけのプライベートアルバムも作成できます。また、 録音したCDは自動で(アルバム/アーティスト/ジャンル/ミュージックエスコート)選曲 モードに振り分けられるため、絞り込んだ検索ができ便利です。 **IF 「Music Rackを使う」 L-1** 

## **ハンズフリー機能**

携帯電話をバッグやポケットに入れたままで通話することができます。 ※この機能を使用するにはBluetooth対応の携帯電話を接続する必要があります。 z「ハンズフリーを使う」S–1

## **地上デジタルテレビ放送とワンセグ**

本機に内蔵の地上デジタルテレビ放送用チューナーで、地上デジタルテレビ放送を受信でき ます。ドライブ先の天気予報や交通情報などのデータ放送を表示できます。また、携帯・移 動体向けサービス「ワンセグ」も見ることができます。

### 12セグ/ワンセグ自動切替機能

お車の受信状況によって12セグ放送とワンセグ放送を自動で切り替えることができます。 z「 自動切替(12セグ・ワンセグ)の設定をする 」Q–31

## **SD**

AV機能

 $\mathbf{A}$  $\overline{V}$ 機 能

SDカードに入れた音楽データを再生し、聞くことができます。 **IF [SD(SDカード)を使う|0-1** 

## **DVD**

z「DVDを見る」P–1

## CPRM対応

本機では、DVD-R/RWのビデオレコーディングモード(VRモード)で録画されたディス クを再生できます。さらに、デジタル放送を録画したCPRM対応のDVD-R/RWのディ スクが再生できます。

## **iPod**

別売のUSB接続ジャック/別売のVTRコード/別売のiPod接続コードをお手持ちのiPod/ iPhoneに接続して音楽や映像データを再生することができます。「EP [iPodを使う|N-1 ※別売のUSB接続ジャック/別売のVTRコード/iPod接続コードについては「AFN-4を ご覧ください。

## **USB機器(フラッシュメモリ)対応**

別売のUSB接続ジャックと別売のUSBメモリーデバイスコードをUSB機器(USBフラッ シュメモリ)に接続して音楽データを聞くことができます。「AP「USB機器を使う」M-1 ※別売のUSB接続ジャックとUSBメモリーデバイスコードについてはLMPM–5をご覧ください。

## **主な特長**

### QQコール機能

画面に表示されたマップコードを伝えて、緊急時に付近の病院の案内などの情報を受けた りすることができます。

※QQコール機能を利用するには、Honda販売店での入会手続きが必要になります。 **TB 「QQコールを利用する」S-36** 

### ETC対応

別売のETC車載器(ナビ連動タイプ)を接続するとETC車載器(ナビ連動タイプ)の出力デー タをナビゲーション画面に表示することができます。 z「ETCの各機能を設定する」G–9

### オーディオ リモコン スイッチ対応

車両標準装備または別売のスイッチを接続すれば運転中にハンドルについているスイッチで オーディオの操作をすることができます。 z「オーディオ リモコン スイッチ」T–16

### リア席モニター対応

別売のリア席モニターに接続し、DVDなどの映像を映すことができます。 z「リア席モニターについて」T–12

### リアカメラ対応

リアカメラ標準装備車または本機に別売のリアカメラを接続している場合、車のセレクトレ バーをリバースに入れると、自動的に画面がリアカメラの映像に切り替わります。リアワイ ドカメラ標準装備車または本機に別売のリアワイドカメラを接続しているときは、リアカメ ラ表示ビューを切り替えることができます。 z「リアカメラ映像を設定する」G–21

### フロントカメラ対応

別売のフロントカメラを接続し、設定すれば、走行速度が低速になると画面をフロントカメ ラ映像にすることができます。 z「フロントカメラ/コーナーカメラ映像を表示するには」G–15

### コーナーカメラ対応

別売のコーナーカメラを接続し、設定すれば、走行速度が低速になると画面をコーナーカメ ラ映像にすることができます。

z「フロントカメラ/コーナーカメラ映像を表示するには」G–15

## ビデオ入力対応

別売のVTRコードまたはAUX接続コードを使用して市販のVTR機器やポータブルオー ディオ機器を接続して本機で映像・音声をお楽しみいただけます。 z「VTRを使う」R–1

### オプションボタン選択機能

本機の (オプション)によく使う機能を設定することができます。 ※別売のフロントカメラ/コーナーカメラを接続している場合は使用できません。 z「オプションボタンの設定をする」G–3

 $\overline{\tau}$ その他  $\mathcal{D}$ 他

# **A–16 オーディオ/テレビ/ラジオの設定について**

- ●バッテリー交換やヒューズ交換などでバッテリーとの接続が断たれたときは、メモリーしたチャン ネルなどの設定も全て消去されます。
- ラジオやテレビの受信は受信場所によって、電波の強さがかわった り、障害物などの影響により最良な受信状態を維持することが困難 な場合もあります。
	- ・電車の架線、高圧線、信号機、ネオンサインなどの近くやラジオ 放送、アマチュア無線の送信用アンテナの近くで受信すると、画 像が乱れたり雑音がはいる場合があります。
	- ・電波の特性上、建物や山などが障害物となって受信状態が悪くな ることがあります。
	- ・トンネル内にはいったり、放送局から遠ざかると電波が微弱にな り受信状態が悪くなります。

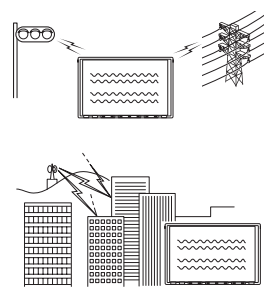

- ・一部の地域において、ラジオ、テレビなどの送信アンテナ塔付近 では、受信している周波数以外の電波の影響により、映像・音声に乱れが生じる場合があります。
- ・本機で受信する場合は、家庭で受信する場合に比べると受信可能なエリアが狭くなります。
- ・携帯受信(ワンセグ)などの放送方式、放送局により、受信状態やエリアが変化します。
- ・ワイパー、電動ミラー、エアコンのFANなどを動作させると受信感度が悪化する場合があります。

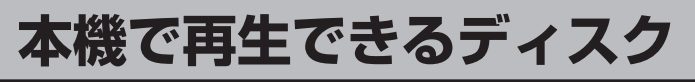

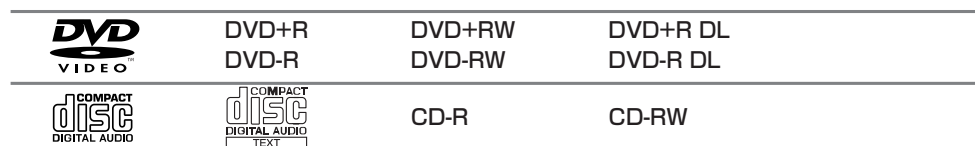

※ただし、ディスクの傷や汚れ指紋などまたは車内や本機に長時間放置、データ書き込み状態が不安 定、データ書き込みに失敗し再度録音した場合などは、再生できない場合があります。

※ 222 はDVDフォーマット ロゴ ライセンシング株式会社の登録商標(米国・日本他)です。

「八注意」 すでにディスクが挿入されている場合に2枚目を挿入しようとすると、ディスクに傷がつき、故障 の原因となります。

### ●下記のディスクは再生できないか、再生できても正常に再生されないことがあります。

- 
- $\bullet$  CD-G  $\bullet$   $\neg$   $\star$   $\uparrow$  CD  $\bullet$  CD-ROM  $\bullet$  Blu-ray
- CD-EXTRA VIDEO CD ● SACD ● HD DVD
- 
- 
- 
- 
- 
- 
- ●DVD-ROM ●DVD-RAM ●DVDオーディオ ●SVCD

### ●DVDビデオでも、次のようなディスクは再生できないことがあります。

- ●リージョン番号「2」が含まれていないディスク
- ●無許諾のディスク(海賊版のディスク)
- ●NTSC以外のカラーテレビ方式(PAL、SECAM)で収録されたディスク

### ●CD-R/CD-RW/DVD-R/DVD-RW/DVD+R/DVD+RW/DVD+R DL/ DVD-R DLでも、次のような場合は再生できないことがあります。

- ●データが記録されていないディスク
- ●ディスクの記録状態/ディスク自体の状態が悪い場合
- ●ディスクと本機の相性が悪い場合
- ●CD-R/CD-RWの場合、「CDDA」または「オーディオCD」フォーマット以外のディスクは再生 できません。(ただしMP3/WMAは再生できます。)
- ●ファイナライズされていないディスクは再生できません。
- ※これらの書き込み対応のディスクを使用される場合には、書き込みを行なう機器の取扱説明書や 注意事項をよくお読みください。

※MP3/WMAにつきましてはLAP「MP3/WMAファイルについて」K-2をご覧ください。

**A–18 本機で再生できるディスク**

### DVDモードのファイナライズについて

DVD-R/DVD-RW/DVD+R/DVD+RW/DVD+R DL/DVD-R DLディスクをご使用にな る場合、録画された機器で「ファイナライズ処理」を行なっていただく必要があります。ファイナ ライズ処理を行なわないと、録画された機器以外の他のプレーヤー(本機など)で再生できない場合 があります。

※ファイナライズ処理については、書き込みを行なう機器の取扱説明書や注意事項をよくお読みください。

### ●DVDレコーダで作成したディスクについて

- ●DVD-R/RW、DVD-R DLにビデオレコーディングモード(VRモード)で記録されたディスク を再生できます。
- ●デジタル放送を記録したディスクの再生は、CPRM対応のDVD-R/RW、DVD-R DLにビデ オレコーディングモード(VRモード)で記録されたものに限り可能です。

### ※DVD-R、DVD-R DLに記録する場合ファイナライズ処理が必要です。

### DVD-RWに記録する場合でもファイナライズ処理が必要な場合があります。

※タイトル(映像)の一部を編集したり消去されたディスクの場合、操作によっては正常に再生でき ない場合があります。

※録画方式など詳しくはDVDレコーダの取扱説明書をよくお読みください。

### ●8 cmディスクについて

本機では、8 cmディスクは再生できません。アダプターを使用しての再生もできません。

### ●コピー防止機能付CD(コピーコントロールCD)について

### ディスクレーベル面(印刷面)に d 38 マークの入ったものなど、JIS 規格に合致したディスク をご使用ください。

パソコンなどで複製防止を目的としたコピー防止機能付CD(コピーコントロールCD)を再生さ せると、正常に再生できないことがあります。これはコピー防止機能付CD(コピーコントロール CD)がCD規格に合致していないための現象であり、本機の異常ではありません。コピー防止機能 付CD(コピーコントロールCD)の再生で問題がある場合は、コピー防止機能付CD(コピーコント ロールCD)の発売元にお問い合わせください。

### ●Dual Discについて

Dual Discとは、DVD規格に準拠した面(DVD面)と音楽専用面(CD面)とを組み合わせたディス クです。本機ではDual Discは使用しないでください。ディスクに傷がついたり、ディスクが取り 出せないなどの不具合が発生する場合があります。

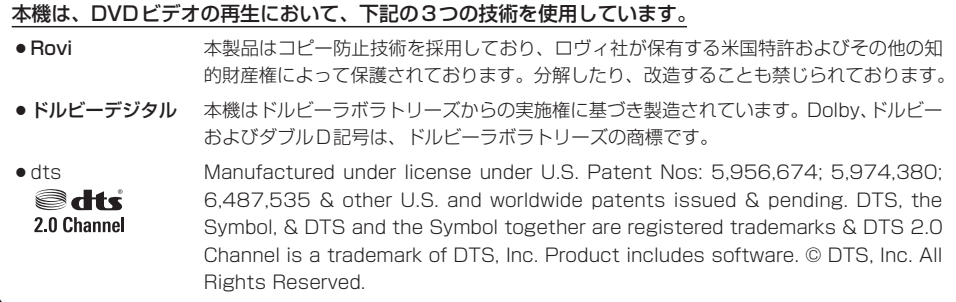

## ●特殊形状のディスクについて

特殊形状のディスクはご使用にならないでください。 三角形や四角形、矢印型など特殊形状のディスクや傷のついたディスクは再生できません。 本機に使用しますと故障の原因になります。

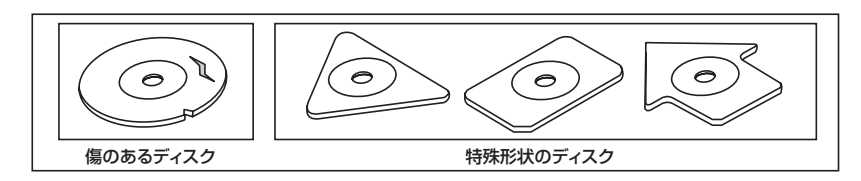

## ●ディスクのアクセサリーについて

音質向上やディスク保護用として市販されているアクセサリー(ディスクリング、保護シール)はご 使用にならないでください。また、プリントラベル類や紙、ステッカーなどが貼られたディスクは ご使用にならないでください。ディスクの厚さや外形寸法が変わったり、内部でステッカーなどが はずれたり、ディスクが反り、取り出せなくなるなど、故障の原因になります。

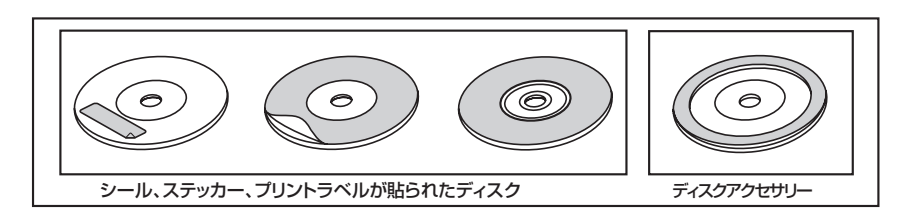

# **A–20 ディスクの取り扱いかた**

- 定期的に、記録面についたホコリやゴミ、指紋などを柔らかい布 でディスクの内周から外周方向へ軽く拭いてください。
- ●ディスクを持つときは記録面をできるだけさわらないようにして ください。
- 印刷面や記録面にキズをつけないようにしてください。
- ●車のエンジンスイッチを0(ロック)時にディスクを挿入しないで ください。無理やり押し込むとディスクが傷ついたり、取り出せ なくなるなど故障の原因になります。
- セロハンテープやラベルなどののりがはみ出したり、はがしたあ とがあるディスク、また、はがれかけのラベル類、付箋などの紙 類が貼られたディスクはご使用にならないでください。ディスク が取り出せなくなったり、はがれた紙類が製品内部に残ってしま い、本機が故障する原因となります。
- ●ディスクは使用中、高速回転しますのでヒビの入ったディスクや 大きく反ったディスクは使用しないでください。
- ●反らないように必ずケースに入れ、直射日光の当たる場所には保 管しないでください。特に夏期、直射日光下で閉めきった車のシー ト、ダッシュボードの上などはかなり高温になりますので放置し ないでください。
- ●レコードスプレー、帯電防止剤などは使用しないでください。また、 ベンジン、シンナーなどの揮発性の薬品をかけるとディスクを傷 めることがありますので、使用しないでください。
- 新しいディスクをご使用になるとき、ディスクを入れて も再生しない場合があります。これはディスクのセン ターホールまたは外周にバリがあり、ディスクが正しく セットされないために発生するものです。この場合には 右図のように、あらかじめボールペンなどでバリを取り 除いてからお使いください。
- 取り出した直後は、ディスクが熱くなっていることがあります。 取り扱いには十分お気をつけください。 ※本機の読み取り性能およびディスクへの影響はありません。
- ●すでにディスクが挿入されている状態で、2枚目のディスクを挿入 しないでください。

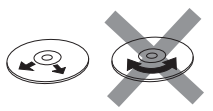

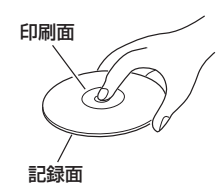

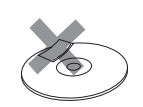

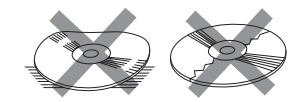

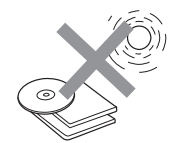

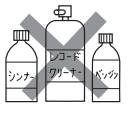

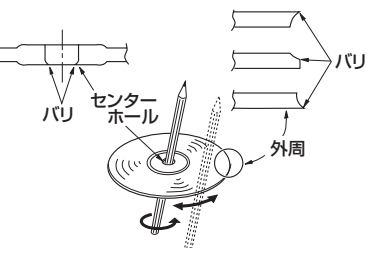

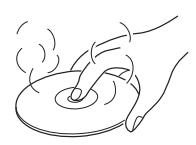

# **A–21**<br>サ・はじめに **SDカード/USB機器(USBフラッシュメモリ)について**

●本書では"SDメモリーカード・SDHCメモリーカード"のことをSDカードと記載しています。

●SDHCロゴは商標です。

●SD、SDHCロゴはSD-3C, LLCの商標です。

●お客様が録音したものは、個人として楽しむなどのほかは、著作権法上、権利者に無断で使用でき ません。著作権の対象になっているデータの記録された "SDカード/USB機器"は、著作権法の 規定による範囲内で使用する以外はご利用いただけませんので、ご注意ください。

## ●本機にはSDカード、USB機器は付属していません。

※それぞれの規格に準じた市販品をお買い求めください。

### ●本機でお使いいただけるSDカードは以下の通りです。

- $\bullet$ SDカード
- $\bullet$  SDHC カード
- $\bullet$ miniSDカード\*
- $\bullet$ microSDカード\*
	- \*印…専用アダプターが必要です。
- ●miniSDアダプター、microSDアダプターを本機内に残さないでください。
- ●本機では、DRM(デジタル著作権管理)で保護されたデータの再生はできません。

### ●32 GBまでの容量の "SDカード/USB機器"に対応しています。

### ●USB接続のカードリーダーには対応していません。

※SDカードを使用する場合は、本機に内蔵しているSDカードスロット(SDカード挿入口)を使用 してください。

### ●本機はSDXCカードには対応していません。

### ●本機はUHS-Ⅰには対応していません。

### ●フォーマット(初期化)について

●SDカードのフォーマットは本機で行なってください。パソコンでのフォーマット(初期化)はSD カードの性能が十分に出せなくなる場合や正しく動作しない場合があります。また、SDHCメモ リーカード以外のSDカードを本機以外の機器からFAT32でフォーマット(初期化)すると、本 機では認識できず、フォーマット(初期化)もできなくなる場合があります。その場合は、パソコ ンで一度FAT16でフォーマット(初期化)した後、本機でフォーマット(初期化)をお願いします。 z「データを初期化(消去)する」G–28

※初期化により消失したデータは元に戻せません。十分に確認したうえで行なってください。

- ●USB機器のフォーマットは本機で行なえません。お手持ちのパソコンなどで行なってください。
- "miniSDカード" / "microSDカード" を使用する場合は、必ずminiSDカードアダプター/ microSDカードアダプターを使用し、正しい挿入方向をご確認ください。アダプターが装着され ていない状態で本機に挿入すると、機器に不具合が生じることがあります。また、"miniSDカード" /"microSDカード"が取り出せなくなる可能性があります。必ずアダプターごと抜き、本機にア ダプターだけ残さないようにしてください。
- ●miniSDカード/microSDカードをminiSDカードアダプター/microSDカードアダプターでご 使用の際は正常に動作しない場合があります。

# **A–22 SDカード/USB機器(USBフラッシュメモリ)について**

- microSDカードをminiSDカードアダプターに装着し、更にSDカードアダプターに装着して使用 しないでください。
- ●SDカード挿入口やUSB接続端子に異物を入れないでください。SDカードやUSB機器を破損す る原因になります。
- ●SDカードのデータ読み込み中はカードを抜かないでください。また、車のエンジンスイッチを変 更しないでください。データが破損するおそれがあります。破損した場合、補償できませんのでご容 赦ください。
- ●静電気や電気的ノイズを受けたり暖房器具の熱が直接あたるおそれのある場所に、SDカードや USB機器を放置しないでください。データが破壊されるおそれがあります。
- ●本機内部を保護するため、異常が生じたときは自動的に本機の機能が止まります。画面に出たメッ セージに従って操作しても動かないときは、故障のおそれがありますのでお買い上げのHonda販 売店にご相談ください。
- 本機はSDカードを使用して下記機能を使用することができます。
	- ·「SDカードで地点を探す| ★ DF C-35
	- ・「SDカードからルート探索をする」 ★ D=30
	- · 「SDカードから地点を登録する| LAP F-48
	- ·「SD(SDカード)を使う| PP0-1
	- ・Gracenoteデータベースのアップデート z「ローカルアップデート/カスタムアップデートをする」I–15
	- ·音楽・画像再生「写「SD(SDカード)を使う|0-1 ※対応可能なSDカードと再生につきましては「SDカードについて」O–2を参照してください。
- ●本機はUSB機器を使用して下記機能を使用することができます。 ·「USB機器を使う(USBフラッシュメモリ/ウォークマン®)」 LAFM-1
- ●SDカード、USB機器内の大切なデータは、バックアップをとっておくことをおすすめします。
- ●長時間ご使用になったあと、SDカードやUSB機器が温かくなっている場合がありますが故障では ありません。
- SDカードには寿命があります。長期間使用すると書き込みや消去ができなくなる場合があります。
- SDカード、USB機器が不良の場合、正常に動作しない場合があります。
- SDカードの最適化は行なわないでください。
- ●読み込み中にSDカードを抜いたり、エンジンを切らないでください。また、静電気や電気的ノイ ズの影響を受ける場所では使用しないでください。データが破壊されるおそれがあります。
- SDカード内のデータは圧縮しないでください。
- SDカードの誤消去防止スイッチを「LOCK」にすると、記録・消去・初期化ができなくなります。

**★印…VXM-135VFNの場合** 

# **SDカードの取り扱いかた**

## ● 定期的にカートリッジの表面についたホコリやゴミなどを乾 いた布で拭き取ってください。

- 変形したSDカードやラベルがはがれていたり、ネームテー プ(ラベル)が貼ってあるSDカードは使用しないでください。
- ●直射日光や湿気の多いところを避けて保管してください。 SDカードが使用できなくなる場合があります。
- ●持ち運びや保管の際は、必ず収納ケースに入れてください。 ※収納ケースは一例です。
- ●端子部には、手や金属が触れないようにしてください。
- ●強い衝撃を与える、曲げる、落とす、水に濡らすなどしないでください。

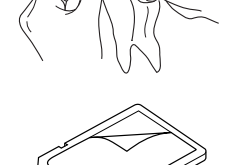

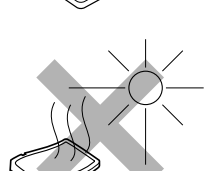

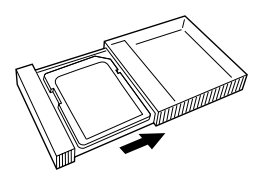

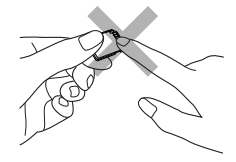

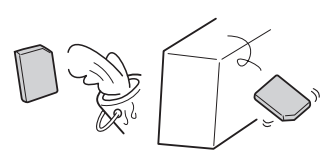

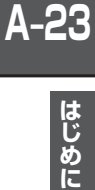

# **A–24 GPS衛星の電波受信と測位**

**GPS(Global Positioning System)について** 

地球の周り高度約21,000 kmにGPS衛星が米国国防総省に よって打ち上げられています。これは主として軍事利用のためで すが、民間にもその利用が開放されており、このGPS衛星から 送信された電波を利用して、現在地(緯度、経度、高度)を知るこ とができるシステムです。

※本機では高度は表示しません。

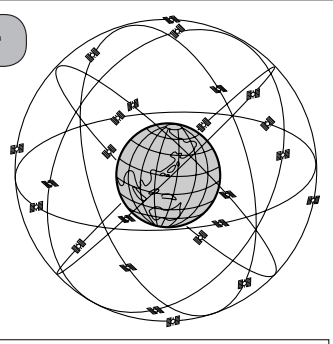

GPS衛星は、米国の追跡管理センターによって信号をコントロールされているため、意図的に精度が落ち たり、電波が止まってしまうことがあります。

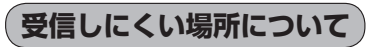

GPS衛星の電波は、付属のGPSアンテナで受信します。 GPSアンテナとGPS衛星との間に障害物があると、電波が受信しにくくなり、 現在地の測位ができません。

受信に適した場所は、屋外の、電波をさえぎる障害物のない、見晴らしの良い 場所です。受信しにくい場所は、以下のようなところです。

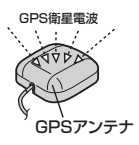

● トンネルの中 │ ● 高層ビルに囲まれたところ │ ● 樹木の密集したところ │ ● 高速道路の下など

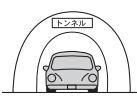

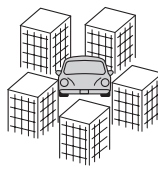

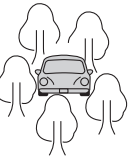

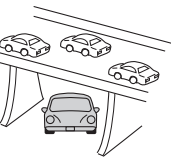

※ 同じ場所でも、次のような理由で受信数が変動します。

- GPS衛星は地球の周りを移動する周回衛星であり、時間によって位置が変わるため。
- GPS衛星の受信は、GPS衛星の周波数に近似した他の電波の影響を受けるため。
- ●車内でご使用の電子機器(アマチュア無線機、レーダー探知機、ドライブレコーダー、ETC、本機以外のナビゲーショ ンシステムなど)の妨害、また、一部の車種に使用されている断熱ガラス、熱遮断フィルムなどにより電波がさえぎ られ、受信感度が悪化したり受信しなくなることがあるため。

**受信するまでの時間について**

### 必ず見晴らしのよい場所で行なってください。

GPS衛星から測位に使用できる電波を受信すると、画面左上のGPS文字の色と方位表示の背景色が 青色になり、測位した現在地を表示します。

本機を取り付け後または車のバッテリーなど交換後、初めてお使いのときや、長時間ご使用にならな かったときは、現在地を表示するまでに15〜20分程度かかることがあります。(これはGPS衛星か ら送られる衛星の軌道データが12分30秒に1回送られているため、このデータの取り込みに時間が かかるためです。現在地を表示するまでは移動しないでください。)通常は電源を入れてから数分で 表示します。

# **自律航法とマップマッチング**

## **現在地の誤差について**

GPSを使った測位では、約30 m〜200 m程度の誤差があるため、実際の位置と地図に表示されて いる現在地の位置が一致しないことがあります。また、GPS衛星は米国国防総省によって管理され ていますので、意図的に測定用電波のデータが変更されることがあり、このときは現在地表示の誤差 も大きくなります。こうした誤差を補正するために、本機では、車速パルスとジャイロセンサーを利 用した自律航法と、マップマッチング機能を備えています。

## **自律航法\*1&マップマッチング\*2**

自律航法とマップマッチングで、GPS衛星電波の誤差によって起こる実際の現在地と地図上の現在 地とのずれを少なくします。また、GPS衛星電波が受信できなくなったときも、自律航法とマップマッ チングで、自車マークの位置を補正します。

- \*1印…本機に内蔵のジャイロセンサーで車の移動方向を判断し、車から得た車速パルスから車の 走った距離を算出することにより、現在地を割り出します。
- \*2印…測位した現在地が道路上にない場合に、地図ソフトに収録されている情報を利用して、自車 マークを近くの通路上に表示させる機能です。

## **学習度と現在地**

前述のように、本機はGPS衛星電波による測位のほか、ジャイロセンサーと車速パルスで正確な現 在地を割り出すしくみになっています。

ナビゲーションは車に取り付けてから、実際の走行を重ねることでデータを蓄積し、次第に各種セン サーの精度が向上していきます。

これを一般的に「学習度」と「学習度の向上」といいます。

「距離」「方位(左右方向の回転)」「傾斜」について学習度を上げるには、実際の走行が必要ですので、 取り付けてしばらくの間は「学習度」の不足から現在地にずれが発生する場合があることをご承知お きください。

# **A–26 音声案内について**

音声案内時の注意点

- ●本システムの音声案内は、あくまでも補助的な機能ですので、実際に運転する際には、地図上の ルート表示を確認の上、実際の交通規制に従って走行してください。
- ●音声案内は、ルート上では方向が変わっていても、音声案内を行なわない場合があります。
- ●音声の内容は、曲がる方向や他の道路との接続形態などにより、異なった内容になることがあります。
- ●音声案内のタイミングは、遅れたり早くなったりすることがあります。
- ●音声案内は、設定されたルート上を走行し始めてから行なわれますので、案内が開始されるまでは、 地図上のルート表示を参考に走行してください。
- 細街路に進入すると 「実際の交通規制に従って走行してください。」と音声案内します。
- 経由地に近づくと "まもなく経由地1付近です"と音声案内が行なわれ、次のルート区間の案内に 移ります。このときも案内開始時と同様に、次の音声案内が行なわれるまでは、地図上のルート· 表示を参考に走行してください。
- ●目的地に近づくと "目的地に到着しました。ルートガイドを終了します"と音声案内が行なわれ、 音声案内(ルート案内)は終了します。そこから先は、地図を参考に目的地へ向かって走行してくだ さい。

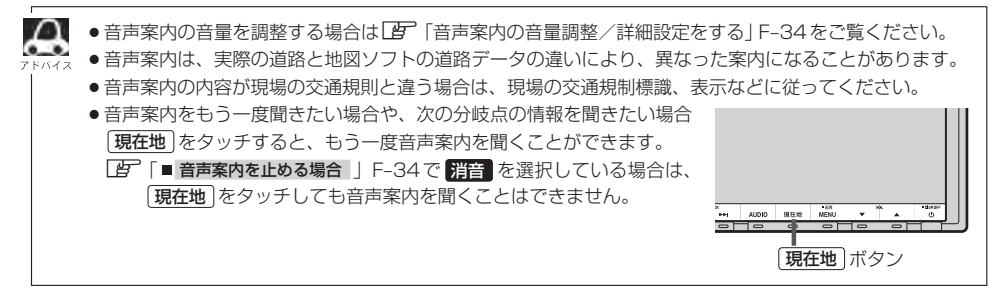
目的地までのルート案内時に、右左折する交差点などに近づくと自動的に音声で案内が流れます。

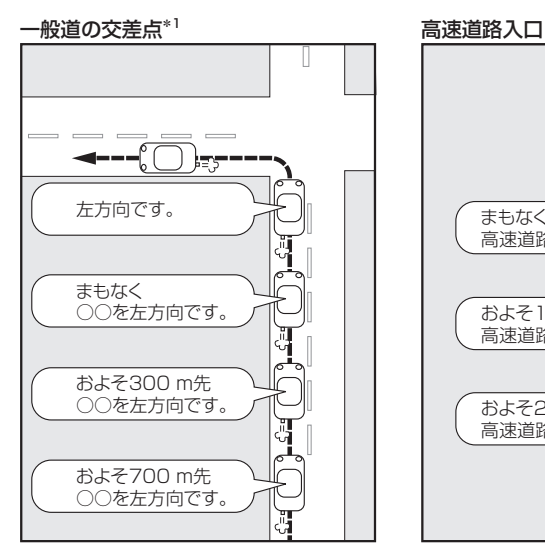

\*1印…交差点名がある場合は、交差点名を 音声案内します。

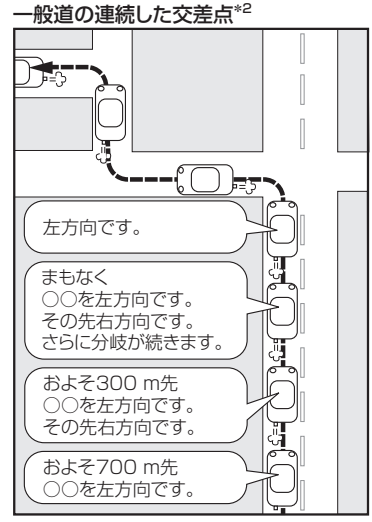

\*2印…連続した交差点が三つ以上続く場合に 案内します。

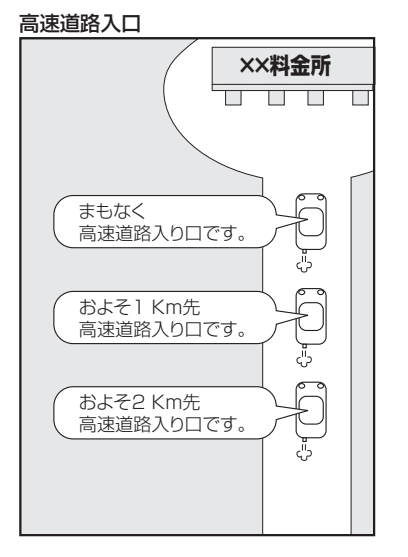

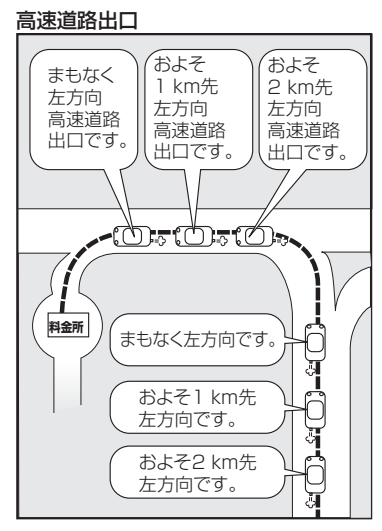

## A–28 パソコン連携(いつもNAVI) <mark>WXM-135VFNのみ</mark>

パソコンで指定のホームページ(いつもNAVI)を利用して地点情報やルート探索した結果をSDカー ドに保存すると、本機で確認またはルートを再探索したり、本機に地点を保存することができます。 いつもNAVIを利用するには、ユーザー登録を行なう必要があります。

#### **パソコン連携(いつもNAVI)の流れについて**

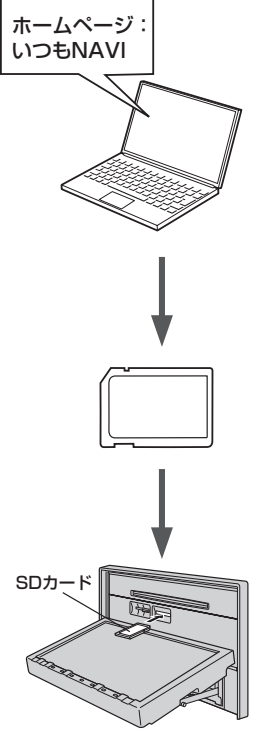

- **1.** 指定のホームページ(いつもNAVI)にアクセスして、 別紙に貼り付けられているIDとパスワードを入力し、· 会員ログインします。
	- ※初回ログイン時のみニックネームとメールアドレスを登録する会 員登録画面が表示されます。必要事項を入力し、登録を完了する と、いつもNAVIの"Myページ"へ進めます。
- **2.** ★ホームページ上で地点を選択したり、ルート探索をします。 登録地点、登録ルートをSDカードを介してナビに保存で きます。ホームページの使い方についてはホームページの ヘルプをご覧ください。
- **3.** パソコンのSDカードリーダーにSDカードを差し込み、 登録地点、登録ルートを保存します。

「「カーナビへ送る」ファイルの作成」 ①SDカード内に半角で"DRIVE"という名前のフォルダを作成する。 ②★ホームページの操作にしたがい、保存先とファイル名を確認し保存する。 ③SDカード内に作成した"DRIVE"フォルダ内にファイルを保存する。

**4.** SDカードを本機に差し込み、情報を確認または保存する。 「AP 「SDカードで地点を探す」C-35 「AP「SDカードからルート探索をする」D-30 z「SDカードから地点を登録する」F–48

● ★印…詳しい操作方法は、いつもNAVI ホームページの「ヘルプ」をご覧ください。

- SDカードを使用する前に「AP「SDカードについて」O-2をご覧ください。
- ●SDカードに保存しているルートを本機で確認する場合、本機に設定している探索条件をもとにルート探 索を行なうため、いつもNAVI上でのルート探索結果と異なります。 z「SDカードからルート探索をする」D–30 z「ルート探索条件の設定をする」F–28
- ●いつもNAVIで出発地を本機と異なる位置に変更し、ルートをSDカードに保存しても本機でルート探索 する場合は、出発地が現在地のままとなります。(いつもNAVIで指定した出発地にはなりません。)
- ●いつもNAVIは、株式会社ゼンリンデータコムが運営するサービスです。画面は変更されることがありま すのでご了承ください。
- ●ホームページのアドレスは都合により変更させていただく場合があります。

**会員ログインについて**

- ログインは下記のURLから行なってください。 URL:https://drive.its-mo.com/original/regist/b01/
- ログインには別紙に貼り付けられているIDとパスワードの入力が必要です。 有効期限まで無料でご利用いただけます。 本機に同梱のIDとパスワードの有効期限は2014年9月末予定です。 有効期限後の運用については、ホームページにてお知らせします。
- ID、パスワードの再発行や追加発行はできません。

※ホームページのアドレスは都合により変更させていただく場合があります。

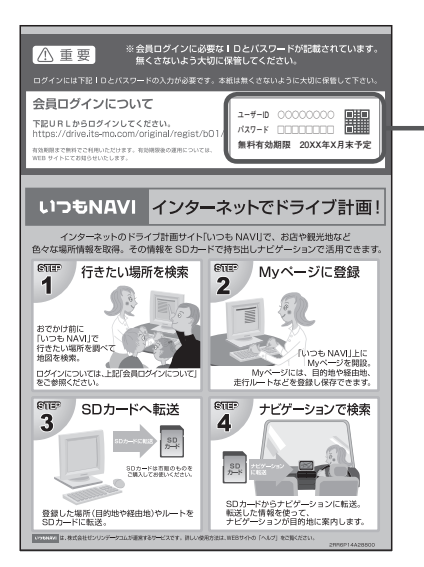

#### **会員登録ID・パスワードを忘れた場合**

いつもNAVI ホームページの会員ログイン画面にあるリンクをご利用ください。 いつもNAVI ホームページ URL:https://www.its-mo.com/login\_drive-plan/passreminder.htm

**その他・お問い合わせ**

詳しい操作方法は、いつもNAVI ホームページの「ヘルプ」をご覧ください。 いつもNAVI ホームページに関するご質問・お問い合わせは、株式会社ゼンリンデータコムまでお願 いします。お問い合わせ方法は、いつもNAVI ホームページの会員ログイン画面にあるリンクをご利 用ください。 いつもNAVI ホームページ

URL:https://drive.its-mo.com/original/regist/b01/

**A–30**

# $\boldsymbol{\mathsf{B}}$

### おぼえておきたい基本操作

おぼえておきたい基本操作

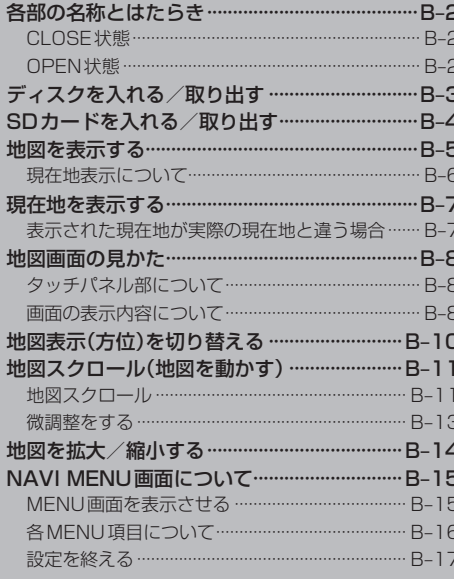

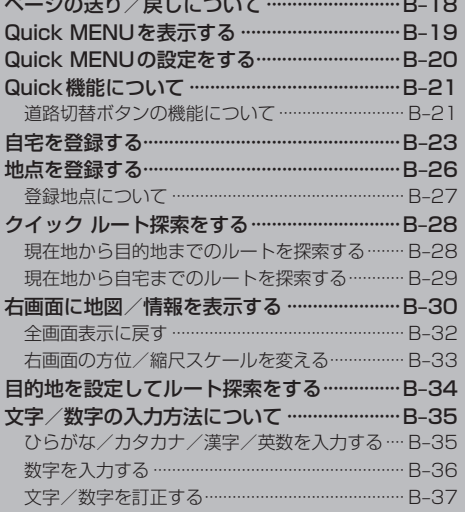

### **B–2 各部の名称とはたらき**

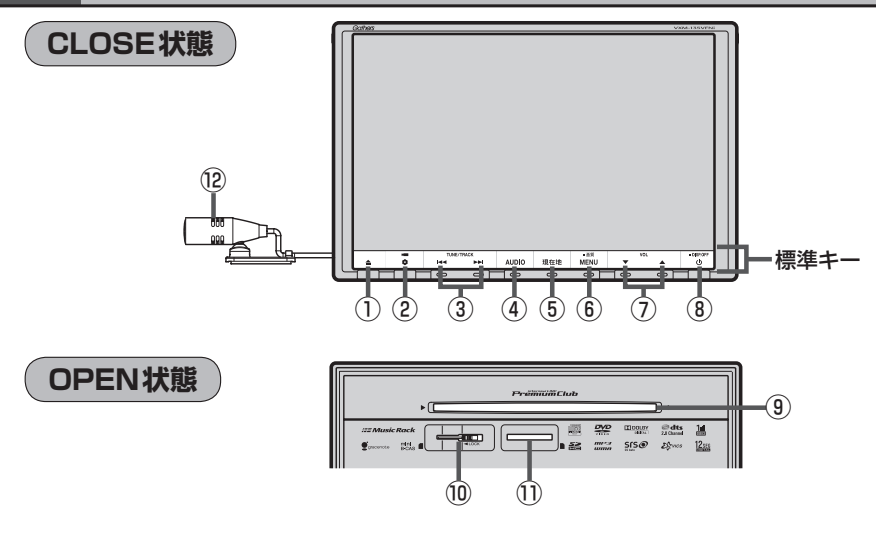

- ① ボタン(OPEN/EJECT) パネルをオープンさせてディスク/SDカード/ miniB-CASを出し入れをするとき使用します。· zB–3、B–4、H–8
- ②  $\textcircled{2}$  (2)  $\textcircled{3}$  / ポタン(オプション/カメラ)
	- ●オプションボタン設定画面で選択した機能の操作 をします。LBP G-3
	- 別売のフロントカメラ/コーナーカメラ映像画面 を表示します。DBP G-15
- 3 H / ト ボタン
	- ●好きな曲/ファイル/チャプター/放送局を選び  $\pm \tau$ .
		- ・CD/MP3/WMA/Music Rack/SD/·  $USB/IPod$   $\mathbb{F}$  H-12
		- $\cdot$  FM  $\angle$  AM  $\overline{BF}$ , J-4
		- $\cdot$  Digital TV  $F$  Q-20
		- $\cdot$  DVD  $\overline{B}$  P–8
	- タッチする長さによって早戻し/早送り/自動選 局を行ないます。·
		- ・CD/MP3/WMA/Music Rack/DVD/  $SD / USB / i$ Pod  $F$  H-13
		- $\cdot$  FM  $\angle$  AM  $\overline{BF}$ , J-4
		- $\cdot$  Digital TV  $F$  Q-20
	- 一時停止中にコマ戻し/コマ送りを行ないます。  $\cdot$  DVD  $\mathbb{F}$  P–9
	- 一時停止中に1.5秒以上タッチし続けると、スロー 戻し/スロー送りを行ないます。
		- $\cdot$  DVD  $\mathbb{F}$  P–9
- ④ AUDIO ボタン AV SOURCE画面または、選択中のオーディオ画面 を表示します。LBTH-5
- ⑤ 現在地 ボタン 現在地の地図を表示します。LBFB-7
- ⑥ MENU ボタン
	- ●地図画面表示時やFM/AM/CD/MP3/ WMA / Music Rack / USB / iPod / SD /Digital TV/VTRモード時にタッチすると、 MFNU画面を表示します。【PFB-15、H-10
	- DVDモード時にタッチすると、操作ボタン1を表 示します。LBP P-6
	- ●2秒以上タッチすると画面調整画面または画質調 整画面を表示します。LBFT-2
- ⑦ ▼ / ▲ ボタン(VOL) オーディオの音量を調整します。zH–19
- 8) ① ボタン
	- オーディオ操作をON/OFFするときに使いま す。PFH-9
	- $\bullet$  2秒以上タッチで画面を消します。 $\overline{BF}$  T-6
- ⑨ディスク挿入口  $\mathbb{F}$ B–3
- ⑩miniB-CASカード挿入口  $F$ H-8
- ⑪SDカード挿入口  $B - 4$
- ⑫マイク

ハンズフリー通話で使用します。LBFS-1

### **B–3**

おぼえておきたい基本操作

### **ディスクを入れる/取り出す**

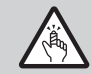

ディスプレイ部を開閉するときは手や指などをはさまないように注意してください。ケガの原因や、 ディスプレイ部の故障の原因になります。

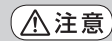

- ●ディスクを挿入するときは、他のディスクが挿入されていないことを確認してから挿入してくだ さい。すでにディスクが挿入されていて2枚目を挿入しようとすると、ディスクにキズがつき故 障の原因になります。
	- ●ディスプレイ部を開けたまま走行しないでください。急ブレーキ時に開いたディスプレイ部に体 が当ったり、思わぬケガをするおそれがあります。
	- ●ディスクを出し入れするときには、安全のため、セレクトレバーがディスプレイ部に当たらない 位置で行なってください。

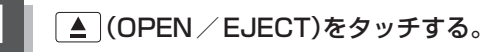

:OPEN/EJECT画面が表示されます。

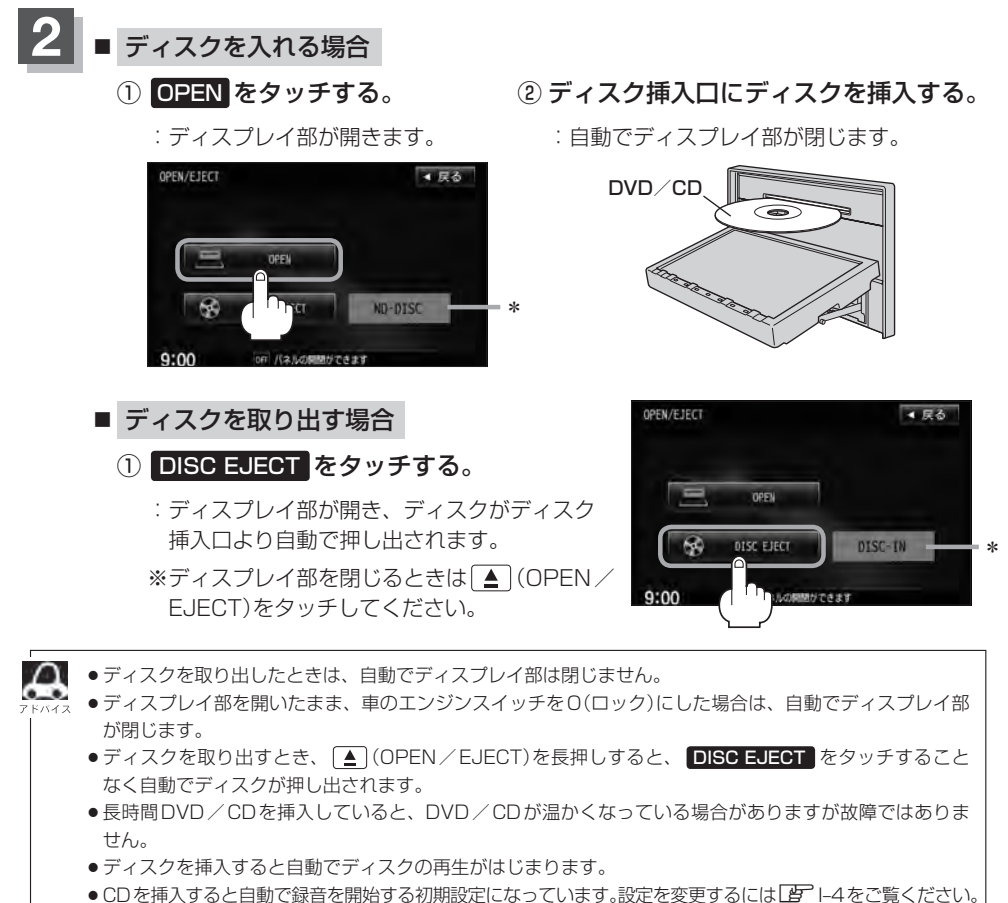

●\*印 …ディスクが入っていないときは"NO-DISC"と表示され、ディスクが入っているときは"DISC-IN" と表示されます。

### **B–4 SDカードを入れる/取り出す**

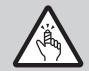

ディスプレイ部を開閉するときは手や指などをはさまないように注意してください。ケガの原因や、 ディスプレイ部の故障の原因になります。

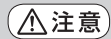

- ●ディスプレイ部を開けたまま走行しないでください。急ブレーキ時に開いたディスプレイ部に体 が当ったり、思わぬケガをするおそれがあります。
	- ●SDカードを出し入れするときには、安全のため、セレクトレバーがディスプレイ部に当たらない 位置で行なってください。
	- SDカードには寿命があるため、長期間使用すると、書き込みや消去などができなくなる場合があります。
	- ●miniSDカード/microSDカードを使用する場合は、必ずminiSDカードアダプター/microSD カードアダプターに装着してご使用ください。アダプターが装着されていない状態で本機に差し 込むとminiSDカード/microSDカードが取り出せなくなったり機器の故障の原因になります。

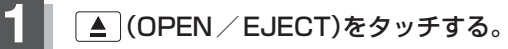

:OPEN/EJECT画面が表示されます。

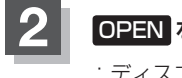

**3**

#### **2** OPEN をタッチする。

:ディスプレイ部が開きます。

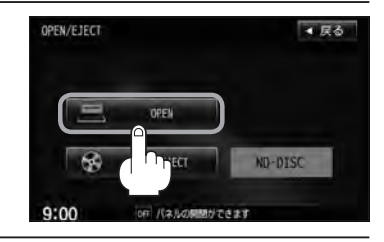

#### ■ SDカードを入れる場合

① SDカード挿入口にSDカードを差し込む。

:自動でディスプレイ部が閉じます。

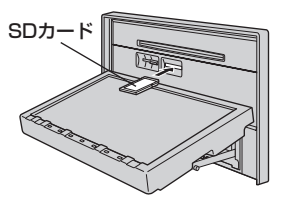

※ラベル面を上にして矢印の方向に"カチッ"と音がするまで差し込んでください。

■ SDカードを取り出す場合

#### ① SDカードを1回押して取り出す。

※ディスプレイ部を閉じるときは ■ (OPEN / EJECT)をタッチしてください。

● SDカードを取り出したときは、自動でディスプレイ部は閉じません。

- ●ディスプレイ部を開いたまま、車のエンジンスイッチを0(ロック)にした場合は、自動でディスプレイ部 が閉じます。
	- ●長時間SDカードを挿入していると、SDカードが温かくなっている場合がありますが故障ではありません。

おぼえておきたい基本操作

### **地図を表示する**

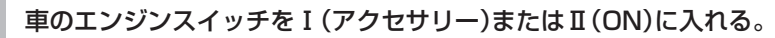

:起動初期画面を表示した後、しばらくすると現在地の地図画面が表示されます。 ※エンジンスイッチをⅢ(始動)にし、手をはなすと自動的にⅡ(ON)に戻ります。

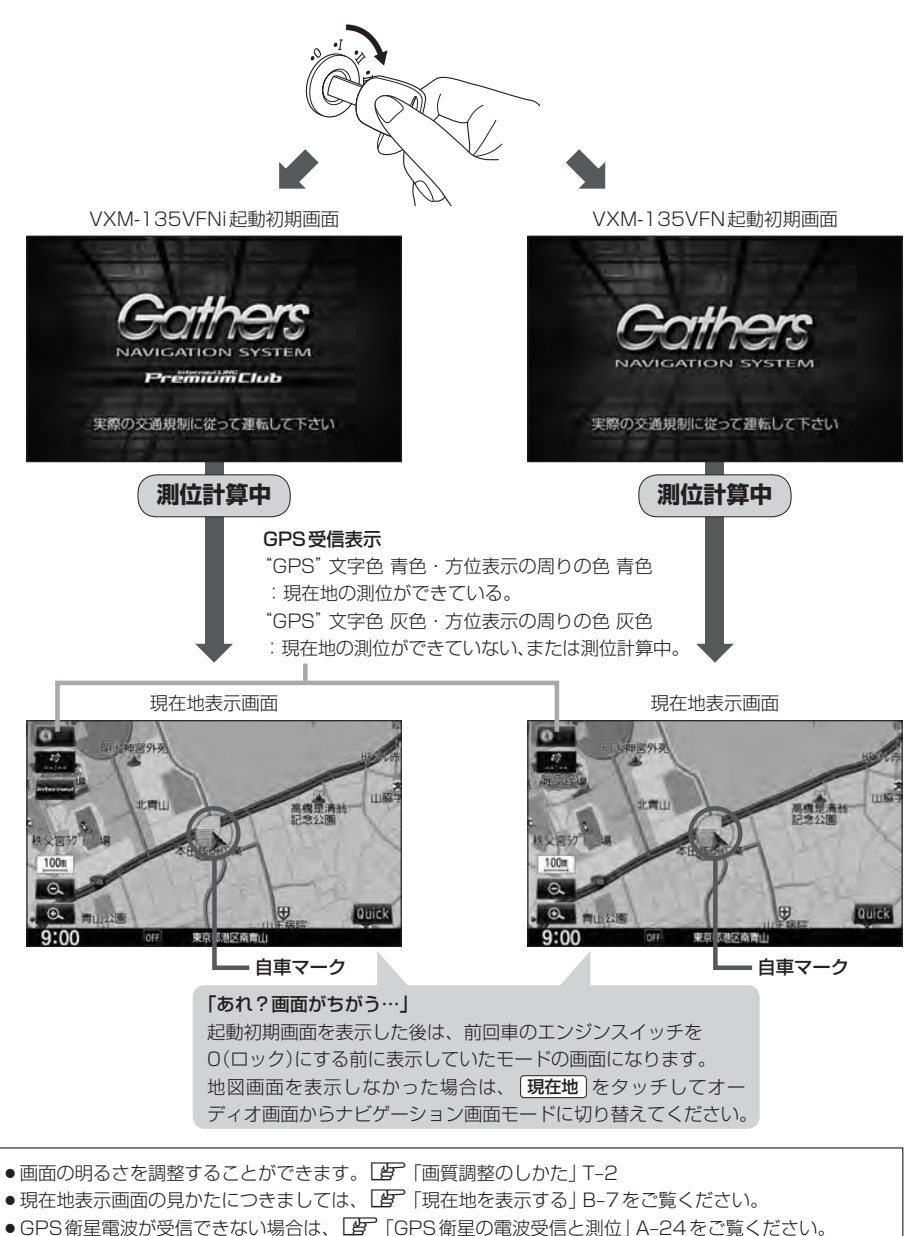

●地図画面に表示される各種設定内容は、お客様の設定によって変わります。

**B–6 地図を表示する**

**現在地表示について**

●本機では、GPS衛星からの電波を付属のGPSアンテナで 受信することによって、現在地を測位します。 実際の現在地を表示してルート案内をするためには、必ず GPSアンテナを接続し、GPS衛星の電波を受信してくだ さい。 z「GPS衛星の電波受信と測位」A–24

「AP「現在地を表示する」B-7

GPS受信表示 100  $\epsilon$ Quick

- "GPS"の文字色または方位表示の周りの色で現在の測位の状態がわかります。"GPS"の文字色が 灰色で、方位表示の周りの色も灰色の場合は、「A」「GPS衛星の電波受信と測位」A-24に従って、電波 を受信してください。
- ●お買い上げ後、一度も現在地の測位ができていない場合は、本田技研工業(株)本社付近を表示します。

### **現在地を表示する**

#### 本機は、付属のGPSアンテナでGPS衛星からの電波を受信することによって現在地を測位し、マッ プマッチング機能と、車速パルスおよびジャイロセンサーを使った自律航法で、誤差を補正します。

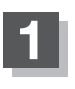

#### 現在地 をタッチする。

:現在地の地図画面が表示されます。

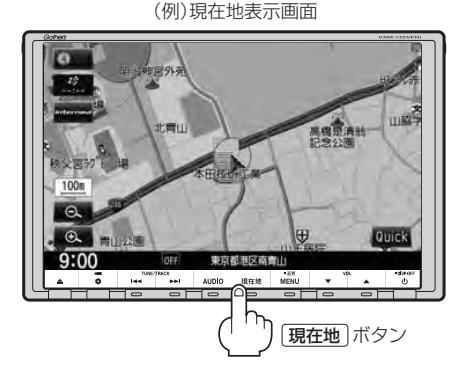

А

地図画面の表示内容につきましてはLAP「地図画面の見かた」B-8を参考にしてください。

### 表示された現在地が実際の現在地と違う場合 ) ファンス GPS衛星電波

GPS受信表示が青色の状態(GPS衛星電波を受信し た状態)で、電波をさえぎる障害物のない見晴らしの 良い場所を、一定速度でしばらく走行してください。 GPS衛星電波、自律航法、マップマッチング機能を 使って、現在地の位置が補正されます。

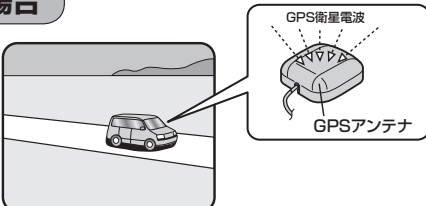

- ■●自車マークの位置/角度をご自分で修正することもできます。
	- ●現在地から目的地までのルート探索をする前には、必ず実際の現在地を表示していることを確認してくだ さい。
	- ●自車マークの位置や角度がまちがっている場合は、修正した後、ルート探索をしてください。 z「現在地(自車)の位置を変更する」F–26 ※GPSを受信すると、受信した位置を表示します。

おぼえておきたい基本操作

### **B–8 地図画面の見かた**

ナビゲーションシステムでは、操作するためのタッチボタンやいろいろな情報を地図画面に表示して います。

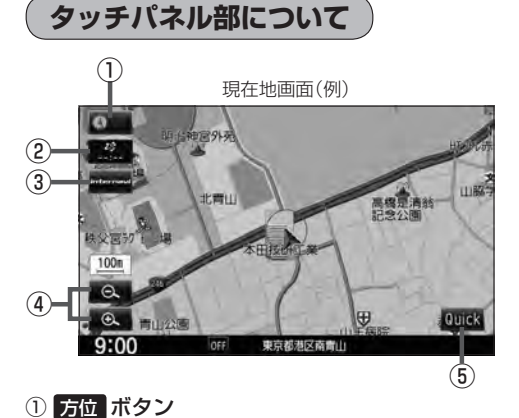

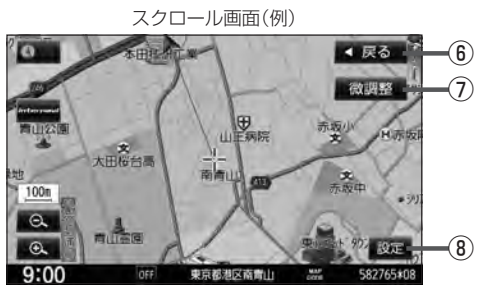

- ⑤ Quick ボタン Quick MENUを表示します。· zB–19、B–20、B–21
- ⑥ 戻る ボタン
- ⑦ 微調整 ボタン スクロールの微調整をします。(平面地図のみ)·  $B - 13$
- ⑧ 設定 ボタン 設定MENUを表示します。LBFB-22
- 地図表示(方位)を切り替えることができます。·  $F$ R-10 ② VICSタイムスタンプ ボタン
	- VICS情報が提供された時刻を表示します。  $F = 10$
	- 渋滞/規制地点を表示します。LAP D-32
- 3 internavi ボタン☆ ■■■■■コンターナビ・リンク プレミアムクラブ編
- 4 / ⊕ ボタン 地図のスケールを変更します。B-14

☆印…VXM-135VFNiの場合

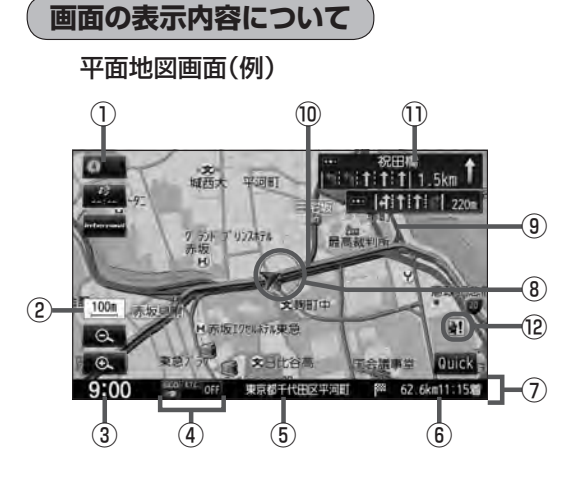

#### 3D地図画面(例)

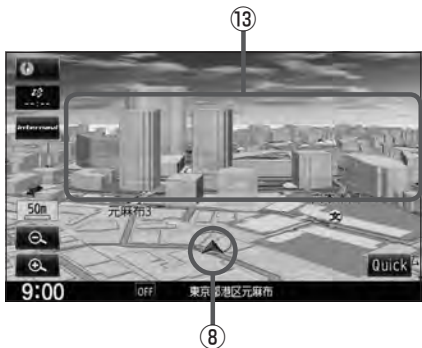

#### ① GPS受信表示

現在地の測位の状態を色で示します。 青色:現在地の測位ができている。

灰色:現在地の測位ができていない、 または測位計算中。

 $F$ B–5

■■ 測位に時間がかかる場合があり、電源を入 れてから約3〜4分間はGPS受信表示が 灰色のままのときがあります。

② 縮尺スケール

地図のスケールを表示します。  $\sqrt{B}$ R-14

- 3 現在の時刻
- (4)各種マーク表示
	- :エコドライブを開始したときに表示されます。  $E = 27$
	- :別売のETC車載器を接続し、ETCカードを挿 入すると表示されます。LBFG-9
	- ■■: 別売のフロントカメラ/コーナーカメラを接 続すると表示されます。LBF G-15
	- :本機にBluetooth対応の携帯電話を登録し、 接続すると表示されます。
	- $FM$  ,  $AM$  ,  $CD$  ,  $DW$  ,  $MR$  ,  $USB$  ,  $|Pod$  ,  $SD$  , DTV VTR

 :オーディオの各モード(FM/AM、CD/MP3 /WMA、DVD、Music Rack、USB、iPod、 SD、Digital TV、VTR)がONのときに表示 されます。

- :オーディオの各モード(FM/AM、CD/MP3 /WMA、DVD、Music Rack、USB、iPod、 SD、Digital TV、VTR)がOFFのときに表示 されます。
- ⑤ 周辺の住所(または道路名)・AUDIO情報 zF–6
- ⑥ 目的地への残距離、到着予想時刻表示 ルート案内時に、目的地への残距離と到着予想時刻 を示します。
- ⑦ 情報バー
- ⑧ 自車マーク

自分の車の位置(現在地)と進行方向を示します。 ※設定により自車マークを変更することができます。  $F = 25$ 

#### ⑨ 道路

道路の種類を色で区別しています。 青 色:高速道路、有料道路 赤 色:国道 緑 色:主要地方道、県道 灰色(太線):一般道、細街路 灰色(細線):細街路 青色(点線):フェリー航路 ※灰色(破線)はルート探索できません。 ※建設中などで、地図ソフト作成時点で未開通の道

路は計画道路として表示されます。

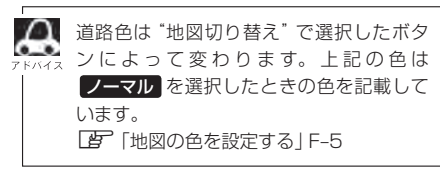

#### ⑩ 設定ルート

ルート探索を行なうと、探索されたルート(おすすめ ルート)がピンクまたはイエロー(設定による)で表示 されます。探索されたルート上の有料道路は青色で 表示されます。  $F - 11$ 

#### ⑪ 交差点情報表示

交差点の名称と曲がる方向を矢印で表示します。 ※お客様の設定によっては表示されません。  $F - 11$ 

#### ⑫ 盗難多発地点表示

盗難が多発している地点を色で区別し表示します。 最も盗難の危険が高い場合は赤色、次に盗難の危険 が高い場合は黄色、盗難の危険が低い場合は青色で 表示しています。(各府県によって基準は異なりま す。)

 $F = F - 21$ 

※初期設定は表示しない設定になっています。

#### **13) 立体アイコン**

特定の建物を立体的に示します。

**B–9**

### **B–10 地図表示(方位)を切り替える**

地図表示画面をワンタッチで切り替えることができます。 画面には、"北方向を上"、"進行方向を上"、"3D表示"の3種類があります。 z「メイン画面/右画面の設定をする」F–2

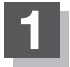

#### **1** 地図画面の 方位 をタッチする。

:タッチするたびに方位表示と画面が切り替わります。

#### 北方向を上

地図の動きが気になるときは、北方向を 上に固定できます。

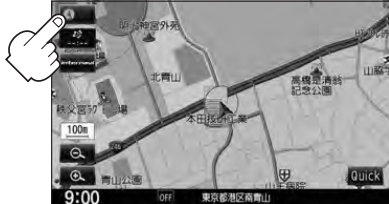

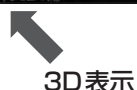

#### 進行方向を上

進行方向が常に上になるようにして、自車 マークと画面の向きを一致させることがで きます。走行に合わせて地図が回転します。

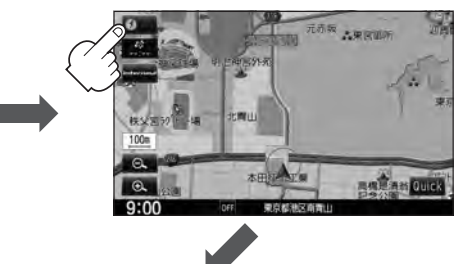

進行方向は常に画面の上方向になります。

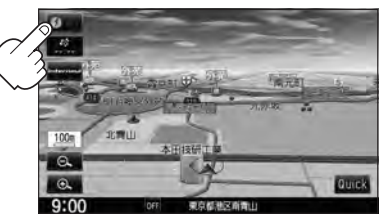

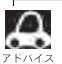

●● 地図表示(方位)は、メイン画面または右画面の設定画面からでも設定することができます。 z「メイン画面/右画面の設定をする」F–2

#### 平面地図画面とは

真上から地上を見たときのように表した地図画面です。

#### 3D表示とは

上空から前方の地上を見たときのように表した地図画面です。

#### 3D表示について

- 3D表示のときは、地図のスクロールが遅くなることがあります。
- 進行方向は常に画面の上方向になります。
- ●画面の手前と奥で、道路や地名などの表示内容が異なります。
- ●画面表示が煩雑(複雑)にならないように、文字表示を間引きしているため、画面が変わったときに文字の 表示内容が異なったり、同じ文字の表示が行なわれなかったりします。また、同一の地名、道路名を複数 表示することもあります。
- ●3D表示の角度調整をすることができます。「AD【3D表示の角度を調整する」F–4
- ●文字と建物が見えにくくなる場合があります。

**地図スクロール(地図を動かす)**

停車中、見たい地域の方向に地図をタッチしてスクロールすることができます。

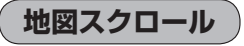

**例** 平面地図画面で現在地の地図をスクロールする場合

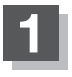

#### **1** 画面をタッチする。

:画面にカーソル(-'-)が表示されます。

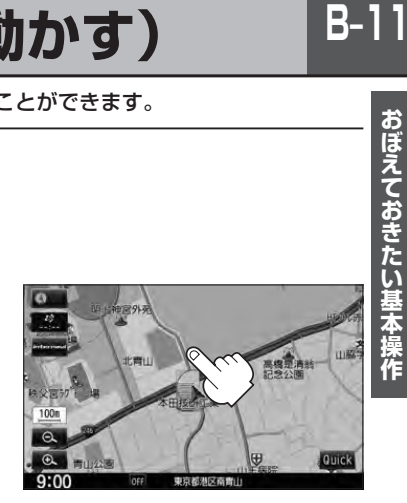

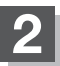

地図をスクロールする。

- 地図画面を低速でスクロールする場合
	- ① 画面のカーソル(---)近くを動かしたい 方向にタッチし続ける。

:低速でスクロールします。

■ 地図画面を高速でスクロールする場合 ① 画面のカーソル(---)から離れた位置を

動かしたい方向にタッチし続ける。

:高速でスクロールします。

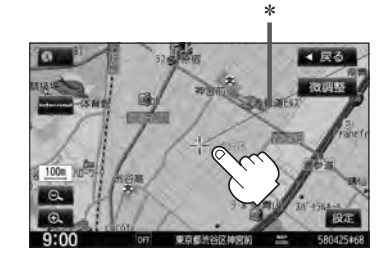

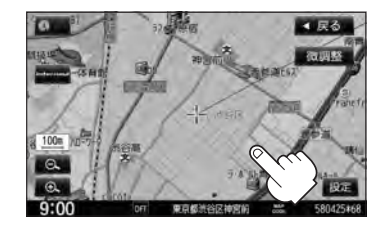

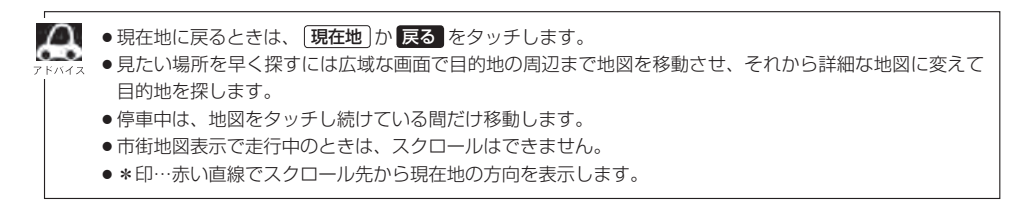

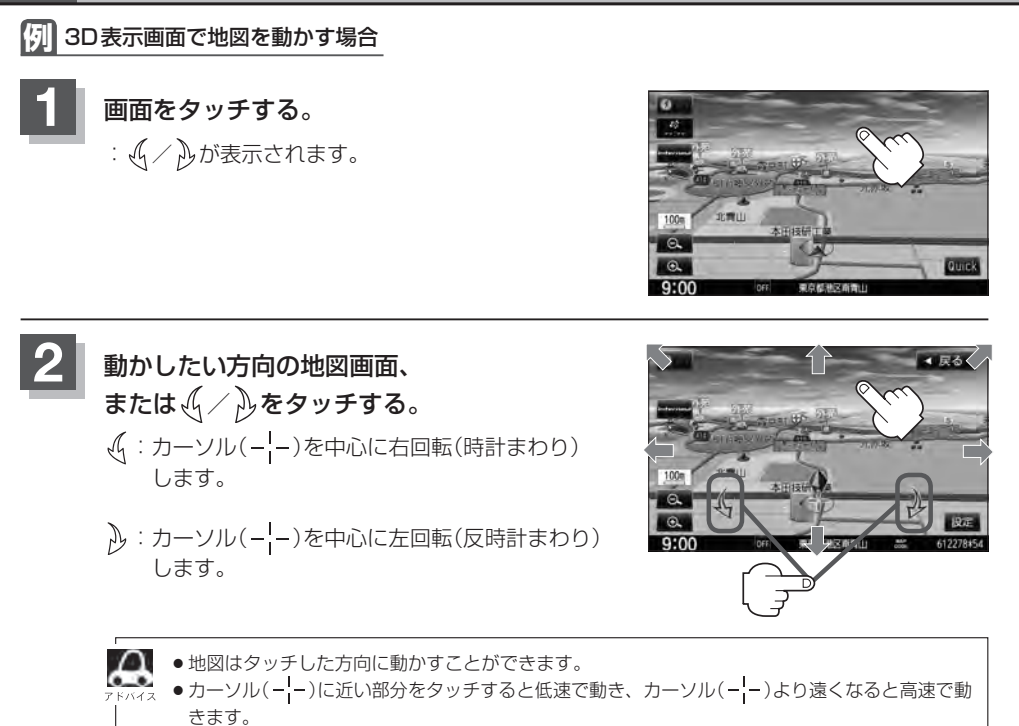

● 3D表示画面で地図を動かした場合の自車マークは ● になります。

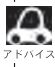

- $\bullet$  地図画面を切り替えるには $[\overline{B}^-$ 「地図表示(方位)を切り替える」B-10をご覧ください。
- 3D表示の角度調整をするには「A」「3D表示の角度を調整する」 F-4ご覧ください。

#### **微調整をする**

微調整は平面地図画面のみ行なうことができます。 ※3D表示画面の場合は、平面地図画面にしてください。 z「地図表示(方位)を切り替える」B–10 ※走行中 微調整 は選択できません。

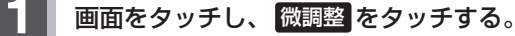

:画面に【1】が表示されます。

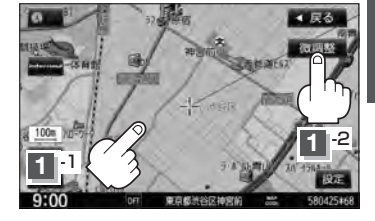

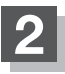

#### 動かしたい方向の矢印をタッチする。

:動かしたい方向に一定の速度でスクロールされます。

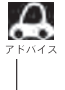

以外をタッチしてもスクロールはしません。 地図を微調整する場合は動かしたい方向の矢印をタッ チしてください。

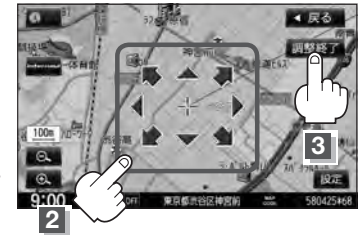

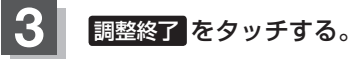

:スクロール画面に戻ります。

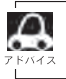

● 地図は矢印をタッチした方向に動かすことができます。 ●現在地に戻るときは、 現在地 か 戻る をタッチします。

### **B–14 地図を拡大/縮小する**

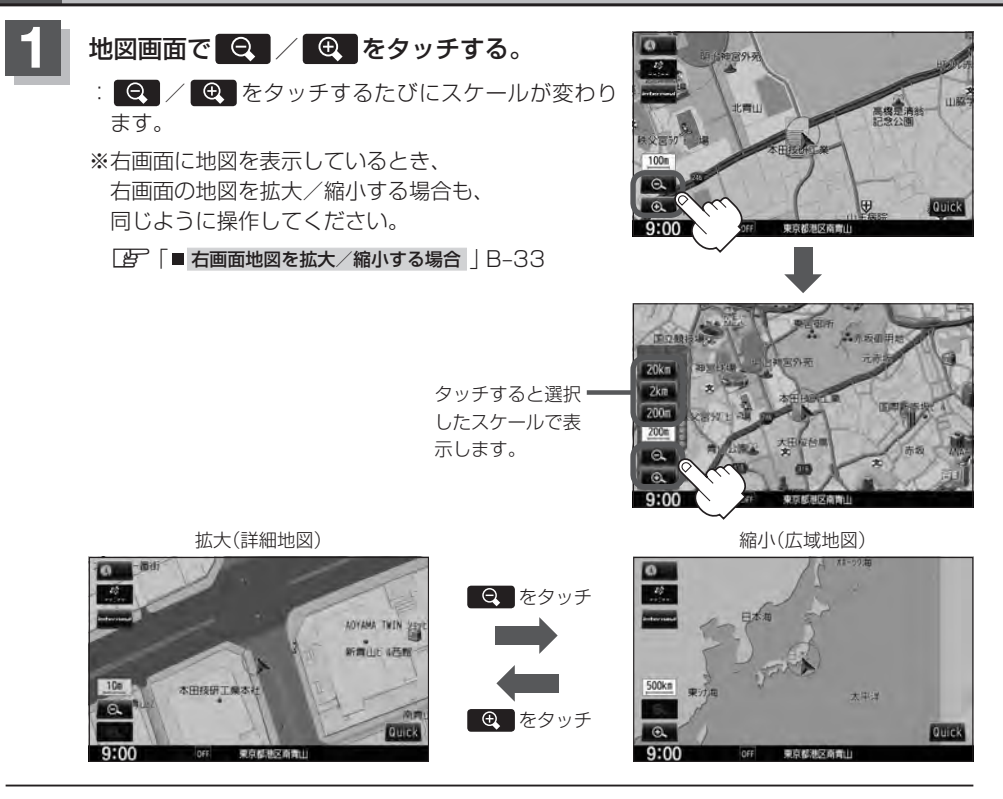

- ●指定の縮尺の地図がないときは、メッセージが表示され、選ばれた縮尺より広域な地図を表示します。
- $\boldsymbol{\mathcal{L}}$ ●地図をフリーズームさせたいときは、 | Q | / | @ | をタッチし続けます。お好みの縮尺レベルになった らタッチするのを止めてください。止めたところの縮尺レベルで止まります。
	- ●市街地図データの収録エリアは、LBFT-32をご覧ください。
	- ●市街地図(10 m/25 m/50 m/100 m)表示のスケールの背景色は薄い橙色、それ以外は白色で表 示されます。
	- ●市街地図(10 m/25 m/50 m/100 m)から、ビルの中のテナント情報を見ることができます。施 設(物件)にカーソル(-'-)を合わせると、地図画面上にビル名が表示されます。 設定 をタッチし設定 MENUを表示させ、 テナント情報 をタッチすると、テナント情報を見ることができます。(ビルの名前 だけでなく、ビルの中のテナント名や階数、電話番号などの詳細情報を確認することができます。) ※データが収録されていない場合もあります。また、ビル名称のみ収録されている場合はテナント詳細情 報を見ることはできません。 ※電話番号が収録されている場合 電話する が表示されます。 電話する をタッチすると、電話をかける かどうかのメッセージが表示されるので はい を選択すると発信中画面を表示し、相手につながると通
		- 話中画面になります。(この機能を使用するにはBluetooth対応の携帯電話を接続する必要があります。· 携帯電話を接続していない場合、 電話する は選択できません。(ボタンは暗くなります)

### **NAVI MENU画面について**

#### **MENU画面を表示させる**

ナビゲーションの操作のほとんどは、MENUを使って行ないます。 本書では、画面下に配置している標準キーを ボタン 、画面に表示されるボタンを ボタン と表記し て操作説明をしています。

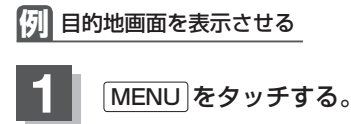

:MENU画面が表示されます。

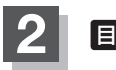

#### 2 日的地 をタッチする。

:目的地MENU画面が表示されます。

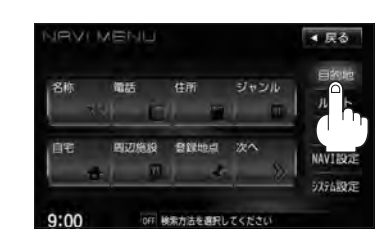

<u>● WXM-135VFNiとVXM-135VFNではMENU画面が異なるものもあります。本書では代表として</u> VXM-135VFNiのMENU画面を使用して説明しています。

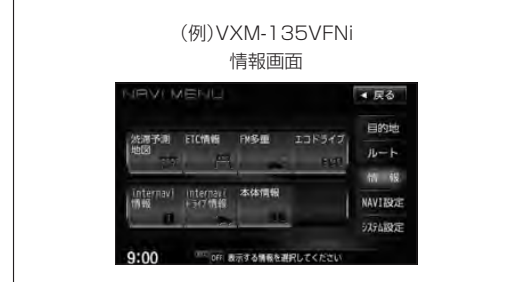

(例)VXM-135VFN 情報画面

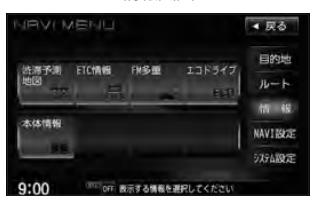

#### **各MENU項目について**

ナビゲーションの操作のほとんどは、MENUを使って行ないます。

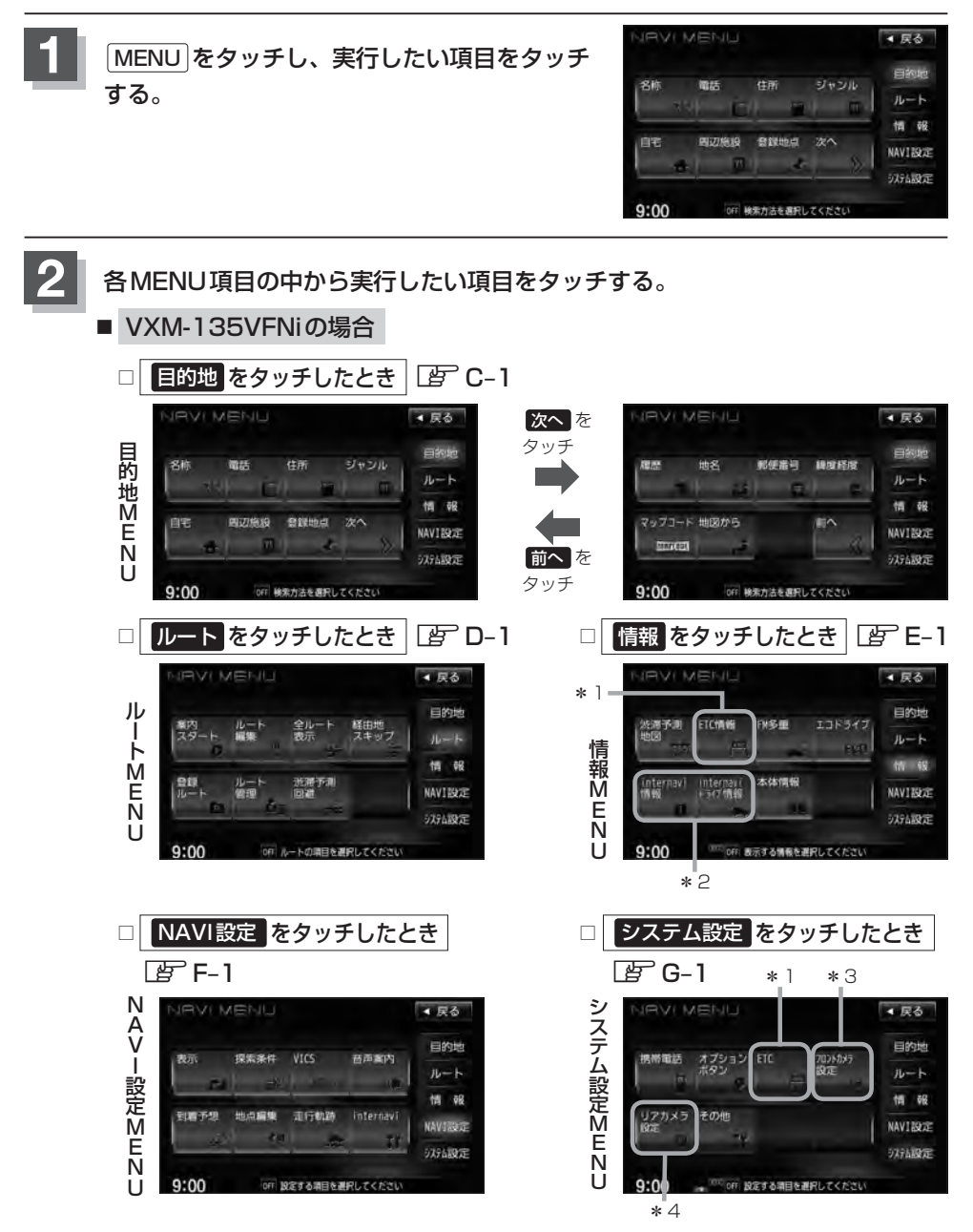

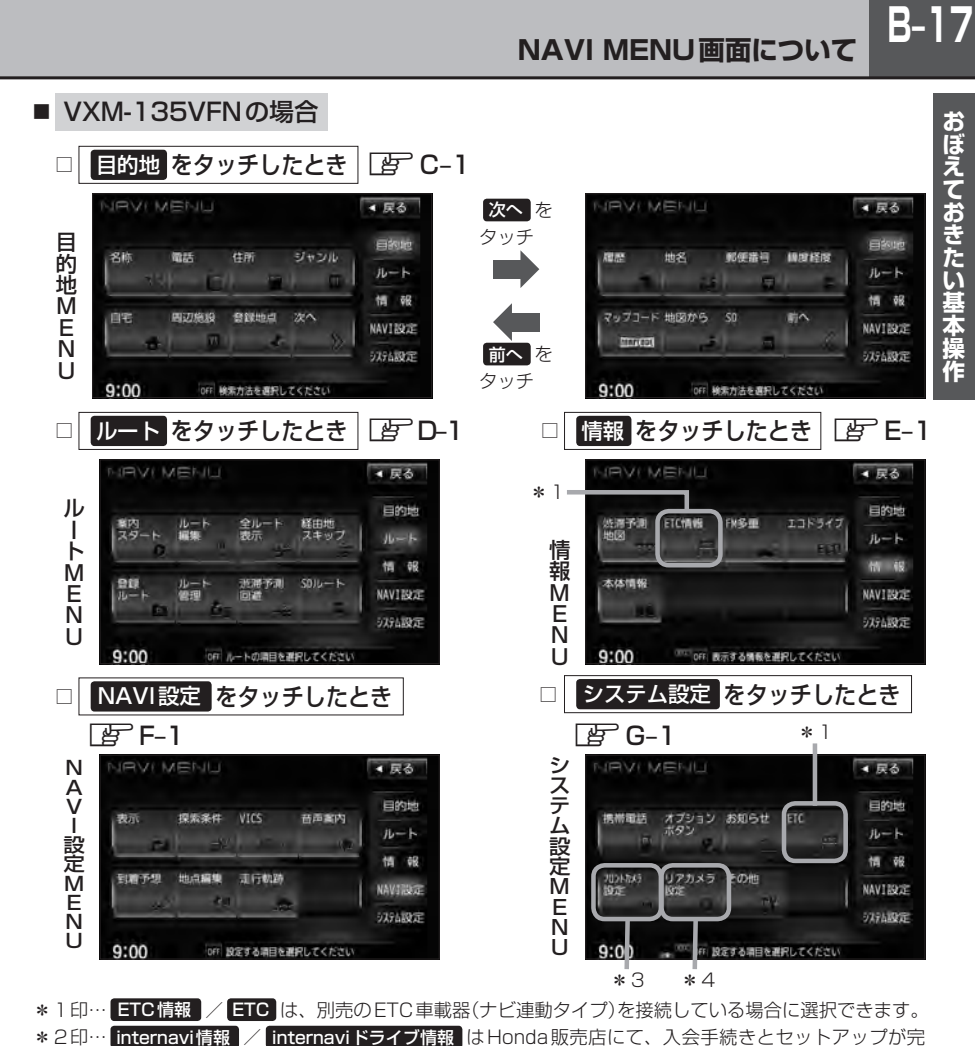

- 了した場合に選択/設定をすることができます。LEFE-33、F-53
- \*3印… フロントカメラ設定 / コーナーカメラ設定 は、別売のフロントカメラ/コーナーカメラ接続時 に表示されます。LBF G-15
- \*4印… リアカメラ設定 はリアワイドカメラ標準装備車または本機に別売のリアワイドカメラを接続時に表 示されます。LBF G-26

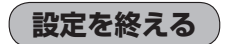

設定を終えるには下記操作を行ないます。

- 戻る / 現在地 / MENU をタッチする。 **1**
	- : 戻る をタッチすると、1つ前の画面に戻ります。 現在地 をタッチすると、現在地画面 に戻ります。 MENU をタッチすると、MENU画面に戻ります。

■■ 設定を変更するときに 決定 が表示される場合は 決定 をタッチして設定を保存してください。 決定 をタッ チしないで、「現在地」/ MENU / 戻る をタッチした場合は、設定を保存しないでそれぞれの画面に戻ります。

### **B–18 ページの送り/戻しについて**

#### リストや情報画面などのページを送り/戻しすることができます。

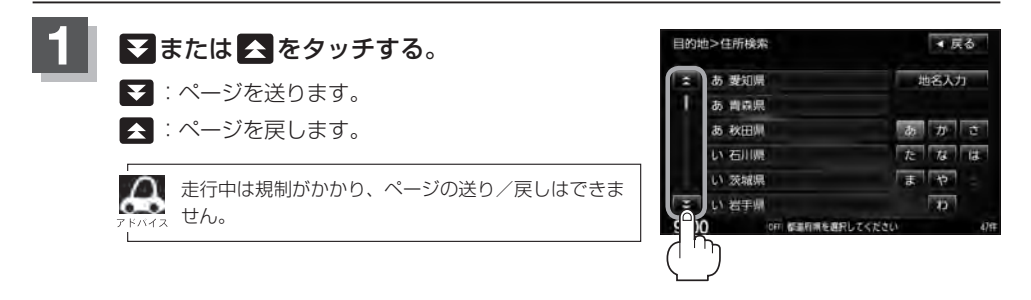

### **Quick MENUを表示する**

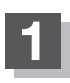

#### **1** 現在地表示時に Quick をタッチする。

:設定した項目が表示されます。

※走行中操作できないボタンまたは利用できない場合は暗くなります。

※地図をスクロールすると 設定 に変わります。 LBF B-22

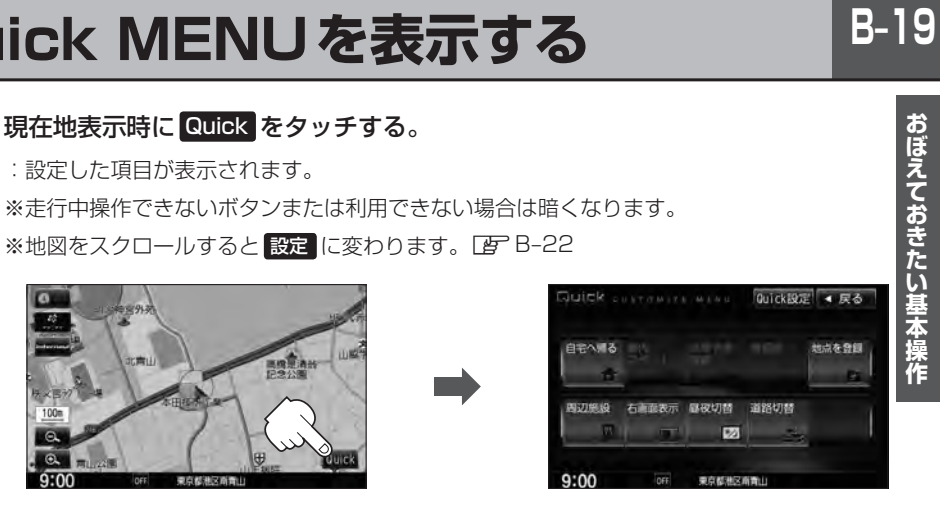

Quick MENUについては「GT 「Quick MENUの設定をする」B-20、「Quick 機能について IB-21 もあわせてご覧ください。

**B–20 Quick MENUの設定をする**

#### よく使う機能を10個までQuick MENUに設定することができます。

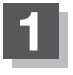

**現在地表示時に Quick → Quick設定 を** タッチする。

:Quick MENU設定画面が表示されます。

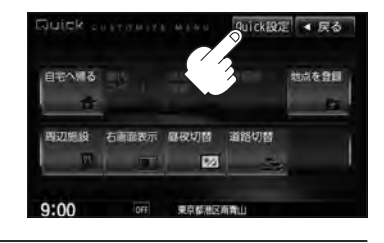

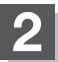

**2** 右側の配置イメージより配置したい場所を· 選んでタッチする。

> 現在設定されているメニューの配置イメージが 表示されています。

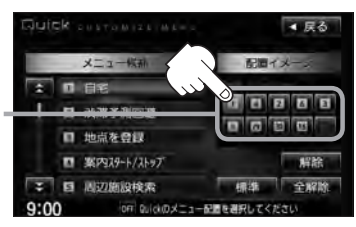

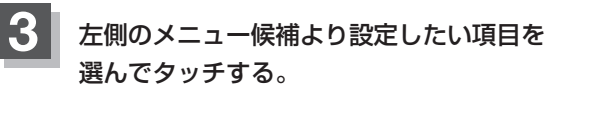

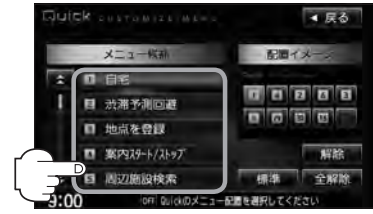

**4** 現在地の地図画面に戻るときは、 現在地 をタッチする。

- ¡ 解除 をタッチすると設定されているQuick MENUを解除します。
- 全解除 をタッチすると設定されている Quick MENUを全て解除します。
- Quick MENUの設定をお買いあげ時の状態に戻す場合は 標準 をタッチします。

#### Quick MENUに追加できる機能

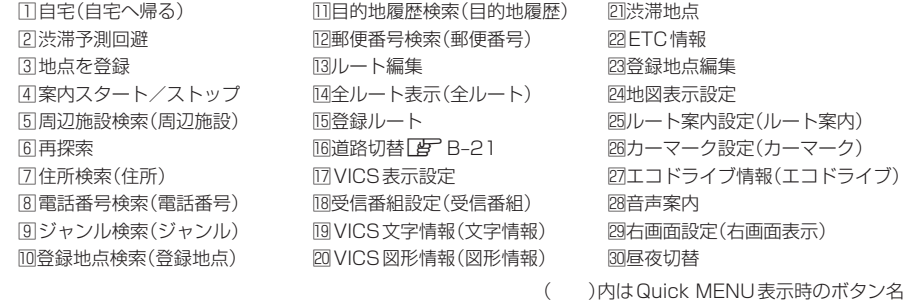

### **Quick機能について**

#### **をタッチ(現在地表示時)** Quick

#### ○ 自宅へ帰る

自宅までのルートを探索します。LAF「(現在地から自宅までのルートを探索する)」B-29 ※この機能を使うにはあらかじめ自宅を登録しておく必要があります。[F]「自宅を登録する」B-23

● 案内ストップ / 案内スタート タッチするたびに、ルート案内ストップ→スタートが切り替わります。

z「ルート案内をストップ/スタートする」D–18 ※ルートが設定されていない場合、このボタンは選択できません。(ボタンは暗くなります。)

スクロール時)をタッチします。「AP 「Quick MENUを表示する」B-19

#### • 渋滞予測回避

過去のVICS渋滞統計データをもとに日時を指定してルート上の渋滞を予測して回避するルート探索をします。 z「渋滞予測ルート探索をする」D–28 ※ルートが設定されていない場合、このボタンは選択できません。(ボタンは暗くなります。)

#### • 再探索

探索条件を変えて、再探索することができます。 z「再探索をする」D–19 ※ルート案内を停止している場合、このボタンは選択できません。(ボタンは暗くなります。)

○ 地点を登録

-<br>地点の登録を行ないます。LEF「地点を登録する1B-26

**• 周辺施設** 

現在地の周辺施設を検索することができます。「API「周辺にある施設から地点を探す」C-18

#### ○ 右画面表示

右画面に表示する情報画面を選択します。(選択時表示点灯)[An 「右画面に地図/情報を表示する | B-30

#### ○ 昼夜切替

画面の輝度を昼(通常)/夜(減光)と切り替えることができます。[子] 「(昼夜切替をする)」T-4

#### ○ 道路切替

一般または有料道の切り替えをします。「皆」「(道路切替ボタンの機能について)」下記

■△■ よくお使いになる機能を現在地表示時のQuick MENUに設定することができます。 z「Quick MENUの設定をする」B–20

#### **道路切替ボタンの機能について**

#### 一般道または有料道を走行中に、本機が実際の走行道路と違う道路を走行していた場合に 道路切替 をタッチすると強制的に他の道路へと切り替わります。

※強制的に道路変更できるのは、一般道と有料道が近くにある場合のみです。必ず、ご希望の道路に 切り替わるとは限りません。

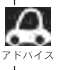

有料道に切り替えた場合、正しい料金計算ができないため料金表示はされません。

**B–22 Quick機能について**

#### **をタッチ(地図スクロール時)** 設定

#### **○ 目的地セット**

目的地を登録し、ルートを探索します。「 ター 「 (現在地から目的地までのルートを探索する) | B-28

#### o **H発地セット**

出発地を登録し、ルート探索します。「 す 「 (出発地/目的地の変更 ) | D-10 ※ルート編集画面で出発地の変更を行なう場合に表示されます。

#### ○ 経由地セット \*

経由地を登録し、ルート探索します。LAF「 (経由地の追加)」D-13/「(経由地の変更/削除)」D-15 ※ルート案内を停止している場合、このボタンは表示されません。

#### ○ 複数探索

複数ルート探索を行ないます。LAP「複数ルートを探索する1D-9

#### ○ 自宅セット \*

自宅を登録します。LBP「自宅を登録する」B-23 ※自宅の登録を行なう場合に表示されます。すでに自宅が登録されている場合は表示されません。

#### ○ テナント情報

テナント情報(建物の名前だけでなく、建物の中のテナント名や階数、電話番号などの詳細情報)が確認できます。 ※市街地図(10m/25m/50m/100m縮尺スケール)でテナント情報のある物件にカーソル(--)をあわせます。

#### ○ 地点登録

**地点の登録を行ないます。「http://default.com**<br>地点の登録を行ないます。「http://the.com/edualt.com

#### ○ 地点編集

登録地点の編集や並び替え、削除ができます。  $\overline{B}$ 「登録地点の編集」F-38 /「登録地点を並び替える」F-43 / 「自宅/登録地点を削除する」F–46 ※登録地点マークにカーソル(---)をあわせます。

#### **• 周辺検索**

スクロール先の周辺施設を検索することができます。「PT」「周辺にある施設から地点を探す」C-18

#### **• 施設詳細**

施設の詳細がある場合にのみ情報が表示されます。

\*印…地図をスクロールしなくても表示される場合もあります。

### **自宅を登録する**

#### 自宅を登録しておくと、自宅までの参考ルートを探索することができます。

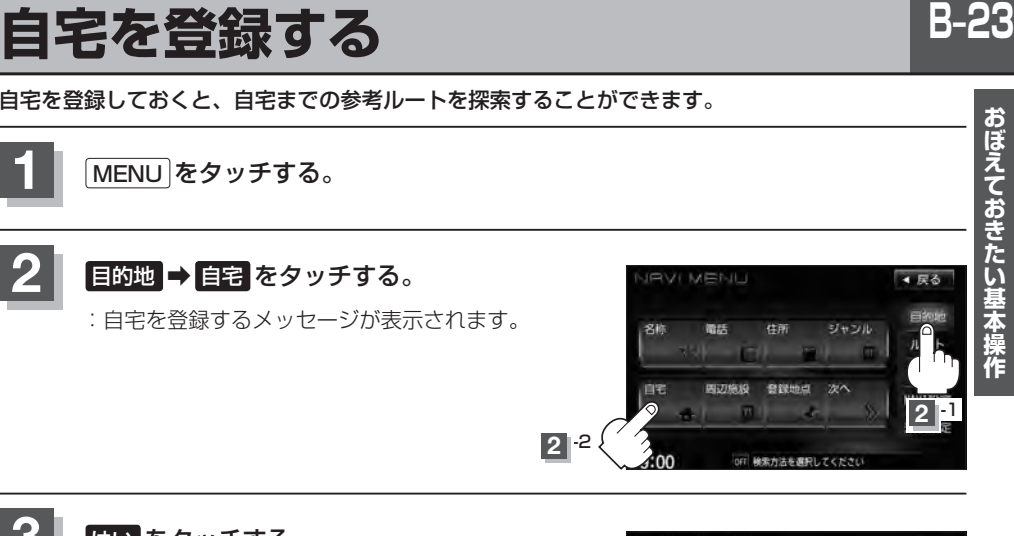

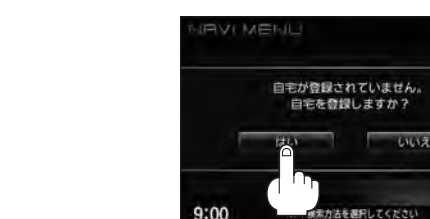

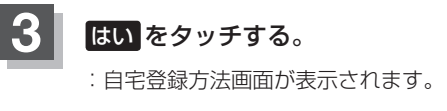

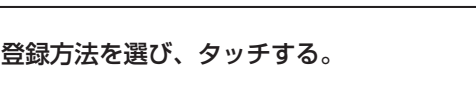

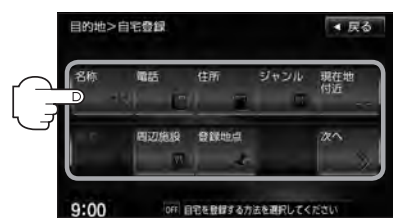

- 名称 FF C-2
- 電話 F C-6
- $\bullet$  住所  $F C$ -8
- ジャンル FC-12
- 周辺施設 PF C-18
- 登録地点 FC-24
- 履歴 F C-26
- $\bullet$  地名  $F$  C–29

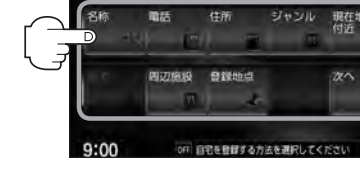

- 郵便番号 L字 C-31
- 緯度経度 EF C-32
- $\bullet$  マップコード  $F$  C–33
- 地図から :この画面に入る前の地図を表示
- $\cdot$  SD  $*$   $F C-35$
- 現在地付近の地図を表示
- 出発地付近の地図を表示
- 目的地付近の地図を表示

### **B–24 自宅を登録する**

- **例** 住所から自宅を探し登録する
- ① 住所 をタッチする。
- ②リストから画面に従って"都道府県名""市区町村 名""町名""丁目・字・街区・地番・戸番・枝番" を順次選びタッチしていく。
	- :自宅周辺の地図と設定MENUが表示されます。 ( 地図から / 現在地付近 / 出発地付近 / 日的地付近で探索した場合は、地図のみ表示されま す。)

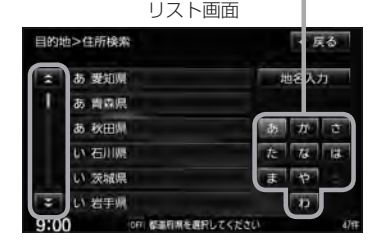

地名の頭文字表示\*

- 検索方法はz「住所で地点を探す」C–8の手順 **3** 、 **4** を参考にしてください。
- ■●リスト画面右のひらがなは地名の頭文字です。頭文字をタッチすると、該当する地名が表示され、効率よ く地域を絞り込むことができます。(選択できない文字は暗くなります。)
	- \*印…頭文字を連続でタッチすると選択している行のリストがくり返し表示されます。
	- 地名入力 をタッチすると地名入力検索画面が表示され、地名を入力して効率よく場所を絞り込むことが  $\overline{C}$ きます。 $\overline{B}$ 「■ 地名を入力して探す場合 | C–10
	- ●リスト画面右の数字をタッチすると、該当する住所が表示され、効率よく場所を絞り込むことができます。
	- ●選択したい番地が収録されていない場合は、その付近に近い番地を選択すると、その付近の地図が表示さ れます。
	- ●入力した住所を訂正したい場合は、 展る をタッチして、訂正したいリストまで戻してください。

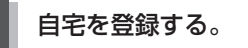

■ 表示された位置で良い場合

- ① 自宅セット をタッチする。
- 地図のみ表示された場合
	- ① 設定 をタッチする。

:設定MENUが表示されます。

② 自宅セット をタッチする。

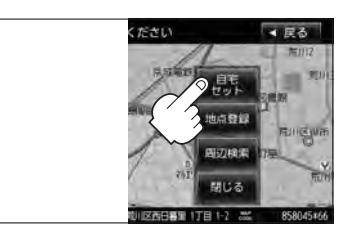

#### **自宅を登録する**

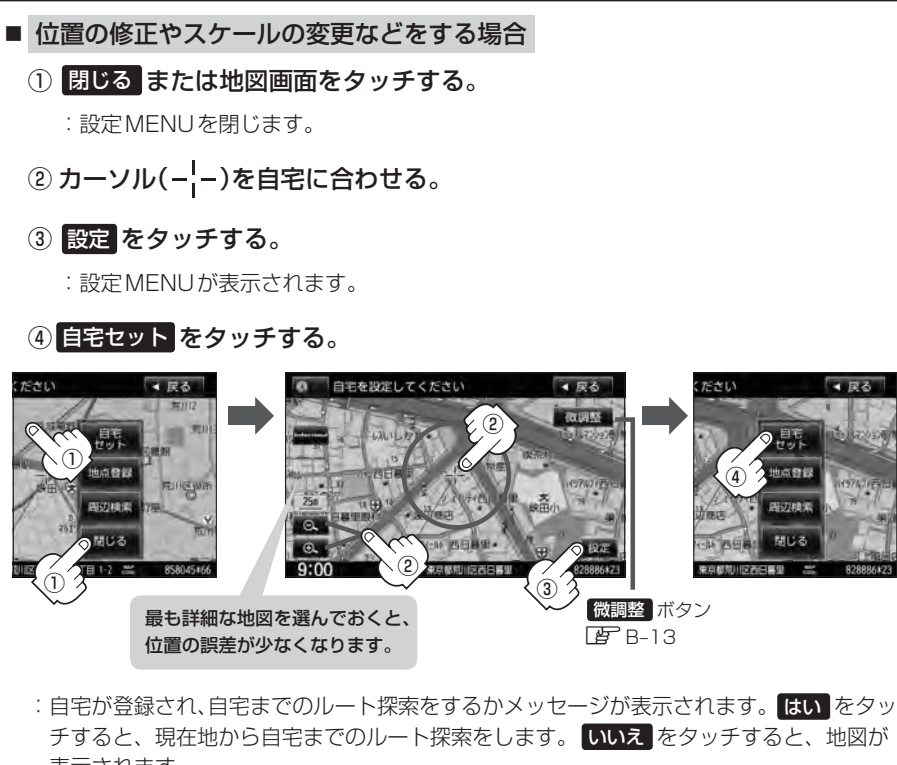

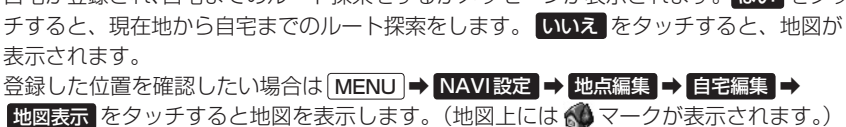

- ■●■ ●自動的にマークは になります。マークを変更したい場合はLAFF-41をご覧ください。
	- 登録地点を表示"しない"に設定している場合は、地点を登録しても、地図上にマークは表示されません。 z「表示項目の設定をする」F–6
	- ●自宅を変更したい場合は登録した自宅を削除してから再登録してください。 EFF-46

 $-77$ 

開じる

### **B–26 地点を登録する**

覚えておきたい場所に、マークをつけて登録することができます。(最大300カ所・自宅は含まれま せん)

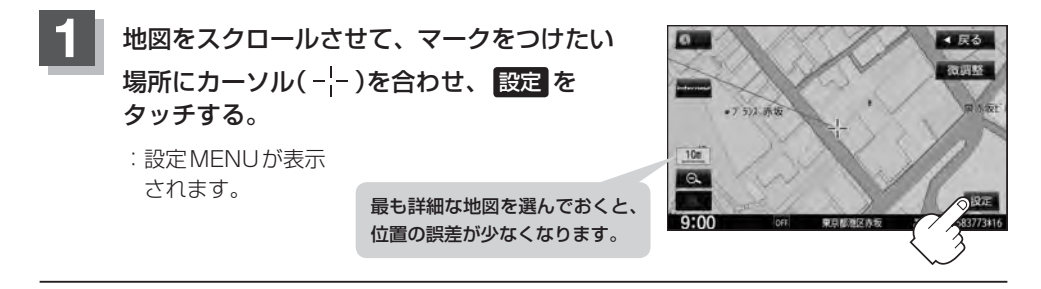

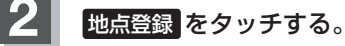

:"地点を登録しました。"とメッセージが表示され、地図上に地点マークが追加されます。

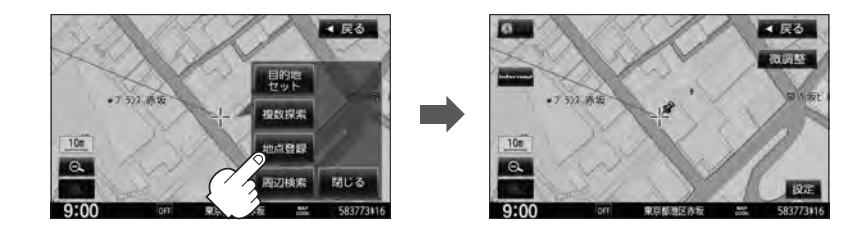

8 現在地の地図画面に戻るときは、 現在地 をタッチする。

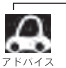

●地図画面をスクロールさせるにはLAP「地図スクロール(地図を動かす)|B-11をご覧ください。

- ●地点を登録してルート探索した結果と、ジャンル検索でルート探索した結果が異なる場合があります。
- ●別売のフロントカメラまたはコーナーカメラを接続している場合は、上記手順 2 の 地点登録 をタッチ した後に登録地点かカメラ地点のどちらで登録するかメッセージが表示されます。カメラ地点で登録する 場合はLAP「(フロントカメラ/コーナーカメラ地点を登録する)|G-18をご覧ください。
- ●SDカードに保存している地点を本機に登録する場合は「AP「SDカードから地点を登録する」F-48を ご覧ください。

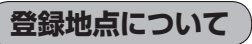

登録地点の名称、フォルダ、メモ、TEL、マーク、アラーム、 カメラ(別売のフロントカメラ/コーナーカメラ接続時)は変 更/登録することができます。

z「登録地点の編集」F–38

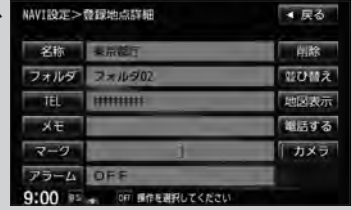

登録地点の地図を呼び出すことができます。 登録地点の表示方法は全表示とフォルダの2種類の表示方法があります。 z「登録地点で地点を探す」C–24 また、「AP「自宅/登録地点の地図を呼び出す」F-45でも呼び出せます。

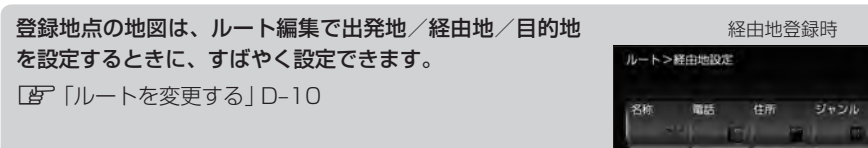

地図上の登録地点マークの表示をやめることができます。 「AP「表示項目の設定をする」F-6

自宅を登録しておくと、自宅までのルート探索(現在地から 自宅までの参考ルートを探索すること)ができます。また、 自宅の情報画面を表示することもできます。

「Kuick機能について1B-21

z「自宅を登録する」B–23

LEF [(現在地から自宅までのルートを探索する) | B-29

z「登録地点の編集」F–38

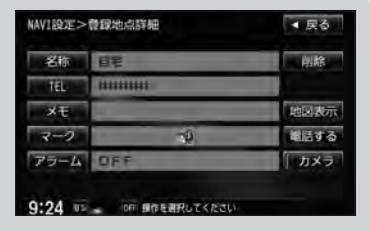

**BUSHO** STEEL  $6 - 1$ 9:22 or 経由地を探す方法を選択してください

■尿る

ジャンル 日的地

### **B–28 クイック ルート探索をする**

現在地から目的地までの参考ルートを探索し、地図上に表示します。また、自宅が登録してある場合 は、現在地から自宅までの帰り道を探索できます。

**現在地から目的地までのルートを探索する**

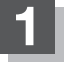

#### 画面をタッチして地図をスクロールさせ、目的地の地図画面を表示する。

**[gp]「地図スクロール(地図を動かす)|B-11 Lgp]「地図を拡大/縮小する|B-14** 

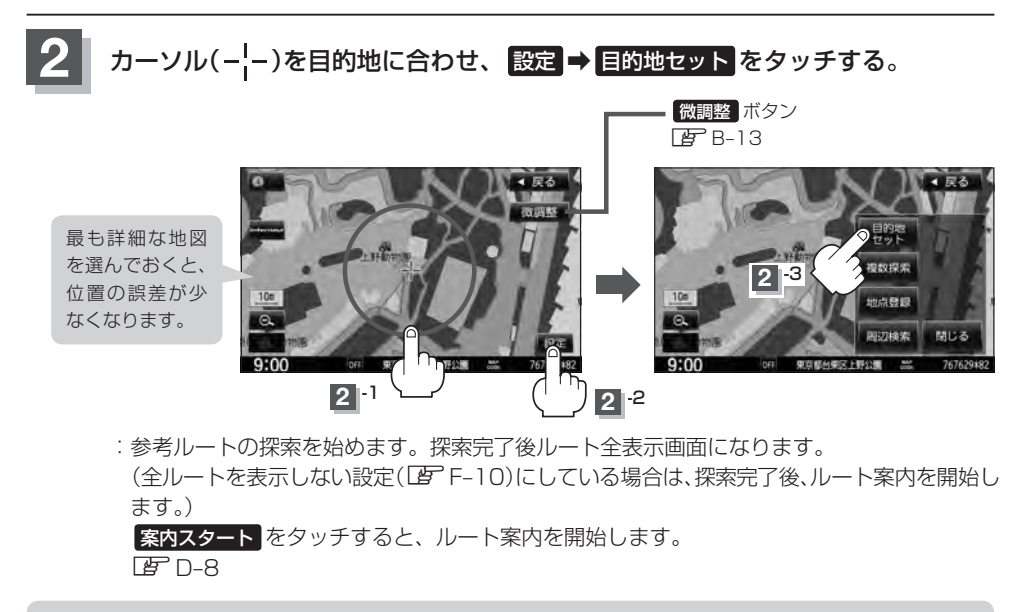

有料道路上に設定するかどうか確認メッセージがでたときは、有料道路(高速道路、都市高速道路を含む)上に設定 する場合は「有料道路」を、一般道路上に設定する場合は「一般道路」をタッチしてください。

**現在地から自宅までのルートを探索する**

現在地表示中に Quick をタッチしてQuick MENUを表示させ、 自宅へ帰る をタッチする。

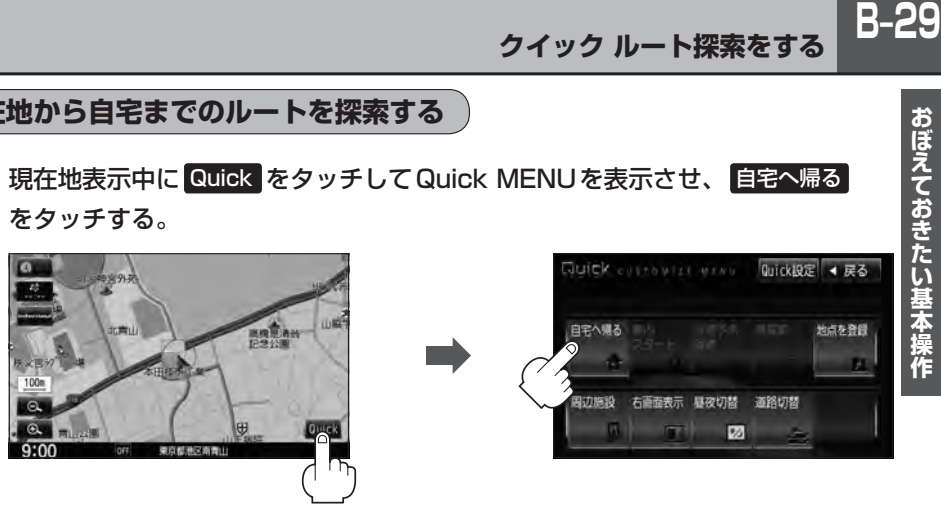

:参考ルートの探索を始めます。探索完了後全ルート表示画面になります。

(全ルートを表示しない設定(「AFF–10)にしている場合は、探索完了後、ルート案内を開始し ます。)

案内スタート をタッチすると、ルート案内を開始します。

 $E = D - R$ 

**1**

※すでに探索されているルートがある場合、ルートを削除するかどうかのメッセージが表示 されるので はい を選択するとルート探索を開始します。

- ● (オプション)に "自宅" 機能を設定している場合は、 (オプション)をタッチすると自宅までのルー ト探索をします。LB 「オプションボタンの設定をする」G-3
	- ●自宅までのルート探索をするには、あらかじめ、自宅を登録しておく必要があります。上記手順 1 で自 字が登録されていない場合、自宅を登録するかどうかメッセージが表示され、 はい をタッチすると自宅 登録方法画面が表示されるので、自宅を登録してください。 z「自宅を登録する」B–23
	- 新たにルート探索すると、前回探索した参考ルートは消えます。
	- ●参考ルートは必ずしも、最短ルートが選ばれるわけではありません。
	- Cuick / 設定 (Quick MENU)の詳しい内容は「孕 「Quick機能について | B-21をご覧ください。

#### お願い

交通規制の変更などにより、実際には参考ルートが通れない場合があります。 この場合は、実際の交通規制に従って走行してください。

**B–30 右画面に地図/情報を表示する**

現在地表示時、画面を2つに分けてルート情報やエコドライブ情報などの情報画面を表示させること ができます。

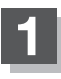

現在地表示時に、 Quick ➡ 右画面表示 をタッチする。

:右画面表示画面が表示されます。

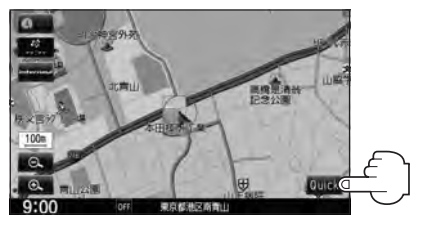

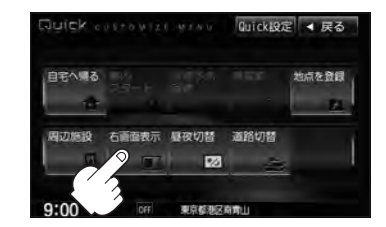

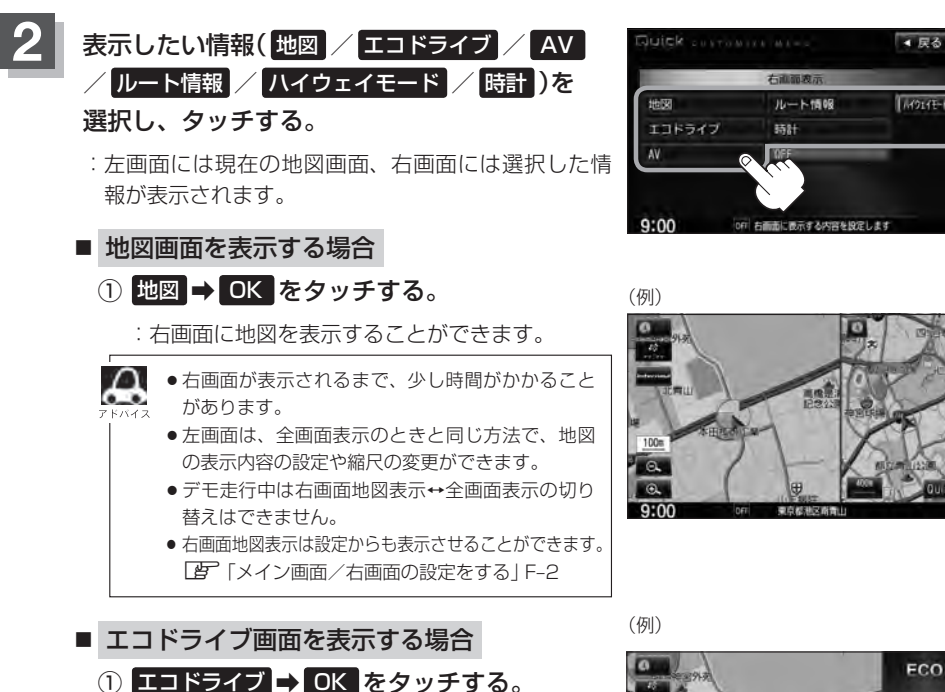

:右画面にアニメーション、走行速度・加速度イ ンジケーターまたは、走行速度・加速度履歴グ ラフを表示することができます。

( 表示切替 をタッチで表示の切り替え)

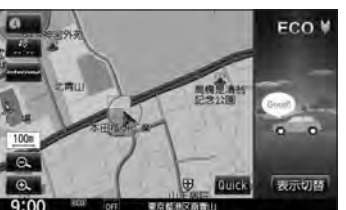

●ルート案内中は交差点拡大図などを表示する設定にしている場合、交差点拡大図などを優先 して表示します。

●2画面表示したエコドライブ画面につきましてはLEF E-32をご覧ください。

■ 右画面にオーディオ画面を表示する場合 (例) ① AV ➡ OK をタッチする。 n NHKOOOOOO

**右画面に地図/情報を表示する**

:右画面にオーディオ画面が表示されます。

- $\cap$ ● 右画面にオーディオ画面を表示するには、オーディオ をONの状態にしてください。
	- 右画面にオーディオ画面表示はNAVI設定で設定する こともできます。 z「表示項目の設定をする」F–6 ※表示内容については「AP F-8をご覧ください。
- ルート情報を表示する場合
	- ① ルート情報 ➡ OK をタッチする。
		- :ルート探索をしてルート案内に従って走行して いるとき、道路名称、曲がるべき方向/距離な どを表示します。

△ ルート情報は、ルート案内時とデモ走行時に表示で きます。ルート情報は、NAVI設定からも設定するこ とができます。 「 子 「■ ルート情報の表示を設定する場合 | F-13

\*印…経由地や各ポイントへの必要時間と距離を表 示します。

- ハイウェイモードの表示切り替えをする場合
	- ① ハイウェイモード をタッチする。
		- :表示灯が点灯の時はハイウェイモード(高速道路 /一般有料道路の情報)を表示する設定になりま す。消灯の時は表示しない設定になります。

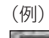

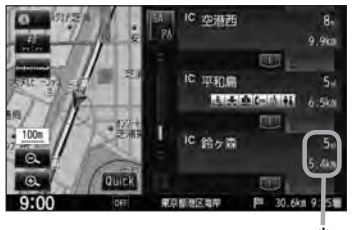

**B–31 おぼえておきたい基本操作**  $100$  $\alpha$  $\overline{\phantom{a}}$  $9:00$ (例)

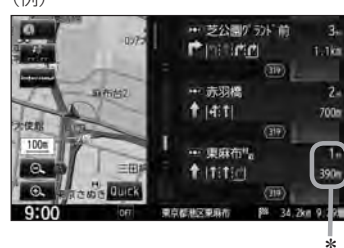

\*

Δ ● ハイウェイモードはルート案内時とデモ走行時に表示されます。

- ハイウェイモードはNAVI設定からも設定することができます。
	- z「 ハイウェイモードの表示を設定する場合 」F–13
	- FF 「■ ルート情報を表示する場合 」(上記)で ルート情報 を選択または、 ■ ルート情報の表示を設定する場合 |F-13で"ルート情報の表示"を する を選択すると高 速道路/一般有料道路の情報も表示する設定になるため、 ハイウェイモード を選択できなく なります。
	- ●ハイウェイモードを選択している場合、他の項目を選択していてもハイウェイモードを優先 して表示します。
	- ●ハイウェイモードを表示する設定にしていても、ルートを引いていないと表示されません。
	- \*印…経由地や各ポイントへの必要時間と距離を表示します。

■ 時計を表示する場合 **① 時計 → OK をタッチする。** :右画面に日付と時間が表示されます。

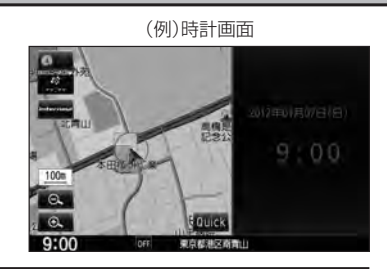

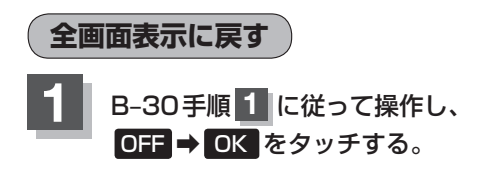

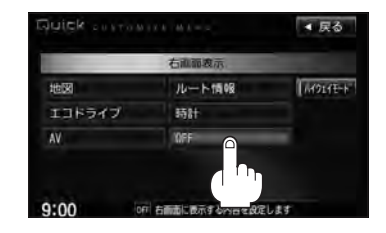
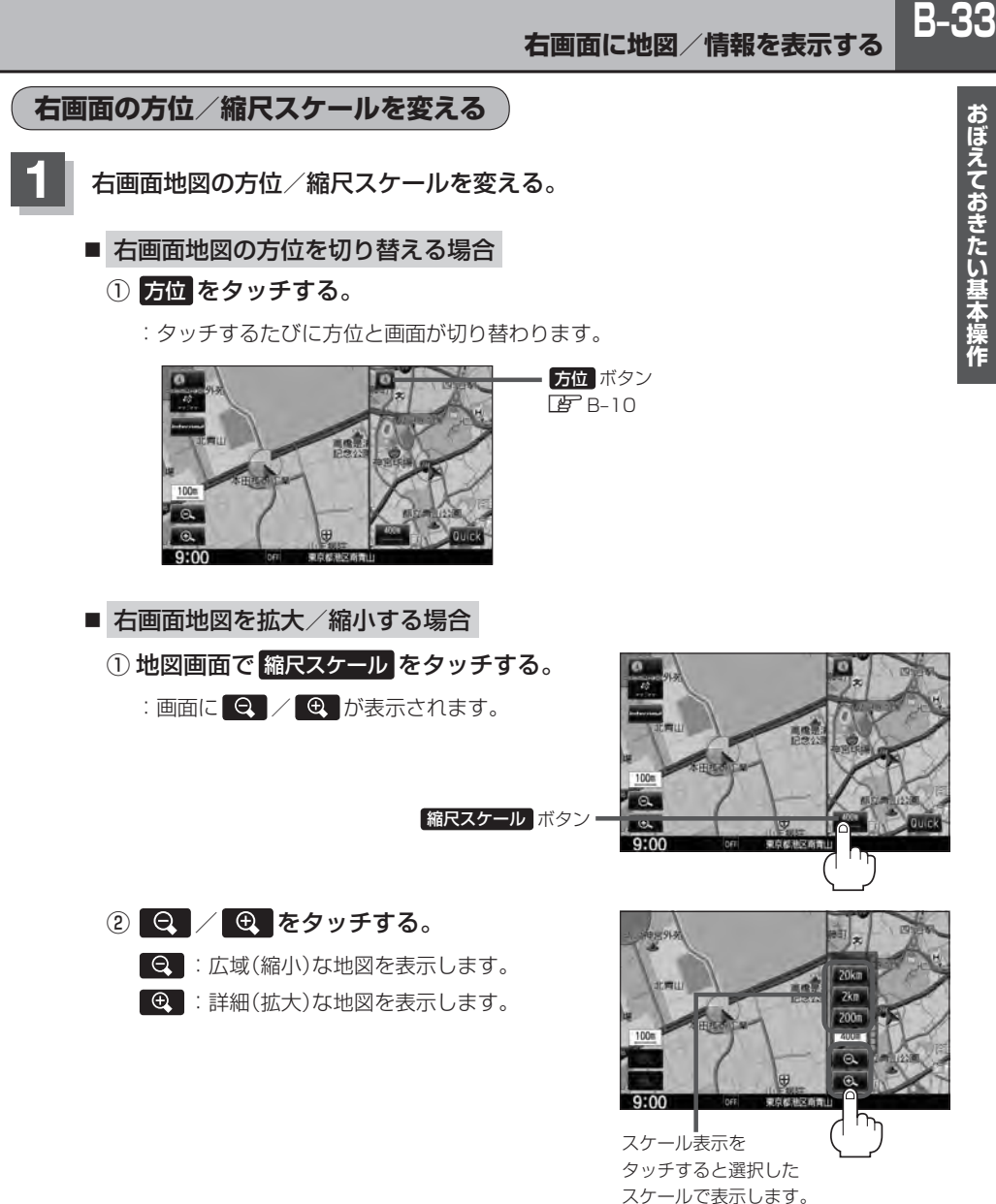

- 
- ●右画面表示時に地図のスクロールをすると全画面表示に切り替わります。 「現在地 または 戻る をタッチすると、右画面表示に戻ります。
- 右画面地図表示は設定 MENU画面から表示することもできます。 z「メイン画面/右画面の設定をする」F–2
- ●右画面地図をフリーズームさせたいときは、スケール表示が出ているときに / をタッチし続 けます。お好みの縮尺レベルになったらタッチするのを止めてください。止めたところの縮尺スケールで 止まります。

## **B–34 目的地を設定してルート探索をする**

目的地を検索して、ルートを探索することができます。

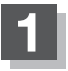

### **1** MENU をタッチする。

:MENU画面が表示されます。

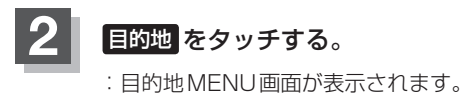

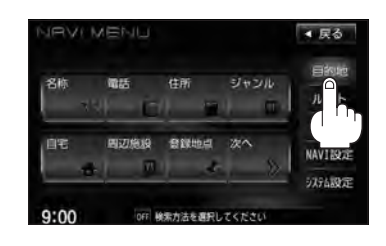

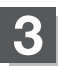

## **3** 検索方法を選択する。

z検索方法につきましてはC–2~C–36をご覧ください。

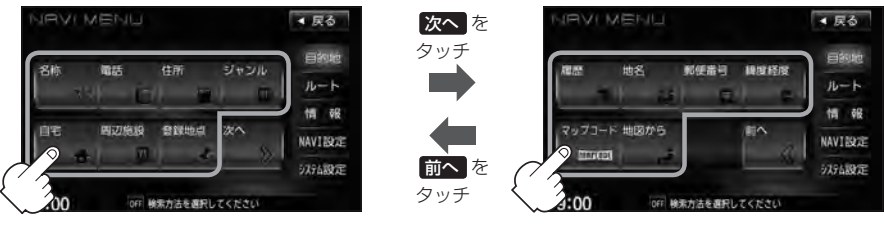

※VXM-135VFNの場合、上記画面 で SD が表示されます。

### **4** 目的地セット をタッチする。 :ルートの探索を始めます。探索完了後、 全ルート表示画面になります。 (全ルートを表示しない設定(LFF-10)にしている場合 は、探索完了後、ルート案内を開始します。)

※設定MENU画面が表示されていない場合は、 設定 をタッチして表示させてください。

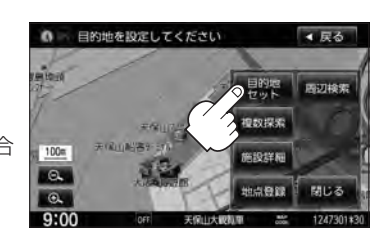

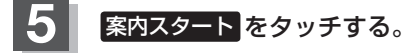

:ルート案内を開始します。

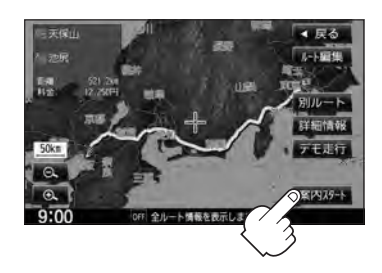

## **文字/数字の入力方法について**

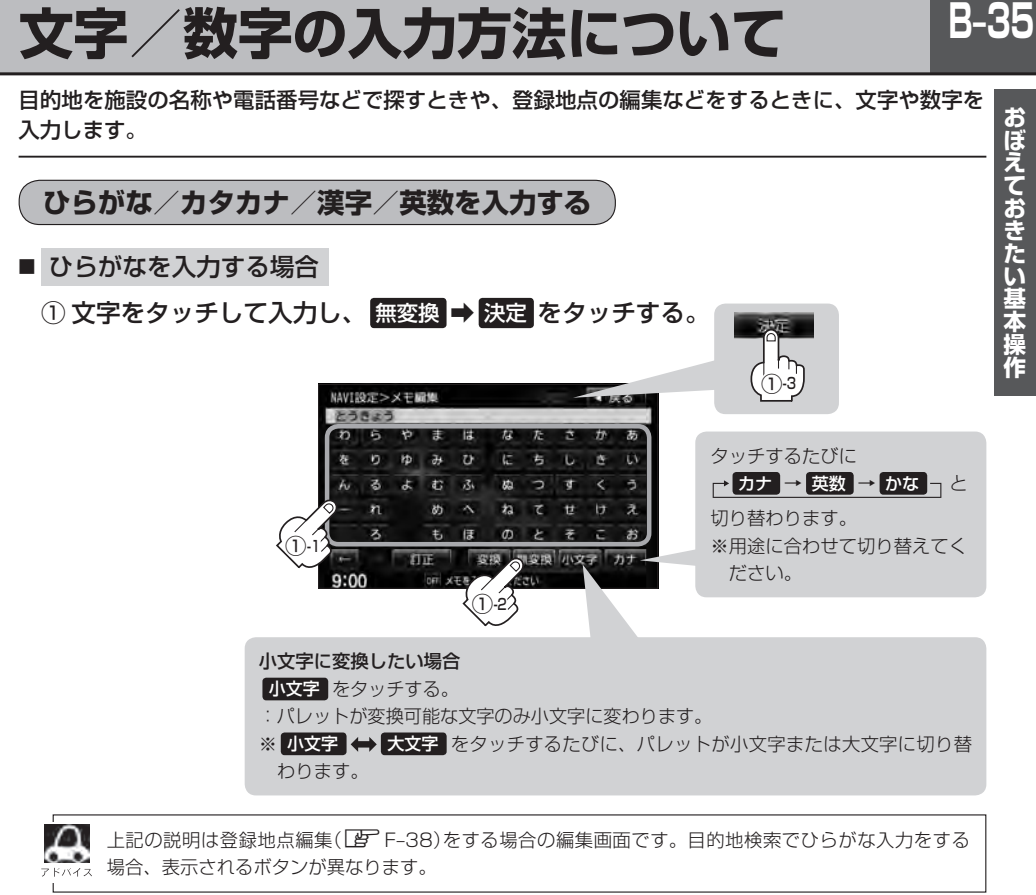

### ■ 漢字を入力する場合

ひらがなを漢字に変換します。

- ① 文字をタッチして入力し、 変換 をタッチする。
	- :変換候補画面が表示されます。
- $\Lambda$ ●漢字変換しない場合は 無変換 をタッチしてください。
	- ■ / をタッチして変換する文字の範囲を選択する ことができます。
		- ■ をタッチすると1文字分のスペースを空けることが できます。
		- ●目的地検索では漢字を入力することはできません。

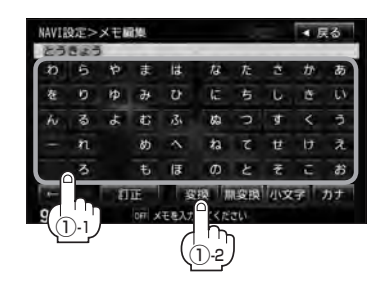

② 変換したい漢字をタッチし、 決定 をタッチする。

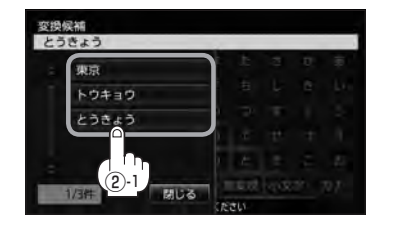

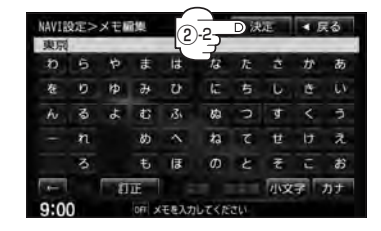

- カタカナ/英数を入力する場合
	- ① カナ / 英数 をタッチする。

:パレットがカタカナ/英数表示になります。

② 文字をタッチして入力し、 決定 をタッチする。

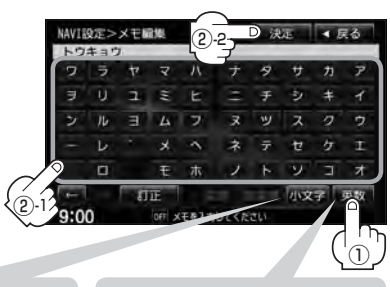

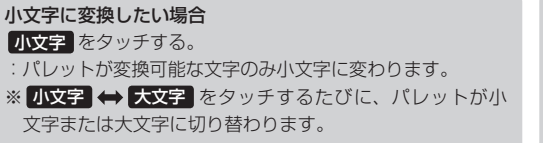

タッチするたびに ┌→ カナ → 英数 → かな ┐と 切り替わります。 ※用途に合わせて切り替えてく ださい。

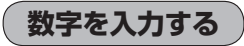

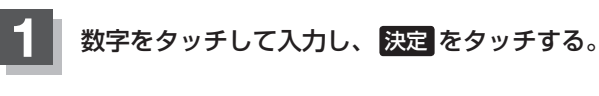

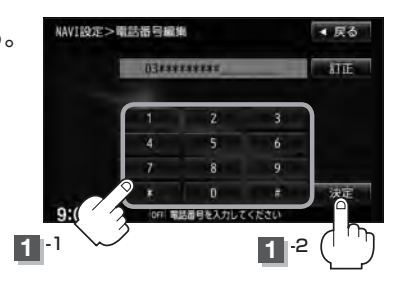

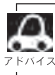

**】 設定を変更するときに 決定 が表示される場合は 決定 をタッチして設定を保存してください。 決定 を** 。<br>ペ タッチしないで、 [現在地] / MENU / 反る をタッチした場合は、設定を保存しないでそれぞれの画面に 戻ります。

### **文字/数字の入力方法について**

### **文字/数字を訂正する**

- 最後の文字を訂正する場合
	- ① 訂正 をタッチする。
- 全ての文字を訂正する場合
	- ① 訂正 を1.5秒以上タッチする。
- 途中の文字を訂正する場合
	- ① ← / → をタッチし、訂正したい場所へカーソルを移動する。
	- ② 訂正 をタッチする。

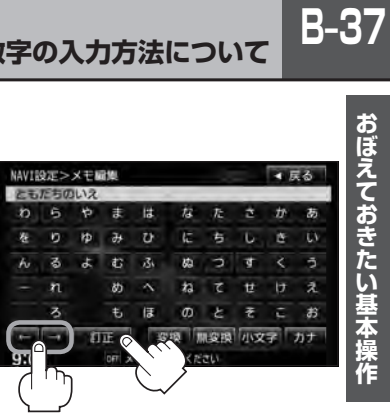

# **目的地を探す C**

**C–1**

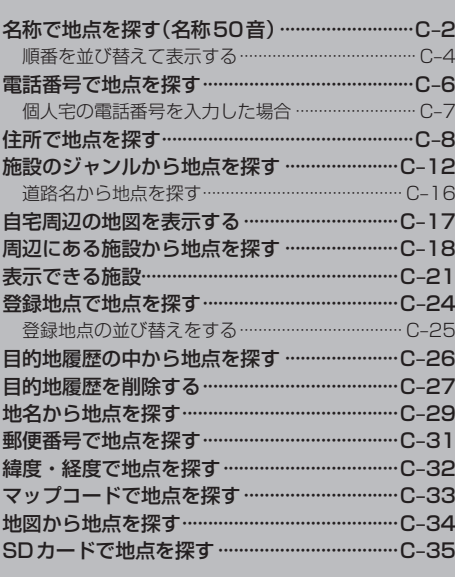

## **C–2 名称で地点を探す(名称50音)**

#### 主な施設の名称を入力して探すことができます。行きたい施設の名前がわかっているときに便利です。 また、ハイブリッド検索\* で探すことができます。

\*印…施設の候補が多い場合に候補を絞り込んで探すこと。

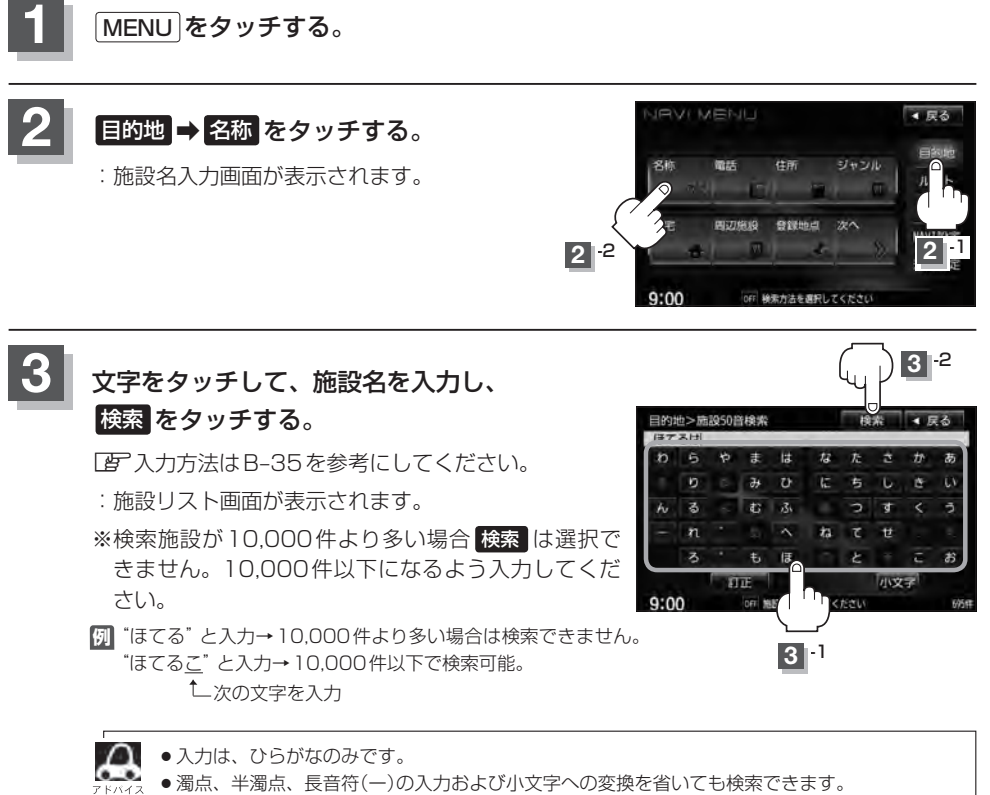

●入力できない文字は暗くなります。

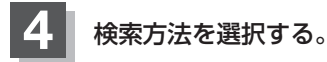

- リストから施設名を選択する場合
	- ① リストから施設名を選択し、タッチする。 : 左画面に選択した施設の周辺地図が表示されます。
	- ② ここを をタッチする。
		- :施設周辺の地図が表示されます。さらに施設・出 入り口情報のリスト画面が表示された場合は、リ ストより選択し、ここを をタッチしてください。
- ハイブリッド検索で施設を選択する場合
	- ① 絞込み をタッチする。

:条件選択画面が表示されます。

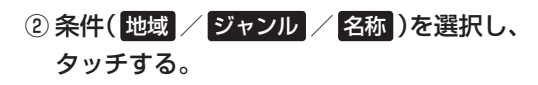

□ 地域 をタッチしたとき

:検索リスト画面が表示されます。

1."都道府県名""市区町村名"の順に選択· する。

z検索方法は「住所で地点を探す」C–8 手順 3 を参考にしてください。

\*印…頭文字を連続でタッチすると選択している行の リストが繰り返し表示されます。

□ ジャンル をタッチしたとき

- :検索リスト画面が表示されます。
- 1. 施設のジャンルを選択し、さらに細かく 分類された施設の種類を選択してタッチ していく。

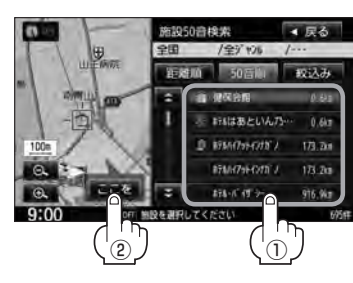

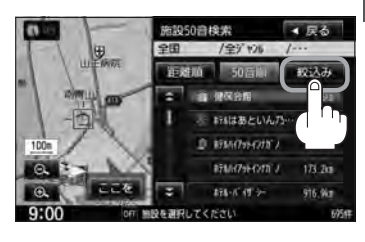

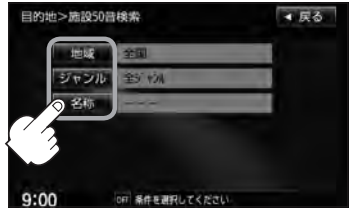

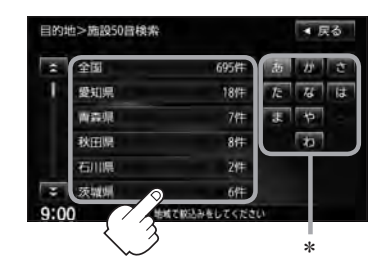

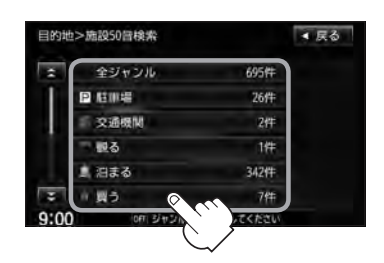

**C–3**

## **C–4 名称で地点を探す(名称50音)**

□ 名称 をタッチしたとき

:名称50音検索入力画面が表示されます。

- 1. 文字をタッチして、施設名を入力する。 z入力方法はB–35を参考にしてください。
- 2. 決定 をタッチする。

### ③リストから"施設名"を選択し、

#### ここを をタッチする。

- :施設周辺の地図が表示されます。さらに施設・ 出入り口情報のリスト画面が表示された場合 は、リストより選択してください。
- ※ルート探索する場合は、「HP「目的地を設定し」 てルート探索をする」B–34をご覧ください。

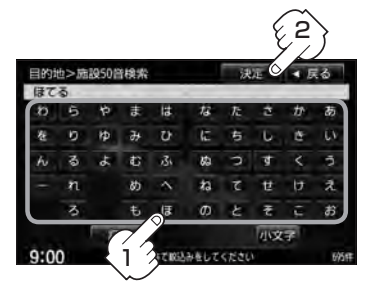

条件入力画面で選択した条件 が水色文字で表示されます。

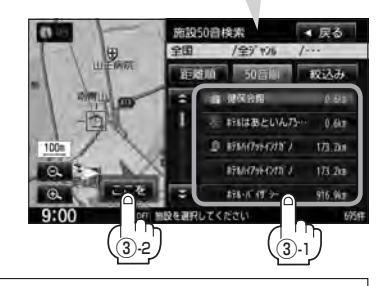

- ●検索施設の件数が多くなるほど施設のリストが表示されるのに時間がかかります。
	- 手順②(C-3)で 地域 を選択した場合のリスト画面右のひらがなは地名の頭文字です。頭文字を タッチすると該当する地名が表示され、効率よく地域を絞り込むことができます。(選択でき ない文字は暗くなります。)
		- ●名称がはっきりわからない場合や、病院・学校などを検索する場合は、周辺施設またはジャ ンルで検索してください。
			- 「图」「周辺にある施設から地点を探す」C–18 /「图」「施設のジャンルから地点を探す」C–12
		- ●ハイブリッド検索は、最初に地域で絞り込み、さらにジャンルで絞り込むというように条件 を組み合わせて絞り込むことができます。
		- ●手順②(C-3)で ジャンル を選択した場合、検索リスト画面には、選択したジャンルに従い、入 力した名称に該当する施設が表示されます。
		- 指定した条件を変更したい場合は、手順②(C-3)の条件選択画面で変更したい条件のボタンを タッチして変更してください。
		- ●リストの施設名が表示しきれない場合、施設名をタッチしてスクロールさせ、つづきを確認 することができます。(施設名がスクロールし続けます。)

**順番を並び替えて表示する** 

表示させたい方法( 50音順 / 距離順 )を選択し、 タッチする。

50音順 …50音順に表示

距離順 …地図上の直線距離で現在地から近い順に表示

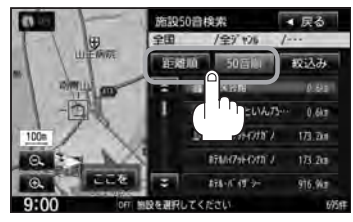

目的地を設定してください

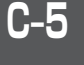

再功能量

接数提案

**所以注射 HIGHT** 

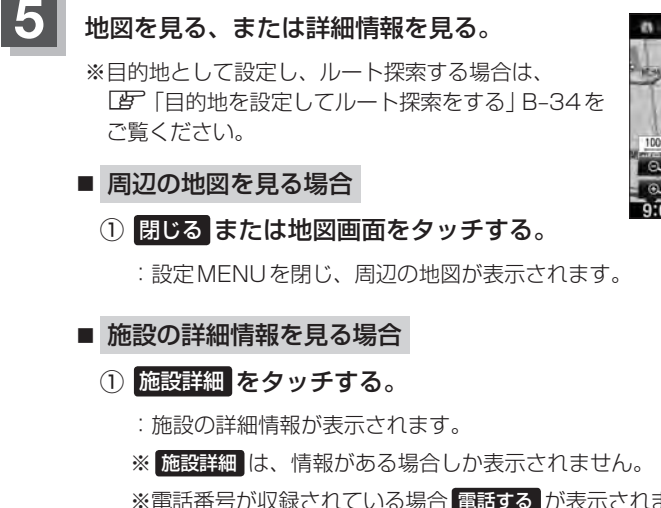

※電話番号が収録されている場合 電話する が表示されます。 電話する をタッチすると、 電話をかけるかどうかのメッセージが表示されるので はい を選択すると発信中画面を

表示し、相手につながると通話中画面になりま す。(この機能を使用するにはBluetooth対応の 携帯電話を接続する必要があります。LBFS-5) 携帯電話を接続していない場合、電話する は選 択できません。(ボタンは暗くなります)

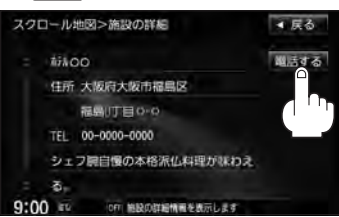

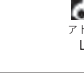

詳細情報画面で 電話する をタッチして電話をかけるとハンズフリーの発信履歴に電話番号のみ 登録されます。

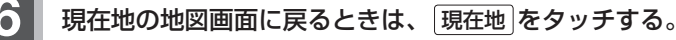

## **C–6 電話番号で地点を探す**

電話番号から、その地域の地図を表示することができます。電話番号を入力して地点を探すことがで きます。本機には、NTTタウンページの情報の一部(約800万件)および(株)ダイケイのテレデータ (個人宅情報約3,000万件)が収録されています。

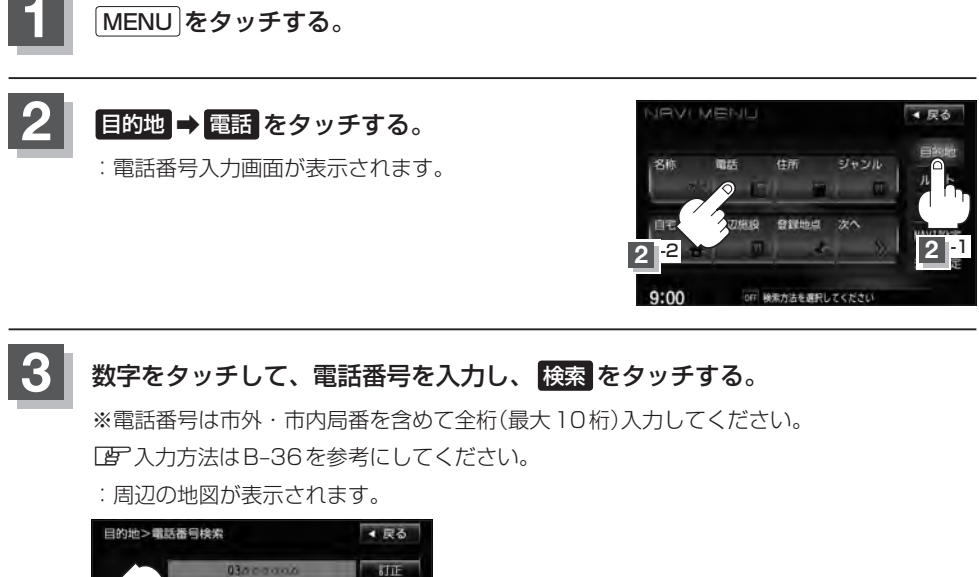

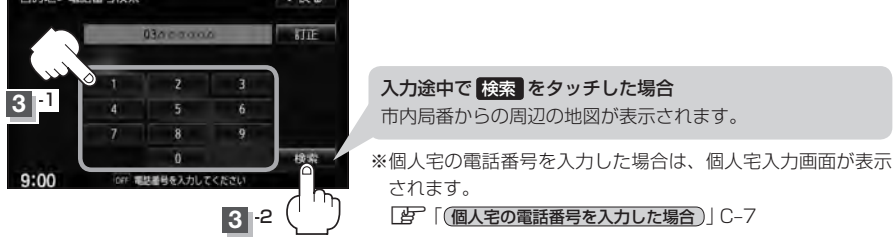

※入力した電話番号に対して複数の施設候補がある場合は、項目を選択すると地図が表示さ れます。

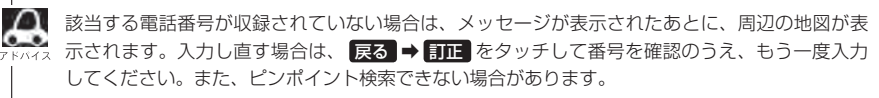

目的

## **4** 地図を見るまたは詳細情報を見る。

z操作方法につきましてはC–5を参考にしてください。 ※ルート探索する場合は、LAF「目的地を設定してルート探索をする」B-34をご覧ください。

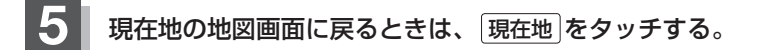

### **個人宅の電話番号を入力した場合**

プライバシー保護のため、個人宅の電話番号と登録者名の名字が合致したときに· 地図が表示されます。

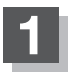

## **1** C–6手順 **<sup>3</sup>** <sup>で</sup> 検索 をタッチする。

:個人宅入力画面が表示されます。

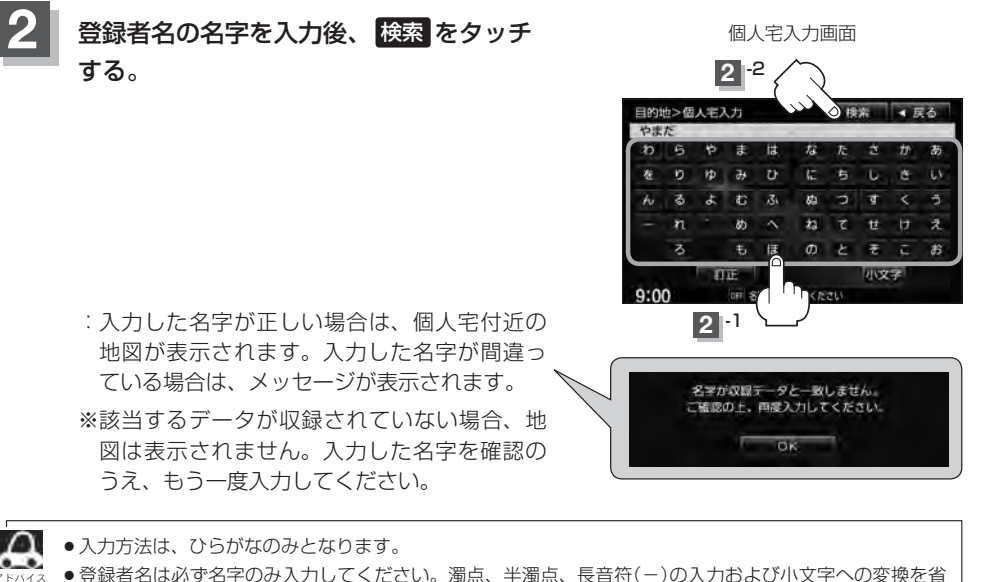

- ●登録者名は必ず名字のみ入力してください。濁点、半濁点、長音符(-)の入力および小文字への変換を省 いても検索できます。
- ●公開電話番号登録者の名字で複数の読み方が可能なものは、データ上、実際とは異なった読み方で収録さ れている場合があります。
- ●個人宅電話番号検索では、一部検索できない場合または、ピンポイント検索ができない場合があります。
- 電話番号非公開個人宅のデータは収録されておりません。

## **C–8 住所で地点を探す**

住所を入力して地点を探すことができます。地図ソフトには、約3,500万件のデータが収録されて います。

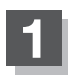

MENU をタッチする。

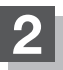

日的地 → 住所 をタッチする。

:住所検索リスト画面が表示されます。

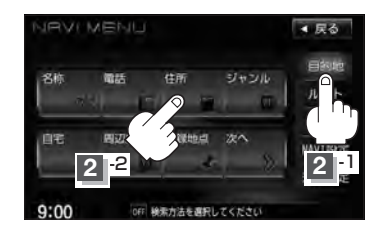

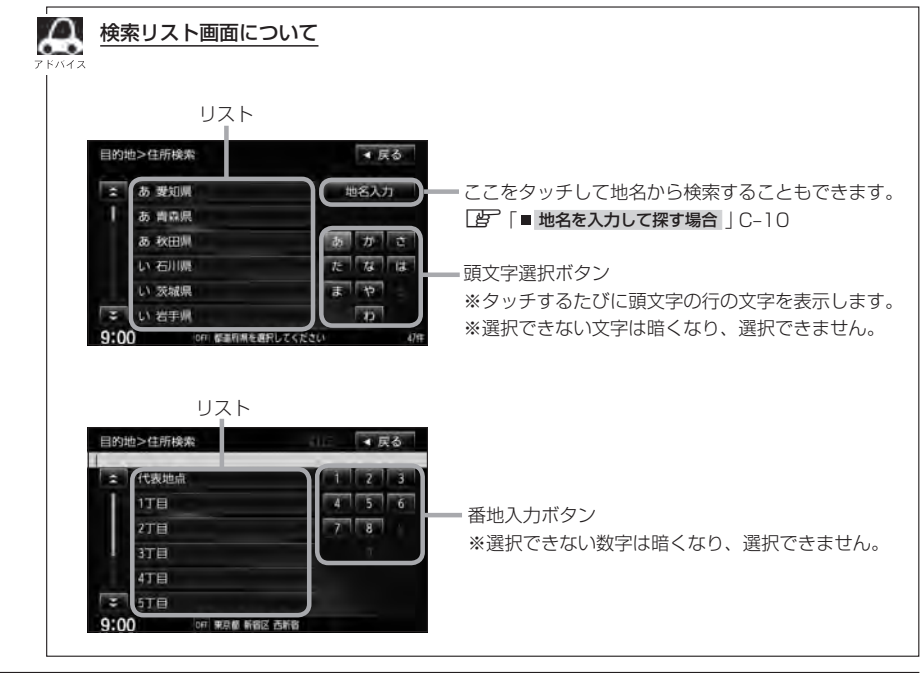

**C–9**

目的地

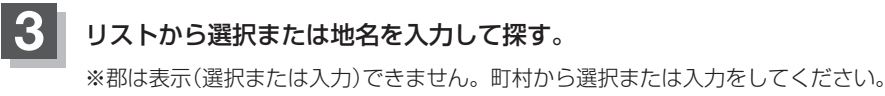

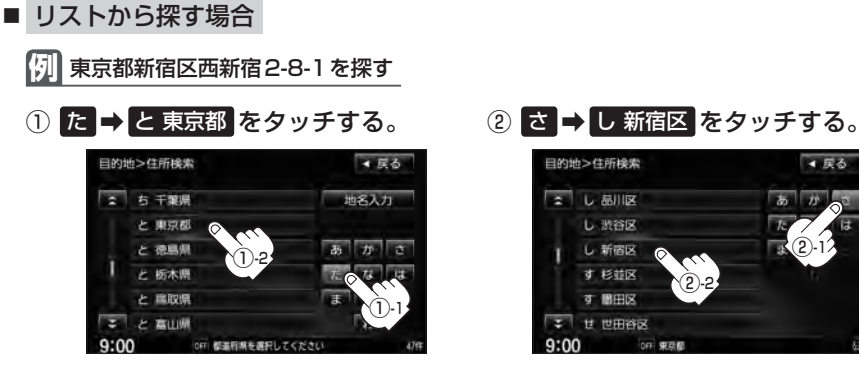

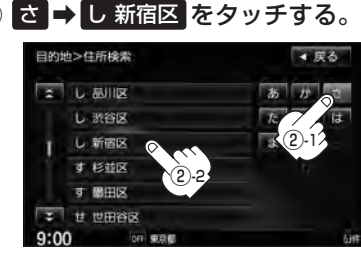

③ な → マ → に 西新宿 をタッチする。 4 2 → エ → 8 → エ → 1 を タッチする。

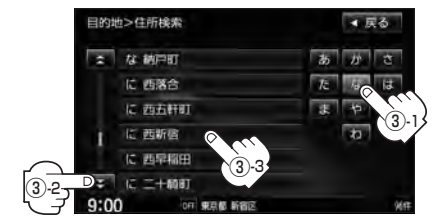

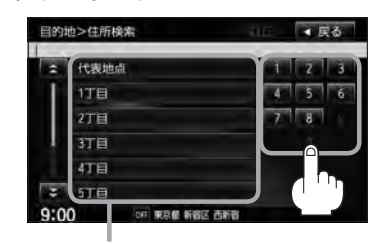

リストをタッチして選択することも できます。

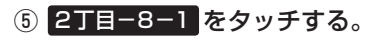

:周辺の地図が表示されます。

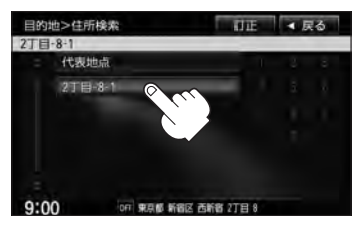

## **C–10 住所で地点を探す**

岡山県鎮野町大 高知県大豊町尾生 鹿児島県鹿屋市大姶良町

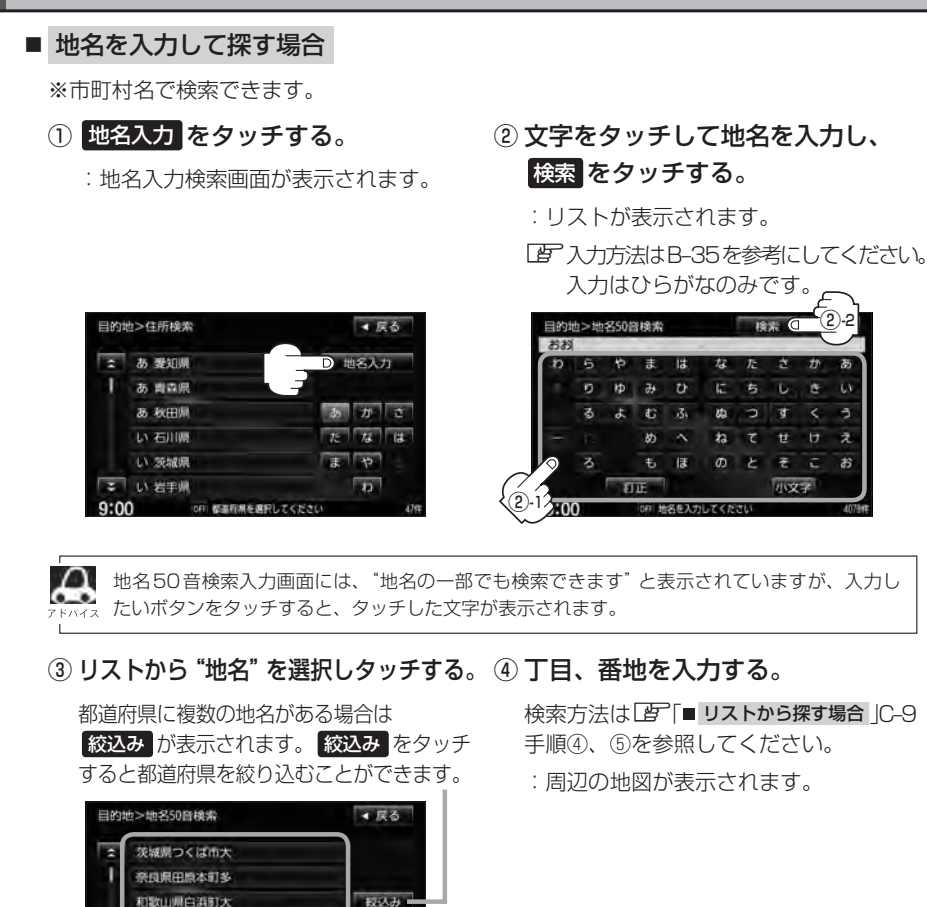

②-2

**D** 

ð

## **4** 地図を見る。

し - 1 1<br>- 定 い。<br>- 「 」 目的地<br>- 「 」 目的地 ※ 閉じる または地図画面をタッチすると設定MENUを閉じることができます。再度設定 MENUを表示させるときは 設定 をタッチしてください。 「Auick機能について1B-21

※ルート探索する場合は、LAF「目的地を設定してルート探索をする」B-34をご覧ください。

## **5** 現在地の地図画面に戻るときは、 現在地 をタッチする。

- Д ●リスト画面右のひらがなは地名の頭文字です。頭文字をタッチすると、該当する地名が表示され、効率よ く地域を絞り込むことができます。(選択できない文字は暗くなります。)
	- ●入力した住所を訂正したい場合は、 戻る をタッチして、訂正したいリストまで戻してください。
	- ●番地など住所の詳細が分からないときは "都道府県名" "市区町村名" "町名" を選択したあと 代表地点 を タッチすると、選択した場所の代表地点の地図が表示されます。

目的地

 $C-11$ 

## **C–12 施設のジャンルから地点を探す**

施設のジャンルや都道府県を指定して、該当する施設の名称リストを表示させ、住所や電話番号など の施設情報を見ることができます。ドライブ先の観光スポットを探すときなどに便利です。検索でき る施設の種類については、「客「表示できる施設」C-21をご覧ください。

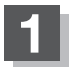

**1** MENU をタッチする。

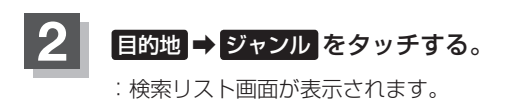

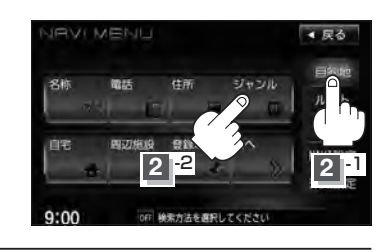

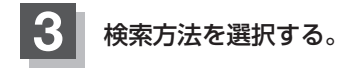

- リストを選択して探す場合
	- ① 探している施設のジャンルを選択し、· さらに細かく分類された施設の種類を· 選択してタッチしていく。

:ジャンル検索条件選択画面が表示されます。

■ ジャンル名を入力して探す場合

① ジャンル名入力 をタッチする。

:ジャンル名入力画面が表示されます。

細かい分類がある場合は▶マークが表示されます。

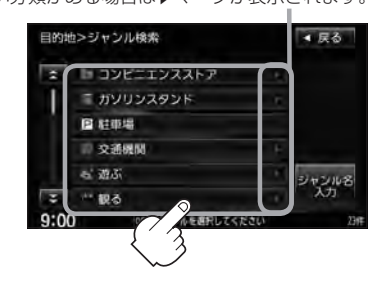

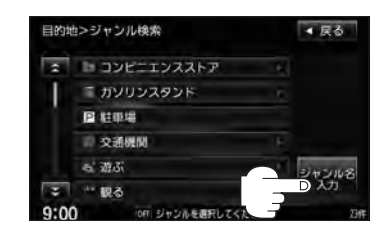

② 文字をタッチしてジャンル名を入力し、 検索 をタッチする。

:ジャンル検索リスト画面が表示されます。

z入力方法につきましてはB–35を参考にして ください。

※候補が100件より多い場合は検索できません。

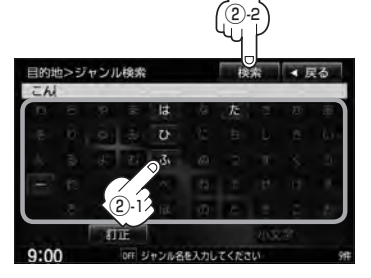

### **施設のジャンルから地点を探す**

● xh 2-1090トレコズ (1099ト) 2 1099NDX (1099NDX) t IDI コル派遣 THE TOTAL TEXTARE  $1.101135$ The 1-9-900

■ 尿る

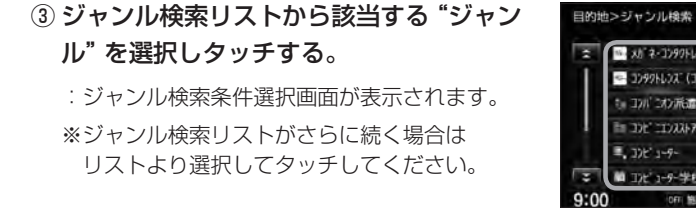

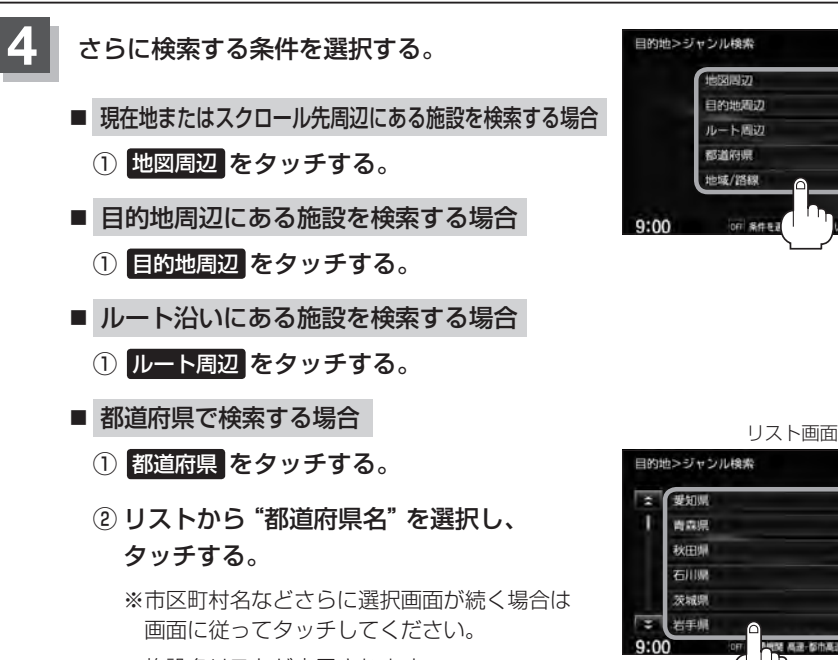

:施設名リストが表示されます。

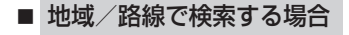

- 1 地域/路線 をタッチする。 キャラン アイオン 地域選択画面
- ② リストから地域を選択し、タッチする。

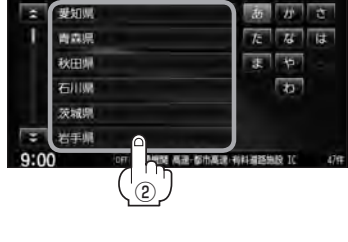

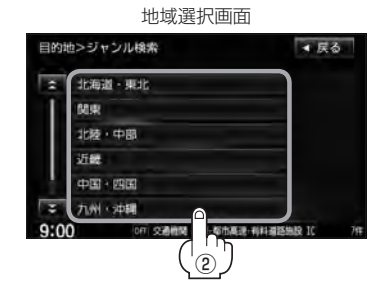

※ 地域/路線 は、手順 3 (LF C-12)で 交通機関 → 高速・都市高速・有料道路施設 → IC / SA / PA を選択したときのみボタンをタッチすることができます。

**C–13目的地** ▲ 戻る 目的地

▲ 尿る

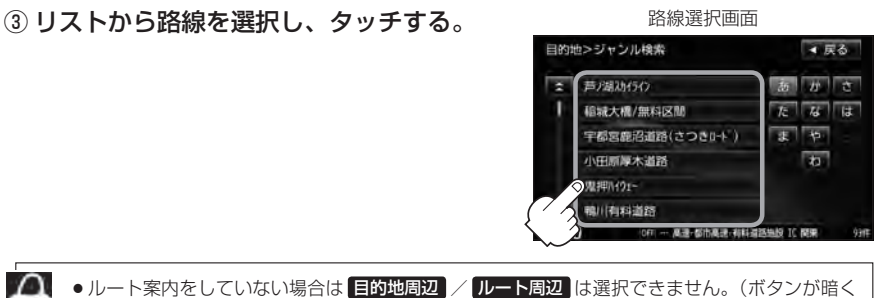

- なります。)
	- ●現在地またはスクロール先周辺を検索する場合は、現在地またはスクロール先周辺から半径 10km以内に存在する施設を最大100件まで表示します。
		- ●ルート周辺にある施設を検索する場合は現在地からルートの進行方向にそって 10km以内で、 ルートの左右約100m以内に存在する施設を最大100件まで表示します。現在地が設定し たルートから離れすぎている場合は検索できません。
		- 地図周辺 / 目的地周辺 / ルート周辺 では、リストに表示される施設は異なります。
		- ●入力したジャンルを訂正したい場合は、 戻る をタッチして、訂正したいリストまで戻し てください。
		- "都道府県名"を選んだあと 全市区町村 をタッチすると、選んだ場所の全施設名がリストに 表示されます。
- **5** リストから"施設名"を選択する。
	- C-13手順 4 で 地図周辺 / 目的地周辺 / ルート周辺 を選択した場合
		- ① リストから"施設名"を選択し、タッチする。

施設までの

- :左画面に選択した施設の周辺地図が表示され ます。
- ② ここを をタッチする。
	- :周辺の地図が表示されます。さらに施設・出入 り口情報のリスト画面が表示された場合はリス トより選択し、 ここを をタッチしてください。

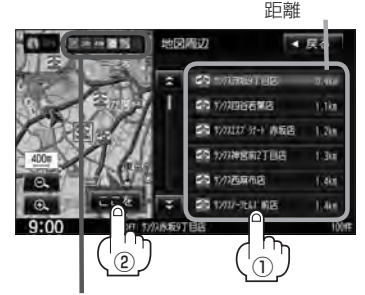

コンビニエンスストア、ファーストフード、 ファミリーレストランの場合、選択した施設 に情報があるときは、アイコンが表示されます。 (駐車場(P)、ATM、酒、タバコ、ドライブスルー の有無や営業時間(24h)が表示されます。)

#### **施設のジャンルから地点を探す**

### ■ C-13手順 4 で 都道府県 を選択した場合

① リストから"施設名"を選択し、· タッチする。

※左画面に選択した施設の周辺地図が表示されま す。

### ② ここを をタッチする。

:施設の周辺地図が表示されます。さらに施設・ 出入り口情報のリスト画面が表示された場合は リストより選択し、 ここを をタッチしてくだ さい。

※現在地から近い順にリスト表示したい場合は 距離順 をタッチして表示灯を点灯させてくだ さい。

#### ■ C-13手順 4 で 地域/路線 を選択した場合

- ① リストから施設名を選択し、タッチする。
	- :左画面に選択した施設の周辺地図が表示され ます。
- ② ここを をタッチする。
	- :周辺の地図が表示されます。

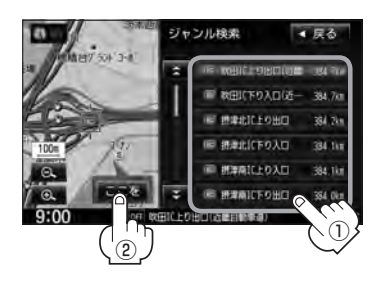

リストの施設名が表示しきれない場合、施設名をタッチしてスクロールさせ、つづきを確認する ことができます。(施設名がスクロールし続けます。)

## **6** 地図を見る、または詳細情報を見る。

z操作方法につきましてはC–5を参考にしてください。

※ルート探索する場合は、LAF「目的地を設定してルート探索をする」B-34をご覧ください。

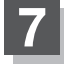

**7** 現在地の地図画面に戻るときは、 現在地 をタッチする。

選択した頭文字の行をリストに表示します。 (リストにない場合は、ボタンが暗くなり 選択できません。)

現在地から近い順に リストを表示します。 頭文字を送る ことができます。

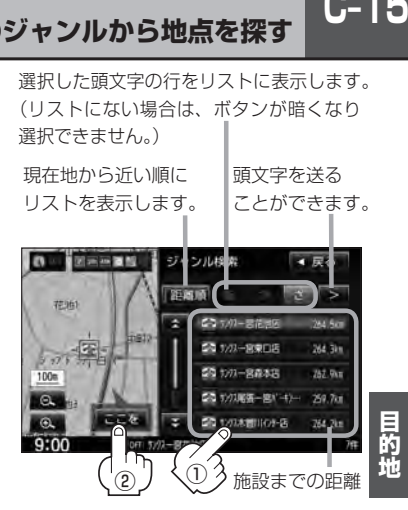

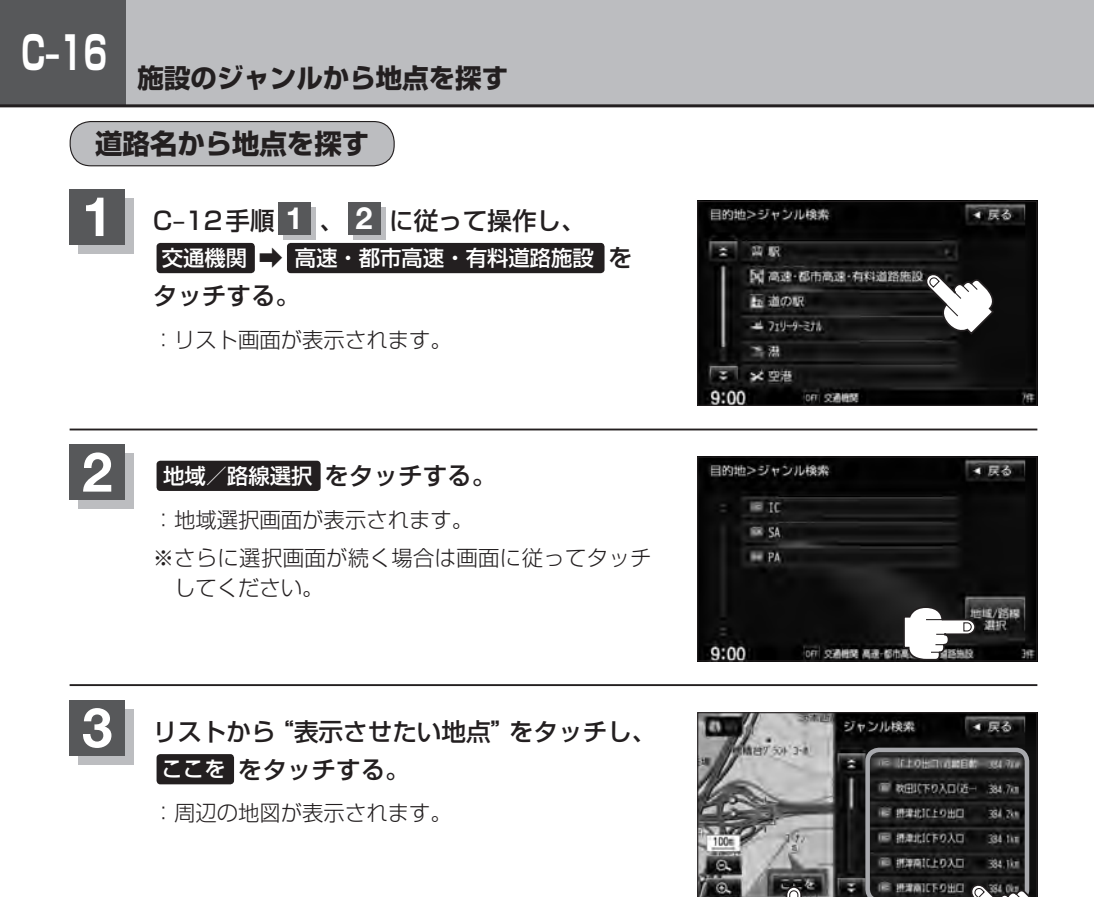

**3**  $2(^{111})$  **3** 

## **自宅周辺の地図を表示する**

#### 自宅周辺の地図を表示します。

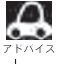

この機能を使うには、あらかじめ自宅を登録しておく必要があります。 z「自宅を登録する」B–23

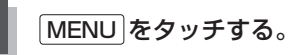

## 日的地 → 自宅 をタッチする。

- :自宅周辺の地図が表示されます。
- ※ルート探索する場合は、「雪「目的地を設定して ルート探索をする | B-34 ご覧ください。
- ※ 閉じる または地図画面をタッチして設定MENU を閉じることができます。再度設定MENUを表 示させるときは 設定 をタッチしてください。 **LAP 「Quick機能について」B-21**

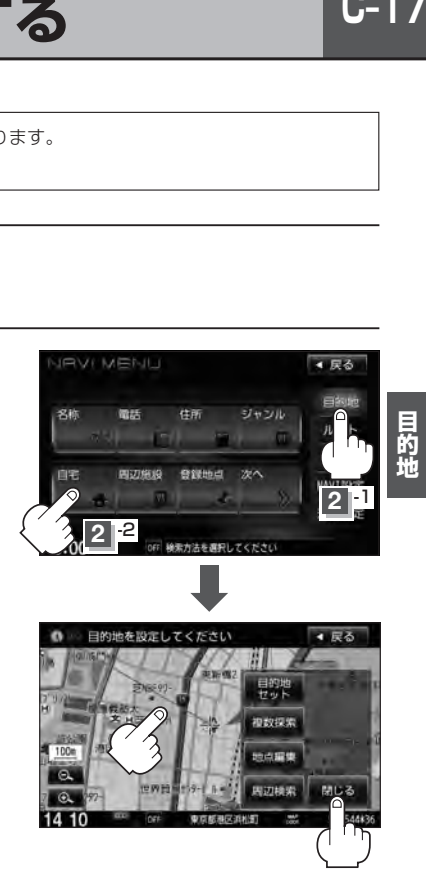

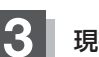

**3** 現在地の地図画面に戻るときは、 現在地 をタッチする。

## **C–18 周辺にある施設から地点を探す**

現在地またはスクロール先周辺にある施設の中から地点を探すことができます。施設までの距離と施 設の位置も確認でき、近くのコンビニエンスストアなどを探したいときなどに便利です。検索できる 施設の種類については、「AP「表示できる施設」C-21をご覧ください。

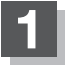

#### ■ 現在地周辺の施設を検索する場合

下記手順 **2** へ進んでください。

#### ■ スクロール先周辺の施設を検索する場合

地図上のカーソル(-'-)を検索したい施設の場所に合わせる。

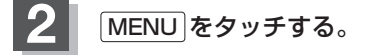

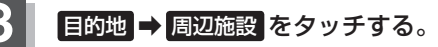

:検索リスト画面が表示されます。

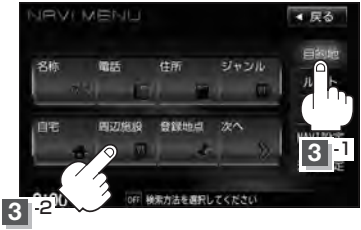

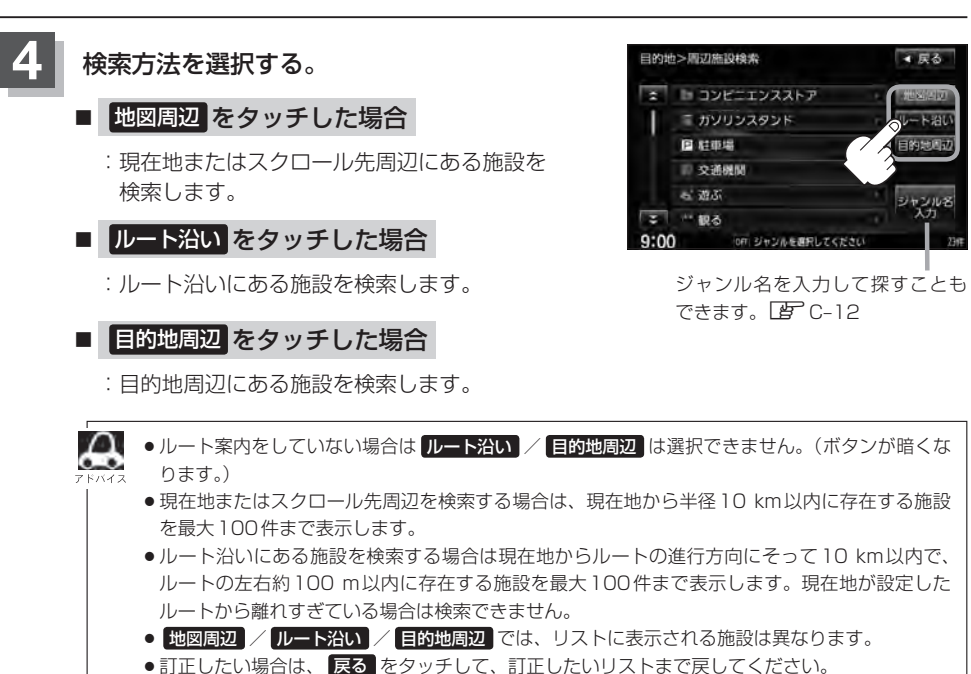

目的地

### **周辺にある施設から地点を探す**

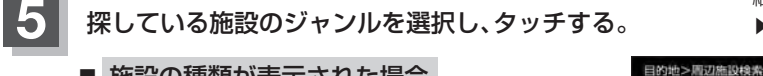

- 施設の種類が表示された場合 下記手順 **6** へ進んでください。
- 施設名が表示された場合 下記手順 **7** へ進んでください。

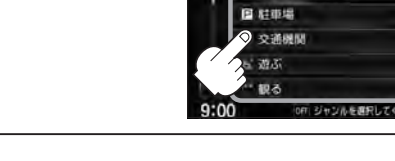

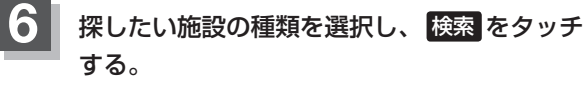

- ※リスト横に▶ が表示された場合はタッチすると、 さらに細かくリストを選択することができます。
- :選択した施設にマーク(✔印)が付きます。 全選択 をタッチすると、すべてにマーク(ノ印)が付 きます。
- ※選択をやめたい場合は再度ボタンをタッチしてマー ク(√印)を消します。全解除 をタッチすると、リス トに付いているマーク(✔印)が全て消えます。

## **7** リストから"施設名"をタッチし、· ここを をタッチする。

- :周辺の地図が表示されます。さらに施設・出入口 情報のリスト画面が表示された場合は、リストよ り選択してください。
- ※リストに表示された6カ所施設が、地図にアイコ ン表示されます。

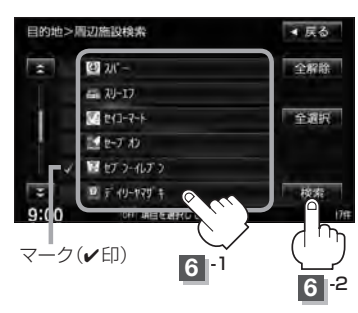

コンビニエンスストア、ファーストフード、 ファミリーレストランの場合、選択した施設 に情報があるときは、アイコンが表示されます。 (駐車場(P)、ATM、酒、タバコ、ドライブスルー の有無や営業時間(24h)が表示されます。)

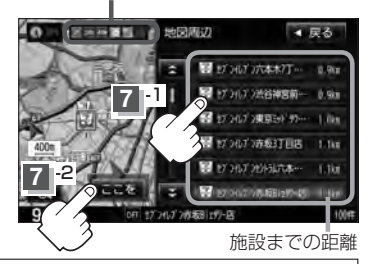

¡C–18手順 **4** で 地図周辺 を選択した場合、施設名の横に施設から現在地またはスクロール先への距離 を表示します。また、左画面の地図に現在地またはスクロール先から施設の方向を赤い線で表示します。

- C-18手順 4 で ルート沿い を選択した場合、現在地からの距離と地図にルート沿いの左右どちらに施設 があるかを表示します。また、左画面の地図に現在地またはスクロール先から施設の方向を赤い線で 表示します。
- C-18手順 4 で 目的地周辺 を選択した場合、右画面リストに目的地からの距離を表示します。
- リストから施設を選択しタッチすると左側の地図に選択した施設の周辺地図が表示されます。
- © / © をタッチして地図を見やすく表示させることができます。( 方位 は選択すること ができません。)
- ●リストの施設名が表示しきれない場合、施設名をタッチしてスクロールさせ、つづきを確認する ことができます。(施設名がスクロールし続けます。)

細かい分類がある場合 ▶マークが表示されます。

■尿る

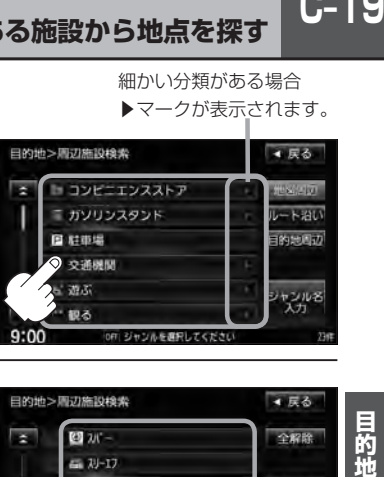

**C–20 周辺にある施設から地点を探す**

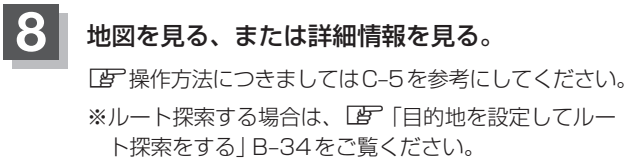

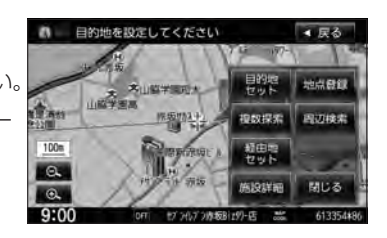

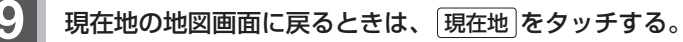

## **表示できる施設**

#### 交通機関

駅、高速・都市高速・有料道路施設、道の駅、フェリーターミナル、港、空港、タクシー

#### 公共施設

役所、警察署・交番、消防署、図書館、裁判所、税務署、年金事務所、保健所、法務局、 運転免許試験場

#### 銀行

都市銀行、地方銀行、その他銀行

#### 駐車場

駐車場

#### 学校・教育施設

大学、高校、中学校、小学校、短大、高専、中等教育学校、幼稚園、保育園、 特別支援学校、自動車学校、各種専門学校、予備校、その他学校・教育施設

#### 病院

病院

#### 冠婚葬祭

冠婚葬祭場、結婚式場、霊園・墓地、造花・装飾・花環

#### スポーツ施設

ゴルフ、スキー・スケート、マリンスポーツ、野球場、競技場、プール、モータースポーツ、 自転車、テニスコート、体育館、武道館、スポーツクラブ、バッティングセンター、 公営スポーツ施設、その他スポーツ施設

#### 神社・仏閣・教会・巡礼

神社、仏閣・寺、教会、全国著名巡礼名所

#### 遊ぶ

遊園地(テーマパーク)、レジャー公園・牧場、その他レジャー施設、海洋・海浜公園、サファリパーク、 海水浴場、川くだり、果物狩り、遊覧船、遊覧飛行機、リフト・ロープウェイ、釣り、キャンプ場、 公営ギャンブル、パチンコ、麻雀、ゲームセンター、ビリヤード、ボウリング場、カラオケボックス、 マンガ喫茶、インターネットカフェ、アニメ・ゲームグッズ、プラネタリウム、 クラブ・ライブハウス、マリーナ、待ち合わせ場所、趣味・娯楽・教養

 $C-21$ 

## **C–22 表示できる施設**

#### 観る

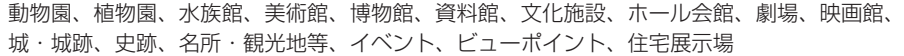

#### 泊まる

ホテル、ビジネスホテル、旅館、ペンション、公共の宿、ファッションホテル、カプセルホテル、 家族旅行村、国民休暇村、民宿、その他宿泊施設

#### 食べる

ファミリーレストラン、ファーストフード、ラーメン、うどん・そば、日本料理、中華、 イタリア料理、寿司屋、回転すし、フランス料理、カレーハウス、焼肉・ホルモン、韓国料理、 お好み焼き、とんかつ、持ち帰り弁当、喫茶、酒場、うなぎ料理店、おでん屋、海鮮料理店、· 懐石料理、割烹・料亭、スパゲティ専門店、ステーキハウス、てんぷら料理店、鳥料理店、· ピザハウス、アイスクリーム、その他和風飲食店、その他洋風・中華飲食店

#### 買う

カー用品、ホームヤンター、ディスカウント、スーパー、デパート、複合大型商業施設、 アウトレットモール、家雷、本、ファッション、衣服・呉服・小物、シューズ、バッグ・コート・毛皮、 その他繊維製品、スポーツ、雑貨、ドラッグストア、100円ショップ、その他日用品・雑貨・文具、 チケット売買・プレイガイド、携帯電話ショップ、リサイクルショップ、おもちゃ屋、酒屋、食材、 パン・お菓子、花屋、園芸店、家具店、インテリア用品店、メガネ・コンタクトレンズ、釣具店、 アウトドア用品店、CDレコード店、中古CDレコード店、レンタルビデオ・CD、化粧品・装飾品・ 民工芸品、オーディオ・パソコン・OA、金物店・刃物店、ガラス・陶磁器、その他小売店

#### 生活施設

郵便、理容・美容、クリーニング、温泉、銭湯、サウナ・健康センター、クアハウス・スパ、· 教養施設・福祉施設、写真・写真館、組合、人材紹介・代行サービス、録音スタジオ、 クレジット・質屋・買取、宅配便・運輸、リース・レンタル・修理

#### トイレ

トイレ

#### Honda Cars店

Honda Cars店

#### カーディーラー

Honda Cars店、スズキ、スバル、ダイハツ、トヨタ、日産、マツダ、三菱、レクサス、· アウディ、アルファロメオ、クライスラー、シトロエン、ジャガー、GM、GMDAT、BMW、· フィアット、フェラーリ、フォルクスワーゲン、フォード、プジョー、ベントレー、ポルシェ、· ボルボ、マセラティ、MINI、メルセデス・ベンツ、ヤナセ、ランドローバー、ランボルギーニ、ルノー、 ロータス、ロールスロイス、いすゞ、日野、三菱ふそう、UDトラックス、その他カーディーラー

#### 自動車関連

自動車整備工場、中古車販売、レッカーサービス、ロードサービス、レンタカー、レンタルバイク、 その他自動車・オートバイ・自転車

#### コンビニエンスストア

コンビニエンスストア

#### ガソリンスタンド

ガソリンスタンド

#### エコステーション

エコステーション

#### その他ジャンル

大使館・領事館、マスメディア、旅行・観光業、ペット、製造・卸売業、農園・果樹園

## **C–24 登録地点で地点を探す**

あらかじめ登録しておいた場所の中から地点を探すことができます。よく利用する場所を登録してお くと、簡単に目的地として設定することができます。

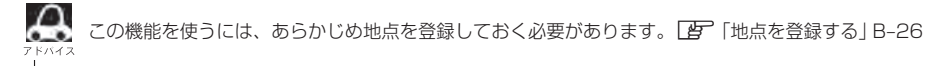

MENU をタッチする。

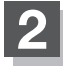

**1**

### **目的地 → 登録地点 をタッチする。**

:登録地点検索リスト画面が表示されます。

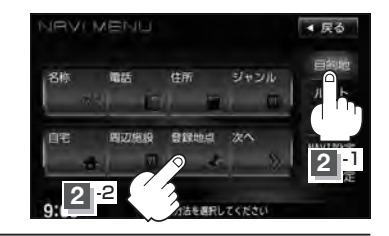

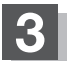

#### **3** 登録地点の表示方法を選択しタッチする。

※初期状態の表示方法は「全表示」で表示されています。

- フォルダごとに表示する場合
	- ① フォルダ をタッチする。

:フォルダ選択画面が表示されます。

### ② 表示させたい登録地点が入っているフォルダ ( フォルダ指定なし 〜 フォルダ20 )をタッチ する。

- :選択したフォルダ内の登録地点リストが表示さ れます。
- ※登録地点が入っていないフォルダは選択するこ とができません。
- ※登録地点を編集するときに、フォルダ変更やフォルダ名編集をすることができます。 z「登録地点の編集」F–38

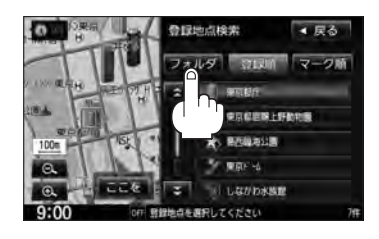

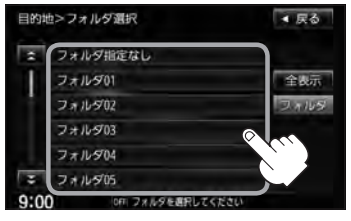

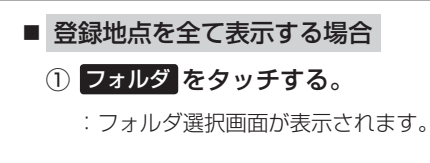

② 全表示 をタッチする。

:登録されているすべての登録地点リストが表示 されます。(自宅は除く)

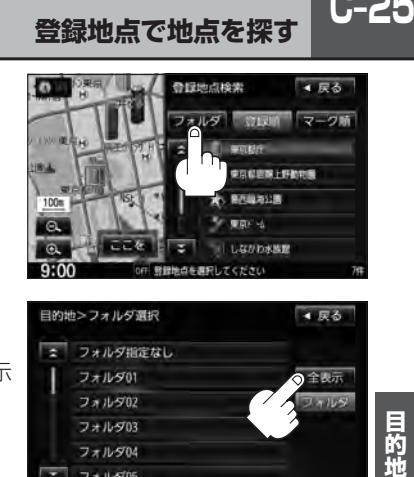

**登録地点で地点を探す**

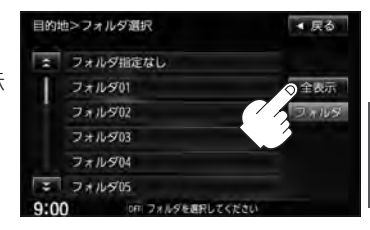

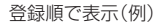

## **4** リストから登録地点を選択し、· ここを をタッチする。

- :周辺の地図が表示されます。
- ※ルート探索する場合は、「胃「目的地を設定してルー ト探索をする」B–34をご覧ください。

※ 閉じる または地図画面をタッチすると、 設定MENUを閉じることができます。 再度設定MENUを表示させるときは 設定 を タッチしてください。 「AP」「Quick機能について1B-21

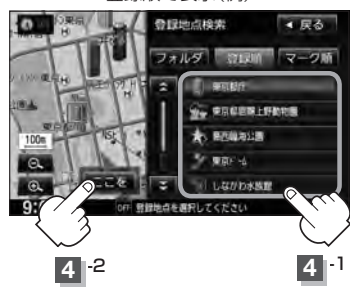

### **登録地点の並び替えをする**

登録地点検索リストに表示される地点の並び順を替えることができます。

表示させたい順(登録順 / マーク順)をタッチする。

:リストに表示されている並び順が替わります。

登録順 ……地点が登録された順(古いものから)に表示します。

マーク順 …同じマークのもの同士をまとめて表示します。

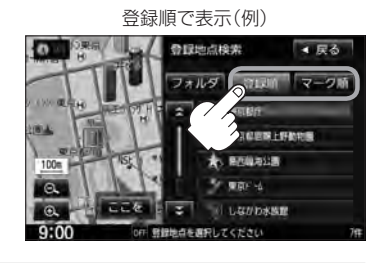

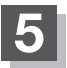

**5** 現在地の地図画面に戻るときは、 現在地 をタッチする。

## **C–26 目的地履歴の中から地点を探す**

最近設定した目的地周辺の地図を表示することができます。 一度設定した目的地に、また行きたいときに便利です。

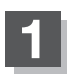

**1** MENU をタッチする。

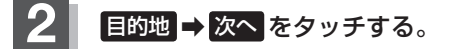

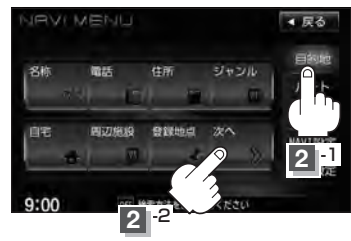

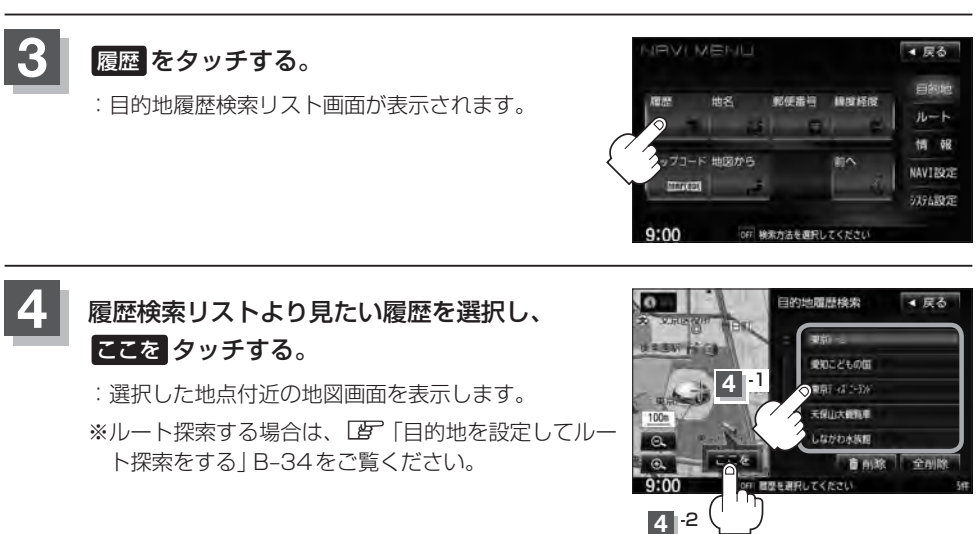

 $\Omega$ 設定した目的地は、最新のものから順に20カ所まで自動的に登録されます。 登録件数が20件を超えると古いものから順に消去されます。

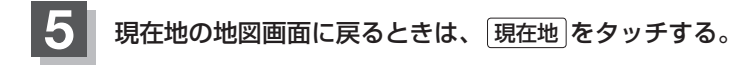

## **目的地履歴を削除する**

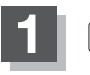

**1** MENU をタッチする。

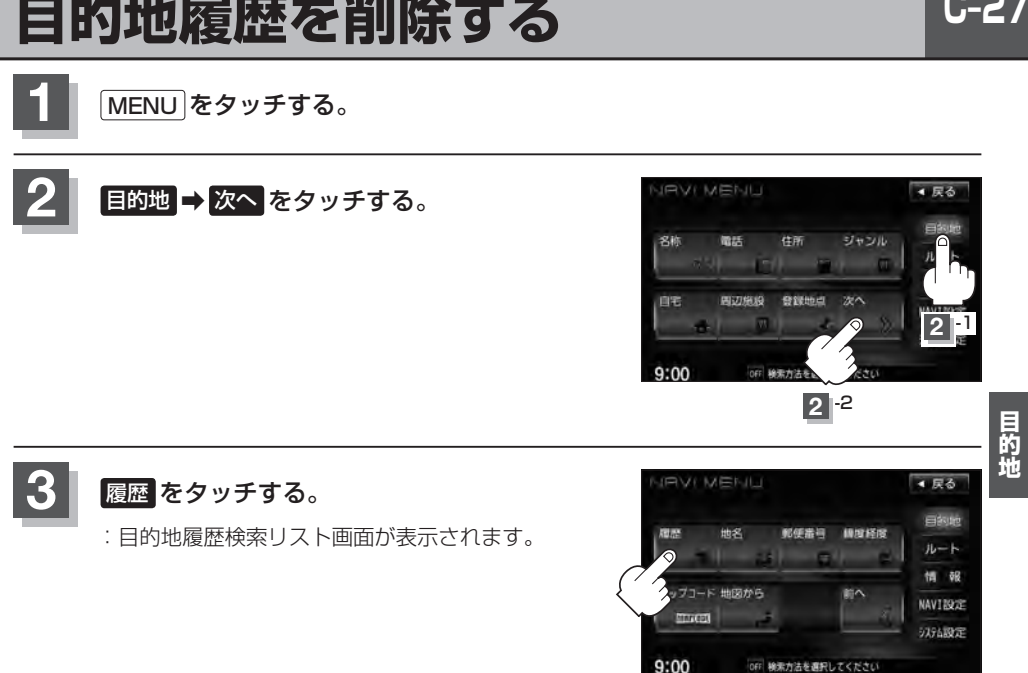

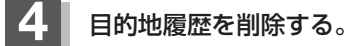

- 目的地履歴を削除する場合
	- ① リストから削除したい目的地履歴を選択し、 削除 をタッチする。

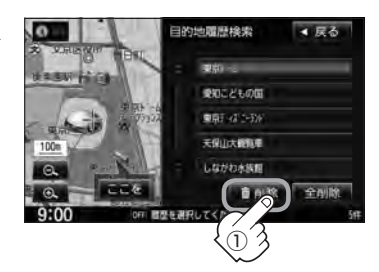

② 選択した目的地履歴を削除してもいいかど うかのメッセージが表示されるので はい を タッチする。

:選択した履歴を削除し、リスト画面に戻ります。 ※他にリストに履歴がない場合は目的地MENU画 面に戻ります。

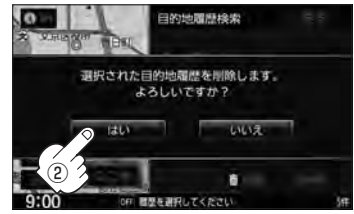

- 目的地履歴を全削除する場合
	- ① 全削除 をタッチする。

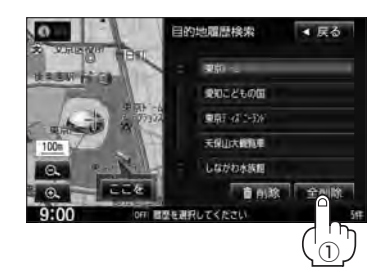

② 全ての目的地履歴を削除してもいいかどう かのメッセージが表示されるので はい を タッチする。

:全ての目的地履歴を削除し、目的地MENU画面 に戻ります。

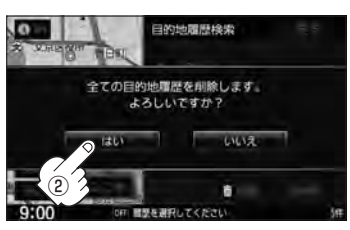

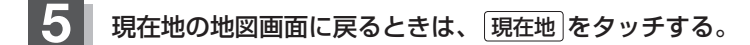

## **地名から地点を探す**

#### 地名を入力して地点を探すことができます。

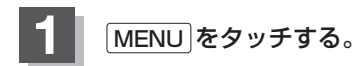

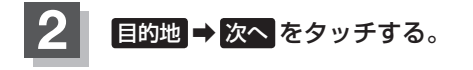

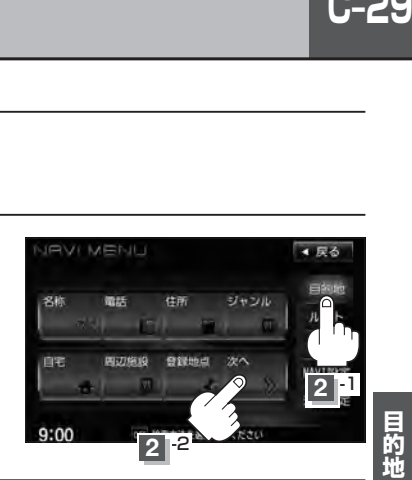

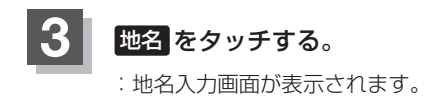

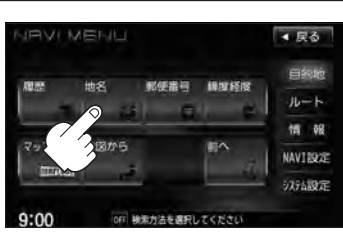

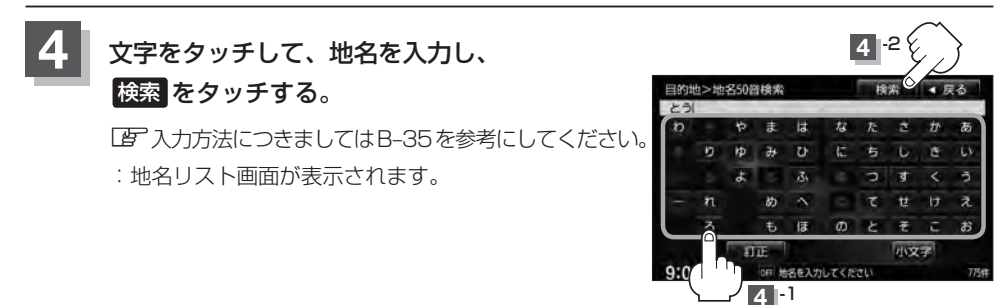

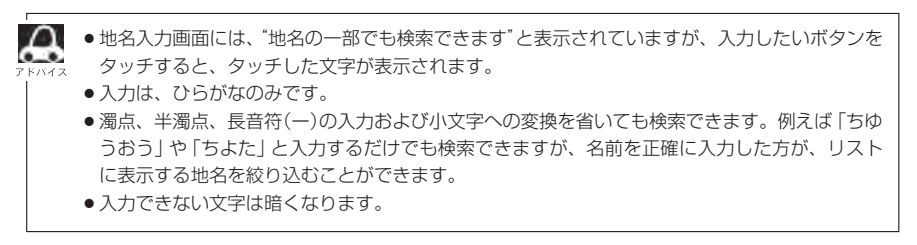

## **C–30 地名から地点を探す**

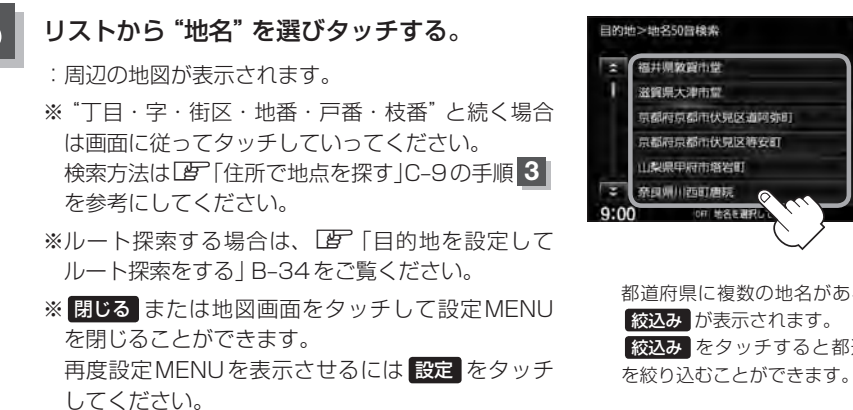

京都府京都市伏見区道阿弥町 取込み 京都府京都市伏見区等安町 OFF MORTHER 都道府県に複数の地名がある場合に 絞込み が表示されます。 彼込み をタッチすると都道府県名

◆尿る

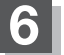

**6** 現在地の地図画面に戻るときは、 現在地 をタッチする。
## **郵便番号で地点を探す**

郵便番号簿(ポスタルガイド)などに掲載されている郵便番号から、周辺の地図を表示することができ ます。

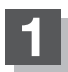

**1** MENU をタッチする。

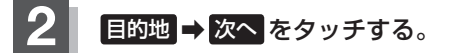

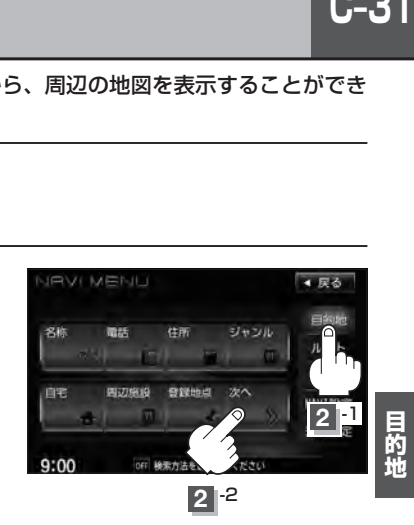

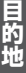

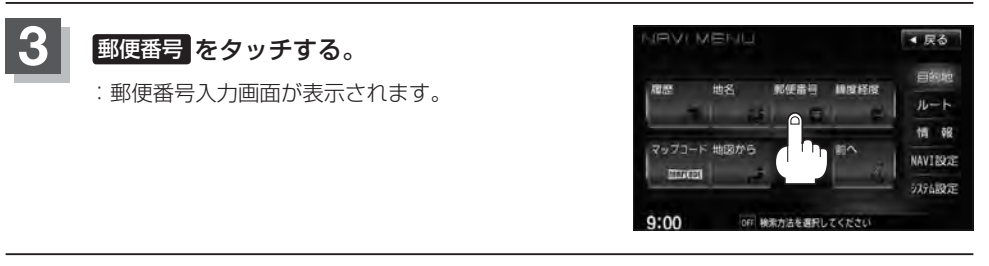

## **4** 数字をタッチして、郵便番号を入力し、 検索 をタッチする。

z入力方法につきましてはB–36を参考にしてください。 ※4桁以上の入力が必要です。

:周辺の地図画面が表示されます。

※入力途中で 検索 をタッチした場合、検索リストが 表示されます。リストから選択して ここを をタッ チすると周辺の地図を表示します。

※ルート探索する場合は、「PF「目的地を設定してルート探索をする」B-34をご覧ください。

※ 閉じる または地図画面をタッチすると設定MENUを閉じることができます。再度設定 MENUを表示させるには 設定 をタッチしてください。

**5** 現在地の地図画面に戻るときは、 現在地 をタッチする。

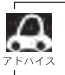

企業など専用の郵便番号は検索できない場合があります。

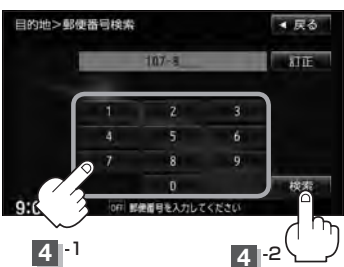

# **C–32 緯度・経度で地点を探す**

#### 見たい場所の緯度と経度(日本測地系)を入力して地点を探すことができます。

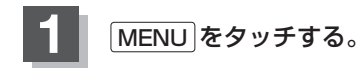

$$
\boxed{2}
$$
 **EBB**  $\rightarrow$   $2\pi$  **Res**  $\sqrt{2}$  **Res**

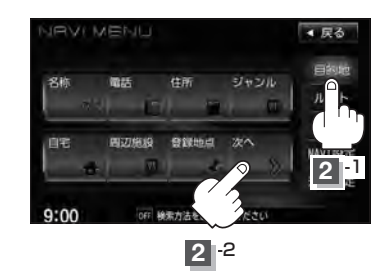

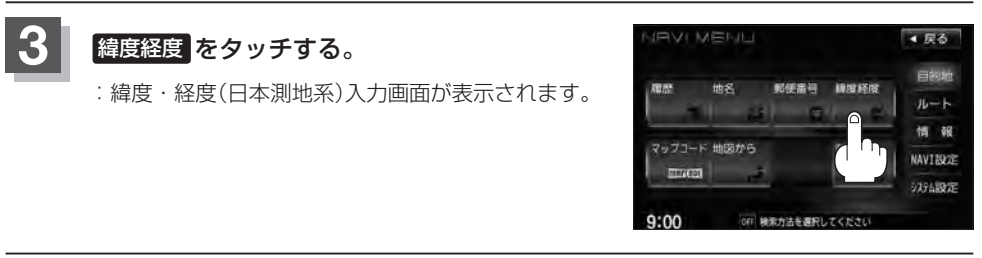

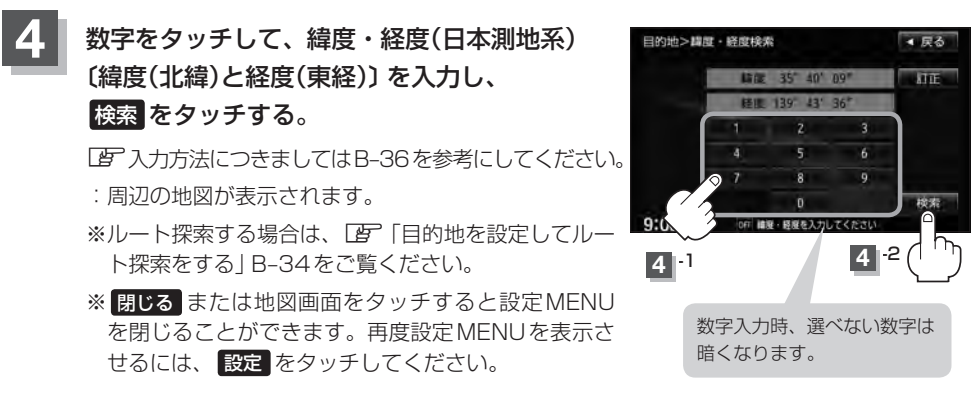

**5** 現在地の地図画面に戻るときは、 現在地 をタッチする。

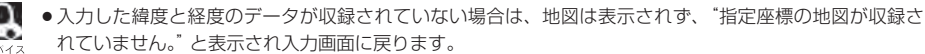

●本機で表示している緯度・経度の座標数値は、日本測地系に基づくものとなっていますので、世界測地系 に基づいた緯度・経度で検索すると異なる場所を表示する場合があります。

## **マップコードで地点を探す**

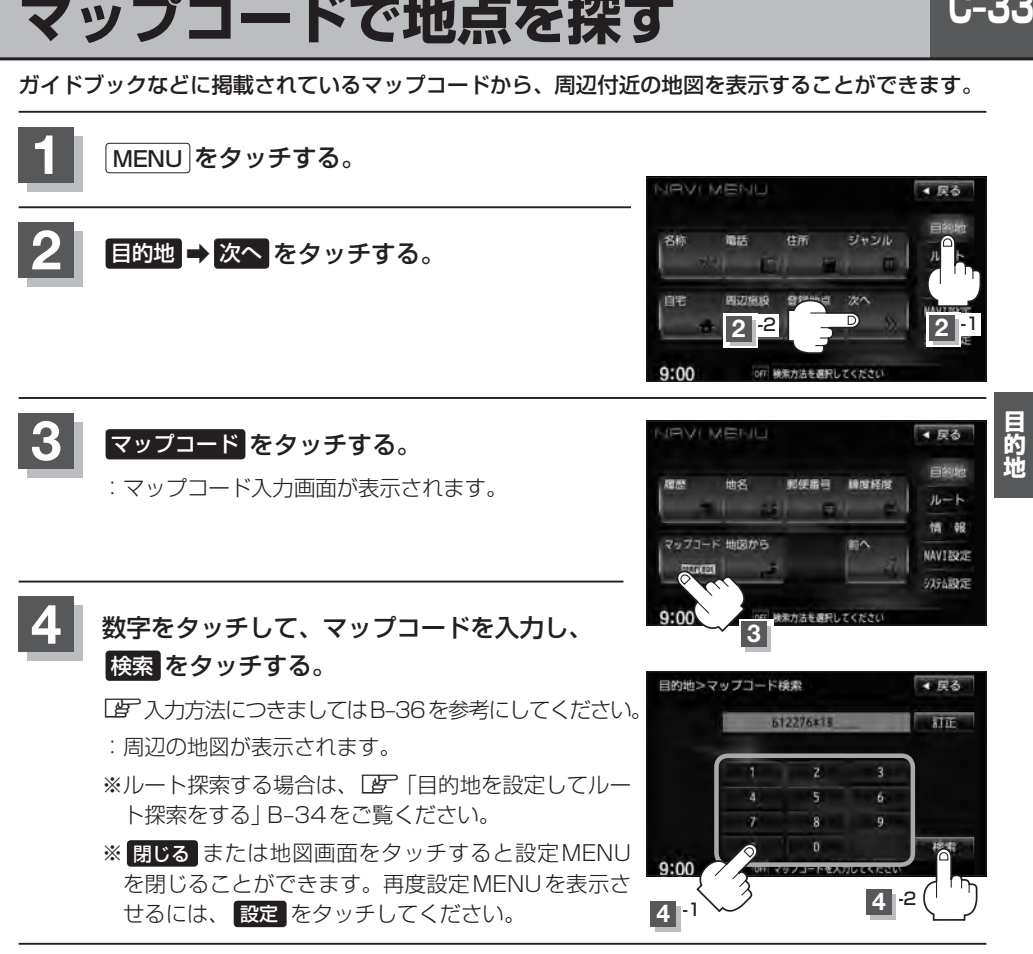

**5** 現在地の地図画面に戻るときは、 現在地 をタッチする。

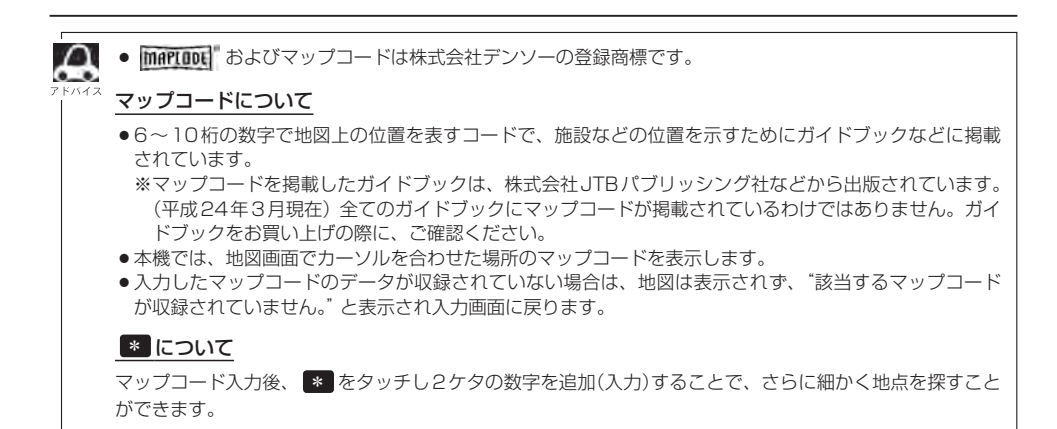

# **C–34 地図から地点を探す**

#### 表示中の地図から地点を探すことができます。

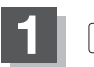

**1** MENU をタッチする。

$$
\boxed{2}
$$
 **EBBW**  $\rightarrow$  **X**  $\sim$  **Z**  $\sim$  **Z** <math display="</math>

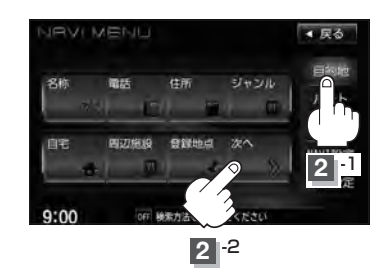

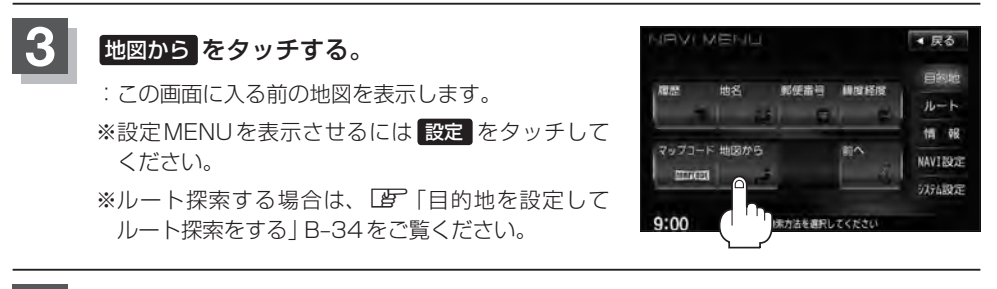

**4** 現在地の地図画面に戻るときは、 現在地 をタッチする。

# SDカードで地点を探す **VXM-135VFN のみ**

パソコンを使用してSDカードに保存した地点情報の周辺地図を表示します。 **「写「パソコン連携(いつもNAVI)」A-28** ※SDカードの再生を停止してから操作してください。 ※SDカードに保存した地点情報は本機に登録することができます。(最大300カ所) z「SDカードから地点を登録する」F–48

## **1** ➡ OPEN をタッチする。

:ディスプレイ部が開きます。

## **2** SDカード挿入口にSDカードを差し込む。

z「SDカードを入れる/取り出す」B–4をご覧ください。

:自動でディスプレイ部が閉じます。

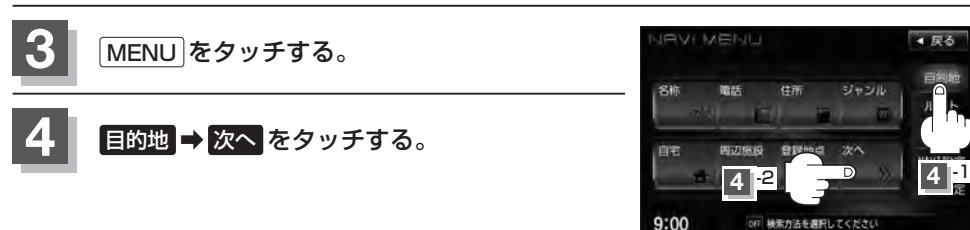

## **5 SD をタッチする。**

:SDカードに保存した地点のファイルリスト画面が表 示されます。

※SDカード内に保存した地点ファイルリストが1つの 場合は、下記手順 **6** -2(フォルダリスト画面)へ進 んでください。

※SDカードに"DRIVE"フォルダがない場合、SDカー ド内に"DRIVE"フォルダの作成をうながすメッセー ジが表示されます。メッセージを確認し、 はい いいえ を選択してください。

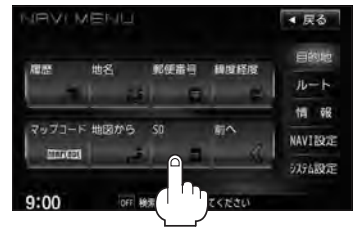

## **6** 確認したい地点が保存されているファイルをタッチし、フォルダをタッチする。

:SDカード内に保存した地点リスト画面が表示されます。

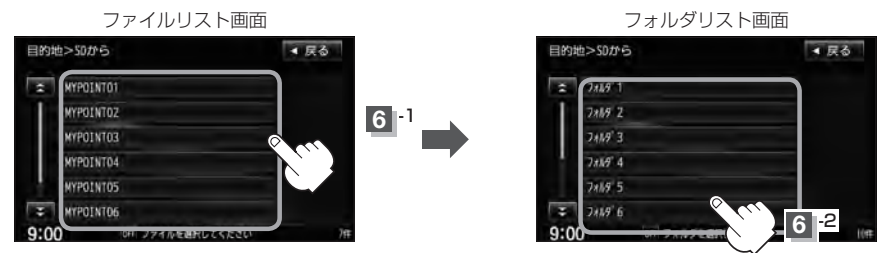

 $C-35$ 

#### 詳細 ボタン

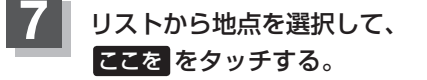

- ※詳細情報を見たい場合は 詳細 をタッチして ください。
- :周辺の地図が表示されます。
- ※ルート探索する場合は、LAP「目的地を設定して ルート探索をする」B–34をご覧ください。

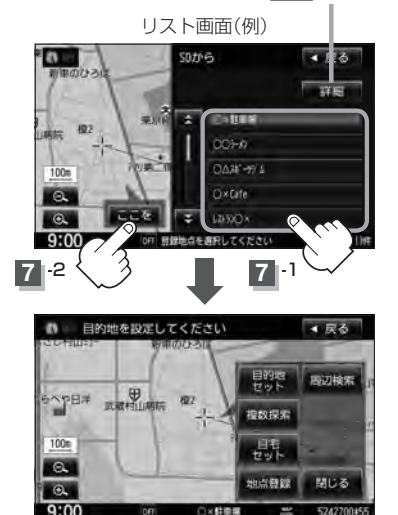

※ 閉じる または地図画面をタッチすると、設定MENUを閉じることができます。再度設定 MENUを表示させるには、 設定 をタッチしてください。

## 8 現在地の地図画面に戻るときは、現在地 をタッチする。

 $\Omega$ 

● SDカードを挿入していない場合は、SDカードを挿入してください。

- ●指定のホームページ(いつもNAVI)からダウンロードした位置情報ファイルはSDカードのDRIVEフォル ダ内に入れてください。SDカード内に"DRIVE"という名前のフォルダがない場合は、半角で"DRIVE" という名前のフォルダを新規作成し、作成したDRIVEフォルダ内に位置情報ファイルを入れてください。 SDカードを挿入していない/SDカード内に位置情報ファイルがない場合は手順 5 KFM C–35)でSDカー ドを挿入またはSDカードに位置情報ファイルの書き込みをうながすメッセージが表示されます。SDカー ドが挿入されていること/DRIVEフォルダ内に位置情報ファイルがあることを確認してください。 **「写」「パソコン連携(いつもNAVI) | A-28**
- ●指定のホームページからルート探索したデータを本機で探索する場合は「An ISDカードからルート探索 をする」D–30をご覧ください。
- ●miniSDカード/microSDカードを使用する場合は、必ずminiSDカードアダプター/microSDカード アダプターを使用し、正しい差し込み方向をご確認ください。アダプターが装着されていない状態で本機 に差し込むと、機器に不具合が生じることがあります。また、miniSDカード/microSDカードが取り 出せなくなる可能性があります。必ずアダプターごと抜き、本機にアダプターだけ残さないようにしてく ださい。

# $\blacksquare$ ルート探索をする

 $D-1$ 

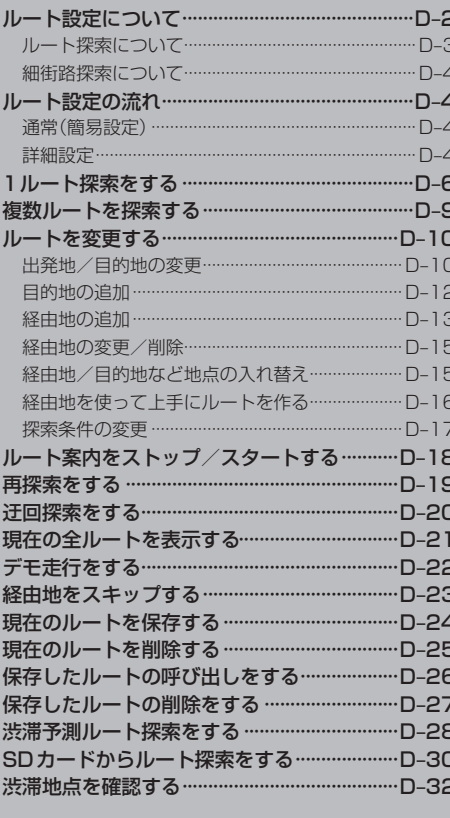

# **D–2 ルート設定について**

ルート設定をすると、本機は、登録した条件と地図ソフトのデータをもとに、出発地から目的地まで の参考ルートを探索し、地図上に表示します。(この画面をルート案内画面と呼びます。) この参考ルート上を走ることによって、目的地に到着します。

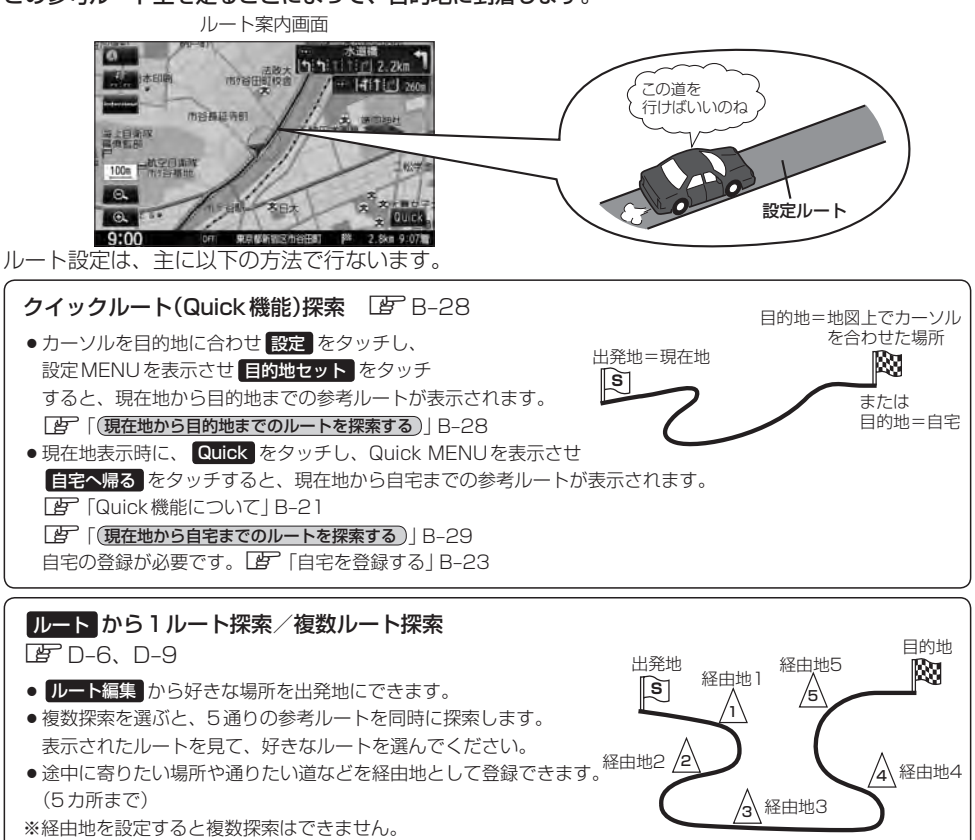

## E的地 から探索方法を選択してルート探索 LF C-1

名称/電話/住所/ジャンルなど、お好きな方法で目的地を登録し、現在地から目的地までのルートを探索します。

### NAVI設定 から探索条件を設定

探索条件や有料道路料金表示の車種を設定することができます。 z「ルート探索条件の設定をする」F–28 ※ルート案内中に探索条件を変更した場合、自動で再探索します。

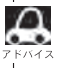

参考ルートは必ずしも、最短ルートが選ばれるわけではありません。

### お願い -

交通規制の変更などにより、実際には参考ルートが通れない場合があります。 この場合は、実際の交通規制に従って走行してください。

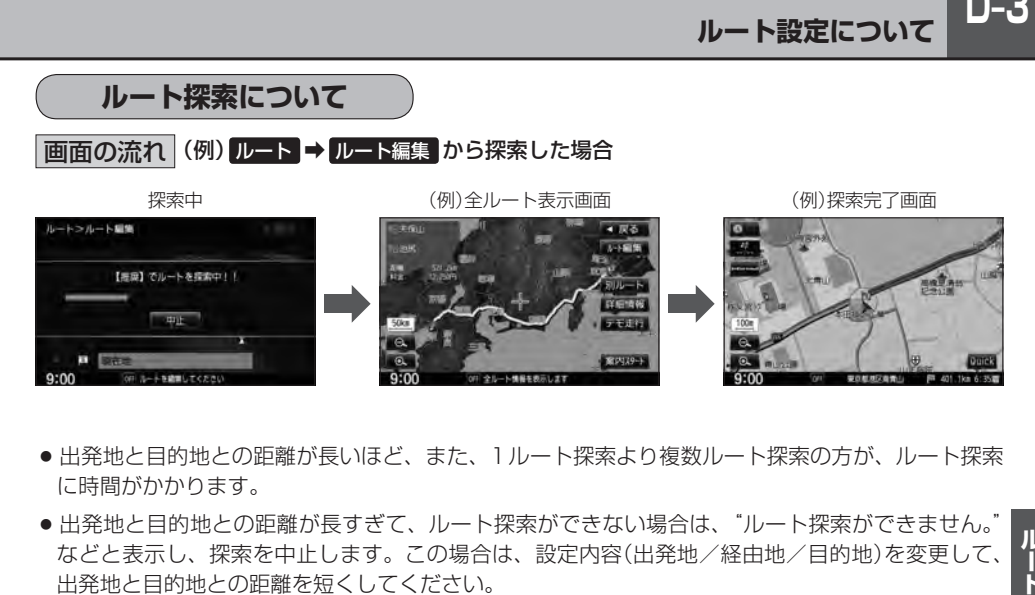

- 出発地と目的地との距離が長いほど、また、1ルート探索より複数ルート探索の方が、ルート探索 に時間がかかります。
- 出発地と目的地との距離が長すぎて、ルート探索ができない場合は、"ルート探索ができません。 などと表示し、探索を中止します。この場合は、設定内容(出発地/経由地/目的地)を変更して、 出発地と目的地との距離を短くしてください。

例えば、A地点からC地点に行く場合、

- ①A地点からB地点までのルートを設定して、 B地点まで行く。
- ②B地点からC地点までのルートを設定して、 C地点まで行く。

というのも、1つの方法です。

●ルート探索は地図ソフトに収められている探索データをもとに行ないますが、地図上の全ての道路 (場所)にこのデータがあるわけではありません。

出発地 $(\sqrt{\Im})$ /経由地 $(\Lambda)$ /目的地 $(\sqrt{\Im})$ を登録した地点から直線距離で一番近い探索データの ある地点がルート探索の実際の出発地/経由地/目的地になります。

ただし規制などがあって道路が通れない場合、出発地( $\widehat{{\mathbb R}}$ ) / 経由地( $\bigwedge$ ) / 目的地( $\widehat{{\mathbb R}}$ ) を登録 した道路を通るルートになるとは限りません。

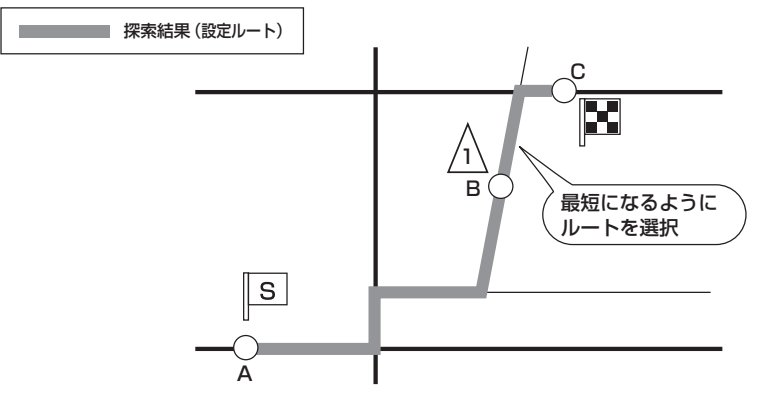

※有料道路(高速道路、都市高速道路を含む。)と一般道路が隣接している地点に設定した場合は、 有料道路上に設定するかどうかの確認メッセージが表示されます。

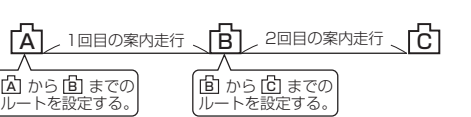

**D–4 ルート設定について**

- ●地図ソフトの更新によって収められている探索データが異なり、出発地/経由地/目的地や探索条 件が同じであっても、参考ルートが異なる場合があります。
- ●ルート探索中に車のエンジンスイッチを0(ロック)に入れると、ルート探索を中断します。この後 に車のエンジンスイッチをⅠ(アクセサリー)またはⅡ(ON)にすると前回探索途中のルートは中止 (削除)されています。

## **細街路探索について**

- 細街路(日本全国)を含めたルートの探索を行なうことができます。
- 細街路の時間規制は考慮されない場合があります。 ※市街地図の収録エリアにつきましては、「APT-32をご覧ください。

## < ■ お願い -

狭すぎて、自動車が通行できない細街路を案内することがあります。 運転の際は現地の状況に従ってください。

## **ルート設定の流れ**

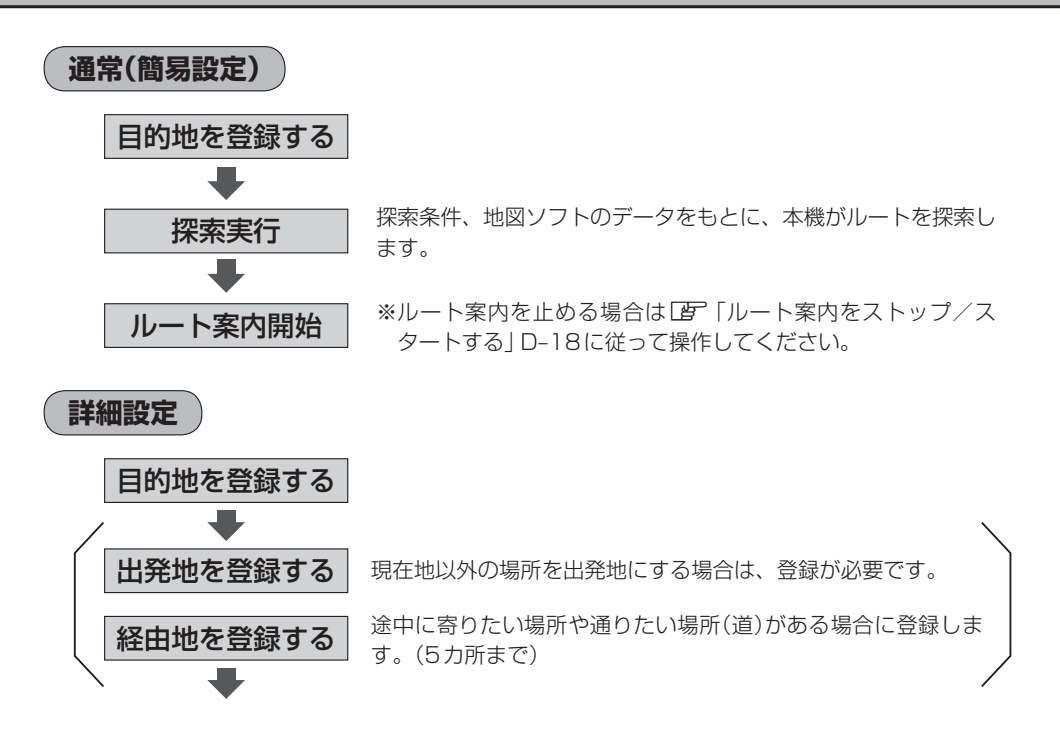

D-5

ルート

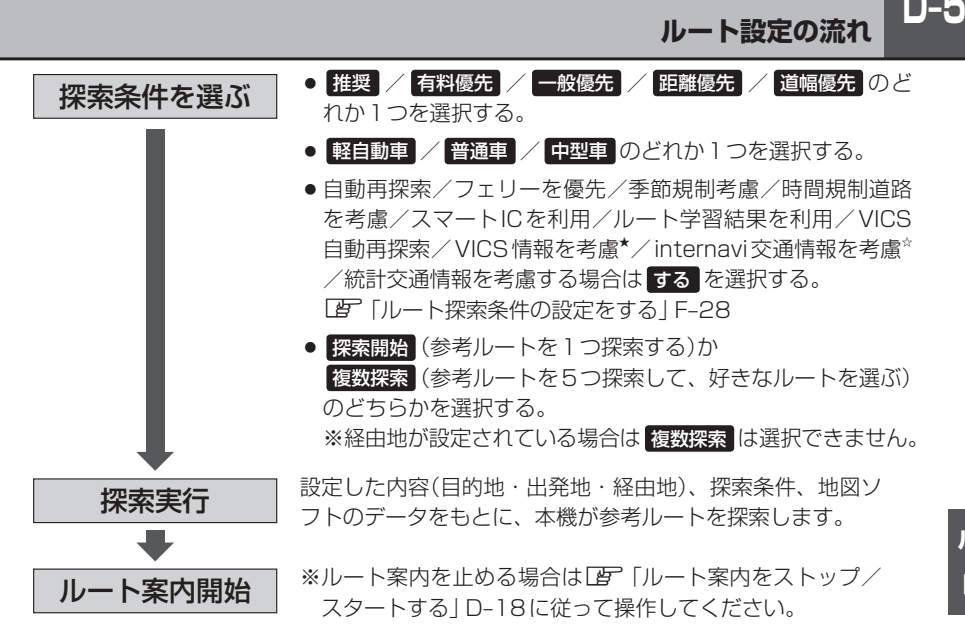

- $\boldsymbol{\mathcal{L}}$ ●現在地を出発地にする場合は、ルート設定をする前に、実際の現在地を表示していることを確認してくだ さい。
	- ●ルート探索後、高速道路/フェリー/スマートICを通るルートが設定された場合、音声でお知らせします。 設定されたルートを確認し、良い場合は 案内スタート をタッチしてください。変更したい場合は z「ルートを変更する」D–10または「ルート探索条件の設定をする」F–28を参考に変更してください。
	- ●有料道路(高速道路、都市高速道路を含む)と一般道路が接近している地点に、出発地/経中地/目的地を 登録すると、有料道路上に設定するかどうかの確認メッセージが表示されます。目的地登録時のみ 「現在地 でキャンセルできます。有料道路上に設定する場合は 有料道路 を、一般道路上に設定する場合 は 一般道路 を選び、タッチしてください。
	- ●ジャンルから高速ICの出入口を選択した場合は出入口が反映された地点が表示されます。その地 点を登録し、登録地点から表示させルート探索をすると出入口情報は反映されません。画面にメッセージ が表示されるので 有料道路 / 一般道路 を選択してください。
	- ●参考ルートは、必ずしも最短ルートが選ばれるわけではありません。

#### スマートICとは

SA/PAなどから一般道に出入り可能なETC専用のインターチェンジで、ETCを搭載していない車両は通 行できません。通行可能車両、通行可能時間などが制限されている場合がありますので、ご利用の際はご注 意ください。

#### ルート学習結果について

ルート案内中に探索したルートを外れて他のルートを何度か走行した場合、そのルートを学習します。探索 したルートが渋滞している場合、ルート学習結果は考慮されません。

#### <sup>Ⅲ</sup>】 お願い -

交通規制の変更などにより、実際には参考ルートが通れない場合があります。 この場合は、実際の交通規制に従って走行してください。

☆印…VXM-135VFNiの場合 ★印…VXM-135VFNの場合

# **D–6 1ルート探索をする**

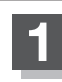

**1** MENU をタッチする。

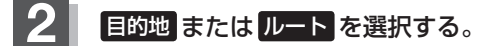

- 目的地画面から選択する場合
	- ① 目的地 をタッチし、検索方法を選択してタッチする。

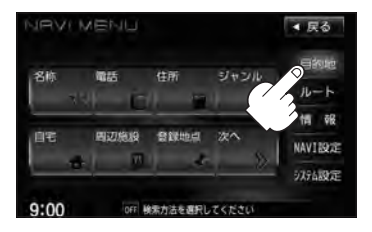

- ルートから選択する場合
	- ① ルート ➡ ルート編集 をタッチする。

:ルート編集画面が表示されます。

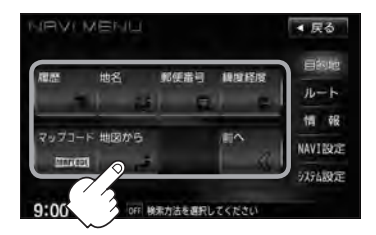

② ■■ をタッチする。

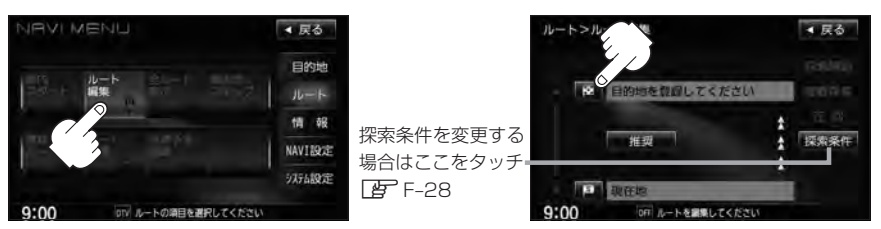

この後は、選んだ方法で登録する場所周辺の地図画面を表示させます。

- 目的地付近 :目的地の地図を表示
- 出発地付近 :出発地の地図を表示
- 経由地付近 : 経由地の地図を表示
- 現在地付近 :現在地の地図を表示
- 名称 FF C-2
- **電話 LET C-6**
- $\bullet$  住所  $F C$ -8
- ジャンル PF C-12
- 自宅 LF C-17
- $\bullet$  周辺施設  $Z$  C–18 ● 登録地点 LPF C-24  $\bullet$  履歴  $F$  C-26  $\bullet$  地名  $F$  C-29 • 郵便番号 L字 C-31 ● 緯度経度 FF C-32
- マップコード FC-33
- 地図から FC-34
- $\bullet$  SD  $*$  F C-35

 $\textcircled{\scriptsize{1}}$ 

てください

**Bonifess** 

■ 目的地を設定してください

② <u>③</u>

日的地を設定してくださし

②

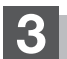

**3** 日的地を設定する。

- 表示された目的地で良い場合
	- ① 設定 をタッチし、設定MENUを表示させ 目的地セット をタッチする。
- 設定MENUと共に表示された目的地で良い場合
	- ① 目的地セット をタッチする。
- 設定MENUが表示されている場合に、目的地の位置調整をする場合
	- ① 閉じる または地図画面をタッチして 設定MENUを閉じる。

- ② カーソル(---)を目的地に合わせる。
- 3 設定 をタッチする。

:設定MENUが表示されます。

最も詳細な地図を選んでおくと、 位置の誤差が少なくなります。

④ 目的地セット をタッチする。

- : 目的地 から探索した場合、現在設定されている探索条件でルート探索が開始されます。 ルート探索が完了すると、全ルート表示画面が表示されます。
	- ルート から探索した場合、目的地を登録すると、ルート編集画面に戻ります。 探索開始 をタッチすると、現在設定されている探索条件でルート探索が開始されます。 ルート探索が完了すると、全ルート表示画面が表示されます。

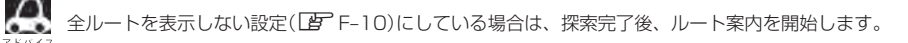

 $D-7$ 

微調整 ボタン  $B - 13$ 

①

■ 尿る

**COURS** 

FRIVAS

▲尻る

 $M + \overline{B}$  and  $H$ 見物た 古教師

④

## **D–8 1ルート探索をする**

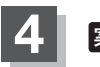

案内スタート をタッチする。

:ルート案内を開始します。

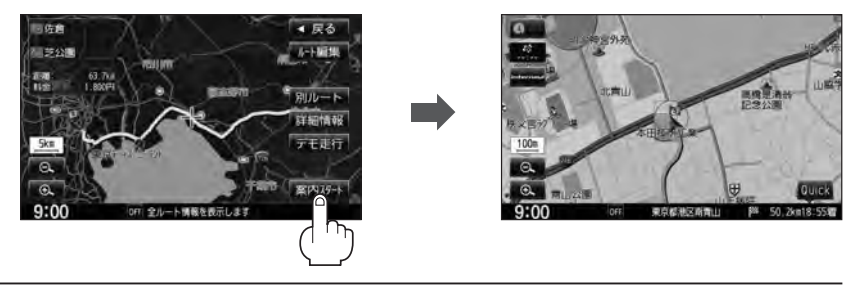

- ¡到着予想時刻は走行速度の設定によって異なります。z「平均時速を設定する」F–37 ●有料道路を優先しない設定にしていても、有料道路を使用したルート探索をするときもあります。
	- ●ルート案内を止める場合はLAP「ルート案内をストップ/スタートする」D-18に従って操作してください。
	- ●ルート案内の設定で"全ルートを表示"を する に設定している場合、上記手順 4 で 別ルート が表示さ れます。(ルート探索方法によって 別ルート が表示されない場合もあります。) 別ルート をタッチする と、複数ルート探索を開始します。経由地を設定している場合は、 別ルート は、暗くなります。 「 子 「 ■ 全ルートの表示を設定する場合 | F-10
	- ●探索条件を変更する場合は、LAP「(探**索条件の変更**)」D-17/「ルート探索条件の設定をする」F-28を ご覧ください。

## **複数ルートを探索する**

ルート設定した後、表示されたルートの中から("推奨" "有料優先" "一般優先" "距離優先" "道幅優先") お好みのルート案内を開始することができます。 ※複数ルート探索はMENUの ルート より操作します。

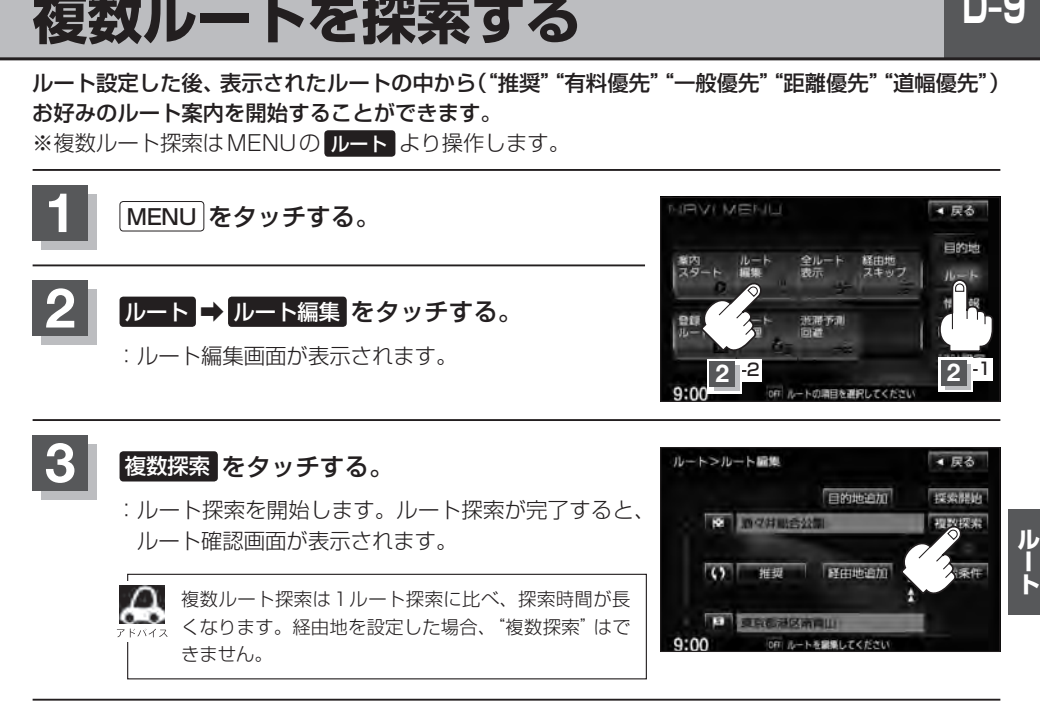

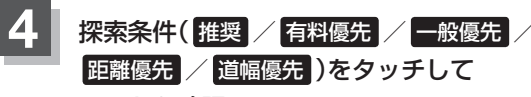

ルートを確認する。

:有料道路は青、一般道路はピンク/イエローで 表示されます。

> 出発時刻と到着予想時刻、目的地までの距離 と所要時間、料金(有料道路をルート案内した 場合は合計料金を表示し、一般道路や一部の 有料道路などで料金不明な場合は「−−−円」 と表示されます。)を表示します。

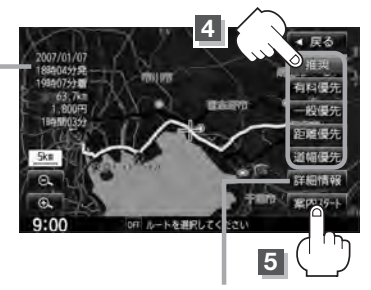

## **5** 案内スタート をタッチする。

:ルート案内を開始します。

このボタンをタッチすると、ルートの 詳細情報を見ることができます。 z「現在の全ルートを表示する」D–21

- 
- ¡ルート確認画面で地図をスクロールして出発地から目的地までのルートを確認することができます。 z「地図スクロール(地図を動かす)」B–11
	- ●到着予想時刻は平均速度によって異なります。「AP「平均時速を設定する」F-37
	- ●有料道路を優先しない設定にしていても、有料道路を使用したルート探索をすることもあります。
	- ●有料道路を優先する設定にしていても、有料道路を使用しないルート探索をすることもあります。
	- ●出発地(現在地)または目的地の変更や出発地と目的地の入れ替えなどは上記手順 3 で "複数探索"をタッ チする前に設定できます。「AP「ルートを変更する」D-10
	- 探索条件については「ター「 (探索条件の変更) ID-17 / 「ルート探索条件の設定をする IF-28 をご覧ください。

# **D–10 ルートを変更する**

設定したルートを修正して、新しいルートを探索することができます。 出発地の変更、目的地の変更、経由地の追加/変更/削除、経由地/目的地の入れ替え、探索条件の 変更ができます。変更前のルートは自動的に削除されます。変更前のルートが必要な場合には、保存 しておいてください。「習「現在のルートを保存する」D-24

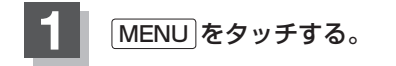

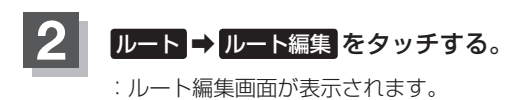

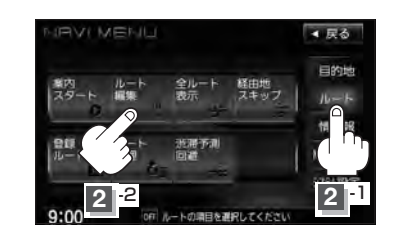

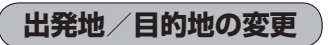

出発地や目的地を変更することができます。

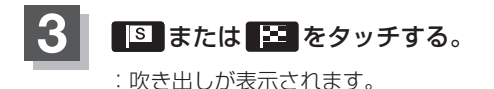

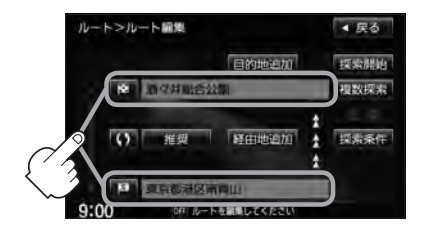

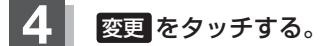

:出発地または目的地設定画面が表示されます。

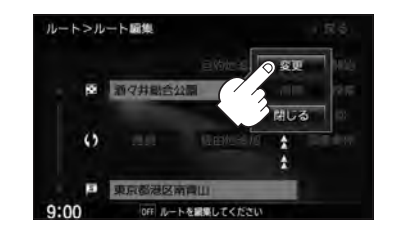

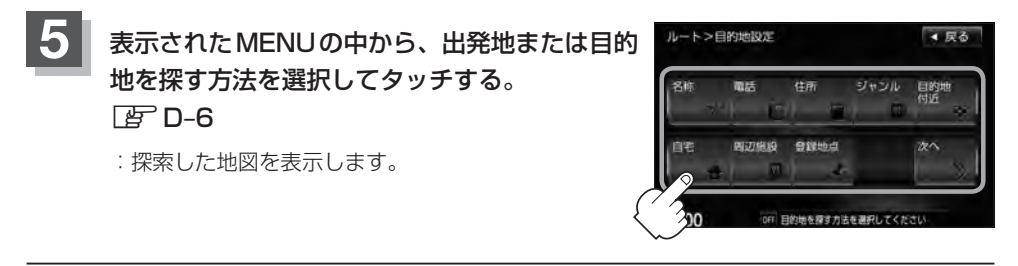

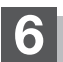

- **6** 出発地または目的地を設定する。
	- 表示された出発地または目的地で良い場合
		- ① 設定 をタッチし、設定MENUを表示させ 出発地セット / 目的地セット を タッチする。
	- 設定MENUと共に表示された出発地または目的地で良い場合
		- ① 出発地セット / 目的地セット をタッチする。
	- 設定MENUが表示されている場合に、出発地または目的地の位置調整をする場合
		- ① 閉じる または地図画面をタッチして 設定MENUを閉じる。

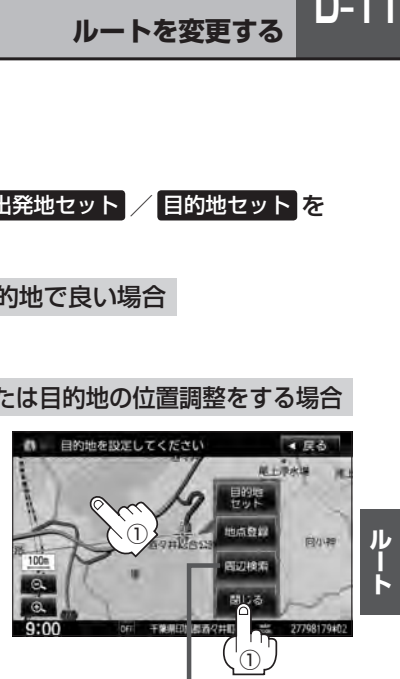

設定MENUの 周辺検索 をタッチして出発地や目的 地を探すこともできます。DBPC-18

②

- ② カーソル(---)を目的地に合わせる。
- ③ 設定 をタッチする。
	- :設定MENUが表示されます。

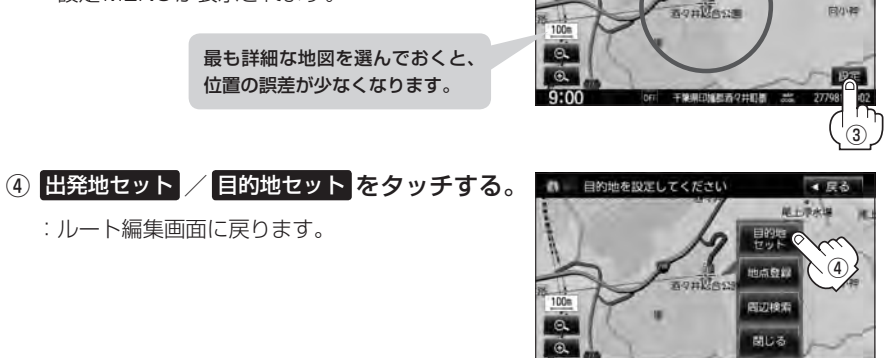

 $D-11$ 

微調整 ボタン  $E$ –13

> ▲ 尿る  $R^2 + 1$  and  $R^2$

## **D–12 ルートを変更する**

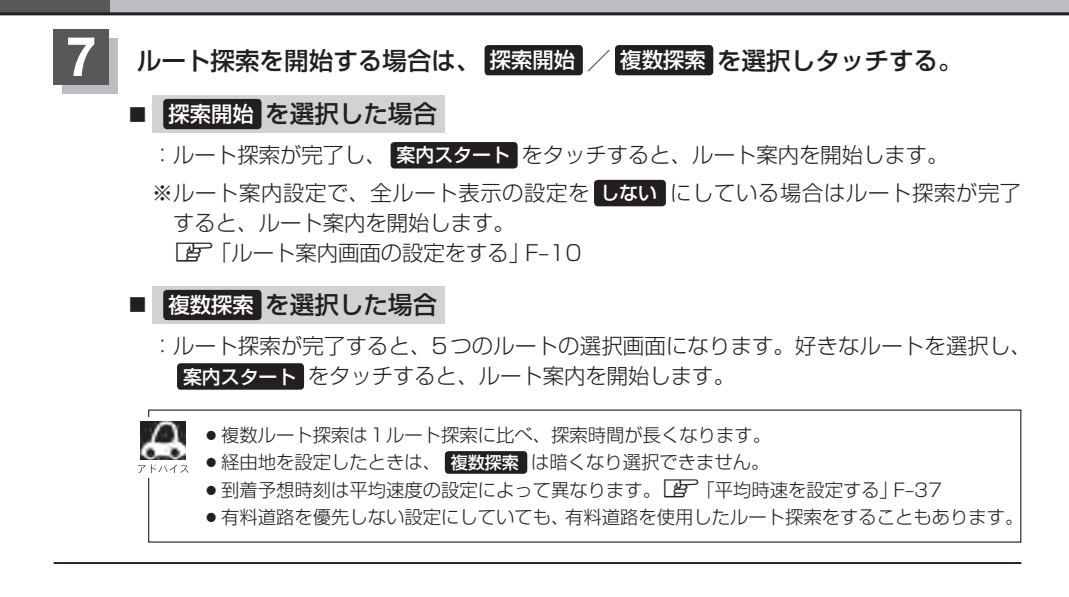

**目的地の追加**

追加する地点を目的地にし、すでに設定されている目的地を経由地にすることができます。

**1** D–10手順 **<sup>1</sup>** 、 **<sup>2</sup>** に従って操作し、 日的地追加 をタッチする。

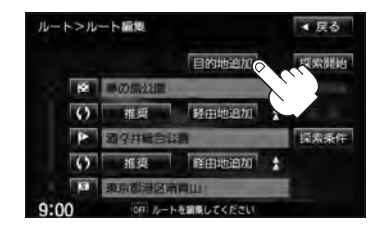

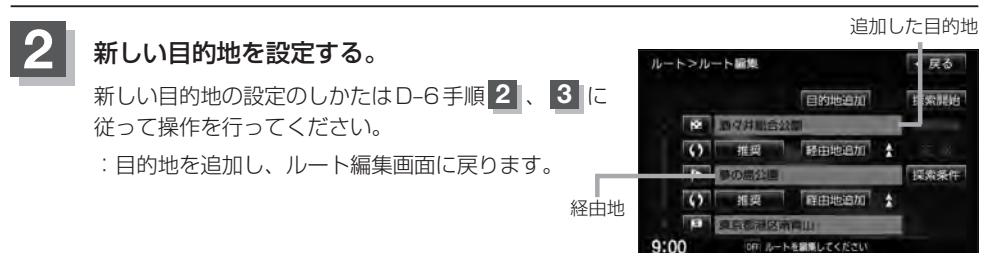

## **経由地の追加**

経由地を追加することができます。追加方法は、ルート編集画面、目的地画面またはスクロール画面 から設定できます。

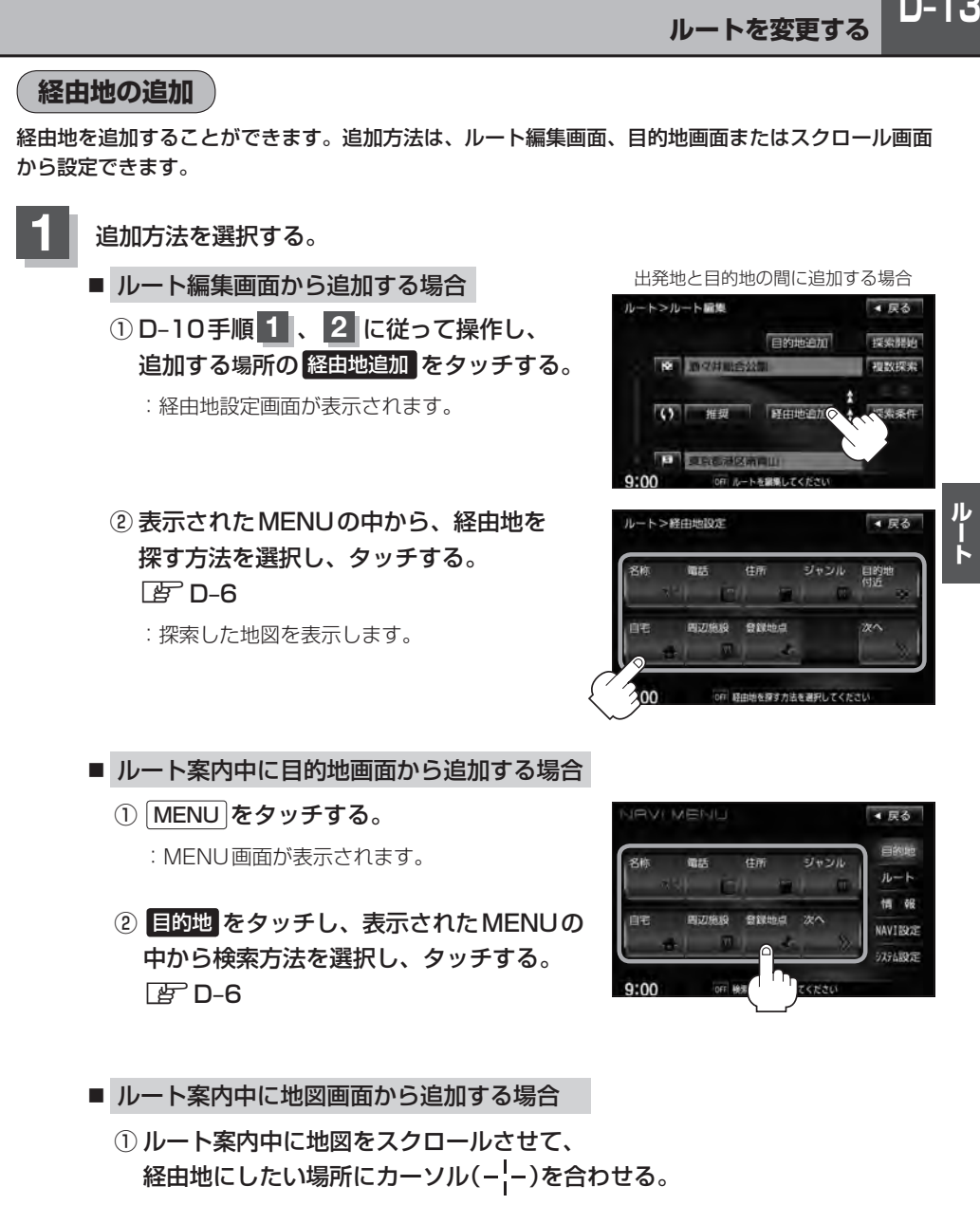

※経由地の位置を調整する場合は、地図をスクロールさせて経由地の地図を表示させて ください。

z「地図スクロール(地図を動かす)」B–11

 $D-13$ 

## **D–14 ルートを変更する**

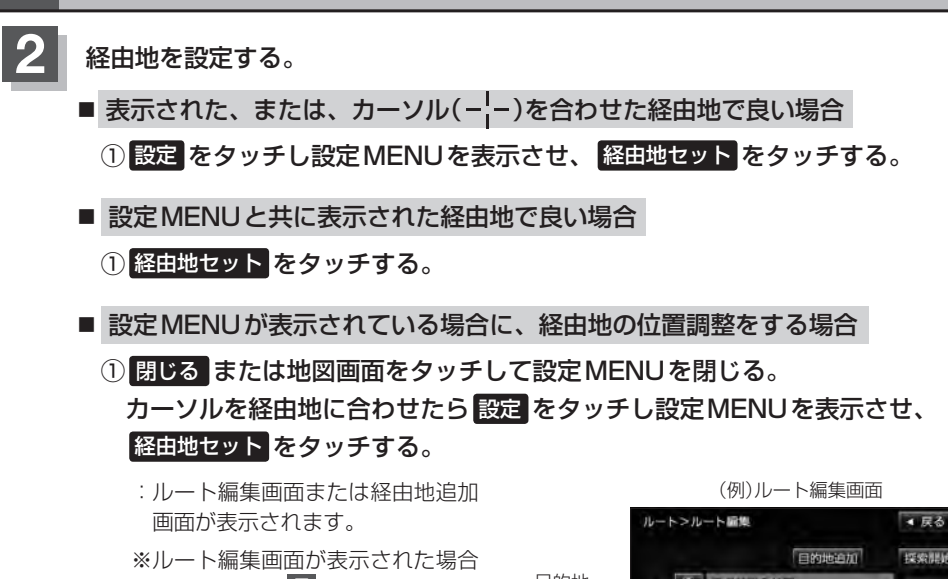

はD–12手順 **7** へ、経由地追加 画面が表示された場合はD–14· 手順 **3** へ進んでください。

探索開始 目的地 图 2月  $\overline{O}$ 维司 经由地追加 o 追加した。 採索条件 呼中地追加 経由地  $\sim$ 加亚

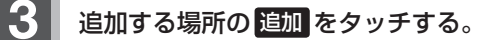

- :ルート探索を開始します。ルート探索が完了すると、 全ルート表示画面が表示されます。ルート探索が完 了し、 案内スタート をタッチすると、ルート案内を 開始します。
- ※ルート案内設定で、全ルート表示の設定を しない にしている場合はルート探索が完了すると、ルート 案内を開始します。 z「ルート案内画面の設定をする」F–10

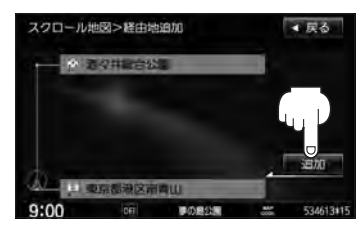

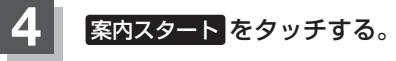

:ルート案内を開始します。

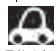

- ●となりあう経由地間の距離が短すぎると、経路探索機能が正常に働かない場合があります。
- ●経由地は5カ所まで登録できます。また、すでに通過した区間には経由地を登録することはできません。
	- 地図画面または 日的地 から経由地を追加する場合、ルート案内を停止していると 経由地セット は表示 されません。

**経由地の変更/削除**

経由地を変更または削除することができます。

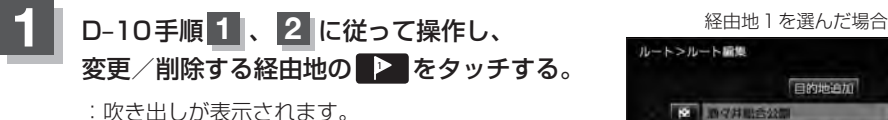

D–15<br>\*\*<br>\*\* 4 尿る 目的地追加 探索混结 **M281** 野田地追加 **See and** 採索条件 呼由地追加 お客様もしてくださ

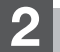

**2** 変更または削除する。

- 変更する場合
	- ① 変更 をタッチし、新しい経由地を設定する。

設定方法につきましては、【PFT(経由地の追加) ID-13 を参考にしてください。

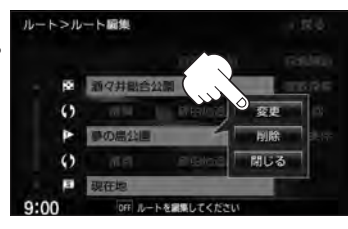

ルー

### ■ 削除する場合

① 削除 をタッチする。

:地点を削除し、ルート編集画面に戻ります。

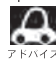

変更または削除の操作を中止する場合は、問じる をタッチしてください。

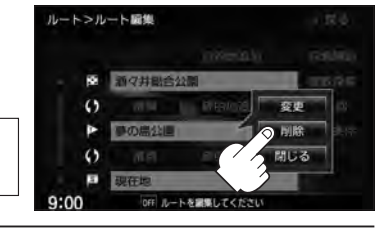

## **経由地/目的地など地点の入れ替え**

### 地点の入れ替えをすることができます。

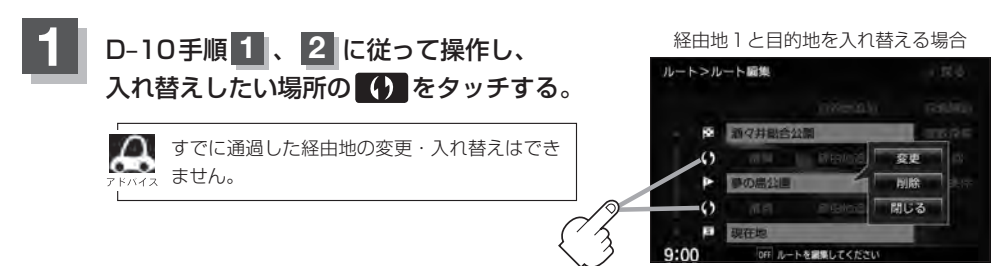

## **D–16 ルートを変更する**

## **経由地を使って上手にルートを作る**

例)ルートの途中に立ち寄りたい場所があるとき

経由地を設定しない場合、立ち寄りたい· 場所を通らないルート( ••••▶)を 作ることがあります。

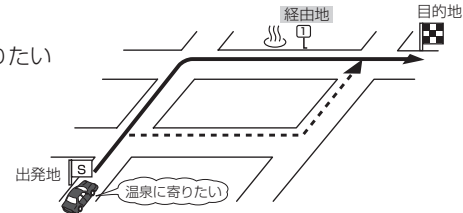

例)経由地は出発地(現在地)から近い順に、1、2、3…と、設定してください。

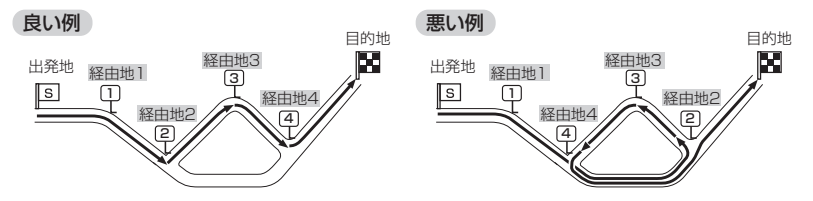

例)希望する高速道路インターから乗りたい(降りたい)場合

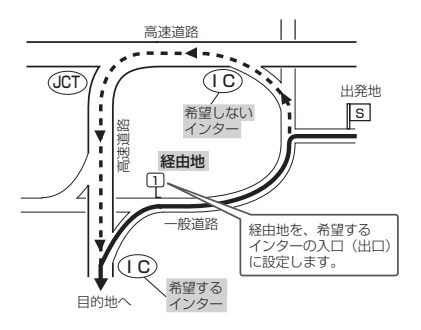

希望するICの入口(出口)に経由地を設定します。

経由地を設定しない場合は、希望しないインターを選ぶことがあり、遠回りのルート (----▶)を選ぶことがあります。

## **探索条件の変更**

探索条件を変更することができます。

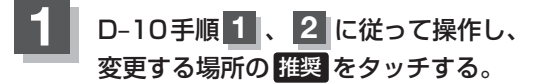

:吹き出しが表示されます。

経由地1までの探索条件を変更する場合

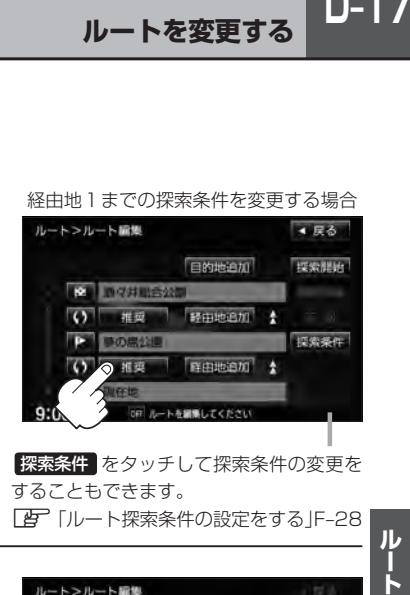

探索条件 をタッチして探索条件の変更を することもできます。 z「ルート探索条件の設定をする」F–28

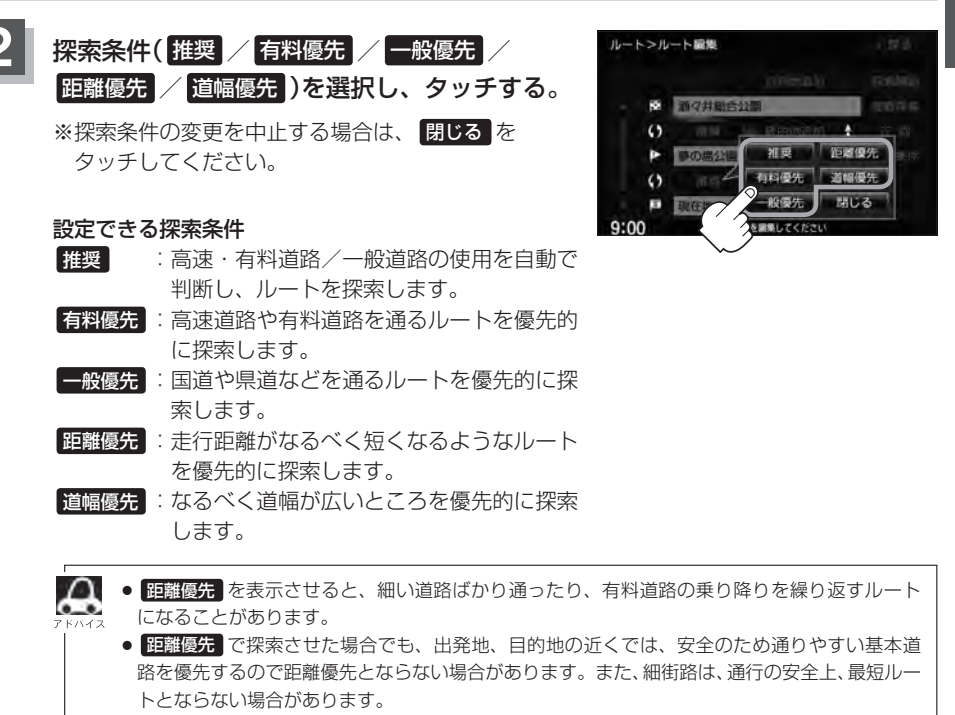

ル

# **D–18 ルート案内をストップ/スタートする**

よく知っている道など案内が必要ないときは、音声案内と画面表示を一時的に止めたり、設定したルー トの案内を再び開始させることができます。

※一度もルート探索をしていない場合やルートを削除した場合は選択できません。 zD–6、D–9

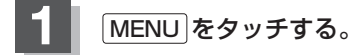

## **2** ルート をタッチし、ルート案内を停止または開始する。

- ルート案内を止める場合
	- ① 案内ストップ をタッチする。

:ルート案内を停止し、地図画面が表示されます。

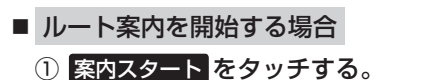

:前回ルート探索したルート案内を開始します。

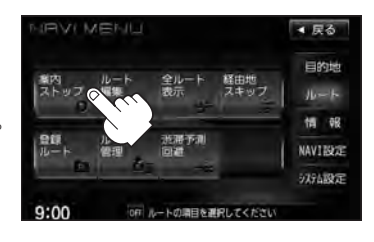

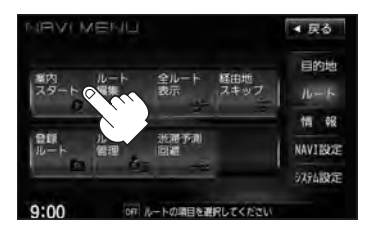

■● 現在地表示時に Quick → 案内ストップ / 案内スタート をタッチして案内をストップ/スタートする

- ことができます。LEF「Quick機能について」B-21
- ●ルート案内をやめても、探索されたルートは次にルートを探索したり、ルートの変更をしたり、保存ルー トを呼び出したりするまでは保存されています。

## **再探索をする**

本機はルート案内走行時に設定ルートから外れると自動的に再探索するように初期設定されています が([g-F-28)、再探索しない設定にしている場合にルート案内走行時に設定ルートから外れてしまった場 合、下記の手順(手動)で、現在地から目的地までの参考ルートを再探索することができます。再探索 が完了すると、古いルートが消えて、新しいルートが表示されます。

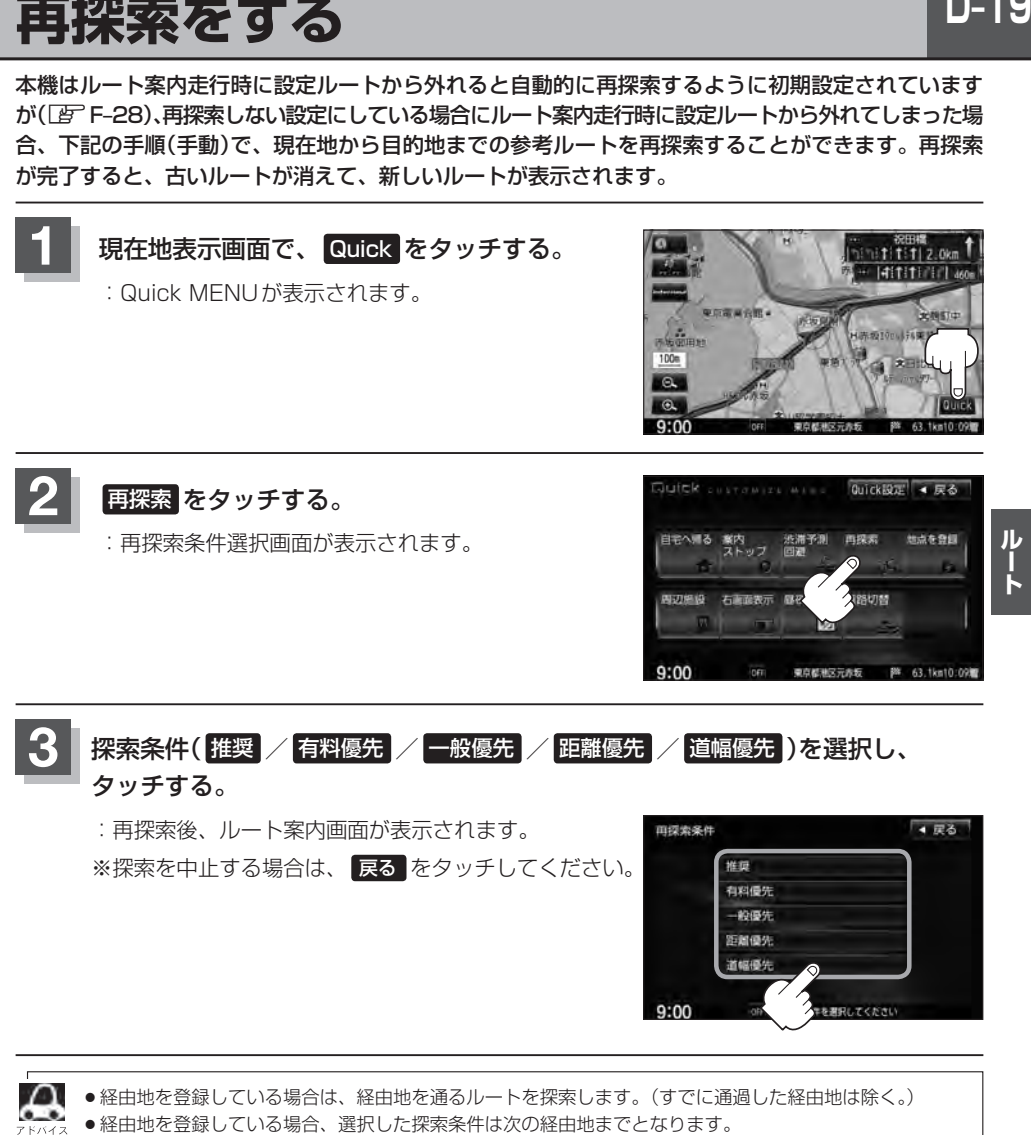

- ●再探索は、安全な場所に車を止めて行なってください。ルート探索中に移動すると、設定ルートが表示さ れたときに、すでにそのルートから外れてしまっている可能性があります。
- ●高速道路上にいる場合は、一般道路に移動した後で行なってください。高速道路上で再探索をすると、 GPS衛星電波の誤差により、再探索の出発地(現在地)が反対車線に設定され、進行方向と逆のルートを 表示する場合があります。

 $D-19$ 

# **D–20 迂回探索をする**

ルート案内走行時に工事や渋滞などで前方の道が通れない場合、別の道を通るようにルートを一部修 正することができます。

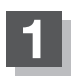

**1** MENU をタッチする。

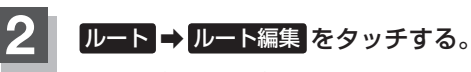

:ルート編集画面が表示されます。

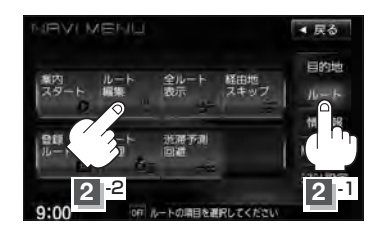

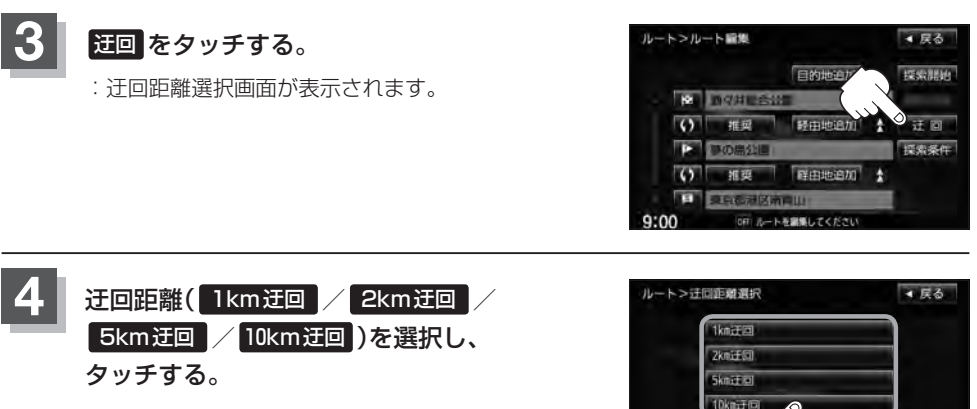

:選択した距離の迂回ルートを再探索します。

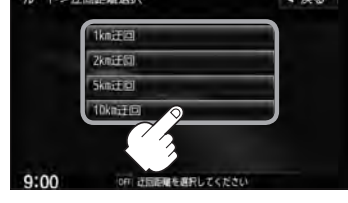

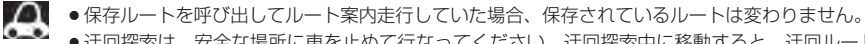

- ●迂回探索は、安全な場所に車を止めて行なってください。迂回探索中に移動すると、迂回ルートが表示さ れたときに、すでにそのルートから外れてしまっている可能性があります。
- ●他の道がない場合や探索した迂回路が極端に遠回りになる場合は、現在のルートをそのまま表示する場合 があります。
- ●経由地を登録している場合は、経由地を通るルートを探索します。(すでに通過している経由地は除く。)

# **現在の全ルートを表示する**

#### 設定したルート(出発地から目的地まで)を全画面に表示させて確認することができます。

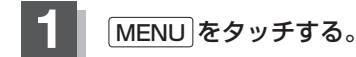

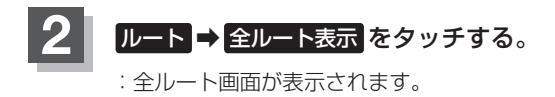

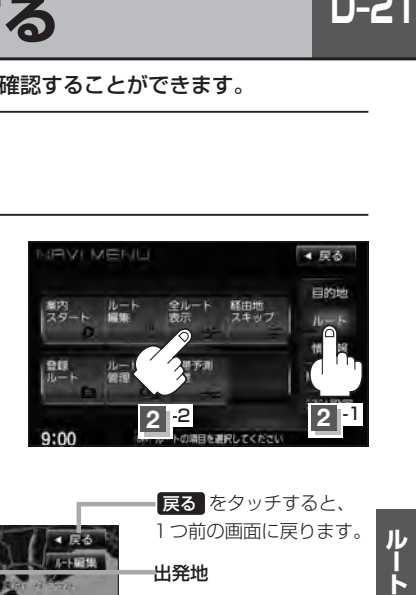

「入口」は最初に乗るICの名称、「出口」は 目的地から一番近いICの名称を表示し(高 速道路を走行しない場合は「−−−」と表 示されます。)、現在地から目的地までのお およその距離を表示します。(有料道路を ルート案内した場合は合計料金を表示し、 一般道路や一部の有料道路などで料金不 明な場合は「−−−円」と表示されます。)

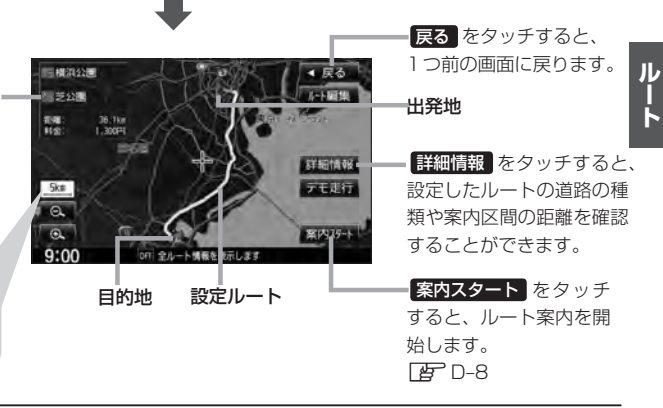

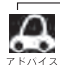

- ¡地図表示が3D表示のときでも、全ルート表示は平面地図画面で表示されます。
	- ¡ルートの一部が画面内に入りきらない場合があります。

出発地から目的地まで のルート全体が見える 縮尺で表示されます。

- ●地図をスクロールして出発地から目的地までのルートを確認することができます。 z「地図スクロール(地図を動かす)」B–11
- 現在のルートに有料道路がある場合は、その目的地までの合計料金も表示されます。 ただし、一部の有料道路などで料金不明な場合は「−−−円」と表示されます。 z「料金表示について」F–30アドバイス内
- ●ルート詳細情報画面では各区間ごとの料金を表示します。
- ●デモ走行(LBFD-22)、ルート情報(LBFF-13)、音声案内(LBFA-26)など、ルート案内走行を助ける 様々な機能もあります。
- ●設定ルートの色(ピンク/イエロー)を選ぶことができます。 ※どちらを選んだ場合も、有料道路は青色になります。 z「ルート案内画面の設定をする」F–10

# **D–22 デモ走行をする**

設定したルートを画面に表示し、地図上でそのルートを走ってみることができます。(これをデモ走 行と呼びます。)ルート情報表示(FFF-13)、音声案内(FFFA-26)をすることもでき、出発前に、 前もってルートを確認するのに便利です。

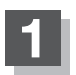

**1** MENU をタッチする。

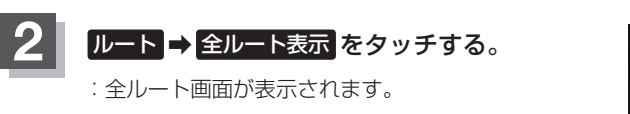

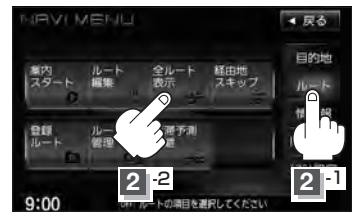

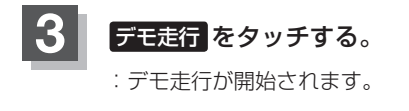

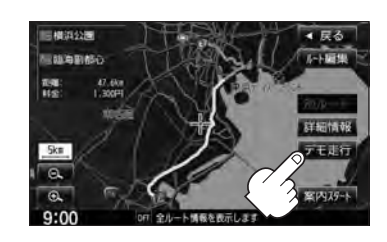

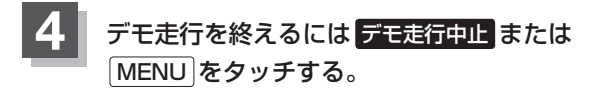

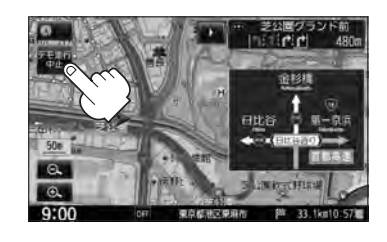

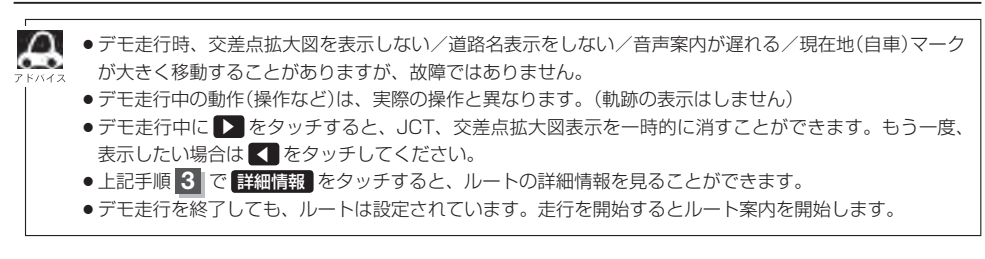

## **経由地をスキップする**

ルート案内時、経由地を設定している場合、検索した経由地に立ち寄る必要がなくなったときなど、 経由地を通過済みとしてルートを再探索することができます。 ※この機能は通過していない経由地がある場合に選択できます。

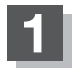

**1** MENU をタッチする。

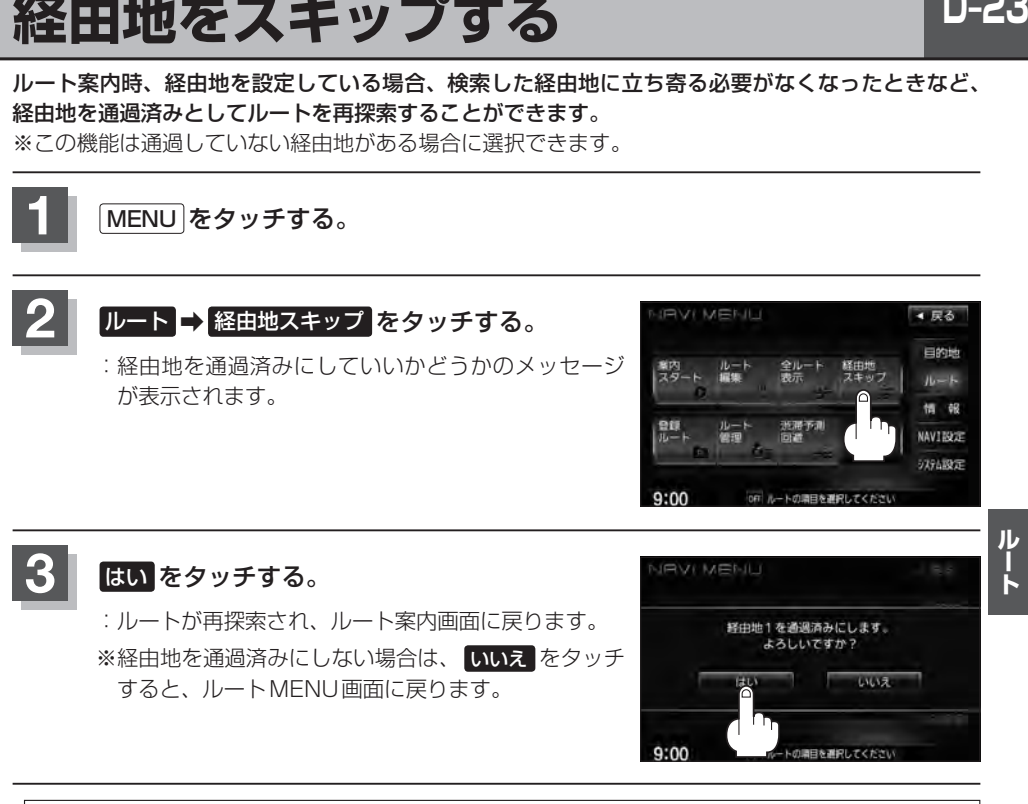

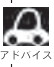

経由地のスキップは、次の経由地がスキップ(通過済み)されます。

# **D–24 現在のルートを保存する**

設定したルートの地点と探索条件を20件まで保存することができます。保存したルート(登録ルート) は、再び呼び出すことができます。 FFFF保存したルートの呼び出しをする」D-26

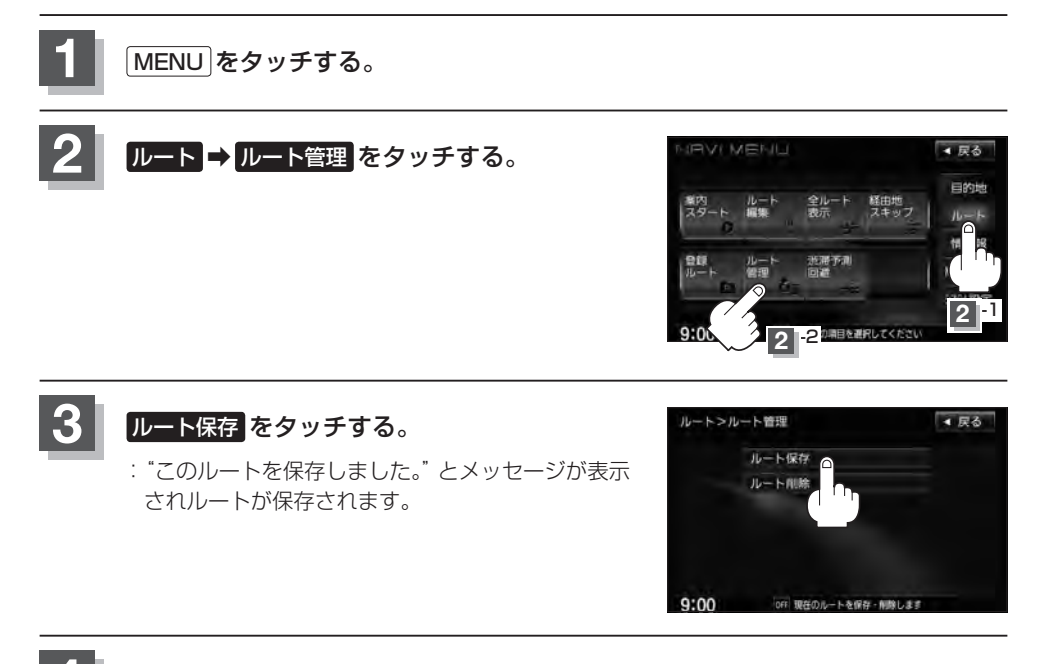

**4** 現在地の地図画面に戻るときは、 現在地 をタッチする。

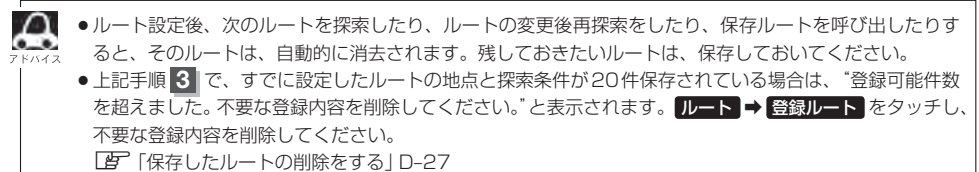

## $D-25$

ルート

## **現在のルートを削除する**

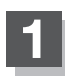

**1** MENU をタッチする。

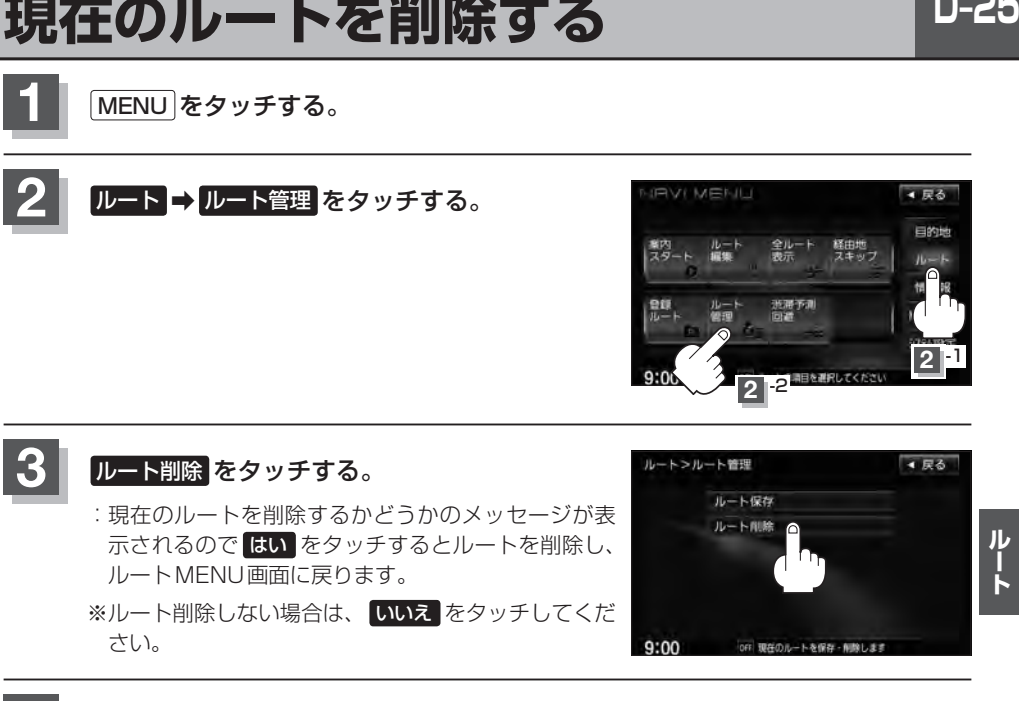

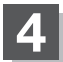

**4** 現在地の地図画面に戻るときは、 現在地 をタッチする。

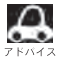

A 現在のルートは、次の場合、自動的に削除されます。

- ●ルート探索をして、あらたにルートを設定したとき
- ●ルートの変更をしたとき
- ●ルートの再探索をしたとき

# **D–26 保存したルートの呼び出しをする**

### 保存したルートを呼び出して、ルート探索をすることができます。

※現在ルートを表示している場合は、そのルートは削除され、この呼び出ししたルートが表示されます。

あらかじめルートを保存しておきます。「 http: 「現在のルートを保存する | D-24

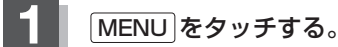

**3**

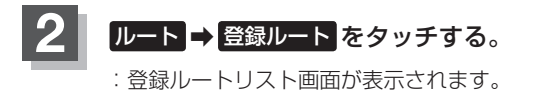

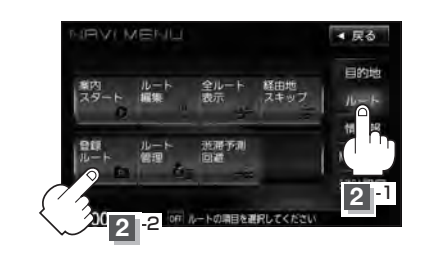

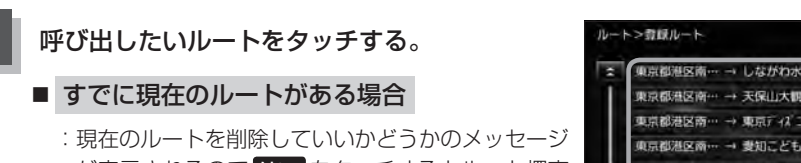

が表示されるので はい をタッチするとルート探索 を開始し、探索後 案内スタート をタッチすると、 案内を開始します。

### ■ ルートがない場合

:ルート探索を開始します。ルート探索が完了すると 全ルートが表示され 案内スタート をタッチすると ルート案内を開始します。

※保存したときの探索条件でルート探索されます。

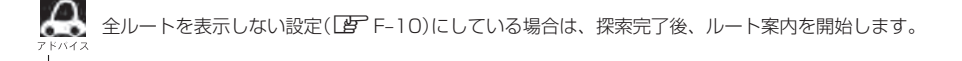

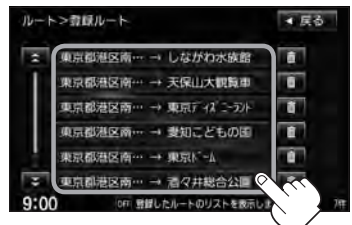

# **保存したルートの削除をする**

### 保存したルートを削除することができます。

あらかじめルートを保存しておきます。「AP「現在のルートを保存する1D-24

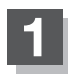

**1** MENU をタッチする。

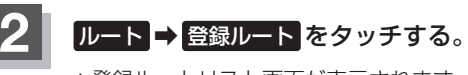

:登録ルートリスト画面が表示されます。

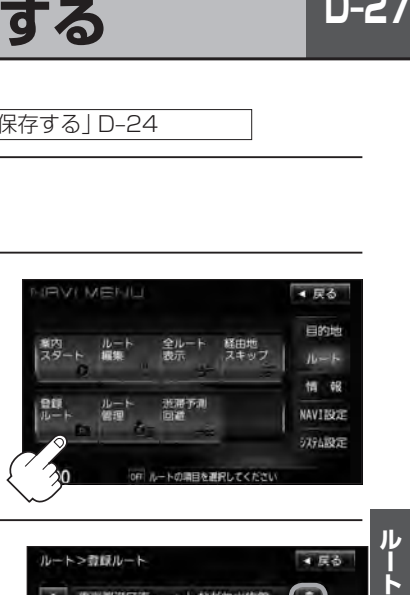

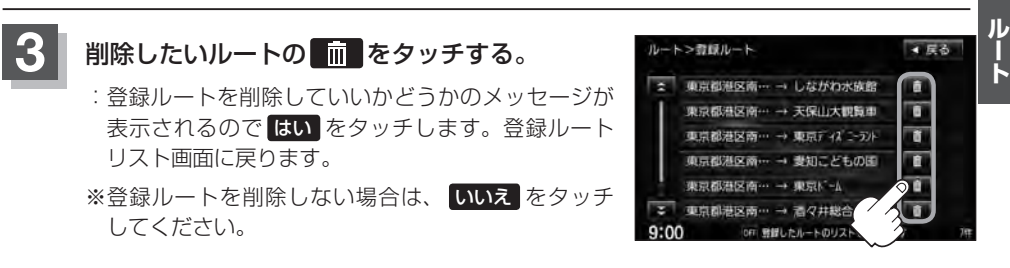

**4** 現在地の地図画面に戻るときは、 現在地 をタッチする。

## **D–28 渋滞予測ルート探索をする**

本機に収録されている過去の渋滞統計データをもとに、設定したルート上の渋滞を予測して回避する ルート探索をすることができます。表示された参考ルートの中から出発時刻("現在時刻""指定日時" "30分後""1時間後""予測なし")によって、所要時間やルートの違いを確認することができます。

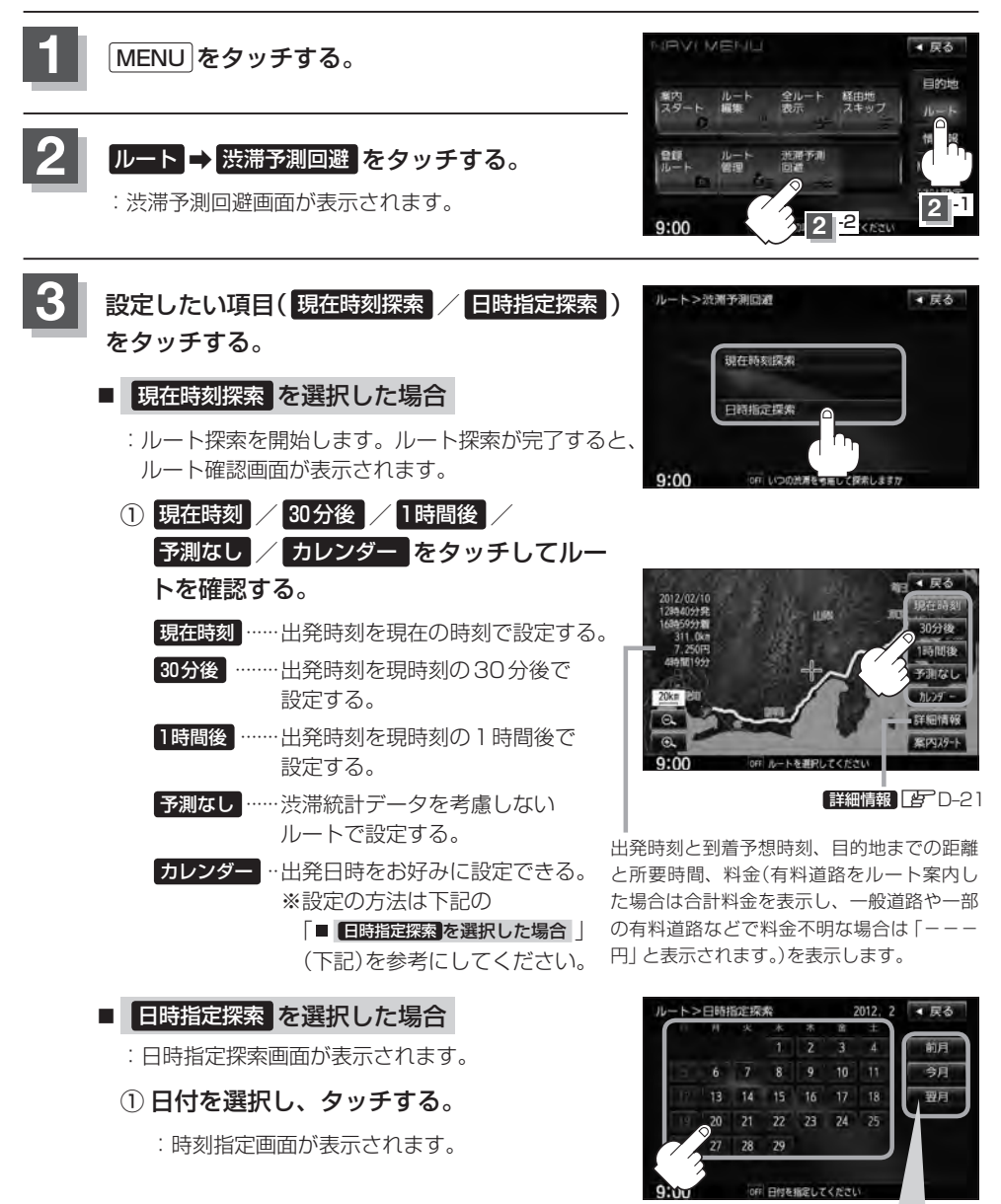

ここをタッチするとカレンダー送りができます。(今月を指定してい) るときは、前月を指定することはできません。 前月 は暗くなります。)

**渋滞予測ルート探索をする**

 $D-29$ 

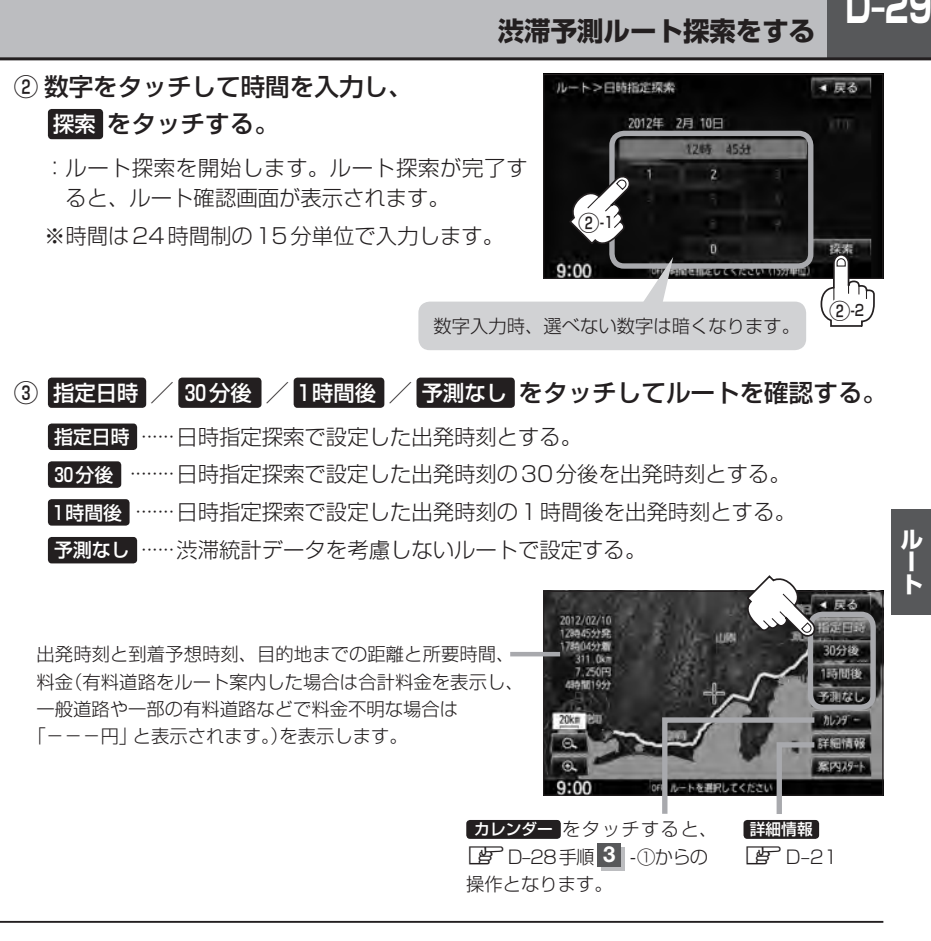

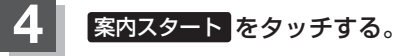

:ルート案内を開始します。

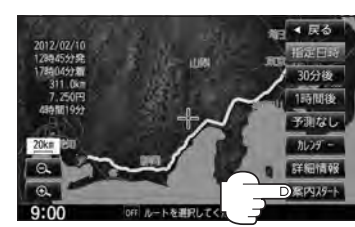

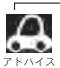

- ■●到着予想時刻は指定した時刻によって異なります。
	- ●日時指定探索画面で過去の日時を設定することはできません。
	- ●ルート確認画面で地図をスクロールして出発地から目的地までのルートを確認することができます。 z「地図スクロール(地図を動かす)」B–11
	- ●過去の渋滞状況をもとに渋滞を予測してルート探索するため、実際の渋滞を避けたルートになるとは限り ません。
	- ●出発地と目的地との距離が長い場合、経由地を多く設定している場合は、ルート探索に時間がかかります。

# D-30 SDカードからルート探索をする VXM-135VFN のみ

パソコンを使用してSDカードに保存したルート情報を本機で再探索することができます。 **「 子 「パソコン連携(いつもNAVI) | A-28** ※SDカードの再生を停止してから操作してください。

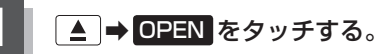

:ディスプレイ部が開きます。

## 2 SDカード挿入口にSDカードを差し込む。

z「SDカードを入れる/取り出す」B–4をご覧ください。 :自動でディスプレイ部が閉じます。

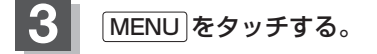

## **ルート → SDルート をタッチする。**

- :SDカードに保存したルートのファイルリスト画面が 表示されます。
- ※SDカード内に保存したルートファイルが1つの場合 は、zD–31手順 **6** へ進んでください。

※SDカードに"DRIVE"フォルダがない場合、SDカー ド内に"DRIVE"フォルダの作成をうながすメッセー ジが表示されます。メッセージを確認し、 はい いいえ を選択してください。

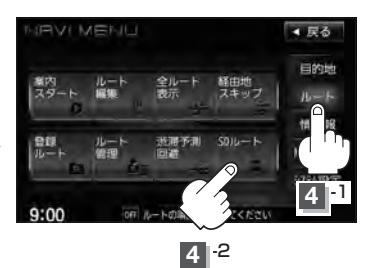

ファイルを選択

勽

■ 戻る

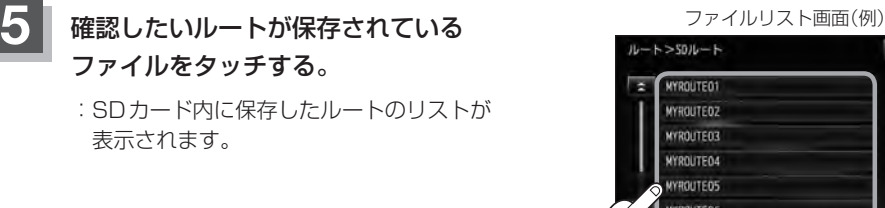
$D-31$ 

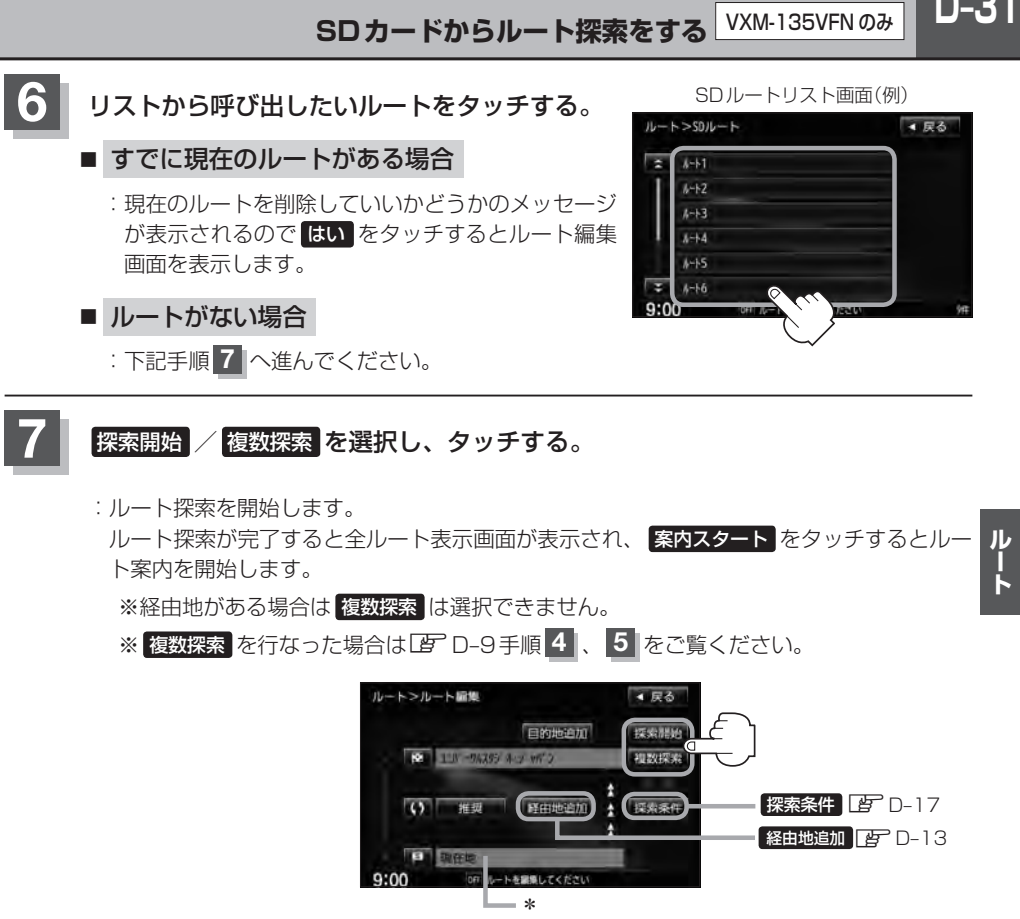

- **▼■ 7** 手順 <mark>7</mark> でルート探索をする場合、本機に設定している探索条件を基にルート探索を行なうため、パソコ<br>● ● → / 他史士、 / ページトアのルート概素往思ト思力のオオーロマ」、レポポタルの記事カナストFOO ン(指定ホームページ)上でのルート探索結果と異なります。「P–「ルート探索条件の設定をする」F-28
	- \*印…上記手順 **7** でルート探索する場合、ホームページ(いつもNAVI)で出発地を本機と異なる位置に変 更し、ルートをSDカードに保存しても本機でルート探索する場合は、出発地が現在地のままとなり ます。(指定のホームページ(いつもNAVI)で指定した出発地にはなりません。)
	- ●探索したルートは本機に保存することができます。(最大20件)【写 「現在のルートを保存する」D-24
	- ●到着予想時刻は平均速度によって異なります。「AP「平均時速を設定する」F-37
	- SDカードを挿入していない場合は、SDカードを挿入してください。
	- ●指定のホームページ(いつもNAVI)からダウンロードした位置情報ファイルはSDカードのDRIVEフォル ダ内に入れてください。SDカード内に"DRIVE"という名前のフォルダがない場合は、半角で"DRIVE" という名前のフォルダを新規作成し、作成したDRIVEフォルダ内に位置情報ファイルを入れてください。 SDカードを挿入していない/SDカード内に位置情報ファイルがない場合は手順 4 (FB<sup>-</sup>D-30)でSDカー ドを挿入またはSDカードに位置情報ファイルの書き込みをうながすメッセージが表示されます。SDカー ドが挿入されていること/DRIVEフォルダ内に位置情報ファイルがあることを確認してください。 z「パソコン連携(いつもNAVI)」A–28

## **D–32 渋滞地点を確認する**

設定したルート上に渋滞/規制がある場合、渋滞/規制地点を表示して確認することができます。

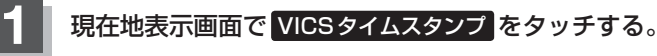

:音声案内とともに渋滞/規制地点が表示されます。

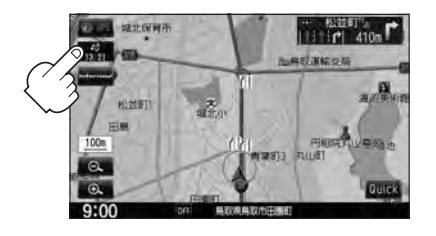

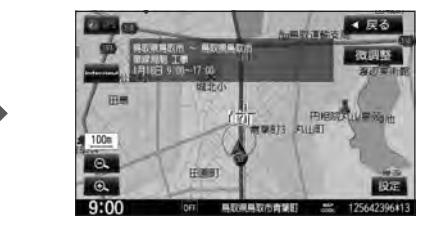

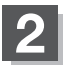

**2** 現在地の地図画面に戻るときは、 現在地 をタッチする。

 $\boldsymbol{\mathcal{L}}$ ●ルート上に渋滞/規制がない場合、情報が取得できない場合、 VICSタイムスタンプ をタッチしても表示 されません。音声案内のみとなります。 ●渋滞地点は現在地から前方10 km以内の一番近い渋滞/規制地点が表示されます。 ● Quick MENUに 特滞地点 を設定すると、 Quick → 特滞地点 で、渋滞地点を確認することもできます。 **LAP 「Quick MENUの設定をする」B-20** ●ルート案内を停止している場合、 VICSタイムスタンプ は選択できません。 また、FM多重の番組設定を"<del>一般情報番組を受信します</del> " \*にしている場合も選択できません。 \*印… VICS タイムスタンプ が一般情報スタンプ("FM一般")表示時 z「ルート案内をストップ/スタートする」D–18 z「受信する情報を選ぶ」E–14

# E 情報を見る

 $E-1$ 

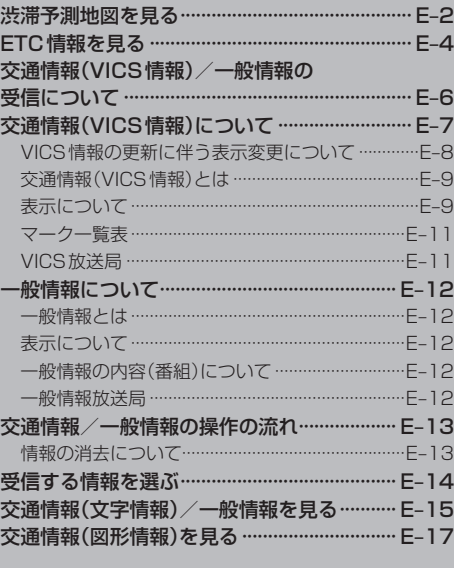

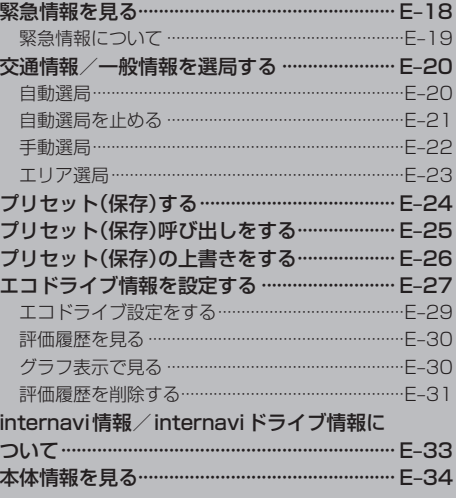

# **E–2 渋滞予測地図を見る**

日時を指定して、その日時の渋滞予測データを地図上で確認することができます。

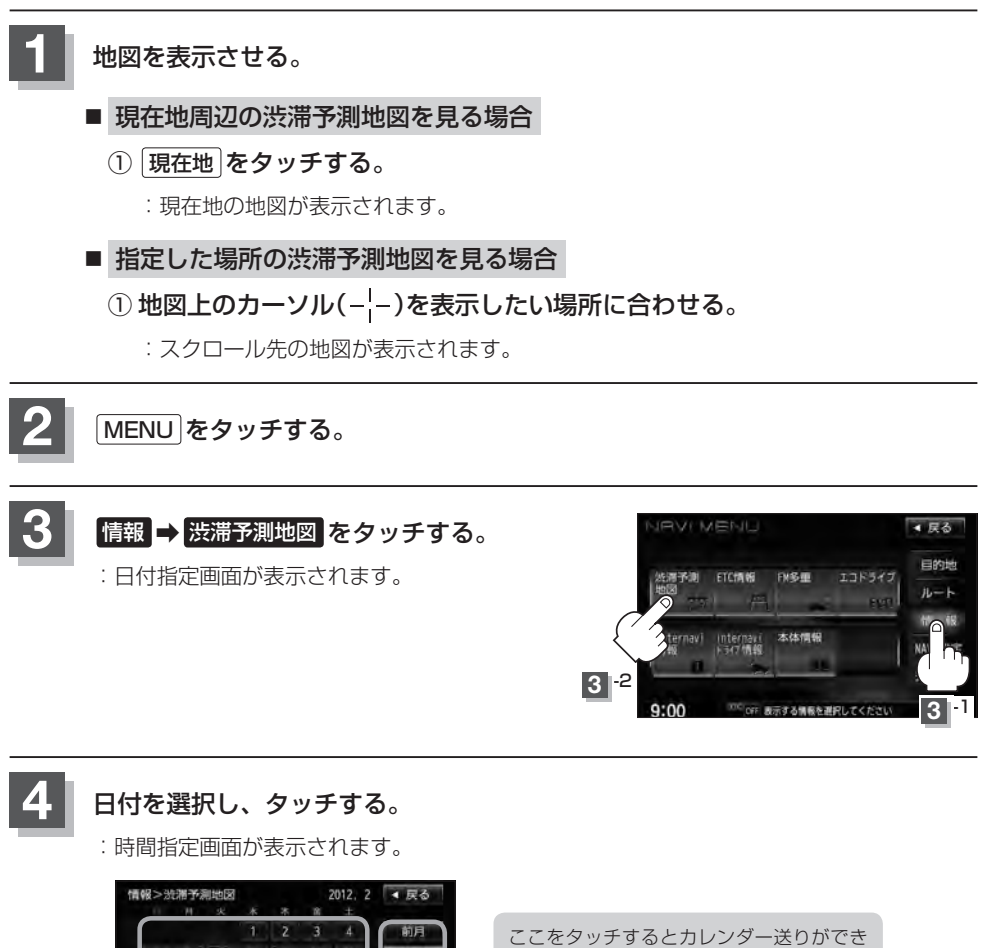

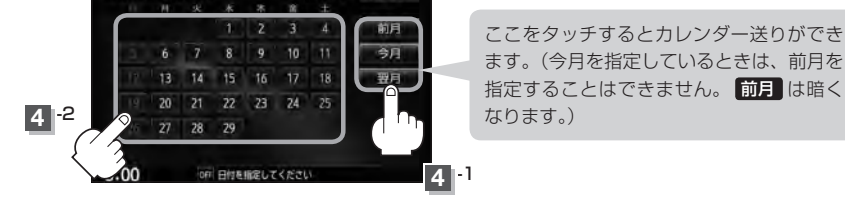

前日 / 翌日 タッチで

**E–3**

### **5** 数字をタッチして時間を入力し、 検索 をタッチする。

※時間は24時間制の15分単位で入力します。 例)午後2時15分は「1415」とタッチする。 z入力方法はB–36を参考にしてください。

:渋滞予測地図が表示されます。

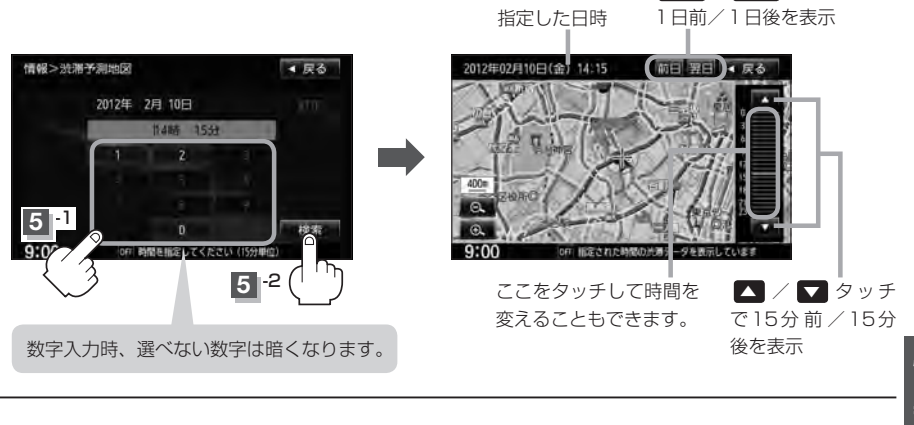

### **6 現在地の地図画面に戻るときは、現在地 をタッチする。**

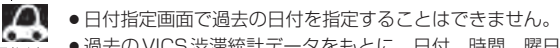

- 過去のVICS渋滞統計データをもとに、日付、時間、曜日などから渋滞を予測して表示するため、実際の 渋滞状況とは異なる場合があります。
- 渋滞予測地図画面で地図をスクロールして渋滞状況を確認することができます。 z「地図スクロール(地図を動かす)」B–11

**情 報**

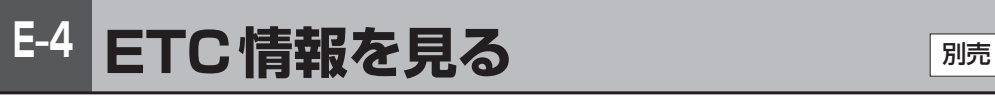

本機に別売のETC車載器(ナビ連動タイプ)を接続している場合に本機でETCの利用履歴や、ETC管 理情報を表示することができます。

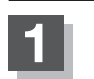

**1** MENU をタッチする。

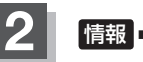

**情報 → ETC情報 をタッチする。** 

:ETC情報画面が表示されます。

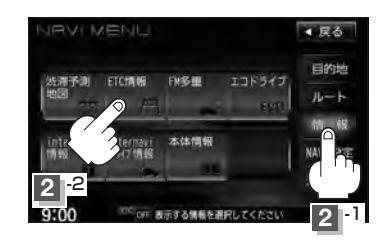

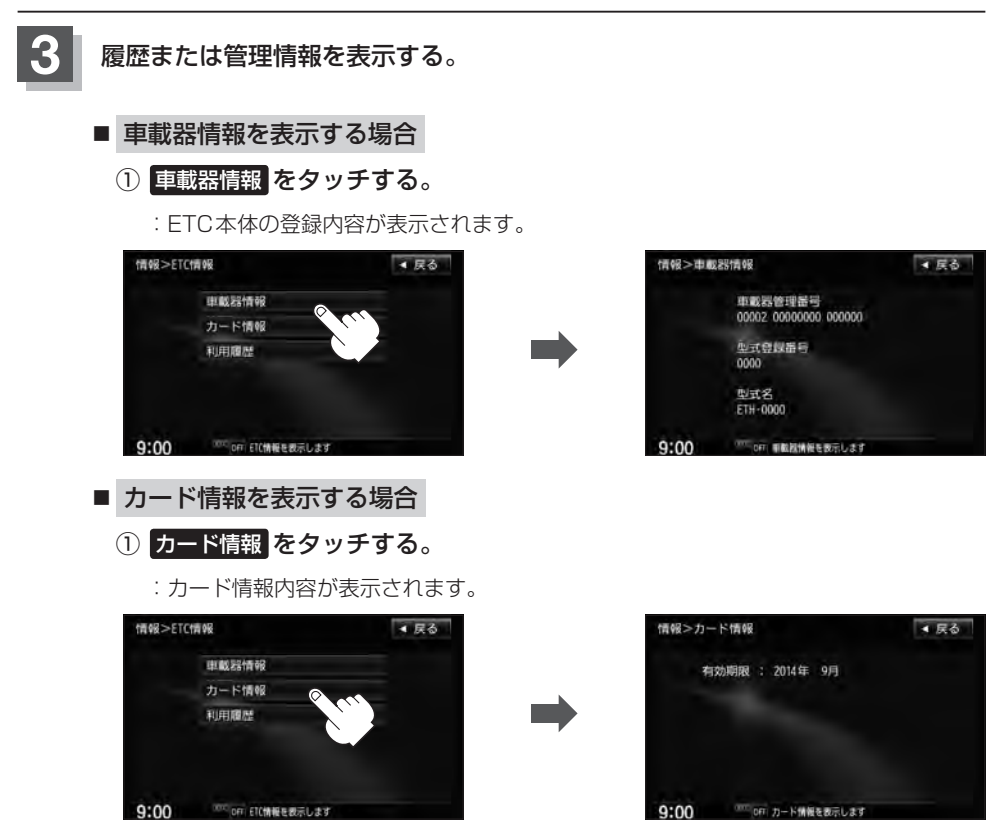

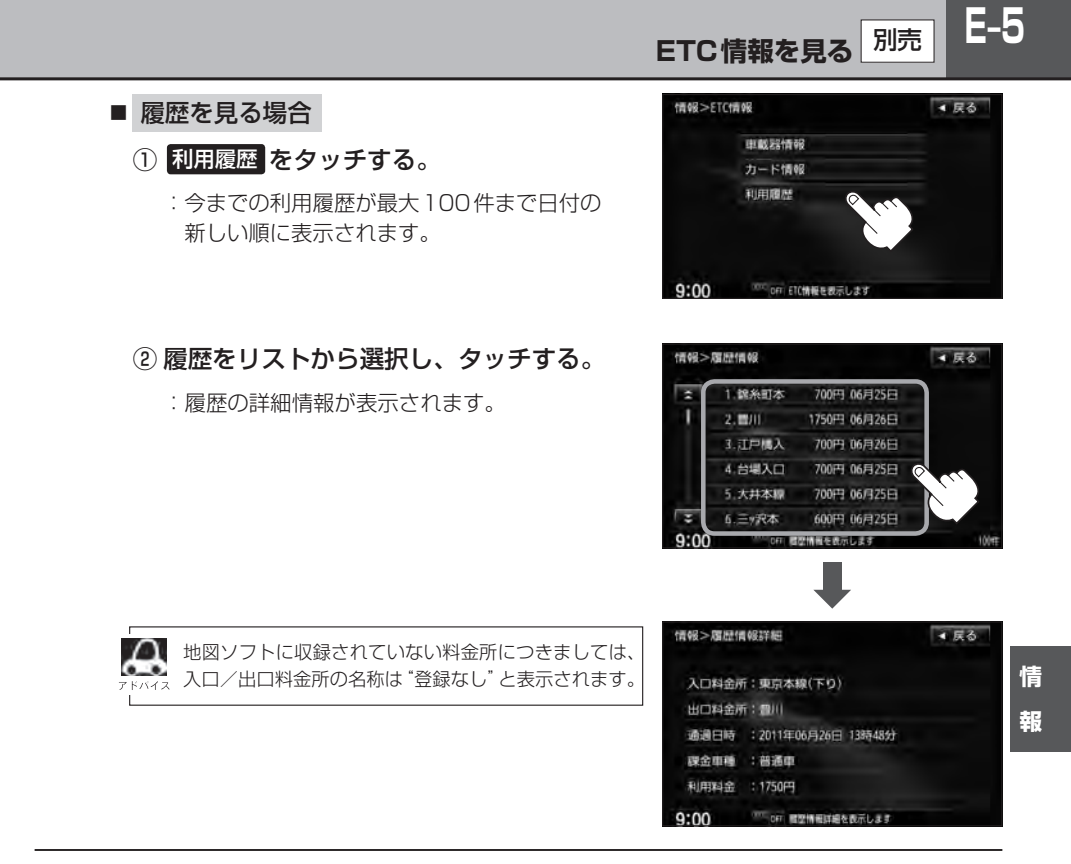

### **4** 現在地の地図画面に戻るときは、 現在地 をタッチする。

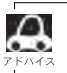

別売のETC車載器(ナビ連動タイプ)を接続すると、上記の方法でETC情報を確認することができます。接 続可能なETC車載器(ナビ連動タイプ)について詳しくは、Honda販売店へご相談ください。

## **E–6 交通情報(VICS情報)/一般情報の受信について**

●雷波が強くなければ、これらの情報は受信できません。 従って、受信できるエリアも、音声放送に比べ、かなり狭い範囲に限られます。

VICS情報、一般情報は、デジタルデータにされ、FMラジオ放送局の電波の一部を使って送られ てきます。デジタルデータは、正確に受信する必要があるため、電波が強い場所でなければ、受 信できません。従って、お手持ちのラジオで、FMラジオ放送局から送られてくる音声放送が聞け たとしても、その放送局から送られてくるVICS情報、一般情報は受信できない場合があります。 VICS情報、一般情報が受信できるエリアの目安は、音声放送が受信できる限界の距離の約半分の 距離です。

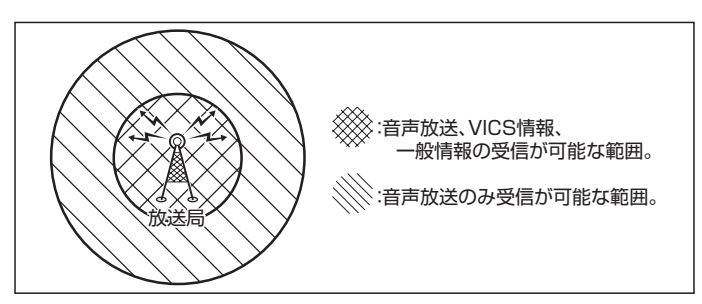

●放送局からの距離は、受信可能範囲であっても、山、ビルなどの障害物によって雷波がさえぎられ、 受信できない場合があります。

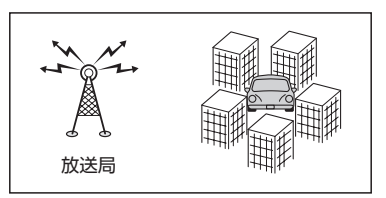

●すべてのFMラジオ放送局でVICS情報、一般情報を放送しているわけではありません。 情報を放送している放送局については、LFF「(VICS放送局)IE-11/LFF「 一般情報放送局)IE-12を ご覧ください。

### **交通情報(VICS情報)について**

#### <一般道路走行中には>

● 高速道路と交差する道路や、近くを平行して走る道路などでは、高速 道路のVICS情報を受信することがあります。

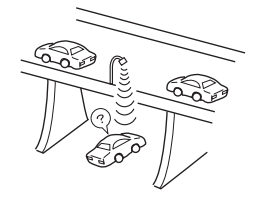

<高速道路走行中には>

- トンネル内や幅員の広い道路では、VICS情報を受信できない ことがあります。
- ●豪雪や豪雨時などには、VICS情報を受信しにくいことがあり ます。

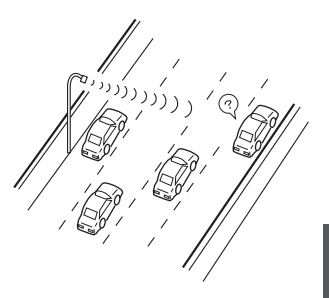

Д

**E–8 交通情報(VICS情報)について**

VICS(Vehicle Information and Communication System)とは、日本道路交通情報センター からの情報をもとにした道路情報サービスです。

渋滞情報、所要時間、事故情報、道路工事情報などが数分ごとに更新され、更新された情報が本機に 表示されます。

本機は、内蔵のFM多重受信機でNHK-FMなどのFM文字多重放送を受信し、広域の交通情報を表示 します。

表示されるFM VICS情報は、あくまでも参考です。実際の交通規制や道路状況を確認してください。

### **VICS情報の更新に伴う表示変更について**

ナビゲーションおよび地図ソフトを購入して3年ほど経過すると、地図画面で渋滞情報が表示されな い場所が出る場合が次第に増えます。この現象が起きるのは、レベル3の地図情報のみで、レベル1 の文字情報・レベル2の図形情報では従来どおり表示されます。

この現象の原因は、VICSセンターの採用するVICSリンク(主要交差点ごとに道路を区切った単位) というデータ方式にあります。道路の新設や改築、信号機の設置などで交通情報が変化する場合は、 適宜VICSリンクの追加や変更が行われます。そのため、新しいVICSリンクによって提供された情 報は、変更前のVICSリンクでは表示されなくなります。ただし、情報提供サービス維持のため、変 更後の3年間は、旧VICSリンクにも従来どおりの情報を提供する仕組みになっています。

VICSリンクは毎年更新されますので、できるだけ新しい地図のご利用をおすすめいたします。現在 お使いのナビゲーションまたは地図ソフトの対応などにつきましては、弊社「お客様相談室」にお問 い合わせください。また詳しくは、「App 「 (VICSの概要)」T-36をご覧ください。

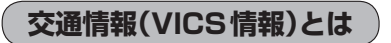

FM多重放送局の中には、VICSセンターから提供されるVICS情報(レベル1〜レベル3)を放送して いる局\*があります。本書および画面表示では、このVICS情報を"交通情報"とも呼んでいます。 \*印…本書では交通情報を放送しているFM多重放送局を"VICS放送局"と呼んでいます。 **FEF「 VICSの概要 ) T-36** 

### **表示について**

交通情報の表示には、3種類(レベル1、レベル2、レベル3)があります。 ※表示形式は、放送局によって異なる場合があります。

#### レベル1(文字)表示

※表示内容は更新(変更)される場合があります。

①ヘッダー文 VICS放送局名、ページ、情報提供時刻などを表示します。

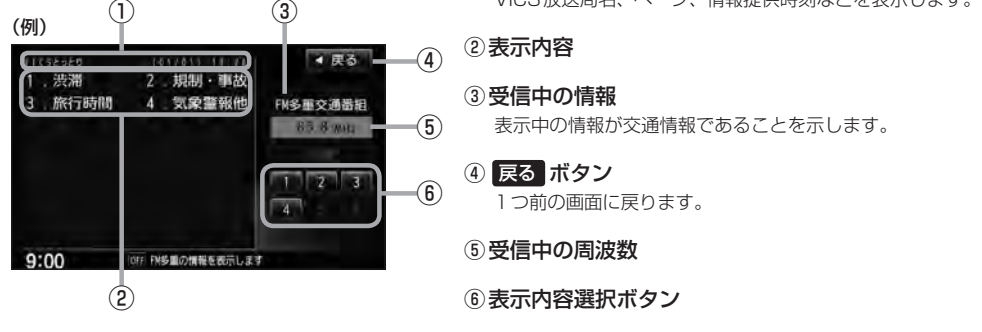

各ページは、ヘッダー文(1行)と表示内容(全角:15文字×2行の30文字まで。半角:31文字×2行の 62文字まで)で構成されています。

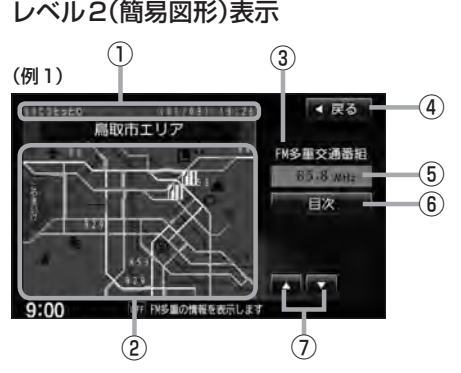

①ヘッダー文

VICS放送局名、ページ、情報提供時刻などを表示します。

②渋滞情報

赤色:渋滞 橙色:混雑 ※渋滞方向を矢印で表示します。

#### 3受信中の情報

表示中の情報が交通情報であることを示します。

- ④ 戻る ボタン 1つ前の画面に戻ります。
- ⑤受信中の周波数
- ⑥ 目次 ボタン 目次画面に戻ります。
- ⑦ / ボタン(ページ戻し/送り) ※2ページ以上ページがある場合に表示されます。暗い 項目は、選べません。

**情 報**

### **E–10 交通情報(VICS情報)について**

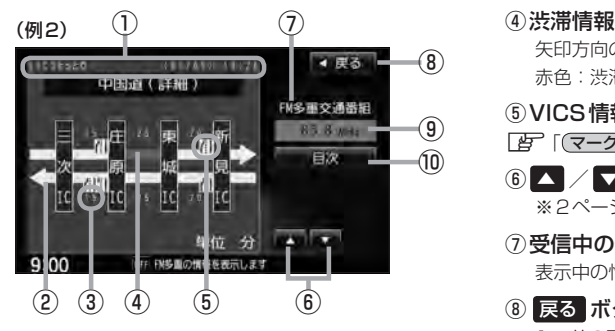

①ヘッダー文

VICS放送局名、ページ、情報提供時刻などを表示 します。

- ② 高速・有料道路がこの先も続くことを示します。 この先の情報提供がない場合は、灰色です。
- ③矢印方向の次の地点までの所要時間(5分単位) この例の場合は、庄原ICから三次ICまで、約15分 かかることを示しています。

#### レベル3(地図)表示

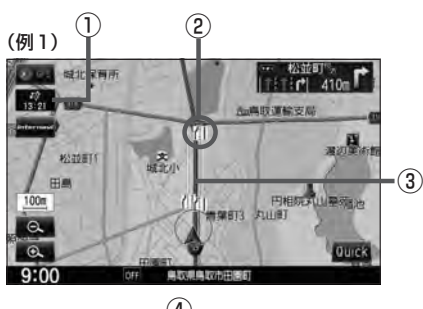

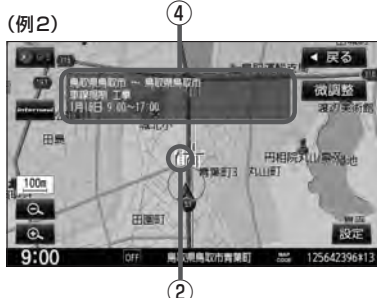

矢印方向の渋滞状況を示します。 赤色:渋滞 橙色:混雑

⑤VICS情報マーク

【 字 「 (マークー覧表) | E–11

- 6 △ / ■ボタン(ページ戻し/送り) ※2ページ以上ページがある場合に表示されます。
- ⑦受信中の情報 表示中の情報が交通情報であることを示します。
- ⑧ 戻る ボタン 1つ前の画面に戻ります。
- ⑨受信中の周波数
- ⑩ 目次 ボタン 目次画面に戻ります。

●●■ 渋滞情報は、渋滞や混雑がない場合、または情 報が不明な場合は表示されません。

- ① VICSタイムスタンプ ボタン
	- 交通情報の提供時刻を表示します。 ※表示可能なレベル3情報がない時は"−−:−−"を 表示します。
		- ※一般情報を受信する設定になっている場合は、表示さ れません。
	- ●ルート案内中にタッチすると、渋滞/規制を確認するこ とができます。
		- z「渋滞地点を確認する」D–32
- ②VICS情報マーク

**【 字 「 (マークー覧表) | E–11** 

③渋滞情報

赤色:渋滞 橙色:混雑 緑色:渋滞なし 黄色:規制 ※渋滞の方向を矢印で表示します。

:交通情報

④マーク詳細情報

VICS情報マークにカーソル(-'-)をあわせると、マーク 詳細情報が表示されます。

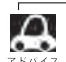

- ●縮尺によってはレベル3表示できません。
- ●レベル3表示の情報提供時刻は、レベル1やレベル2表示の情報提供時刻と一致しない場合があります。
- ●情報提供時刻が表示されている時("−−:−−"表示ではない時)に、レベル3が表示できます。
- ●受信状況によっては、3種類(レベル1〜レベル3)の情報を全て表示することはできない場合があります。

**マーク一覧表**

交通情報によっては、下記のマークが表示されます。 ※下記マークは一例です。

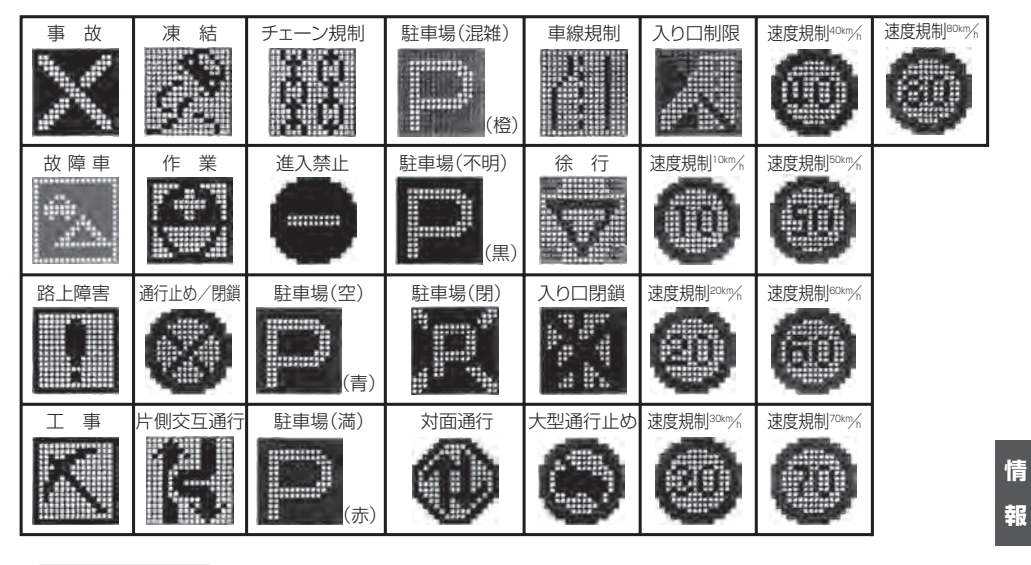

### **VICS放送局**

●平成24年3月1日現在、開局されている放送局は次の通りです。

VICS旭川(85.8 MHz)、VICS札幌(85.2 MHz)、VICS函館(87.0 MHz)、VICS北見(86.0 MHz)、 VICS仙台(82.5 MHz)、VICS福島(85.3 MHz)、VICS前橋(81.6 MHz)、VICSさいたま(85.1 MHz)、 VICS宇都宮(80.3 MHz)、VICS水戸(83.2 MHz)、VICS東京(82.5 MHz)、VICS千葉(80.7 MHz)、 VICS横浜(81.9 MHz)、VICS長野(84.0 MHz)、VICS新潟(82.3 MHz)、VICS甲府(85.6 MHz)、 VICS静岡(88.8 MHz)、VICS金沢(82.2 MHz)、VICS名古屋(82.5 MHz)、VICS岐阜(83.6 MHz)、 VICS津(81.8 MHz)、VICS大 津(84.0 MHz)、VICS奈 良(87.4 MHz)、VICS京 都(82.8 MHz)、 VICS大阪(88.1 MHz)、VICS和歌山(84.7 MHz)、VICS神戸(86.5 MHz)、VICS岡山(88.7 MHz)、 VICS広 島(88.3MHz)、VICS山 口(85.3 MHz)、VICS高 松(86.0 MHz)、VICS松 山(87.7 MHz)、 VICS徳島(83.4 MHz)、VICS福岡(84.8 MHz)、VICS大分(88.9 MHz)、VICS熊本(85.4 MHz)、 VICS宮崎(86.2 MHz)、VICS高知(87.5 MHz)、VICS佐賀(81.6 MHz)、VICS長崎(84.5 MHz)、 VICS鹿児島(85.6 MHz)、VICS沖縄(88.1 MHz)、VICS福井(83.4 MHz)、VICS富山(81.5 MHz)、 VICS山形(82.1 MHz)、VICS秋田(86.7 MHz)、VICS青森(86.0 MHz)、VICS松江(84.5 MHz)、 VICS鳥取(85.8 MHz)、VICS盛岡(83.1 MHz)、VICS釧路(88.5 MHz) ※交通情報は、NHK−FM放送局の電波の一部を使用して放送されています。 上記の周波数は親局のものです。これら親局の中継局でも、交通情報を受信できます。

œ

¡VICSのサービスエリア外の地域やトンネルの中など電波の届きにくい場所、電波状況の悪い場合などは、 交通情報の受信が困難になったり、情報がそろうのに時間がかかることがあります。

●VICS放送局の情報提供時間は、24時間です。ただし、メンテナンス作業のために午前1時〜午前5時ま では放送を休止する場合がありますので、この間は、交通情報は受信できません。

# **E–12 一般情報について**

### **一般情報とは**

FM多重放送局の中には、各放送局が製作した文字情報(レベル1)を放送している局\*があります。 本書および画面表示では、この文字情報を"一般情報"と呼んでいます。

\*印…本書では一般情報を放送しているFM多重放送局を"一般情報放送局"と呼んでいます。

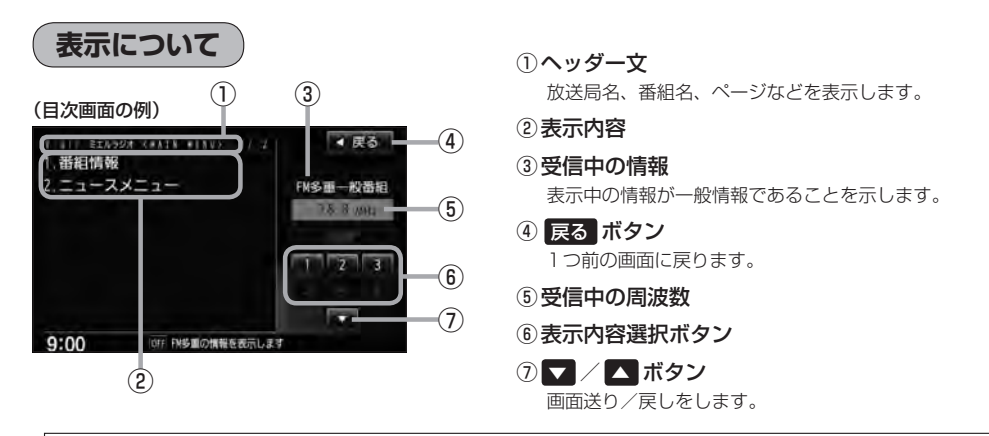

■ 各ページは、ヘッダー文(1行)と表示内容(全角: 15文字×2行の30文字まで。半角: 31文字×2行の62 文字まで)で構成されています。ページ数は番組によって異なり、番組によっては自動的にページ送りするも のもあります。

### **一般情報の内容(番組)について**

#### 1つの放送局から、同時に複数の番組が放送されています。番組の数や内容は、放送局によって異な ります。番組は目次画面で選ぶことができます。(FBT 「(表示について)」上記) 番組は大きく次の2つに分けられます。

● 連動情報番組(番組情報チャンネル)

FM音声放送と連動した番組です。放送中の曲名、アーティスト名、リクエストの受付電話番号など、 音声放送に関連した内容です。音声放送に合わせて、放送局が内容を変えていきます。

●独立情報番組(天気予報、ニュース&スポーツ、交通情報、エンターテイメントチャンネルなど) FM音声放送とは関連のない、独立した番組です。ページ送りは、放送局が行なう場合もあります。 ※番組の名称、数、内容などは、放送局によって異なります。また、番組の更新情報を受信すると、 自動的に本機内に保存している一般情報が更新されます。

### **一般情報放送局**

一般情報放送局(民放FM放送局)にはJFN系列/JFL系列/独立局などがあります。 一般番組情報を受信する設定にしている場合は、現在地周辺の最新エリアの放送局を受信します。

●各放送局の放送休止時間帯は一般情報を受信することはできません。

● 電波の状況によっては、FM音声放送は受信できても、一般情報は受信できない場合があります。

● 一般情報は、親局の中継局でも受信できます。

**交通情報/一般情報の操作の流れ**

**E–13**

**情 報**

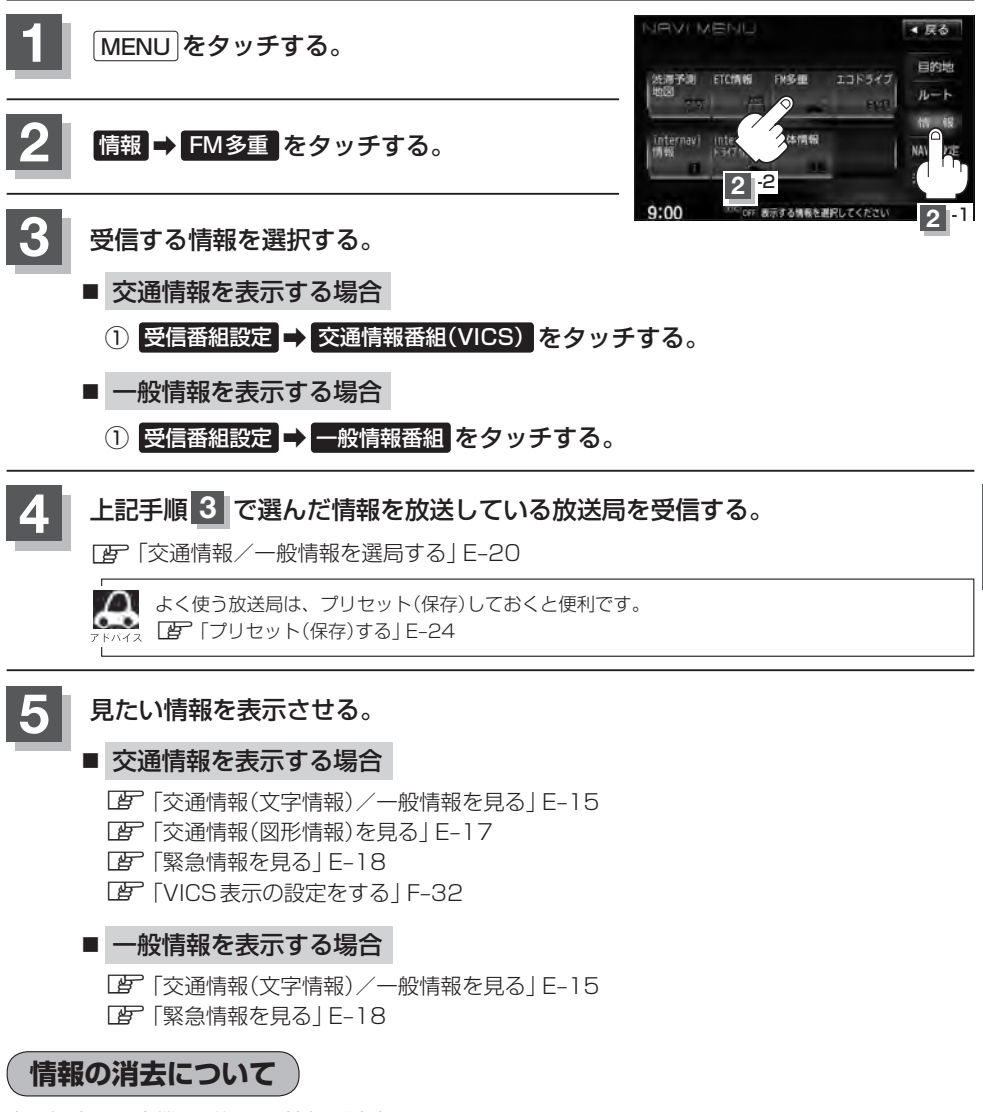

#### 次の場合は、本機で受信した情報が消去されます。

- ●車のエンジンスイッチを0(ロック)にしたり、受信周波数が変わったり、変えたりした場合に受 信した情報が消去されることがあります。
- ●渋滞情報保存時間を経過した。(交通情報の場合)
- ●受信する情報(交通情報/一般情報)を切り替えた場合、切り替える前の情報は消去されます。 (たとえば、交通情報を受信していて、一般情報に切り替え、再度、交通情報に切り替えた場合、 前回受信していた交通情報は消去されています。ただし、レベル3情報については切り替える直 前のデータが保持されるため、一定時間の表示は可能です。)

# **E–14 受信する情報を選ぶ**

受信する情報を設定します。

$$
\boxed{1}
$$

\_<br>NU をタッチする。

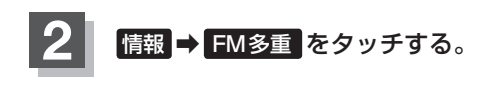

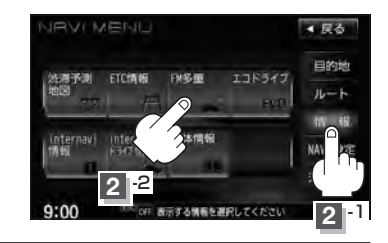

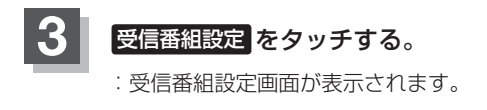

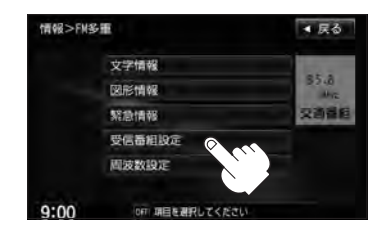

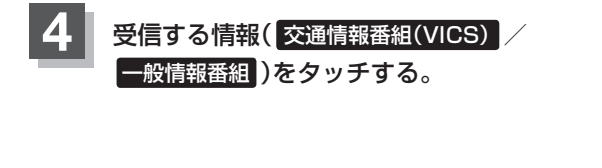

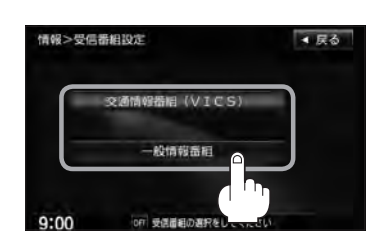

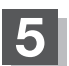

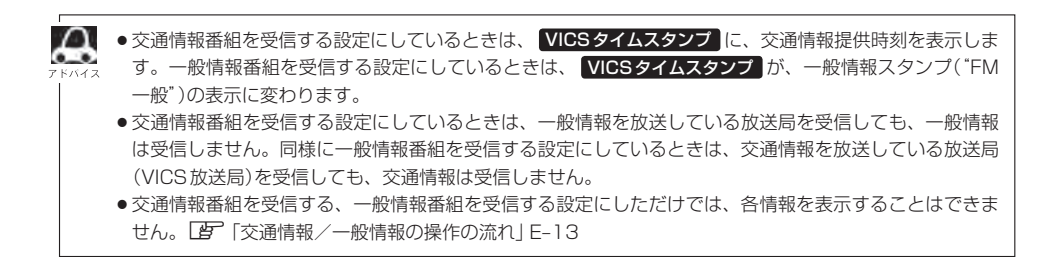

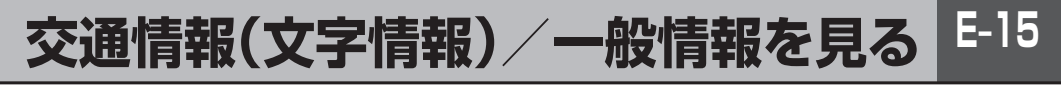

### **1** E–14手順 **<sup>1</sup>** 〜 **<sup>4</sup>** に従って操作し、受信する情報を設定する。

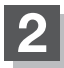

**2** MENU をタッチする。

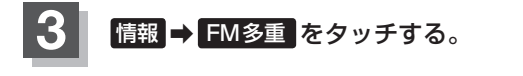

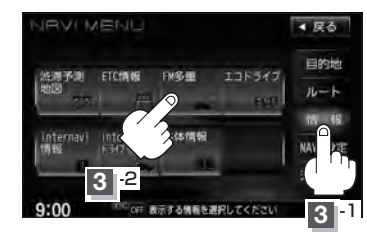

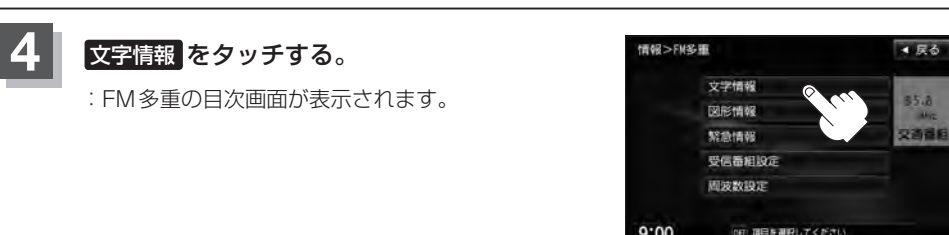

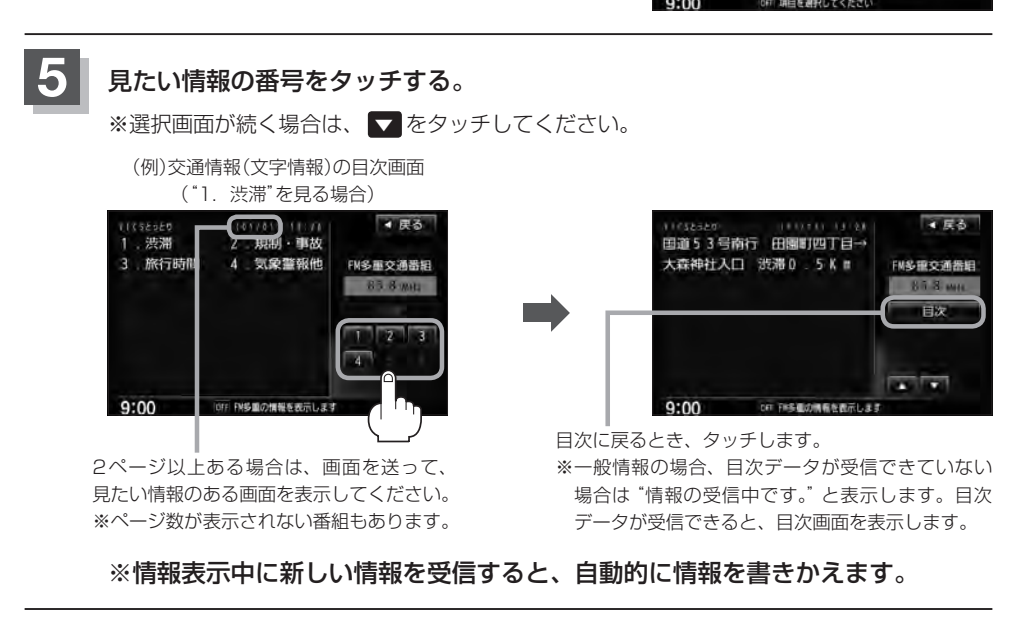

### **E–16 交通情報(文字情報)/一般情報を見る**

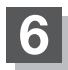

**6 現在地の地図画面に戻るときは、 現在地 をタッチする。** 

 $\mathbf{A}$ 

● 一般情報の場合、手順 1 ~ 3 (LEFE-13)の操作をした後、目次画面ではなく、連動情報番組(LEFE-12)が表 示されることがあります。目次データは受信できないが、連動情報番組データを受信できた場合に表示さ れます。他の番組を見たい場合は、しばらく待ってから 目次 をタッチしてください。 ● 表示内容は更新(変更)される場合があります。

### **交通情報(図形情報)を見る**

**E–17**

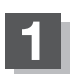

**1** "交通情報番組(VICS)を受信します"設定にする。

z「受信する情報を選ぶ」E–14 z「交通情報/一般情報を選局する」E–20

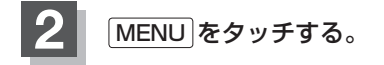

**情報 → FM多重 をタッチする。** 

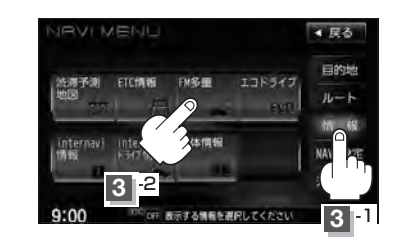

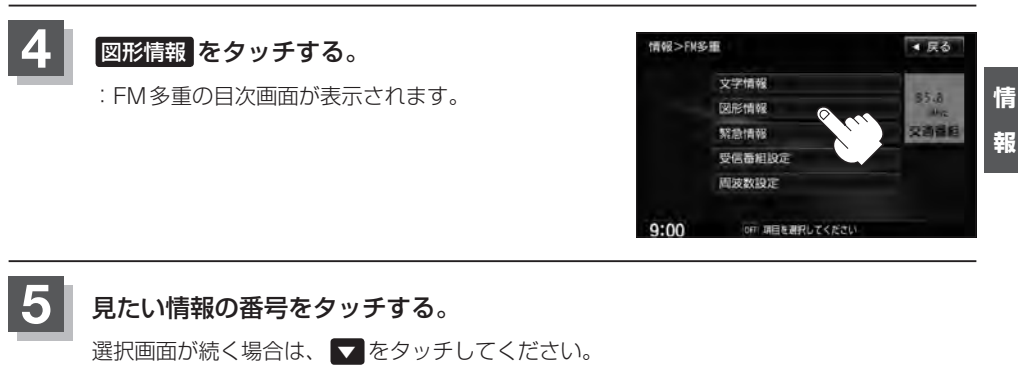

(例)図形情報の目次画面 ● 戻る ▲ 戻る **TEXZS27** FM多重交通器组 FM多重交通器组 一般道 n 5.8 w  $\overline{2}$ 山陰道・米子道 **E**  $\overline{3}$ 中国道 (広域)  $\rightarrow$ 中国道 (詳細)  $\overline{a}$ **The Second**  $9:00$ OFF FM多量の情報を

※情報表示中に新しい情報を受信すると、自動的に情報を書きかえます。

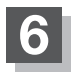

**6** 現在地の地図画面に戻るときは、 現在地 をタッチする。

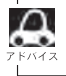

FM多重の 図形情報 は、 受信番組設定画面 ➡ 一般情報番組 に設定している場合は暗くなります。

## **E–18 緊急情報を見る**

交通情報を受信中は、交通情報の緊急情報番組を受信します。 また、一般情報を受信中は、一般情報の緊急情報番組を受信します。

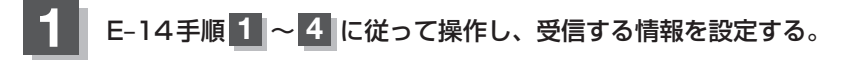

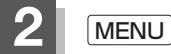

**2** MENU をタッチする。

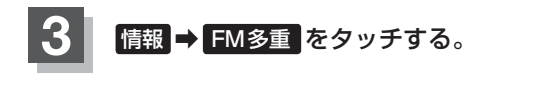

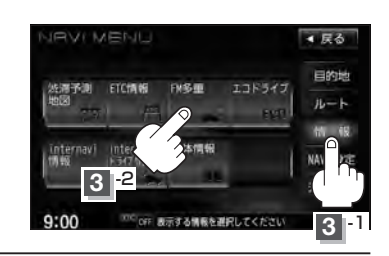

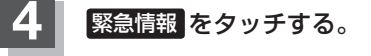

※情報を受信していないときは、 ボタンは暗くなります。

※情報表示中に新しい情報を受信すると、 自動的に情報を書きかえます。

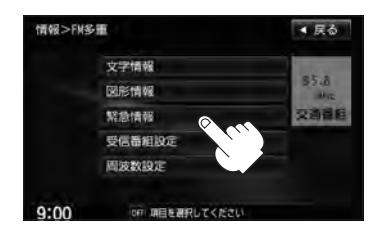

### **緊急情報について**

受信中の放送局の緊急情報番組を受信すると、音声で受信したことを知らせます。

- ●現在地表示時に受信した場合は、自動的に情報を表示します。ただし、再探索中などは割り込み表 示しません。
	- ※約15秒後には、緊急情報画面は消え、自動的に現在地表示に戻りますが、緊急情報表示画面で、· × をタッチして、現在地表示に戻すこともできます。
- 交通情報(文字情報/図形情報)表示中、または一般情報表示中に受信した場合は、他の情報より優 先して、受信した緊急情報を表示します。この場合、緊急情報表示画面で、 戻る をタッチすると、 FM多重のMENUに戻ります。
- ●上記以外のときに受信した場合、緊急情報を見るにはLEFIE-18に従ってFM多重の 緊急情報 を タッチしてください。

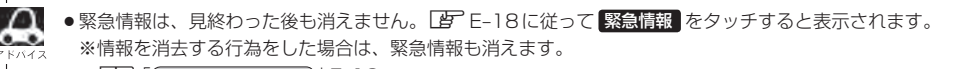

#### 「 子 「 (情報の消去について) | F-13

- ●交通情報を受信中は、交通情報の緊急情報番組を受信します。また、一般情報を受信中は、一般情報の緊 急情報番組を受信します。
- ●緊急情報表示を止める場合は、「現在地 / MENU / 戻る をタッチしてください。

### **E–20 交通情報/一般情報を選局する**

 $\bar{x}$ 通情報を見るには、VICS放送局 $(\bar{E})$ E-11)を受信してください。 また、一般情報を見るには、一般情報放送局([BFE-12)を受信してください。選局には、 自動選局 、 手動選局 、 エリア選局 の3つの方法があります。

受信した放送局をプリセット(保存)しておくと、後で呼び出すことができます。 z「プリセット(保存)する」E–24

### **自動選局**

自動選局に設定すると、受信中の電波が弱くなった場合、自動的に電波の強い周波数に切り替わります。

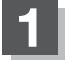

**1** MENU をタッチする。

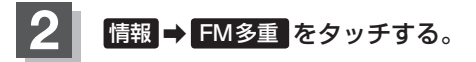

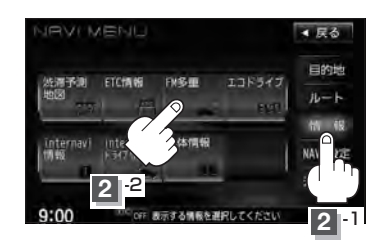

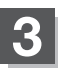

8 周波数設定 をタッチする。

:周波数設定画面が表示されます。

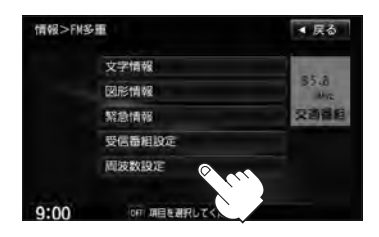

**交通情報/一般情報を選局する**

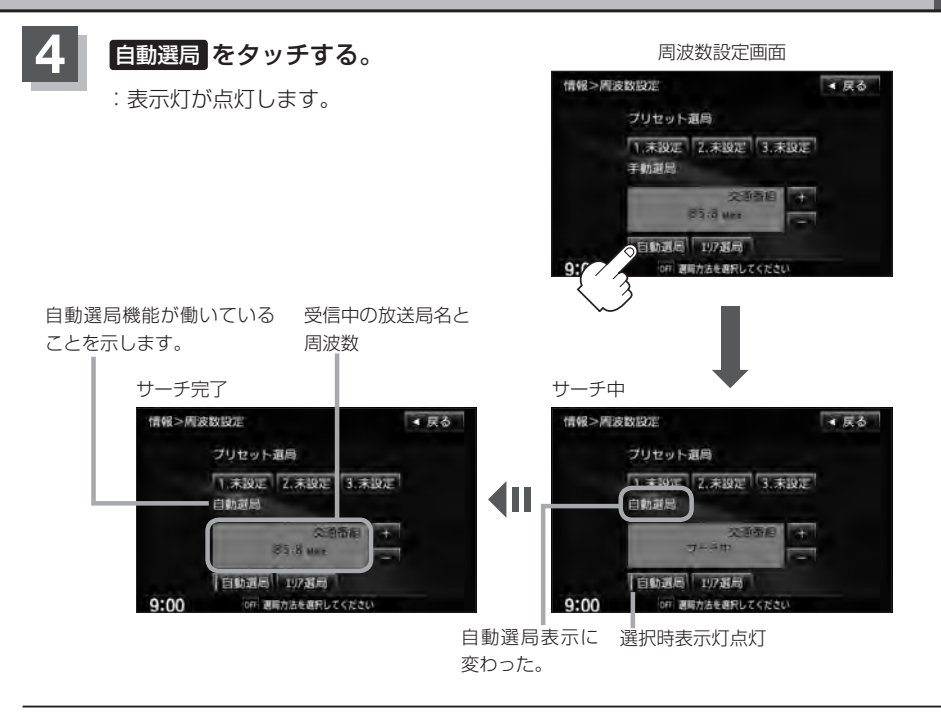

**5** 現在地の地図画面に戻るときは、 現在地 をタッチする。

放送局が受信できるまでは、周波数設定画面は"サーチ中"を表示したままとなります。電波状況が悪く、 。<br>2. 自動選局で放送局が受信できない場合は、手動選局([AP E-22)またはエリア選局([AP E-23)を行なってください。

**自動選局を止める**

周波数設定画面が"自動選局"表示になっているときは、自動選局機能が働いて、受信中の電波が弱 くなると、自動的に電波の強い周波数(放送局)に切り替わります。自動選局を止める(周波数が自動 的に切り替わるのを止める)場合は、 自動選局 をタッチして表示灯を消灯し、表示を "手動選局"に 変えてください。

### **E–22 交通情報/一般情報を選局する**

### **手動選局**

手動で周波数を合わせることができます。

**3 周波数設定 をタッチする。** 

:周波数設定画面が表示されます。

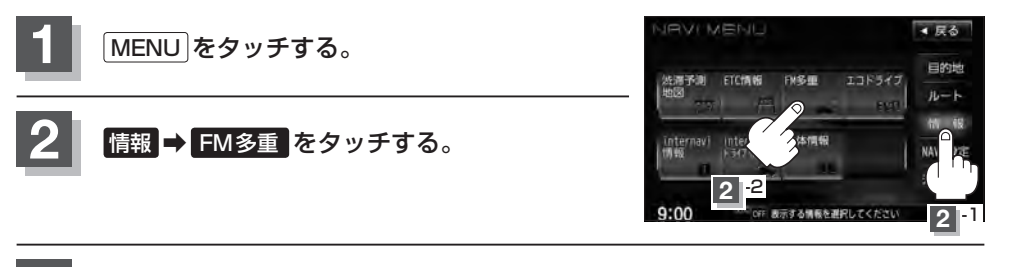

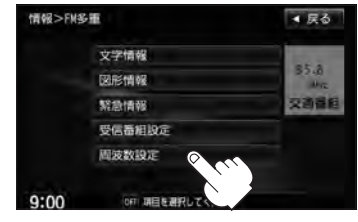

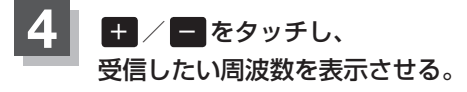

※ + をタッチすると、O.1 MHzアップ、1.5秒以上タッチす ると始めは0.1 MHzアップし、その後1 MHzずつアップし ます。 − をタッチすると、0.1 MHzダウン、1.5秒以上タッ チすると始めは0.1 MHzダウンし、その後1 MHzずつダウ ンします。

ここに受信したい周波数を表示させます。

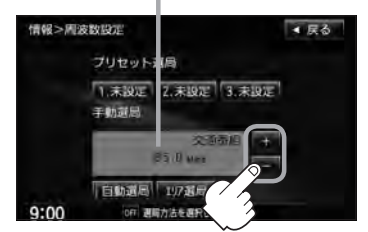

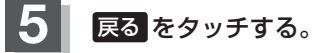

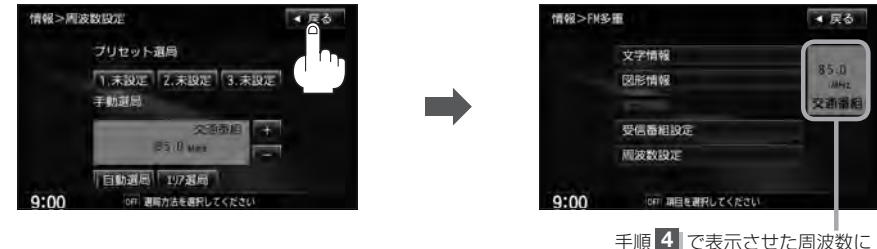

変わります。

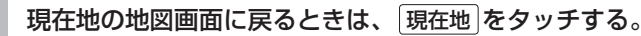

**情 報**

### **エリア選局**

現在地周辺のFM放送局リストが表示され、選択した放送局を受信します。

電波の特性上、建物や山などが障害物となって受信状態が悪くなり、受信できない場合があります。その場 合は手動選局で周波数を設定してください。 [ e 「 (手動選局 ) | E-22 **IRVI MENI**  $-58$ **1** MENU をタッチする。 目的地 法滞予測 ETC情報 エコドライブ **FMSURE**  $n-k$ **情報 → FM多重 をタッチする。** inte **2** -2  $9:00$ **2** -1 情報>FM多重 ■ 戻る 3 周波数設定 をタッチする。 文字情報  $55.8$ :周波数設定画面が表示されます。 **NURSHEAR** \$230 (8.68) 交通适应 受信器相投洞 周波数段定  $9:00$ OFF 明日を選択してください 周波数設定画面 **4** エリア選局 をタッチする。 情報>周波数股定 ● 尿る プリセット選局 1.未設定 2.未設定 3.未設定 手動調局 受信中の周波数 交通表 **B5 B Max** 日 小道局 1975年  $9:00$ on 测局方法を選択 **5** 受信する放送局を選択し、タッチする。 現在地周辺のFM放送局リスト 情報>FMエリア選局 ■ 尿る 情報>周波数股定 ● 戻る プリセット選局 東京 NHK 82 5MHz 1.未投运 2.未投运 3.未投运 さいたま NHK **85 1MHz** 我 NHK 80.7MHz 王助罪局 **NHK** 交通器局 構築 NHK 81.9MHz e vi 62 5 MHz 日勤選局 17選局  $9:00$ OFF 放送場を選<mark>Rしてください</mark>  $9:00$ OFF 週間力 古を選択してください

これを受信する場合 インフィング マンフィー リストで選んだ放送局を受信します。

# **E–24 プリセット(保存)する**

放送局を3局までプリセット(保存)できます。

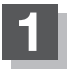

プリセットしたい放送局を受信する。· (画面は、周波数設定画面のままにしておきます。)

z「交通情報/一般情報を選局する」E–20

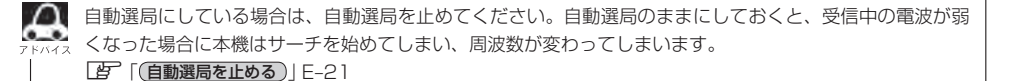

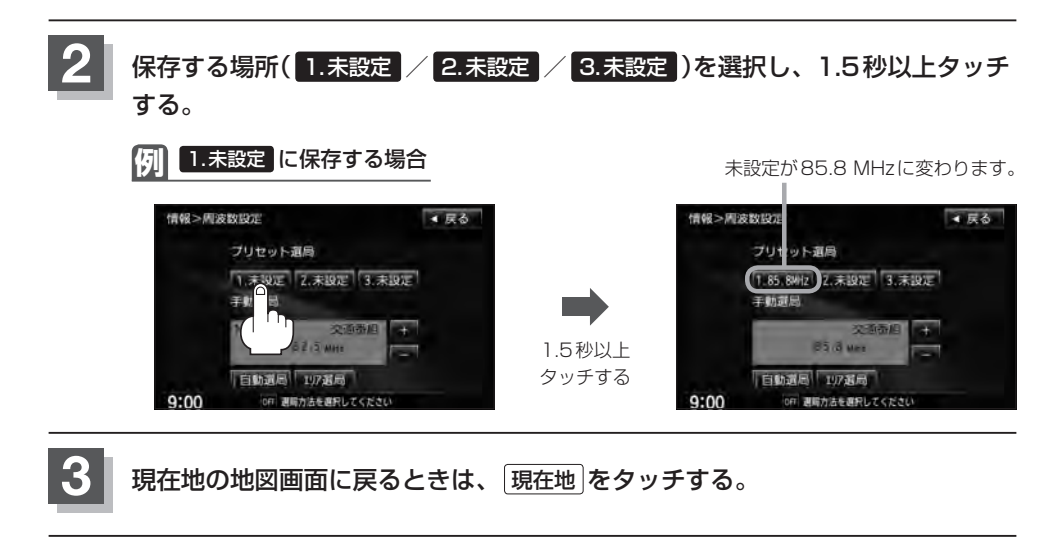

上記手順 **2** で、すでに他の放送局が保存されている場所を選ぶと、保存されている放送局を消去して、新 しい放送局を保存します。LAP「プリセット(保存)の上書きをする | E-26

### **プリセット(保存)呼び出しをする**

#### プリセット(保存)した放送局を呼び出すことができます。

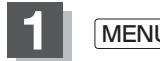

**1** MENU をタッチする。

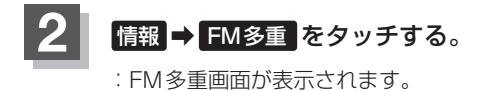

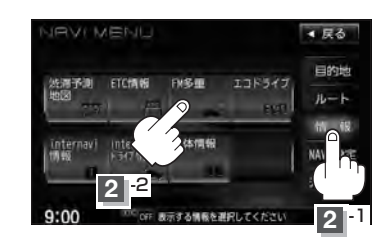

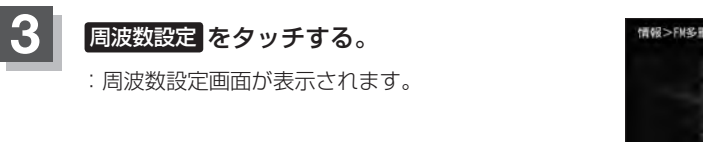

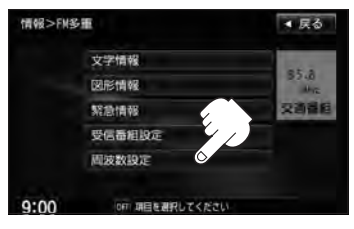

**4** 呼び出す周波数を選択して、タッチする。

**例** 3. 83.8MHz を呼び出す場合

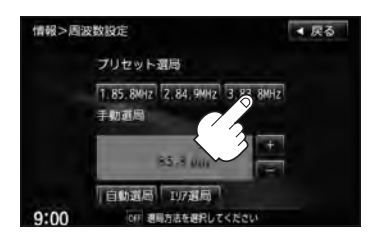

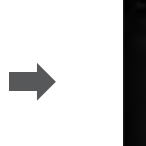

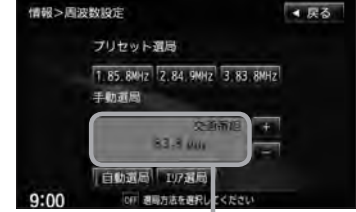

85.8 MHzが83.8 MHzに変わります。

※プリセットを呼び出したときは、手動選局表示になります。

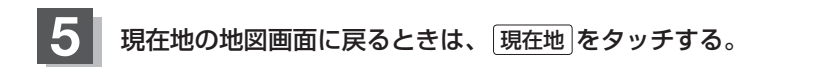

**情 報**

## **E–26 プリセット(保存)の上書きをする**

プリセットした放送局に新しい放送局を上書きすることができます。

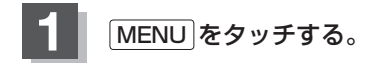

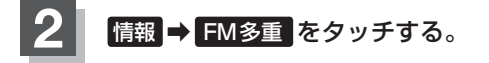

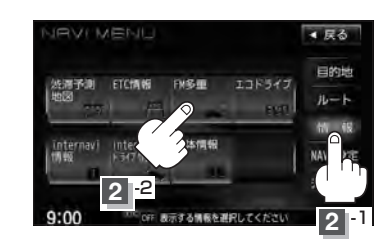

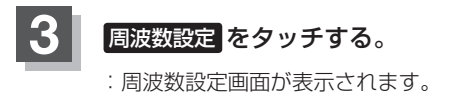

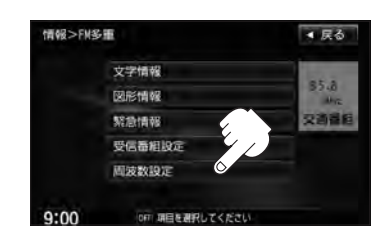

### $\overline{4}$  新しい放送局を呼び出す。

z「交通情報/一般情報を選局する」E–20

**5** 上書きしたい場所を選択し、1.5秒以上タッチする。

**例** 1. 85.8MHz に上書きする場合

85.8 MHzが82.4 MHzに変わります。

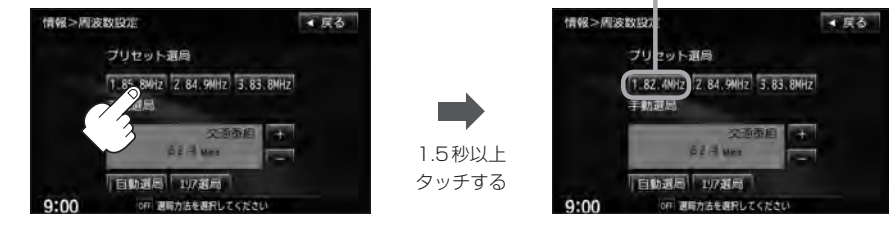

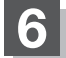

### **エコドライブ情報を設定する**

走行中の「加速」や「減速」「アイドリング時間」などをGPS衛星の信号をもとに計算し、ドライビン グスタイルが環境にやさしく無駄の少ない運転(エコドライブ)ができているか評価して、その情報を 確認することができます。

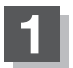

**2**

#### **1** MENU をタッチする。

### 情報 ➡ エコドライブ をタッチする。

:エコドライブ情報画面が表示されます。

- ※1日の評価時間内の結果をグラフで表示します。 評価レベル……初級で評価した場合、リマーク を表示
	- 急加速·············急に加速した回数
	- 急減速·············急に減速した回数
	- エコ速度………規定速度以上で走行した時間(法 定速度とは異なりますのでご注意 ください。)
	- アイドリング…車両停車時間(一定時間以上の停 車をアイドリングとします。)

総合評価·········総合評価をA〜Fの5段階で判定

※この評価は本機独自の評価です。グラフの数が5 つのときはA、4つのときはB、3つのときはC、 2つのときはD、1つのときはE評価です。グラ フの数が多いほど環境にやさしく、無駄の少ない 運転ができていることを意味します。

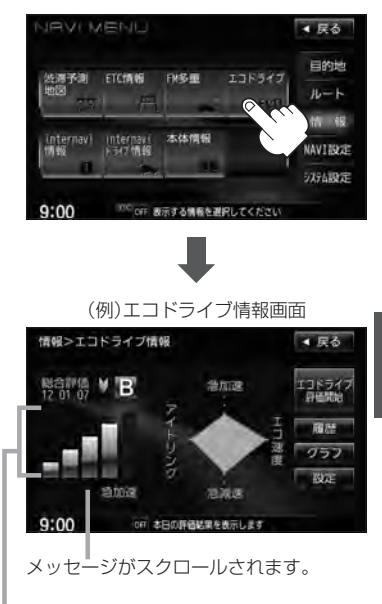

総合評価をバーで表示

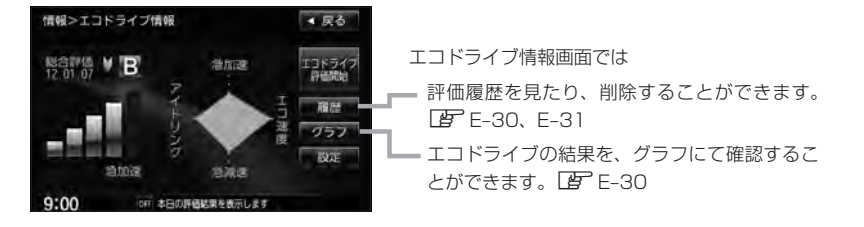

**情 報**

### **E–28 エコドライブ情報を設定する**

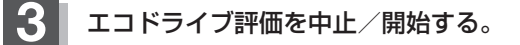

エコドライブ評価開始 をタッチする。 ■ エコドライブ評価を開始する場合

:エコドライブ評価を開始します。 ※現在地画面を表示させると情報バー左下の ECO マークを表示します。

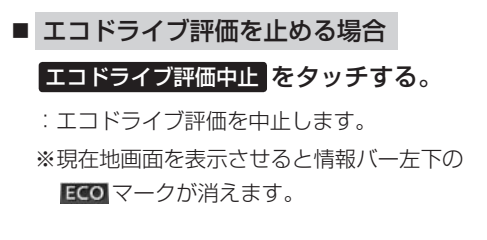

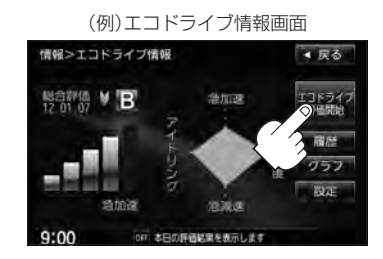

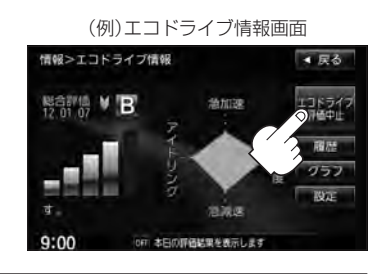

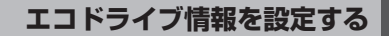

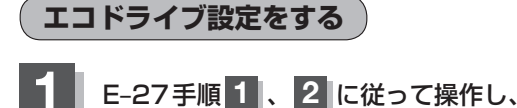

設定 をタッチする。

:エコドライブ設定画面が表示されます。

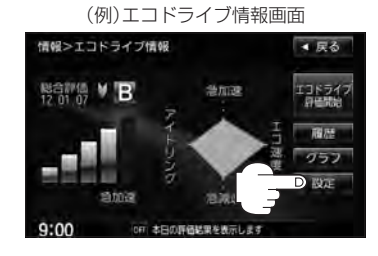

**2** 急加減速のお知らせ/エコ速度超過のお知らせ /アイドリングのお知らせ( する / しない )、 評価履歴(残す / 残さない)、エコドライブ 表示( する / しない )、評価レベル( 初級 / 上級 )の設定を選択し、タッチする。

> ※評価レベルを変更する場合、評価レベルの変更をし てもいいかどうかのメッセージが表示されるので、 はい / いいえ を選択しタッチしてください。

- ※エコドライブ評価中止時、エコドライブ表示を する をタッチした場合、メッセージが表示される ので、メッセージの内容を確認し、 OK をタッチ してください。
- ※エコ速度超過のお知らせの する をタッチした場合、 メッセージが表示されるので、メッセージの内容を 確認しOK をタッチしてください。

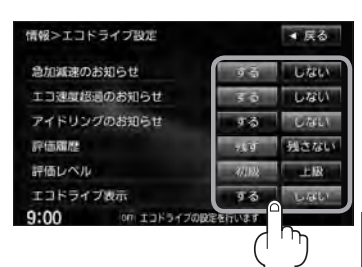

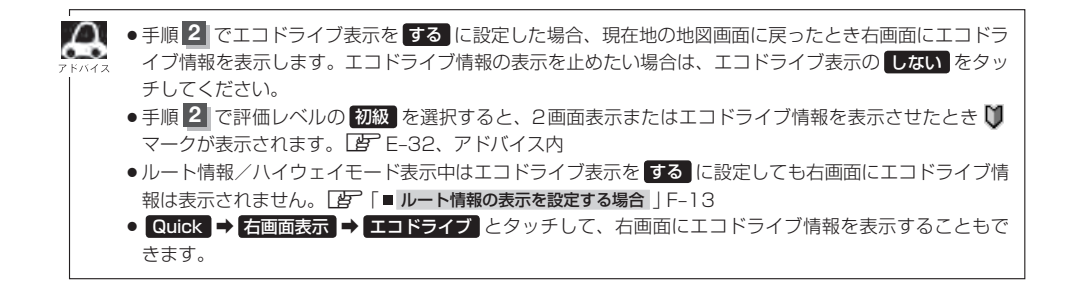

**E–30 エコドライブ情報を設定する**

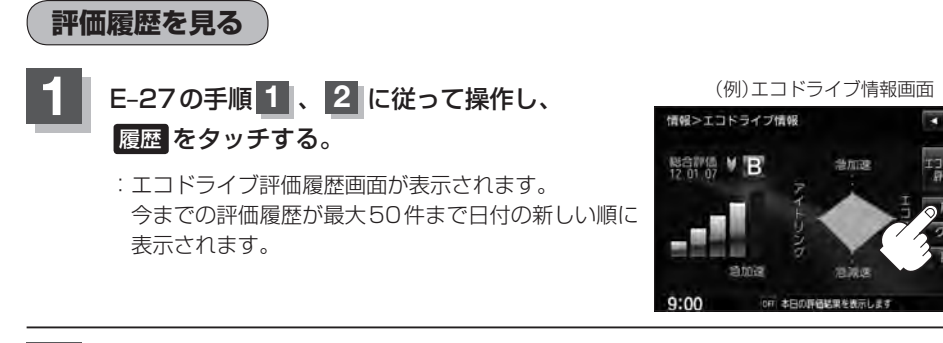

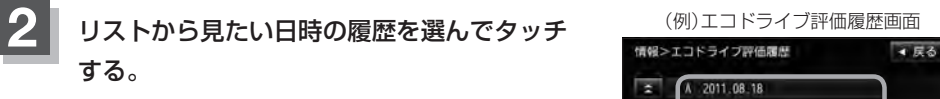

:エコドライブ評価履歴の詳細画面が表示されます。

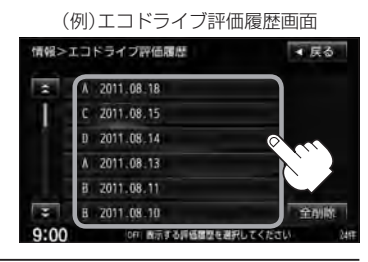

**3** 現在地の地図画面に戻るときは、 現在地 をタッチする。

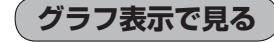

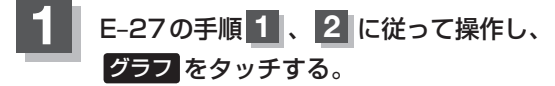

:グラフ画面が表示されます。 評価グラフは最大30件まで表示されます。

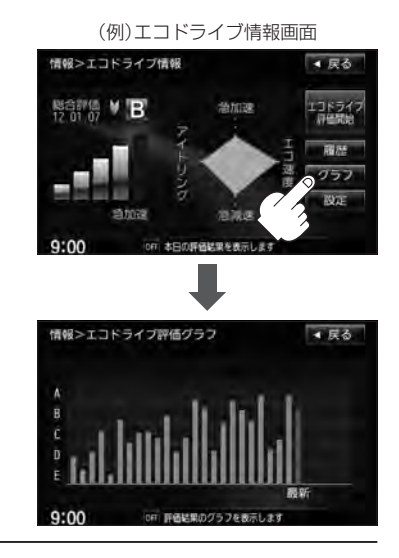

**評価履歴を削除する**

<u>1</u> E–27の手順 1 、2 に従って操作し、 インタイプ情報画面 1 履歴 をタッチする。

:エコドライブ評価履歴画面が表示されます。

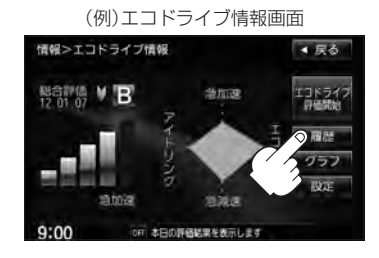

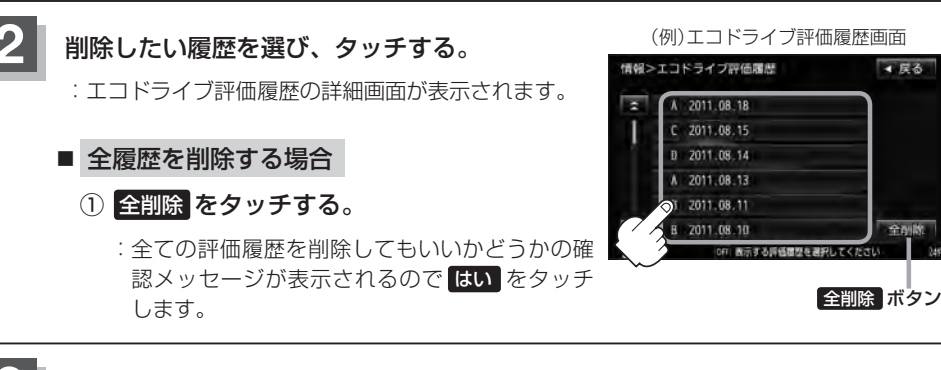

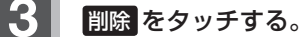

:選択した評価履歴を削除してもいいかどうかの確認 メッセージが表示されるので はい をタッチすると 履歴を削除し、評価履歴画面に戻ります。

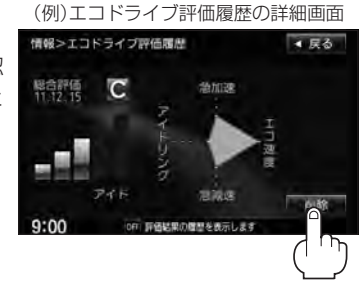

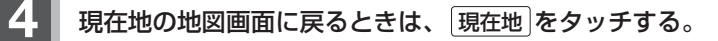

**情 報**

4 56

### **E–32 エコドライブ情報を設定する**

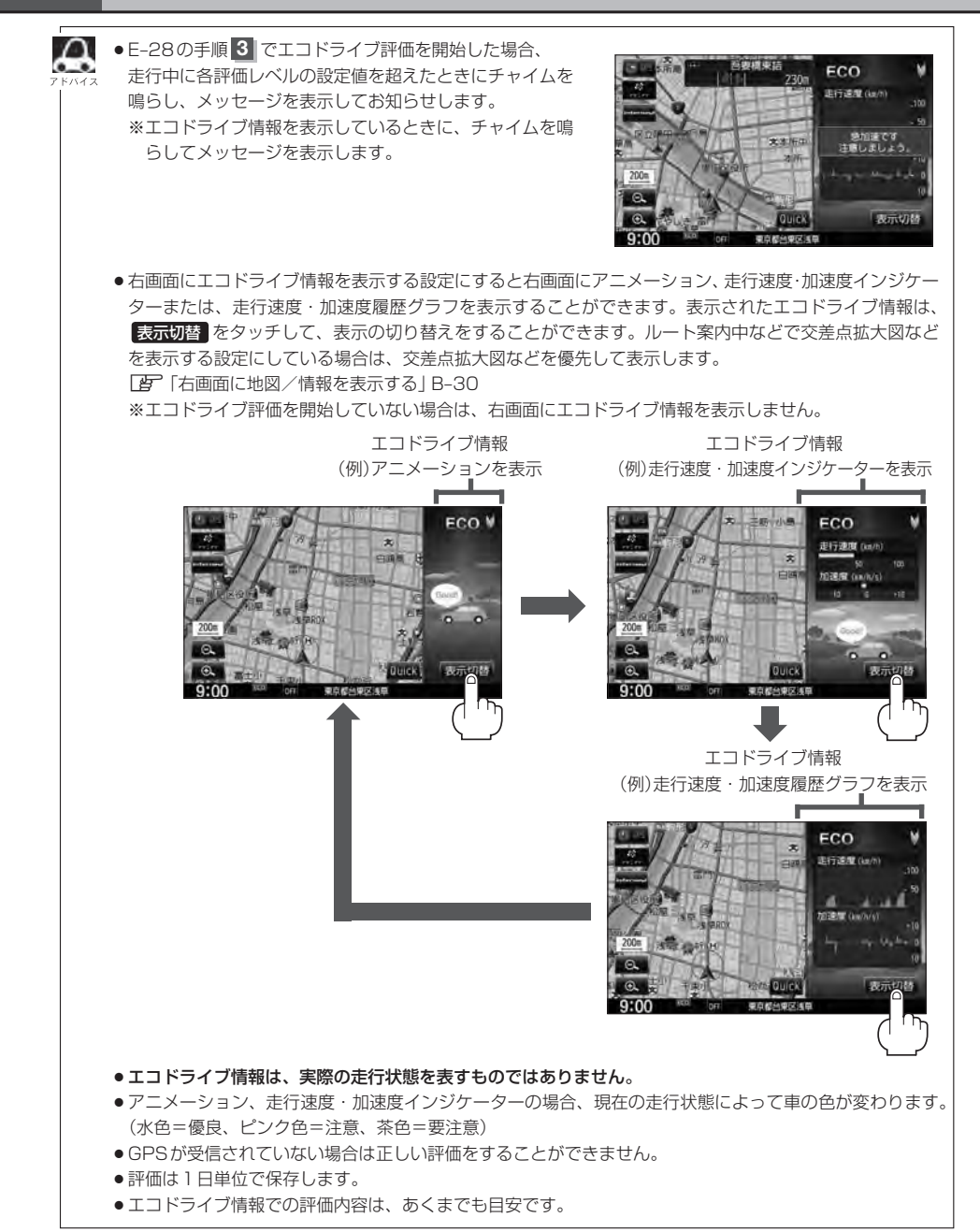

internaviに接続して、インターナビが提供する情報を見ることができます。

IN**ternavi情報/ INternavi ドフイ ノ情報に ノいく** <u>VXM-135VFNiのみ</u>

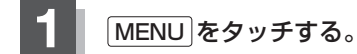

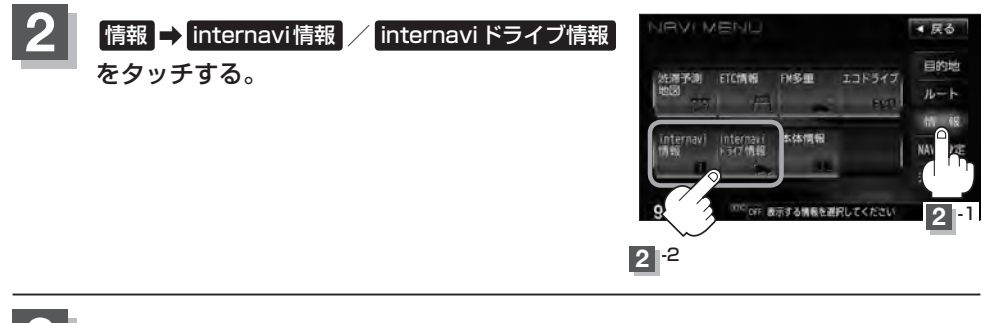

各操作につきましては、別冊のインターナビ・リンク プレミアムクラブ編を· ご覧ください。 **3**

# **E–34 本体情報を見る**

地図データのバージョン、本体のシリアル番号、音楽データ容量を見ることができます。

**1** MENU をタッチする。

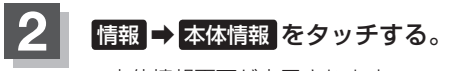

:本体情報画面が表示されます。

\*印… 詳細 をタッチすると、地図データの詳細を 見ることができます。

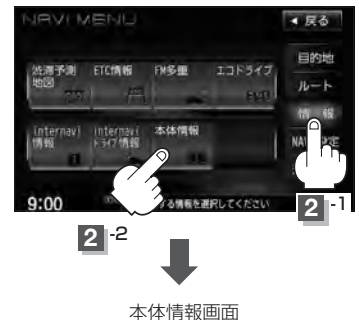

(VXM-135VFNの場合)

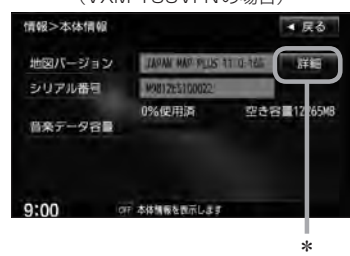

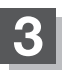
**ナビゲーションの設定 F**

**F–1**

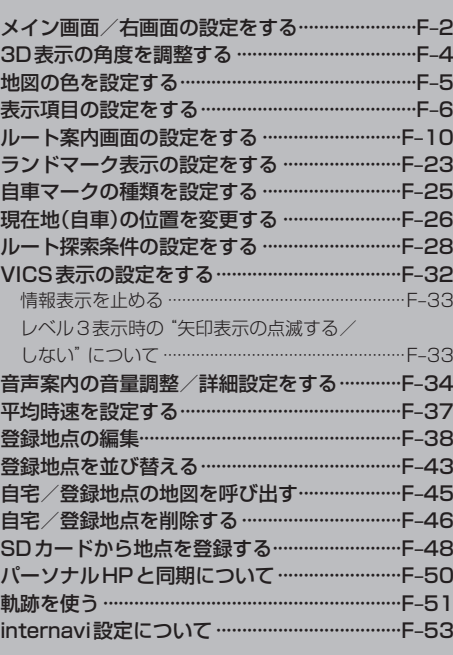

**F–2 メイン画面/右画面の設定をする**

メイン画面または右画面名称の文字サイズ/吹き出し表示/標高地図を表示/地図モードを選ぶこと ができます。

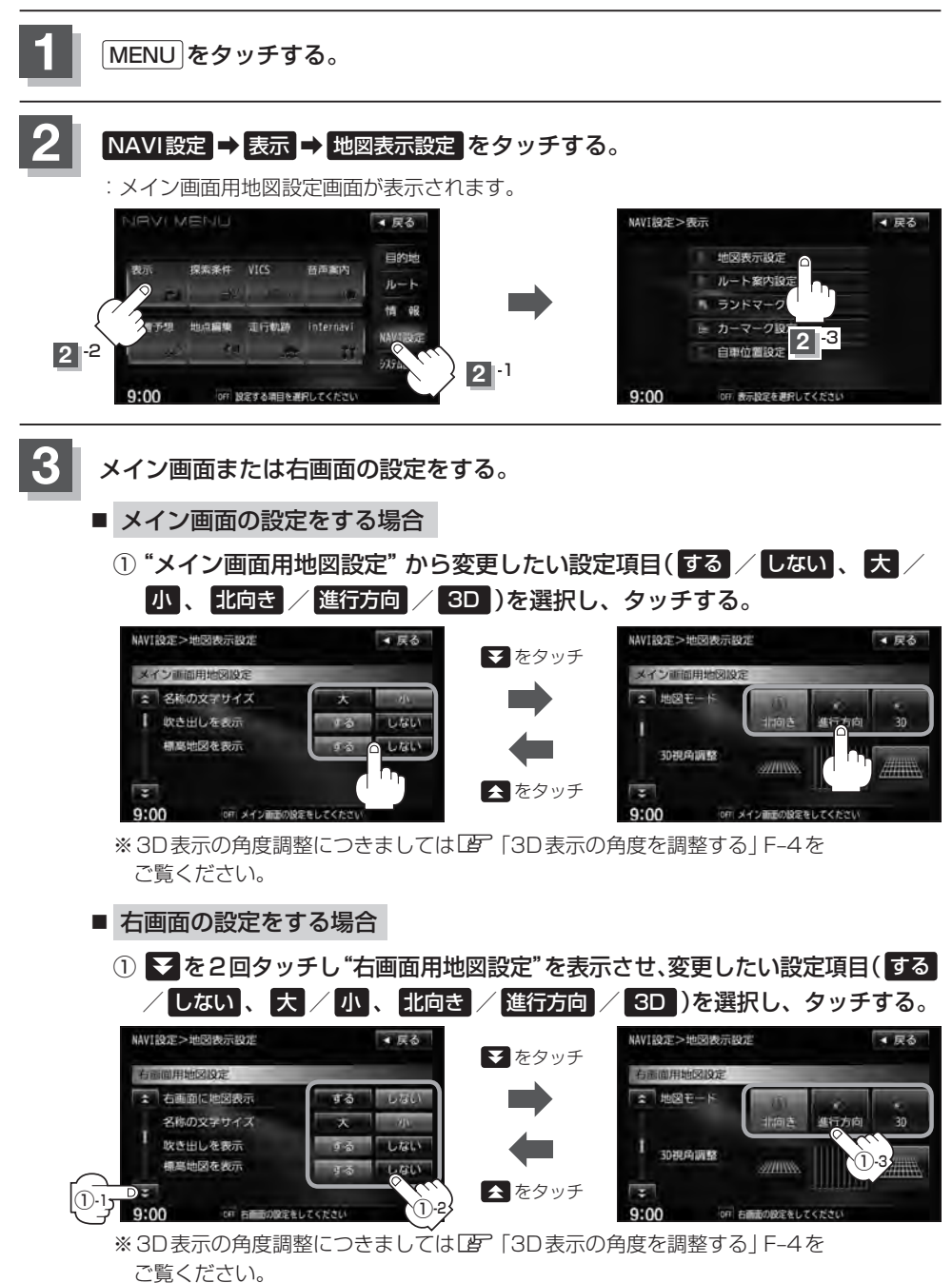

**4** 現在地の地図画面に戻るときは、 現在地 をタッチする。

#### "名称の文字サイズ"について

地図に表示されている名称の文字サイズを替えることができます。

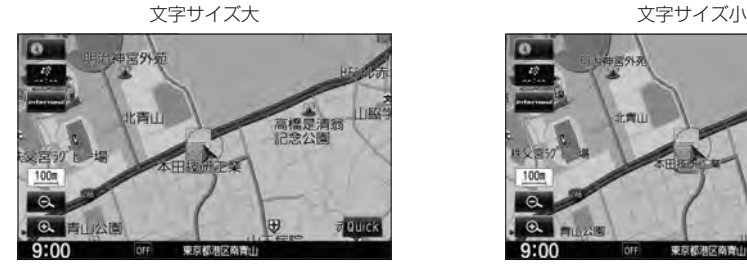

#### "吹き出しを表示"について

高速道路の出入口、主要交差点の交差点名を表示することができ ます。表示は収録されているデータに基づいて行なうため、収録 されていない交差点では表示しません。

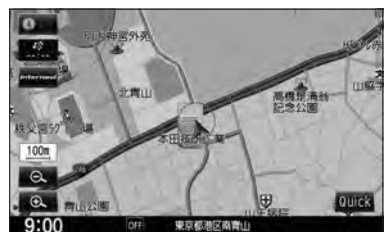

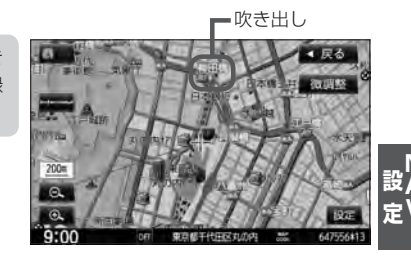

"標高地図を表示"について

地図の縮尺が5km以上の画面で、詳細な地形地図にする/しないの設定ができます。

#### "地図モード"について

- 地図表示(方位)を "北方向を上" "進行方向を上" "3D"に設定できます。 地図表示(方位)は、地図画面の 方位 をタッチして切り替えることもできます。 各地図表示の特長についてはLAP「地図表示(方位)を切り替える」B-10をご覧ください。
- ●1ルート探索/複数ルート探索やルート変更をするときに、目的地/経由地/出発地を登録する際の地図は "北方向を上"の地図になります。また、自車マークの位置/方位を修正する際の地図も、"北方向を上"の 地図になります。

# **F–4 3D表示の角度を調整する**

メイン画面、右画面で3D表示時に、地図を見下ろす角度を高く設定すると、道路を上空から見下ろ す感じで地図が表示され、低く設定すると、道路を水平方向から見る感じで地図が表示されます。 3D表示にするには「W「地図表示(方位)を切り替える」B-10をご覧ください。

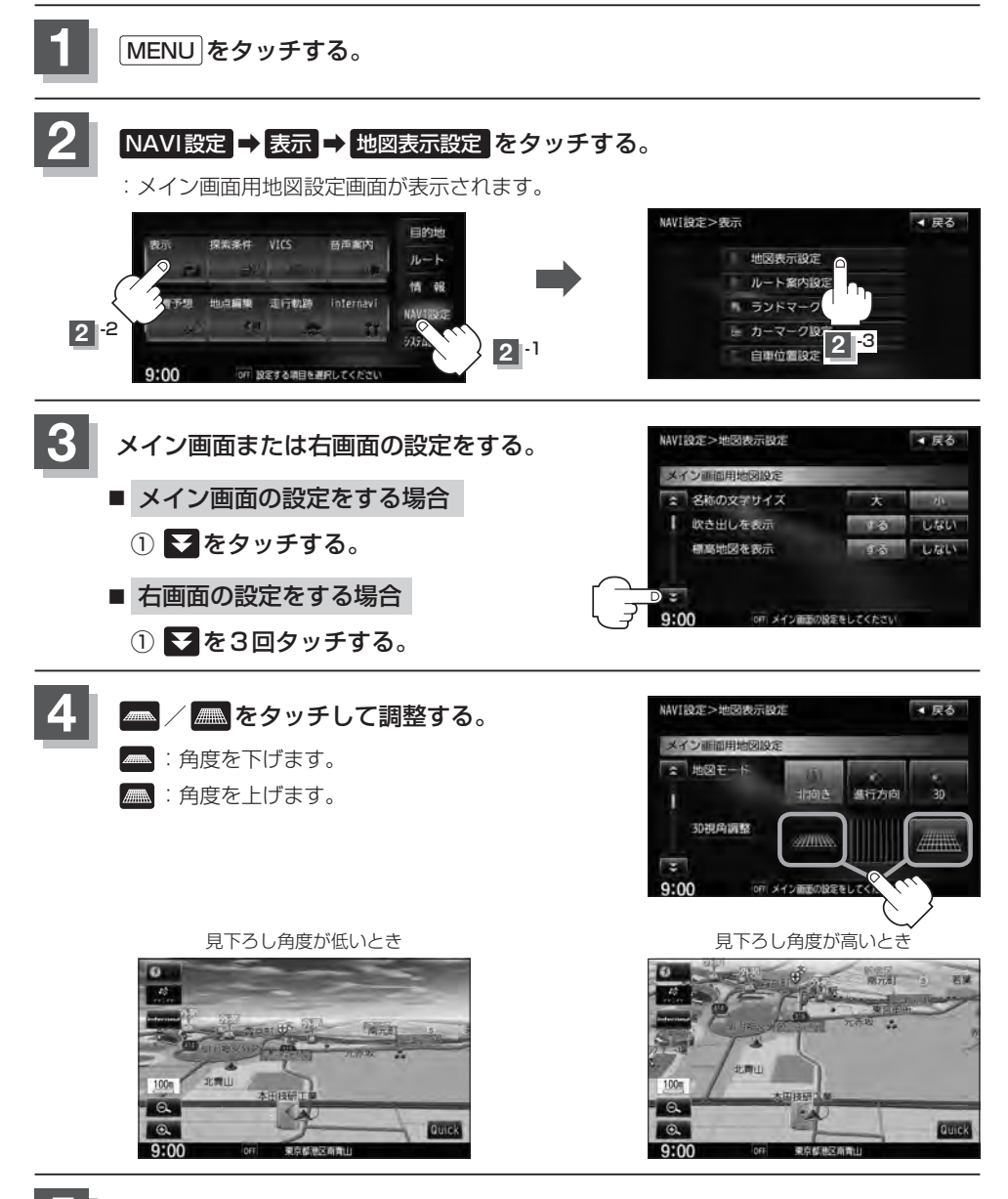

**5** 現在地の地図画面に戻るときは、 現在地 をタッチする。

## **地図の色を設定する**

平面・3D地図画面時の色(時間連動/昼/夜/スモール連動)、地図切り替え(ノーマル/道路メイン /レトロ)、標高地図の色(季節連動/標準/春/夏/秋/冬)を選択することができます。

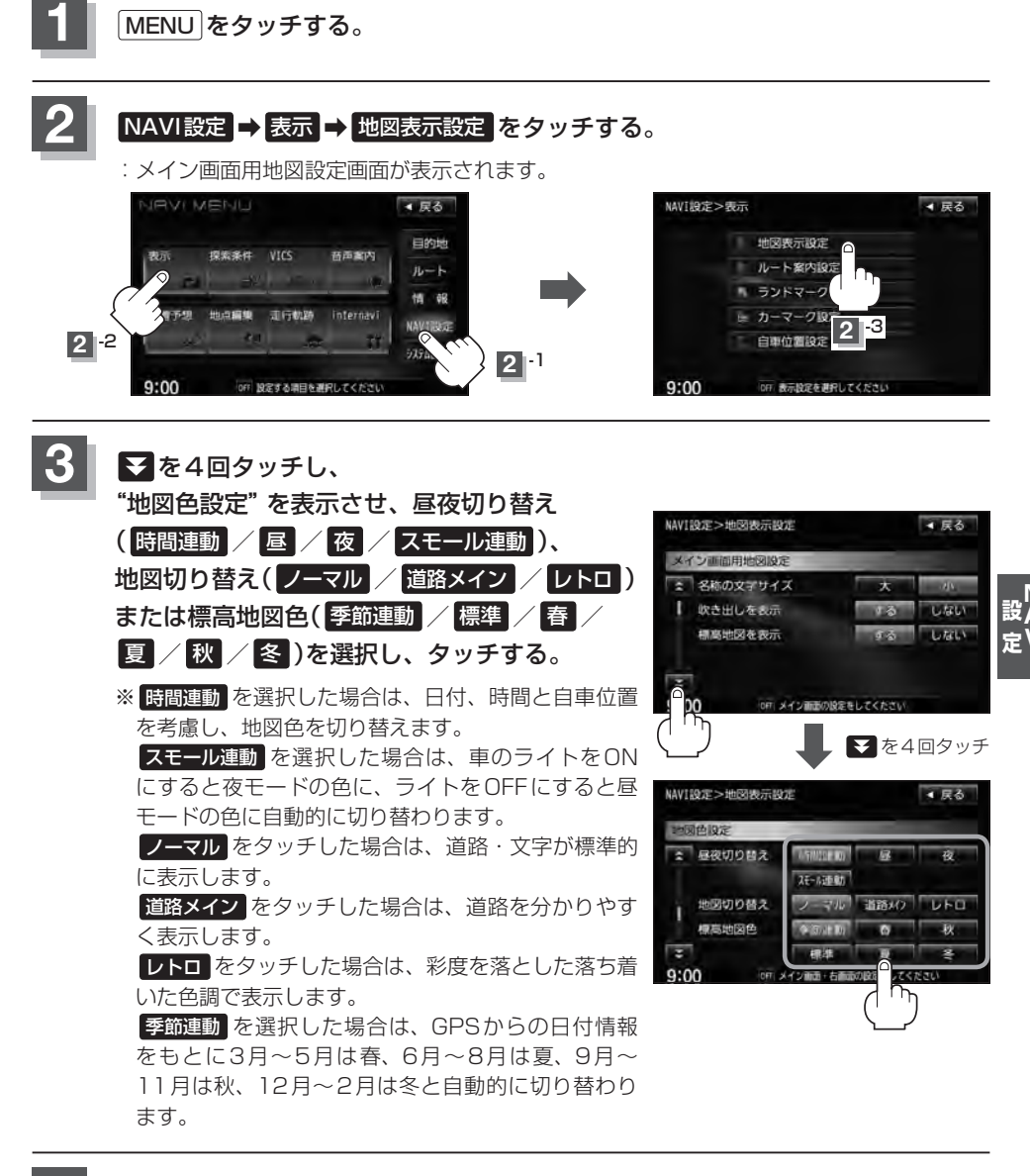

**4** 現在地の地図画面に戻るときは、 現在地 をタッチする。

# **F–6 表示項目の設定をする**

地図画面や情報バーにMAPCODE/AUDIO情報/緯度・経度/登録地点/右画面AVの表示または非表示 の設定、地図情報の表示設定を行ないます。

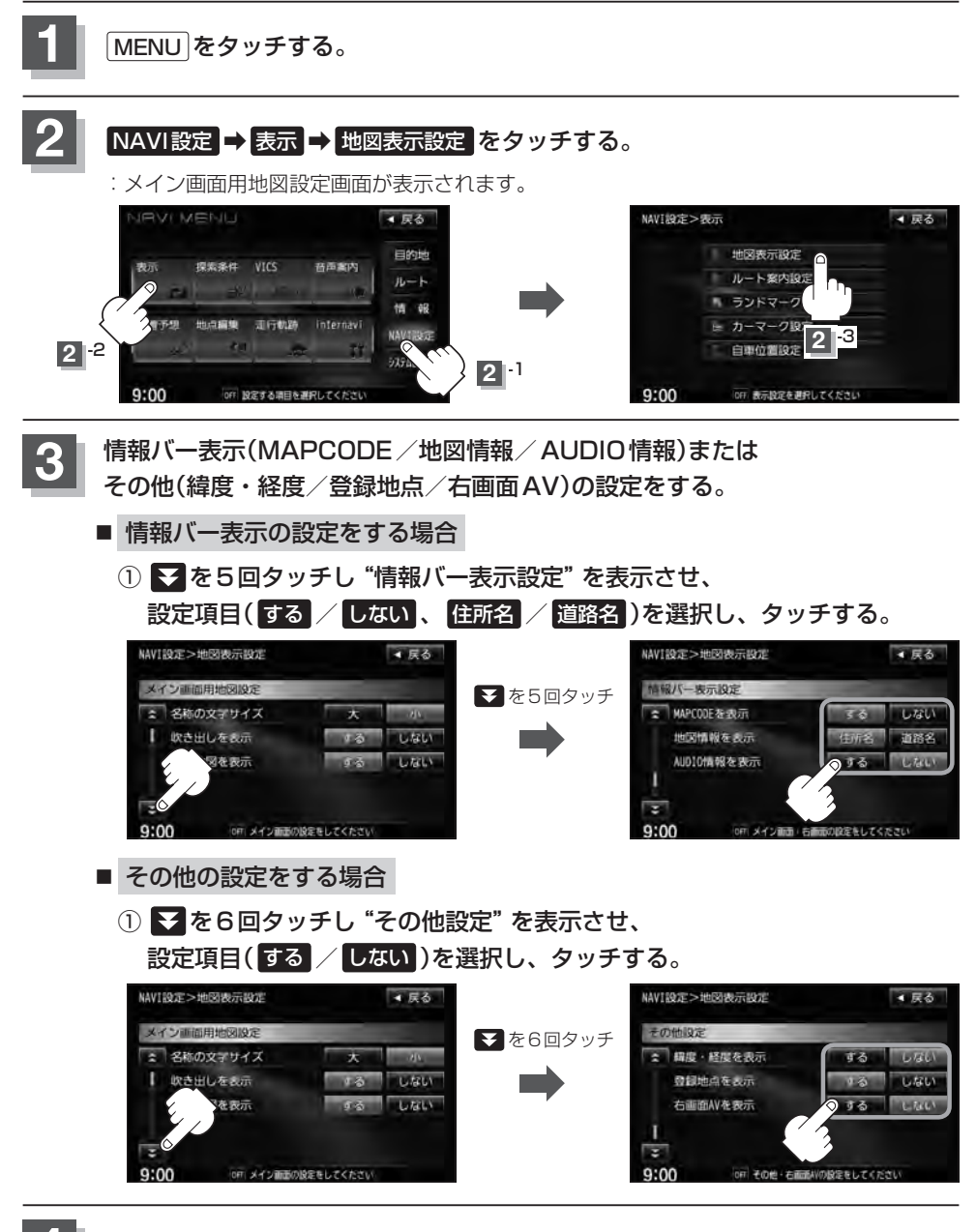

#### "MAPCODEを表示"について

情報バー(現在地表示時は除く)に、マップコードを表示すること ができます。

- ●情報バーの表示を住所名または道路名のどちらを表示させるか 選ぶことができます。
- 道路名表示ができない場合は周辺の住所を表示します。
- GPS衛星電波の誤差により、実際に走行している道路名が出な かったり、近くの別の道路名が出る場合もあります。

#### "AUDIO情報を表示"について インファイン インファイン おおところ 曲名を表示する場合

現在地表示時に、情報バーに再生中の下記内容を表示することが できます。

※CD/MP3/WMA、SD、USB、Music Rack、iPodを再生し ている場合は曲名を、FM/AMを再生している場合は周波数と 放送局名を、Digital TVを選択している場合は放送局名、DVD ビデオを再生している場合はタイトル/チャプター番号を表示し ます。また、再生しているモードのアイコンが表示されます。 各アイコンにつきましては「AP「地図画面の見かた IB-8をご覧く ださい。

#### "緯度・経度を表示"について

地図画面(現在地表示時は除く)に、緯度・経度を表示することが できます。

#### "登録地点を表示"について

しない にすると、一時的に地図上から登録地点マークを消すこ とができます。

登録地点マーク

国道26号

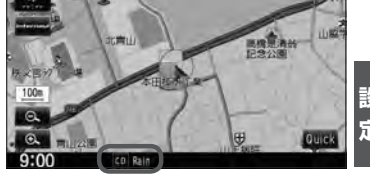

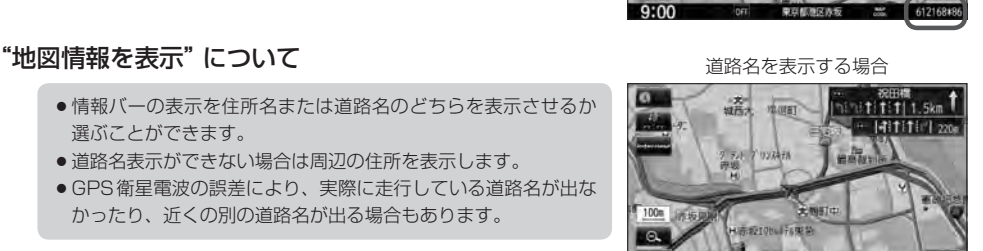

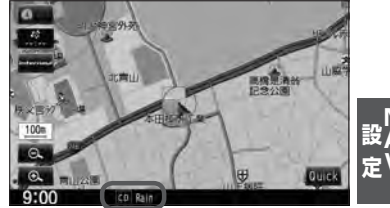

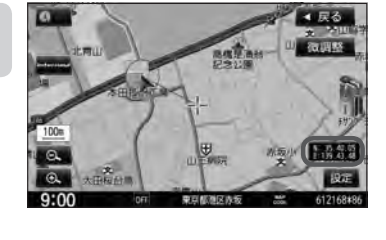

4 尿る

一些部员

### "右画面AVを表示"について

- ●ナビ画面とオーディオ画面を左右に分割して同時に表示することができます。
- Quick MENUから設定することもできます。 **■ 右画面にオーディオ画面を表示する場合** | B-31
- ●右画面AVのときも、画面の( [< | / ▶ ) (トラック/選択/スキップ)で早送り/早戻しをしたり、好き なトラックや放送局を選んだり、 ▼ / (■) (VOL)で音量調整をすることができます。
- REC(録音)中でも右画面AV表示にすることができます。
- ●右画面AV(ナビ+DVD)の場合、DVDの初期設定でアスペクト比を "16:9"に設定していても、その比 率で表示されません。

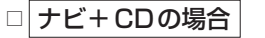

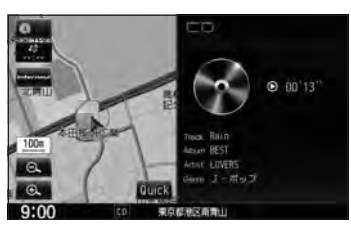

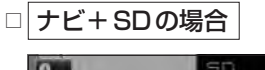

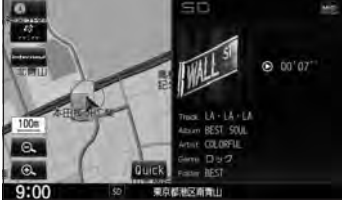

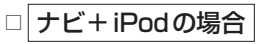

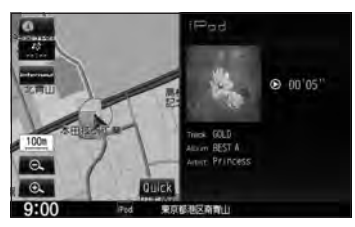

:iPodビデオの場合、走行中は音 声のみとなります。

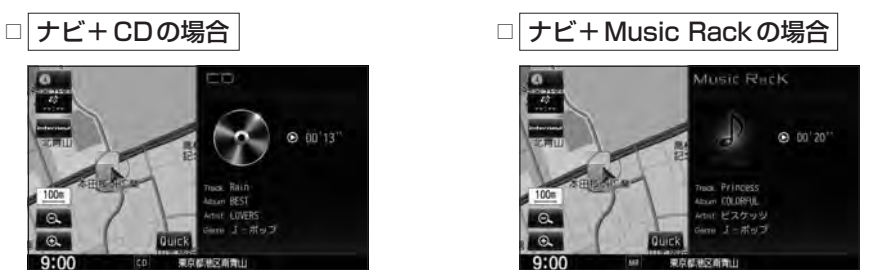

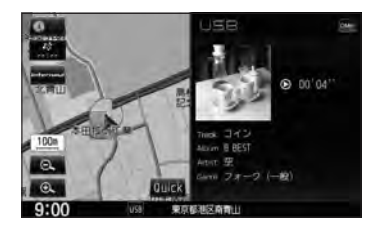

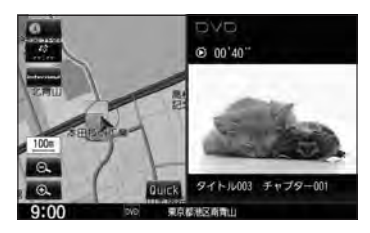

※走行中は音声のみとなります。

**表示項目の設定をする**

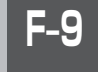

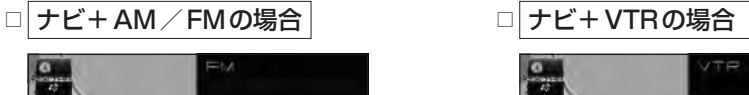

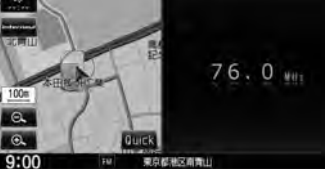

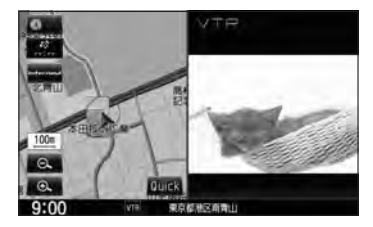

※走行中は音声のみとなります。

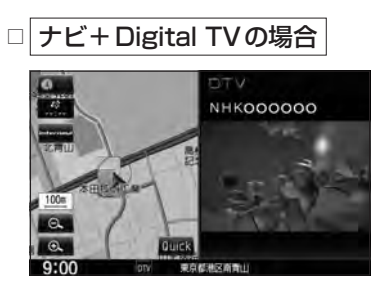

※走行中は音声のみとなります。

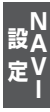

# **F–10 ルート案内画面の設定をする**

#### ルート案内時に表示する内容を設定します。

(全ルート/交差点情報/ルート色/ETCレーン/ルート情報/ハイウェイモード/JCTビュー/交 差点拡大図/リアル3D/方面看板/AV画面中の案内割込み/右画面AV中の案内割込み/盗難多発 地点/目的地方向)

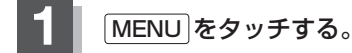

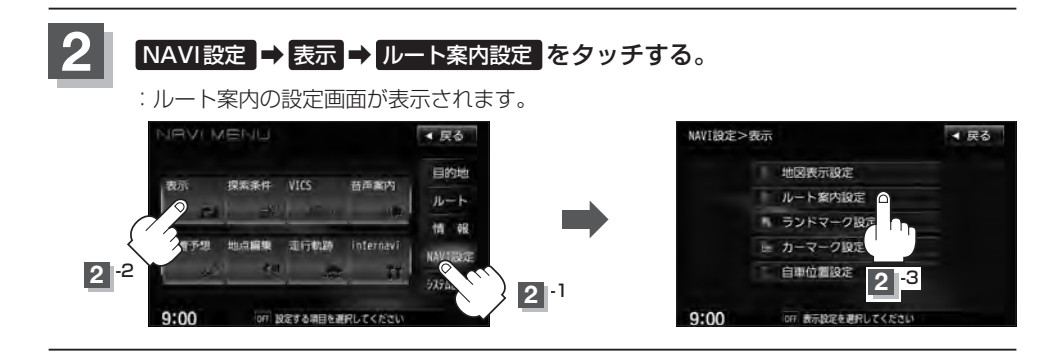

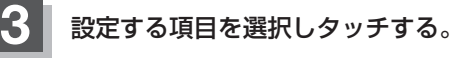

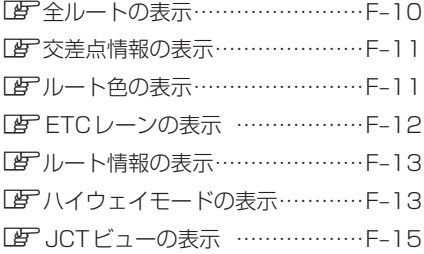

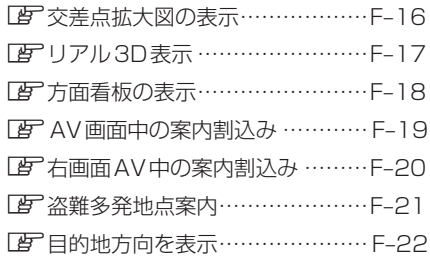

#### ■ 全ルートの表示を設定する場合

ルート探索後に全ルートを表示するかしないかの設定をします。

① 設定( する / しない )を選択して タッチする。

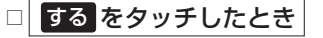

:ルート探索終了後、全ルートを表示します。

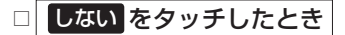

:ルート探索終了後、全ルートを表示しません。 ※複数ルート探索終了後は全ルート表示となり ます。

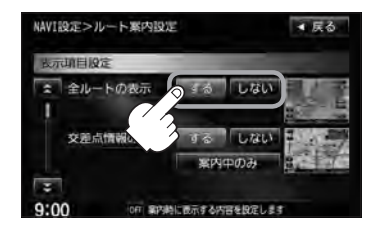

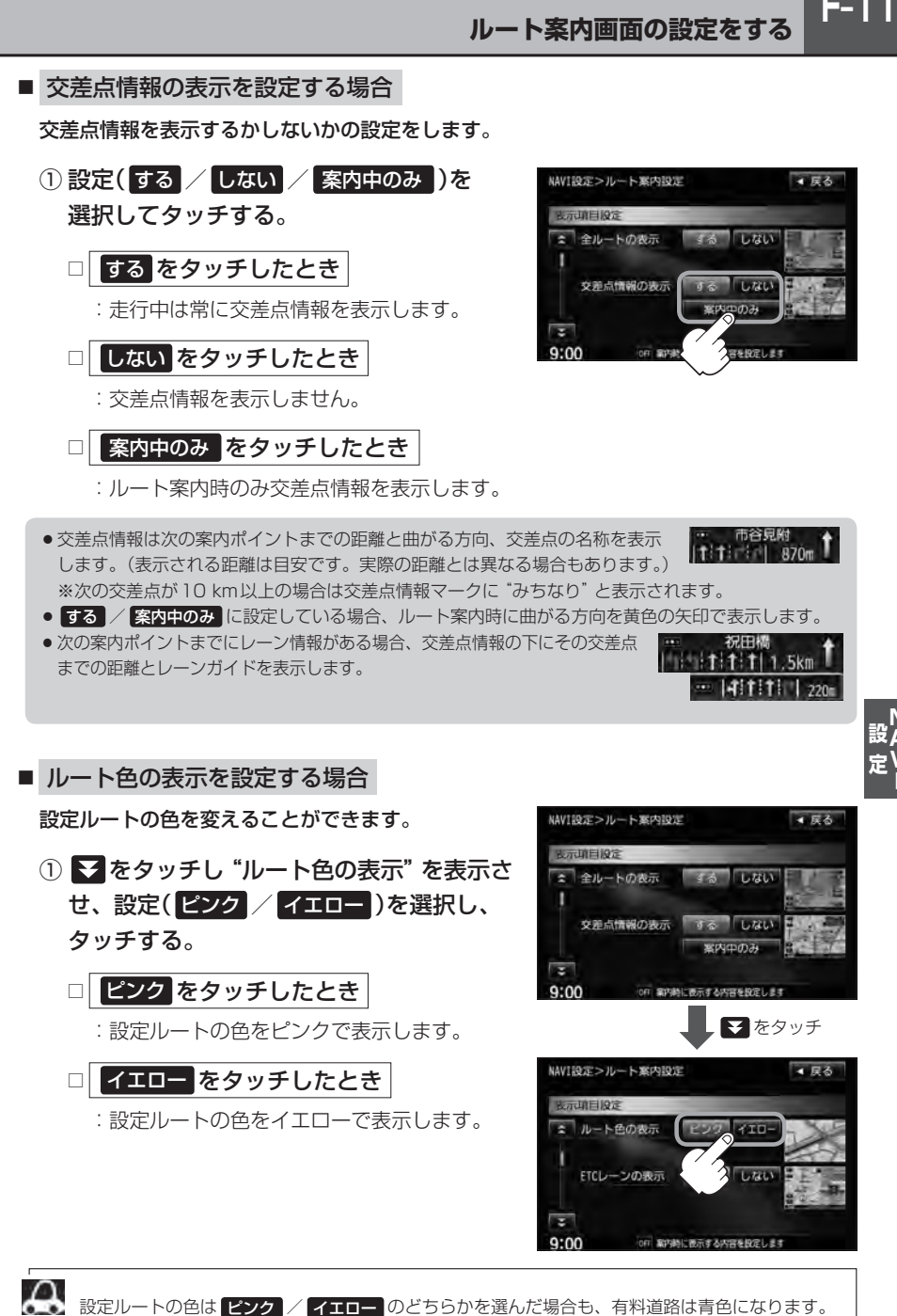

 $F-11$ 

**F–12 ルート案内画面の設定をする**

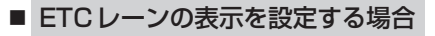

① をタッチし"ETCレーンの表示"を表示 させ、設定( する / しない )を選択して タッチする。

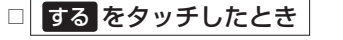

:料金所の手前でETCレーンを表示します。

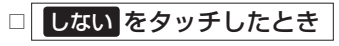

:ETCレーンを表示しません。

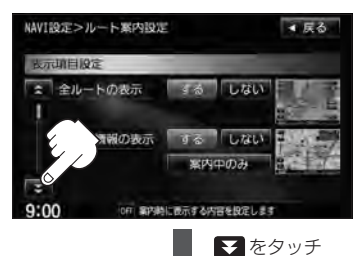

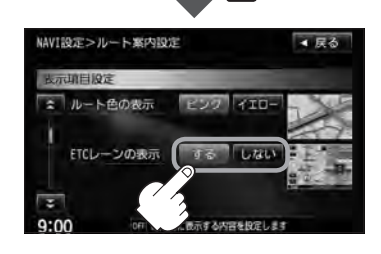

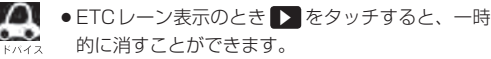

もう一度表示したい場合は ◀ をタッチしてくだ さい。

- ETCレーン表示は、ETC車載器未接続時でも表示 されます。
- 表示は地図ソフトに収録されているデータに基づ いて行なうため、
- ・データが収録されていないETCレーンでは、 ETCレーン表示はしません。

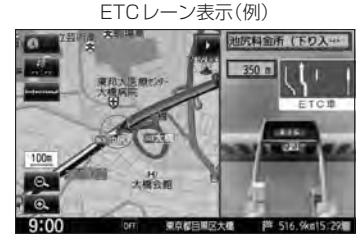

・データは地図ソフト作成時のものであるため、表示された内容(ETCレーン表示など)が実際 とは異なる場合がありますのでご注意ください。

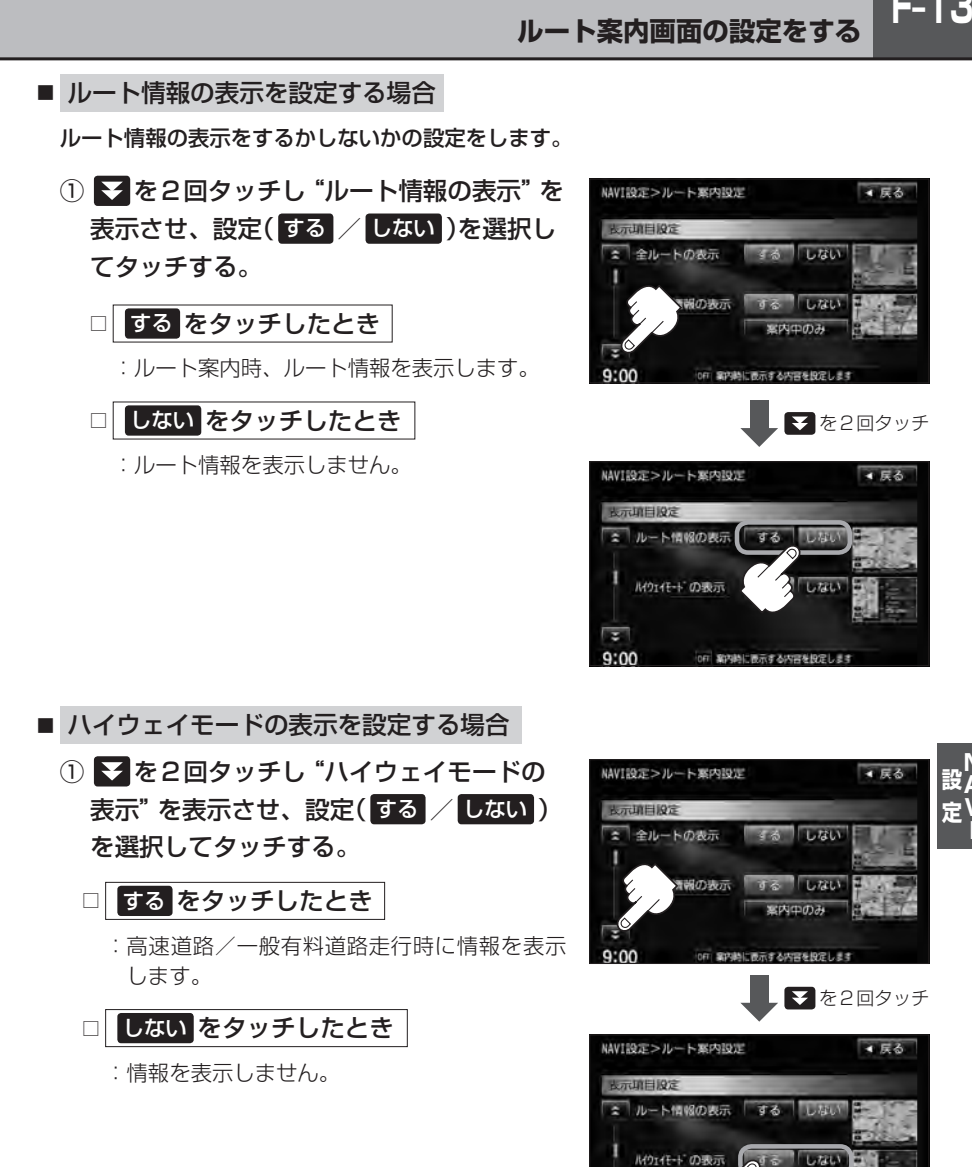

 $9:00$ 

宿を投定しま

**F–14 ルート案内画面の設定をする**

- "ルート情報の表示" を する に選択すると、ルート探索をしてルート案内に従って走行しているとき、 道路名称、曲がるべき方向/距離、高速道路/一般有料道路の各区間ごとの料金や情報、到着時間な どを表示します。
- "ルート情報の表示"を する に選択した場合、ルート情報はルート案内時とデモ走行時に表示します。
- "ルート情報の表示"を する に選択すると、高速道路/一般有料道路の情報も表示する設定になるた め、"ハイウェイモードの表示"の する / しない は選択できなくなります。
- "ハイウェイモードの表示"を する に設定にしていても、ルートを引いていないと表示されません。
- Quick MENUから設定することもできます。「A」「右画面に地図/情報を表示する」B-30
- ●停車中に「詳細 をタッチすると、特徴や施設情報などの詳細情報を表示することができます。(探索し たルートに高速道路がある場合でも、その高速道路に情報がない場合はボタンは表示されません。) 走行中は詳細情報は表示できません。( 詳細 は選択できません。)

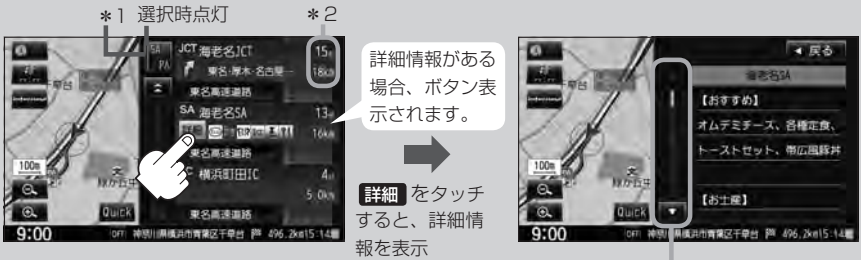

情報の続きを表示

\*1印…ルート案内中に高速道路または有料道路を走行中 SA/PA をタッチすると、サービスエリ ア・パーキングエリアのみルート情報を表示します。

再度 SA/PA をタッチするともとの情報に戻ります。

- \*2印…ルート情報/ハイウェイモード表示に経由地や各ポイントなどへの到着時間と距離を表示し· ます。
- ※探索したルートに高速道路または有料道路がある場合でもその高速道路または有料道路にサービスエ リアまたはパーキングエリアがないときは選択することができません。
- VICS情報を受信している場合、その区間の渋滞状況やVICS情報マークを表示します。

**■ 『 マーク一覧表 ) | E–11** \*2 -- 祝田橋  $2.$ ו נדרה היה **ד**  $770$  $-12577779$ 2. この区間の渋滞状況を色で表示します。 **f** [fiftififi 520m 赤:渋滞 橙:混雑 緑:渋滞なし 国会前 t. 東京都千代市 1206 VICS情報マーク 1540 東京都千代田区永田町

- JCTビューの表示を設定する場合 JCTビューの表示をするかしないかの設定をします。
	- ① を3回タッチし"JCTビューの表示" を表示させ、設定( する / しない )を選択 してタッチする。

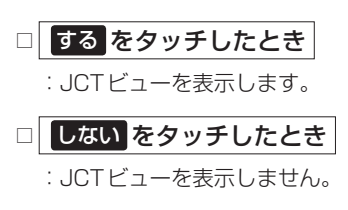

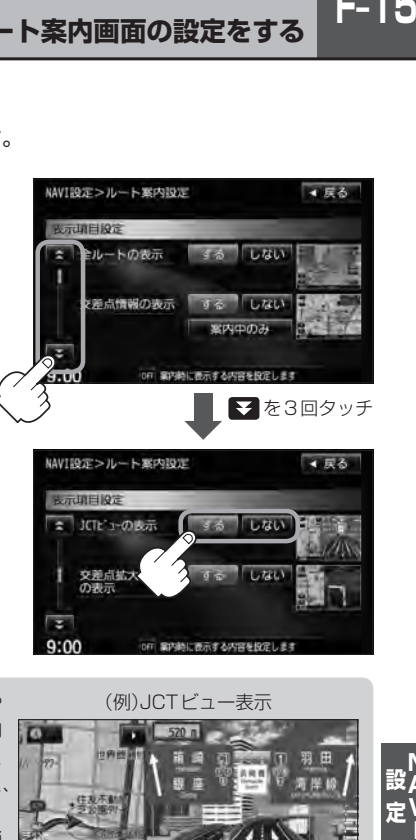

- ●高速道路や都市高速道路のJCT(ジャンクション)分岐や 都市高速道路の出口(ランプ)が近づくと、その付近の案内 図(JCTビュー)を表示します。案内図には、方面案内と ともに、曲がるべき方向が表示されます。案内が終わると、 もとの画面に戻ります。
- JCTビュー表示のとき ▶ をタッチすると、一時的に消 すことができます。もう一度、表示したい場合は | をタッ チしてください。
- 表示は、地図ソフトに収録されているデータに基づいて行 なうため、
	- ・データが収録されていない分岐点では、JCTビューはしません。
	- ・データは地図ソフト作成時のものであるため、表示された内容(ランドマークなど)が実際とは異な る場合がありますので、ご注意ください。
- 地図ソフトでは、JCTビューは、高速道路や都市高速道路の一部に対応しています。

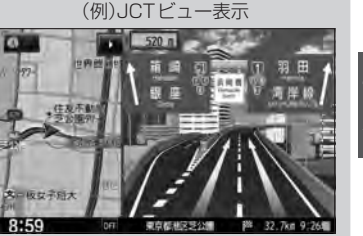

 $F-15$ 

**F–16 ルート案内画面の設定をする**

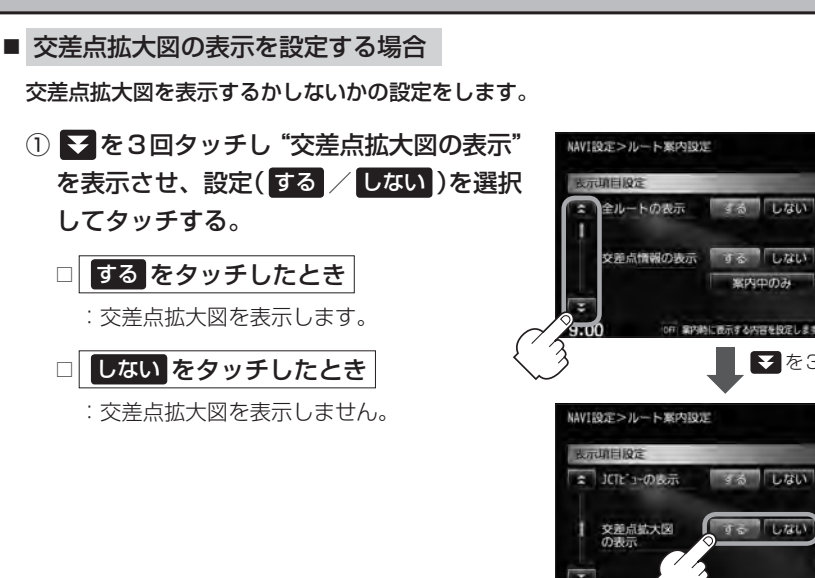

- ●主要な交差点に近づくと、その交差点の拡大図を右画面に 表示します。拡大図には、交差点名やランドマーク(ガソ リンスタンド、コンビニエンスストア、公園など、目印と なる施設)とともに、曲がるべき方向が矢印で表示されます。
- GPS衛星からの電波が受信できず、正しい測位ができな い場合や、GPSデータの誤差が大きい場合は、交差点拡 大機能は正常に働きません。また、連続する交差点間の距 離が短すぎる場合は、この機能は働きません。
- 交差点拡大図表示のとき ▶ をタッチすると、一時的に消 すことができます。もう一度、表示したい場合は■■ をタッ チしてください。

(例)交差点拡大表示

 $\mathbf{a} \cdot \mathbf{a}$ 

■ を3回タッチ

● 戻る

する しない

案内中のみ 表示する内容を設定します

 $35$ UGU

Lite

■■屋る

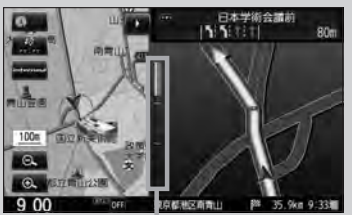

※バーの長さが短くなることによっ て交差点までの残距離の目安を表 します。

- 表示は、地図ソフトに収録されているデータに基づいて行なうため、
	- ・データが収録されていない交差点では、交差点拡大表示はしません。
	- ・交差点によっては、交差点名やランドマークが表示されないものもあります。
	- ・データは地図ソフト作成時のものであるため、表示された内容(ランドマークなど)が実際とは異な る場合がありますので、ご注意ください。

■ リアル3Dの表示を設定する場合 ① を4回タッチし"リアル3D表示"を 表示させ、設定( する / しない )を選択 してタッチする。 リアル3D交差点を表示するかしないかの設定をします。

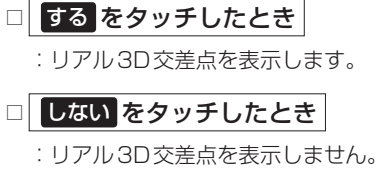

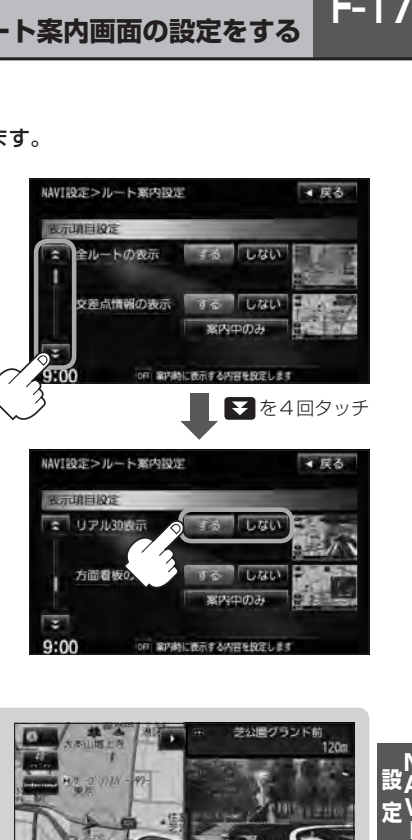

- ●ルート案内時、札幌市、仙台市、さいたま市、千葉市、 東京23区、横浜市、川崎市、新潟市、静岡市、浜松市、 名古屋市、京都市、大阪市、堺市、神戸市、岡山市、広 島市、北九州市、福岡市の一部交差点でリアル3D交差 点(立体的デザイン)を表示します。
- ■ をタッチすると、リアル3D交差点表示を一時的に ■ をタッチしてください。

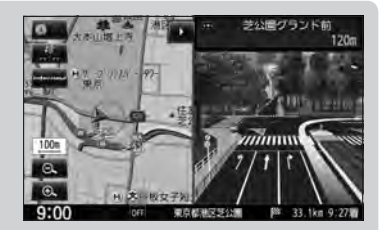

設A<br>一V

 $F-17$ 

**F–18 ルート案内画面の設定をする**

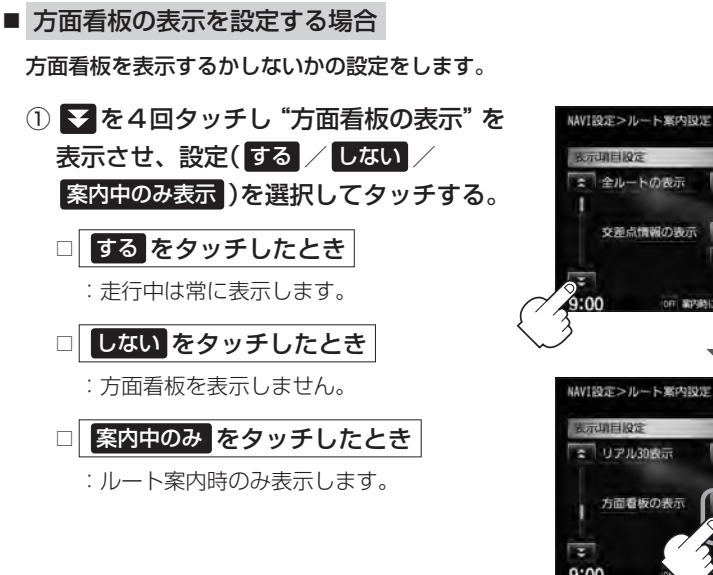

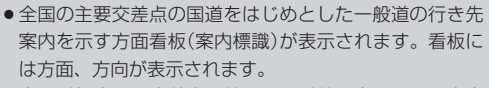

●方面看板表示は交差点の約1 km手前で表示され、案内 ポイントに近付くと約150 m手前で交差点拡大表示に 切り替わります。

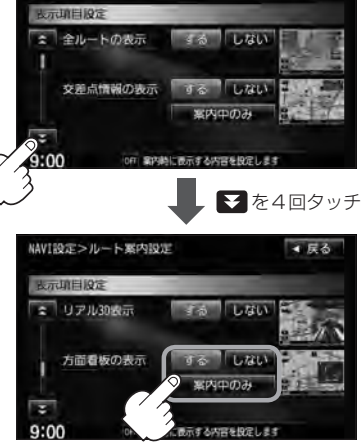

● 戻る

(例)方面看板表示

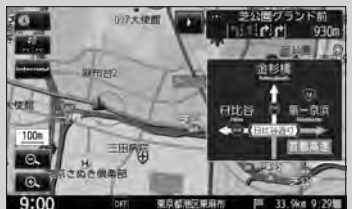

- 交差点までに距離がない(約150 m未満の)場合は方面看板は表示せず、交差点拡大表示となります。
- する / 案内中のみ に設定している場合、ルート案内時に進む方向を黄色の矢印で表示します。

● ■ をタッチすると、方面看板表示を一時的に消すことができます。もう一度、表示した い場合は ■ をタッチしてください。

■ AV画面中の案内割込みを設定する場合

AV画面表示中に右折または左折などの情報がある場合、ナビゲーション画面に切り替わり ルート案内をするかしないかの設定をします。

① を5回タッチし"AV画面中の案内割込み"を表示させ、 設定( する / しない )を選択してタッチする。

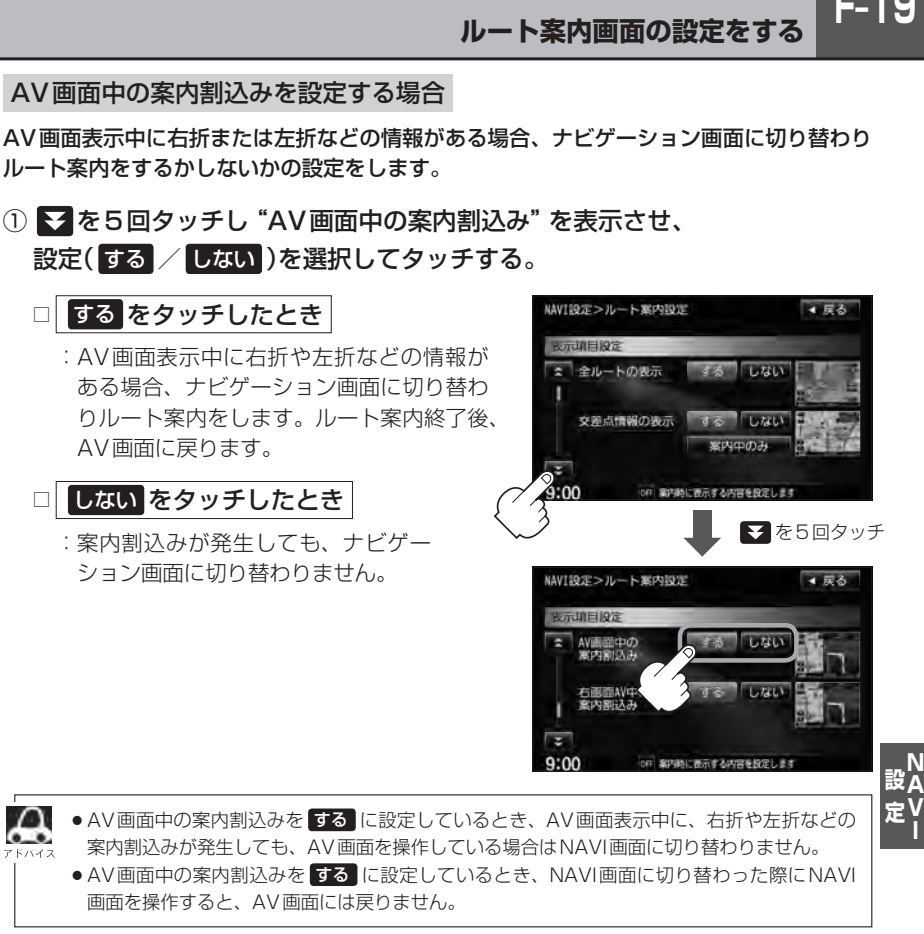

■ 右画面AV中の案内割込みを設定する場合

右画面表示中に右折または左折などの情報がある場合、ナビゲーション画面に切り替わり ルート案内するかしないかの設定をします。

① を5回タッチし"右画面AV中の案内割込み"を表示させ、 設定( する / しない )を選択してタッチする。

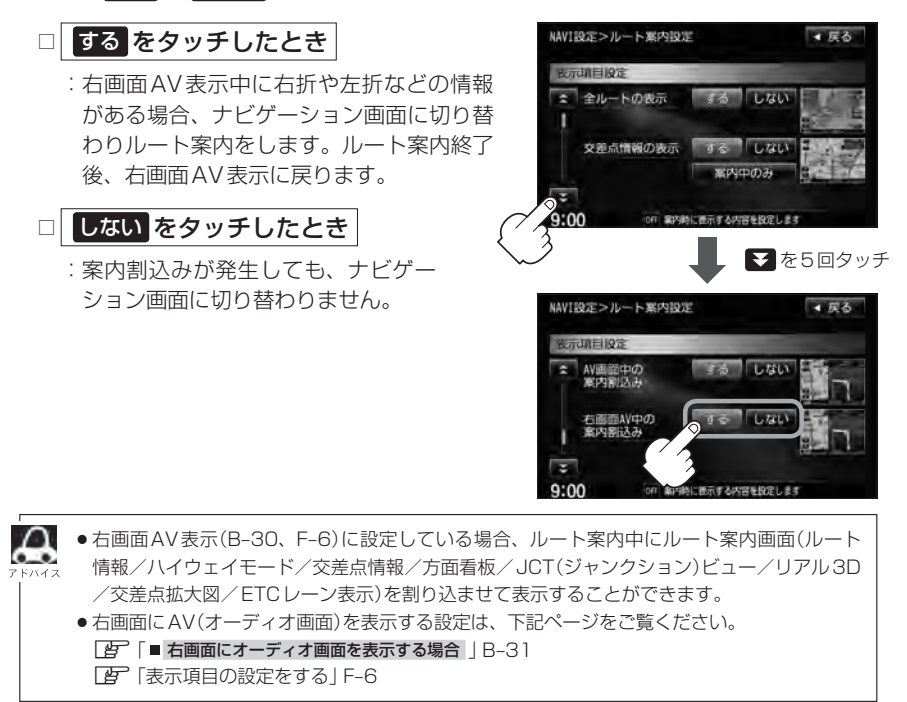

 $F-21$ 

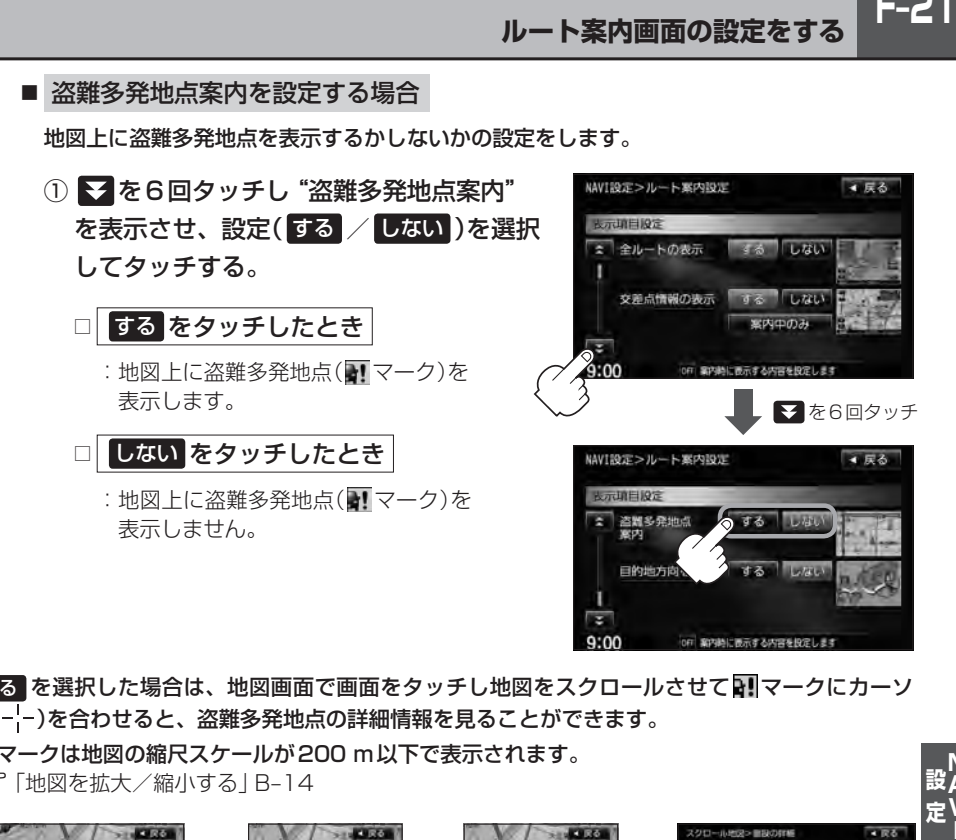

● 「する を選択した場合は、地図画面で画面をタッチし地図をスクロールさせて 図 マークにカーソ ル(-'-)を合わせると、盗難多発地点の詳細情報を見ることができます。

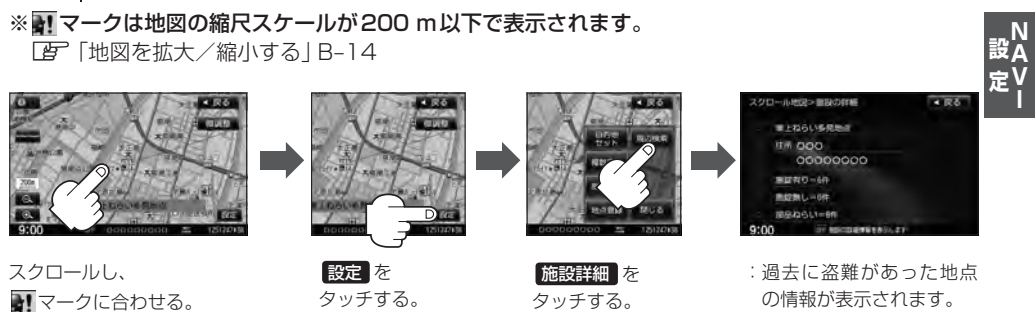

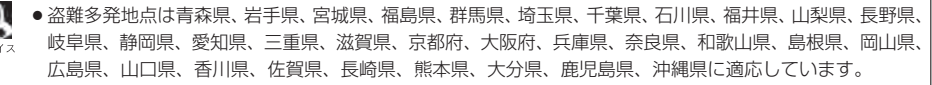

£

- ●盗難多発地点の マークの表示は3段階で表示しています。最も盗難の危険が高い場合は赤色、次に盗 難の危険が高い場合は黄色、盗難の危険が低い場合は青色で表示しています。(各府県によって基準は異 なります。)
- ●盗難多発地点を目的地に設定した場合、ルート探索前に "目的地付近で車上ねらい等が多発しています。ご 注意ください。"というメッセージと音声の後にルート探索を開始します。目的地付近を走行すると"目的 地付近で車上ねらい等が多発しています。ご注意ください。"というメッセージと音声でお知らせします。
- 3D表示では 3!マークの表示はされますが、地図画面上に "車上ねらい多発地点"は表示されません。また、 設定 をタッチして詳細情報を確認することもできません。詳細情報を確認したい場合は、地図表示を切 り替えてください。 z「地図表示(方位)を切り替える」B–10

**F–22 ルート案内画面の設定をする**

#### ■ 目的地方向表示を設定する場合

自車マークから目的地まで赤い直線で表示するかしないかの設定をします。

① を6回タッチし"目的地方向を表示"を表示させ、 設定( する / しない )を選択してタッチする。

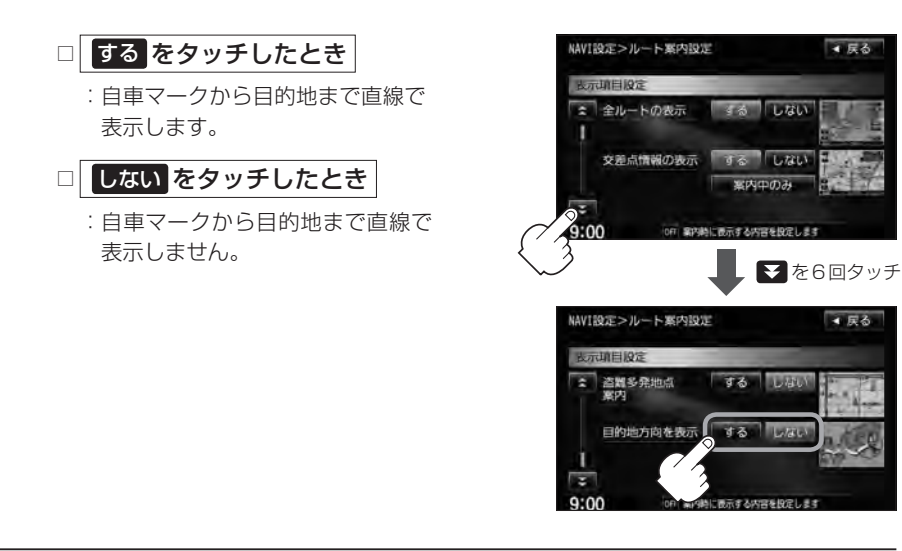

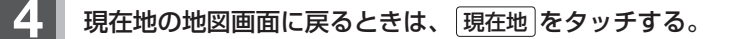

## **ランドマーク表示の設定をする**

特定の施設を探したいとき、または道しるべとして利用したいときなどは、各施設を地図上にマーク で表示(ランドマーク表示・最大300件)させることができます。

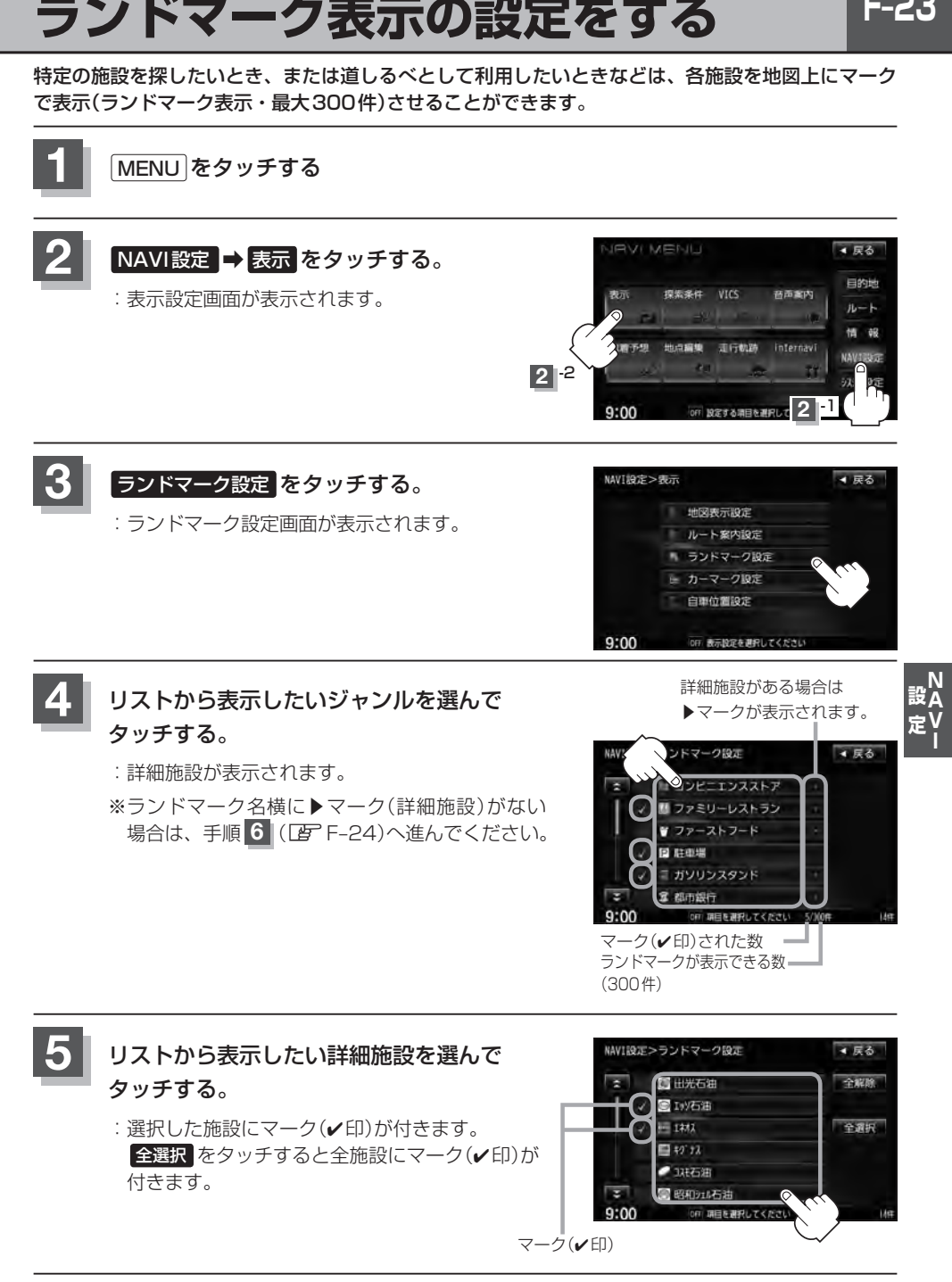

**F-23** 

### **F–24 ランドマーク表示の設定をする**

**6 辰るをタッチする。** 

: 選択したジャンルにマーク(✔印)が付きます。

#### ■ マークの表示を止める場合

### □ 駐車場 、 トイレ 、 道の駅 の表示を止めるとき

手順 4 (CFFF−23)で再度ボタンをタッチしてマーク(✔印)を消します。

#### □ その他のジャンルの表示を止めるとき

手順 4 (LFFF-23)でジャンルをタッチし、手順 5 (LFFF-23)で詳細施設を タッチしてマーク(√印)を消します。 ※全解除したい場合は、全解除 をタッチします。

**7** 現在地の地図画面に戻るときは、 現在地 をタッチする。

●縮尺スケールが1km以上の場合は、ランドマークは表示されませ ん。

z「地図を拡大/縮小する」B–14

- ●複数の施設を表示する場合、情報がたくさんある地域では、地図が マークだらけになり、マークが重なり合って見づらくなります。不 要な施設は表示をやめることをおすすめします。
- ●ランドマークにカーソル(--)を合わせると、地図画面上に施設名 が表示されます。

設定 をタッチして設定MENUを表示させ、 施設詳細 をタッチ すると施設の詳細情報を見ることができます。

- •施設に電話番号が収録されている場合 電話する が表示されます。 電話する をタッチすると、電話をかけるかどうかのメッセージが 表示されるので はい を選択すると発信中画面を表示し、相手につ ながると通話中画面になります。(この機能を使用するには Bluetooth対応の携帯電話を接続する必要があります。) ※携帯電話を接続(登録)していない場合、 電話する は選択できま せん。(ボタンは暗くなります)Lg S-5
- ▲尿る DESERE

 $9:00$ 

4.56 微调整

e<sup>p</sup>.

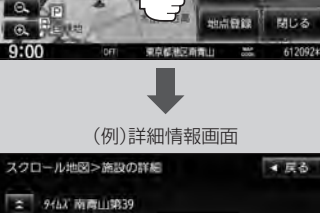

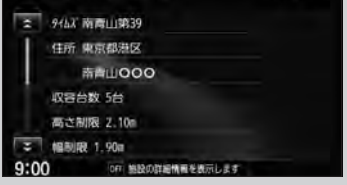

**2** -1

のコークを投票してください

药面案内

internavi

VICS

走行机路

off 設定する項目を選択して

環張客社

与精确

 $9:00$ 

 $0.00$ 

▲ 戻る 日的地

 $n-k$ 

### **自車マークの種類を設定する**

#### 自車マーク種類を選ぶことができます。

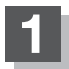

**1** MENU をタッチする。

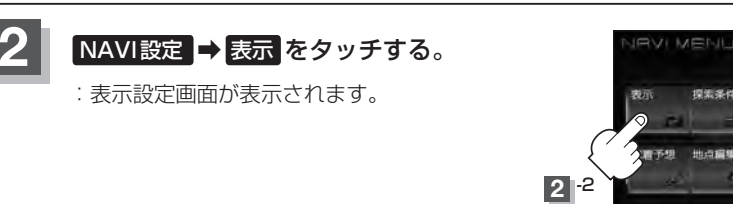

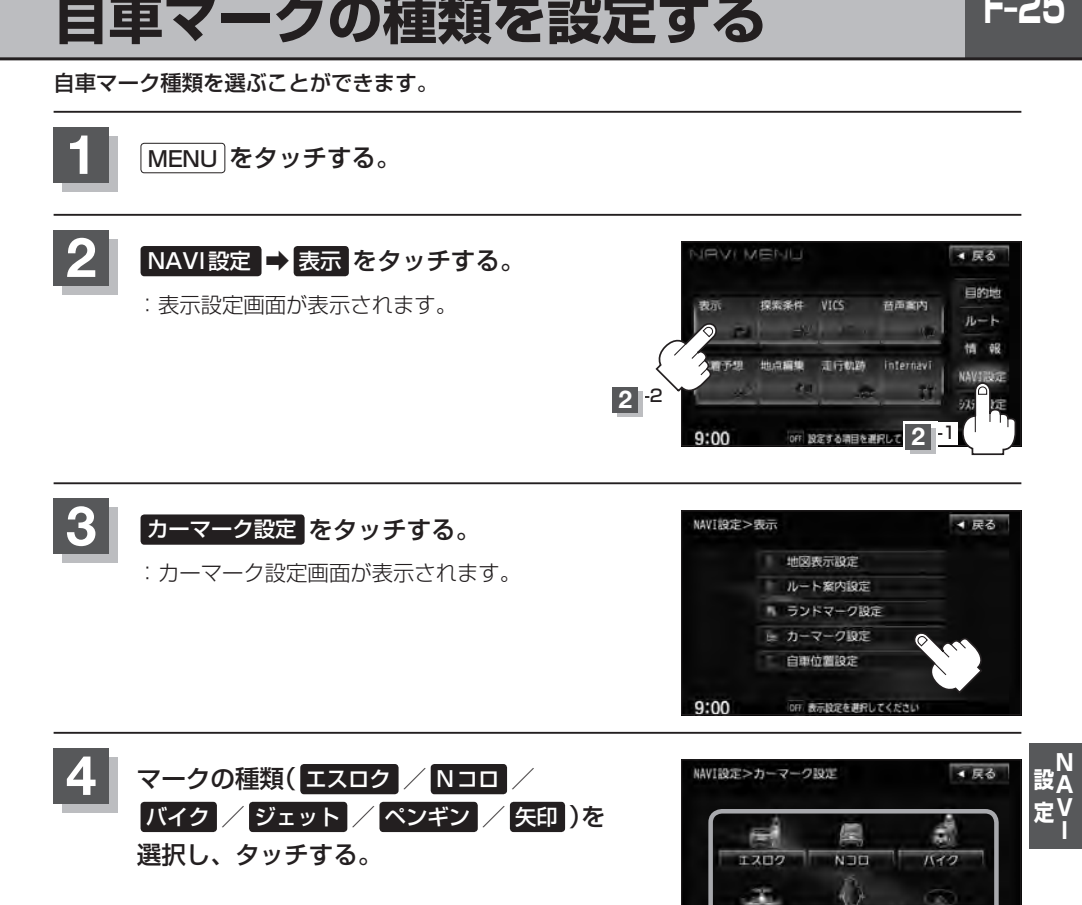

**5** 現在地の地図画面に戻るときは、 現在地 をタッチする。

# **F–26 現在地(自車)の位置を変更する**

走行環境やGPS衛星の状態などにより、現在地(自車)マークの位置/角度が実際の車の位置/角度 とずれることがあります。GPS衛星電波をさえぎる障害物のない見晴らしの良い場所を、一定速度 でしばらく走行すると、自動的に現在地(自車)マークの位置/角度が修正されますが、下記の手順で、 ご自分で修正することもできます。

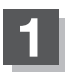

**1** 地図をスクロールし、自車マークを表示する場 所にカーソル(---)を合わせる。

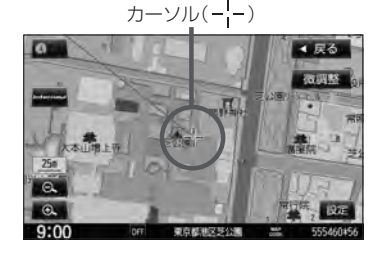

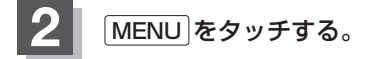

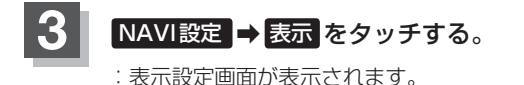

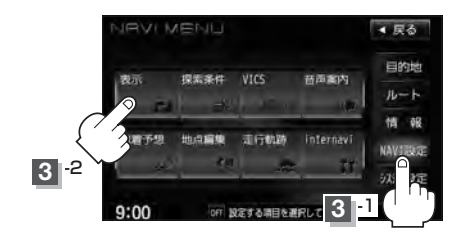

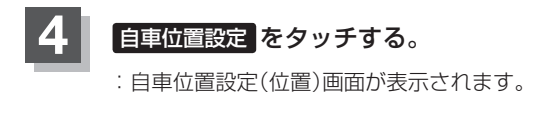

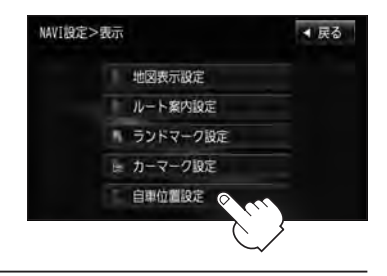

**現在地(自車)の位置を変更する**

。<br>設<mark>入</mark>

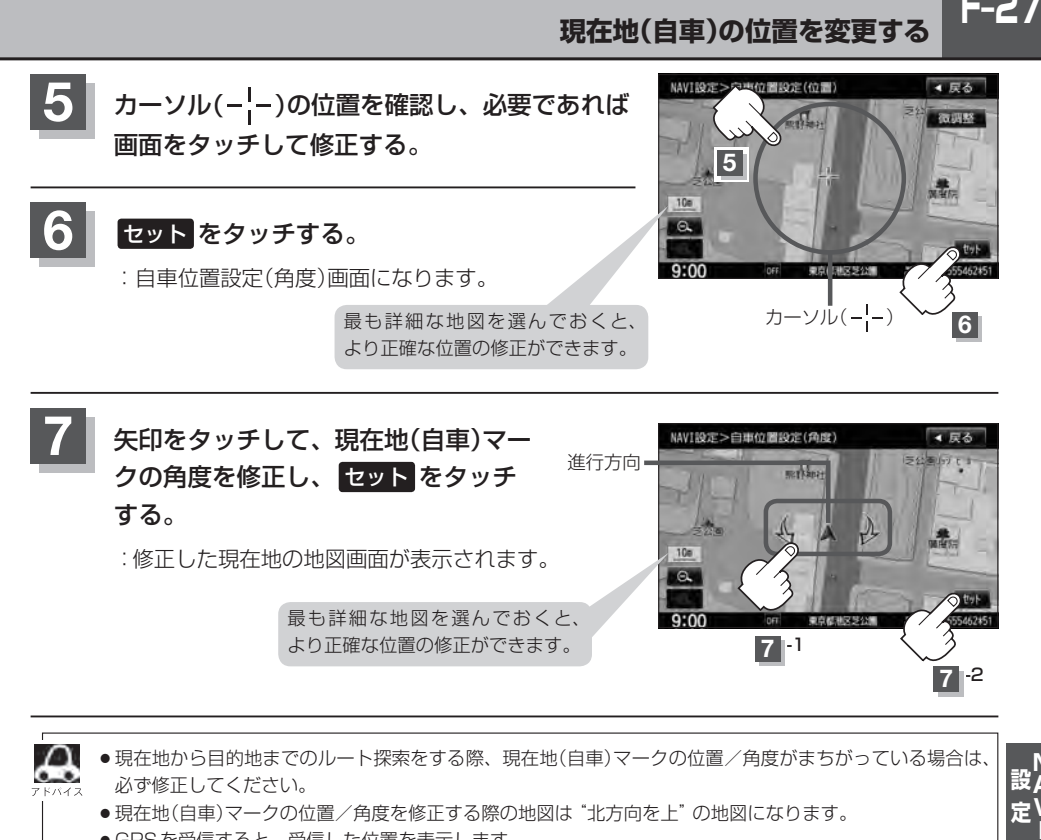

- д ●現在地から目的地までのルート探索をする際、現在地(自車)マークの位置/角度がまちがっている場合は、 必ず修正してください。
	- ●現在地(自車)マークの位置/角度を修正する際の地図は "北方向を上"の地図になります。
	- GPSを受信すると、受信した位置を表示します。
	- ●地図画面をスクロールさせるには「hpper」「地図スクロール(地図を動かす)|B–11をご覧ください。

**F–28 ルート探索条件の設定をする**

ルートを探索する条件を変更することができます。変更後の条件で探索します。

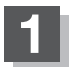

**1** MENU をタッチする。

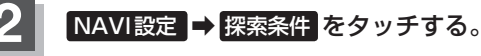

:探索条件の設定画面が表示されます。

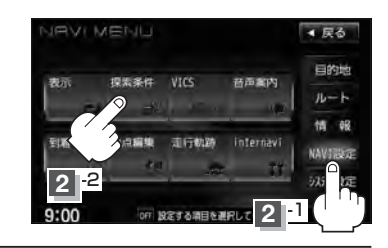

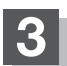

**3** 探索条件を選び、タッチする。

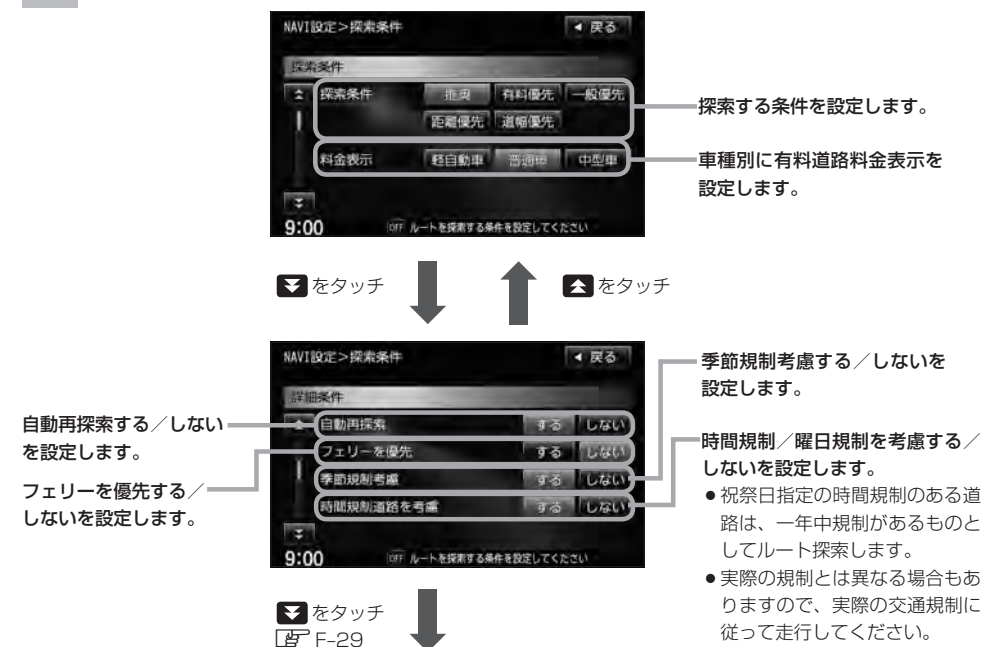

**F-29** 

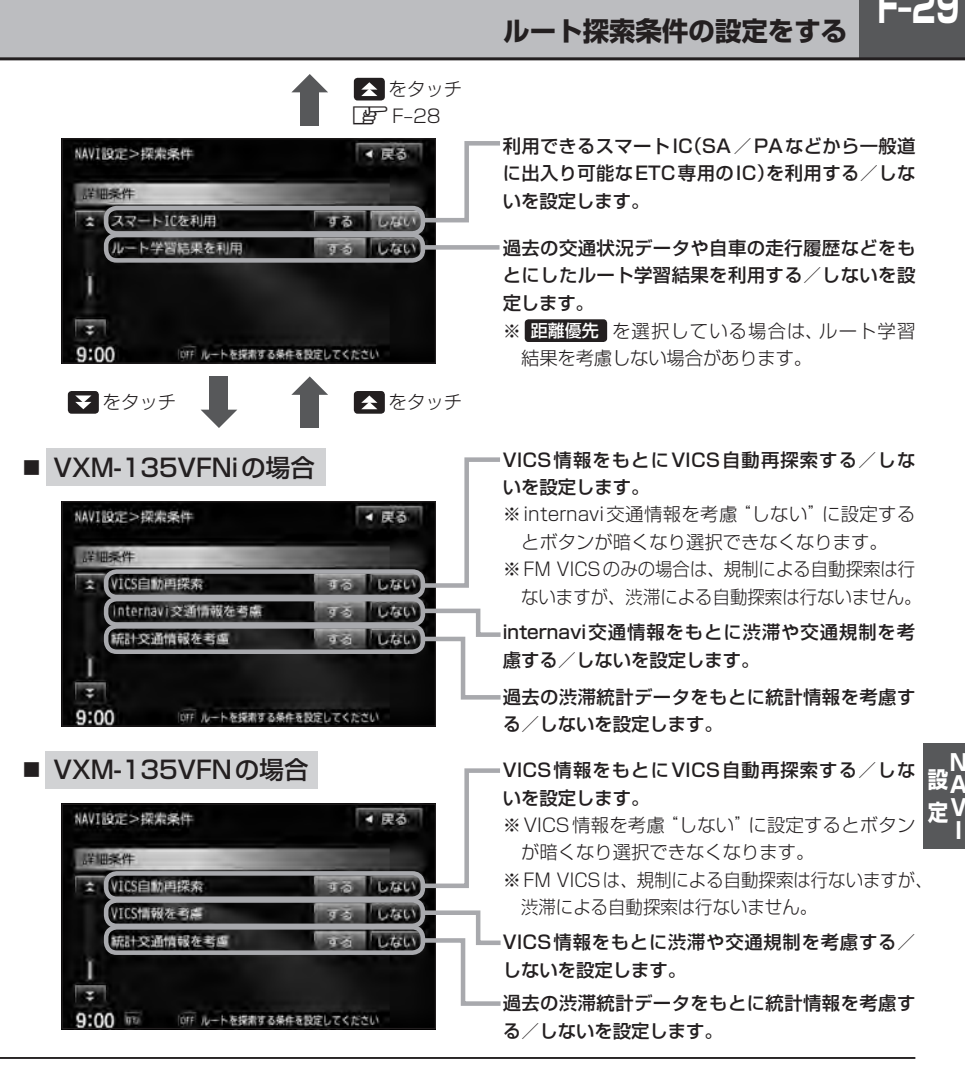

**4** 現在地の地図画面に戻るときは、 現在地 をタッチする。

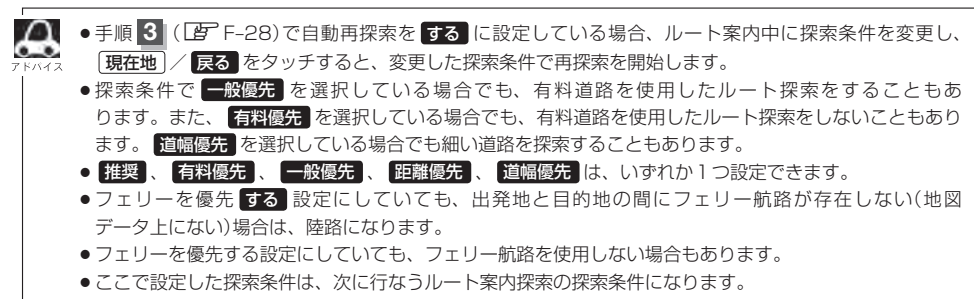

 $\sim$ 

**F–30 ルート探索条件の設定をする**

#### ■△ 料金表示について

- ●料金表示は目安としてお使いください。また、ETC割引には対応していません。
- ●料金表示の対象道路は、都市間高速(東名高速、中央高速、名神高速など)、都市内高速(阪神高速、名古 屋高速、首都高速など)および、一般有料道路がルートに含まれる場合、その通行料金が表示されます。 ただし、一部の一般有料道路には対応していません。
- ●料金表示は、探索されたルート上の料金所へのIN、OUTの情報から計算されます。
- ●首都高速などの単一料金区間では乗り入れたときに精算するため、区間内で再探索を行なっても、料金は 表示されません。
- ●料金区間が2つ以上にまたがるとき、1つ目の料金所を通過して次の料金区間を走行していても、料金表 示は2つの区間の合計値のままです。1つ目の料金所を通過した時点で、自動再探索が働いたり、手動に よるルート探索を行なうと、2つ目の区間だけの料金が表示されます。
- ¡高速道路、有料道路上で手動によるルート探索を行なった場合は、料金は表示されず「−−−円」になり ます。(ルートの出発地/目的地が高速(有料)道路上にあるときも、料金の表示は「−−−円」になります。)
- "○○IC"を目的地に設定した場合は、目的地を設定した高速道路/有料道路の料金は表示されない(−− −円)場合があります。料金を表示したい場合は、料金所を出た一般道に目的地を設定してください。
- ●ルート探索(手動・自動)を再度行なわない限り、料金は最初に計算された表示のままです。
- ●ルート情報画面、ルート詳細情報画面、全ルート表示画面では出発地点から目的地地点までのルートに含 まれる有料道路の合計料金を表示します。
- ●料金非対応路線を含むルートの場合は「−−−円」または実際の料金と異なる場合があります。

#### スマートICについて

- ●スマートICとは、高速道路の本線やSA・PAから乗り降りができるように設置されたETC搭載車両専用 のインターチェンジ(IC)のことです。
- ●営業時間、営業期間、出入り方向などを考慮したルート探索は行なっていますが、対象車種を考慮したルー ト探索は行なっていません。(営業時間、営業期間は変更される場合がありますのでご注意ください。) ※ETCを搭載していない車両は通行できません。

※通行可能車両、通行可能時間などが制限されている場合がありますので、ご利用の際はご注意ください。

#### 時間規制道路を考慮について

例)下記斜線部分が朝7時から朝8時まで時間規制がある場合、規制を考慮したルート探索をします。 ※ルート探索した時間が朝6時のときは、迂回しないルートを探索しますが、実際に運転されていて朝7 時を過ぎると、自動的に再探索され迂回するルートに変わります。

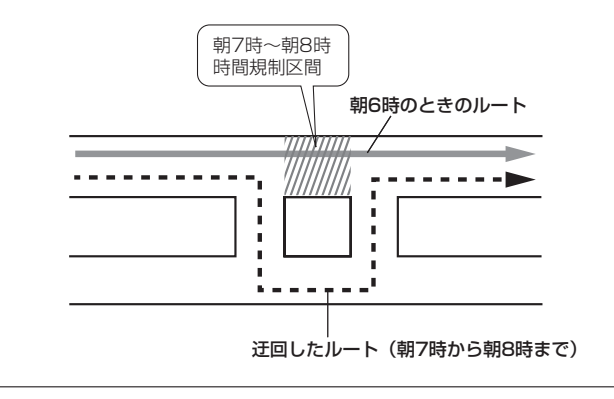

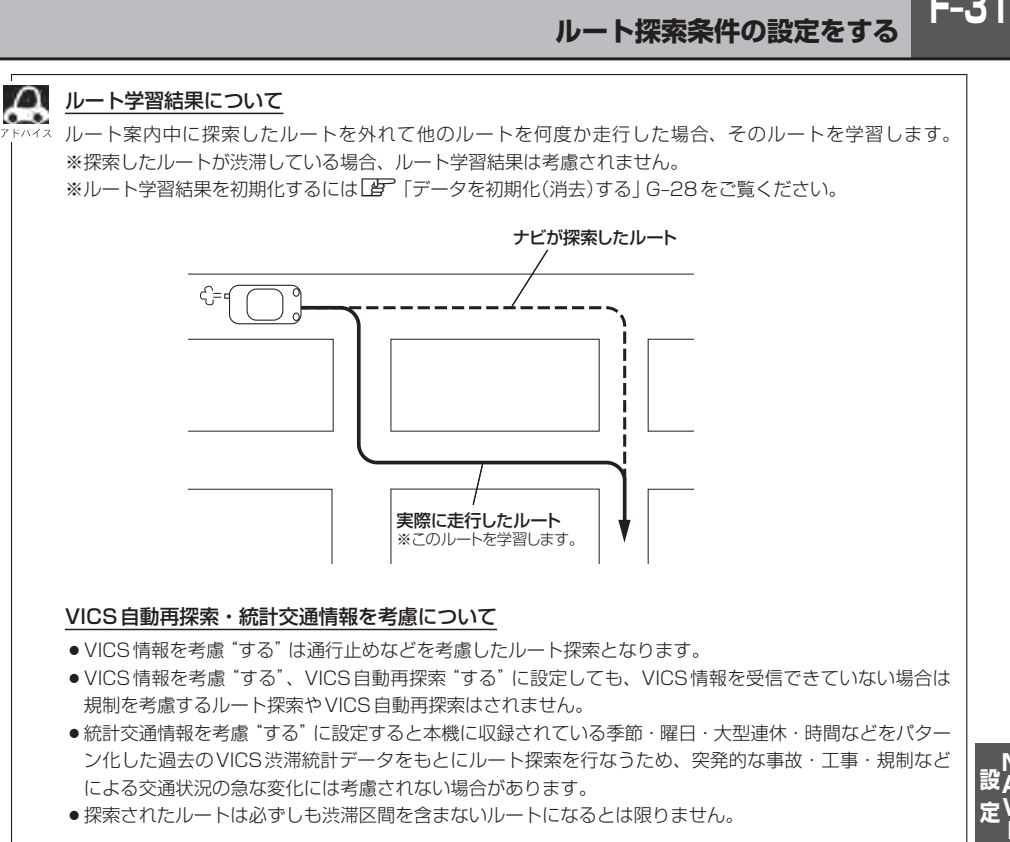

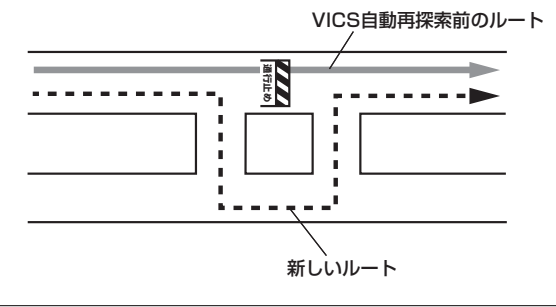

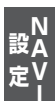

 $F-31$ 

# **F–32 VICS表示の設定をする**

地図画面に交通情報(レベル3)を表示する道路や表示する項目の設定をすることができます。 「AP「交通情報(VICS情報)について「E-7

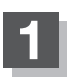

**1** MENU をタッチする。

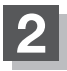

**NAVI設定 ⇒ VICS をタッチする。** 

:VICS表示設定画面が表示されます。

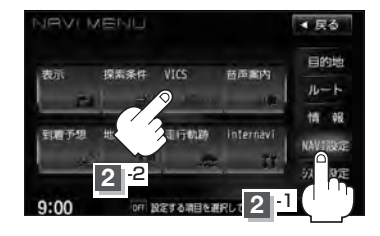

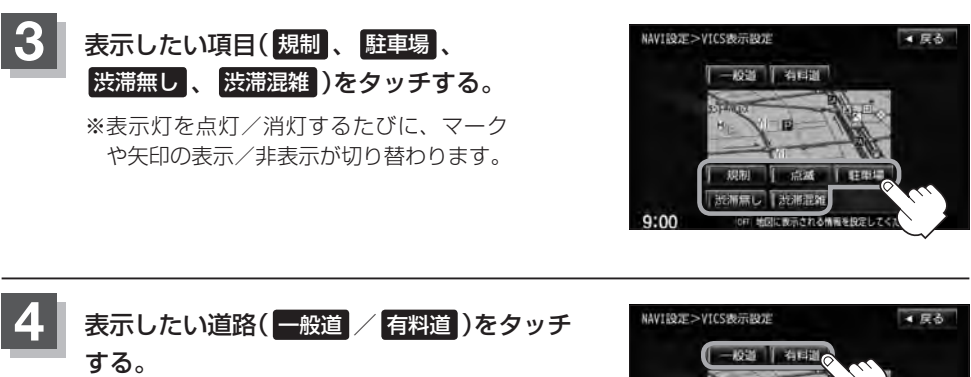

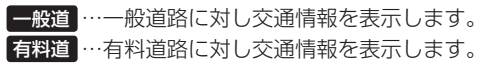

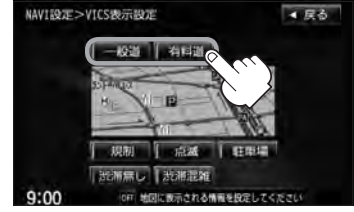

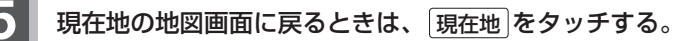

**F-33** 

**情報表示を止める**

F–32の手順 **3** の設定画面で、表示を止めたい項目( 規制 、駐車場 、渋滞無し 、渋滞混雑 )、F–32の 手順 **4** で表示を止めたい道路( 一般道 、 有料道 )をタッチし、表示灯を消灯させます。

●表示したい項目の表示灯を点灯させても、レベル3表示されない場合は、表示中の地域に情報がない、ま ♧ たは表示中の縮尺がレベル3表示できない縮尺であることが考えられます。

- 情報が多い場合は、レベル3表示するまでに数秒かかることがあります。
- ●レベル3表示は、地図スクロール中はデータ処理のために消える場合がありますが、スクロールを止める と表示されます。
- ●地図画面に交通情報(レベル3)を表示する場合は、交通情報(VICS)を受信する設定にし、VICS放送局 (zE–11)を受信してください。

z「受信する情報を選ぶ」E–14

z「交通情報/一般情報を選局する」E–20

**レベル3表示時の"矢印表示の点滅する/しない"について**

**1** 手順 **<sup>3</sup>**(zF–32)または手順 **<sup>4</sup>**(zF–32) で、 点滅 をタッチして、表示灯を点灯させると、 レベル3の矢印表示が点滅します。

> ※もう一度 点滅 をタッチして表示灯を消灯させると、 矢印は点滅しません。

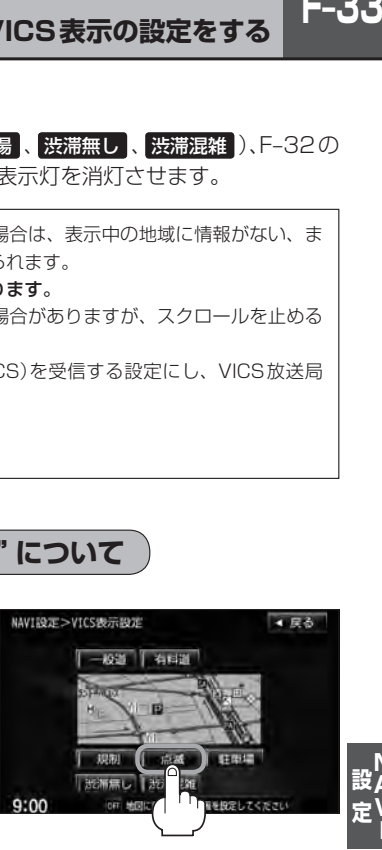

**2** 現在地の地図画面に戻るときは、 現在地 をタッチする。

ルート案内時の音声案内の音量調整や合流案内/踏み切り案内/専用レーン案内/高速走行時の音声 切替/VICS案内のお知らせの設定をすることができます。

**F–34 音声案内の音量調整/詳細設定をする**

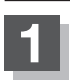

**1** MENU をタッチする。

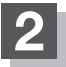

**NAVI設定 → 音声案内 をタッチする。** 

:音声案内画面が表示されます。

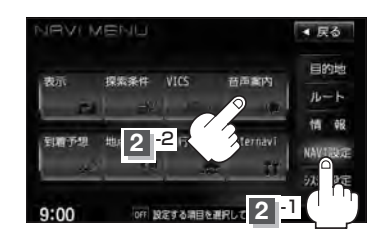

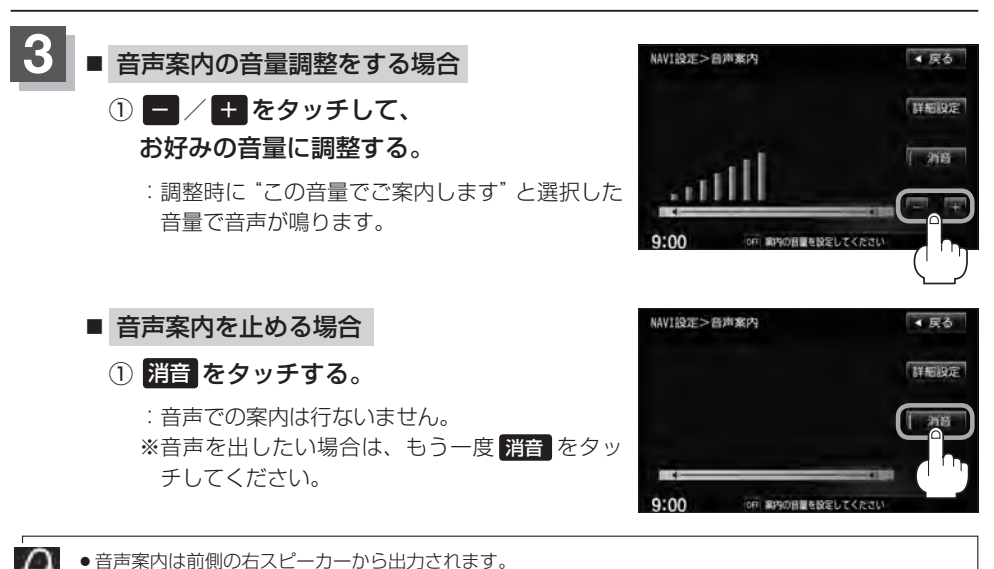

●ルート案内時に音声案内をもう一度聞きたい場合や、次の分岐点の情報も聞きたい場合は、 [現在地 をタッ チすると、音声案内を聞くことができます。上記手順 **3** で 消音 を選択している場合、 現在地 をタッ チしても音声案内を聞くことはできません。

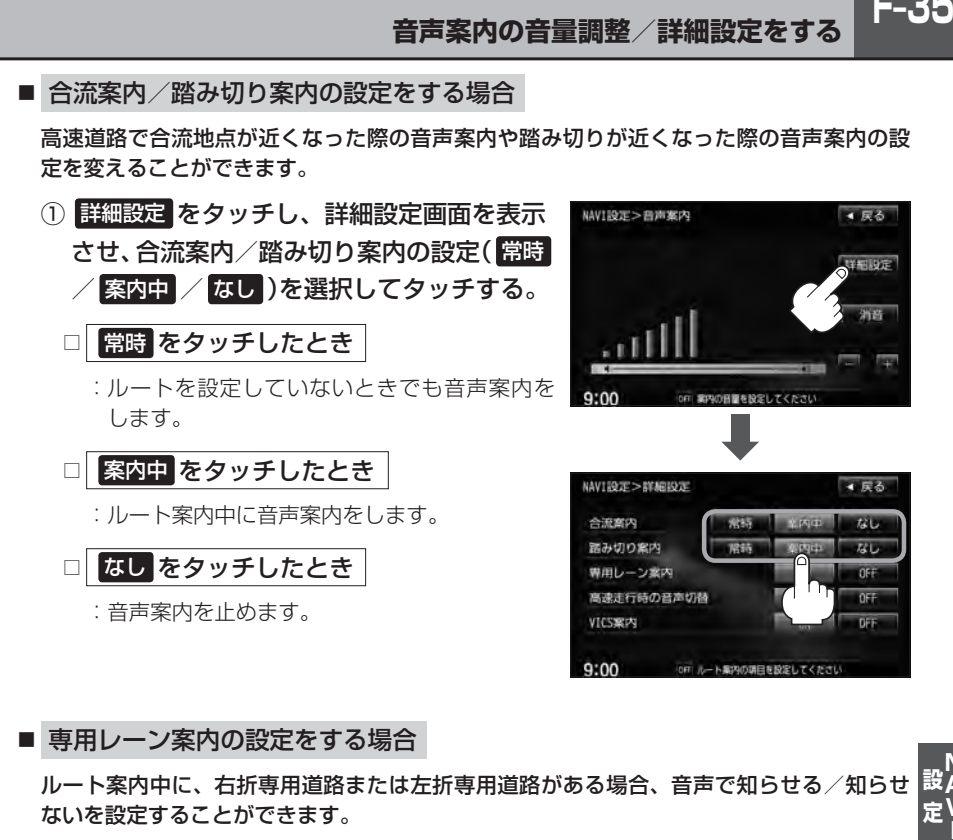

#### ■ 専用レーン案内の設定をする場合

ルート案内中に、右折専用道路または左折専用道路がある場合、音声で知らせる/知らせ ないを設定することができます。

① 詳細設定 をタッチし、詳細設定画面を表示 させ、専用レーン案内の設定( ON / OFF ) を選択してタッチする。

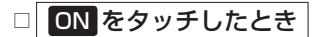

:ルート案内中に音声案内をします。

□ OFF をタッチしたとき

:音声案内を止めます。

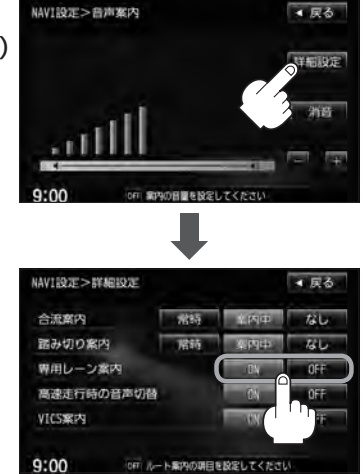

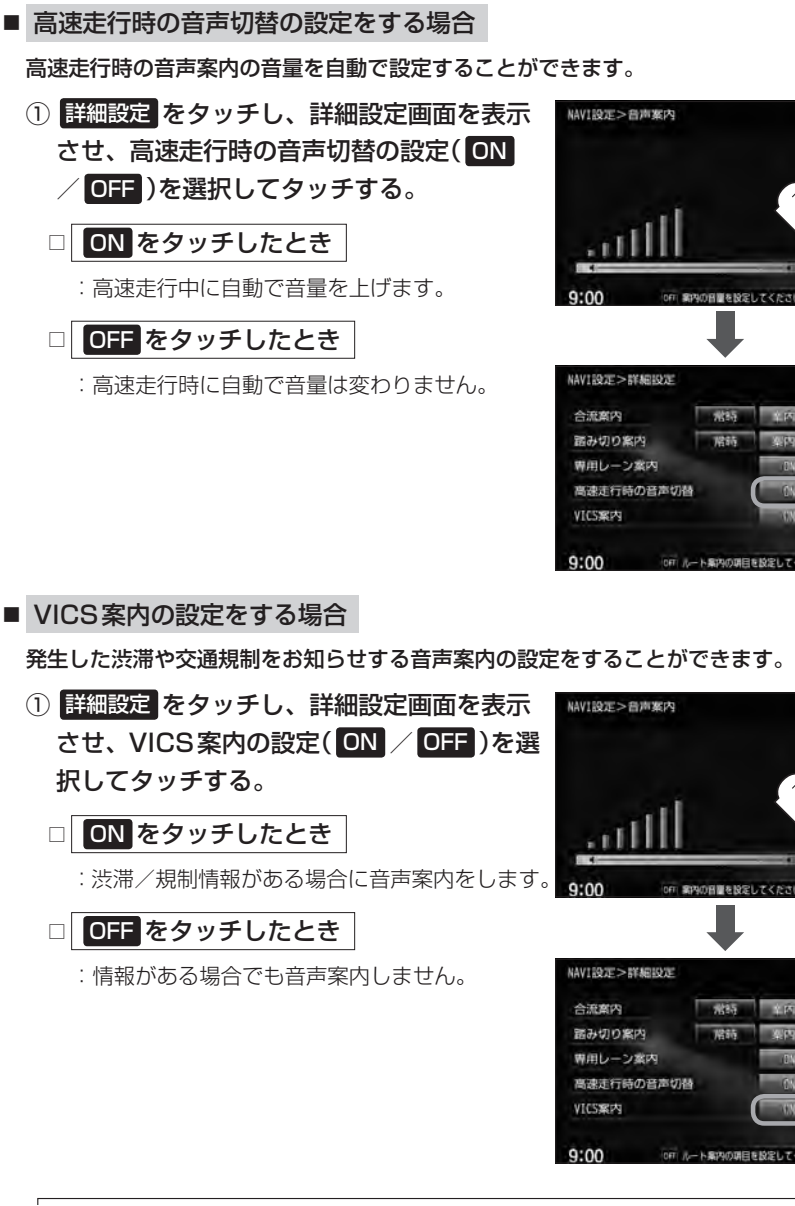

● 民る

▲ 戻る

**PAIN** 

**ALL** 

4 尿る 19411972

4 尿る

六七

zu.

 $0F$ 

VICS情報を受信できない場合などは、VICS案内の ON を選択していても、渋滞/規制情報を 音声案内しない場合があります。

**4** 現在地の地図画面に戻るときは、 現在地 をタッチする。
## **平均時速を設定する**

ルート案内時に目的地までの到着予想時刻を表示させることができます。 そのとき、平均走行速度を設定しておけばより正確な到着予想時刻を知ることができます。

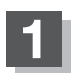

**1** MENU をタッチする。

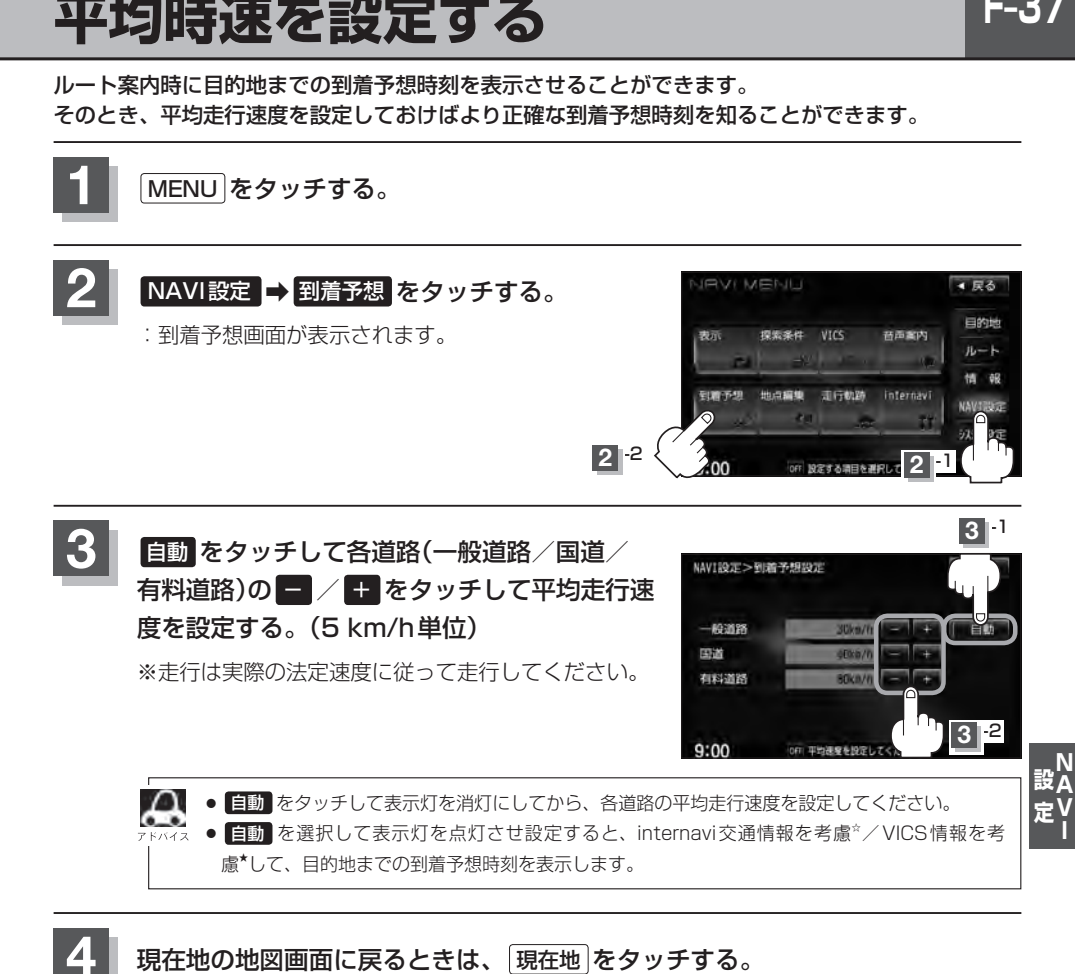

☆印…VXM-135VFNiの場合 ★印…VXM-135VFNの場合

# **F–38 登録地点の編集**

マークをつけた場所の名称/マークを変更したり、電話番号(TEL)/メモの登録や登録地点に近づい たときのアラーム音の種類/フォルダを指定して登録した地点を探しやすくすることができます。 また、低速でカメラ地点に近づいたときに自動でカメラ映像に切り替える設定をすることもできます。

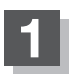

**1** MENU をタッチする。

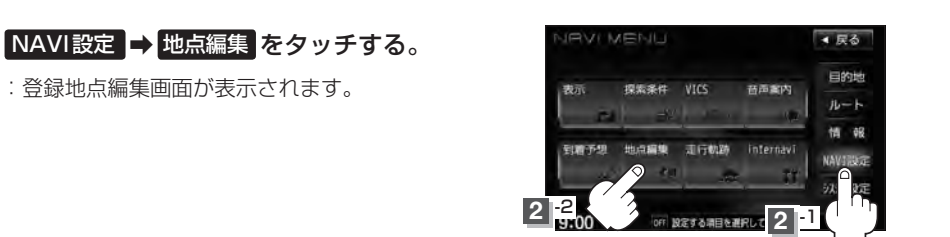

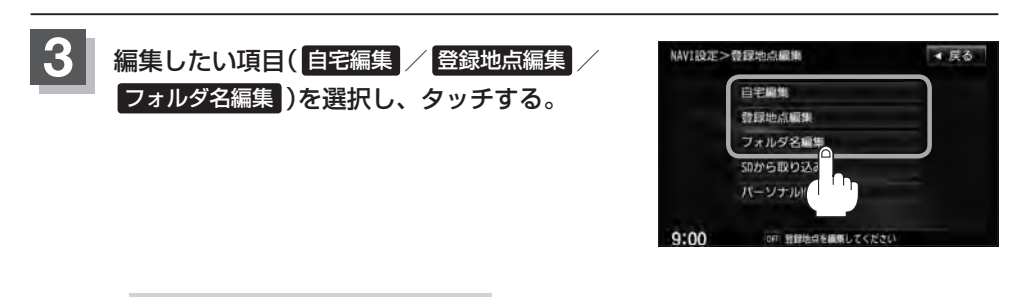

■ 自宅/登録地点を編集する場合

- ① 自宅編集 / 登録地点編集 をタッチする。
	- :自宅情報画面/登録地点編集画面が表示されます。
	- ※ 登録地点編集 をタッチした場合は、さらにリストより編集したい登録地点を選択し、 タッチしてください。

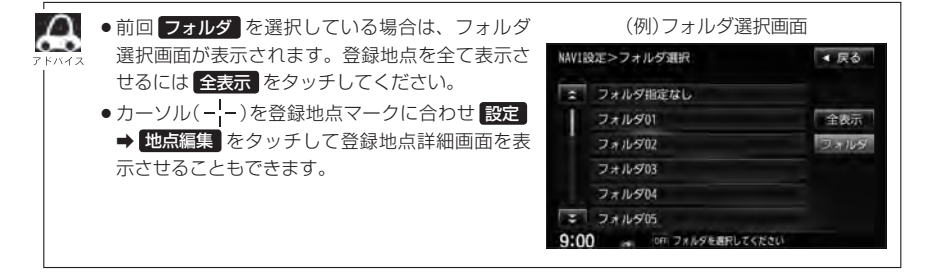

**登録地点の編集**

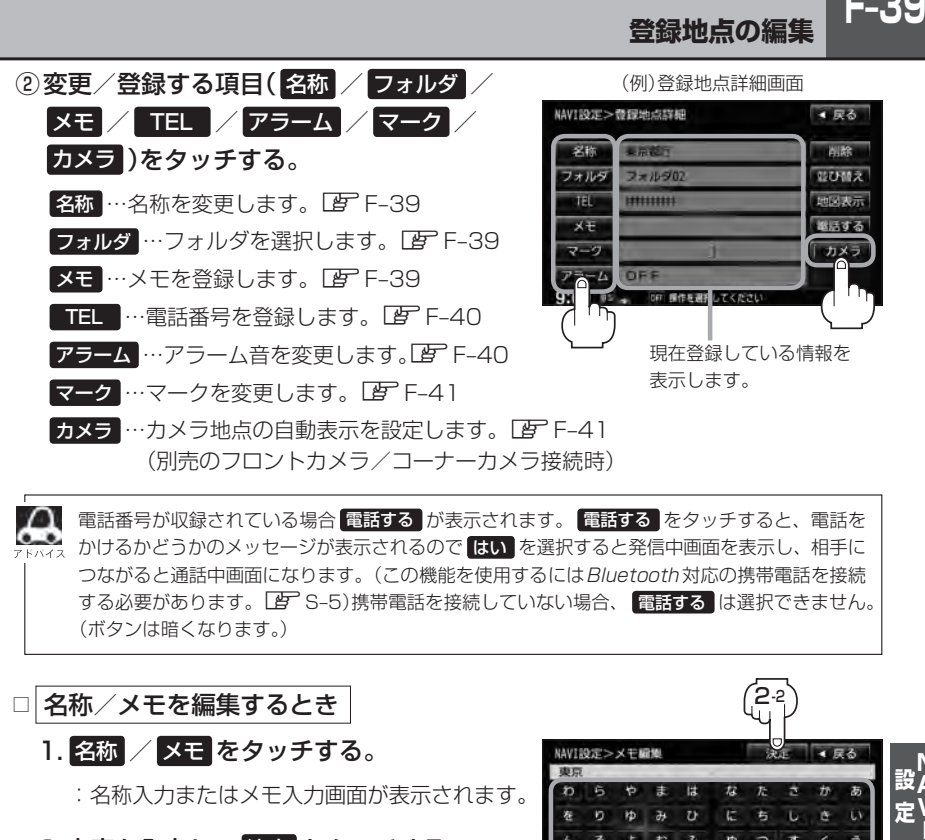

電話番号が収録されている場合 電話する が表示されます。 電話する をタッチすると、電話を かけるかどうかのメッセージが表示されるので はい を選択すると発信中画面を表示し、相手に つながると通話中画面になります。(この機能を使用するにはBluetooth対応の携帯電話を接続 する必要があります。「AFCS–5)携帯電話を接続していない場合、 電話する は選択できません。 (ボタンは暗くなります。)

### □ 名称/メモを編集するとき

### 1. 名称 / メモ をタッチする。

:名称入力またはメモ入力画面が表示されます。

### 2.文字を入力し、 決定 をタッチする。

- :入力した文字の設定を保持し、登録地点詳細 画面に戻ります。
- ※VXM-135VFNiの名称編集の場合は、ひらが な/漢字/カタカナを35文字まで半角英数 字を70文字まで入力できます。

VXM-135VFNiのメモ編集とVXM-135VFNの場合は、ひらがな/漢字/カタカ ナを16文字まで半角英数字を32文字まで入力できます。 z入力方法につきましてはB–35を参考にしてください。

東京

#### □ フォルダを変更するとき

1. フォルダ をタッチする。

:フォルダ選択画面が表示されます。

### 2. リストから移動させたいフォルダを· 選択し、タッチする。

:選択したフォルダに登録地点が移動し、 登録地点詳細画面に戻ります。

※自宅はフォルダの選択はできません。

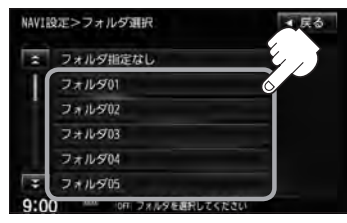

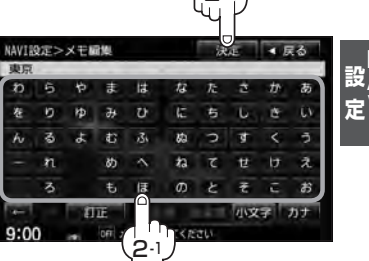

-2

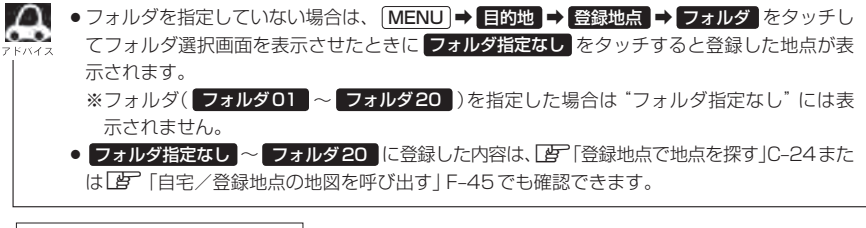

□ 電話番号を編集するとき

#### 1. TEL をタッチする。

:電話番号編集画面が表示されます。

#### 2. 数字をタッチし、 決定 をタッチする。

※20文字まで入力できます。 z入力方法につきましてはB–36を参考に してください。

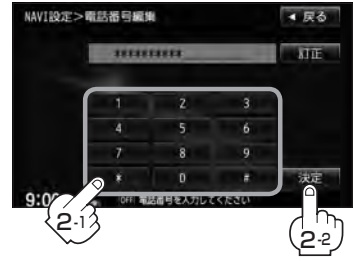

□ アラームを編集するとき

1. アラーム をタッチする。

:アラーム編集画面が表示されます。

2. お好みのアラーム音を選んでタッチする。

※ OFF を選択した場合、 アラーム音は鳴りません。

3. 案内距離( 50m <u>\*/ 100m / 300m /</u> 500m )を選択し、タッチする。

4. 特定の方向から登録地点に近づいたとき にアラーム音を鳴らす場合は、 進入角度 をタッチする。

:進入方位編集画面が表示されます。

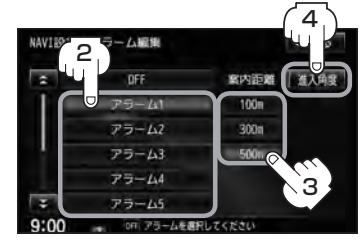

**アラーム音の種類**

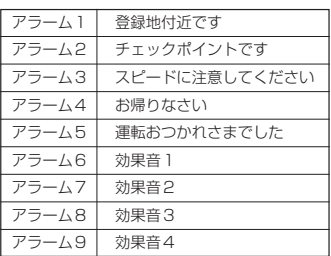

<sup>※</sup>選択した距離まで近付くと、アラーム音が鳴 ります。

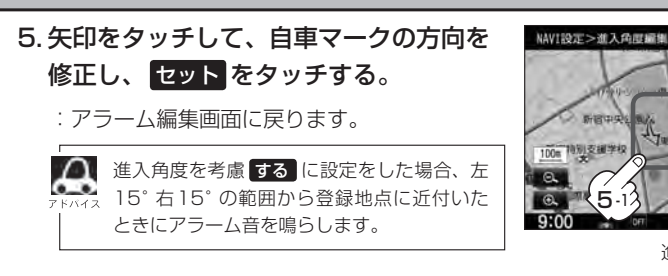

6. 戻る をタッチする。

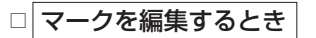

1. マーク をタッチする。

:マーク編集画面が表示されます。

2. 変更したいマークをタッチして· 戻る をタッチする。

※ここで選んだマークが地図上に表示されます。

※下記のロカメラ地点編集をする場合で、 カメラ地点 を表示する(ON)に設定している

場合は、マークの変更はできません。

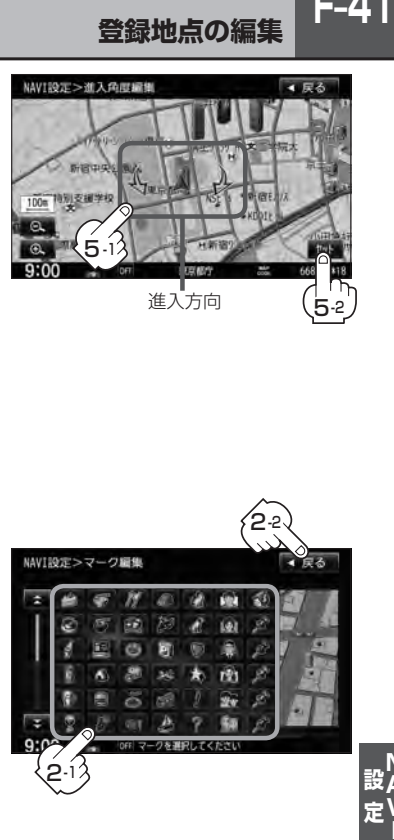

2-1

進入方向

5-2

 $F-41$ 

 $-54$ 

### □ カメラ地点編集をする場合

1. カメラ をタッチする。

:カメラ地点編集画面が表示されます。

- 2. カメラ地点 をタッチする。
	- :表示灯を点灯/消灯するたびにカメラ映像を 自動で表示する(ON)/しない(OFF)が切り 替わります。

3. 戻る をタッチする。

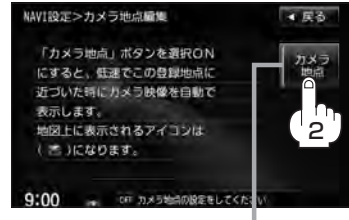

表示灯

● 表示する(ON)に設定した場合、カメラ地点として設定されます。地図上のマークは いに なり、他のマークには変更できません。 ● 別売のフロントカメラまたはコーナーカメラが接続されていない場合 カメラ は表示され ません。

# **F–42 登録地点の編集**

■ フォルダ名を編集する場合 ① フォルダ名編集 をタッチする。 NAVIROT>登録地点編集 ■ぼる 自宅編集 登録地点編集 フォルダ名編集 SDから取り込み パーソナルNPと同様  $9.00$ OFF 登録地点を構築してくださ ② リストから編集するフォルダを選択し· NAVI設定>フォルダ名編集 ■ 戻る タッチする。 フォルダ01 E フォルダ02 :フォルダ名編集画面が表示されます。 フォルダ03 フォルダ04 フォルダ指定なし は編集できないため表示されま フォルダ05 せん。 フォルダ06  $\Omega$ 3 訂正したい文字まで 訂正 をタッチする。 NAVI設定>フォルダ名編集 決定 4 戻る フォルタ ※全ての文字を訂正する場合は 訂正 を1.5秒以 - 5 r# lä  $#$  $\omega$  $\overline{a}$ **Hb**  $\overline{a}$  $\overline{v}$ E 有  $\overline{L}$ ē 上タッチしてください。 むふ 脑 Ы ক k. õ.  $\overline{a}$  $\lambda$ n ø  $\overline{\phantom{a}}$ h u  $\overline{u}$  $\ddot{\mathrm{t}}$ ほ  $\sigma$ Ŧ. c  $\frac{1}{2}$  $9:00$ フォルダ名を入力してくだ (4) 文字を入力し 決定 をタッチする。  $\Delta$ -2 NAVT003E > 7xL9" SLIDM z入力方法につきましてはB–36を参考にして ください。 y.  $\overline{r}$ r# 14  $\hat{T}$ × 店 力 寿  $\overline{r}$ **HD**  $\partial$  $\overline{v}$ **IE** 右  $\overline{b}$ ö.  $\omega$ むふ æ Þ đ k 3  $\overline{\phantom{a}}$  $\overline{a}$  $\overline{u}$  $\overline{\lambda}$ め  $\overline{r}$ Ħ.  $#$ ほ  $\sigma$  $\overline{\mathcal{E}}$ ④-1 フォルダ名を入力してくださ

**4** 現在地の地図画面に戻るときは、 現在地 をタッチする。

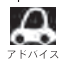

本機は "かな" を1度に入力できる文字数が14文字までのため、14文字まで入力したら一度 変換 無変換 をタッチして文字を確定し、再度残りの文字を入力してください。

# **登録地点を並び替える**

登録地点編集画面に表示される地点の並び順を替えることができます。

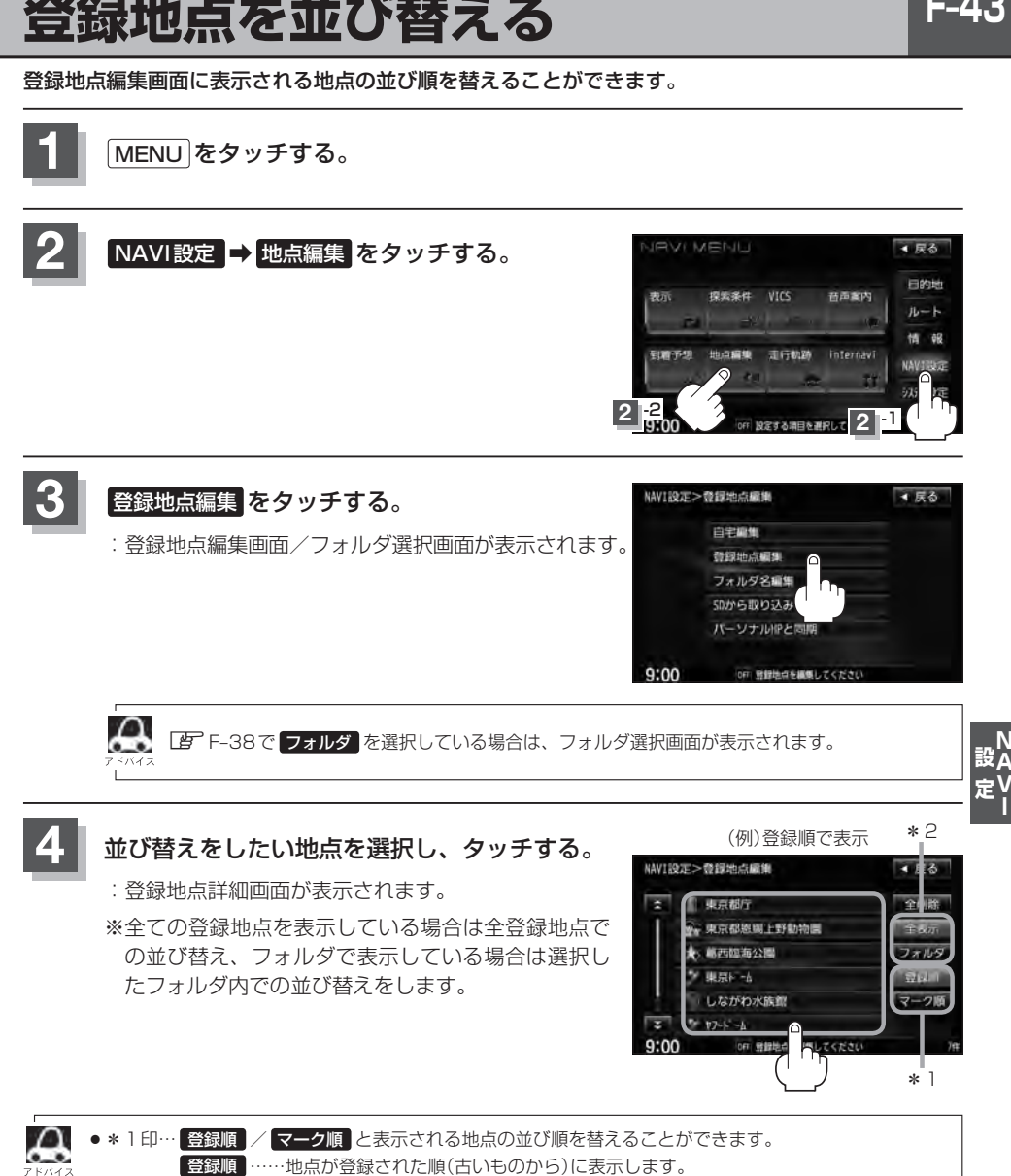

F\_4:

マーク順 …同じマークのもの同士をまとめて表示します。 ● \* 2印… フォルダ / 全表示 と表示方法を選択することができます。

### **F–44 登録地点を並び替える**

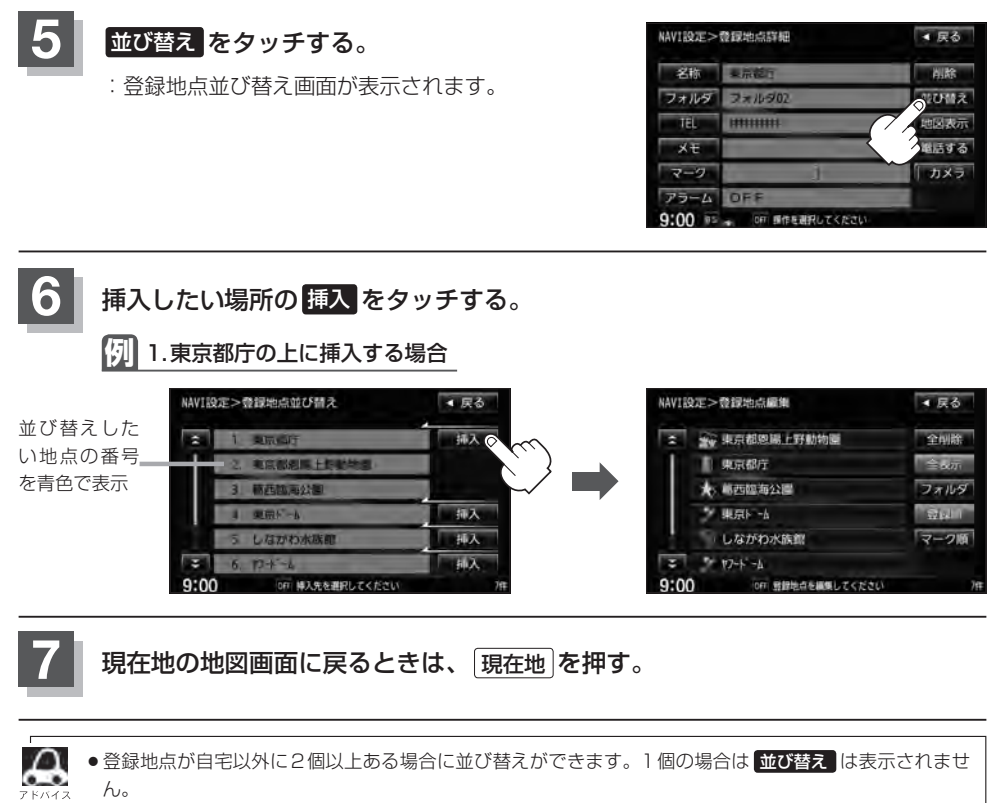

●カーソル(---)を登録地点マークに合わせ、 設定 → 地点編集 をタッチして登録地点詳細画面を表示さ せることもできます。

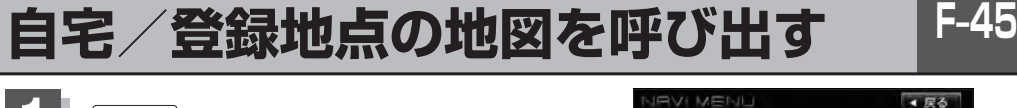

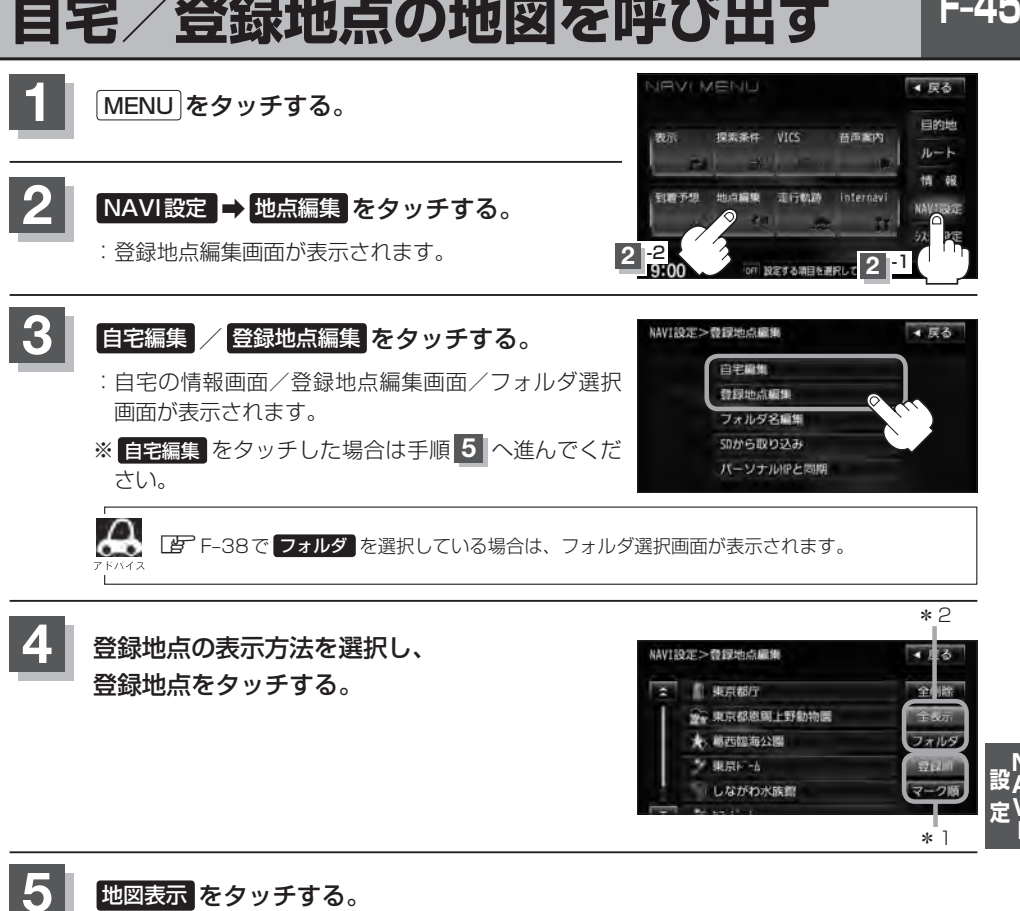

:自宅または選択した登録地点の地図が表示されます。

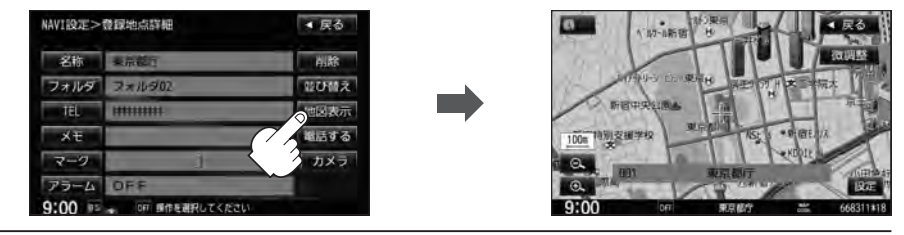

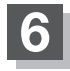

**6** 現在地の地図画面に戻るときは、 現在地 をタッチする。

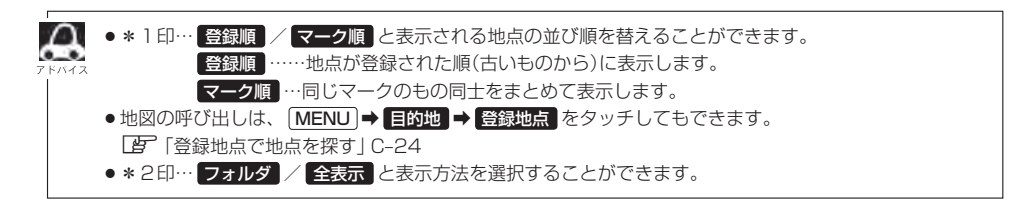

# **F–46 自宅/登録地点を削除する**

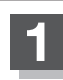

**1** MENU をタッチする。

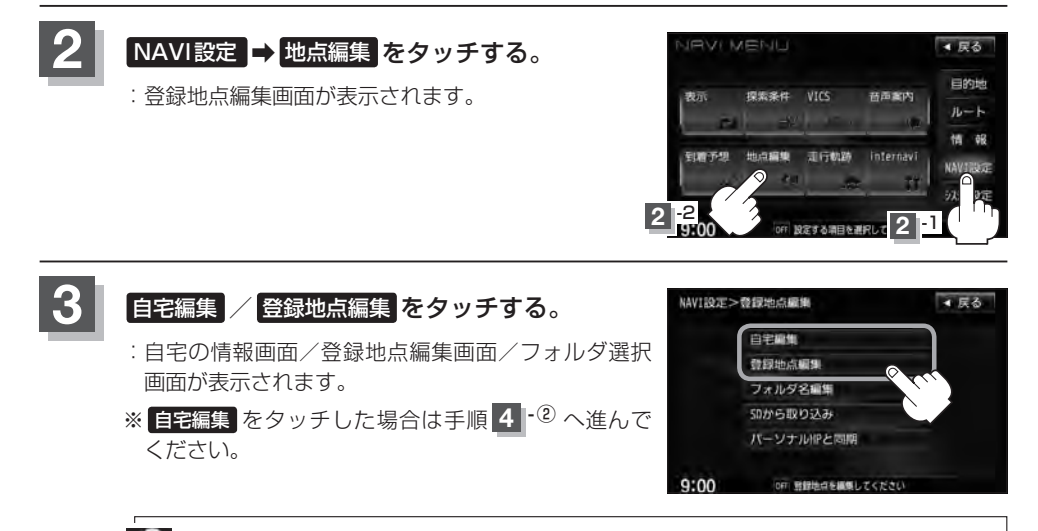

А zF–38で フォルダ を選択している場合は、フォルダ選択画面が表示されます。

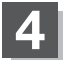

### **4** 登録地点を削除する。

- 登録地点を選択して削除する場合
	- ① 削除したい地点を選択し、タッチする。

:登録地点詳細画面が表示されます。

- ② 削除 をタッチする。
	- :登録地点を削除してもいいかどうかの確認メッ セージが表示されるので はい をタッチすると、 地点を削除し、登録地点編集画面に戻ります。

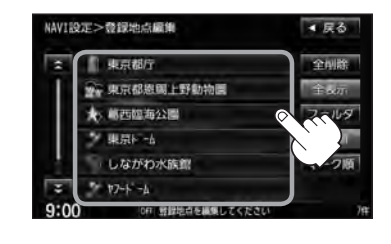

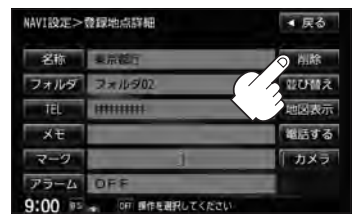

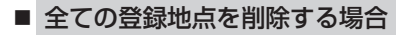

① 全削除 をタッチする。

:全ての登録地点を削除してもいいかどうかの確 認メッセージが表示されるので はい をタッチ すると、全地点を削除し、登録地点編集画面に 戻ります。

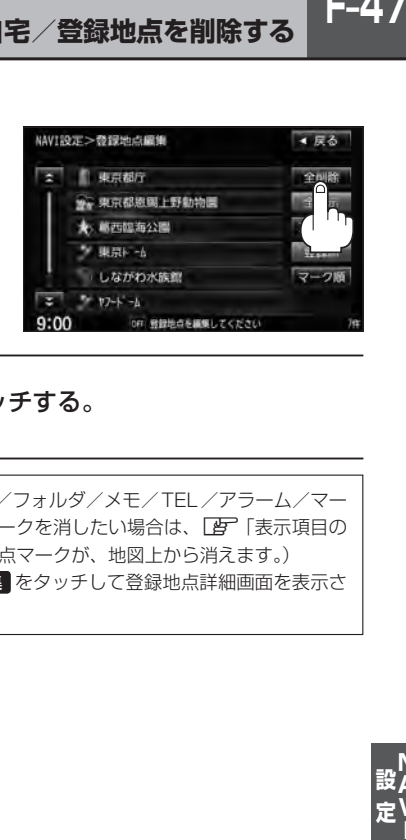

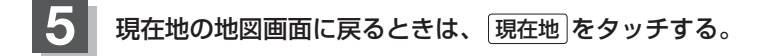

 $\boldsymbol{\mathcal{A}}$ ●登録地点を削除すると、地図上からマークが消え、登録した名称/フォルダ/メモ/TEL/アラーム/マー ク/カメラも全て消えてしまいます。一時的に、地図上からマークを消したい場合は、「「ま」「表示項目の 設定をする」F–6をご覧ください。(この場合は、全ての登録地点マークが、地図上から消えます。)

●カーソル(---)を登録地点マークに合わせ、 設定 → 地点編集 をタッチして登録地点詳細画面を表示さ せることもできます。

 $F-47$ 

# **F–48 SDカードから地点を登録する**

パソコンを使用してSDカードに保存した地点を本機に登録することができます。(最大300カ所) **「写「パソコン連携(いつもNAVI)」A-28 (VXM-135VFNの場合)** VXM-135VFNiの場合、この機能を利用するにはインターナビ・リンク プレミアムクラブのパーソ ナルホームページからダウンロードした位置情報ファイルを、SDカードに登録する必要があります。 「B 別冊のインターナビ・リンク プレミアムクラブ編 ※SDカードの再生を停止してから操作してください。

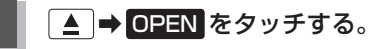

:ディスプレイ部が開きます。

### 2 SDカード挿入口にSDカードを差し込む。

z「SDカードを入れる/取り出す」B–4をご覧ください。

:自動でディスプレイ部が閉じます。

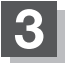

### **3** MENU をタッチする。

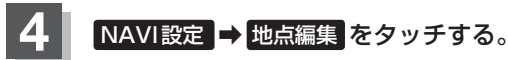

:登録地点編集画面が表示されます。

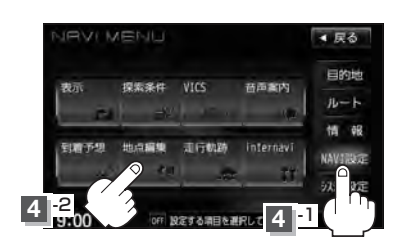

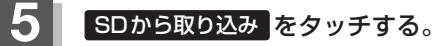

:SDカードに保存した登録地点リストが表示されます。 ※SDカード内に保存した地点が1つの場合は、 F–49手順 **6** (フォルダ選択画面)に進んでください。 ※VXM-135VFNの場合、SDカードに"DRIVE"フォ ルダがないとき、SDカード内に "DRIVE" フォルダ の作成をうながすメッセージが表示されます。メッ セージを確認し、 はい / いいえ を選択してくださ い。VXM-135VFNiの場合、SDカードに位置情報 ファイルがないとメッセージが表示されるので、 OK をタッチしてください。

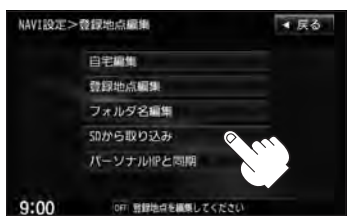

 $F-49$ 

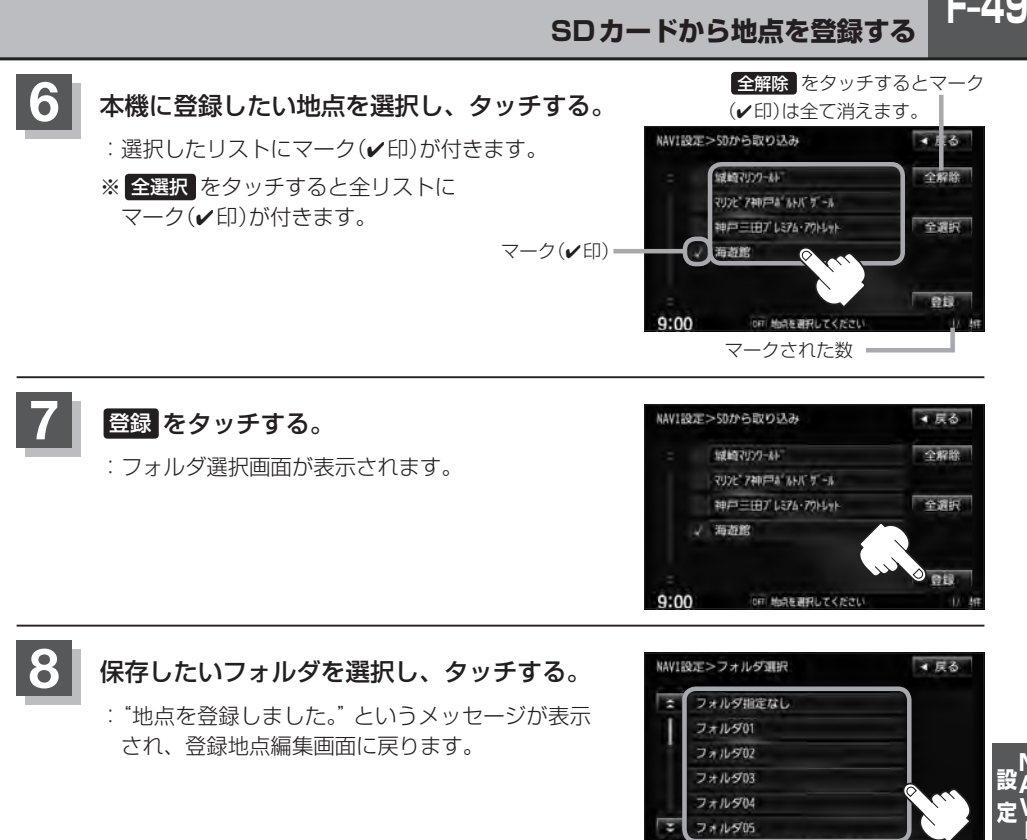

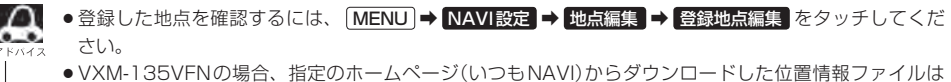

SDカードのDRIVEフォルダ内に入れてください。SDカード内に"DRIVE"という名前のフォルダがな い場合は、半角で"DRIVE"という名前のフォルダを新規作成し、作成したDRIVEフォルダ内に位置情報 ファイルを入れてください。SDカードを挿入していない/SDカード内に位置情報ファイルがない場合 は手順 5 (FeTF-48)でSDカードを挿入またはSDカードに位置情報ファイルの書き込みをうながすメッ セージが表示されます。SDカードが挿入されていること/DRIVEフォルダ内に位置情報ファイルがある ことを確認してください。VXM-135VFNiの場合は、別冊のインターナビ・リンク プレミアムクラブ編 をご覧ください。 VXM-135VFNはいつもナビとの連携になります。LAFI「パソコン連携(いつもNAVI)」A-28 VXM-135VFNiはインターナビ・リンク プレミアムクラブとの連携になります。「AP別冊のインターナ ビ・リンク プレミアムクラブ編 ●本機に登録しないと、名称/フォルダ/TEL/メモ/マーク/アラーム/カメラなどの編集を行なうこと はできません。 ● SDカードから本機に登録した地点の詳細内容を変更することができます。[P]「登録地点の編集」 F-38 ●地点情報により、アラームが設定される場合もあります。 ●miniSDカード/microSDカードを使用する場合は、必ずminiSDカードアダプター/microSDカード アダプターを使用し、正しい差し込み方向をご確認ください。アダプターが装着されていない状態で本機

に差し込むと機器に不具合が生じることがあります。また、miniSDカード/microSDカードが取り出せ なくなる可能性があります。必ずアダプターごと抜き、本機にアダプターだけ残さないようにしてください。 F-50 パーソナルHPと同期について VXM-135VFNiのみ

登録地点の情報を、本機とインターナビ・リンク プレミアムクラブ会員専用のパーソナル・ホームペー ジを同期することにより、お互いの情報を最新の内容に更新できます。

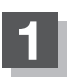

**1** MENU をタッチする。

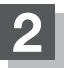

**NAVI設定 ⇒ 地点編集 をタッチする。** 

:登録地点編集画面が表示されます。

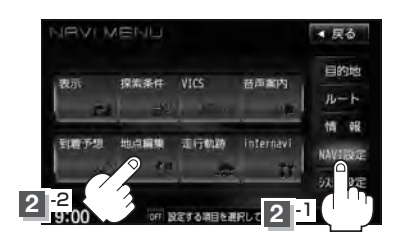

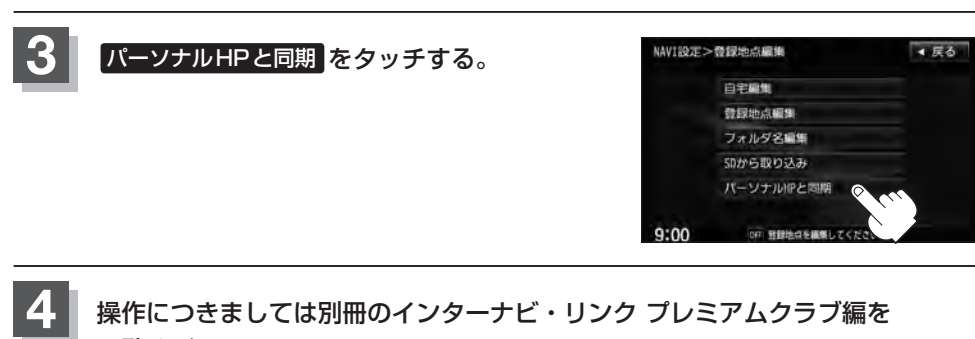

操作につきましては別冊のインターナビ・リンク プレミアムクラブ編を ご覧ください。

# **軌跡を使う**

通った道にしるしをつけ、記録(メモリ)することができます。 通った道をあとで確認したり、同じ道を通りたいときなどに便利です。

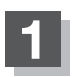

**1** MENU をタッチする。

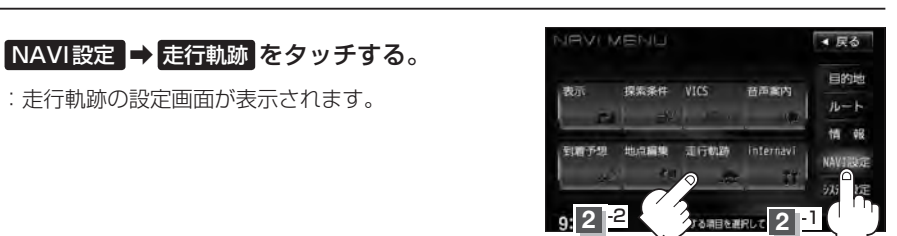

**3** 軌跡の記録開始/停止/表示/非表示/確認/削除をする。

- 軌跡の記録をする場合
	- ① 記録スタート をタッチする。

:走行軌跡の設定画面が表示されます。

- :軌跡の記録を開始します。現在地(自車)マーク が移動すると、軌跡があらわれます。また、そ れら軌跡の登録も開始します。
- $\Delta$ ●軌跡は、約500 kmまで記録できます。容量をこ えると、古い軌跡から順に自動的に消し、新しい 軌跡を記録します。
	- •軌跡の色は青です。
	- ●軌跡の記録を止め、再び軌跡の記録を開始した場 合は、前回記録した続きより記録されます。
	- デモ走行中は軌跡の記録を行ないません。

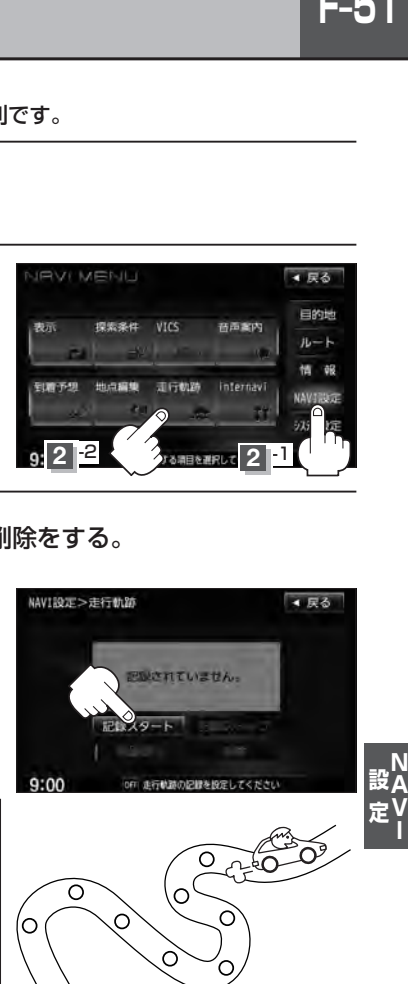

- 軌跡の記録を止める場合
	- ① 記録ストップ をタッチする。
		- :軌跡の記録を止めます。

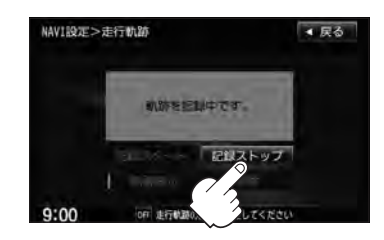

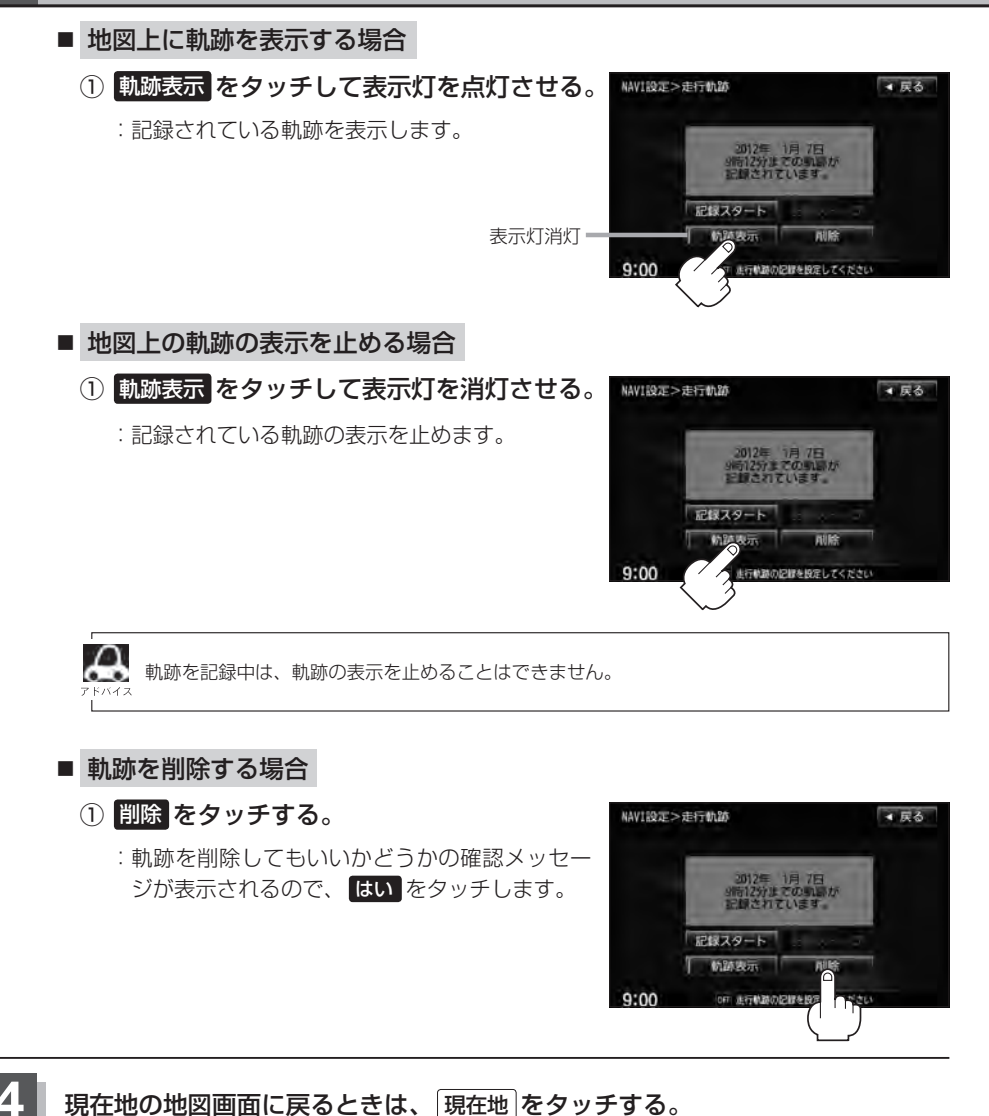

 $F-53$ 

インターナビの各種設定をすることができます。

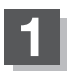

**1** MENU をタッチする。

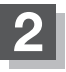

2 NAVI設定 → internavi をタッチする。

:internavi設定画面が表示されます。

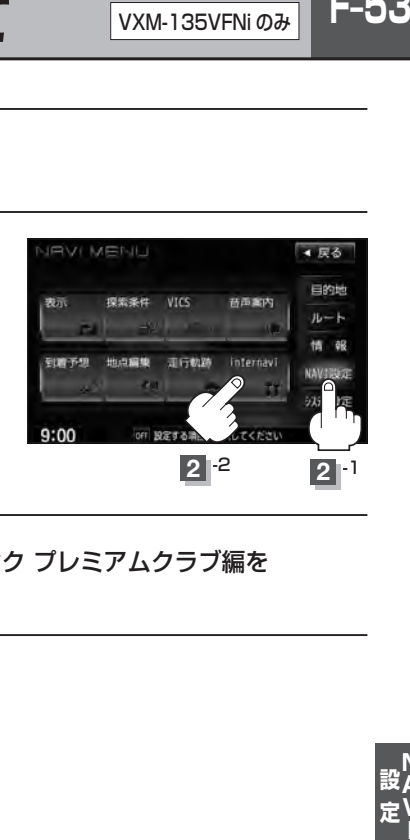

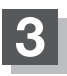

**3** 各操作につきましては別冊のインターナビ・リンク プレミアムクラブ編を ご覧ください。

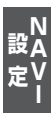

# **各種設定をする G**

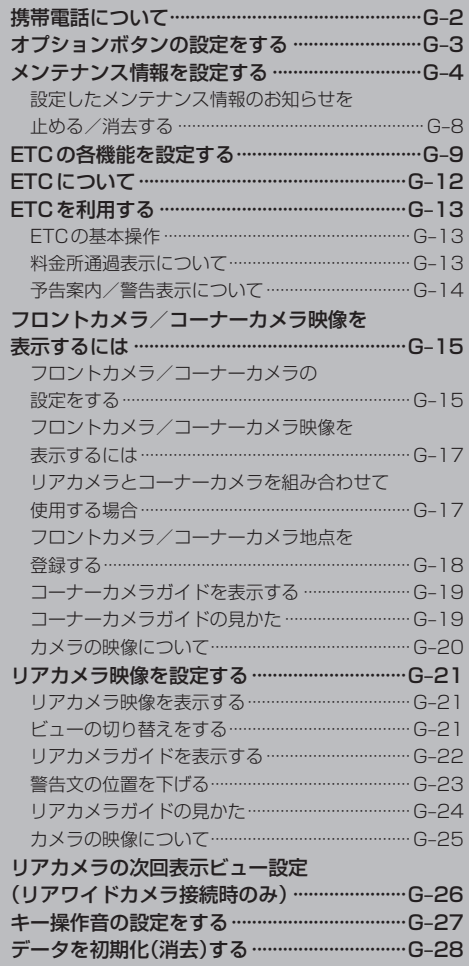

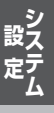

**G–1**

# **G–2 携帯電話について**

Bluetooth対応の携帯電話をお持ちの場合に、本機のハンズフリー機能を使用することができます。

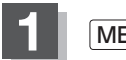

**1** MENU をタッチする。

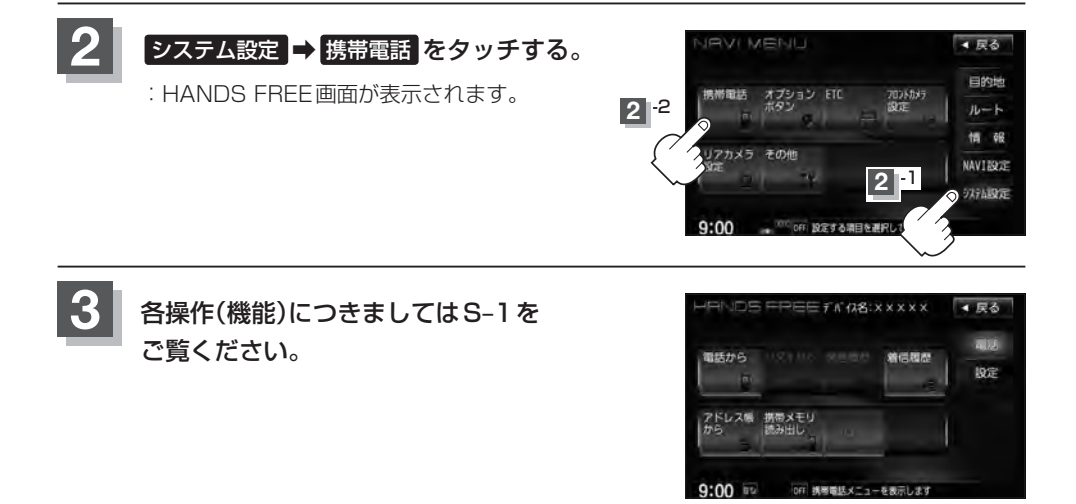

# **オプションボタンの設定をする**

**G–3**

※別売のフロントカメラまたはコーナーカメラを接続している場合は、オプションボタン設定はでき ません。

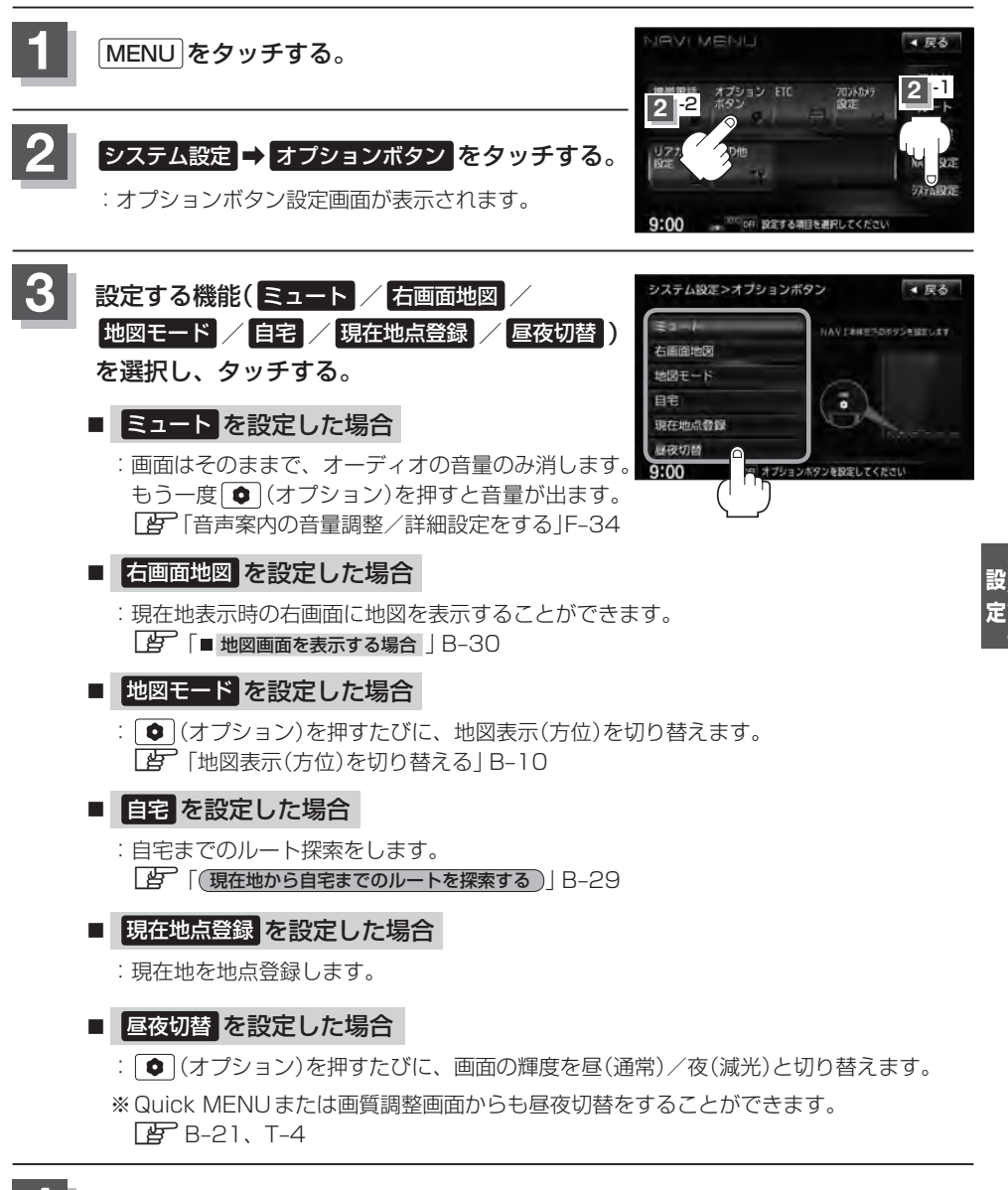

**4** 現在地 をタッチすると、現在地の地図画面に戻る。

# G-4 メンテナンス情報を設定する VXM-135VFN のみ

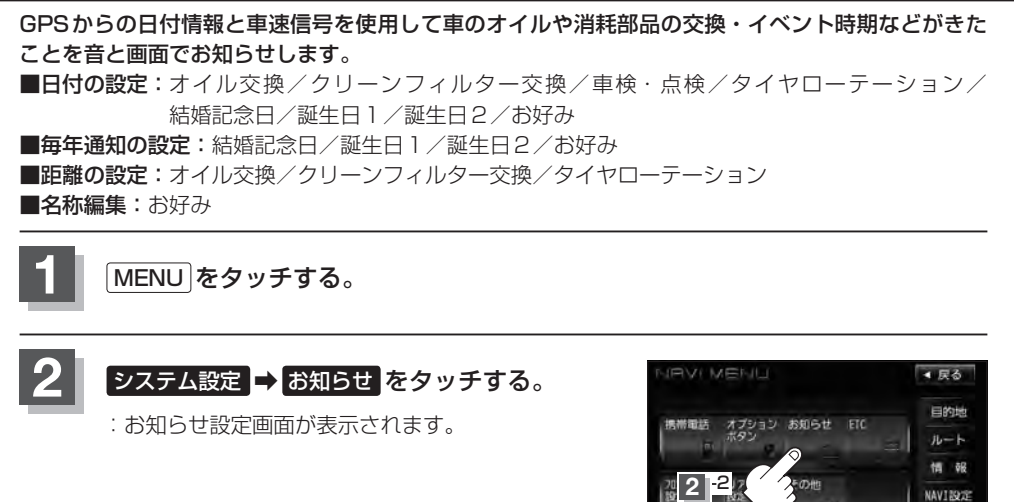

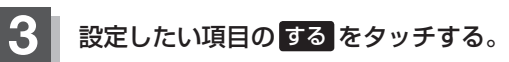

:各設定の詳細画面が表示されます。

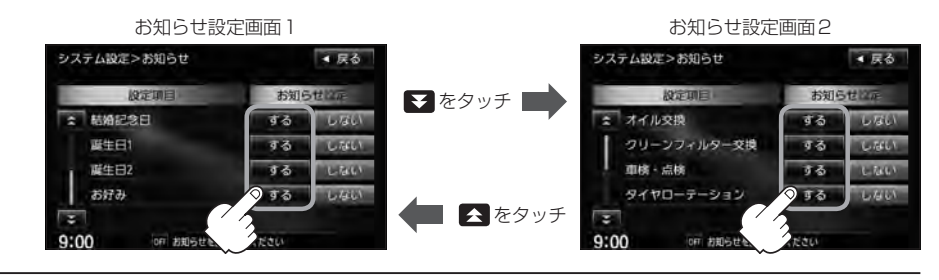

 $9:00$ 

 $2^{1}$ 

設定する調団を運営してくれ

注解定

**メンテナンス情報を設定する** VXM-135VFN のみ

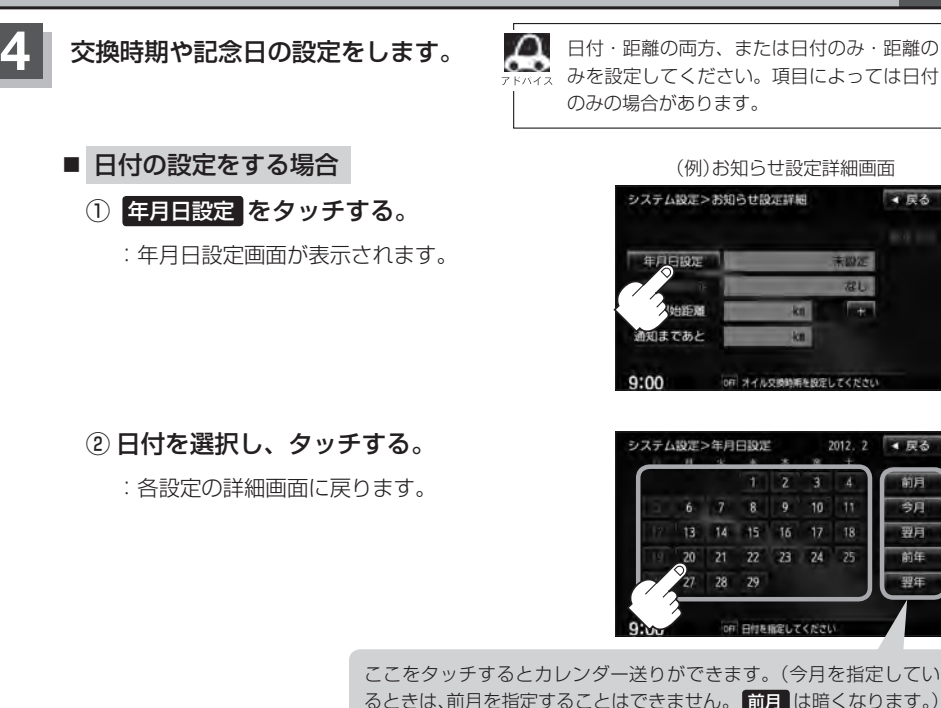

ここをタッチするとカレンダー送りができます。(今月を指定してい るときは、前月を指定することはできません。 前月 は暗くなります。)

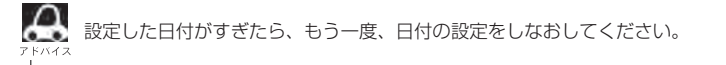

### ■ 通知開始日の設定をする場合

- ① 通知開始設定 をタッチする。
	- :タッチするたびに  $3$ 日前から → 7日前から → なし(当日)

と切り替わります。

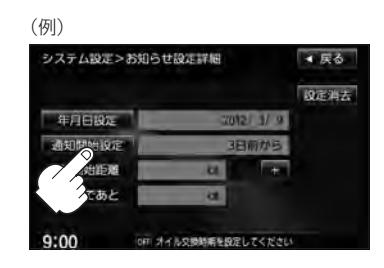

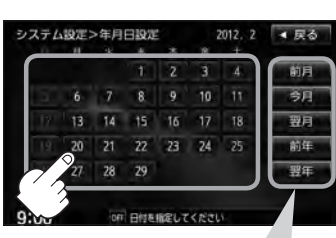

▲尿る

設定

**G–5**

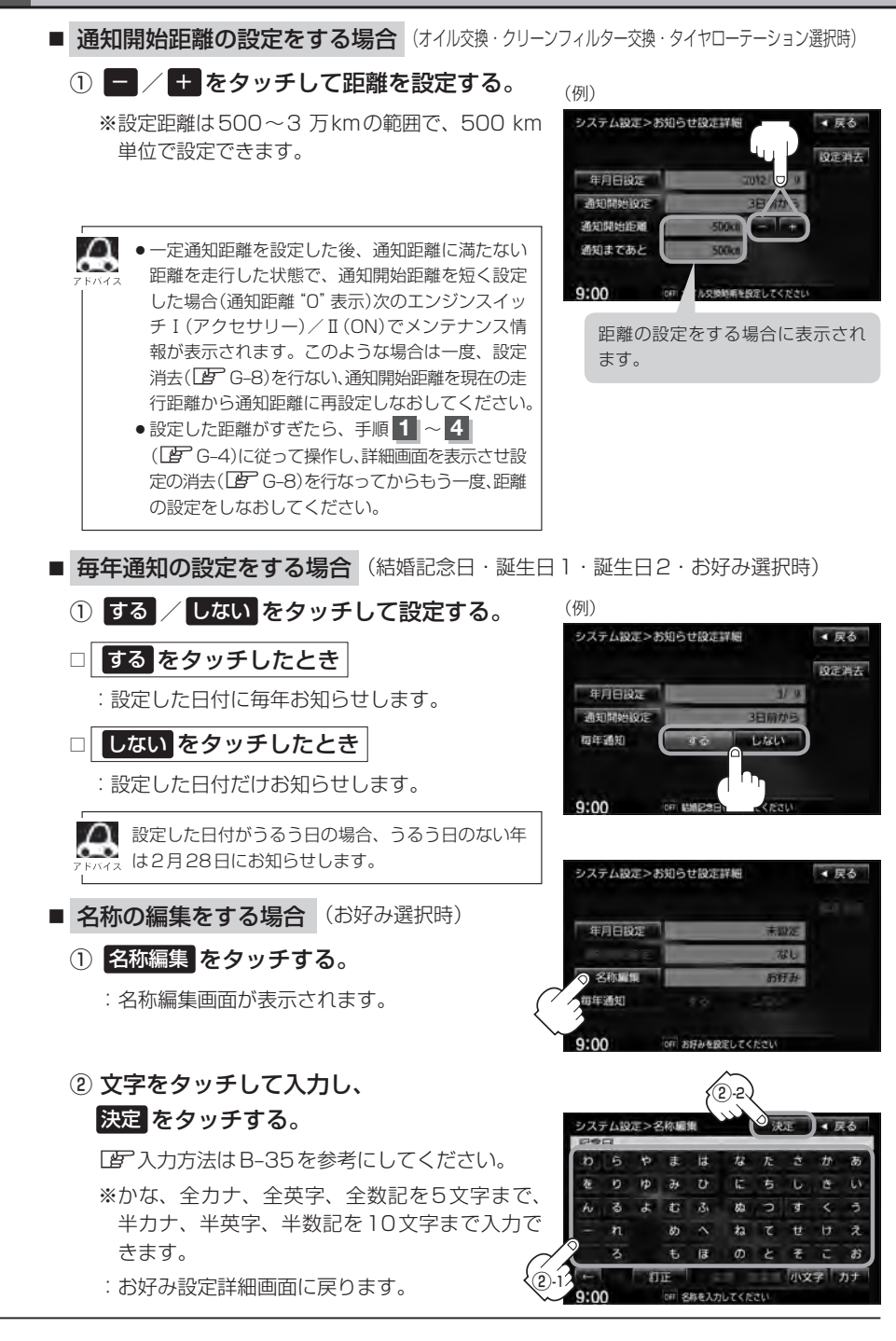

**G–7**

### **5 展る**をタッチする。

:メンテナンス設定画面が表示され、設定した項目のメンテナンス設定は する が点灯します。 (ボタン点灯)

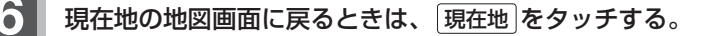

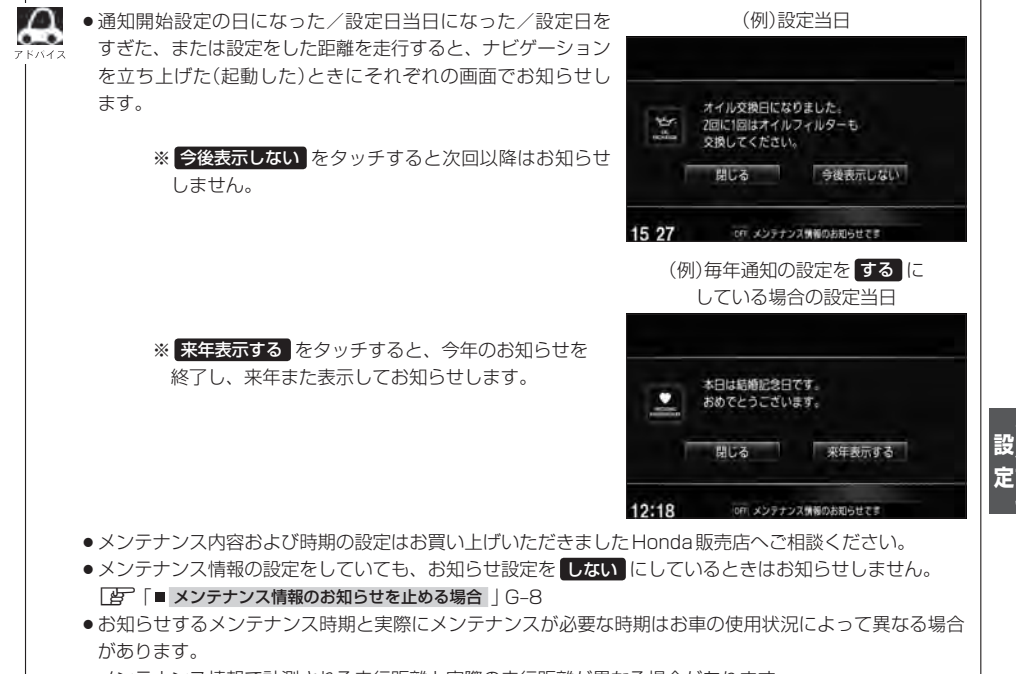

●メンテナンス情報で計測される走行距離と実際の走行距離が異なる場合があります。

## <del>G−8</del> メンテナンス情報を設定する<br>
→ VXM-135VFN のみ

**設定したメンテナンス情報のお知らせを止める/消去する**

- メンテナンス情報のお知らせを止める場合
	- ① G–4手順 **1** ~ **3** に従って操作し、 各設定項目の しない をタッチする。

※お知らせしたいときには、再度 する をタッチしてく ださい。

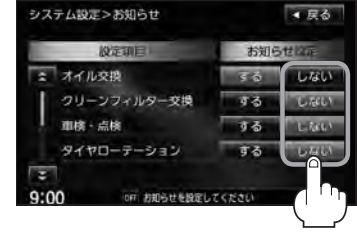

■ メンテナンス情報の設定を消去する場合

① G–4手順 **1** ~ **3** に従って操作し、 設定を消去する項目 する をタッチする。

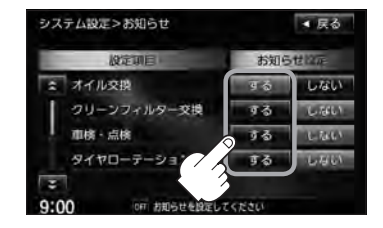

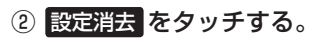

:設定を消去してもいいかどうかの確認メッセージが表示 されるので はい をタッチします。

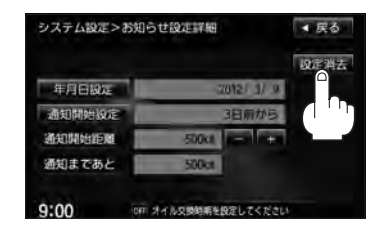

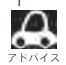

一度設定したメンテナンス情報は <mark>設定消去</mark> によって消去できます。新たにメンテナンス情報を設定した い場合には、必ず 設定消去 による設定の消去を行なってください。

## **ETCの各機能を設定する**

本機に別売のETC車載器(ナビ連動タイプ)を接続している場合に本機でETCカード挿入アイコンや 表示/非表示、料金所通過確認ブザーやETCカード有効期限案内の設定をすることができます。 詳しくは別売のETC車載器(ナビ連動タイプ)に付属の取扱説明書をご覧ください。

**G–9**

別売

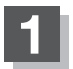

**1** MENU をタッチする。

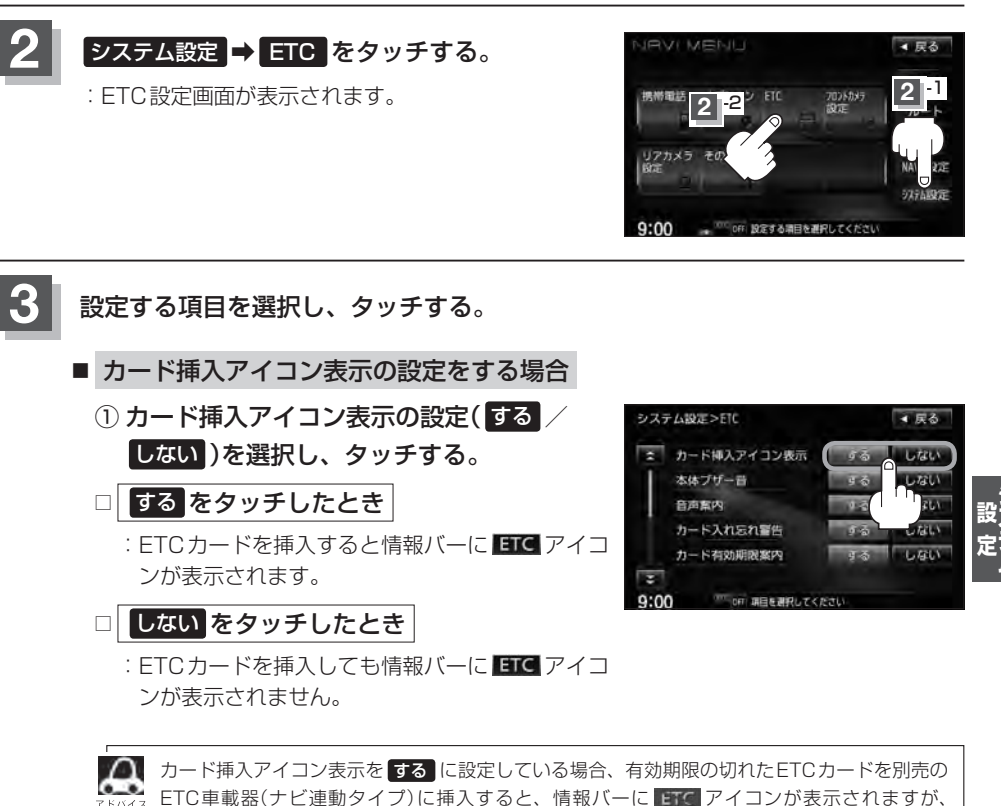

ETCゲートは通過できませんのでご注意ください。

### **G–10 ETCの各機能を設定する** 別売

■ 本体ブザー音の設定をする場合

- ① 本体ブザー音の設定( する / しない )を 選択し、タッチする。
- □ する をタッチしたとき
	- :ETCカードを挿入したときや、入口/出口 料金所通過時にETC車載器のブザーを鳴ら します。

□ しない をタッチしたとき

:ブザーは鳴りません。

### ■ 音声案内の設定をする場合

① 音声案内の設定( する / しない )を 選択し、タッチする。

### □ する をタッチしたとき

:利用料金などをナビゲーション本体か ら音声案内します。

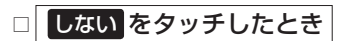

:音声案内しません。

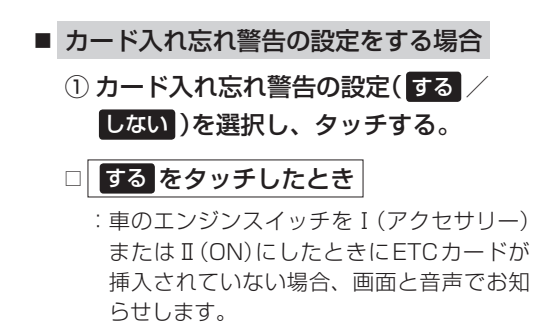

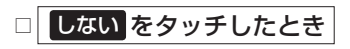

:カード入れ忘れ警告はしません。

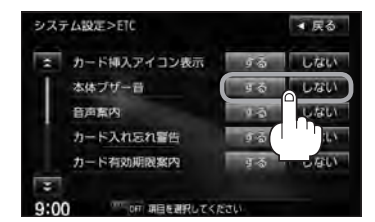

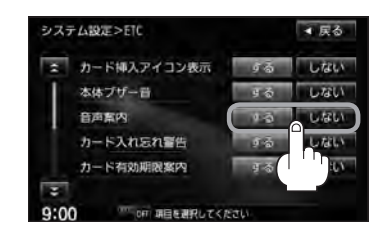

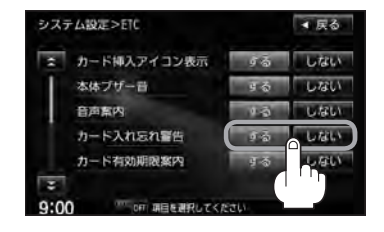

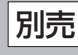

**ETCの各機能を設定する** 別売

 $G-11$ 

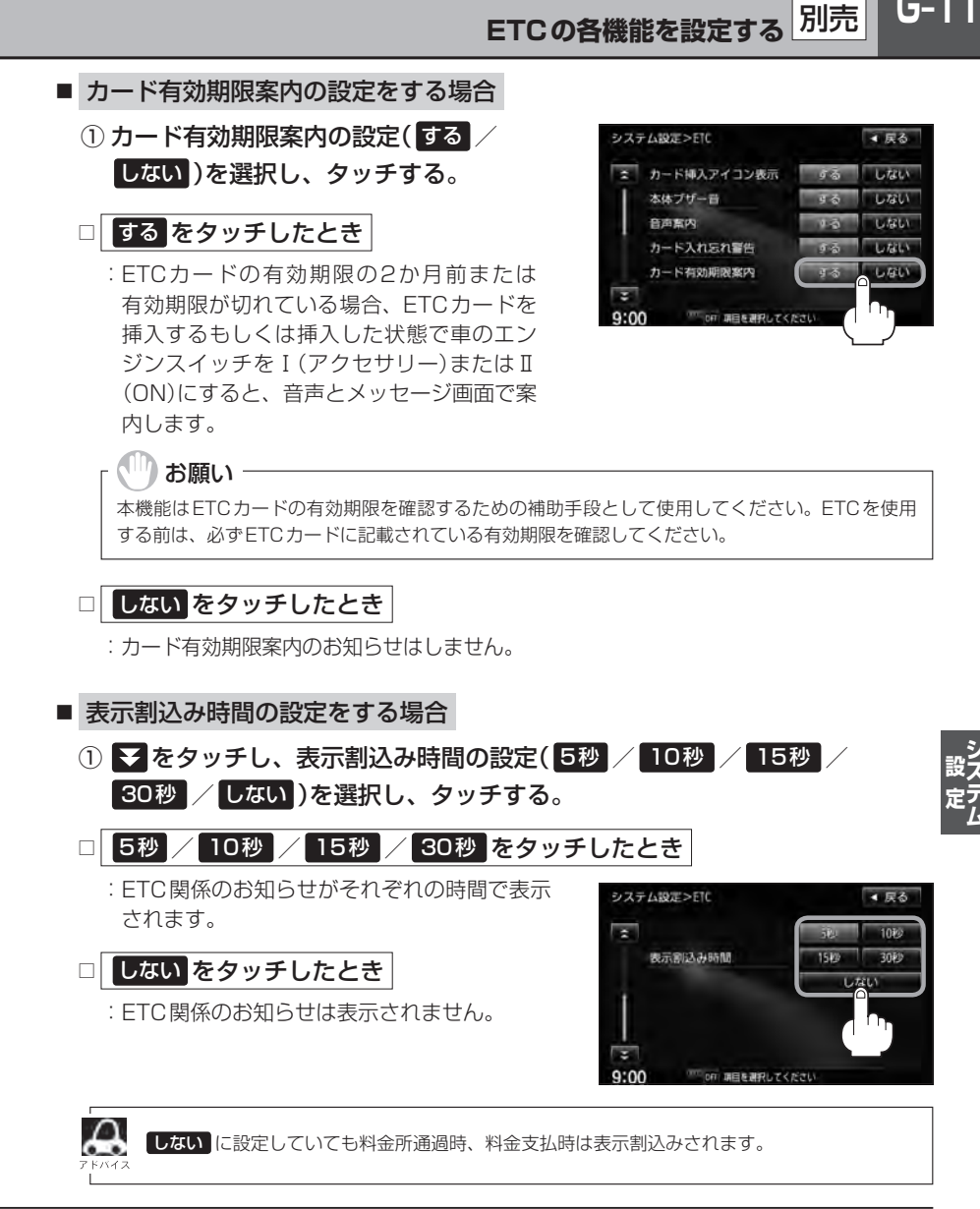

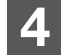

**4** 現在地の地図画面に戻るときは、 現在地 をタッチする。

# **G–12 ETCについて**

ETCは財団法人道路システム高度化推進機構の登録商標です。

### ETC **I** <ETCとは>

インターチェンジランプなどの料金所では、いったん、停車して通行料金を支払います。これは、現 在の有料道路利用において、一般的な通行料金の支払い方法となっています。

別売

しかし、このような料金所通過時における一時停止は、交通の流れを妨げ、渋滞発生の一因ともなっ ています。実際、料金所を通過する際に、渋滞で待たされることは少なくありません。

ETC(ノンストップ自動料金支払いシステム)ユニットは、ETC対応車線に設置されたアンテナと ETC車載器(ナビ連動タイプ)間の無線通信により、現金、クレジットカードなどの受け渡しを行なわ ずに、自動的に料金支払いができるシステムです。

ETCによって、料金支払いにかかる時間が短縮されるため、料金所通過時における渋滞の軽減が期待 されています。

通行料金は、有料道路利用時の記録をもとに請求され、後日、金融機関などから引き落とされます。 ※ETCに対応した料金所は、今後、順次拡大していく予定です。

#### <ETCを利用するには>

お願い -

ETCをご利用になるには、ETC車載器(ナビ連動タイプ)のほかに、クレジット会社が発行するETC 専用のカードが必要になります。

カードの発行は、カード会社の審査・条件を満たしている必要があります。詳しくは、各カード会社 へお問い合わせください。

また、ETCをご利用になるときの事前準備、ご利用時の諸注意、および取扱い方法につきましては、 ETC車載器(ナビ連動タイプ)に付属の取扱説明書をご覧ください。

ご利用時はETCカードが挿入されているかどうか確認してください。

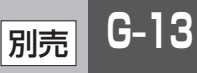

### **ETCの基本操作**

ETCカードの挿入や取り出しにつきましては、別売のETC車載器(ナビ連動タイプ)に付属の取扱説 明書をご覧ください。

### **料金所通過表示について**

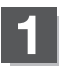

### 料金所手前でETCレーンが表示されます。

※F–12でETCレーン表示 する に設定している 場合のみ表示されます。

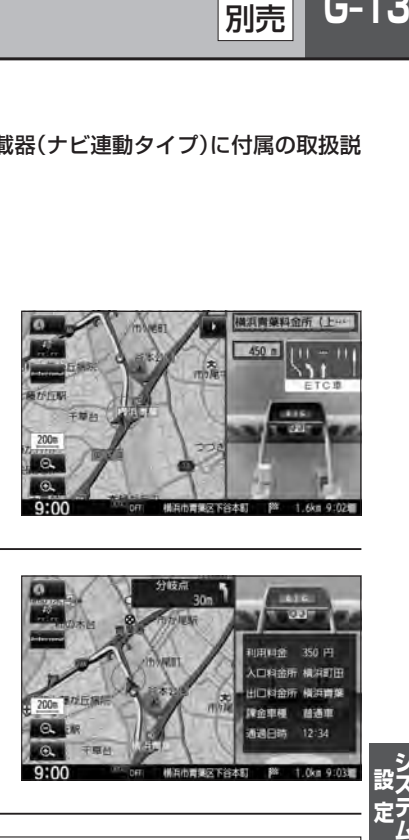

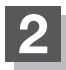

ETCゲートを通過すると「利用料金は○○円で した」という音声ガイドが流れ、利用金額と利 用時刻が画面に表示されます。

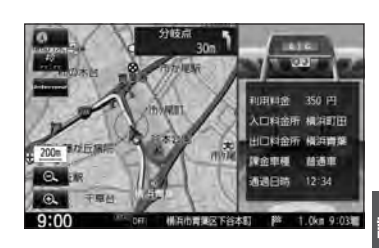

- $\boldsymbol{\mathcal{L}}$ ●この機能を利用するには、別売のETC車載器(ナビ連動タイプ)が必要となります。
	- z「別売品(システムアップ)について」T–72
	- ●FTCゲートでは、何らかの理由で先行車両が停車することがあります。ゲート通過時は速度を落として、 開閉バーが開いたことを確認し、周囲の状況を確認しながら安全に走行してください。
	- ●ETCレーン表示(DFF-12)を しない に設定している場合は、ETCレーンは表示されません。また、 ETCレーンは何らかの理由で変更されることがあります。ETCレーンを確認し、周囲の状況を確認しな がら安全に走行してください。
	- ●ETCカード未挿入でETC予告アンテナ付近を通過すると、音声でお知らせと、"ETCが利用できません。" と画面にメッセージが表示されます。
	- ●右画面AV表示時(Digital TV、DVD、VTR、iPodビデオ表示のみ)、ETCゲート通過時のETC利用可 能メッセージ表示中は、映像が表示されません。

# **G–14 ETCを利用する**

### **予告案内/警告表示について**

ETC車載器からの予告案内、警告情報を受信すると、予告案内または警告情報が表示、一部音声での お知らせをします。

内容は以下の通りです。

#### <予告案内>

料金所に予告アンテナ/ETC予告アンテナが設置されている場合のみ表示されます。

"ETCが利用できません"

"ETCが利用可能です"

<警 告>

#### "ETCカードを確認してください"

ETCカードが故障、またはカードがETCでないときに表示されます。

#### "ETCに異常が検出されました 販売店に連絡してください"

ETC車載器(ナビ連動タイプ)の異常により、本機との接続ができないときに表示されます。

#### "ETCカードが挿入されていません"

ETCカードを挿入しないで、「AF「■カード入れ忘れ警告の設定をする場合 | G-10で する に 設定している場合、本機起動時に表示されます。

#### "ETCユニットがセットアップされていません"

ETC車載器本体がセットアップされていないときに表示されます。

#### "ETCカードの有効期限が切れていますETCがご利用できません"

有効期限が切れているETCカードを挿入もしくは挿入した状態で車のエンジンスイッチを Ⅰ(アクヤサリー)またはⅡ(ON)にすると、「AP「■カード有効期限案内の設定をする場合 |G-11 で する に設定した場合、音声と画面でお知らせします。

### $G-15$ **フロントカメラ/コーナーカメラ映像を表示するには** 別売

本機に別売のフロントカメラ/コーナーカメラを接続している場合、走行速度が低速になると自動的 に画面がフロントカメラ/コーナーカメラの映像に切り替わるように設定できます。左右の見通しが よくない場所や道路端への幅寄せ・細い道路でのすれ違いなどで車のフロント付近/左サイド前輪付 近から前方をモニター画面で確認することができます。

(フロントカメラ/コーナーカメラの画質を調整するには「画質調整のしかた」T–2をご覧ください。) フロントカメラ設定 / コーナーカメラ設定 は別売のフロントカメラ/コーナーカメラ接続時に表示さ れます。

### **フロントカメラ/コーナーカメラの設定をする**

走行速度に連動してカメラ映像を自動で表示できるようにしたり、 アイコンを情報バーに表示 するように設定することができます。

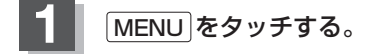

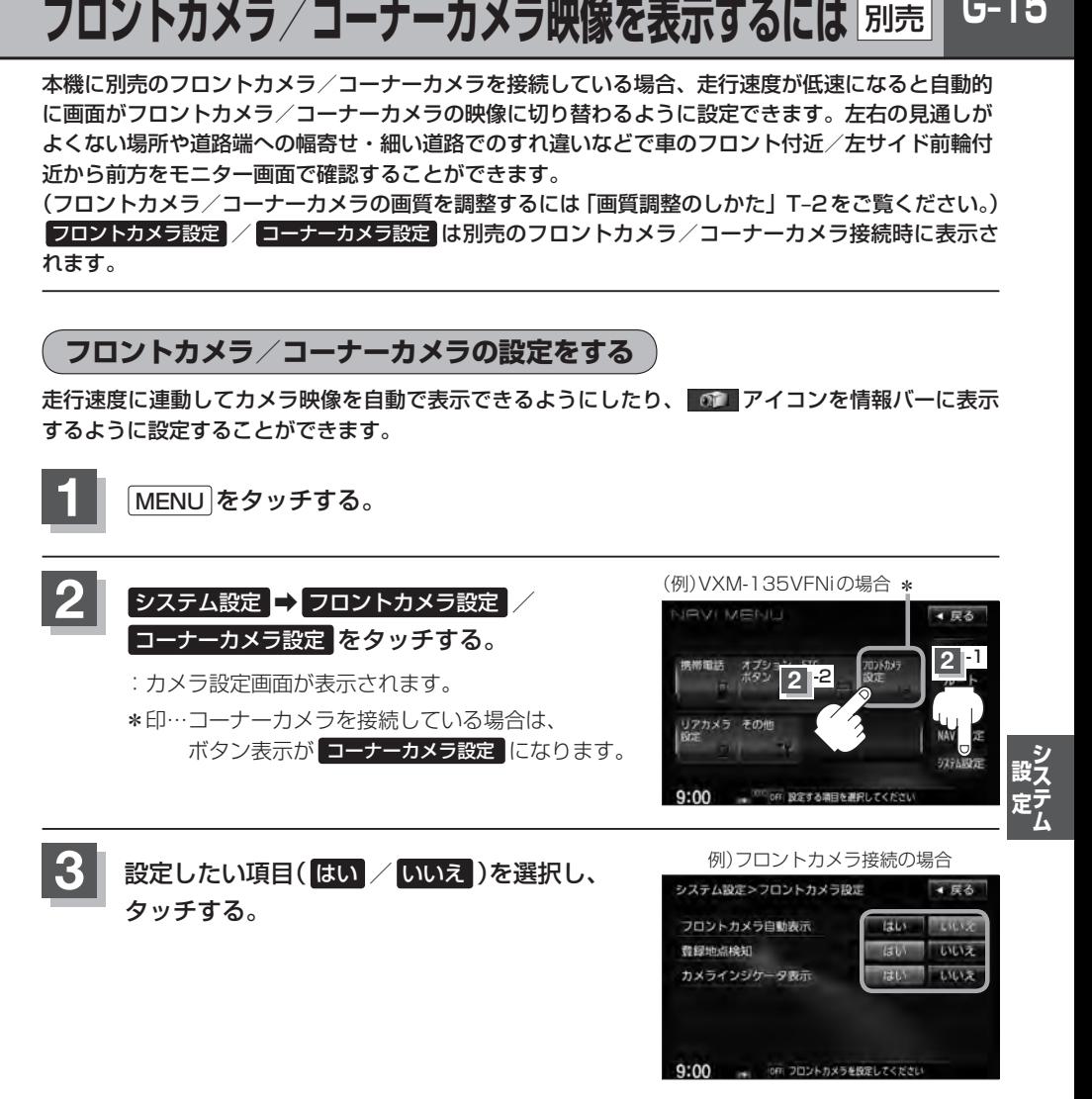

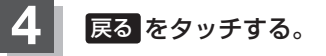

:設定を保存し、MENU画面に戻ります。

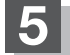

**5** 現在地 をタッチすると、現在地の地図画面に戻る。

#### "フロント/コーナーカメラ自動表示"について

車の走行速度が低速になったとき、自動的にカメラ映像を表示する/しないの設定ができます。

#### "登録地点検知"について

- 登録してあるカメラ地点に低速で近づいたとき、自動的にカメラ映像を表示する/しないの設定ができます。
- ●この機能を使うには、あらかじめカメラ地点を登録しておく必要があります。 z「 フロントカメラ/コーナーカメラ地点を登録する 」G–18
- ●カメラ地点編集画面で カメラ地点 の表示灯を消灯にしている場合は、自動的にカメラ映像は表示されません。 **■ 「□カメラ地点編集をする場合||F-41**

#### "カメラインジケータ表示"について

フロントカメラ/コーナーカメラを接続すると情報バーに アイコンを表示する/しないの設定ができます。

#### アイコンの色について

"フロント/コーナーカメラ自動表示"で はい / いいえ の設定 によってアイコンの色が変わり、自動表示できるかどうか区別で きます。

- 緑色(はい) :低速走行になると自動的にカメラ映像を表示で きます。
- 灰色(いいえ):低速走行になっても自動的にカメラ映像を表示 できません。

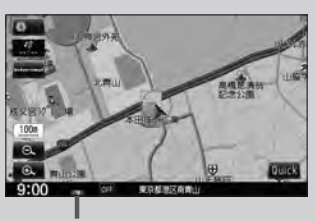

別売

アイコン

### **フロントカメラ/コーナーカメラ映像を表示するには**

z「 フロントカメラ/コーナーカメラの設定をする 」G–15で"フロント/コーナーカメラ自動表示"や"登録 地点検知"で はい に設定すると、車速判定機能により、車の走行速度が低速になると自動的にカメ ラ映像が表示されます。

#### 低速で走行すると・・・

:前方または左前コーナーのカメラ映像を表示します。

#### 走行速度があがると・・・

:もとの画面に戻ります。

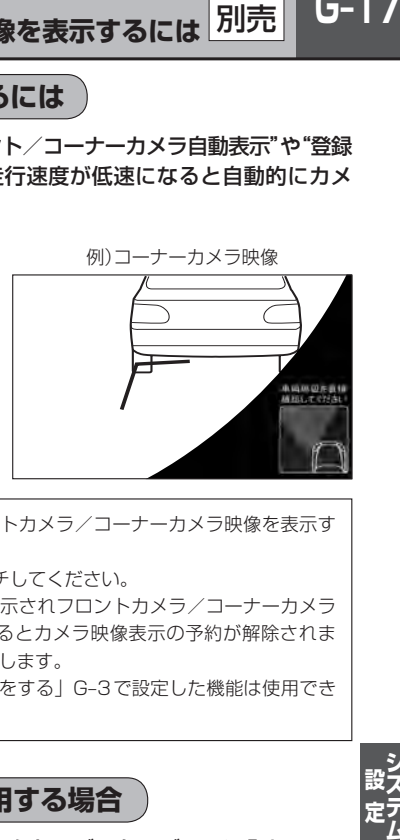

- ¡低速走行または停車時に (カメラ)をタッチして、フロントカメラ/コーナーカメラ映像を表示す ることができます。
	- もとの画面に戻したいときは、もう一度 ■■■ (カメラ)をタッチしてください。 ¡高速走行時に (カメラ)をタッチしても、メッセージが表示されフロントカメラ/コーナーカメラ 映像を表示できません。(もう一度 ■■■)(カメラ)をタッチするとカメラ映像表示の予約が解除されま す。)その状態のまま低速走行すると、1回だけカメラ映像を表示します。
	- ●フロント/コーナーカメラ接続中は、「オプションボタンの設定をする」G-3で設定した機能は使用でき ません。

### **リアカメラとコーナーカメラを組み合わせて使用する場合**

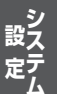

リアカメラとコーナーカメラを組み合わせて使う場合、車のセレクトレバーをリバースに入れている ときに、リアカメラとコーナーカメラの映像を切り替えることができます。縦列駐車をする場合などに、 映像画面を切り替えて後方と左側面を確認することができます。

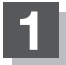

### **1** 車のセレクトレバーをリバースに入れる。

※パネルの ■■ (カメラ)をタッチするたびに、映像画面が切り替わります。

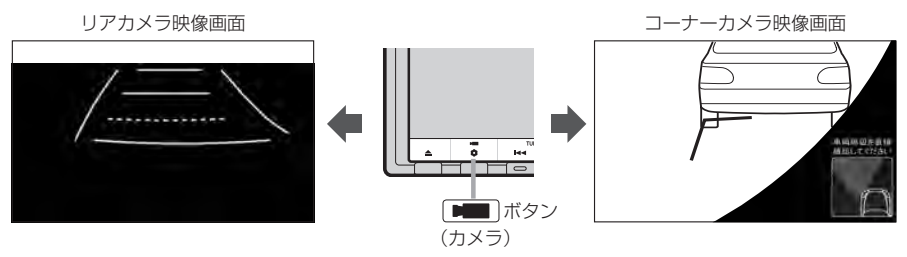

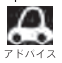

車のセレクトレバーをリバース以外に入れている場合は、コーナーカメラ映像のみ表示します。リアカメラ 映像画面への切り替えはできません。

**G–18 フロントカメラ/コーナーカメラ映像を表示するには**

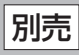

**フロントカメラ/コーナーカメラ地点を登録する**

フロントカメラ/コーナーカメラ映像を自動的に表示する地点を登録します。

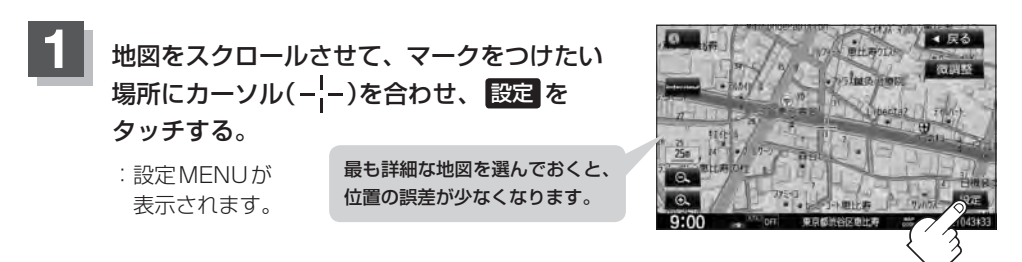

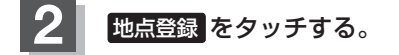

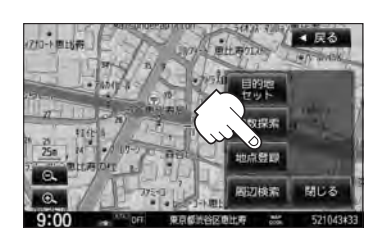

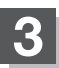

**3** カメラ地点 をタッチする。

:"地点を登録しました。"とメッセージが表示され、地図上にカメラ地点マークが追加され ます。

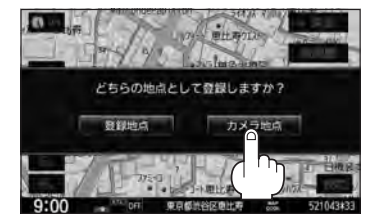

▲ 尿る

¡フロントカメラまたはコーナーカメラを接続していない場合は、どちらの地点として登録するかのメッ セージは表示されません。

● カメラ地点で登録すると地図上には エマークが表示されます。

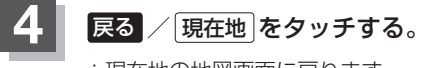

:現在地の地図画面に戻ります。
### **コーナーカメラガイドを表示する**

- $\Delta$ ●必要なガイド線はHonda販売店で設定されます。設定の変更などについては、Honda販売店にご相談く ださい。
	- フロントカメラではガイド表示はしません。

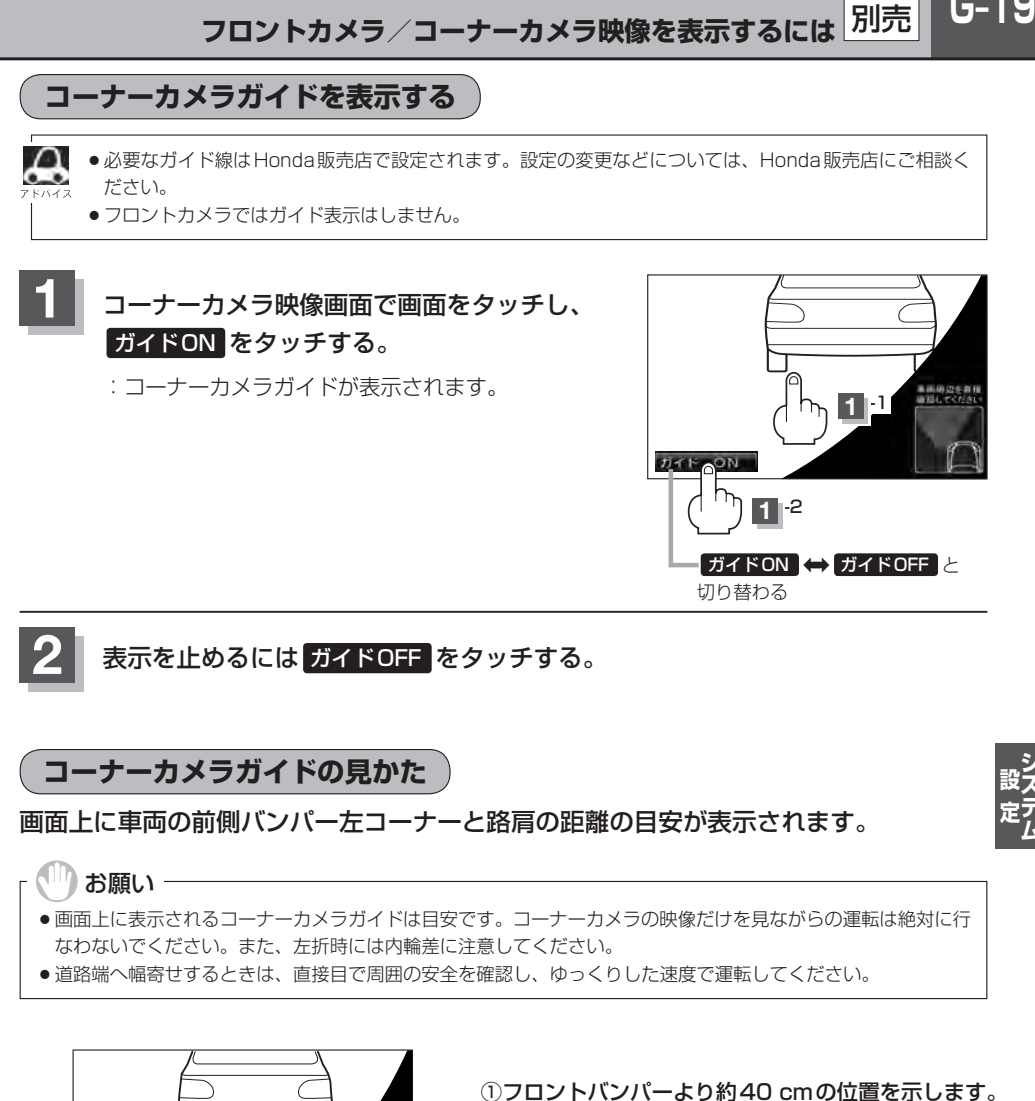

- $(2)$  $(3)$  $(1)$
- 
- ②フロントバンパーより約40 cm、車両左側面より 約30 cmの位置を示します。
- ③車両左側面より約30 cmの位置を示します。

 $G-19$ 

#### <自車の状況>

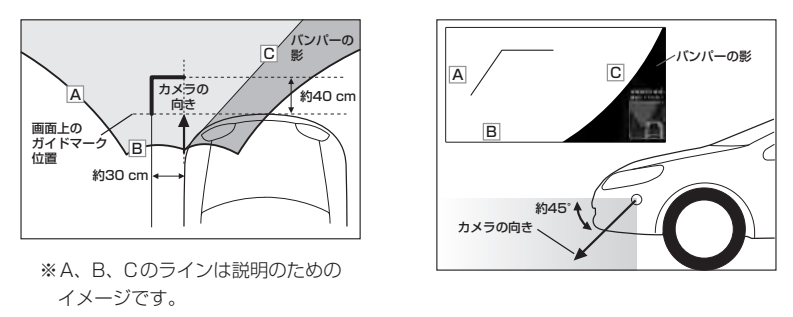

別売

- $\Delta$ ● ガイド線は、車幅や距離感覚を補うための目安です。  $\sim$ 
	- 図に示すガイド線の距離は、車種によって異なります。
		- 次のようなときはガイド線と実際の路面上の距離・障害物との距離に誤差が生じます。 ・勾配の急な坂道などが後方にあり、路面に対して車両が傾いているとき。
			- ・搭乗人数や積載量などにより、車両が傾いているとき。
	- ●ガイド線は路面上の距離を示す目安となりますので、画面に立体物が映し出された場合は実際の距離感と は異なります。

#### **カメラの映像について**

- カメラの映像は広角レンズを使用しているため、実際の距離と感覚が異なります。
- ●夜間または暗所ではカメラの映像が見えない、または見にくいことがあります。
- ●コーナーカメラシステムは、レンズの結露防止のため防滴密閉構造となっています。カメラ本体の ネジを緩めたり、分解することは絶対にやめてください。防滴性能の劣化をまねき、故障などの原 因となります。
- ●レンズ前面のカバーが汚れていると鮮明な映像が得られません。水滴、雪、泥などが付着したときは、 水を含ませた柔らかい布などで拭き取ってください。ゴミなどが付いた状態で、乾いた布などで強 くこするとレンズカバーにキズが付くことがあります。

#### <sup>、|||</sup>】お願い −

- ●雨滴などがカメラ部に付着すると、映りが悪くなるおそれがあります。
- ●高圧洗車をする場合は、カメラの周囲部に直接水をかけないでください。水が入り、カメラレンズに結露などが 発生したり、故障の原因となったり、火災、感電の原因となります。
- ●カメラ部は精密機械のため、強い衝撃は与えないでください。故障の原因となったり、破損して火災、感電の原 因となります。
- ●車両の乗車人数や燃料の容量、車両姿勢などによってコーナーカメラガイドの示す位置がずれます。実際の周り の状況を直接目で確認してご使用ください。
- フロントカメラ/コーナーカメラの映像は、あくまで運転の補助手段としてご使用ください。安全のためカメラ 使用時も直接目で安全確認しながら運転してください。
- ●フロントカメラ/コーナーカメラの映像調整などをするときは、必ず車を安全な場所に停車して行なってくださ い。

# **リアカメラ映像を設定する**

リアカメラ標準装備車または本機に別売のリアカメラを接続している場合、車のセレクトレバーをリ バースに入れると、自動的に画面がリアカメラの映像に切り替わります。リアワイドカメラ標準装備 車または本機に別売のリアワイドカメラを接続しているときは、リアカメラ表示ビューを切り替える ことができます。

※リアカメラの映像を調整するには「習「画質調整のしかた」T–2をご覧ください。

### **リアカメラ映像を表示する**

- 車のセレクトレバーをリバースに入れた場合
	- :リバースに入れている間は、リアカメラの映像を表示します。 その間、後方確認のメッセージが表示されます。
- 車のセレクトレバーをリバース以外に入れた場合
	- :もとの画面に戻ります。

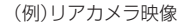

車両標準装備 別売

 $G-21$ 

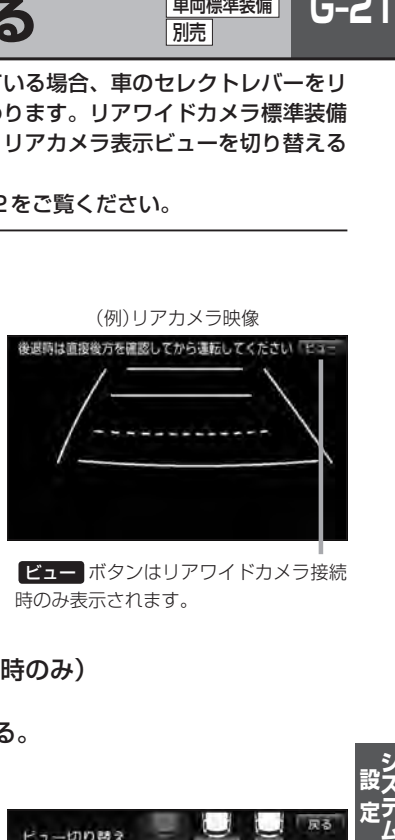

ビュー ボタンはリアワイドカメラ接続 時のみ表示されます。

**ビューの切り替えをする** (リアワイドカメラ接続時のみ)

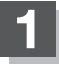

お願い

**1** リアカメラ映像画面表示中に ビュー をタッチする。

:ビュー切り替えボタンが表示されます。

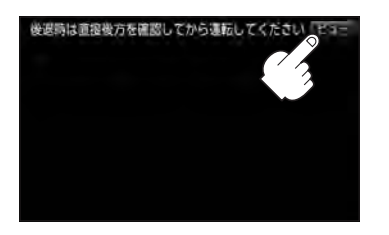

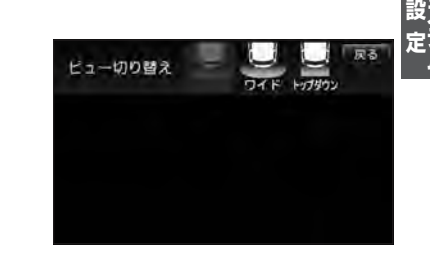

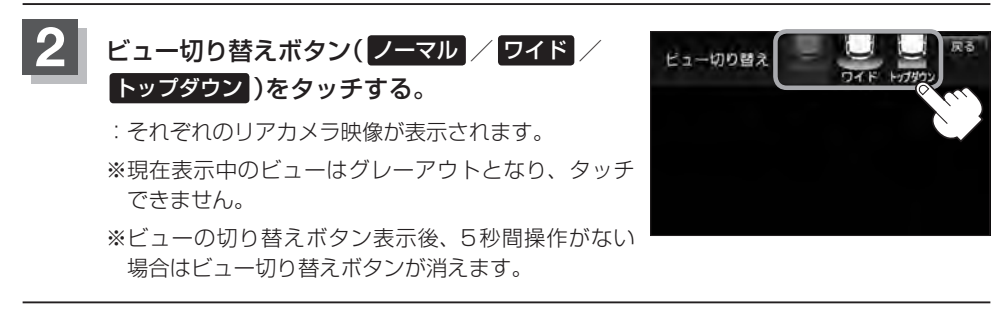

ビューの切り替えは、低速で走行中でも可能ですが十分に周囲の安全を確認してから行なってください。

**G–22 リアカメラ映像を設定する**

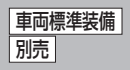

**リアカメラガイドを表示する**

**1** パーキングブレーキをかけた車のセレクトレバー をリバースに入れ、リアカメラ映像画面を表示し、 画面をタッチして ガイドON をタッチする。

:リアカメラガイドが表示されます。

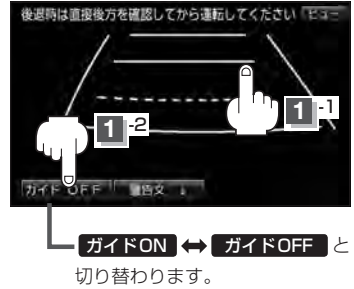

ガイドON ガイドOFF はパーキングブレーキをかけなくてもボタンをタッチすることがで きますが、周囲の安全を確認してから行なってください。

#### 表示を止めるには画面をタッチして ガイドOFF をタッチする。

#### ↑お願い

**2**

- ●リアカメラが映し出す範囲には限界があります。またリアカメラの画面上に表示されるリアカメラガイドは、実 際の車幅・距離間隔と異なる場合があります。
- 夜間や暗い場所など、使用状況により画質が低下する場合があります。
- ●後退するときには、直接目で後方を確認しながら後退を開始してください。リアカメラの映像は後方確認の補助 手段としてご使用ください。
- リアカメラの映像だけを見ての後退は絶対に行なわないでください。
- ●雨滴などがカメラ部に付着すると、映りが悪くなるおそれがあります。
- ●リアカメラの表示ビューの切り替えや映像調整、警告文位置の調整などをするときは、必ず車を安全な場所に停 車して行なってください。

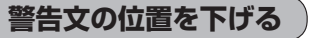

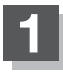

**1** リアカメラ映像画面表示中に画面をタッチして 警告文↓ をタッチする。

:画面上部の警告文が画面下部に表示されます。

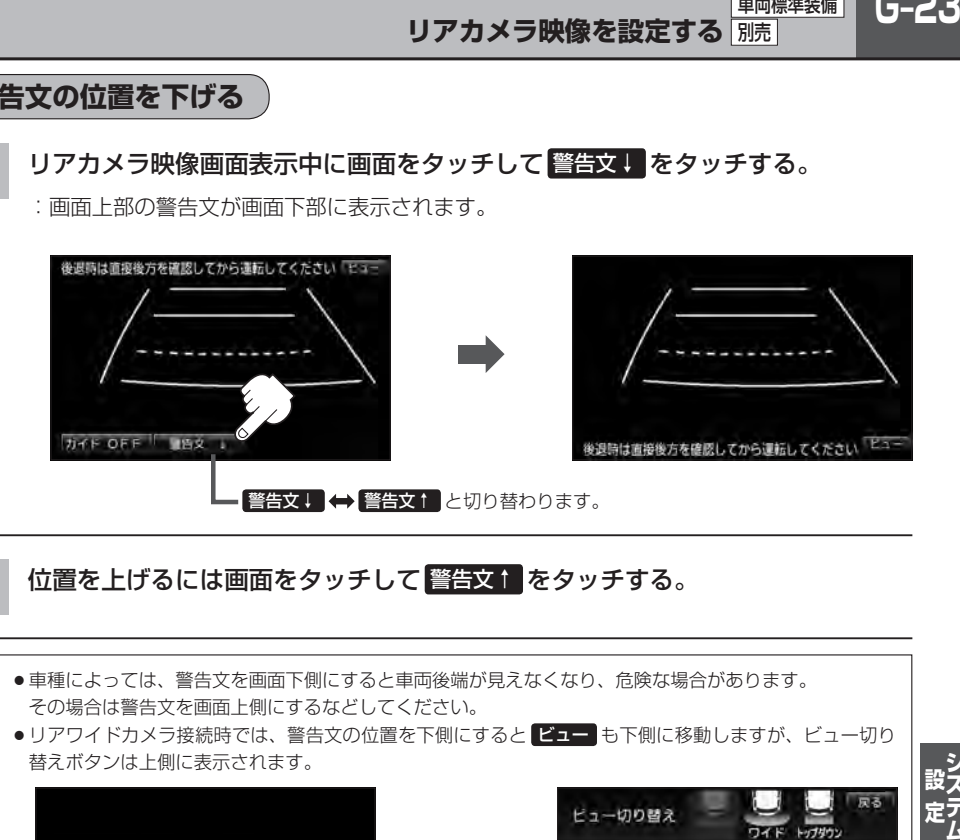

#### **2** 位置を上げるには画面をタッチして 警告文↑ をタッチする。

- Д ●車種によっては、警告文を画面下側にすると車両後端が見えなくなり、危険な場合があります。 その場合は警告文を画面上側にするなどしてください。
	- ●リアワイドカメラ接続時では、警告文の位置を下側にすると ビュー も下側に移動しますが、ビュー切り 替えボタンは上側に表示されます。

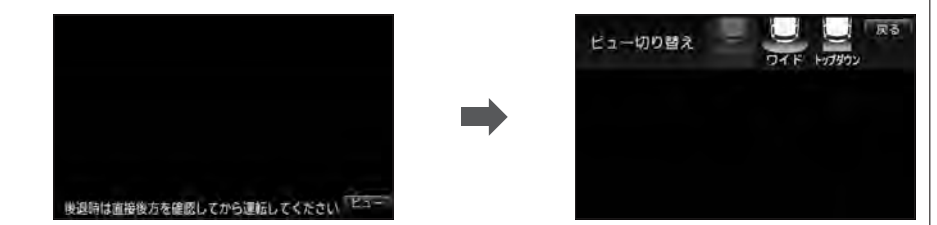

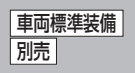

### **リアカメラガイドの見かた**

画面上に車両の後方と車幅や距離感覚を補う目安が表示されます。 接続されているリアカメラの種類及び選択した表示ビューにより見え方が異なります。

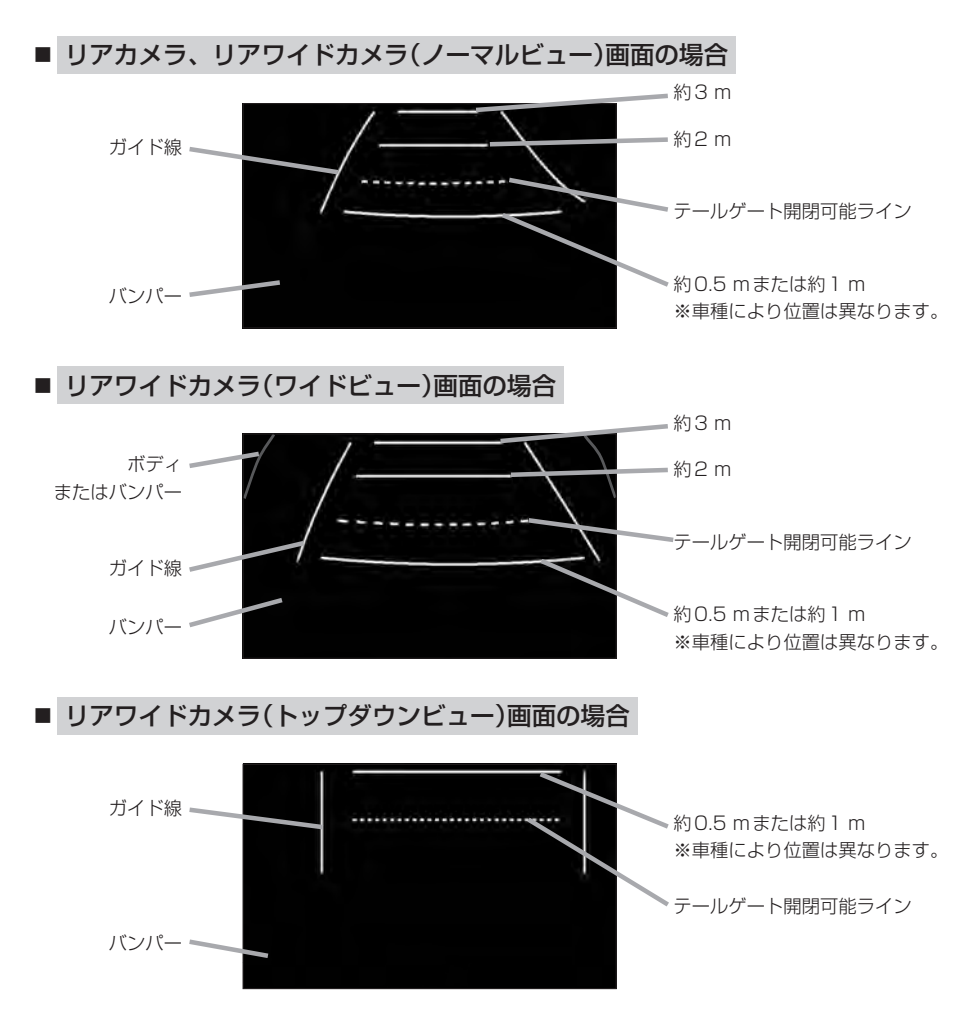

**リアカメラ映像を設定する** 別売

車両標準装備

 $G-25$ 

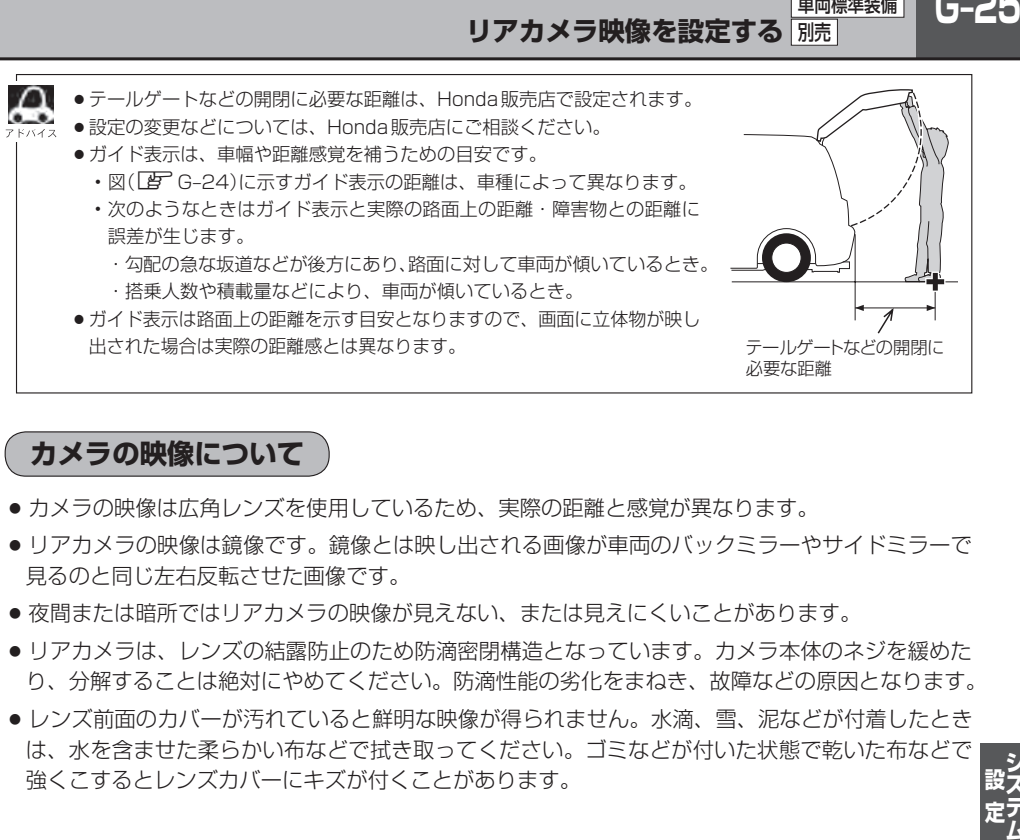

#### **カメラの映像について**

- カメラの映像は広角レンズを使用しているため、実際の距離と感覚が異なります。
- リアカメラの映像は鏡像です。鏡像とは映し出される画像が車両のバックミラーやサイドミラーで 見るのと同じ左右反転させた画像です。
- 夜間または暗所ではリアカメラの映像が見えない、または見えにくいことがあります。
- リアカメラは、レンズの結露防止のため防滴密閉構造となっています。カメラ本体のネジを緩めた り、分解することは絶対にやめてください。防滴性能の劣化をまねき、故障などの原因となります。
- ●レンズ前面のカバーが汚れていると鮮明な映像が得られません。水滴、雪、泥などが付着したとき は、水を含ませた柔らかい布などで拭き取ってください。ゴミなどが付いた状態で乾いた布などで 強くこするとレンズカバーにキズが付くことがあります。

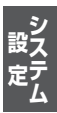

### **└<sup>」</sup>─20 |リアカメラの次回表示ビュー設定(リアワイドカメラ接続時のみ) ■画標準装備** 別売

リアワイドカメラ標準装備車または、本機に別売のリアワイドカメラを接続している場合、リアカメ ラの次回表示ビューの設定をすることができます。

リアカメラ設定 はリアワイドカメラ標準装備車または別売のリアワイドカメラ接続時に表示されます。

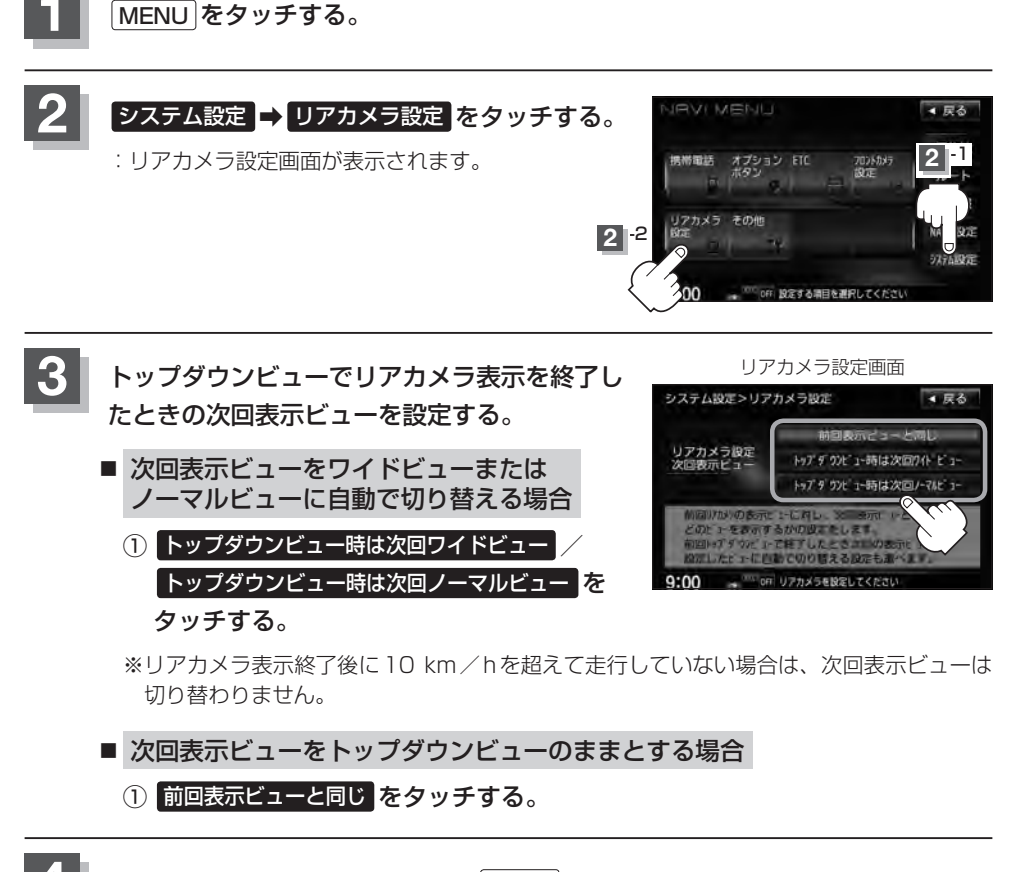

**4** 現在地の地図画面に戻るときは、 現在地 をタッチする。

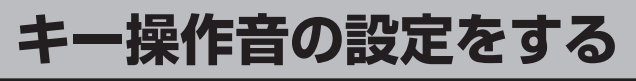

ナビゲーション操作時、キー操作音(ピッ)を出す/出さないを選べます。

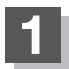

**1** MENU をタッチする。

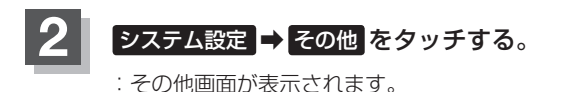

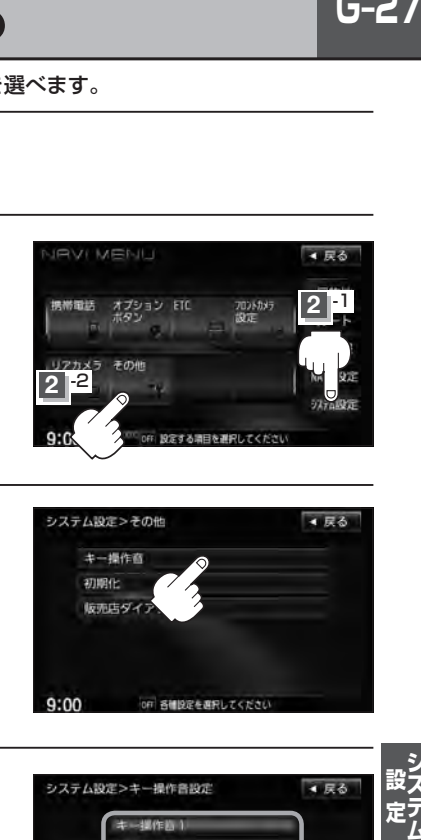

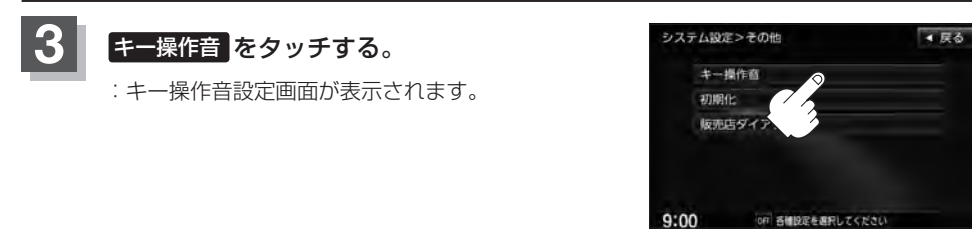

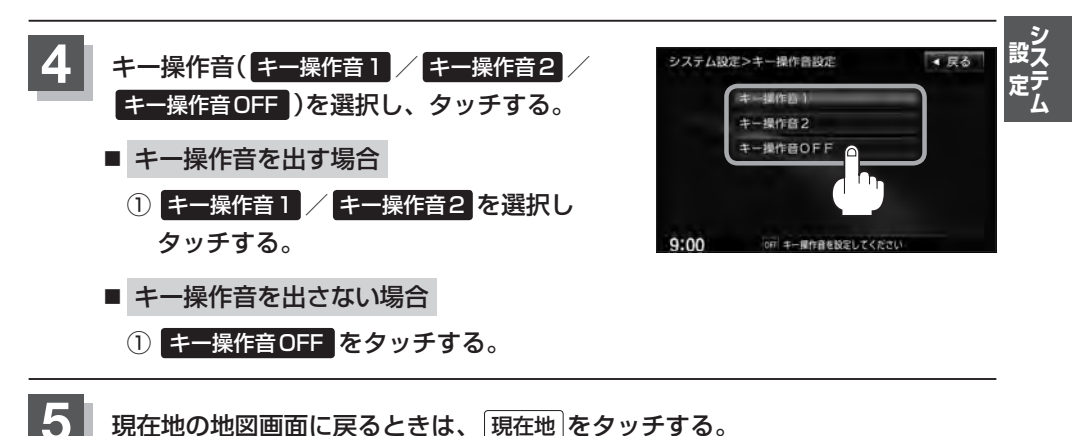

**G–28 データを初期化(消去)する**

本機に登録・設定された内容(登録地点、登録ルートなど)やSDカードにあるデータ、センサー学習 結果、ルート学習結果を初期化することができます。

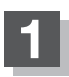

**1** MENU をタッチする。

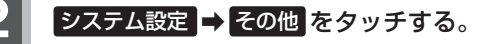

:その他画面が表示されます。

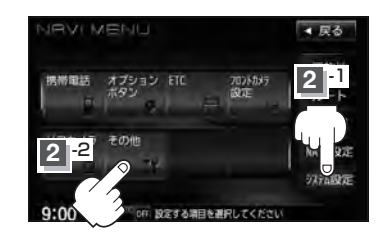

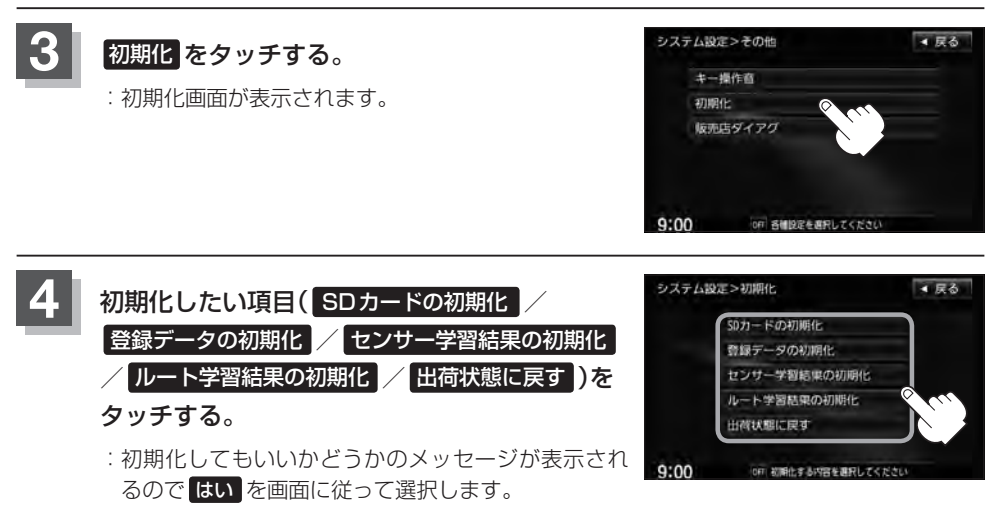

#### お願い

- ●初期化中は他の操作(モードを切り替えたり車のエンジンスイッチを変更)をしないでください。 他の操作をすると故障の原因となります。
- 初期化で はい を選択すると、お客様の登録情報は消去され、二度と復帰しません。
- ※すでにデータが書き込まれている"SDカード"を初期化すると、そのデータは消去されてしまいます。誤って 大切なデータを消去することがないように、ご注意ください。(SDカード内全てのデータが消去されます。)
- SDカードに誤消去防止スイッチ(LOCK)が付いている場合、「LOCK」にしていると初期化(フォーマット)でき ません。「LOCK」を解除してください。
- ●初期化が終了したら、車のエンジンスイッチ(電源)を0(ロック)にしてください。
- ●他人に譲渡または処分などされる際は、お客様が入力された個人情報(登録地点の住所や電話番号など)、 登録ルートなどの登録情報を必ず消去してください。
	- ●手順 4 (BFG-28)で選択する項目によって初期化される内容が異なります。

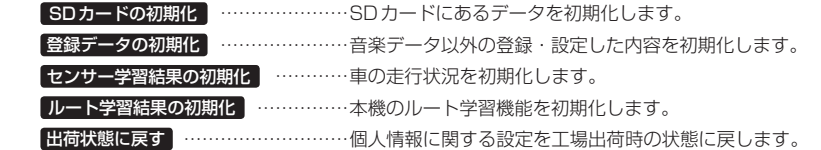

- ●本機は、走行するたびに車の走行状況(距離・方位・傾斜(3D))を学習し、記録しています。 (センサー学習度)走行を重ねることで測位の精度が高くなります。測位の誤差が大きくなったり、タイヤ 交換やチェーンの装着、他車への載せ替えなどされたり、他人に譲渡または処分などされる場合は、セン サー学習度の初期化を行なってください。
- ●本機はルート案内中に通った道を学習しており、ルート設定では学習した道を探索しやすくなります。従っ て、他の効率の良い道が見つかっても、ルート設定に反映されないことがあります。このようなときはルー ト学習結果をいったん消去し、学習し直すことをおすすめします。
- 出荷状態に戻す を行なったときは、オーディオモードがOFFになります。

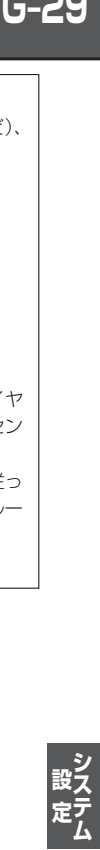

**G–30**

 $H-1$ **THE 共享** 

# オーディオ/共通

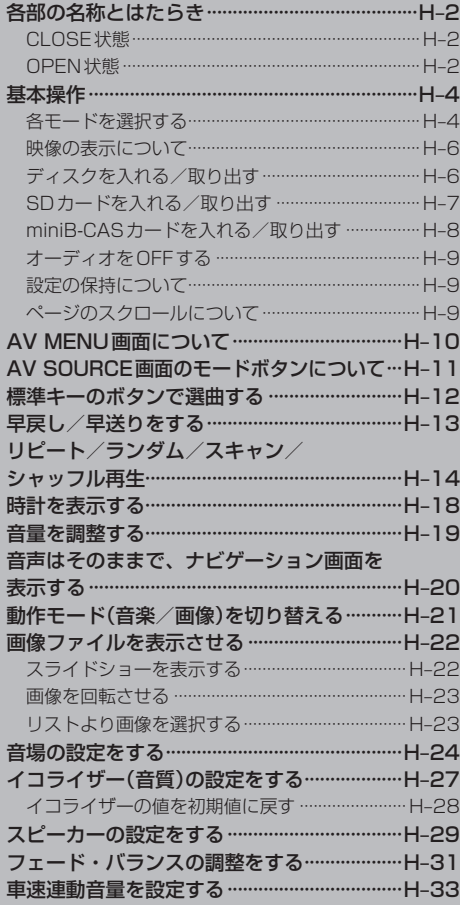

# **H–2 各部の名称とはたらき**

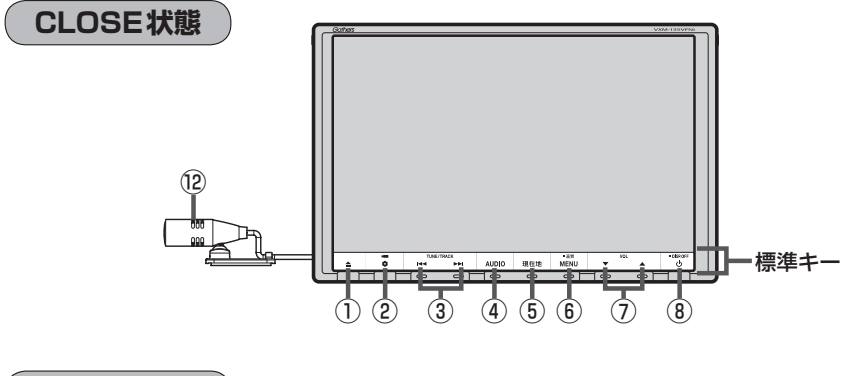

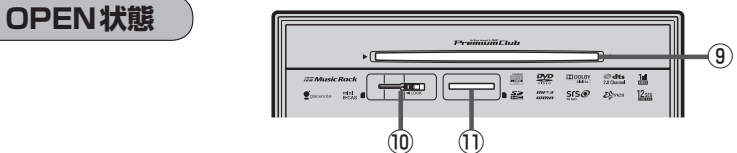

- ① ボタン(OPEN/EJECT)
	- パネルをオープンさせて、ディスクやSDカード/ miniB-CASカードを出し入れするときに使用します。 ·ディスク PFH–6
		- $\cdot$  SDカード  $\overline{B}$  H–7
		- · miniB-CASカード PFH-8
- ② ボタン(オプション)

 $\mathbb{F}$ G-3

#### ③ トー/トーボタン

- ●好きな曲/ファイル/チャプター/放送局を選び ます。·
	- ・CD/MP3/WMA/Music Rack/USB/·  $IPod/SD$   $\mathbb{F}$  H–12
	- $\cdot$  FM / AM  $\boxed{P}$  J-4
	- $\cdot$  Digital TV  $\mathbb{F}$  Q-20
	- $\cdot$  DVD  $\overline{B}$  P–8
- タッチする長さによって早戻し/早送り/自動選 局を行ないます。·
	- ・CD/MP3/WMA/DVD/Music Rack/  $USB/IPod/SD$   $\overline{BF}$  H–13
	- $\cdot$  FM / AM  $\boxed{P}$  J-4
	- $\cdot$  Digital TV  $\sqrt{F}$  0-20
- •一時停止中にコマ戻し/コマ送りを行ないます。  $\cdot$  DVD  $\mathbb{F}$  P–9
- 一時停止中に1.5 秒以上タッチし続けると、ス ロー戻し/スロー送りを行ないます。
	- $\cdot$  DVD  $\overline{B}$  P–9

④ AUDIO ボタン

AV SOURCE画面または現在選択中のオーディオ画 面を表示します。 ※ナビゲーション画面/オーディオ画面から他の オーディオ画面を表示させる(モードの切り替えを する)ときに使用します。  $F$ H–5

### ⑤ 現在地 ボタン

現在地の地図(ナビゲーション画面)を表示します。 **PB-7、H-20** 

- ⑥ MENU ボタン
	- AV MENU画面を表示します。 zH–10、24、27、29、31、33 I–4、10、11、12、15、20
	- ●2 秒以上タッチすると画面調整画面または画質調 整画面を表示します。LEFT-2
	- DVDモードの場合、タッチするたびに → 操作ボタン有 → AV MENU画面 -- 操作ボタン無 ←

を繰り返します。

## ⑦ ▼ / ▲ ボタン(VOL)

オーディオの音量を調整します。DBPH-19

- ⑧ ⊙ ボタン
	- AV電源(オーディオ画面)をON/OFFするとき に使用します。LBFH-9
	- $\bullet$  2秒以上タッチで画面を消します。

共1<br>共1<sub>元</sub> 。<br>通<sup>子</sup>

#### ⑨ディスク挿入口

ディスクを出し入れするときに使用します。  $F$ H–6

#### ⑩miniB-CAS カード挿入口

12セグを視聴する場合はminiB-CASカードを挿入 します。·  $E$  H-8

#### ⑪SDカード挿入口

SDカードを出し入れするときに使用します。  $F$ H–7

#### ⑫マイク

ハンズフリー通話時に使用します。·  $F$ S-1

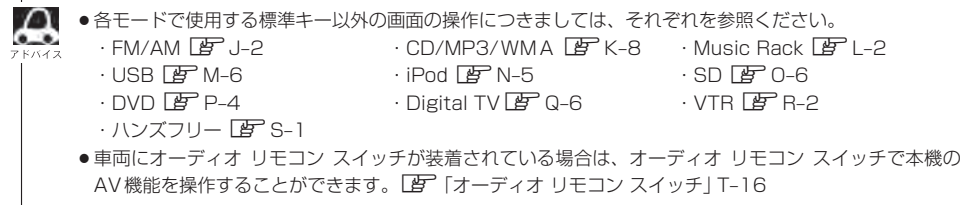

# **H–4 基本操作**

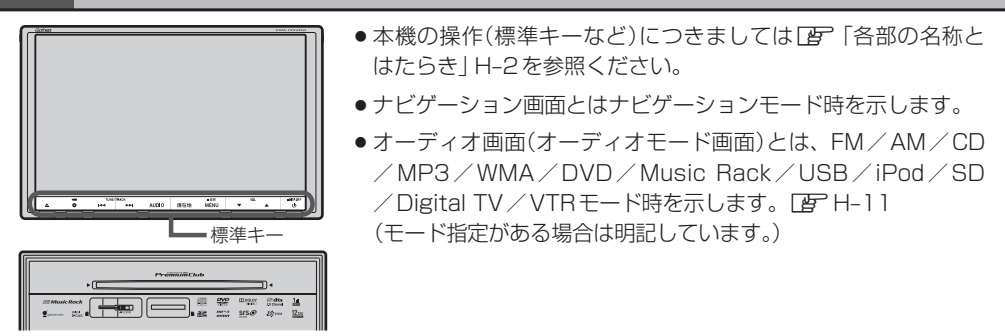

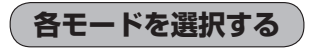

すでに画面が表示状態になっている場合は、H–5手順 **2** へ進んでください。

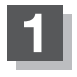

### 車のエンジンスイッチをⅠ(アクセサリー)またはⅡ(ON)に· 入れる。

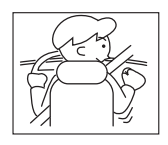

:起動初期画面を表示した後、前回電源を切る前に表示していたモードの 画面になります。

起動初期画面(VXM-135VFNi)

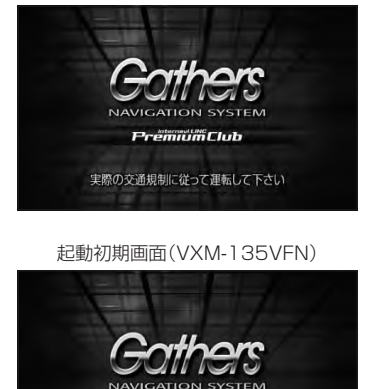

実際の交通規制に従って運転して下さい

SDモード TOP画面(例) 口子 全曲 12188

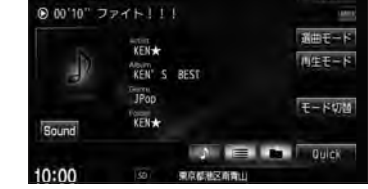

車のエンジンスイッチをⅠ(アクセサリー)のまま(エンジンを停止したまま)で長時間使用しないで 八注意 ください。車のバッテリーがあがるおそれがあります。

通才

# **2** AUDIO をタッチする。

:AV SOURCE画面またはラストモード\*画面が表示されます。ラストモード画面から他の モードに変えたい場合はもう一度 AUDIO をタッチしてAV SOURCE画面を表示させて ください。

\*印…前回最後に選択していたモード画面(OFF含む)

#### ディスク/SDカード未挿入または外部接続機器未接続の場合は、· 挿入または接続してください。

zB–3、B–4、M–5、N–4、R–3

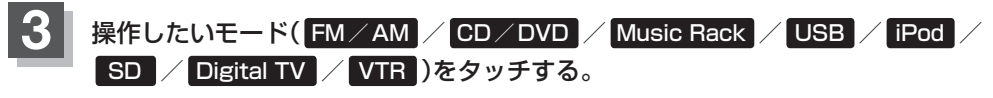

:選択したそれぞれのモード画面が表示されます。

AV SOURCE画面

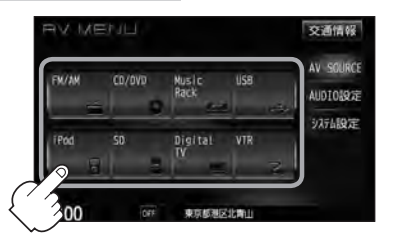

■ 操作したいモード画面が表示された場合

#### ①それぞれの項目をご覧いただき、ご希望の操作を行なってください。

- $\cdot$  FM  $\angle$  AM  $\boxed{B}$ , I-1  $\cdot$  SD  $\boxed{B}$  0-1
- $\cdot$  CD/MP3/WMA  $F$  K-1  $\cdot$  DVD  $F$  P-1
- · Music Rack  $\mathbb{F}$  L–1 · Digital TV  $\mathbb{F}$  Q–1
- 
- $-1$  Pod  $\sqrt{B}$  N–1
- 
- 
- 
- $\cdot$  USB  $\overline{B}$  M-1  $\cdot$  VTR  $\overline{B}$  R-1

※音楽再生をしていた場合は前回の続きから再生を始めます。

**映像の表示について** DVDモード画面(走行中)(例)

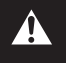

安全上の配慮から車を完全に停止した場合のみ映像をご覧 になることができます。(走行中は音声のみになります。)

※映像を表示するモードはDVD/Digital TV/VTR/iPod\*となります。 \*印…iPodは映像(ビデオ)再生時の場合となります。

※別売のリア席モニターを接続している場合、走行中でも映像をご覧い ただけます。

## **ディスクを入れる/取り出す**

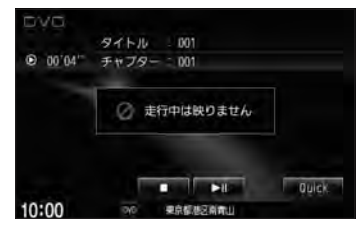

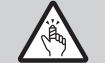

ディスプレイ部を開閉するときは手や指などをはさまないように注意してください。ケガの原因や、 ディスプレイ部の故障の原因になります。

ディスクを挿入するときは、他のディスクが挿入されていないことを確認してから挿入してください。 八注意) すでにディスクが入っていて2枚目を挿入しようとすると、ディスクにキズがつき故障の原因になります。

# ▲ (OPEN / EJECT)をタッチする。

:OPEN/EJECT画面が表示されます。

**2** ディスクを入れる/取り出す。 OPEN/EJECT画面 入れる ■ ディスクを入れる場合 **OFN /F TECT**  $-0.5$ ① ① OPEN をタッチする。 :ディスプレイが開きます。 DISC IN 田 ntse Etien ② ディスク挿入口にディスクを挿入する。 **RACMERNICAR**  $0.00$ :自動でディスプレイが閉じ、再生を始めます。 取り出す

※未録音の音楽CDを挿入した場合は録音を開始します。LAFI-5

#### ■ ディスクを取り出す場合

① DISC EJECT をタッチする。

:ディスプレイが開き、ディスクがディスク挿入口より自動で押し出されます。 ※ディスプレイを閉じる場合は、「▲ (OPEN / EJECT)をタッチしてください。

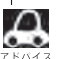

- ●CDを取り出して再度再生を始めると、ディスクの最初の曲の頭から再生が始まります。
- ●DVDディスクを取り出して再度再生を始めるとリジューム再生(続きから再生)を行ないます。
- ●再生中に車のエンジンスイッチを変更した場合は、次に I (アクセサリー)または II (ON)にすると、前に 再生していた続きから再生を始めます。
- DISC EJECT をタッチして押し出されたディスクをそのままにしておくと、ディスク保護のため約10 秒後に自動的にディスクを本機に引き込み、再生が開始されます。
- ●ディスクを取り出すとき、 [▲] (OPEN / EJECT)を長押しすると、 DISC EJECT をタッチすることな く自動でディスクが押し出されます。

## **SDカードを入れる/取り出す**

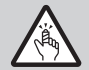

ディスプレイ部を開閉するときは手や指などをはさまないように注意してください。ケガの原因や、 ディスプレイ部の故障の原因になります。

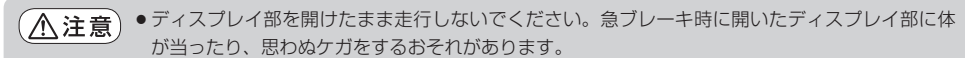

- ●SDカードを出し入れするときには、安全のため、セレクトレバーがディスプレイ部に当たらない 位置で行なってください。
- SDカードには寿命があるため、長期間使用すると、書き込みや消去などができなくなる場合があります。
- ●miniSDカード/microSDカードを使用する場合は、必ずminiSDカードアダプター/microSD カードアダプターに装着してご使用ください。アダプターが装着されていない状態で本機に差し 込むとminiSDカード/microSDカードが取り出せなくなったり機器の故障の原因になります。

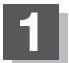

#### **1** (OPEN/EJECT)をタッチする。

:OPEN/EJECT画面が表示されます。

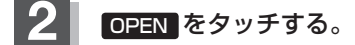

:ディスプレイが開きます。

#### **3** SDカードを入れる/取り出す。

- SDカードを入れる場合
	- ① SDカード挿入口にSDカードを差し込む。
		- :自動でディスプレイ部が閉じます。
		- ※ラベル面を上にして矢印の方向に"カチッ"と音がする まで差し込んでください。

※SDモードを選択している場合は再生を始めます。

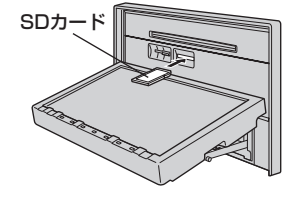

#### ■ SDカードを取り出す場合

#### ① SDカードを1回押して取り出す。

※ディスプレイ部を閉じる場合は、「▲ (OPEN / EJECT)をタッチしてください。

- SDカードを取り出して再度同じSDカードを挿入し再生を始めると、前に再生していた続きから再生を始め ます。
	- ※SDカード認識中に取り出した場合は、最初の曲の頭から再生する場合があります。
	- ●再生中にSDカードを取り出すとデータがこわれたり、SDカードが破損するおそれがあります。必ずSD モードを終了(AV電源OFF)して取り出してください。LBFH-9
	- ●ディスプレイが開いた状態のとき、車のエンジンスイッチを0(ロック)にした場合は、自動でディスプレ イ部を閉じることができます。

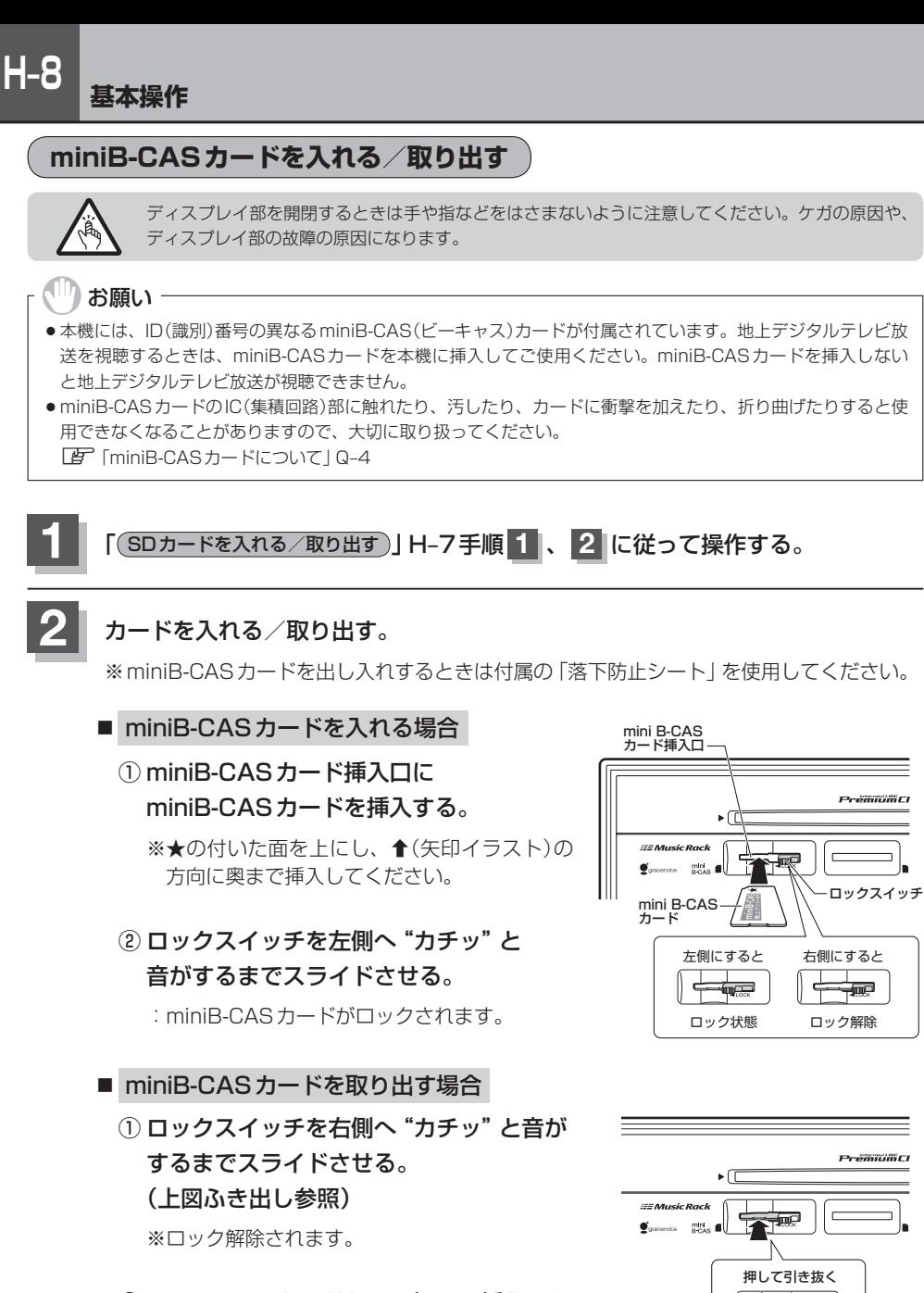

② miniB-CASカードを1回押し、挿入口か ら少し出ている部分を持って引き抜く。

而己

**3** (OPEN/EJECT)をタッチする。

:ディスプレイが閉じます。

## ← お願い →

- ●miniB-CASカードには、IC(集積回路)が組み込まれているため、画面にメッセージが表示されたとき以外は抜 き差ししないでください。視聴できなくなる場合があります。
- miniB-CASカード挿入口(L音 H-8)にはminiB-CASカード以外のものを挿入しないでください。故障や破損の 原因となります。
- ●ロック状態(ロックスイッチ左側状態)でminiB-CASカードを取り出そうとすると、ロックスイッチが壊れる原 因となります。必ずロックスイッチを右側へスライドさせてからminiB-CASカードを取り出してください。
- ●裏向きや逆方向から挿入しないでください。挿入方向を間違えるとminiB-CASカードは機能しません。また、 故障の原因となります。
- ●miniB-CASカードを抜き差ししたときは、3秒以上経ってから、B-CASテストを行なってください。 「写 [miniB-CASカードのテストをする」Q-42

# **オーディオをOFFする**

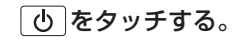

:画面に"OFF"と表示されオーディオの各モードを終了します。 もう一度タッチすると、AV電源をONします。

※前回、音楽またはDVDを再生していた場合はつづきから再生を始めます。

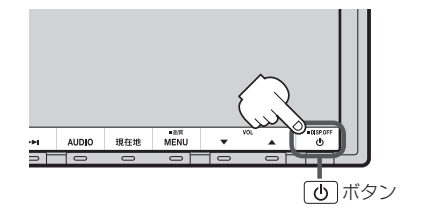

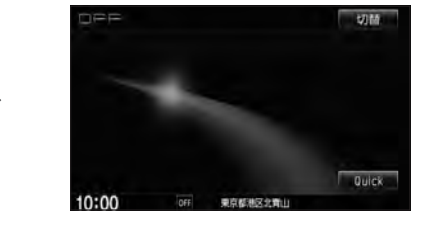

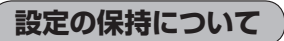

決定 のある画面では、 決定 をタッチすると設定が保持されます。

決定 をタッチしないで 戻る または MENU / 現在地 をタッチすると設定は保持されません。 ※ 決定 のない画面では各設定のボタンを選択した時点で設定確定(設定保持)となります。

(例:映像/オーディオ設定など)

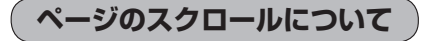

次ページがある場合、■ / ■ タッチでページのスクロール(戻し/送り)表示することができます。 ※走行中はスクロールできません。

**H–9**

# **H–10 AV MENU画面について**

AV MENU画面は AUDIO または MENU をタッチして表示させます。そのとき、選択するボタン ( AV SOURCE / AUDIO設定 / システム設定 )によってAV SOURCE、AUDIO設定またはシス テム設定に関するそれぞれのボタン表示となります。

● AUDIO をタッチした場合

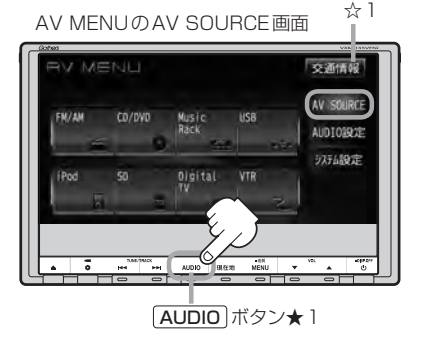

★1印・・・ナビゲーション画面のときはAV MENUまたは ラストモードを、オーディオ画面のときはAV MENUを表示します。

※ラストモードのときは、もう一度 AUDIO を タッチするとAV MENUを表示します。

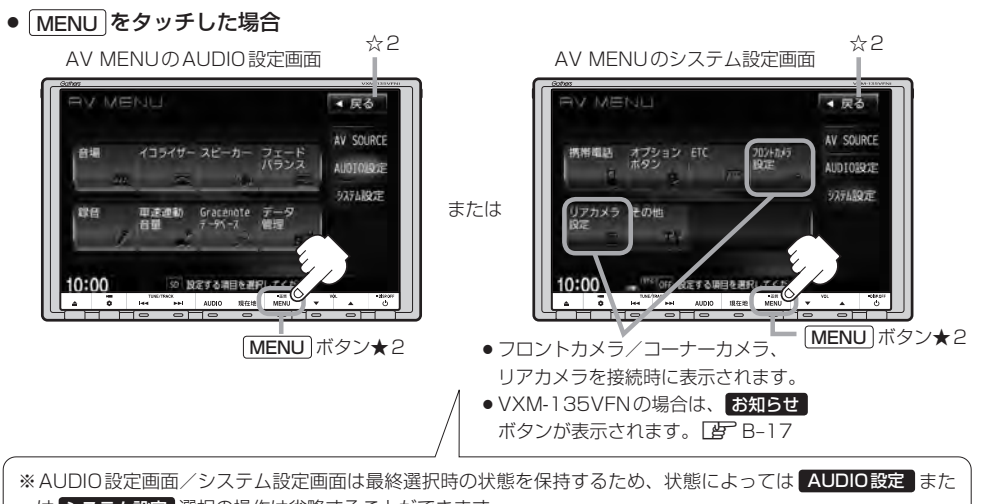

は システム設定 選択の操作は省略することができます。 ※ システム設定 選択時に表示されるAV MENUの各機能につきましてはLAP「各種設定をする」G-1を参照く ださい。

★2印…ナビゲーション画面のときに MENU をタッチするとNAVI MENUが表示されるので AUDIO をタッチし て\*AV MENUを表示させてください。(\*印・・・ラストモードのときは、もう一度 AUDIO をタッチします。)

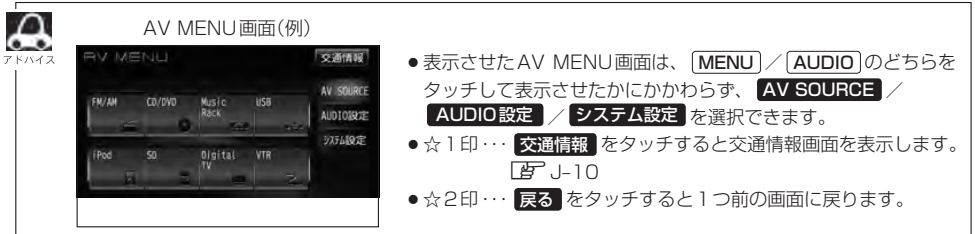

# **H–11** AV SOURCE画面のモードボタンについて

#### AV SOURCE画面

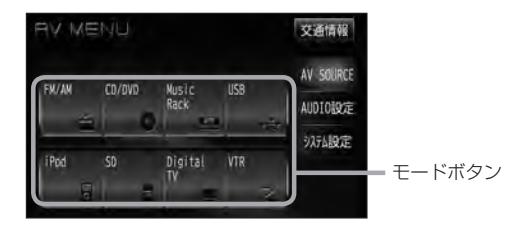

選択不可能状態 (イラストおよび文字が灰色表示)

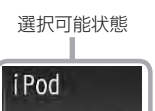

 $\overline{\phantom{a}}$ 

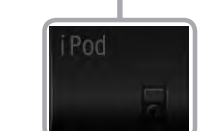

- ※USB機器(USBフラッシュメモリ/ウォークマン )未接続/SDカード未挿入の場合、それぞれ のモードでメッセージが表示されます。
- $\cap$ ● Music Rackモードを使用するにはあらかじめCDを本機に録音しておく必要があります。
- $\bullet$ ●USBモードを使用するには、USB機器(USBフラッシュメモリ/ウォークマン®)を別売のUSBメモリー デバイスコードに接続しておく必要があります。「AP M-5 ※iPod接続時はUSB機器使用不可となります。
	- ●iPodモードを使用するには、iPod本体と別売のiPod接続コードを別売のUSB接続ジャックに接続して おく必要があります。LAP N-4 ※USB機器接続時はiPod使用不可となります。
	- ●SDモードを使用するにはSDカードを本機に挿入しておく必要があります。「AFH–7

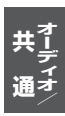

# **H–12 標準キーのボタンで選曲する**

標準キーをタッチして1曲ずつトラックを戻したり進めたりすることができます。

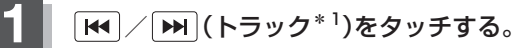

:前のトラックに戻る、または次のトラックに進みます。

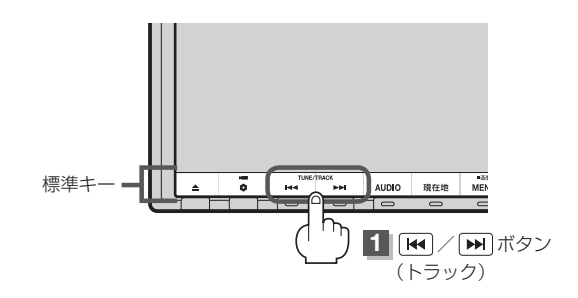

■ 前のトラックに戻る場合

#### を2回タッチする。

※1回タッチした場合は再生中の曲(トラック)の頭に戻ります。\*2

■ 次のトラックに進む場合

をタッチする。

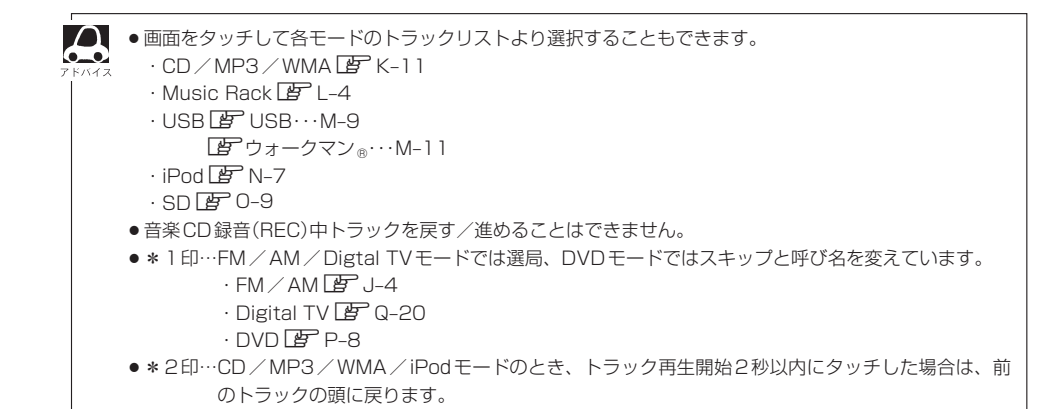

# **早戻し/早送りをする**

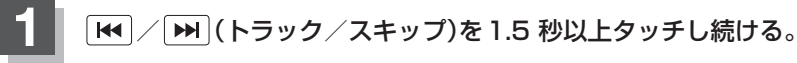

:早戻し/早送りをします。

※DVDモードの場合、通常の6倍の速さでの早戻し/早送りをします。 ※それぞれのボタンから手を離したところで通常再生を始めます。

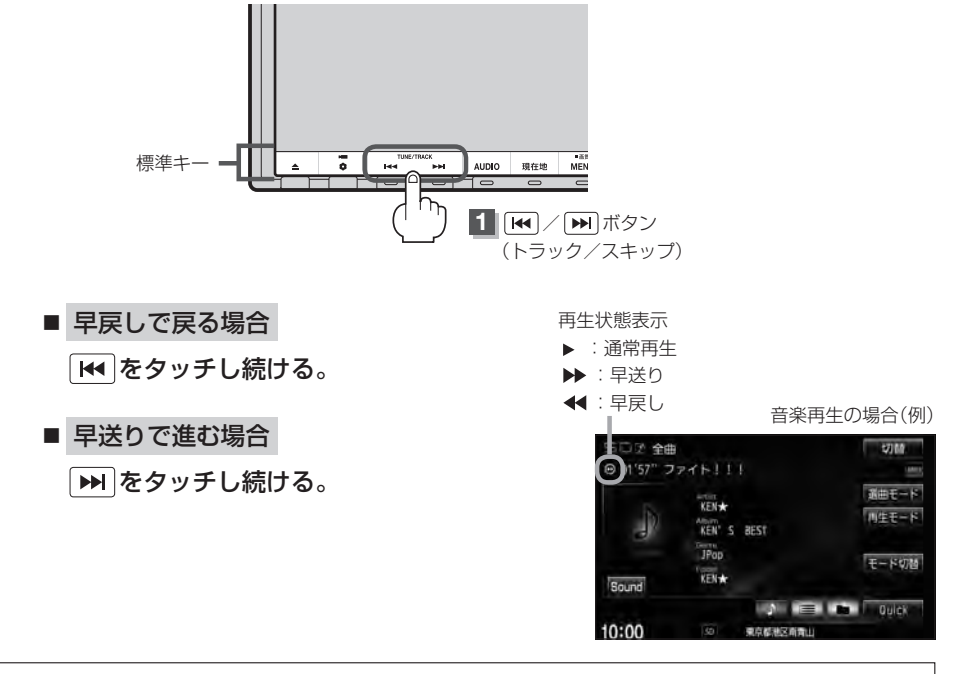

■● 音楽CD録音(RFC)中の早戻し/早送りはできません。

。<br>→ FM/AM/Digtal TVモードのとき1 秒以上タッチすると自動選局を開始します。  $\cdot$  FM / AM  $F$  J-4

 $\cdot$  Digtal TV  $\mathbb{F}$  Q-20

**H–13**

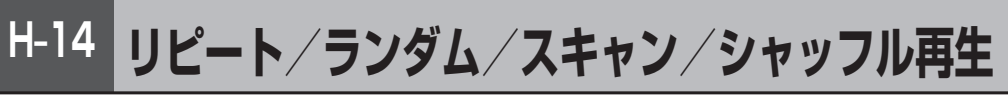

#### 再生モード(リピート/ランダム/スキャン/シャッフル)を選択することができます。

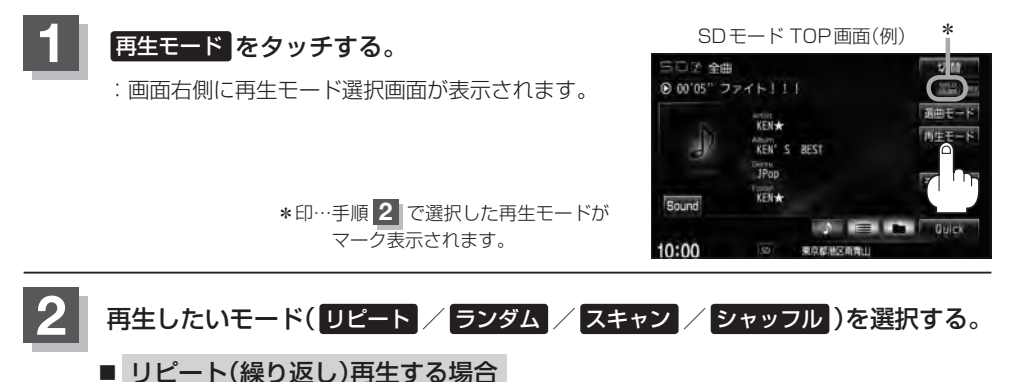

- 
- ① リピート をタッチする。
	- :表示灯点灯し、リピート再生されます。
	- ※ リピート をタッチするごとに下記の ように用途が変わります。

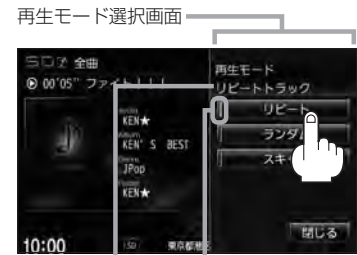

選択中の再生モード 選択時点灯 の状態を表示

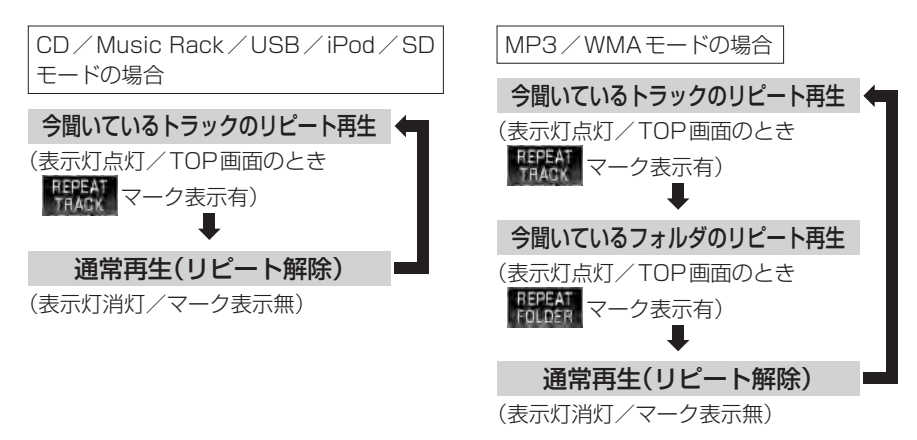

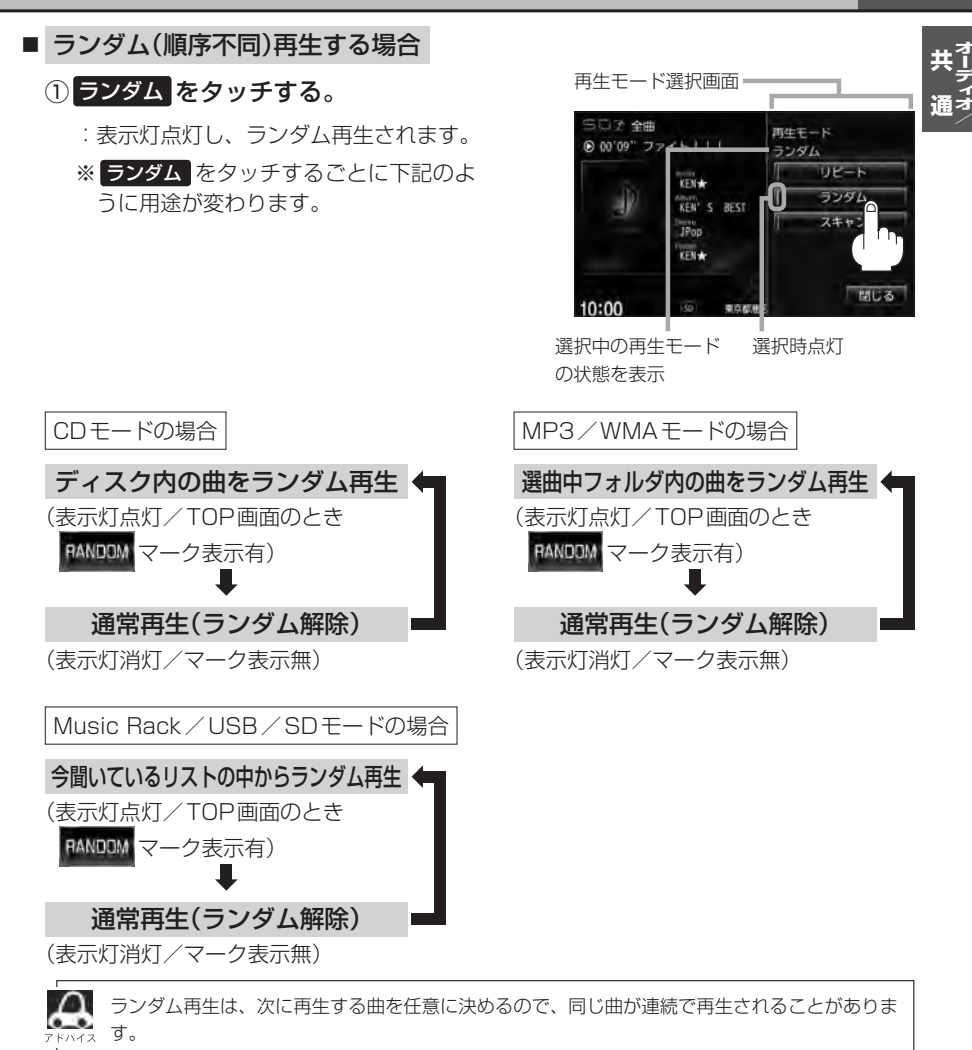

**H–15**

# **H–16 リピート/ランダム/スキャン/シャッフル再生**

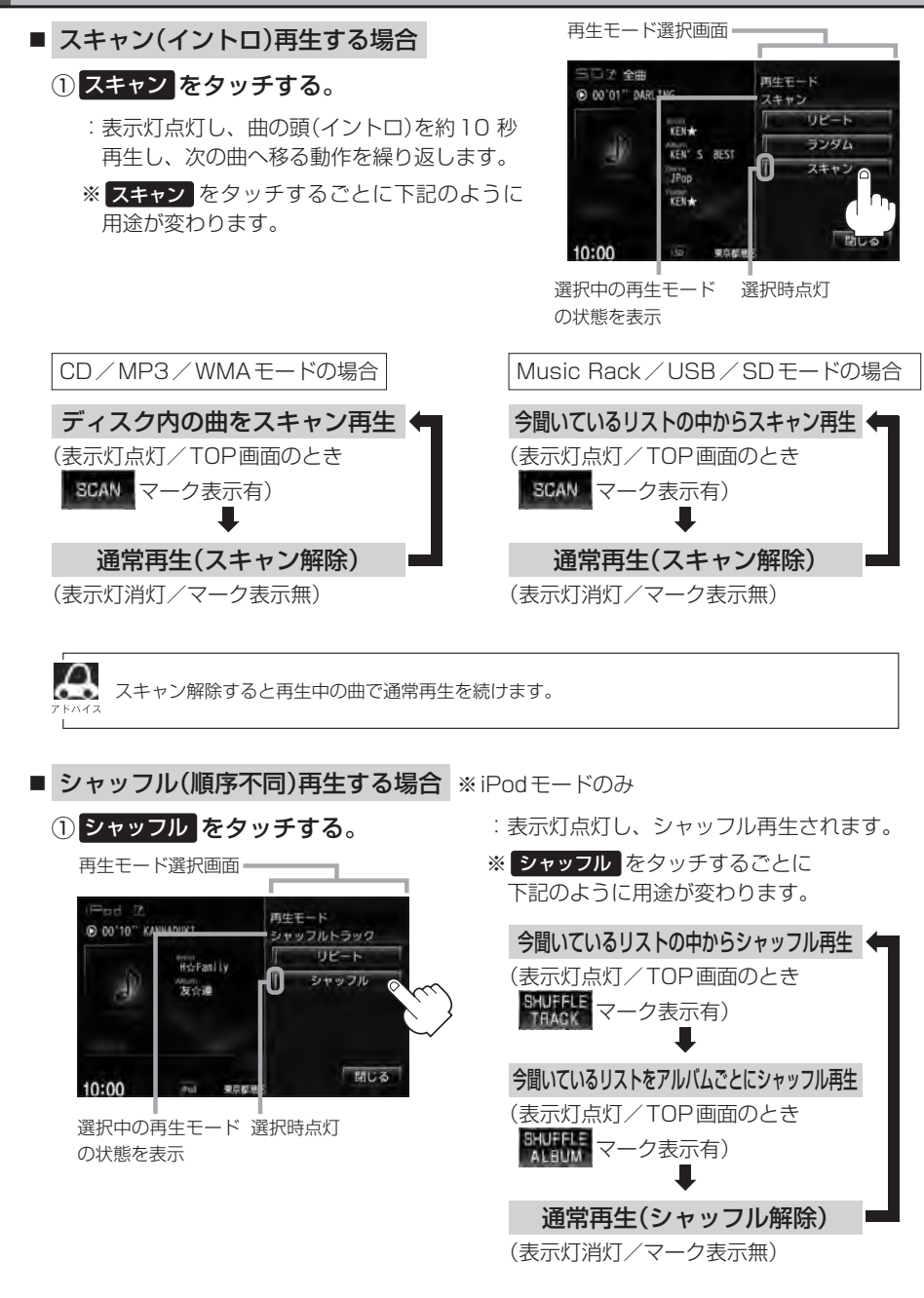

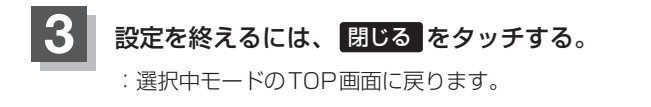

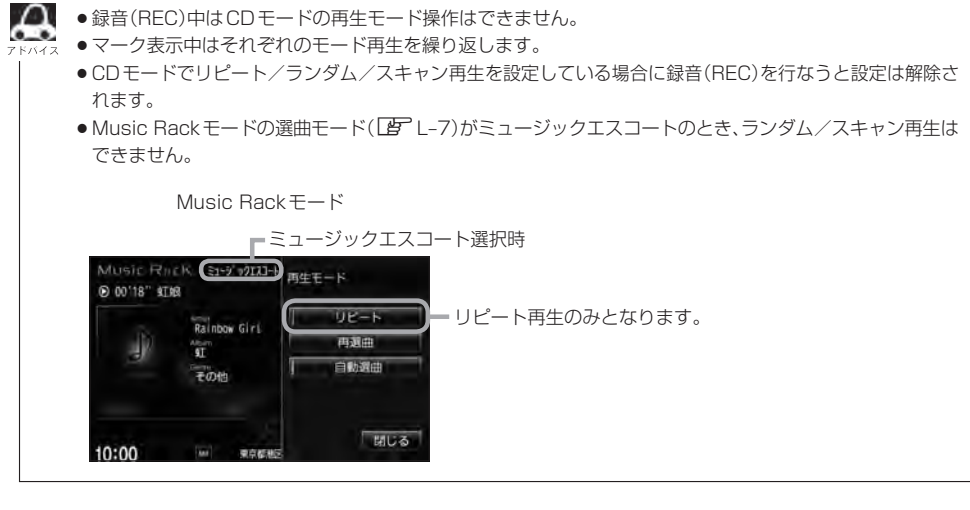

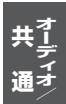

**H–17**

# **H–18 時計を表示する**

時計のみ表示させて音楽を聞くことができます。

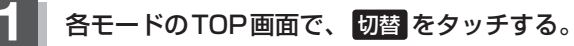

:画面中央に時計が大きく表示されます。 ※映像を表示するモードの場合、本設定はできません。

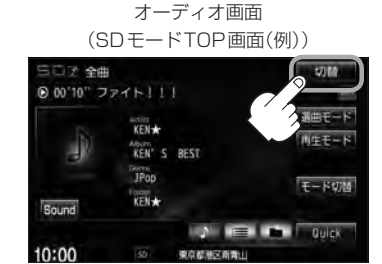

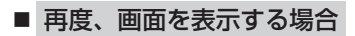

①画面をタッチし、 切替 をタッチする。

:手順 **1** で表示させていたモードの再生画面が 表示されます。

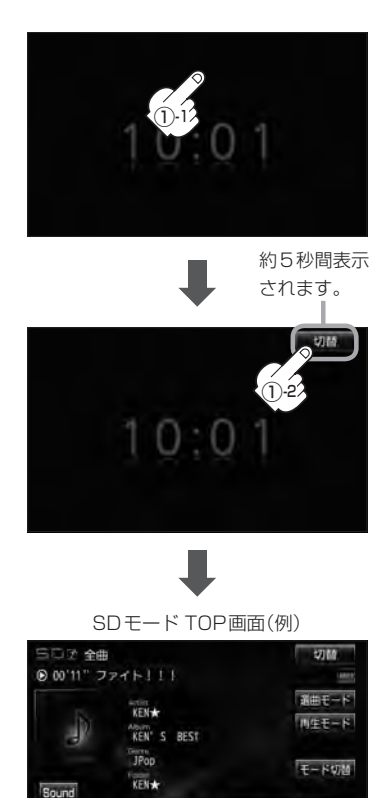

**College Communication** 

東京都道安宮敷山

 $10:01$ 

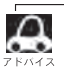

音声はそのままで全画面を消すこともできます。(時計表示もなし) z「音声はそのままで画面を消す」T–6

# **音量を調整する**

**1** ▼ / ▲(VOL)をタッチする。 :画面に現在の音の大きさ(0〜40)を示す 音量表示が表示されます。 音量表示は約2 秒間表示されます。 MENU **AUDIO** 現在地 ※タッチしつづけて調整することもできます。 ╦ **1** ▼ / ▲ ボタン(VOL) ▲ をタッチすると音量を上げます。 (大きくなります。)  $SDF - K(\theta)$ ▼ をタッチすると音量を下げます。 三口子 全曲 切解 (小さくなります。) ● 00'09" 10月19日 画由モード KEN  $114E - 5$ ы KEN' S BEST **JPop**  $F - Kt$ KEN★ Sound  $6<sub>1</sub>$ **London** 東京都区所有山 10:00 音量表示  $\boldsymbol{\mathcal{L}}$ 

●ナビゲーションの音声案内の音量調整は上記操作では調整できません。

- z「音声案内の音量調整/詳細設定をする」F–34
- DVD / VTRモードの場合、音量は各モードで個別に設定できます。
- ※CDモードで音量を "10"に設定した場合、FM/AM/MP3/WMA/USB/iPod/SD/Digital TVモードの音量も"10"となります。
- | 3 (オプション)にミュート機能を設定している場合は、このボタンをタッチして音を消すことができま す。LAF「オプションボタンの設定をする」G-3

诵-

**H–20 音声はそのままで、ナビゲーション画面を表示する**

今のモードの音声を聞きながら、地図を見たり、ナビゲーションの操作をすることができます。

## **1** 各モード画面で、 現在地 をタッチする。

:音声はそのままで、画面がナビゲーション画面に変わります。

SDモード TOP画面(例)

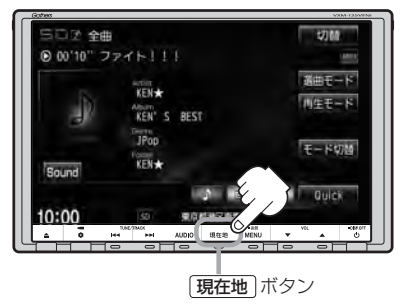

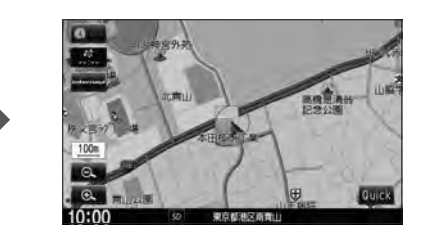

#### ■ 今聞いているモードの画面に戻す場合

- ① AUDIO をタッチする。
- :今聞いているモードの画面に戻り、操作が可能になります。 再度、ナビゲーション画面を表示する場合は、「現在地 をタッチしてください。

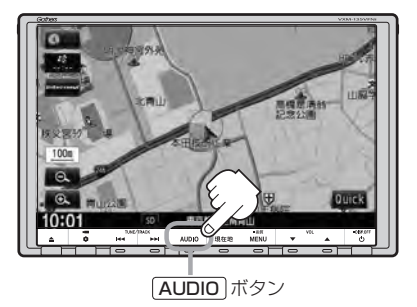

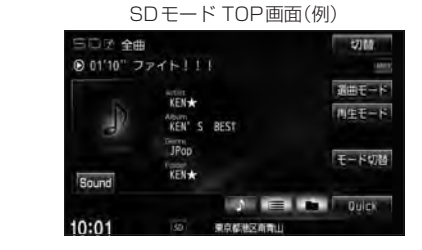

**△ オーディオ画面の音量調整(LBFH-19)や [<< />
(H) (LBFH-12、H-13)を使っての操作は、** ナビゲーション画面のままでもできます。

**動作モード(音楽/画像)を切り替える**

SD/USBモードのとき、再生させたいファイル(音楽/画像)に切り替えます。

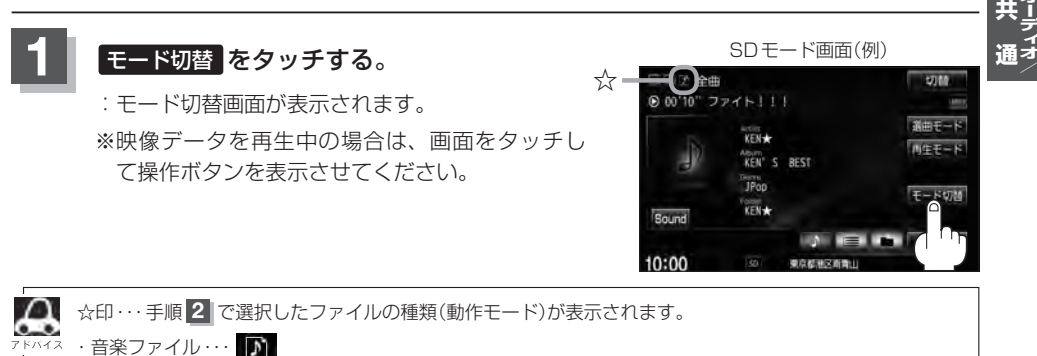

・画像ファイル …… 『二

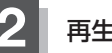

### **再生させたいファイルの種類(音楽ファイル / 画像ファイル)をタッチする。**

#### ■ 音楽ファイル をタッチした場合

:MP3/WMA/AACなどの音楽ファイルを再 生します。  $F$ USB $\cdots$ M-6  $F$  $S$ D $\cdots$ O–6

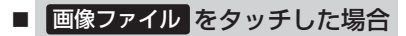

:JPEG画像を表示します。 **PE USB…M-8**  $F \rightarrow S \cap \cdots \cap -R$ 

モード切替画面

**H–21**

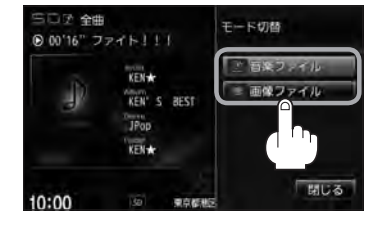

# **H–22 画像ファイルを表示させる**

SD/USBモードのとき、画像を本機に表示させることができます。画像は回転させたり、スライド ショーをすることができます。 ※SD/USBモードの場合、JPEG画像の入ったSD/USB機器(USBフラッシュメモリ/ウォーク マン®)を本機に挿入/接続しておく必要があります。

**IP SD挿入 …H–7/IP USB機器を接続 …M–5** 

# **1** <sup>z</sup>H–21手順 **<sup>1</sup>** に従って操作し、 手順 **2** のとき 画像ファイル をタッチする。

:操作ボタンと共に画像が表示されます。

※すでに画像が表示されている場合は上記操作の必要はありません。

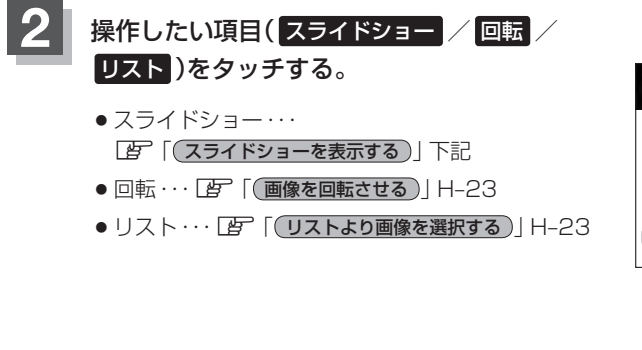

SDモード(画像ファイル)の場合 「AP「各部の名称とはたらき」O-8

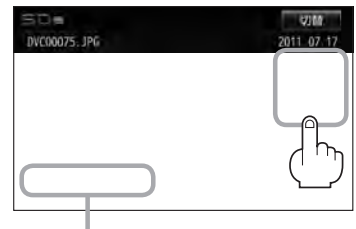

フォルダ内に複数のファイルがある場合、 前へ / 次へ タッチで1つ前/後ろの ファイルを表示させることができます。

**スライドショーを表示する**

① 画面をタッチし、操作ボタンを表示させる。

② 開始 をタッチする。

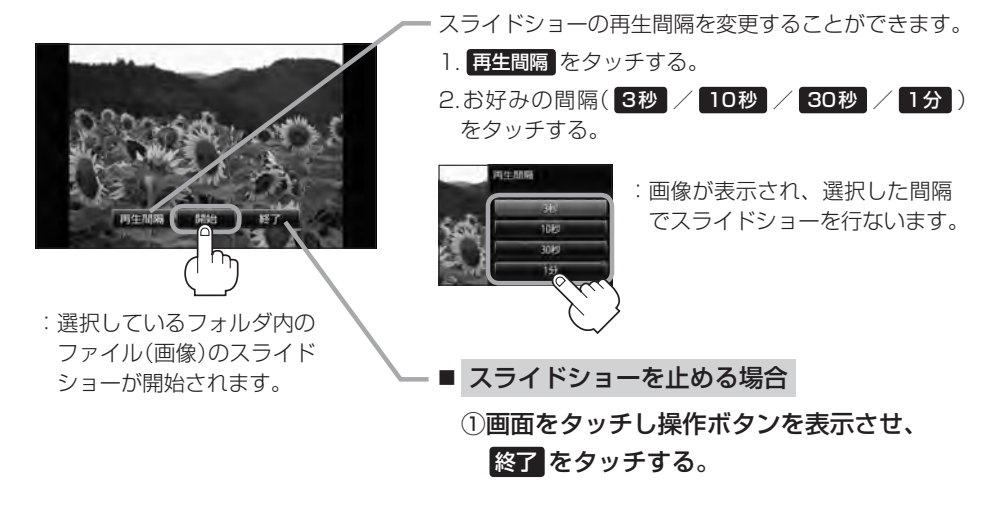

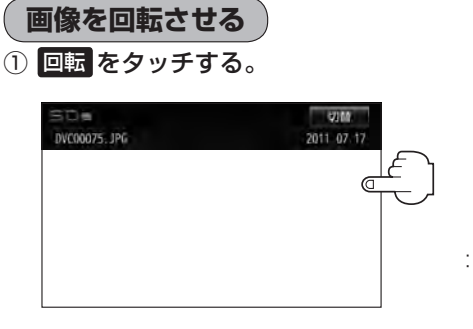

:タッチするたびに表示中の画像が 90度ずつ右回転(時計まわり)します。

## **リストより画像を選択する**

① リストより表示させたいフォルダをタッチする。

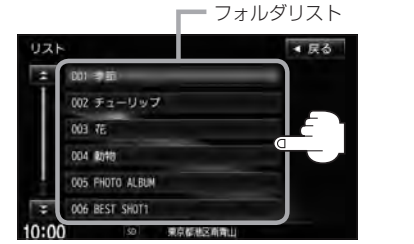

:ファイルがサムネイル表示されます。

② 表示させたいファイルをタッチする。

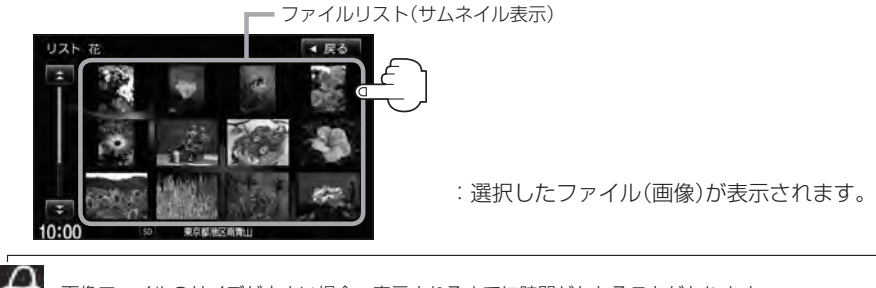

画像ファイルのサイズが大きい場合、表示されるまでに時間がかかることがあります。

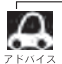

●画像表示のとき、操作ボタンを表示させるには画面をタッチしてください。

●画像ファイルの制限につきましてはLPF「画像ファイル(JPEG)について」T-13を参照ください。

**H–23**

# **H–24 音場の設定をする**

※AV電源OFFの場合、音場の設定をすることはできません。

### **1** オーディオ画面で MENU をタッチする。

:AV MENU画面が表示されます。

※DVDモード時は「MENU」を2回タッチします。

※音場はLIVE/HALL/STADIUM/CHURCH/SRS CS Autoの5種類です。

# **AUDIO設定 → 音場 をタッチする。**

:音場設定画面が表示されます。

■ → 交通情報画面(■ J-10)の場合、音場(臨場感) は得られません。(ボタンは選択できません。) ● AV MENU画面につきましてはLBFH-10を参照 ください。

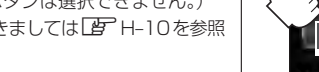

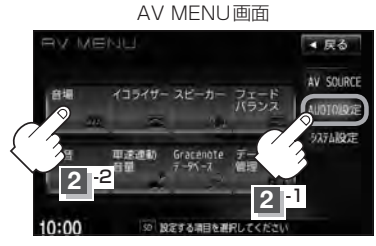

**3** お好みの音場(DSP/SRS CS Auto)を選択します。

#### ■ DSPを使用する場合

再生する音楽に残響音を加え、いろいろな環境のサラウンドを擬似的に再現することが できます。

。<br>LIVE:音場をライブハウスに設定します。 H ホール ALL:音場をコンサートホールに設定します。 <sup>S</sup> スタジアム TADIUM:音場をスタジアムに設定します。 <sup>C</sup> チャーチ HURCH:音場を残響音の多い教会に設定します。

① DSP \*をタッチし、お好みの音場 ( LIVE / HALL / STADIUM / CHURCH )をタッチする。

:選択した音場効果で再生されます。

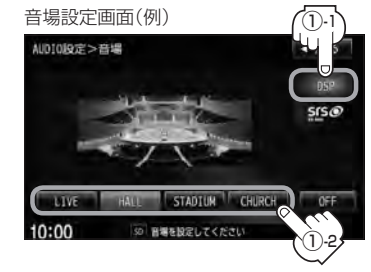

DSPとSRS CS Autoの同時設定はできません。 \*印… DSP を選択した時点で HALL が設定されています。(初期状態)
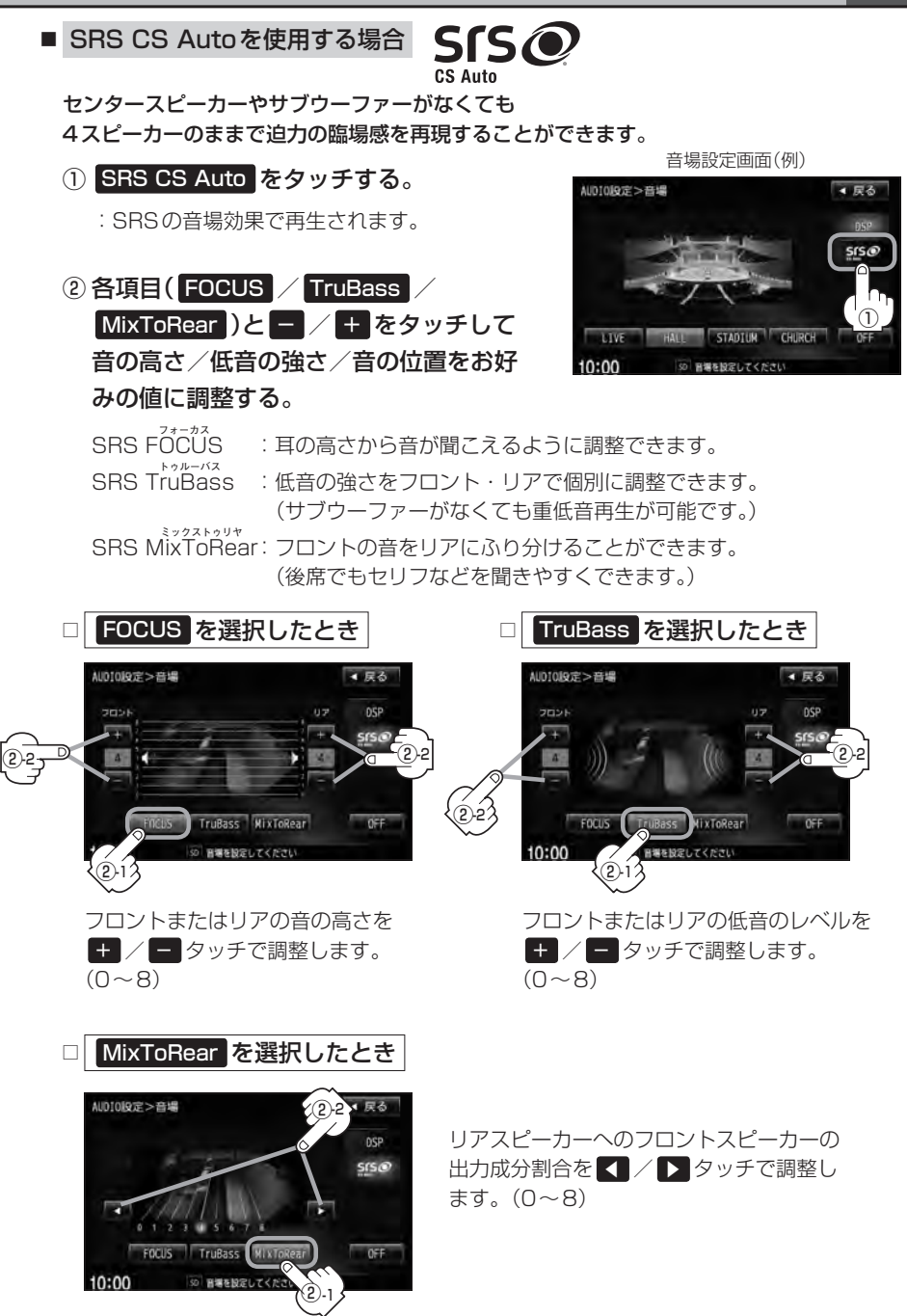

**H–25**

**H–26 音場の設定をする**

- $\Delta$ ●2スピーカーでは音場効果は得られません。
- $\sim$ ● FOCUSを選択しても車種によっては耳の高さから聞こえない場合もあります。
	- ●表示されるイラストは音場を表すためのイメージ図です。

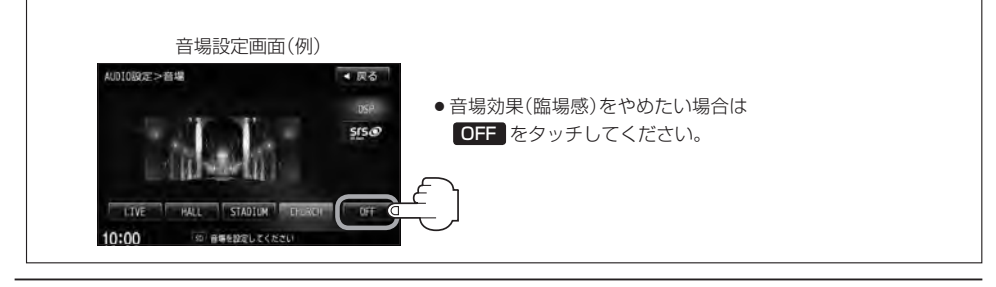

### **4** 設定を終えるには、 戻る をタッチして表示させたい画面まで戻る。

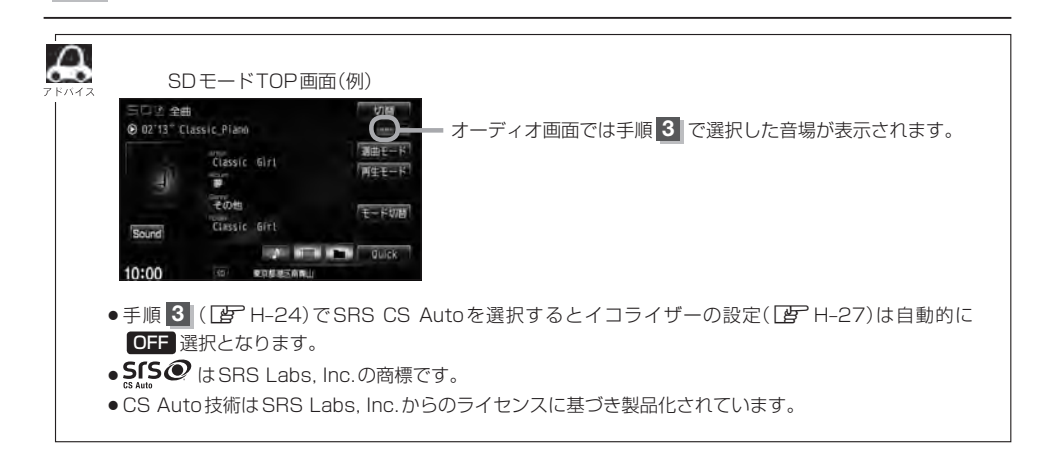

# **イコライザー(音質)の設定をする**

再生する音楽の音質を選択したり、イコライザーの微妙な音響調整をすることができます。 ※AV電源OFF(および交通情報画面)の場合、イコライザーの設定をすることはできません。

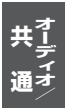

**H–27**

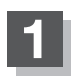

**1** オーディオ画面で MENU をタッチする。

:AV MENU画面が表示されます。 ※DVDモード時は「MENU」を2回タッチします。

## 2 AUDIO設定 → イコライザー をタッチする。

:イコライザー画面が表示されます。

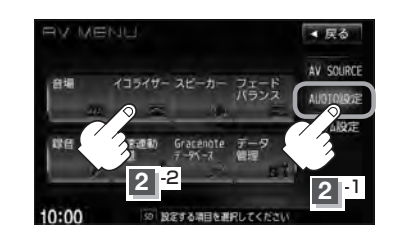

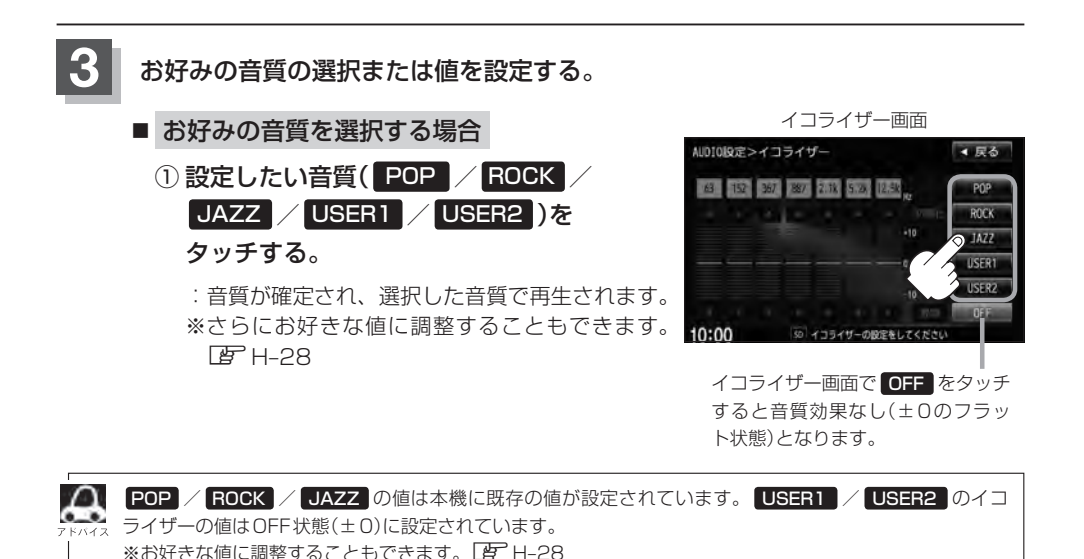

## **H–28 イコライザー(音質)の設定をする**

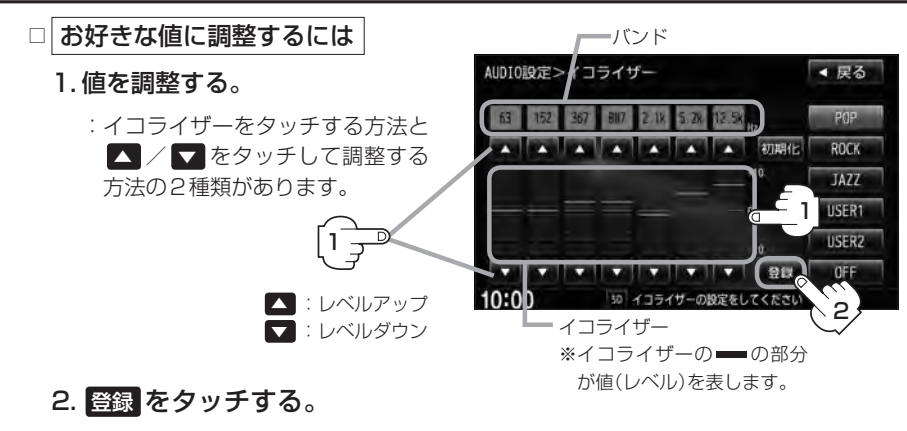

:調整した値で保存されます。

### **4** 設定を終えるには、 戻る をタッチして表示させたい画面まで戻る。

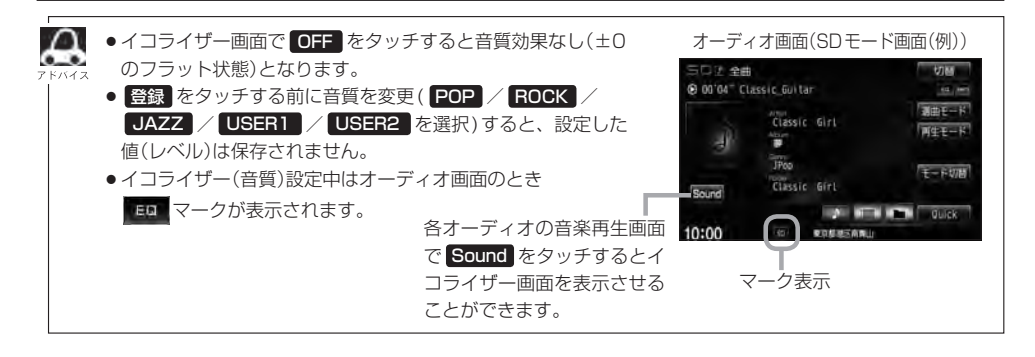

**イコライザーの値を初期値に戻す**

調整した値を設定する前の値(初期値)に戻すことができます。

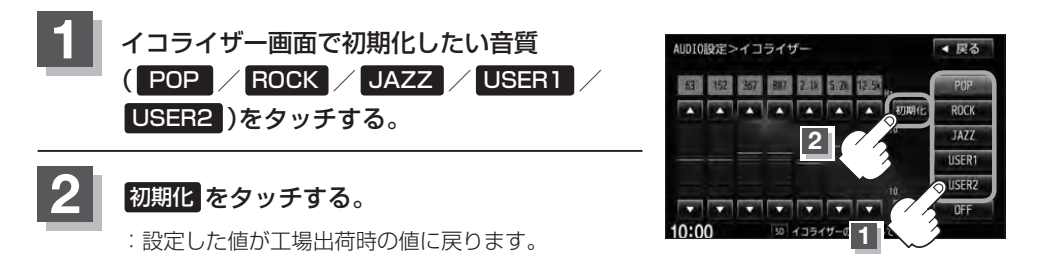

**スピーカーの設定をする**

車種によってスピーカーの大きさが異なるため、下記の設定をすることによりSRS CS Auto設定時 (FFH-25)の音のゆがみを抑制することができます。

スピーカーの大きさについて

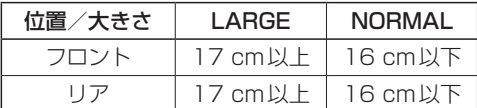

※オーディオモード終了(OFF状態)の場合は、スピーカーの設定をすることはできません。

## **1** オーディオモード画面で MENU をタッチする。

:AV MENU画面が表示されます。

※DVDモード時は「MENU」を2回タッチします。

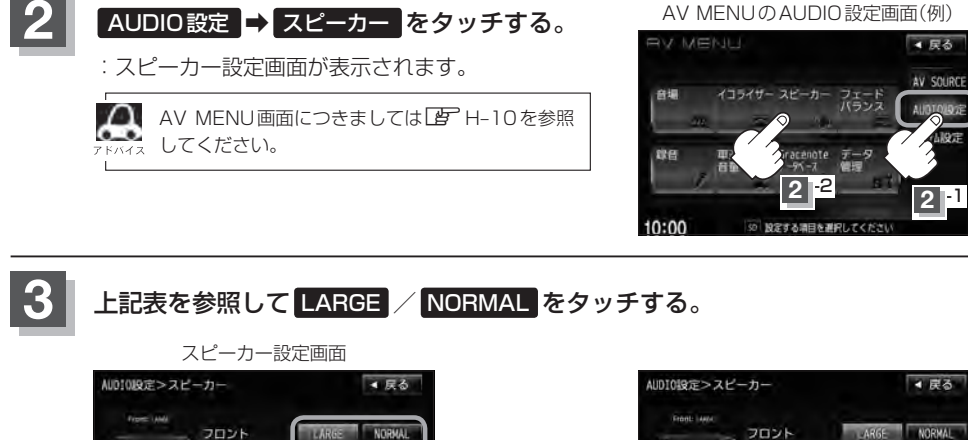

**NORMAL** 

 $n - a$ 

SRS CS Auto J DONE

低荷がより

 $10.00$ 

さを選択してくだ

スピーカーの設定をしてくださ

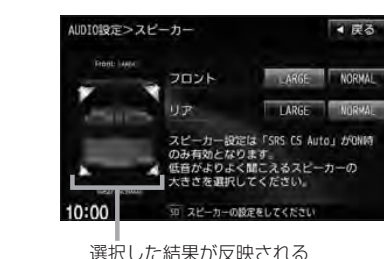

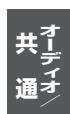

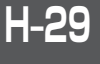

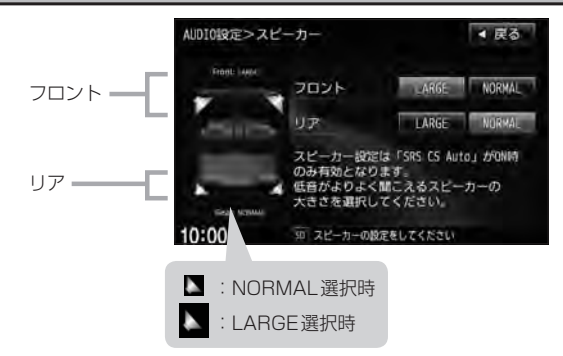

Υ

スピーカーが17 cm以上の場合はLARGE、16 cm以下の場合はNORMALの設定をおすすめします。 ※スピーカーの大きさは目安ですので設定する場合はSRS CS AutoをONにした状態で、低音を確認して いただき、低音がよりよく聞こえる方のスピーカー(大きさ)を選択してください。

## **4** 設定を終えるには、 戻る をタッチして表示させたい画面まで戻る。

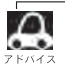

戻る をタッチすると1つ前の画面に戻ります。すでに設定を変更した場合はその変更した設定で確定 (決定)されます。

# **フェード・バランスの調整をする**

前後左右のスピーカーの音量バランスを調整することができます。

- FADE:前または後ろスピーカー音量調整
- BALANCE : 左または右スピーカーの音量調整

※AV電源OFFの場合、フェード・バランスの調整をすることはできません。

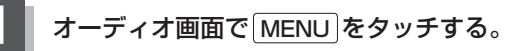

:AV MENU画面が表示されます。

※DVDモード時は MENU を2回タッチします。

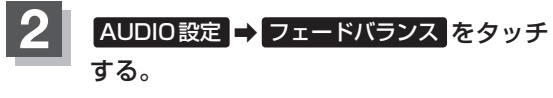

:フェード・バランス設定画面が表示されます。

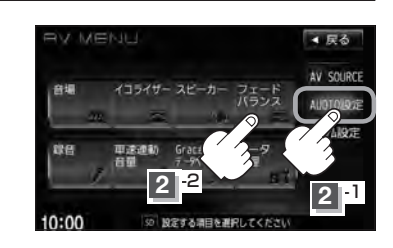

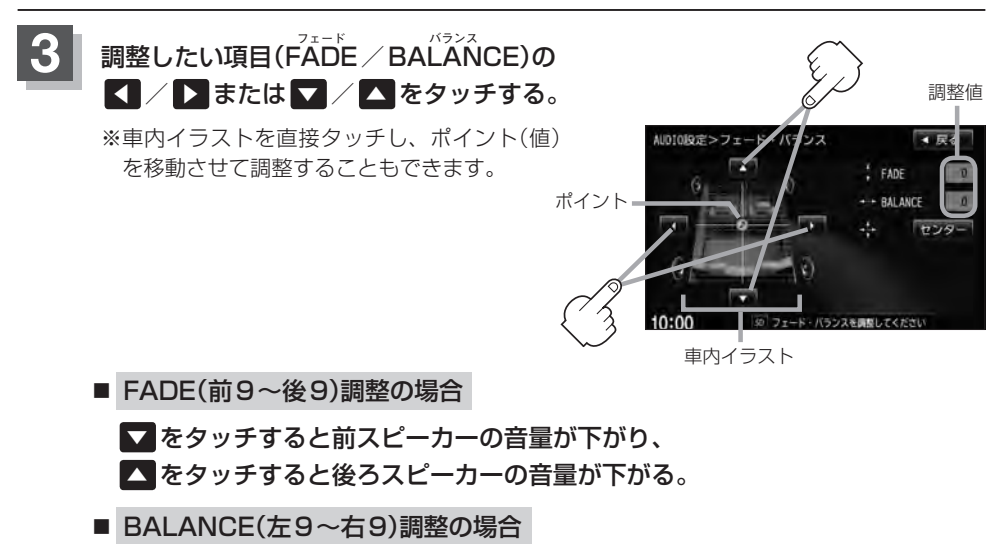

◀ をタッチすると右スピーカーの音量が下がり、 ▶ をタッチすると左スピーカーの音量が下がる。

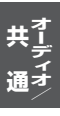

## **H–32 フェード・バランスの調整をする**

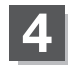

## **4** 設定を終えるには、 戻る をタッチして表示させたい画面まで戻る。

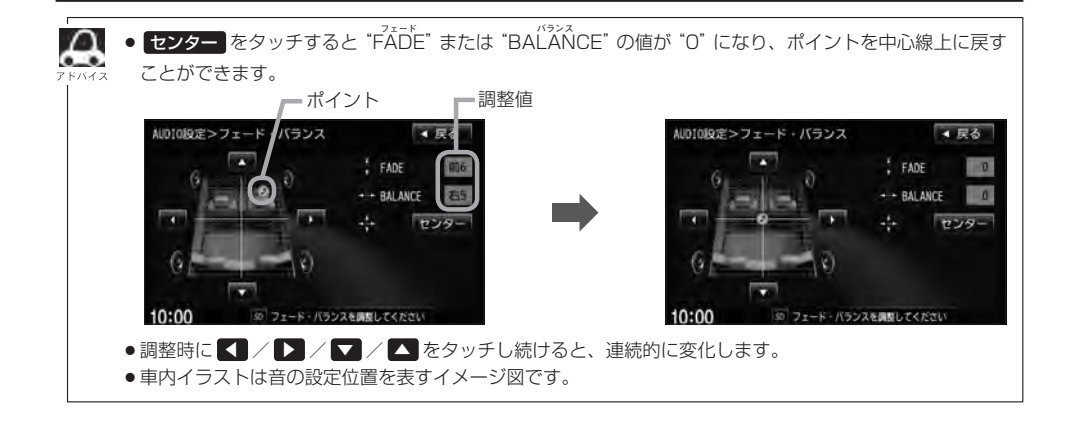

# **車速連動音量を設定する**

車の走行速度によってオーディオの音量を自動で調整します。

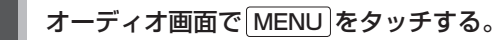

:AV MENU画面が表示されます。

※DVDモード時は MENU を2回タッチします。

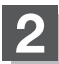

## **2** AUDIO設定 ➡ 車速連動音量 をタッチする。

:車速連動音量画面が表示されます。

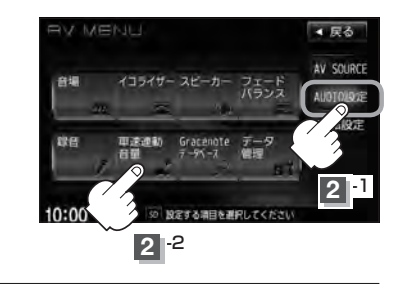

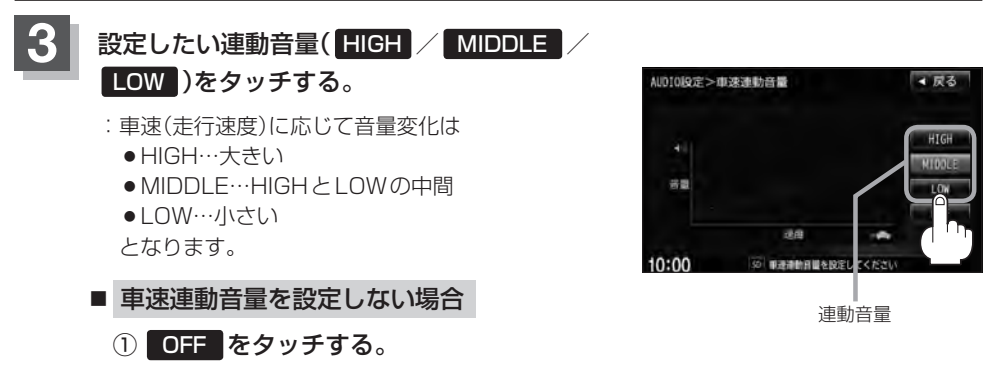

**4** 設定を終えるには、 戻る をタッチして表示させたい画面まで戻る。

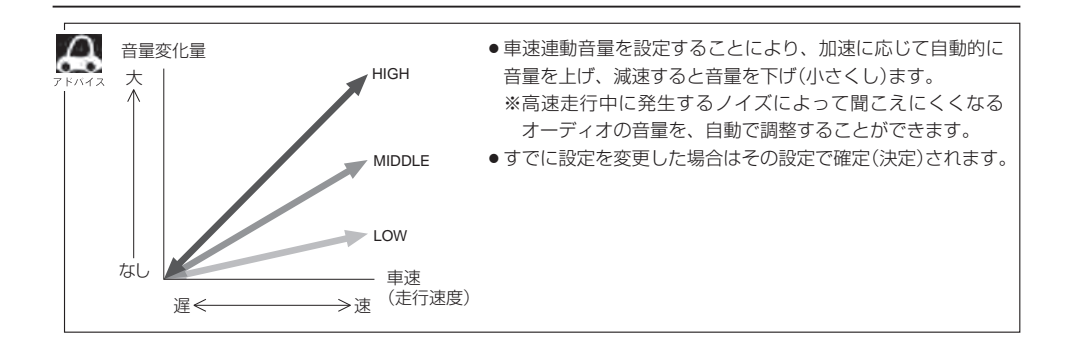

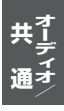

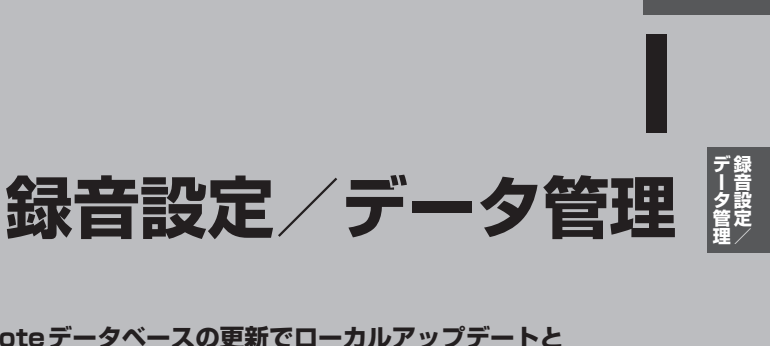

**I–1**

**Gracenoteデータベースの更新でローカルアップデートと カスタムアップデートの操作手順(専用アプリケーションの使用)に つきましては弊社ホームページから提供しております。(注) (注)操作方法につきましては、**

**VXM-135VFNiの場合**

**http://www.honda.co.jp/navi/versionup/vxm-135vfni/ VXM-135VFNの場合**

**http://www.honda.co.jp/navi/versionup/vxm-135vfn/ をご参照してください。**

**また、ご使用の際はユーザー登録をお願い致します。**

※ホームページのアドレスは都合により変更させていただく場合があります。

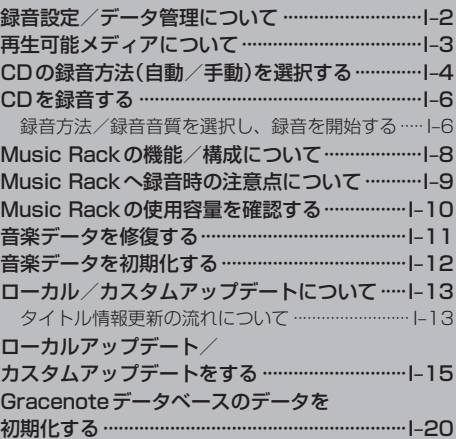

# **I–2 録音設定/データ管理について**

### 本章では、録音、データベースのアップデートなどデータ管理に関わる内容を説明しています。

●音楽CDを本機(のMusic Rack)へ手動録音するための設定  $F = 1 - 4$ 

● Music Rackの機能について

 $F \rightarrow B$ 

※Music Rackの構成や音楽CDを本機(のMusic Rack)に録音(保存)するときの注意事項を記載 しています。

※音楽CDのデータベースを内蔵しており、アルバム名、アーティスト名、ジャンル名などが自動 的に付加され、整理をすることができます。

※GracenoteデータベースとMCDBデータベースを使用しています。

● Gracenote データベースのアップデート方法

 $F-15$ 

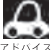

● Music Rackの機能の特徴は下記のようになります。

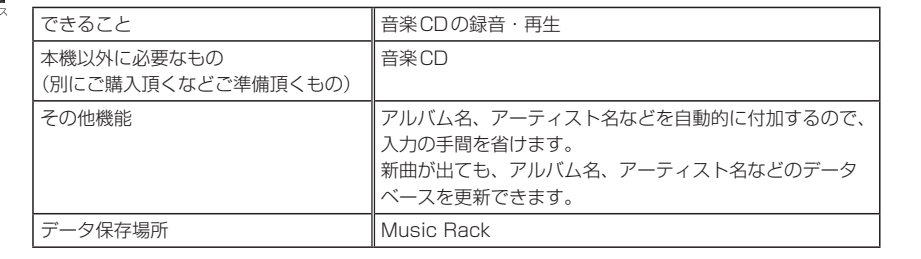

# **再生可能メディアについて**

### 本機で再生可能なファイル形式とメディアにつきましては以下を参照ください。

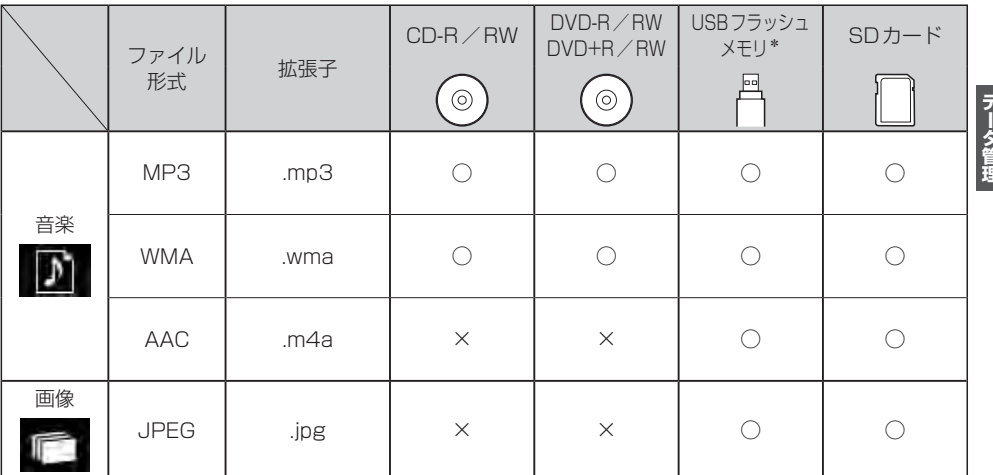

※ファイル形式や拡張子が対応の場合でも、ファイルの作成方法などによっては再生できない場合もあります。 ※MP3/WMAファイルにつきましては「●音楽ファイルMP3/WMAの規格について」K-3を参照ください。 ※AACファイルにつきましては「●AACの規格について」O-4/「●音楽ファイルの再生について」O-5を参照ください。 ※JPEGファイルにつきましては「画像ファイル(JPEG)について」T–13を参照ください。

\*印…ウォークマン®につきましては「 (対応可能なウォークマン®)」M-4を参照ください。

**録音設定/**

# **I–4 CDの録音方法(自動/手動)を選択する**

## 音楽CDを本機に挿入したとき、再生される曲を本機(Music Rack)へ録音することができます。録 音には自動録音と手動録音があります。

※本機の初期の録音方法は"自動録音"に設定されています。

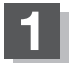

## オーディオ画面で MENU をタッチする。

:AV MENU画面が表示されます。

※DVDモード時は MENU を2回タッチします。

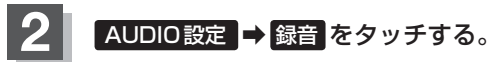

:録音設定画面が表示されます。

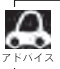

 $\bf \omega$ 

AV MENU画面につきましてはLFFH-10を参照ください。

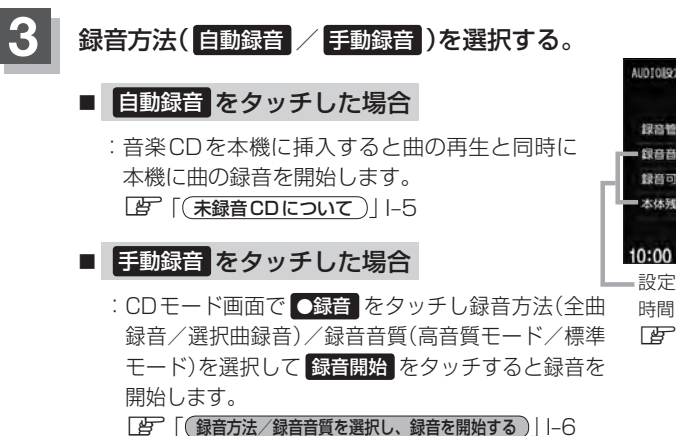

AV SOURCE イコライザー スピーカ フェー ALIMIT  $2^ 2$ **2** -1 10:00 12 設定する調目を測定してく

AV MFNU画面(例)

4 尿る

**HAPM VE** 

録音設定画面

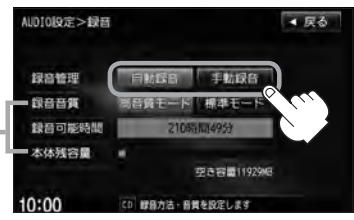

設定画面では音質の選択や録音可能 時間、本機の残容量を確認できます。 **PB** 緑音音質選択I-7

●すでに本機に録音済または1曲でも録音済のディスクを挿入した場合、自動録音は開始されません。 (曲は再生されます。)未録音の曲を録音したい場合は、●録音 をタッチして録音を開始させてください。 zI–6

●録音を開始する前に「L」「Music Rackへ録音時の注意点について」I–9を必ずお読みください。

**録音設定/**

### 未録音CDについて

録音方法が自動録音に設定されている場合、未録音の音楽CDを挿入すると、同時に録音を開始します。

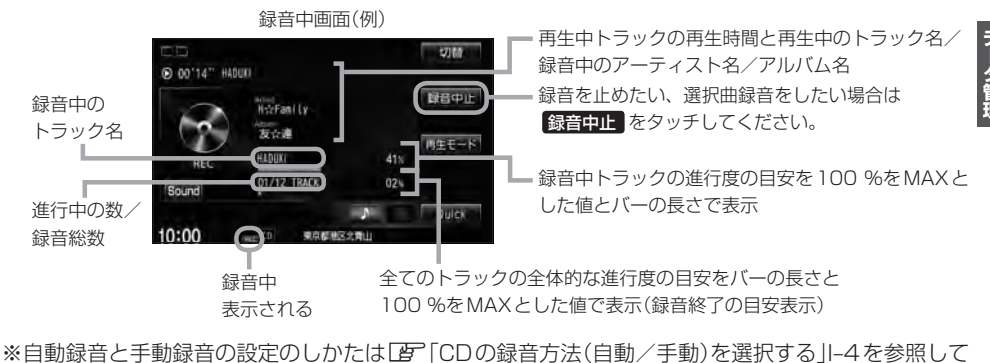

ください。手動録音の場合、録音音質の選択や録音したい曲をお好みに選択することができます。 **IB ICDを録音する ILG** 

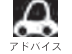

● Music Rackに録音すれば車内がCDであふれることもなく、ディスクの交換の手間も省け便利です。 Music Rackへ録音した曲は、再生選択や削除などの編集も可能です。 z「アルバムリストの編集(曲管理)」L–14

※Music RackにつきましてはLAP「Music Rackの機能/構成について」I-8/「各部の名称とはたらき」L-2を 参照ください。

※音楽CD以外(MP3/WMAなど)は録音(REC)できません。

- ●未録音CDが本機に挿入された状態で他のオーディオモードからCDモードにした場合や、CDモードで OFF➡ONにした場合は再度録音が開始されます。(自動録音設定時)
- $\bullet$  白動録音/手動録音は変更することができます。
- 録音する曲を選択したり、録音音質を変更することができます。 **LF 「CDを録音する」 I–6**

### **4** 設定を終えるには、 戻る をタッチする。

:設定が確定(決定)されます。

※ 戻る をタッチすると1つ前の画面に、 AUDIO をタッチすると選択中モード画面に戻り ます。

# **I–6 CDを録音する**

### **録音方法/録音音質を選択し、録音を開始する**

全曲録音するか、お好みの曲を録音するかの設定と、音質の設定することができます。 ※未録音CDを挿入した場合は録音が開始されます。(自動録音設定時) PF K-10

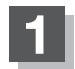

CDモード時、 ● 録音 をタッチする。

:録音開始画面が表示されます。

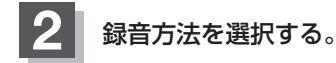

- 全曲録音する場合
	- ① 全曲録音 をタッチする。

:CD内にある全ての曲の録音となります。ただし本機 の容量が足りない場合 全曲録音 は選択できません。 すでに1曲でも録音済みのディスクの場合は、未録音 の曲を全て録音します。

※録音順はアルバムに収録されている通りとなります。

■ 選択曲録音をする場合

① 選択曲録音 をタッチする。

:録音曲選択画面が表示されます。

② 録音したいトラックをタッチする。 ③ 決定 をタッチする。

録音曲選択画面

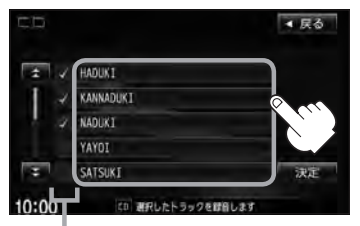

トラックをタッチするたびに✔表示の有無が 切り替わります。

- ■二このトラックを録音します。
- □:このトラックは録音しません。
- ※すでに録音済のトラックは選択できません。 (4表示有/トラックは灰色表示)

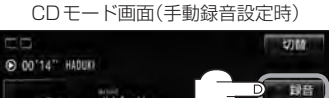

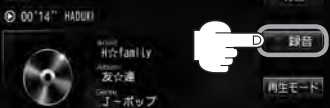

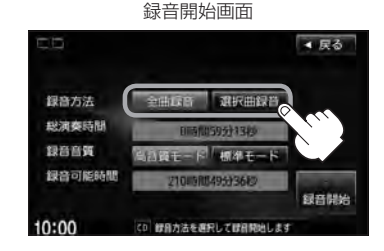

### 録音曲選択画面 ▲ 民る HADUKI KANNADUKT **NADIXT** YAYOI - 決定 SATSUKI  $10:00$ to MRしたトラックを設备

- :録音したいトラックが確定(決定)され、 録音開始画面に戻ります。
- ※ 戻る をタッチした場合は選択は解除(無 効)となり録音開始画面に戻ります。

●本機に録音される順番はアルバム(CD)に収録されている通りとなります。 ●タイトル情報が収録されていない場合、リスト表示は"トラックxx"と表示されます。 ※xxにはトラック番号の数字が入ります。

全曲症音 湖沢曲録音

**GRANISOS & LIGHT** 

调准子

録音方法 総演奏時間

鐘音商等

 $10:00$ 

録音可能時間

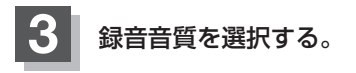

- 高音質で録音する場合
	- ① 高音質モード をタッチする。

:音の質は良くなりますがデータ容量が大きくなります。 ※標準モードに比べて録音できる曲数が少なくなります。

- 標準で録音する場合
	- ① 標準モード をタッチする。

:音の質は下がりますがデータ容量が小さくなります。 ※高音質モードに比べて録音できる曲数が多くなります。

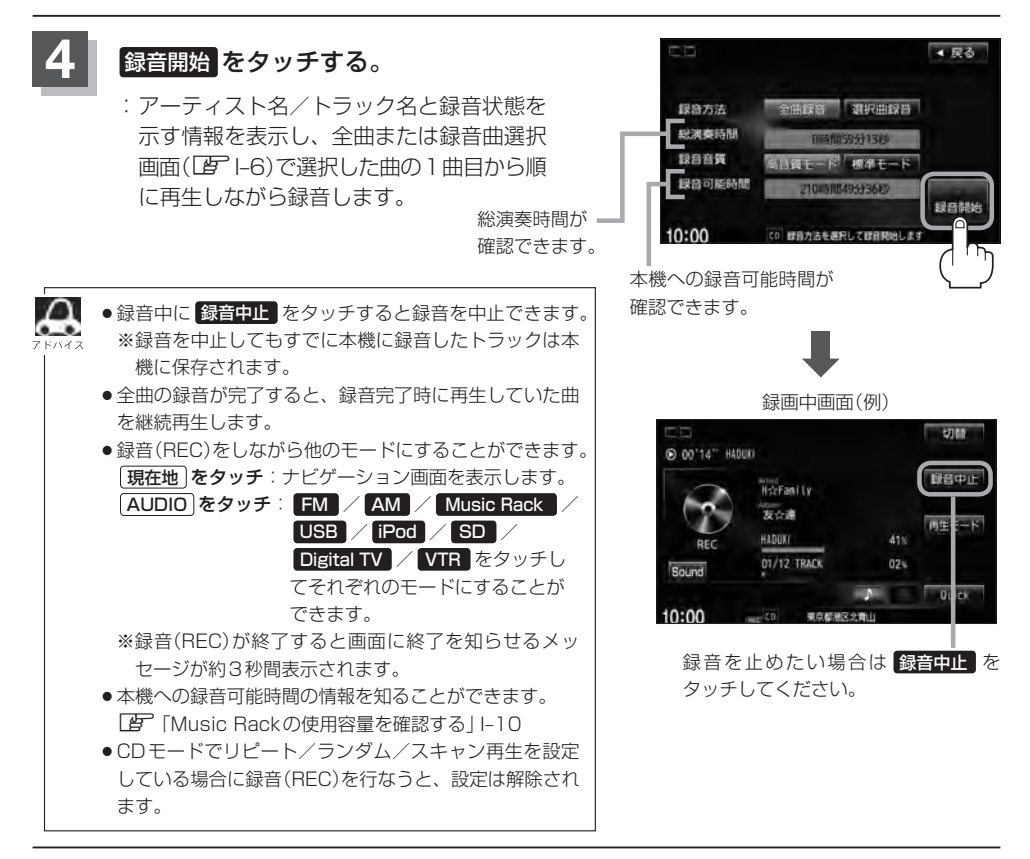

録音開始

# **I–8 Music Rackの機能/構成について**

### 本機には主に下記に示すようなMusic Rack機能があります。

- ●録音時にタイトル情報を自動付加(Gracenoteデータベース約30万タイトル収録済)
- ●アルバム/アーティスト/ジャンル/ミュージックエスコートなどの選曲モード(EBTL-7)の各ボタ ンに自動でふり分け
	- ※ミュージックエスコートはMCDBデータベースを使い、曲調を自動的に判別してふりわける機 能です。

※収録された音楽CDがGracenoteデータベースおよびMCDB検索でタイトル情報が取得されて いる場合に限ります。

- 録音済みの音楽をお好みの曲だけ集めた "お気に入りリスト"作成可能
- ●設定により自動録音/手動録音の選択が可能

 $\Omega$ ●選曲モードの各モードへのふり分けは収録しているデータベースに合致した場合に行なわれ、自動ふり分  $0 - 0$ けがされない場合もあります。

● 録音可能曲数と容量は以下の通りとなります。

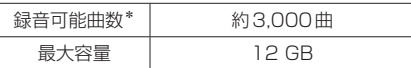

\*印・・・録音音質は高音質モードで1曲を4 分で換算した場合 (録音音質を標準モードで1曲4 分で換算した場合は約3500曲となります。) ※最大曲数または最大容量に達すると録音はできなくなります。

- Music Rackには4つのアルバムと4つのトラックのお気に入りフォルダを作成することができ、1つの
	- アルバムフォルダに200アルバム、1つのトラックフォルダに200曲の登録が可能です。
- Gracenote データベースにつきましては「P」「データベースについて」T-14、「ローカルアップデート/カス タムアップデートをする」I–15を参照ください。

### Music Rackの構成について

本機に録音された音楽CDは自動で4種類(アルバム/アーティスト/ジャンル/ミュージックエス コート)の選曲モードの各ボタンにふり分けられます。さらにお気に入りボタンにはお好みの音楽だ けを集めたアルバムリストやトラックリストを作成することができます。各選曲モードの再生リスト から絞り込んで検索することができるため便利です。

※収録された音楽CDがGracenoteデータベースおよびMCDB検索でタイトル情報が取得されてい る場合に限ります。

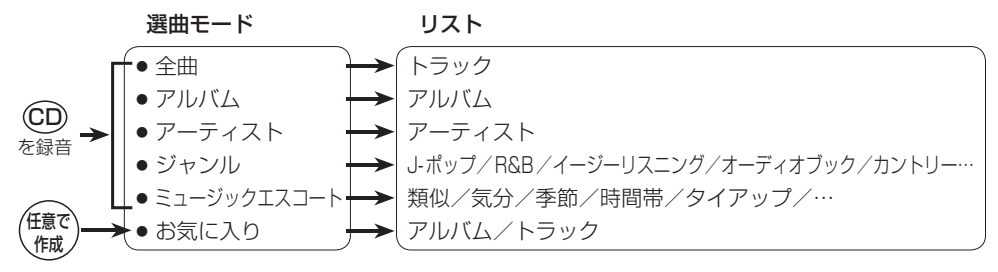

# **Music Rackへ録音時の注意点について**

- ●本機の故障、誤動作または不具合により本機に記録できなかったデータ(録音内容など)、消失 したデータ、本機内の保存データについては補償できません。
- ●録音中に車のエンジンスイッチを変更したり、本機に振動や衝撃を加えると録音したデータの 消失・故障の原因となるおそれがあります。
- ●本機のMusic Rackへの録音は音楽CDのみです。MP3/WMAファイル、DVD、ラジオ、テレビ、 SDカード、USB機器などから録音することはできません。
- 録音したものは、個人として楽しおなどのほか、著作権法上、権利者に無断で使用できません。
- ●車のエンジンスイッチを0(ロック)または、オーディオをOFF状態にしても前回設定した自動/手 動の選択(DBTI-4)、録音音質(DBTI-7)は保持されます。
- ●車のエンジンスイッチを「Ⅰ(アクセサリー)|の状態で録音しているときに、「Ⅲ(始動)|にしてエン ジンをスタート(始動)すると、録音したデータが消失するおそれがあります。また、その他のデータ が壊れたり、本機が故障するおそれがあります。
- ノンストップCD(曲と曲の間の無音部分が無いCD)を録音すると、曲間に無音部分が録音され、 不自然な音切れが発生することがあります。録音するCDに依存しますのでご了承ください。
- 録音の開始時や、終了時には、約2 秒間音楽や音声が停止することがあります。 ・録音が終了すると終了を知らせるメッセージが約3 秒間表示されます。
- ●録音中、モードを切り替えても、録音は継続されます。また、オーディオをOFF状態にしても録 音は継続されます。
- 本機で録音したCDは、重複して録音することはできません。
- ●自動録音に設定した場合、すでに本機に録音済または1曲でも録音済のディスクを挿入した場合は 自動録音は開始されません。(曲は再生されます。)未録音の曲を録音したい場合は録音方法を選択 して録音を開始させてください。

「 孝 「 ( 録音方法 / 録音音質を選択し、録音を開始する ) | I-6

- 録音途中に録音を停止する場合は次曲を3 秒ほど再生してください。 ※音楽の終了と同時に録音を終了した場合は、正常に録音できていない場合があります。
- Music Rackの録音可能時間がCDの演奏時間より短い場合は録音されません。
- Music Rackの使用状況を確認するには「Ne Music Rackの使用容量を確認する II-10を参照くだ さい。
- ●音楽CDの記録面の傷、汚れなどの状況や録音(記録)内容によっては、録音に時間がかかったり、 再生音が飛んだりすることがあります。また、コピーコントロールCDにつきましては正常に録音、 再生できない場合があります。
- ●録音中の再生音は Music Rackに録音された音のため、CD再生時とは異なった音で聞こえる場合 があります。
- ●録音が終了したとき、最後に再生していたトラックの再生が終わるまで早送り/早戻し/再生モー ド(リピート、ランダム、スキャン)の変更はできません。
- ●録音を行なうと、録音前に設定されていた再生モード(リピート、ランダム、スキャン)は解除され ます。
- ●次の場合、録音中のトラック(曲)を削除します。 ・録音中に車のエンジンスイッチを変更した場合 ・録音中にCDを取り出した場合
- ●録音中はSDカードを使用できません。SDカードを使用する場合は、一度録音を中止してから操 作を行なってください。

**I–9**

**I–10 Music Rackの使用容量を確認する**

本機の Music Rack 内の使用状況を確認することができます。

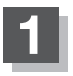

**1** オーディオ画面で MENU をタッチする。

:AV MENU画面が表示されます。

※DVDモード時は「MENU」を2回タッチします。

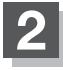

## **2 AUDIO設定 → データ管理 をタッチする。**

:データ管理画面が表示されます。

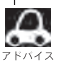

AV MENU画面につきましてはLAFH-10を参照ください。

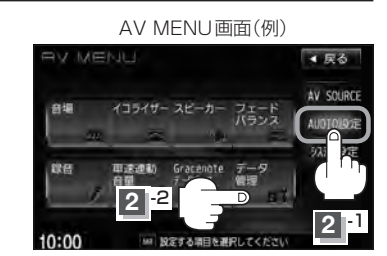

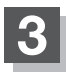

### **Music Rack情報 をタッチする。**

:本機のMusic Rackの使用状況が表示されます。

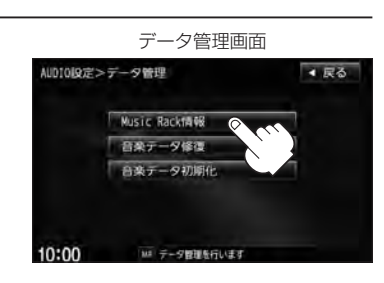

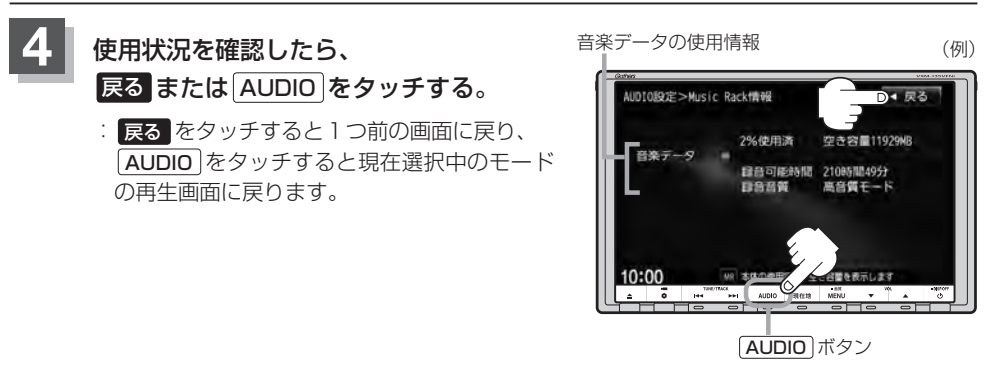

# **音楽データを修復する**

本機に録音(REC)した音楽データが見当たらないなどのときに操作するとデータを修復できる場合が あります。

**録音設定/**

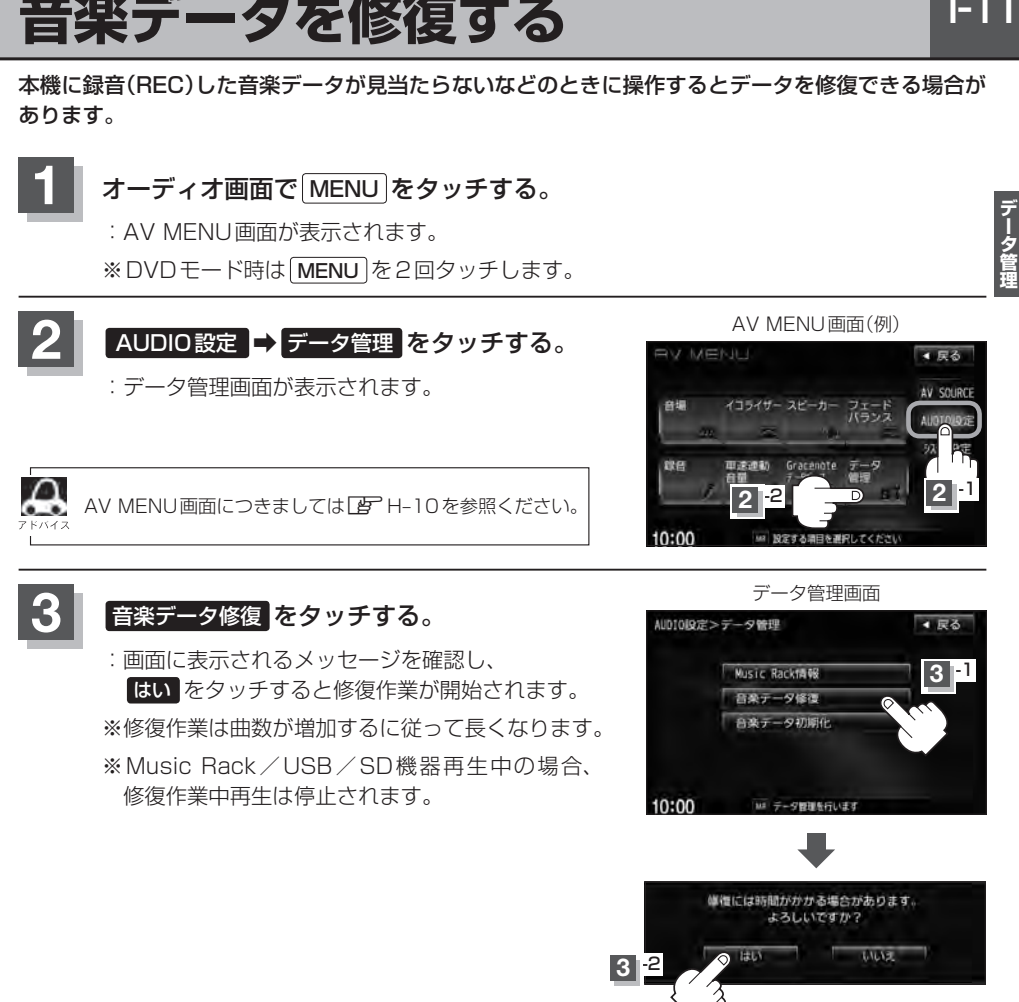

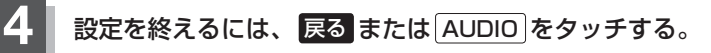

: 戻る をタッチすると1つ前の画面に戻り、 AUDIO をタッチすると現在選択中のモード の再生画面に戻ります。

# **I–12 音楽データを初期化する**

### 本機のMusic Rackに録音(REC)した音楽データを初期化することができます。

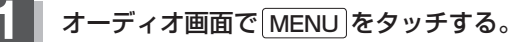

:AV MENU画面が表示されます。

※DVDモード時は「MENU」を2回タッチします。

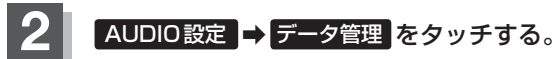

:データ管理画面が表示されます。

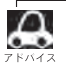

AV MENU画面につきましてはLAP H-10を参照ください。

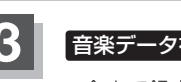

### **3** 音楽データ初期化 をタッチする。

- :今まで録音した音楽データが消えてもいいかどう かのメッセージが表示されるので はい を画面に 従って選択します。
- ※本機を他人に譲り渡したり処分などされる場合は 必ず音楽データの初期化を行なってください。
- ※Music Rack / USB / SD機器再生中の場合、 初期化中再生は停止されます。

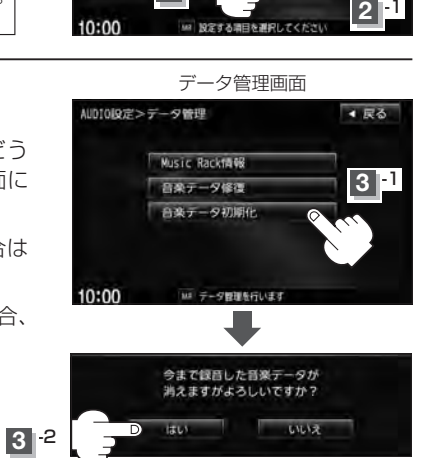

AV MENU画面(例)

スピ

▲戻る AV SOURCE

**2** -2

MENILL

音場

**4** 設定を終えるには、 戻る または AUDIO をタッチする。

: 戻る をタッチすると1つ前の画面に戻り、 AUDIO をタッチすると現在選択中のモード の再生画面に戻ります。

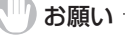

●初期化中は他の操作(モードを切り替えたり車のエンジンスイッチを変更)をしないでください。 他の操作をすると故障の原因となります。

●初期化で"はい"を選択すると、お客様の音楽データは消去され、二度と復帰しません。

# **I–I ダックス データ管理**<br>「およしなどの事題」<br>「おもしてはないです」 **ローカル/カスタムアップデートについて**

本機にはあらかじめ商用CDタイトルの約95 %のアルバム情報を取得成功できるデータベースが収 録されており、CD再生時のタイトル情報表示や、CD録音時に自動でアーティスト名・タイトル名 などを付けることができるので、入力の手間をはぶくことができます。

※全てのタイトル名の取得および正確性を保証するものではありません。 データベースにタイトル情報がない場合は誤ったタイトルを表示する場合があります。

※収録されているGracenoteデータベースは、2011年12月時点のデータです。

また、MCDBデータベースを利用することによりCD録音した曲のミュージックエスコート(曲調 にあわせた再生リストへのふり分け)が可能となりました。

**録音設定/**

## **タイトル情報更新の流れについて**

本機に収録されているGracenoteデータベースはアップデートすることができます。アップデート する方法はローカルアップデート(定期更新)とカスタムアップデート(個別更新)があります。

### ■ ローカルアップデート(定期更新)の場合

Hondaのホームページに年に数回、定期的にアップデートされるデータを使って、本機に収録さ れているGracenoteデータベースを最新の情報に更新することができます。

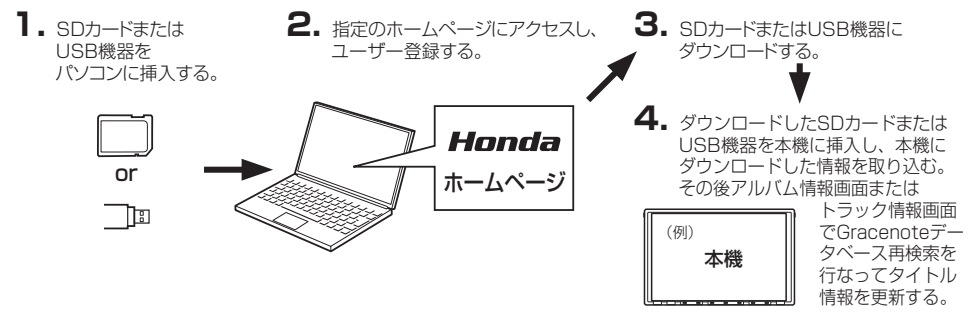

## ■ カスタムアップデート(個別更新)の場合

本機のGracenoteデータベースにヒットしない新譜などのアルバムや、異なったタイトル情報が 検索されたアルバムの情報をGracenote音楽認識サービスより個別に取得できます。

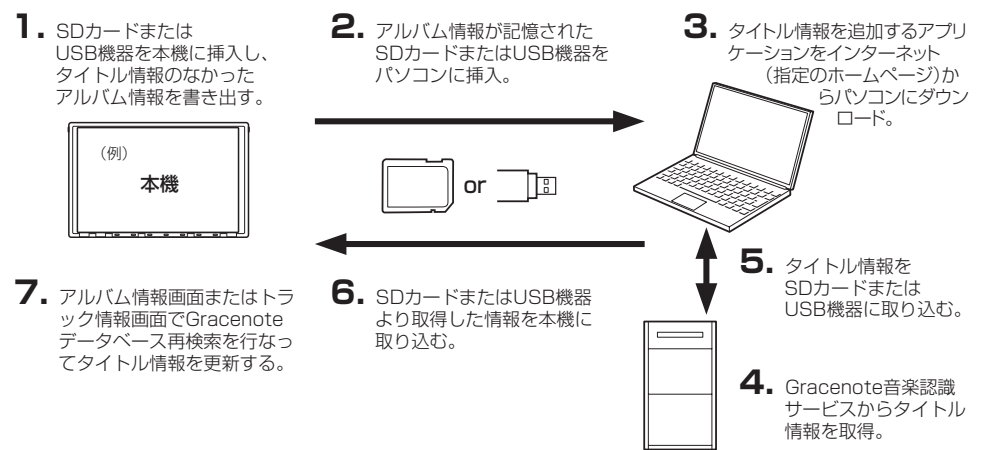

## **I–14 ローカル/カスタムアップデートについて**

 $\Omega$ ●ローカルアップデート(定期更新)のデータ更新により本機のデータベースを最新の状態にすることができ ます。 ●ローカルアップデート(定期更新)はローカルアップデート専用アプリケーションを使用してダウンロード したデータをSDカード/USB機器に書き込むことができます。 ●カスタムアップデート(個別更新)は間違ったタイトル情報が表示されたときに正しいタイトル情報を取得 する際にも使用できます。 ●カスタムアップデート(個別更新)はカスタムアップデート専用アプリケーションを使用して、本機から書 き出したデータの検索ができます。 ● Gracenoteデータベースよりタイトル情報を入手するにはSDカード8MB以上の空き容量、パソコン 100 MB以上の空容量、インターネット接続環境(64 kbps以上推奨)、カードリーダライターなどイン ストールするにあたり動作環境を整えていただく必要があります。 ● Gracenote データベースの更新でローカルアップデートとカスタムアップデートの操作手順(操作方法) につきましては指定ホームページにアクセスし、ユーザー登録をお願い致します。(注) ローカルアップデート(定期更新)専用アプリケーション、カスタムアップデート(個別更新)専用アプリ ケーションは指定のホームページから入手できます。 (注):指定のホームページ VXM-135VFNiの場合 http://www.honda.co.jp/navi/versionup/vxh-135vfni/ VXM-135VFNの場合 http://www.honda.co.jp/navi/versionup/vxh-135vfn/

MCDBについて

 $0 - 0$ 

MCDBは株式会社メディアクリックの登録商標です。

MCDBデータベースはメディアクリックのノウハウにより構成されているデータベースです。 MCDBは、メディアクリックが独自に楽曲を選別したもので、楽曲の作曲者・作詞者等により作成・ 保証されたデータベースではありません。

※コーザー登録やアップデートの操作方法などは上記ホームページよりご確認ください。

- ●MCDBサービスは、ユーザーの趣味・趣向を100%保証するものではありません。
- MCDB サービスは、個人の使用のみに使うことを許可します。
- ●MCDBサービスを、商用として利用することは、いかなる場合でも禁止します。
- ●本製品に格納されたMCDBデータベースは、第三者に譲渡·コピー·転送することを禁止します。
- ●お客様が、上記同意事項に違反した場合には、弊社は、MCDBサービスの利用を終了させてい ただくことができます。
- MCDBの著作権は、株式会社メディアクリックが有しており、著作権法、関連諸法規、関連国 際条約などで保護されています。

※収録されているMCDBは、2011年12月時点のデータです。

**ローカルアップデート/カスタムアップデートをする**

Gracenoteデータベース検索を利用して本機に収録されていない(アーティスト名・タイトル名など の)情報をアップデートすることができます。

**録音設定/**

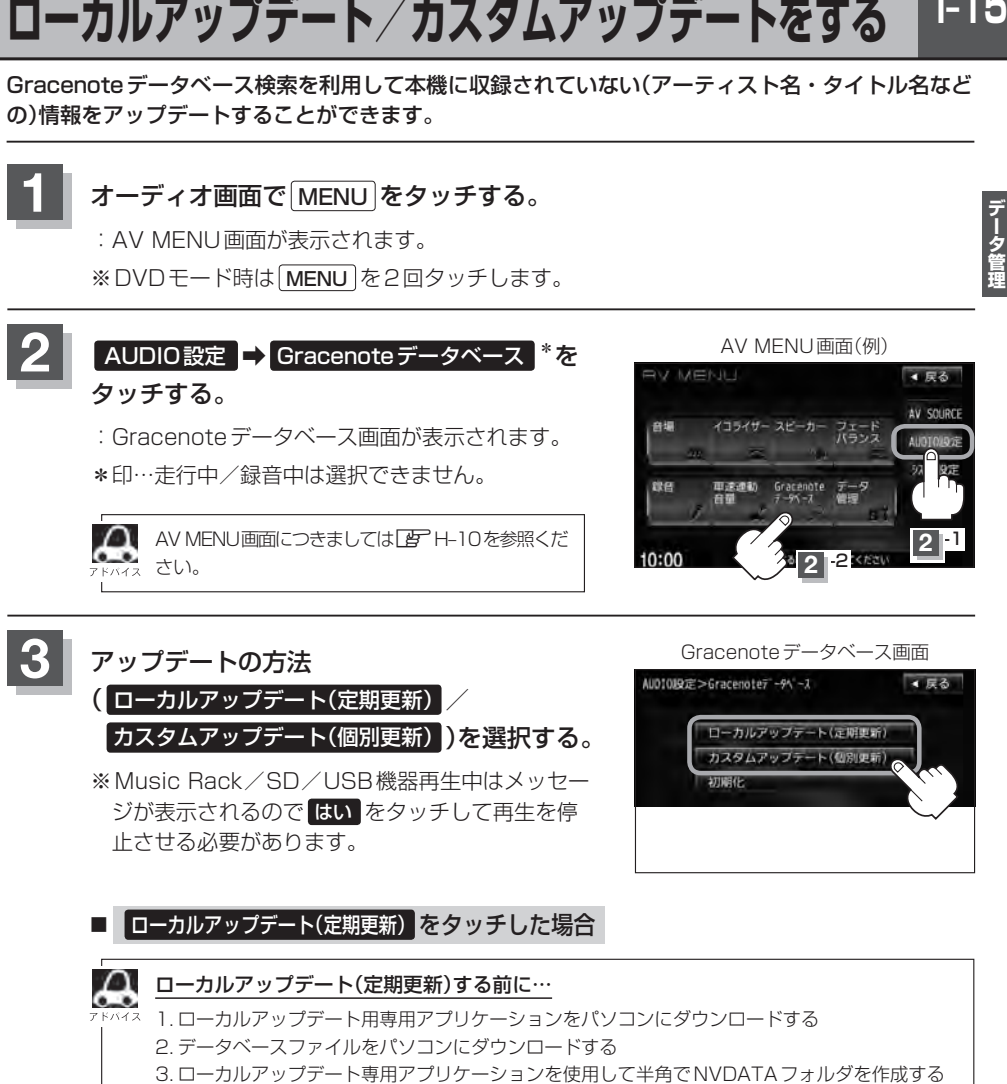

- 4. パソコンにダウンロードしたデータベースファイルをNVDATAフォルダに移動させ、SDカー ドまたはUSB機器に取り込む
	- 5. SDカードまたはUSB機器を本機に挿入/接続する
	- ※ローカルアップデートは情報の取り込みのみを行ないます。

# **I–16 ローカルアップデート/カスタムアップデートをする**

## ① メディア( SDカード / USB )を選択し、 更新開始 をタッチする。

:更新してもいいかどうかのメッセージが表示されるので はい をタッチすると、 選択した方法で本機に情報を取り込みます。

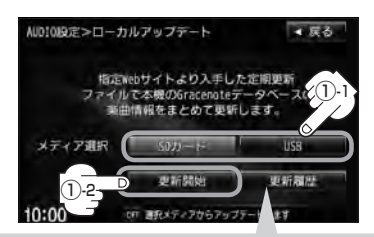

更新履歴 を タ ッ チ す る と、SD カードまたはUSB機器からアップ デ ー ト し たGracenote デ ー タ ベースのバージョンを確認するこ とができます。

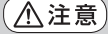

更新中は他の操作(モード切替/車のエンジンスイッチ 変更/電源を切る/CD・SDカード・USB機器を抜 くなど)をしないでください。 他の操作をすると故障の原因となります。

バージョン更新履歴確認画面

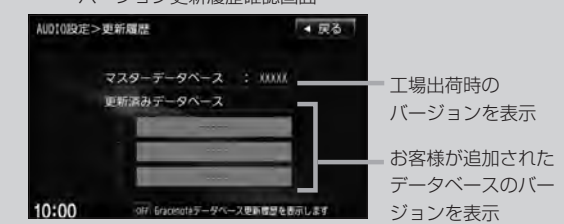

Gracenoteデータベース検索でここに表示されていないバージョンをアップデートしてください。確 認画面に表示できるデータベースのバージョン情報は200個です。それ以上はバージョン情報の古い 順に上書き表示されます。

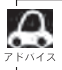

最新のアップデートファイルを更新しても、全てのデータベースが更新されるわけではありません。アップ デートを行なった期間のアップデートファイルを全てダウンロードし、アップデートを行なってください。

② 取り込み(更新)完了を知らせるメッセージが表示されるので内容を確認し、 OK を画面に従ってタッチする。

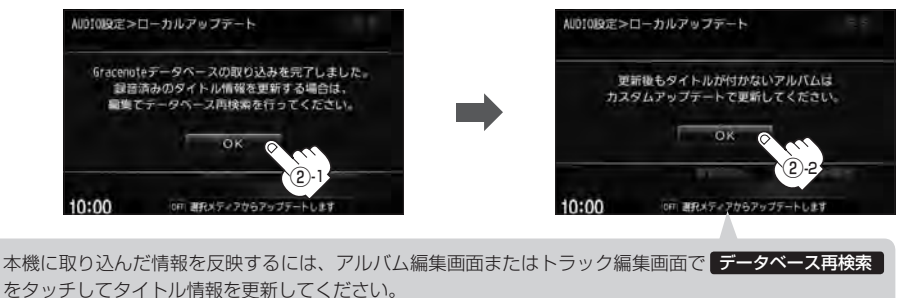

※アルバム、トラックどちらの編集画面でもタイトル情報を更新できます。 zL–14手順 **1** 〜 **3** で アルバム編集 をタッチ、またはL–23手順 **1** 、 **2** で トラック編集 を

タッチし、L-18、L-25「■データベースから再検索する場合」参照

## ■ カスタムアップデート(個別更新) をタッチした場合

- ※SDカード/USB機器を本機に挿入/接続(準備)してお く必要があります。
	- 「 字 「 (SDカードを入れる/取り出す) | H–7
	- z「 USB機器を本機に接続する 」M–5

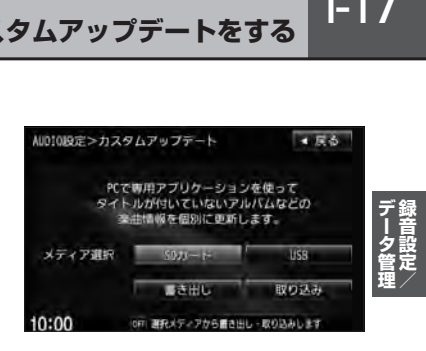

データの書き出しをする

新規アルバム表示または、間違ったタイトル表示のときにデータの書き出しを行ないます。

### □ 新規アルバム(No title表示)のとき

※新規タイトルxxと表示されるアルバムは、自動でアルバム情報の保存を行ないます。

### 1. I–18の手順①へ進んでください。

□ 間違ったタイトルを表示(ミスヒット)しているとき

■ データベースに複数のタイトル情報がある場合

1. Music Rackモードでデータベース再検索をする。

<sup>z</sup>L–14手順 **1** ~ **3** で アルバム編集 をタッチ または、L–23手順 **1** 、 **2** で トラック編集 をタッチし、 「 データベースから再検索する場合 」L–18、L–25を 参照しデータベース再検索 をタッチする。

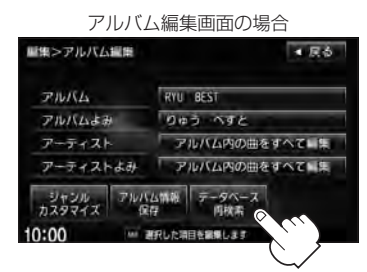

2. 表示させたいアルバム名を· 次へ / 前へ をタッチして検索し、 希望のアルバム名が見つかった場合は 更新 をタッチする。

:タイトル情報が更新されます。

## $10.00$ 3. I–19の手順 **4** へ進んでください。

※手順2のとき希望のアルバム名がなかった場合は 「写」「■データベースにタイトル情報がない場合||1-18へ進んでください。

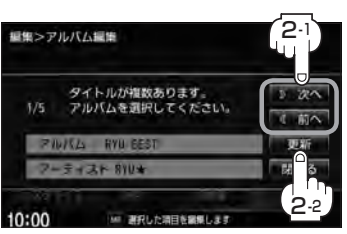

■ データベースにタイトル情報がない場合

※Music Rack再生中は、 再生を停止する必要があります。

### 1.Music Rackモードで 編集 → 曲管理 をタッチする。

:曲管理画面が表示されます。

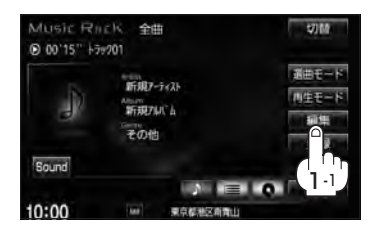

2.間違った情報のアルバムをタッチし、 アルバム編集 をタッチする。

:アルバム編集画面が表示されます。

3. アルバム情報保存 をタッチする。

:間違ったアルバム情報を一旦本機に保存します。

4.I–15の手順 **1** 、 **2** に従って操作し、 手順 **3** のとき カスタムアップデート(個別更新) をタッチする。

5. 下記手順①へ進んでください。

### ① SDカード / USB ➡ 書き出し をタッチする。

- :書き出しをしてもいいかどうかのメッセージが表示さ れるので はい をタッチするとSDカード/USB機 器にタイトル情報のなかったアルバム情報を書き出し ます。
- ②書き出し完了を知らせるメッセージが表示される· ので、内容を確認し、 OK をタッチする。

③本機よりSDカード/USB機器を取り、パソコンに挿入/接続する。

- ④パソコンからGracenote音楽認識サービスに接続し、タイトル情報を取得する。
- ⑤取得した情報をSDカード/USB機器に取り込む。
- ⑥SDカード/USB機器をパソコンより外し、本機に挿入/接続する。

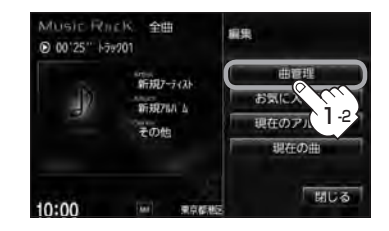

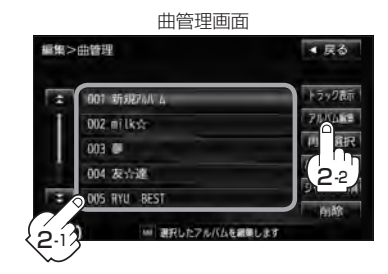

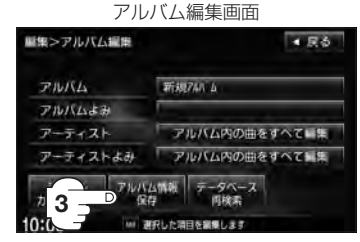

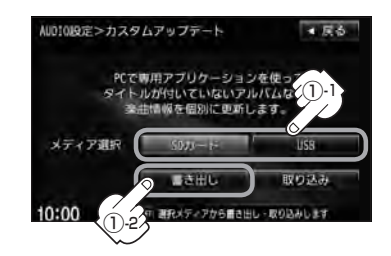

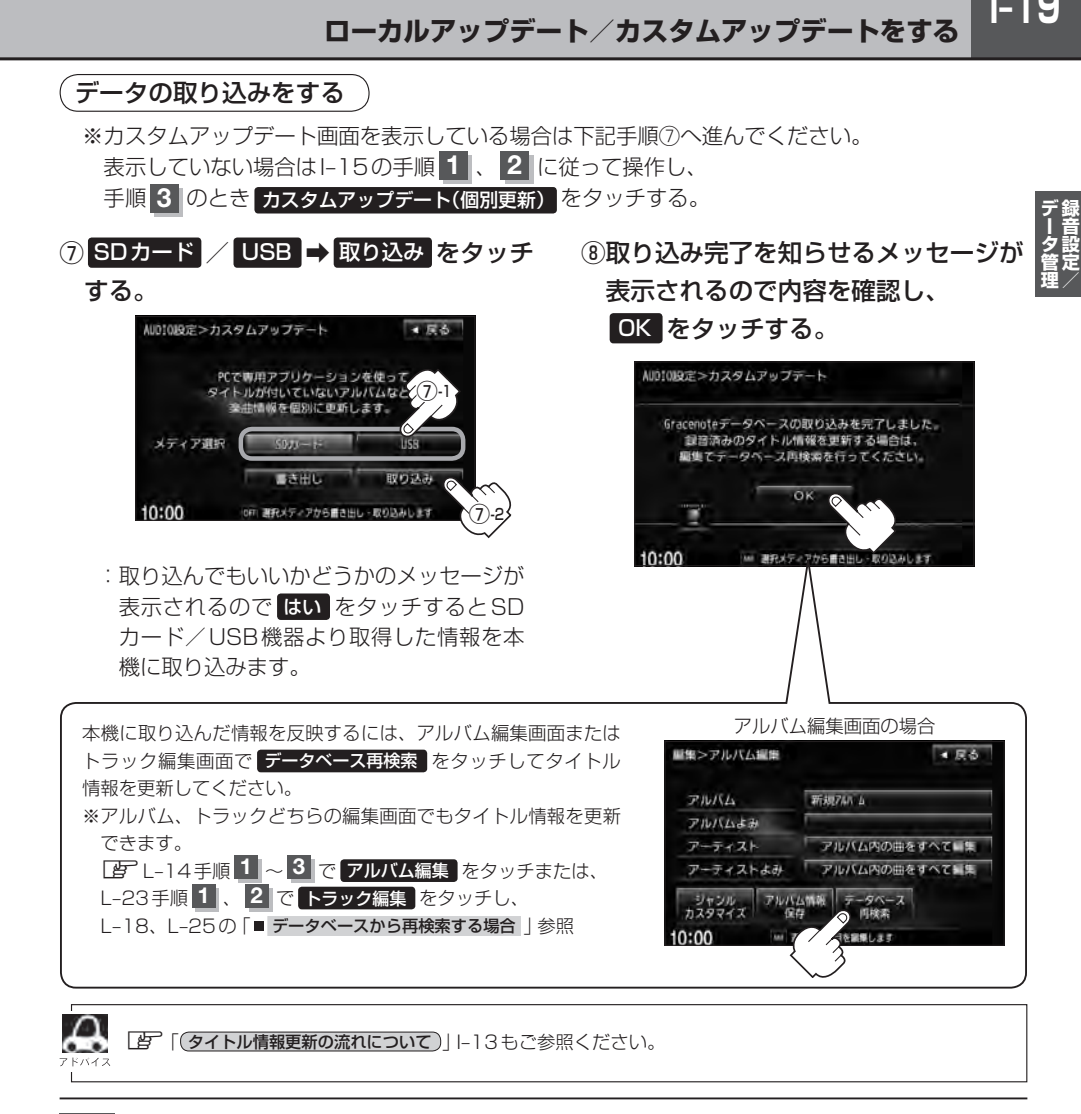

## 設定を終えるには、 戻る または AUDIO をタッチする。

: 戻る をタッチすると1つ前の画面に戻り、 AUDIO をタッチすると現在選択中のモード の再生画面に戻ります。

**I–20 Gracenoteデータベースのデータを初期化する**

### Gracenoteデータベースのデータを初期化することができます。

### **1** オーディオ画面で MENU をタッチする。

:AV MENU画面が表示されます。

※DVDモード時は「MENU」を2回タッチします。

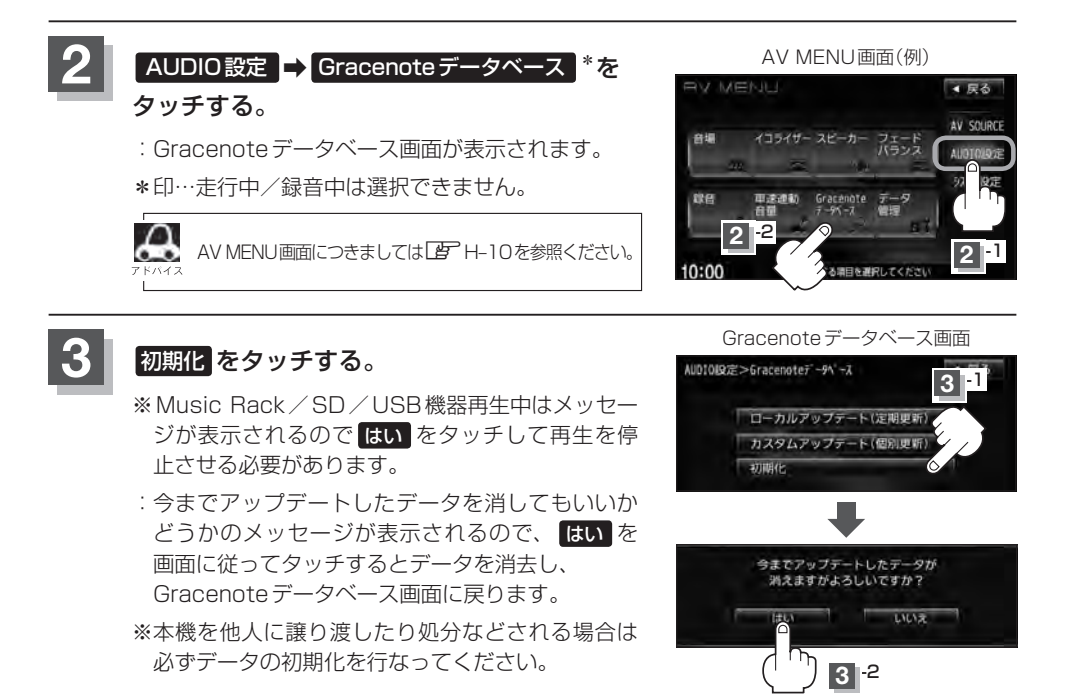

### **4** 設定を終えるには、 戻る または AUDIO をタッチする。

: 戻る をタッチすると1つ前の画面に戻り、 AUDIO をタッチすると現在選択中のモード の再生画面に戻ります。

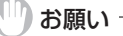

- ●初期化中は他の操作(モードを切り替えたり車のエンジンスイッチを変更)をしないでください。 他の操作をすると故障の原因となります。
- ●初期化で "はい"を選択すると、お客様の今までアップデートしたデータ(ローカルアップデート(定期更新) カスタムアップデート(個別更新))は消去され、二度と復帰しません。

# J FM/AMを聞く

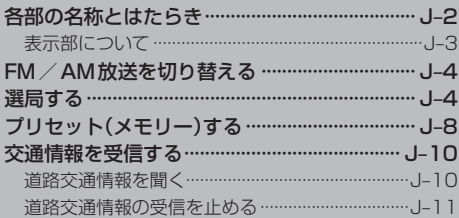

# **J–2 各部の名称とはたらき**

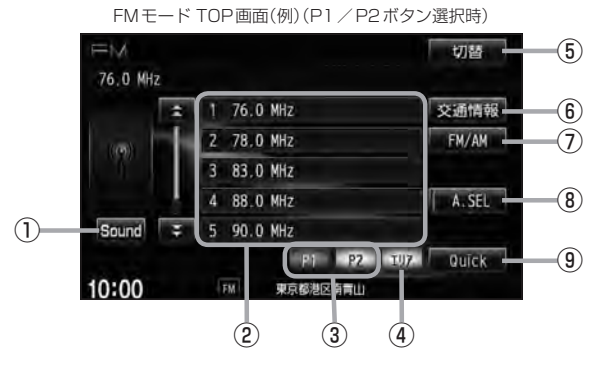

FMモード TOP画面(例)(エリアボタン選択時)

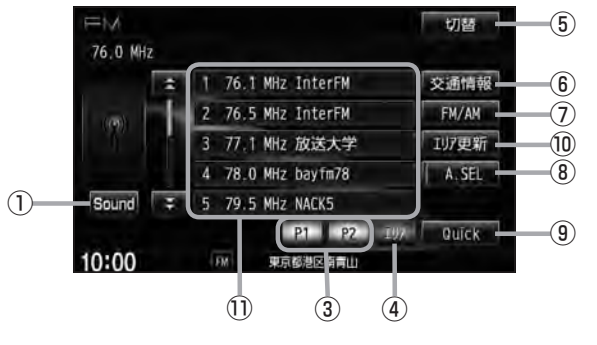

## ① Sound ボタン

イコライザー画面を表示します。LBFH-27

② プリセット ボタン(1〜6) 1.5 秒以上タッチで好きな放送局をメモリーします。 zJ–8(エリアボタン選択時は除く)

※呼び出しは、メモリーしたボタンを軽く(1.5秒未 満)タッチします。

### ③ P1 / P2 ボタン

ユーザープリセットした放送局を表示します。· lg<sup>2</sup> J-5

### ④ エリア ボタン

現在の車の位置周辺で放送されている放送局を エリア表示 (1~12)に表示します。LBF J-6

### ⑤ 切替 ボタン

時計のみ表示させてラジオを聞くことができます。  $\mathbb{F}$ H–18

#### ⑥ 交通情報 ボタン

道路交通情報を受信します。LBF J-10

⑦ FM/AM ボタン FM/AM放送を切り替えます。LAPJ-4

⑧ A.SEL ボタン

1秒以上タッチでオートセレクトを開始します。 (表示灯点灯) PP, J-7 ※セレクトされた放送局はボタンに表示されます。

短タッチでオートセレクト画面とユーザプリセッ ト/エリア画面の切り替えとなります。【写、J–5

### ⑨ Quick ボタン

Quick機能を使用することができます。·  $BFR-19$ 

⑩ エリア更新 ボタン エリア タッチで表示させた放送局を最新の情報(放 送局)で表示します。 $B$  J–6

### ⑪ エリア表示 ボタン(1〜12)  $\boxed{\texttt{IUT}}$ タッチでエリアが $\boxed{\texttt{IUT}}$ 表示 $(1\sim12)$ に 表示されます。LBP J-6 ※呼び出しは、メモリーしたボタンを軽く(1.5秒未 満)タッチします。

※画面下部に常時表示されているボタン(標準キー)につきましては、「het」「各部の名称とはたらき」H–2を参照ください。

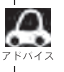

■ 放送局名は、現在の車の位置周辺の放送局名を表示しますが、全ての放送局の名称が表示されるわけではあ りません。

**表示部について**

 $(1)$ 

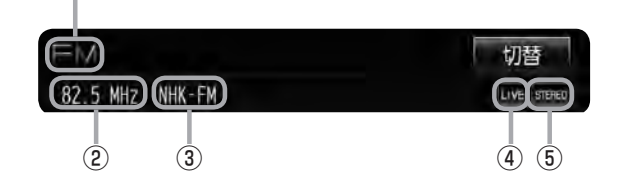

### ①FM/AM表示

選択中のバンド(FM放送/AM放送)を表示します。  $F$ J-4

- ②周波数表示
- ③放送局名表示
- ④音場表示

選択中の音場を表示します。  $E$  H-24 ※イコライザー設定中はオーディオ画面のとき 「ED」マークが表示されます。

**P**H-27

⑤ステレオ放送表示

ステレオ放送受信時のみ表示されます。·  $F$ J-4

# **J–4 FM/AM放送を切り替える**

## **1** FM/AM をタッチする。

:タッチするたびにAM放送◆FM放送を 切り替えます。

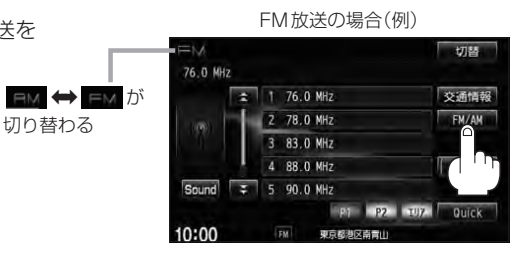

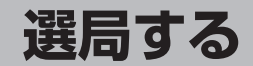

手動選局/自動選局/プリセット選局/エリア/オートセレクト選局があります。

- **1** 選局する。
- 手動選局で放送局を選ぶ場合
	- ① | H4 / | ▶ | (選局)をタッチする。
		- :ボタンをタッチするたびに、FMは0.1 MHz、 AMは9 kHzずつ変わります。

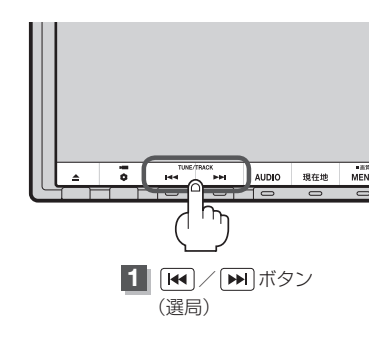

■ 自動選局で放送局を選ぶ場合

- ① | H4 | / | ▶ | (選局)を1 秒以上タッチする。
	- :自動選局を始め、放送局を受信すると、自動的に止まります。 希望の放送局が見つかるまで、この操作を繰り返してください。
	- ※自動選局中に「₩]/ [₩] (選局)をタッチすると、自動選局は止まります。

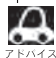

●自動選局中は表示部に "サーチ中…"と表示されます。

<sub>ァドバイス</sub> ● FM ステレオ放送を受信すると <mark>STEREO</mark> が表示されます。(AM ステレオ放送はありません。)

● 受信電波の弱い地域では、自動選局ができないことがあります。

■ P1/P2(ユーザープリヤット選局)で放送局を選ぶ場合

プリセット(1〜6)にメモリーした放送局を呼び出すことができます。 ※あらかじめ プリセット(1〜6)に放送局をメモリーしておく必要があります。 z「プリセット(メモリー)する」J–8

- ① P1 または P2 をタッチする。
	- :選択中モード(FM/AM)のプリセット表示と なります。
- ② 呼び出したい プリセット(1〜6)をタッチする。
	- :選択したラジオ放送を受信します。

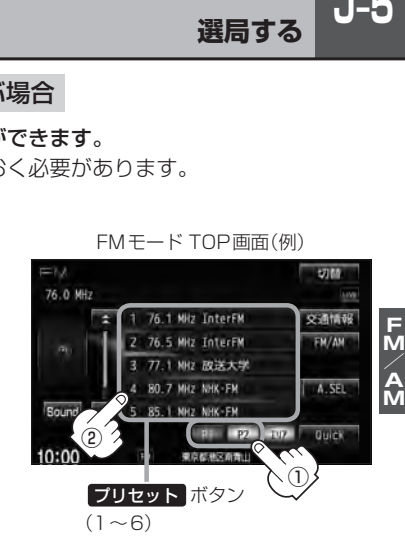

FM/AMモード TOP画面は選択する P1 / P2 、 A.SEL 、 エリア によってプリセット表示または エリア表示となります。 FMモード TOP画面(例) FMモード TOP画面(例) エリア表示画面(エリア 選択時) ユーザープリセット画面(P1 / P2 選択時) 12788 **STER** 76.1 MHz InterFM 76.1 MHz InterFM エリア  $\approx$  1 76 MHz InterFM 交通情報  $\frac{1}{2}$  1 76 MHz InterFM 交通情報 タッチすると 2 76.5 MHz InterFM FM/AM 2 76.5 MHz InterFM FM/AM 3 77.1 NHz 放送大学 197更新 3 77.1 NH2 放送大学 P1 / P2 4 80.7 MHz NHK-FM  $ASE$ 4 78.0 MHz bayte78  $A$  SEL タッチすると Sound 5 85.1 MHz NHK-FM Sound = 5 79.5 MHz NADKS **PER 1999 HOTAL** Oulch P. 1990 - 1991  $10:00$  $10:00$ 東京都地区前面山  $\overline{m}$ 東京都神宮宮崎 A.SEL A.SEL タッチして表示灯を タッチして表示灯を 点灯すると 点灯すると FMモード TOP画面(例) オートセレクト画面( A.SEL 選択時)  $\equiv$ **HTM** 77.2 MHz 1 77 2 1012 交通情報 FM/AM 2 77.4 MHz 3 78.8 MHZ 4 82.5 MHz  $A.$ SEL A.SEL A.SEL Sound # 5 84.5 MHZ タッチして表示灯を タッチして表示灯を ■ **Quick** 消灯すると 消灯すると  $10:00$ 10 東京都港区商商山

■ エリア選局で放送局を選ぶ場合

現在の車の位置周辺で放送されている放送局を呼び出すことができます。

- 
- ① エリア をタッチする。 ② エリア表示(1〜12)の中で 聞きたい放送局をタッチする。

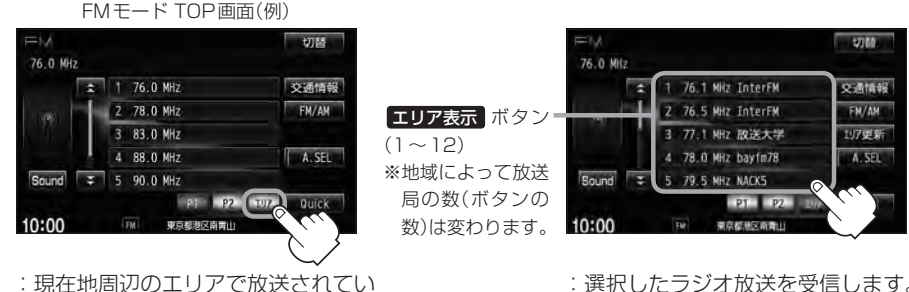

る放送局が エリア表示 (1~12)に 表示されます。

- :選択したラジオ放送を受信します。
- $\Omega$ ● 表示された放送局が必ず受信されるわけではありません。
	- ●地域によって放送局の数が異なりますので、全ての エリア表示 に表示されるとは限りません。
	- ●放送局名を表示したとき、同じ周波数の放送局の放送地域が重複している地域では、重複した放送局が表 示されることがあります。
	- ●エリア表示のまま放置(走行)していた場合に エリア更新 をタッチするとエリアが更新され、現在地周辺 の最新エリアの放送局が表示されます。
	- ●TOP画面は選択するボタン( エリア または P1 / P2 / A.SEL )によってエリア表示またはプリ セット表示となります。LAFJJ-5アドバイス参照
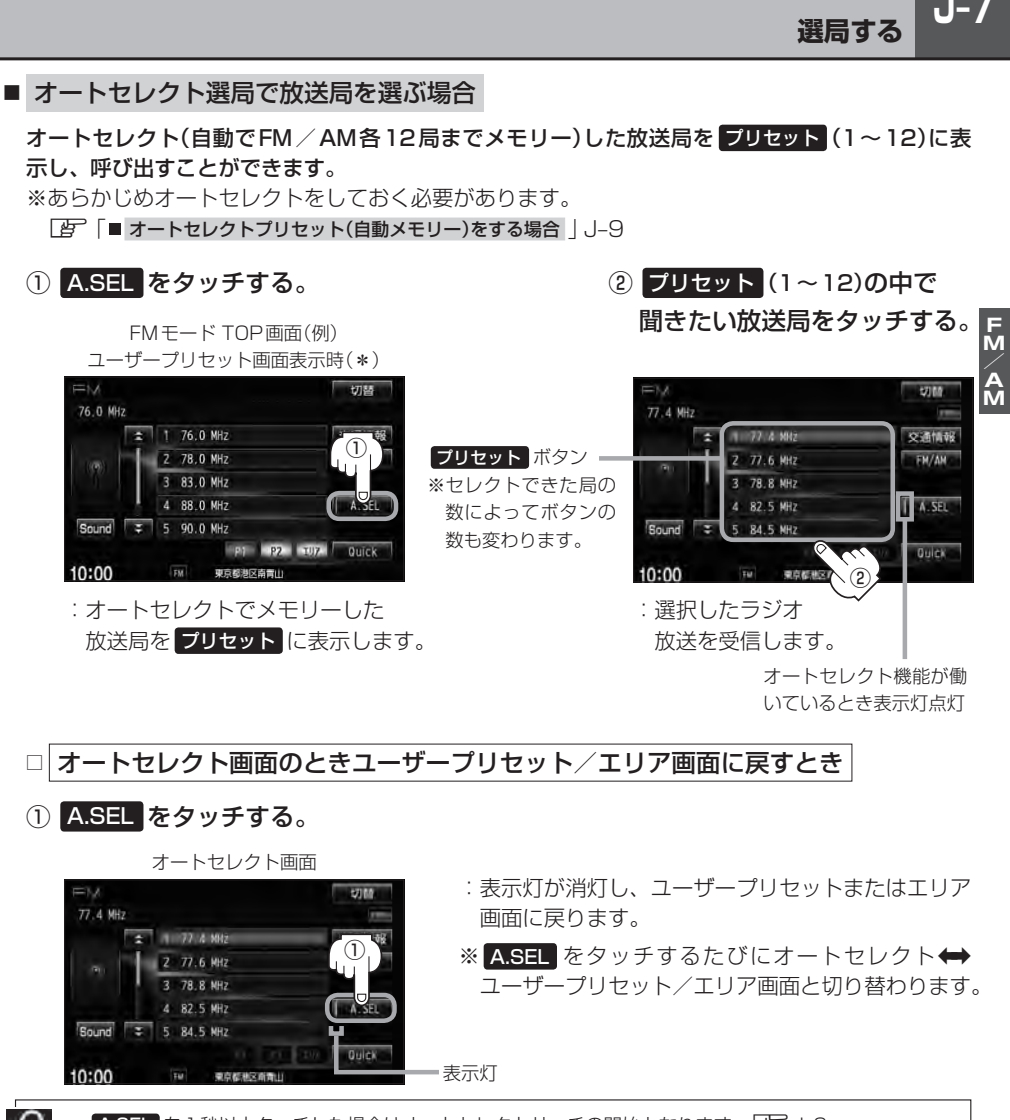

● A.SEL を1秒以上タッチした場合はオートセレクトサーチの開始となります。LAFJ-9 ● 表示された放送局がかならず受信されるわけではありません。 \*印…FMモードのTOP画面は選択するボタン( エリア または P1 または P2 、 A.SEL )によって異

なります。LAF J-5アドバイス参照

## **J–8 プリセット(メモリー)する**

プリセットボタンにメモリーする方法としてユーザープリセット(手動メモリー)とオートセレクトプ リセット(自動メモリー)があります。

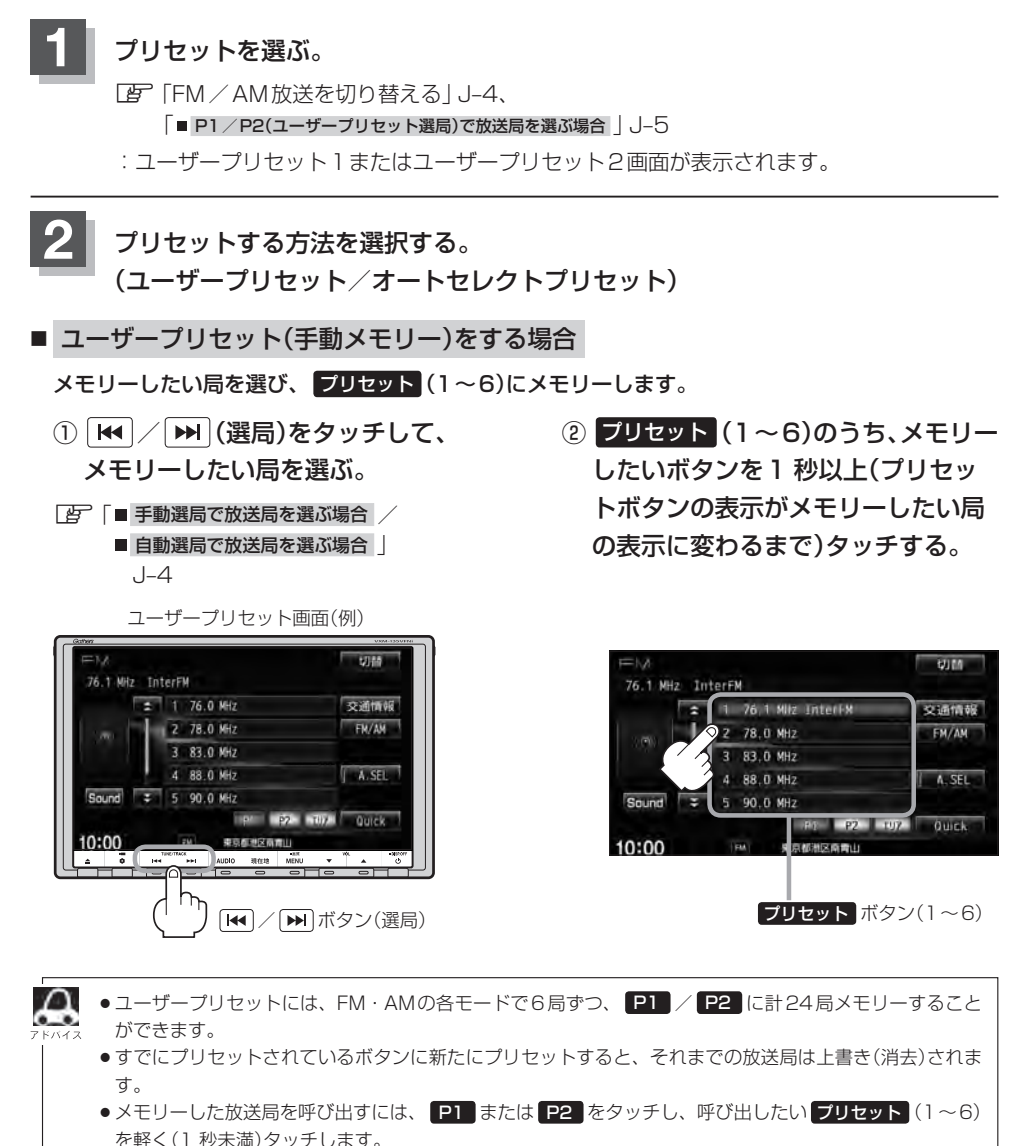

z「 P1/P2(ユーザープリセット選局)で放送局を選ぶ場合 」J–5

■ オートセレクトプリセット(自動メモリー)をする場合 現在の車の位置で受信できる放送局を自動で プリセット にメモリーします。

① A.SEL を1 秒以上タッチする。

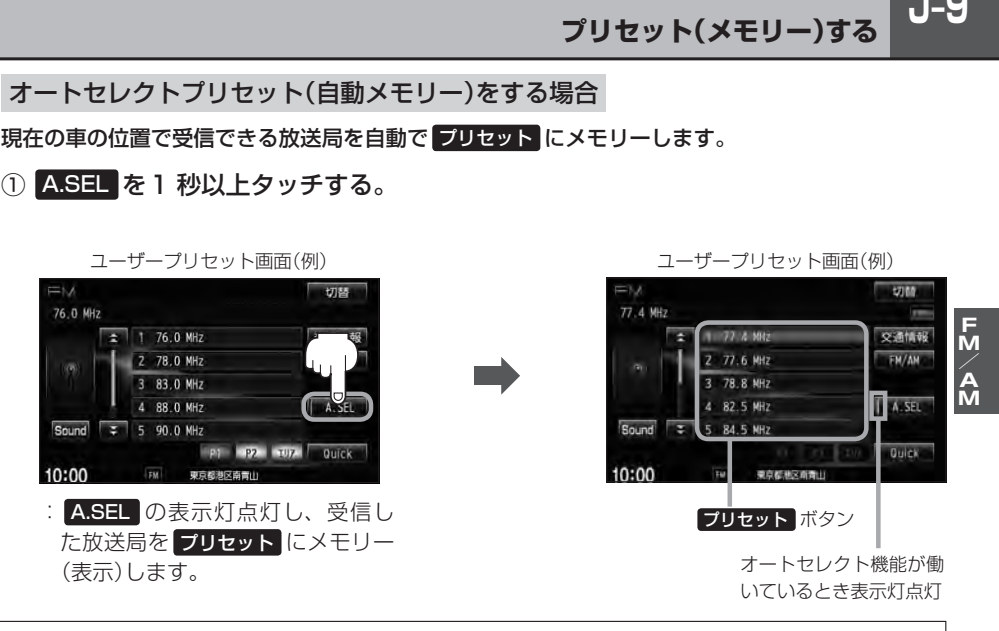

- ¡オートセレクトには、FM・AMの各モードで12局ずつ、計24局メモリーすることができます。
	- ●メモリーした放送局を呼び出すには、呼び出したい プリセット を軽く(1 秒未満)タッチします。 ■ オートセレクト選局で放送局を選ぶ場合 |J-7
	- ●1局も放送局をメモリーできなかった場合、表示部に"受信できません"と表示し、メモリーする前の放 送局に戻ります。
	- ●オートセレクト画面からユーザープリセット画面に戻すには、 A.SEL をタッチし、表示灯を消灯させて ください。

 $J-9$ 

## **J–10 交通情報を受信する**

**道路交通情報を聞く**

AMラジオ局の道路交通情報を受信することができます。

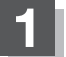

#### **1** 交通情報 をタッチする。

:交通情報画面が表示され、AMラジオ局の 道路交通情報を受信します。

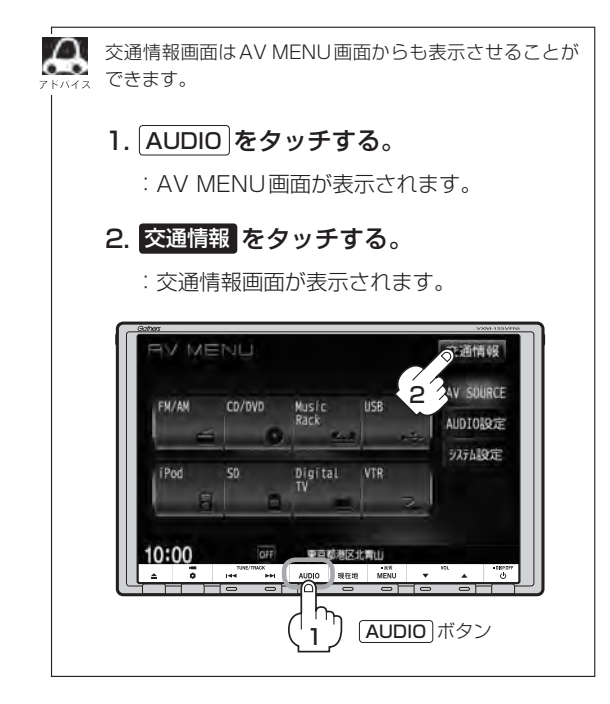

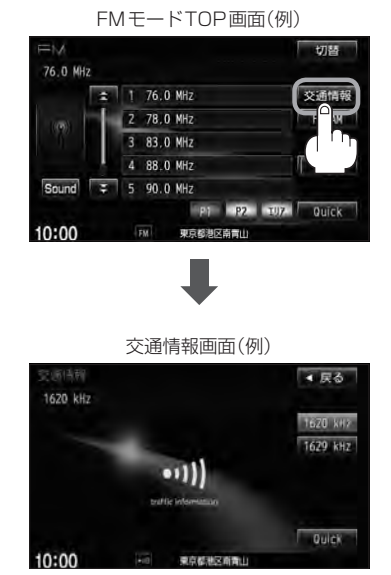

※初期状態は1620 kHzに設定さ れています。

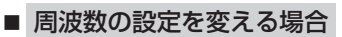

① 1629kHz をタッチする。

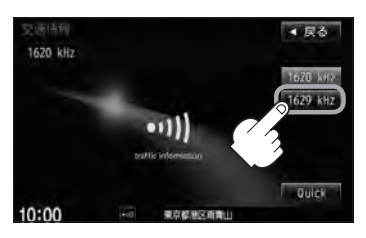

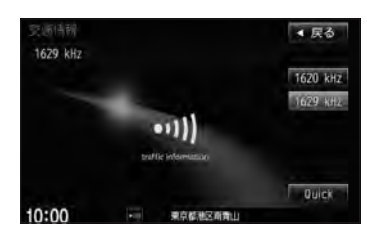

:1629 kHzの交通情報を受信します。

※1620 kHzに戻したい場合は 1620kHz をタッチしてください。 **道路交通情報の受信を止める**

#### ■ 戻る をタッチした場合

:最後に選択していたモードが表示され、交通情報の受信を終了します。

■ 心 をタッチした場合

:画面に"OFF"と表示されAV電源が切れます。

次回 交通情報 をタッチすると前回選択した周波数の交通情報を受信します。

## **K–1 CD/MP3/WMAを聞く K**

 $K-1$ 

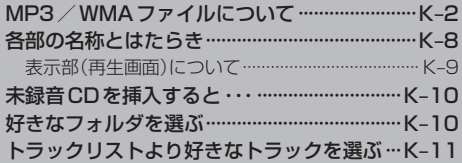

## **K–2 MP3/WMAファイルについて**

#### ● MP3とは?

MP3(MPEG Audio Layer 3)は音声圧縮技術に関する標準フォーマットです。MP3を使用すれ ば、CDデータに比べ最大約1/10のサイズに圧縮することができます。

・MPEG Layer-3 audio coding technology licensed from Fraunhofer llS and Thomson.

#### $\bullet$  WMA  $\rightarrow$  は?

WMA(Windows Media<sup>TM</sup> Audio)は米国Microsoft Corporationによって開発された音声圧縮 技術です。WMAデータは、Windows Media Playerを使用してエンコードしたWMAファイル を再生することができます。WMAは音声データをMP3よりも高い圧縮率(約2倍)で音楽ファイ ルを作成・保存することができます。さらにデジタルならではの高音質を得ることができます。

DRM(デジタル著作権管理)には対応していません。 Windows Media Audio Standardフォーマット以外のフォーマットには対応しておりません。

● トラック名/アーティスト名/アルバム名表示について 曲のタイトル、アーティスト名などをID3タグ(MP3用)やWMAタグと呼ばれる付属文字情報を 使って保存、表示させることができます。

#### ● CD-R / CD-RWについて

- ・CD-R、CD-RWは通常の音楽CDに使用されているディスクに比べ高温多湿環境に弱く、一部の CD-R、CD-RWは再生できない場合があります。また、ディスクに指紋やキズがつくと再生でき ない場合や音飛びする場合があります。
- ・一部のCD-R、CD-RWは長時間の車内環境において劣化するものがあります。 ※CD-R、CD-RWは紫外線に弱いため、光を通さないケースに保管することをおすすめします。
- ●MP3 / WMAファイルが収録されているディスクを挿入すると、最初にディスク内の全てのファ イルをチェックします。CD-RWはディスクを挿入してから再生が始まるまで、通常のCDや CD-Rより時間がかかります。

#### ● マルチヤッションについて

マルチセッションに対応しており、MP3/WMAファイルを追記したCD-R、CD-RWの再生が可 能です。ただし、"Track at once"で書き込んだ場合、セッションクローズや追記禁止のファイ ナライズ処理をしてください。

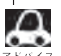

¡ディスク内のファイルをチェックしている間、音はでません。

- ●ファイルのチェックを早く終わらせるためにMP3/WMAファイル以外のファイルや必要のないフォル ダなどを書き込まないことをおすすめします。
- ●再生不可能なファイルがある場合、そのファイルはスキップします。(再生しません。)
- ●MP3以外のファイルに "MP3" の拡張子またはWMA以外のファイルに "WMA" の拡張子を付けると、 MP3ファイル/WMAファイルと誤認識して再生してしまい、大きな雑音が出てスピーカーを破損する 場合があります。MP3/WMAファイル以外に、"MP3"/"WMA"の拡張子を付けないでください。 MP3 / WMA以外の形式のファイルは動作を保証しておりません。

**CD/MP3/**

#### ● MP3 / WMAの音楽ファイルはMP3 / WMA / SD / USB モードで再生することができます。 (下記☆印参照)

#### ●音楽ファイルMP3/WMAの規格について

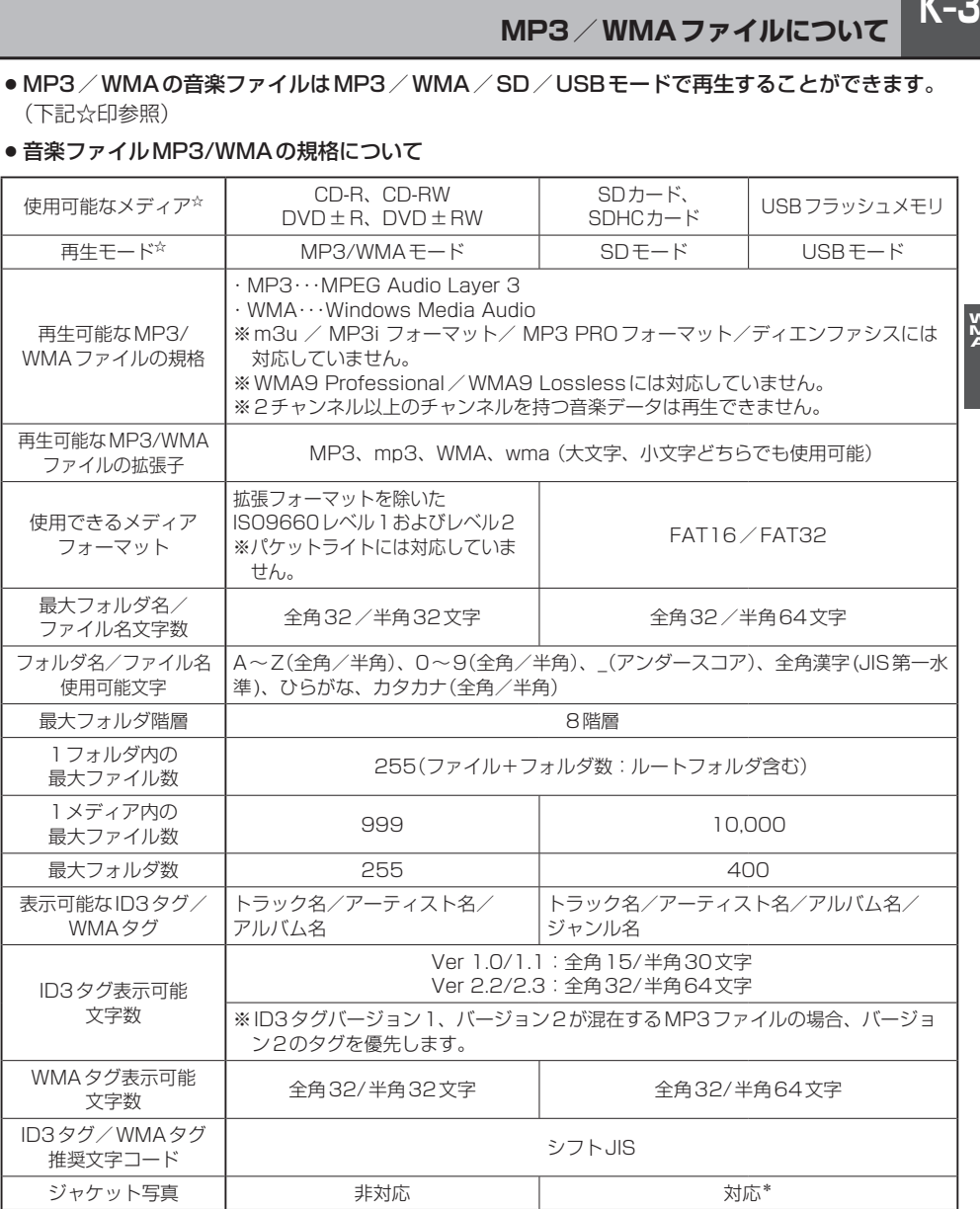

※著作権保護されたWMAは再生できません。

\*印…MP3/WMAファイルのジャケット写真表示につきましては、LAPO-4\*印を参照してください。

## **K–4 MP3/WMAファイルについて**

#### ● 再生可能なサンプリング周波数、ビットレートについて

#### MP3

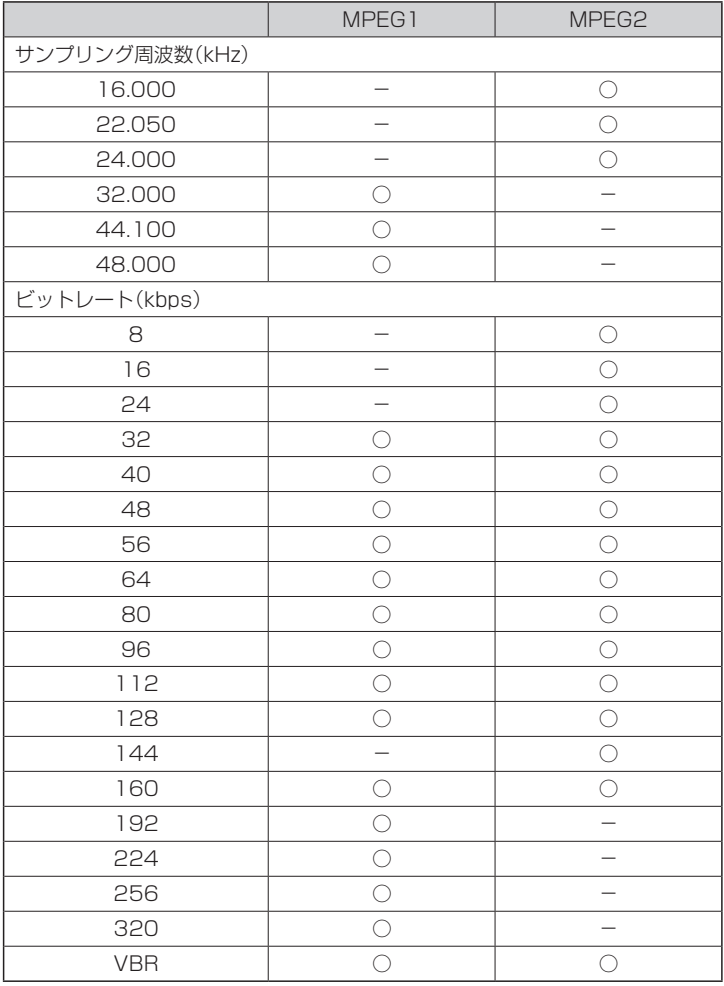

※VBR:可変ビットレート

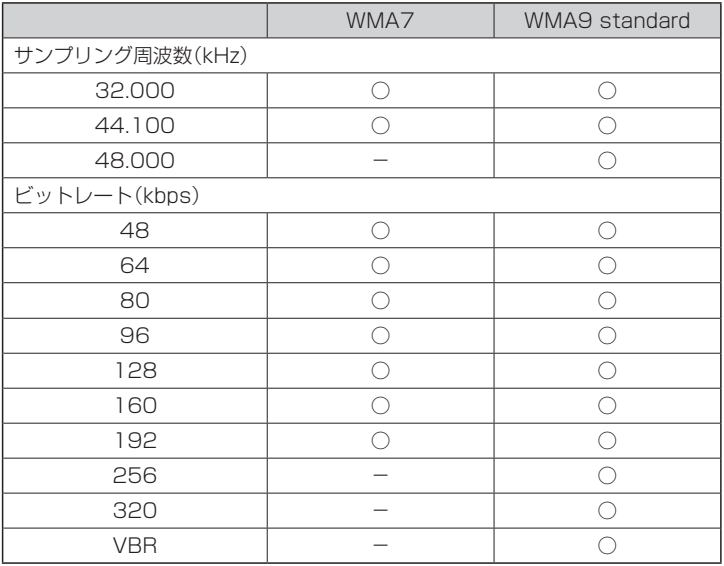

#### WMA

※VBR:可変ビットレート

- 32 kHz以下のサンプリング周波数のMP3 / WMA を再生させた場合、音質が十分に維持でき ないことがあります。
- 64 kbps以下のビットレートで記録されたMP3 / WMAを再生させた場合、音質が十分に維 持できないことがあります。
- ●一般的にビットレートが高くなるほど音質はよくなります。一定の音質で音楽を楽しんでいた だくためにはMP3では128 kbps、WMAではできるだけ高いビットレートで記録されたファ イルの使用をおすすめします。
- VBR(可変ビットレート)に対応しています。
- フリーフォーマット・可逆圧縮フォーマットには対応していません。

● 階層と再生順序について

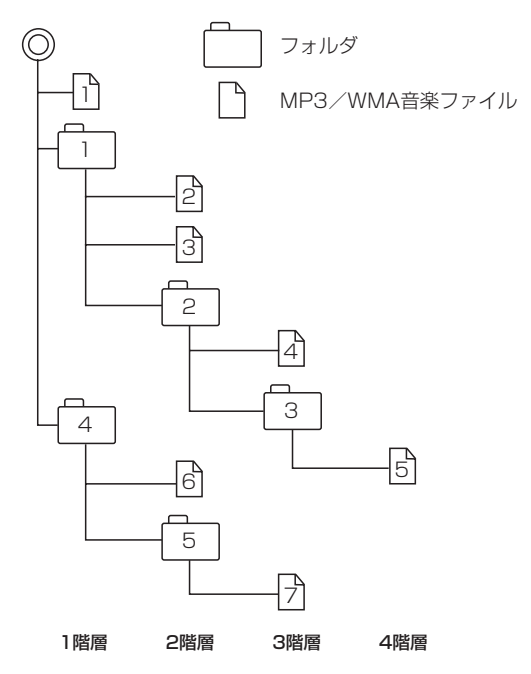

〔以下はCDのMP3/WMAのみ〕

- ●ルートフォルダは一つのフォルダとして数えられます。
- ●本機では、フォルダの中にMP3およびWMAファイルがなくても、一つのフォルダとして数えます。 選択した場合には、再生順で一番近いフォルダを検索して再生します。
- ●同じ階層に複数のMP3 / WMA音楽ファイルやフォルダが存在する場合、ファイル名、フォルダ 名の昇順に再生します。
- ●ライティングソフトがフォルダやファイルの位置を並べ替えることがあるため、希望の再生順序に ならない場合があります。
- ●再生の順序は、同一のディスクでも、使用する機器(プレーヤー)によって異なる場合があります。
- 使用したライティングソフトやドライブ、またはその組み合わせによって正常に再生されなかった り、文字などが正しく表示されない場合があります。
- ●通常は、 1 → 2 → 3 → 4 → 6 → 6 → 7 の順に再生します。
- ●8階層までのMP3および、WMAファイルの再生に対応していますが、多くの階層またはファイ ルを多く持つディスクは再生が始まるまでに時間がかかります。ディスク作成時には階層を2つ以 下にすることをおすすめします。

#### ● MP3 / WMAファイルの作り方について

MP3/WMAファイルを作成する場合、放送やレコード、録音物、録画物、実演などを録音した ものは、個人として楽しむほかは、著作権法上、権利者に無断では使用できません。

#### ・インターネットの配信サイトより入手する場合

**K–/**<br>した トきわり インターネット上には有料でダウンロードするオンラインショップのサイト、試聴専門のサイト や無料ダウンロードサイトなど、様々な音楽配信サイトがあります。音楽配信サイトで入手でき る楽曲は著作権保護がかけてあるものがあります。著作権保護された楽曲は有料・無料にかかわ らず本機では再生できません。

#### ・音楽CDをMP3またはWMAファイルに変換する場合

パソコンと市販のMP3/WMAエンコーダ(変換)ソフトを用意します(インターネット上で無 料配信されているエンコーダソフトもあります)。エンコーダソフトを使って音楽CDをMP3 /WMA形式のファイルに変換することで12 cmの音楽CD1枚(最大74分収録/データ容 量650 MB)が約65 MBのデータ量(約10分の1)になります。(詳しくはエンコーダソフト 等の説明をご参照ください。)本機はWMAのDRM(デジタル著作権管理)に対応していないため、 Windows Media Playerを使用してWMAを作成するときは"取り込んだ音楽を保護する(Ver. によって表現が異なる場合もあります。)"の項目にチェックを付けないでください。

#### ・CD-R/CD-RWに書き込む場合

MP3/WMAファイルをパソコンに接続されているCD-R/RWドライブを介してCD-R/RWに 書き込みます。この時、ライティングソフトで本機が対応している記録フォーマットに設定して 書き込みます。

- ■●CD-R、CD-RWはディスクの特性により読み取れない場合があります。
	- ●MP3は市場にフリーウェア等、多くのエンコーダソフトが存在し、エンコーダの状態やファイルフォー マットによって、音質の劣化や再生開始時のノイズ発生、また再生できない場合もあります。
	- ●ディスクにMP3/WMA以外のファイルを記録すると、ディスクの認識に時間がかかったり、再生でき ない場合があります。
	- ●MP3/WMAファイルの作成の詳しくはエンコーダソフトや使用するオーディオ機器の説明書を参照し てください。
	- ●MP3/WMAファイルの作成ソフトやテキスト編集ソフト、ライティングソフトやその設定によっては 正規のフォーマットと異なるファイル、ディスクが作成される場合があり、テキスト情報表示や再生がで きない場合があります。セッションクローズ、ファイナライズ処理を行なっていないディスクは再生でき ません。
	- ●極端にサイズの大きいファイル、極端にサイズの小さいファイルは正常に再生できないことがあります。

 $K-7$ 

## **K–8 各部の名称とはたらき**

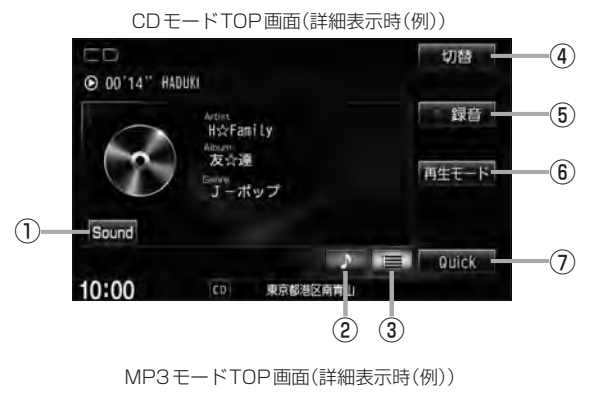

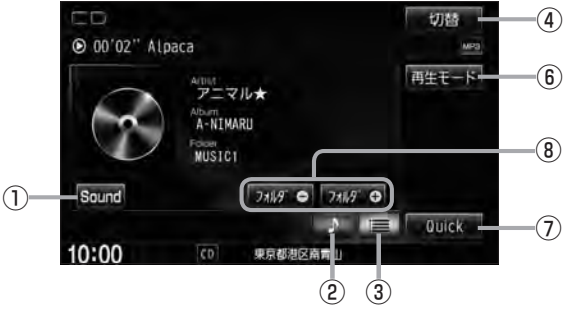

- ① Sound ボタン イコライザー画面を表示します。LBFH-27
- ② ▶ ボタン(詳細情報) トラックの詳細情報を表示します。LBF K-9
- ③ ボタン(トラックリスト) トラックリストを表示し、トラックの選択が可能で す。PFK-11
- ④ 切替 ボタン 時計のみ表示させて音楽を聞くことができます。  $BFH-18$
- 5 録音 ボタン

緑音開始画面を表示します。LBPI-6

- ⑥ 再生モード ボタン リピート/ランダム/スキャン再生の選択をするこ とができます。·  $B$ <sub>H–14</sub>
- ⑦ Quick ボタン Quick機能を使用することができます。·  $BFR-19$
- 8 フォルダ● / フォルダ● ボタン 前または次のフォルダを選択します。·  $E$ <sub>K–10</sub>

※画面下部に常時表示されているボタン(標準キー)につきましては、「A」「各部の名称とはたらき | H–2を参照ください。

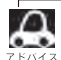

●録音(REC)中は画面に 録音中止 が表示されます。タッチすると録音(REC)を中止します。 ●1枚のディスクに音楽トラックとMP3 / WMAデータが混在する場合はMP3 / WMAデータは再生しま せん。

**CD/MP3/**

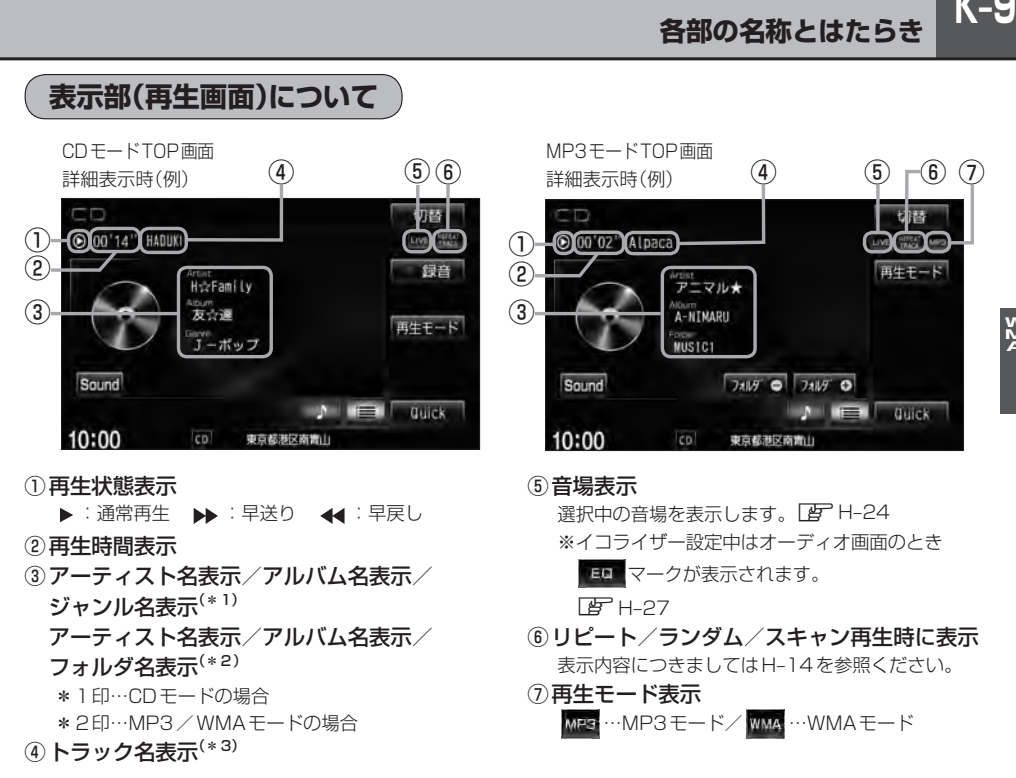

※画面下部に常時表示されているボタン(標準キー)につきましては、「AP」「各部の名称とはたらき | H–2を参照ください。

 $\sim$ 

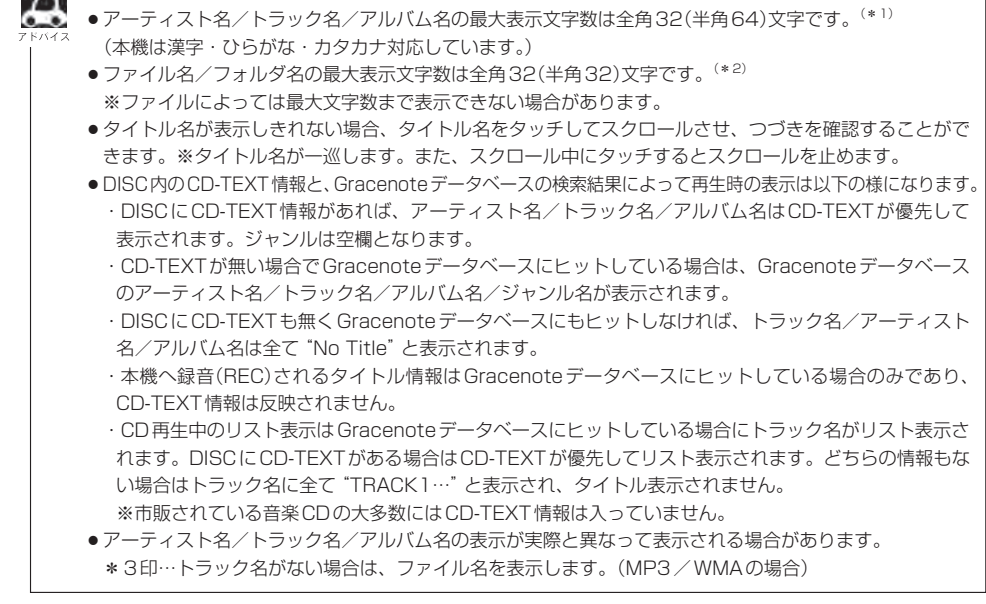

## **K–10 未録音CDを挿入すると・・・**

※CDモードの場合

本機に1曲も録音していない音楽CDを挿入すると、再生と同時にMusic Rackへ全曲の録音を開始

します。「AP「 (未録音CDについて)||-5

※録音方法が自動録音に設定されている場合です。

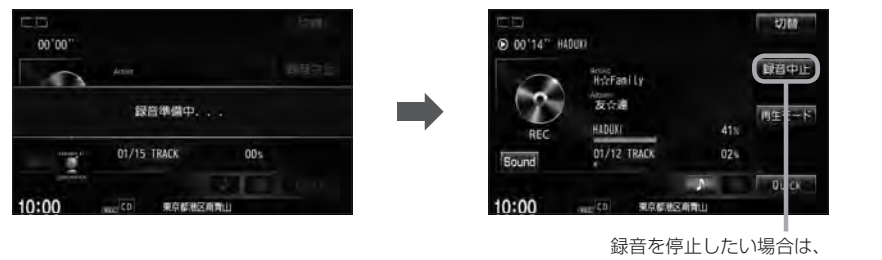

録音中止 をタッチしてください。

- $\Omega$ ● Music Rackに録音すれば車内がCDであふれることもなく、ディスクの交換の手間も省け便利です。 Music Rackへ録音した曲は、再生選択や削除などの編集も可能です。 z「アルバムリストの編集(曲管理)」L–14 ※Music RackにつきましてはLLP 「Music Rackの機能/構成について II-8/「各部の名称とはたらき IL-2 を参照ください。 ※音楽CD以外(MP3/WMAなど)は録音(REC)できません。 ●未録音CDが本機に挿入された状態で他のオーディオモードからCDモードにした場合や、CDモードで OFF→ONにした場合は再度録音が開始されます。(自動録音設定時)
	- •自動録音/手動録音は変更することができます。「AP-1-4
	- ●録音する曲を選択したり、録音音質を変更することができます。「AFIFCDを録音する11-6

### **好きなフォルダを選ぶ**

※MP3 / WMAモードの場合

ディスクの中から聞きたいフォルダを選ぶことができます。

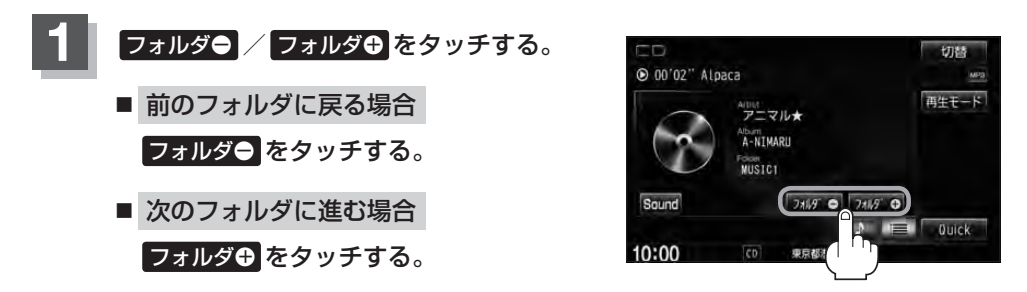

## **トラックリストより好きなトラックを選ぶ**

#### トラックを一覧表示させ、再生させることができます。

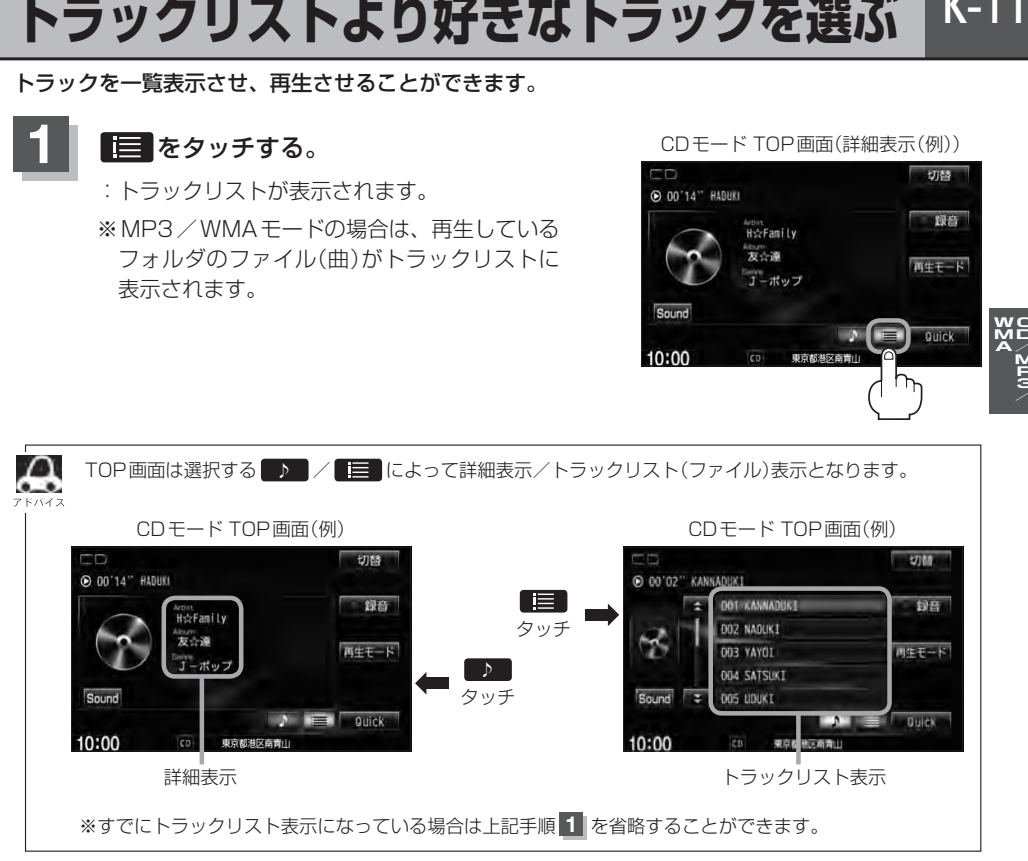

#### **2** 再生したいトラックをタッチする。

:選択したトラックが再生されます。

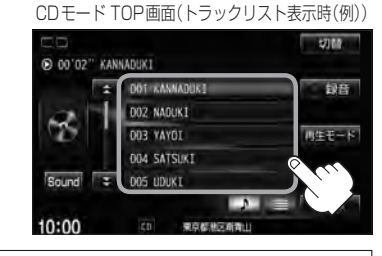

● H-12<br>● H-12<br>→ H-12

●トラックリストのとき、タイトル名が表示しきれない場合にリストをタッチするとタイトル名がス クロールされ、つづきを確認することができます。 ※タイトルスクロールと共にトラック選択となります。(スクロールは一巡すると止まります。) ※走行中はスクロールしません。 ● CDモード時のトラックリストについて

- ・CD-TEXT情報またはGracenoteデータベースタイトル情報が表示されます。
- ・タイトル情報がない場合は、TRACK1、TRACK2、TRACK3……と表示されます。
- ·TOP画面を詳細表示に戻したい場合は ▶ をタッチしてください。(上記アドバイス参照)

# Music Rackを使う

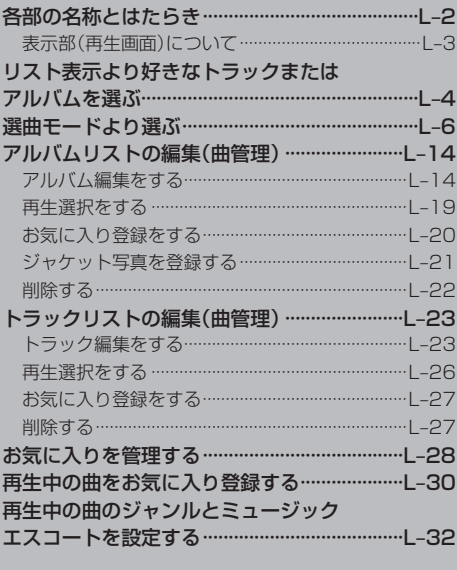

## **L–2 各部の名称とはたらき**

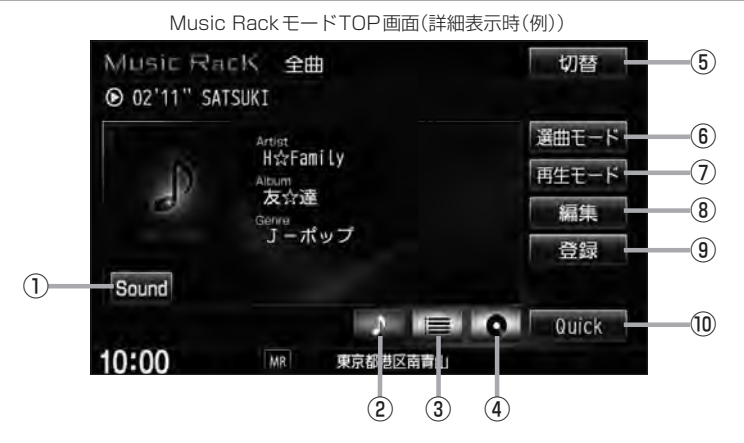

- ① Sound ボタン イコライザー設定画面を表示します。LBFH-27
- ② ▶ ボタン(詳細情報) トラックの詳細情報を表示します。LBFL-5
- ③ ボタン(トラックリスト) トラックリストを表示し、トラックの選択が可能です。  $\sqrt{g}$  $\approx$   $-4$
- ④ ボタン(アルバムリスト) アルバムリストを表示し、アルバムの選択が可能です。  $F-4$
- ⑤ 切替 ボタン

時計のみ表示させて音楽を聞くことができます。  $F$ H–18

#### ⑥ 選曲モード ボタン\*1

6種類の選曲モード(全曲/アルバム/アーティスト /ジャンル/ミュージックエスコート/お気に入り) から再生したい曲を絞り込んで検索することができ ます。LPPL-7

#### ⑦ 再生モード ボタン リピート/ランダム/スキャン再生の選択をするこ とができます。  $B$ <sub>H</sub>–14

#### 8 編集 ボタン\*2

アルバムやトラックの編集(表示名やよみがなを変え たり)、ジャンルの変更、ジャケット写真の登録、再 生選択やお気に入り管理などをすることができます。  $\sqrt{2}$ L–14, L–23

#### (9) 登録 ボタン\*2

再生中のアルバムまたはトラックをお気に入りへ登 録したり、再生中トラックをお好きなジャンル/ ミュージックエスコートに変更することができます。  $F = L-30$ 

#### ⑩ Quick ボタン

Quick機能を使用することができます。·  $BFR-19$ 

※画面下部に常時表示されているボタン(標準キー)につきましては、LBT「各部の名称とはたらき」H-2を参照ください。

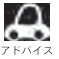

\*1印…走行中は操作できる機能が制限されます。

- \*2印…走行中は操作できません。

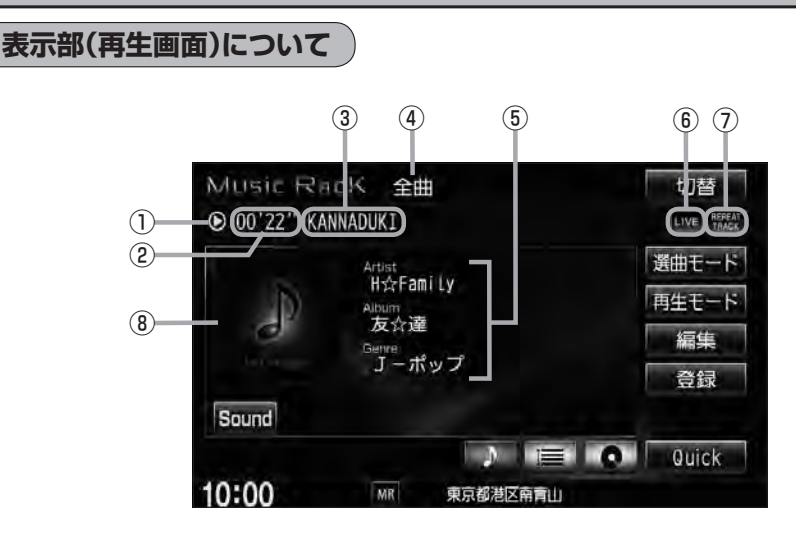

#### ①再生状態表示

- ▶:通常再生 ▶ :早送り 44:早戻し
- ②再生時間表示

 $\mathbf{\mathbf{\mathfrak{a}}}$ 

- 3)トラック名表示
- ④選択中の選曲モードの内容を表示 ※どの選曲モードを選んでもアルバムや曲の削除、 再生選択を行なった場合、表示される選曲モード は"全曲"表示となります。 ■ 選曲モード1-7
- ⑤アーティスト名表示/アルバム名表示/· ジャンル名表示

⑥音場表示

選択中の音場を表示します。LBFH-24 ※イコライザー設定中はオーディオ画面のとき

■■■マークが表示されます。  $F$ H–27

- ⑦リピート/ランダム/スキャン再生時に表示 表示内容につきましてはLBTH-14を参照ください。
- ⑧ジャケット写真表示 ジャケット写真が登録されている場合に表示されます。 图<br>L-21
- ●アーティスト名/トラック名/アルバム名の最大表示文字数は全角32(半角64)文字です。(本機は漢字・ ひらがな・カタカナ・英数対応しています。)
	- ●タイトル名が表示しきれない場合、タイトル名をタッチしてスクロールさせ、つづきを確認することがで きます。

※タイトル名が一巡します。また、スクロール中にタッチするとスクロールを止めます。

- ●アーティスト名/トラック名/アルバム名が記録されていないディスクを録音した場合は、それぞれの表 示は"新規アーティスト"/"トラック××"/"新規アルバム△△△△ △△△"と表示されます。 ※××にはトラック番号、△には録音した西暦・月・日の数字が入ります。
- ●実際と異なるトラック名/アルバム名表示のまま録音した場合は、異なった情報のまま本機に録音されま す。
- ●ジャンル名表示で該当するジャンルがない場合は"その他"と表示されます。

RM<br>au<br>cs<br>k j Ğ

## **L–4 リスト表示より好きなトラックまたはアルバムを選ぶ**

選曲モード(LFFL-7)で選択したボタン(全曲/アルバム/アーティスト/ジャンル/ミュージックエス コート/お気に入り)のトラックまたはアルバムをリストより選択再生させることができます。

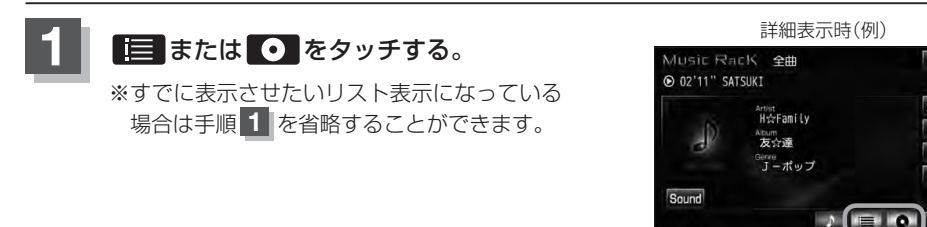

■ ■ をタッチした場合

:トラックリストが表示されます。

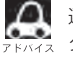

選曲モード(LAFL-7)で選択したボタン(全曲/アルバム/アーティスト/ジャンル/ミュージッ クエスコート/お気に入り)のトラックリスト表示となります。

10:00

切替

選曲モード

春结

Quick

東京都法

#### ■ ● をタッチした場合

:アルバムリストが表示されます。

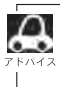

選曲モード(FFFL-7)で選択したボタンのアルバムリスト表示となります。 ※選曲モードでアルバムを選択した場合は全てのアルバム表示となります。 ※選曲モードでジャンル/ミュージックエスコート/お気に入りを選択した場合、アルバムリス トは表示されません。

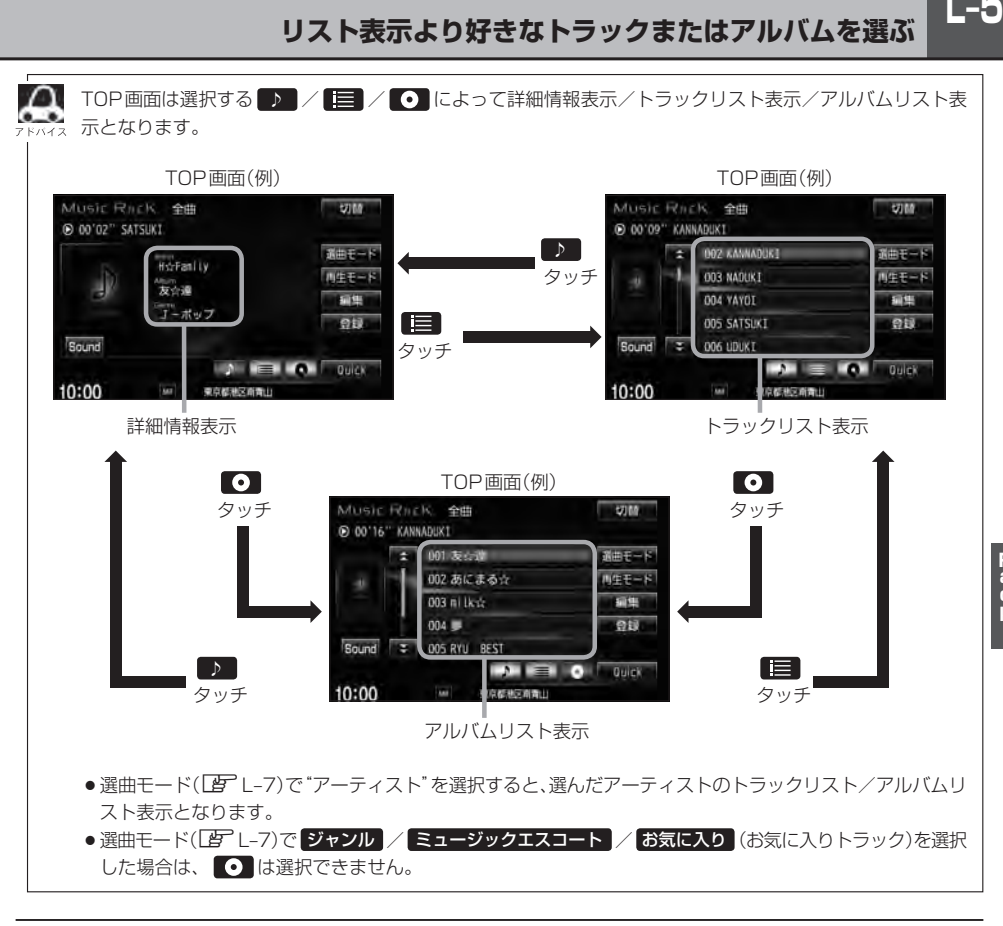

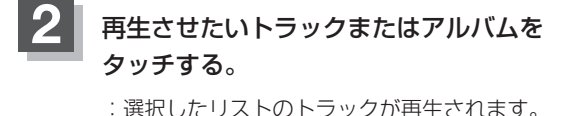

TOP画面(トラックリスト表示時(例))

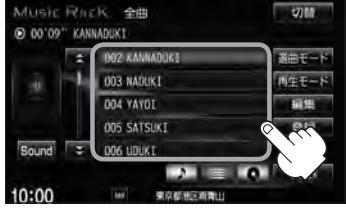

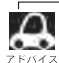

● TOP画面を詳細表示に戻したい場合は ■ をタッチしてください。(上記アドバイス参照)

•  $\overline{H}$  /  $\overline{H}$  をタッチしてトラックを選択することもできます。

●トラックリストのとき、タイトル名が表示しきれない場合にリストをタッチするとタイトル名がスクロー ルされ、続きを確認することができます。 ※タイトルスクロールと共にトラック選択となります。(スクロールは一巡すると止まります。) ※走行中はスクロールしません。

 $L-5$ 

## **L–6 選曲モードより選ぶ**

本機はCDの録音と同時にGracenote音楽認識サービスとMCDB(メディアクリックDB)により、 該当する選曲モードの各ボタン(全曲/アルバム/アーティスト/ジャンル/ミュージックエスコー ト)に自動でふり分けます。選曲モード内はさらに細かく分かれ管理されます。聞きたい曲を選曲モー ドから絞り込んで検索できるので便利です。

※録音された音楽CDがGracenote データベースおよびMCDB検索でタイトル情報が取得されて いる場合に限ります。録音につきましてはLAFI-6、Gracenoteデータベースの更新につきましては ■■ 1-13をお読みください。

本機のお好みの曲だけを集めた"お気に入り"ボタンもあります。

※"お気に入り"ボタンを使用するにはあらかじめお気に入り登録をしておく必要があります。 z「再生中の曲をお気に入り登録する」L–30

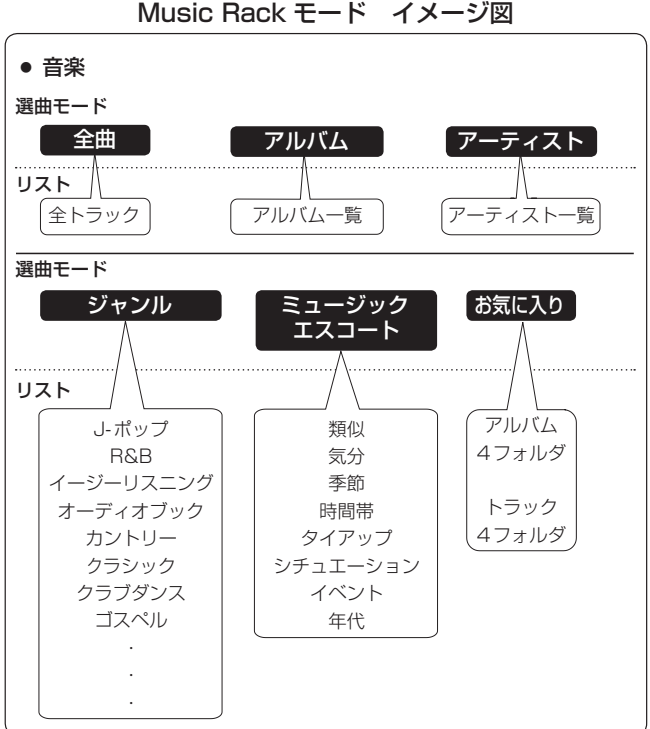

Music Rack モード イメージ図

※アルバムや曲の削除/再生選択を行なうと、トラック情報画面にしたとき選曲モードは自動的に"全 曲"となります。(編集前の選曲モードの再生リストを継続しません。)

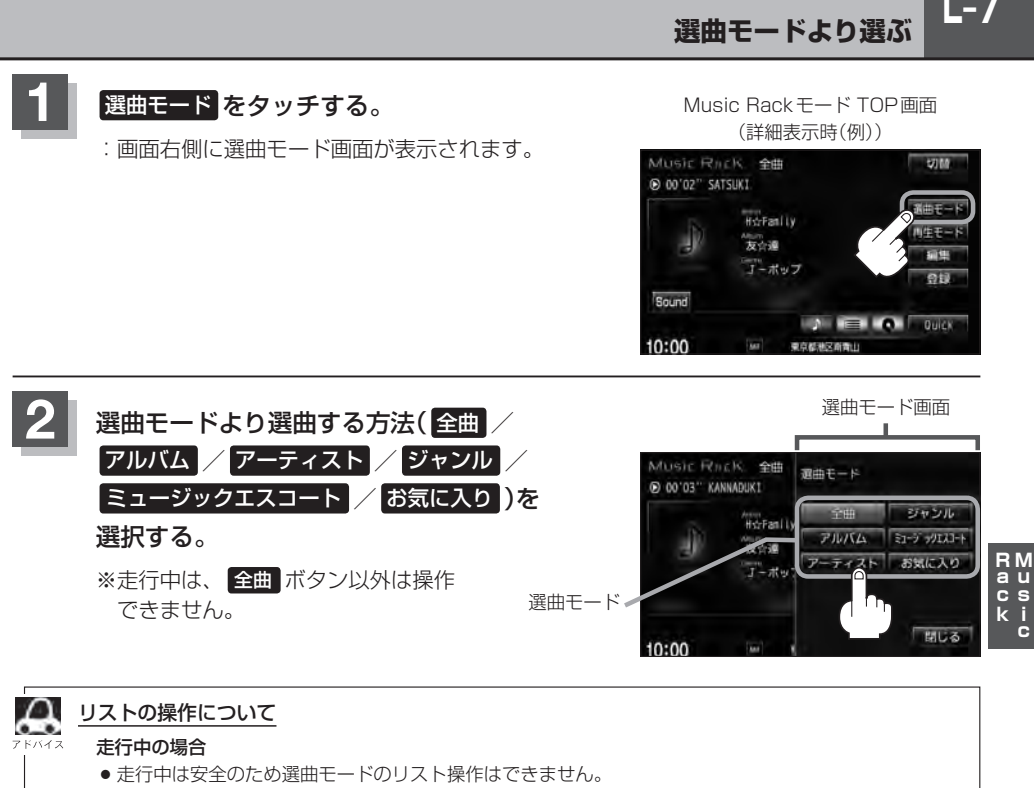

● リスト操作中に走行状態になると制限がかかり、リストがグレーアウトする場合があります。

停車中の場合

●停車中は選曲モードのアルバムレよりアルバムを選んだ時点で、アルバムの最初から再生が始まり ます。

※録音した曲数が多くなるほど各リストを表示させるまでに時間がかかります。 ※選曲モードを選択する前に 明じる をタッチするとTOP画面に戻ります。

- 全曲 をタッチした場合
	- :TOP画面が表示され、リスト一番上の曲が再生されます。

#### ■ アルバム をタッチした場合

- :アルバムリストが表示されます。
- 

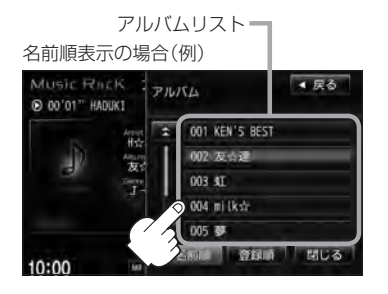

:選択したアルバムに収録されている トラックリスト表示とともに、曲が 再生されます。

① 再生させたいアルバムをタッチする。 ② 再生させたいトラックをタッチする。

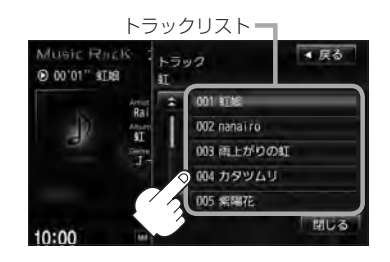

:選択した曲を再生します。

●●■ アルバムリスト表示(①)のとき、表示されるリストの並び順を変えることができます。<br>→

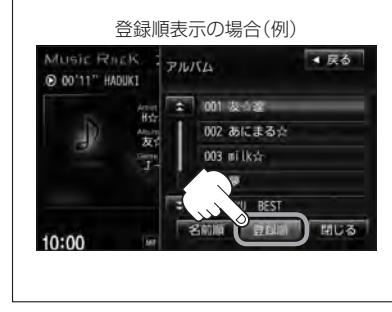

- 1. 登録順 をタッチする。
	- :本機に登録(録音)した順にリスト一番上より新しいものが表 示されます。
	- ※名前順表示に戻したい場合は 名前順 をタッチしてください。 アルバム名のよみ("アルバムよみ")が入っていないと正しく 名前順に表示されません。アルバム名のよみが入っているも のをリストより名前順に並び替え、さらにその下によみが 入っていないものをSHIFT-JIS順に並び替えて表示します。 (アルバムの編集は「写コー14参照)
	- ※初期状態は名前順表示となっています。(登録順表示にして も他の画面にするとリストは名前順表示に戻ります。)

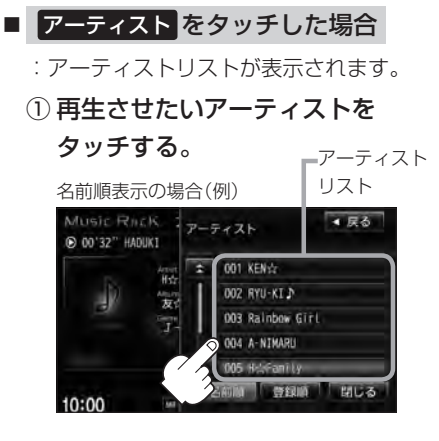

:選択したアーティストのアルバムが 表示されます。

② 再生させたいアルバムをタッチする。

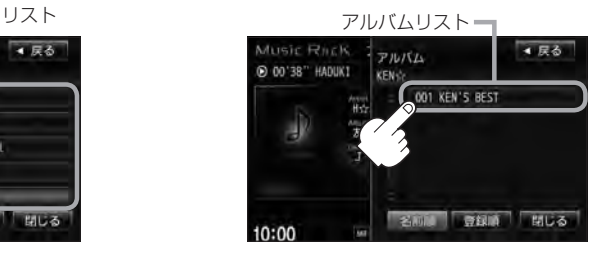

:選択したアルバムに収録されている トラックリスト表示とともに、曲が 再生されます。

RM<br>au<br>cs<br>k j ċ

#### ③ 再生させたいトラックをタッチする。

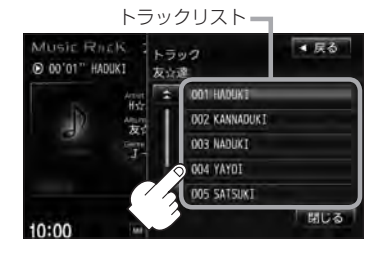

:選択した曲を再生します。

- $\cap$
- ●アーティストリスト/アルバムリストには、タイトル名がある(Gracenoteデータベースにヒットした) 場合にリストに表示されます。
- ●アーティストリスト(手順①)/アルバムリスト(手順②)表示のとき、表示されるリストの並び順を変える ことができます。

#### 1. 登録順 をタッチする。

 :本機に登録(録音)した順にリスト一番上より新しいもの が表示されます。

※名前順表示に戻したい場合は 名前順 をタッチしてくだ さい。アーティスト名のよみが入っているものをリスト 上より名前順に並び替え、さらにその下によみが入って いないものをSHIFT-JIS順に並べ替えて表示します。 Gracenoteデータベースにヒットし再生画面で正しく表 示されている場合でもアーティスト名のよみ("アーティ ストよみ"の項目を選択し編集画面にしたとき)に何も 入っていないとSHIFT-JIS順表示となります。(PBPア ルバム/アーティストの編集はL–14参照)

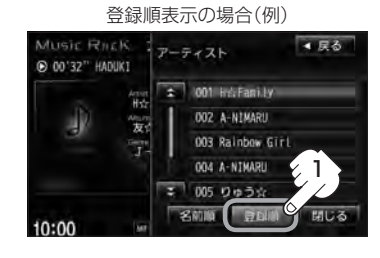

 ※初期状態は名前順表示となっています。(登録順表示にしても他の画面にするとリストは名前順表示に戻 ります。)

- ジャンル をタッチした場合
	- :ジャンルリストが表示されます。
	- ① 再生させたいジャンルをタッチする。

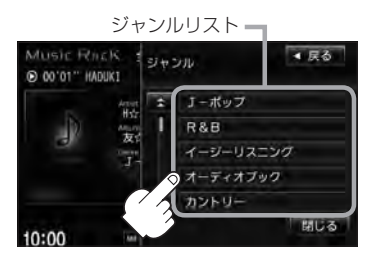

:選択したジャンルのトラックリスト 表示とともに、曲が再生されます。

② 再生させたいトラックをタッチする。

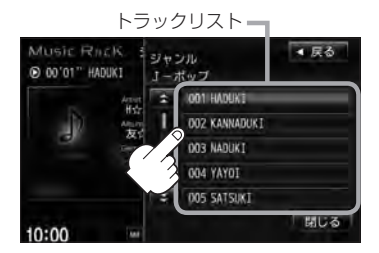

:選択した曲を再生します。

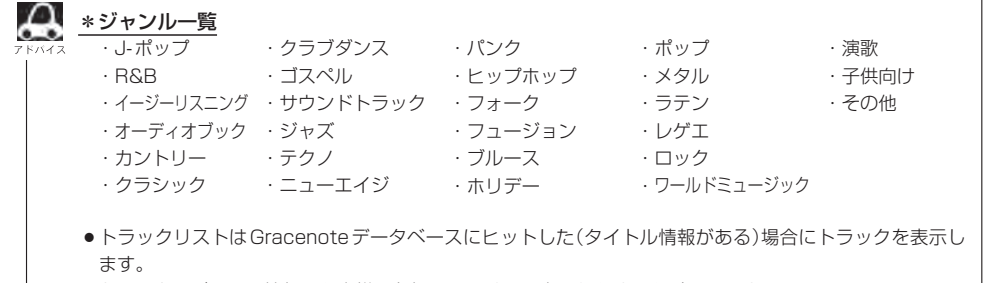

●トラックのジャンル情報はお客様の主観にあわせて設定しなおすことができます。 z「再生中の曲のジャンルとミュージックエスコートを設定する」L–32

#### ■ ミュージックエスコート をタッチした場合

:ミュージックエスコートリストが表示されます。

#### ① 再生させたいミュージックエスコートの大分類、小分類を選択していく。

※大分類/小分類につきましてはLAF (アドバイス内表)L-12を参照ください。

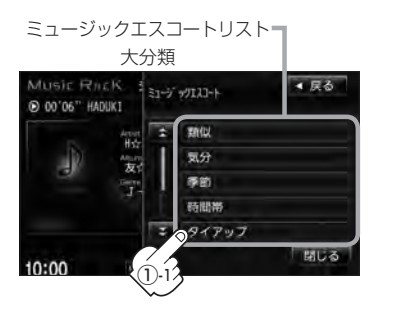

ミュージックエスコートリストー 小分類 MUSIC RICK 4 民る  $\frac{1}{3}$  31-9' y9133-1 **@ 00'11" HADUKI** 标分 カリフリ リラックス 专 レジャー ロマンティック  $2 - h$ ①-2 閉じる  $10:00$ 

:選択した小分類のトラックリスト 表示とともに、曲が再生されます。 RM<br>aus<br>cs<br>kic

② 再生させたいトラックをタッチする。

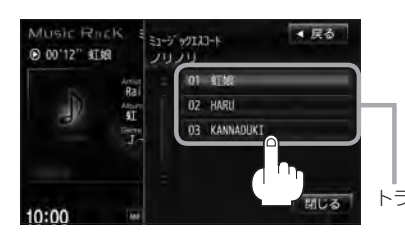

□ 再選曲するとき

:選択した曲を再生します。 ※トラックは10曲まで表示されます。 他の10曲を表示したい場合は再選曲をして ください。 **PEP 下記参照** トラックリスト

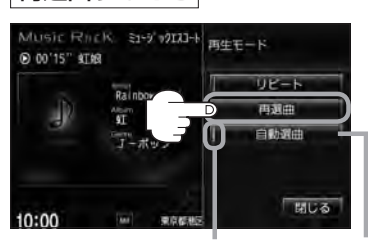

選択時点灯

#### 1. 再生画面で 再生モード をタッチする。

#### 2. 再選曲 をタッチする。

:選択中の小分類の中から本機が再選曲しなおし、 曲を再生します。

初期状態は"自動選曲"に設定されています。 自動選曲が選択されていると、選択した小分類のトラックリスト を再生し終わると、自動で小分類の中から再選曲を行ないます。

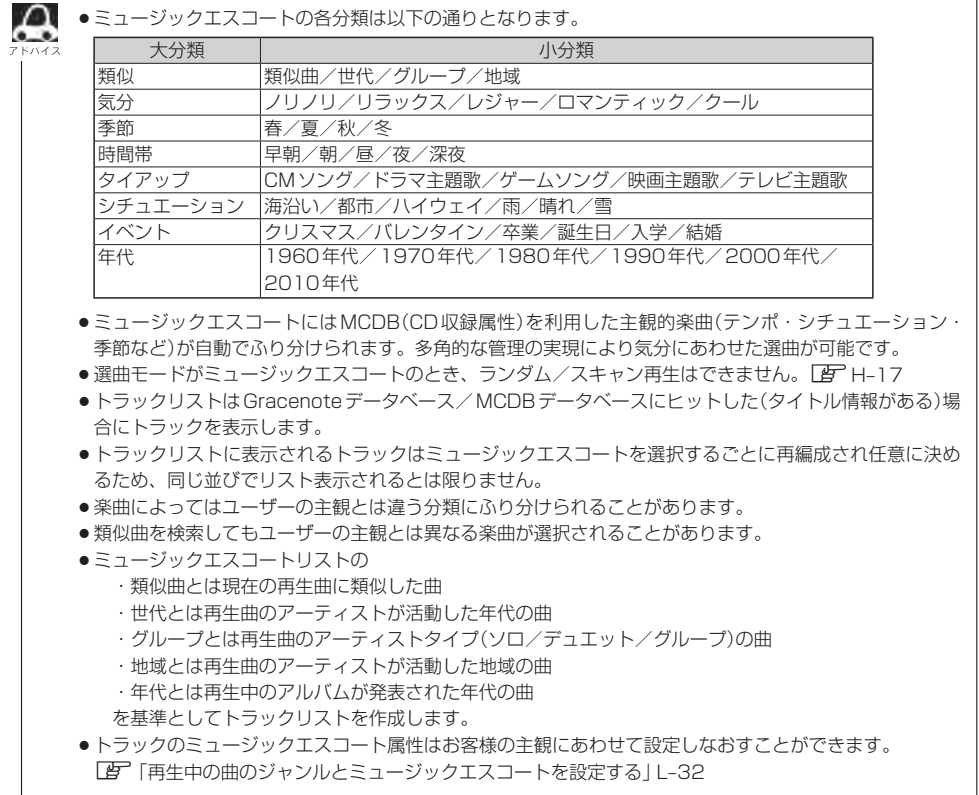

#### ■ お気に入り をタッチした場合

:お気に入りリストが表示されます。

① 再生させたいお気に入りアルバム 1〜4またはお気に入りトラック

1〜4をタッチする。

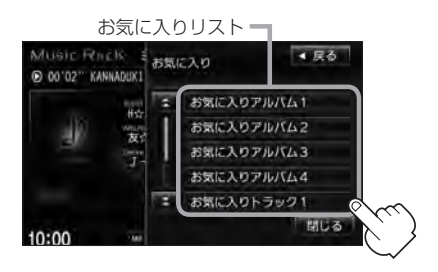

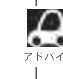

■■■ お気に入り登録をしていないと、手順1.(■ L-13) スペイス 以降の操作はできません。 z「再生中の曲をお気に入り登録する」L–30

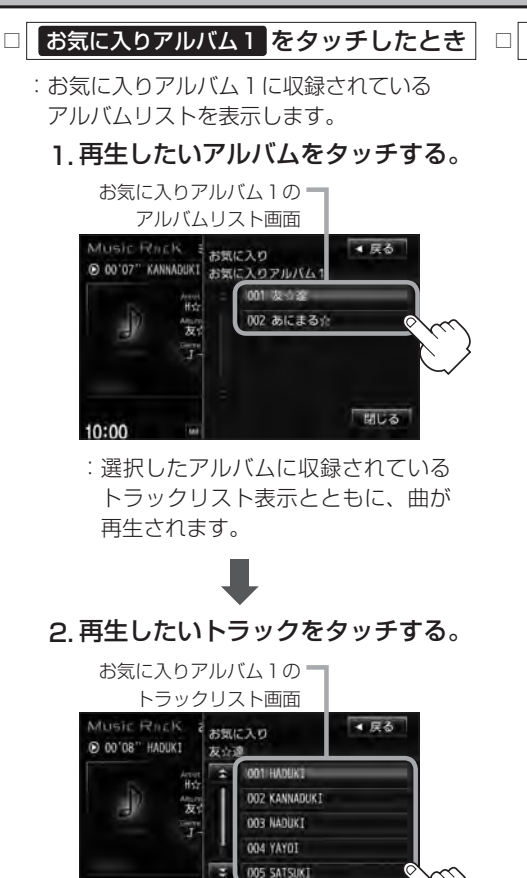

:選択した曲を再生します。

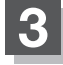

 $10:00$ 

#### **3** 設定を終えるには、 戻る または 閉じる をタッチする。

開ける

: 戻る をタッチすると1つ前の画面に戻り、 閉じる をタッチするとTOP画面に戻ります。

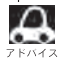

 $\bigcap$  ジャンルリスト( $\mathbb{F}$ L-10)、ミュージックエスコートリスト( $\mathbb{F}$ L-11)、お気に入りリスト( $\mathbb{F}$ L-12)で再生 させたいジャンル、ミュージックエスコート、お気に入り登録曲を選択したとき該当するトラックがない (Gracenoteデータベース/MCDBデータベースにヒットしない、またはお気に入り登録していない)場合、 リストには何も表示されません。

- □ お気に入りトラック1 をタッチしたとき
	- :お気に入りトラック1に収録されている トラックリストが表示されます。
		- 1. 再生させたいトラックをタッチする。

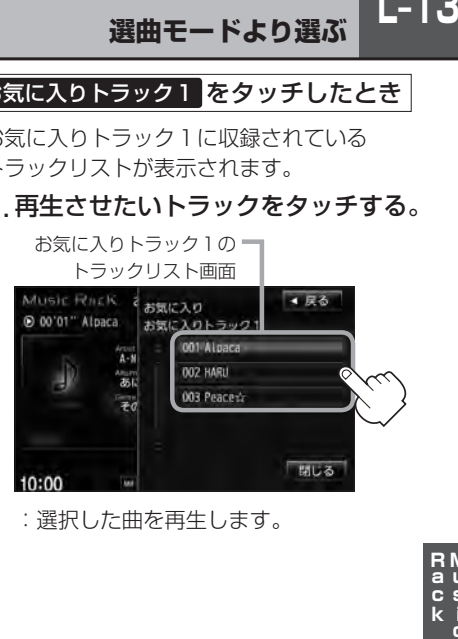

:選択した曲を再生します。

RM<br>au<br>cs<br>ki ċ

 $L-13$ 

**L–14 アルバムリストの編集(曲管理)**

アルバム名の変更や再生選択、お気に入り登録、アルバムの削除などをすることができます。また、ジャ ンルの変更やデータベースの再検索などもすることができます。

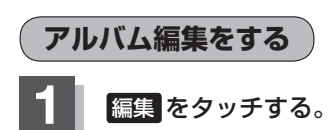

:画面右側に編集メニューが表示されます。

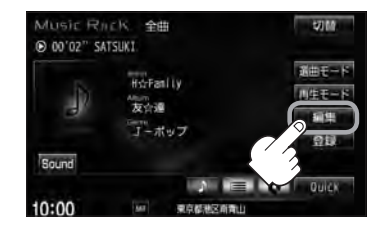

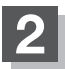

#### **2** 編集メニューより 曲管理 をタッチする。

:曲管理画面が表示されます。

※Music Rack再生中は編集メニュー のボタンを選択できません。メッ セージが表示されるので、 はい を タッチして再生を停止してください。

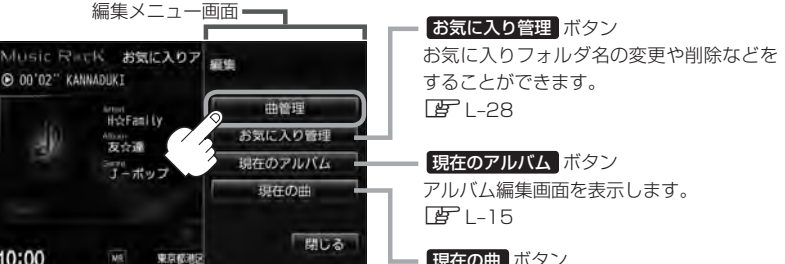

現在の曲 ボタン トラック編集画面を表示します。  $F - 23$ 

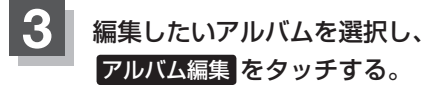

10:00

:アルバム編集画面が表示されます。

曲管理画面 **3** -2 **最後>曲特理** 601 ルー語 002 あにまる☆ 003 milk tr 004 88 OUS RYU BEST **3** -1 10 まだしたフルバムを認識します アルバムリスト ※曲管理画面のその他の項目につきましては zトラック表示…L–23

再生選択…L–19 お気に入り登録…L–20· ジャケット写真…L–21· **削除…L-22** を参照ください。

#### **アルバムリストの編集(曲管理)**

アルバム編集画面ではタイトル名の編集のほかに、 ジャンルの変更やアルバム情報の保存、データ ベースの再検索をすることができます。

> タイトル名の編集をする場合は **PEP 下記参照**

#### アルバム編集画面(例)

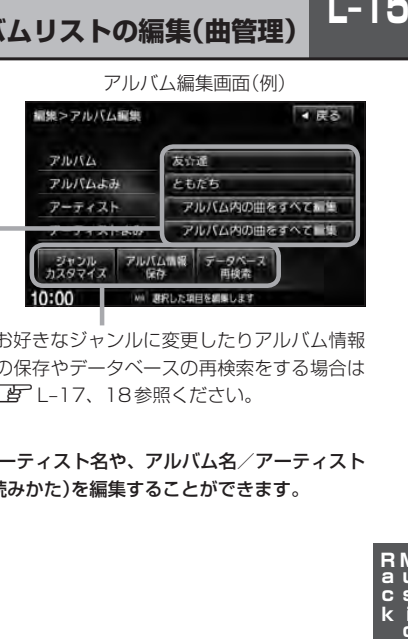

お好きなジャンルに変更したりアルバム情報 の保存やデータベースの再検索をする場合は· **LEF L-17、18参照ください。** 

■ タイトルの編集をする場合

※アルバム名/アーティスト名や、アルバム名/アーティスト 名の読みがな(読みかた)を編集することができます。

#### ① 編集したい項目をタッチする。

:タイトル編集画面が表示されます。

アルバム編集画面(例) 細細っアルバム細維  $-4.525$ アルバム名 アルバム 发心理 アルバムよみ ともたち アルバム名の読みがな(読みかた) アーティスト アルバム内の曲をすべてに生 アーティスト名 アーティストよみ アルバム内の曲をすべて アーティスト名の読みがな(読みかた) アルバム情報 ジャンル<br>カスタマイス 10:00 MA 展択した項目を調整!

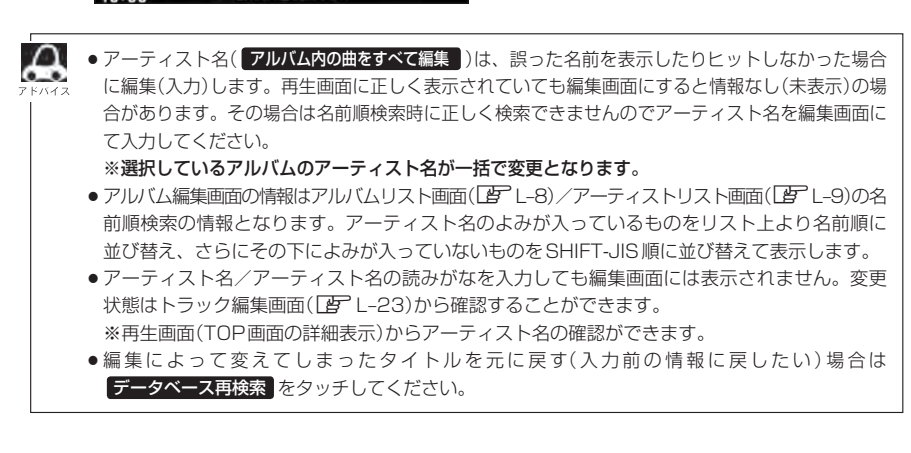

## **L–16 アルバムリストの編集(曲管理)**

#### ② 入力する。

※入力できる文字数は全角32(半角64)文字です。

番号順に操作してください。

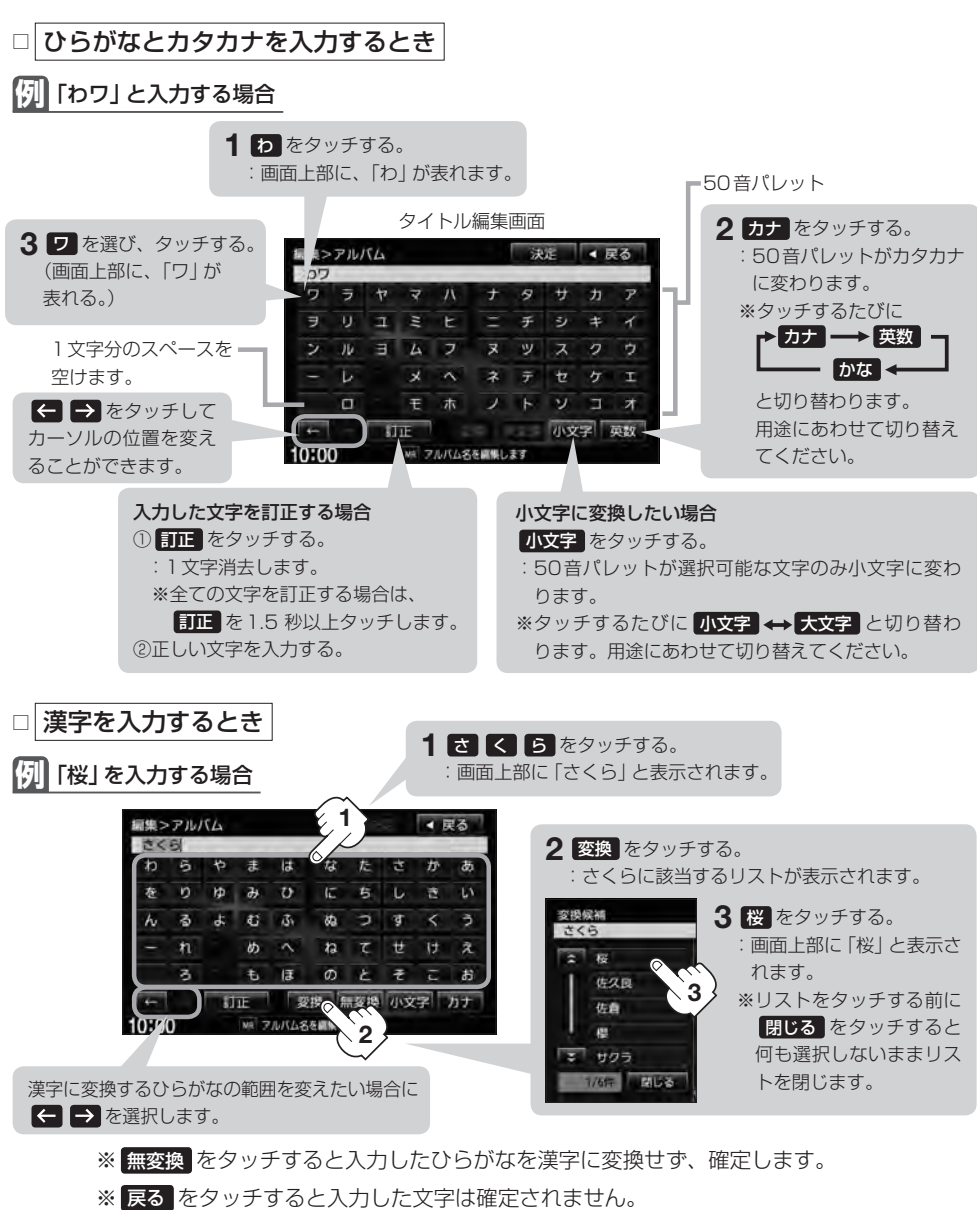

#### 3 入力を終えたら 決定 をタッチする。

:変更が保存され、アルバム編集画面に戻ります。

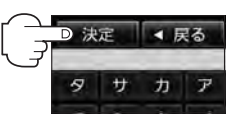

RM<br>
aus<br>
c<br>
k<br>
j Ğ

※本機によってふり分けられたジャンルを変えたい場合に使用します。

① ジャンルカスタマイズ を タッチする。

■ ジャンルを変更する場合

編集>アルバム編集 4 民る  $THI(L)$ 友立達 アルバムよみ ともだち アルバム内の曲をすべてい生 キンプト ィストよみ アルバム内の曲をすべて 取印した頂日を開催します

:ジャンルカスタマイズ画面が表示されます。

※ジャンルの種類につきましては「写コ-10のアド バイスを参照ください。

② お好きなジャンルボタンをタッチする。

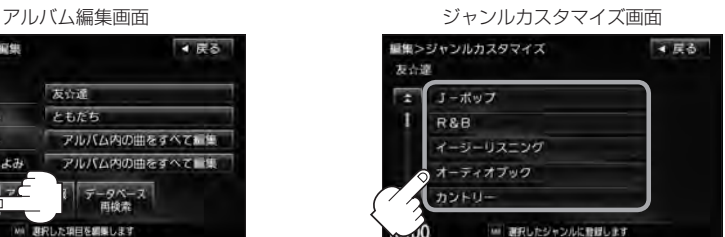

:選択中アルバムのジャンルは変更され、 アルバム編集画面に戻ります。

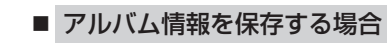

※本機に収録されていないタイトル情報を本機の Gracenoteデータベースフォルダに保存します。

① アルバム情報保存 をタッチする。

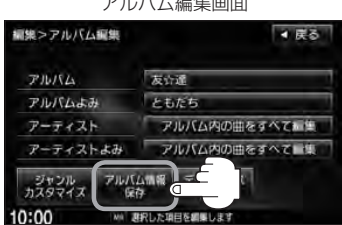

アルバム編集画面

:アルバム情報を保存し、アルバム編集画面に 戻ります。

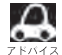

保存した情報はカスタムアップデートをすることによって未収録だったタイトルを付加(取得)することがで きます。

#### カスタムアップデート(個別更新)

- 1. Gracenote音楽認識サービスよりタイトル情報を取得する。(LAFI-180~6)
- 2. データベース再検索を行なって取り込んだタイトル情報を本機で反映する。LEFI-19の)
- ① データベース再検索 をタッチする。 ■ データベースから再検索する場合
	- アルバム編集画面 細想シアルバム編集 4 8 8 友立路  $THJSL$ アルバムよみ しともだち アルバム内の曲をすべてに集 アーティスト アーティストよみ アルバム内の曲をすべていま ジャンル アルバム情報 データベース 10:00 BRした項目を調集しま
- ※誤ったタイトル(アルバム名/アーティスト名)が表示され ている場合に再検索によって正しいタイトル情報を上書き することができます。(上書きできない場合もあります。) 編集によって変えてしまったタイトル名を元に戻したり、 新たに取り込んだ情報の書きかえなどをする場合に使用し ます。
- :タイトル情報を更新し、アルバム編集画面に戻り ます。

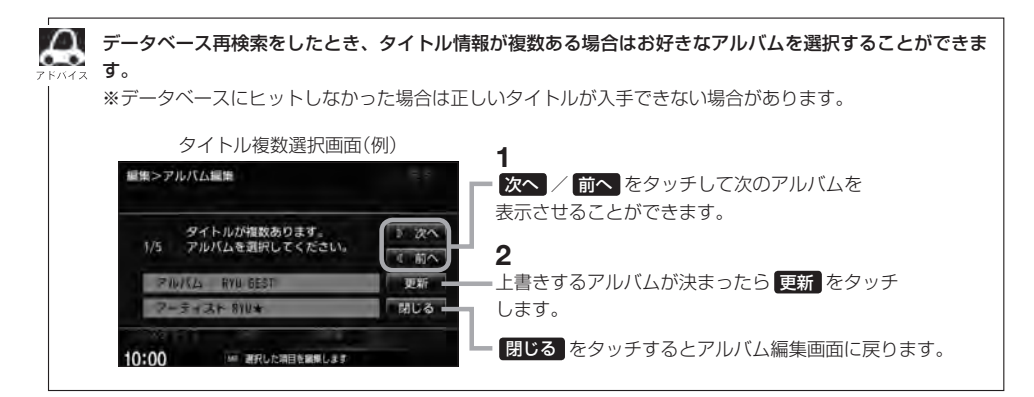
チェックマーク(4)のアルバムのみ再生させることができます。 **再生選択をする**

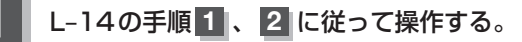

:曲管理画面が表示されます。

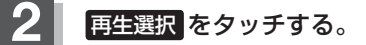

:再生選択画面が表示されます。

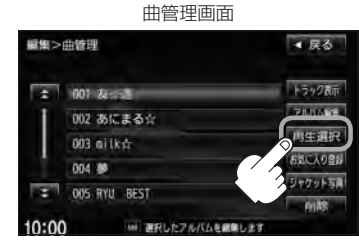

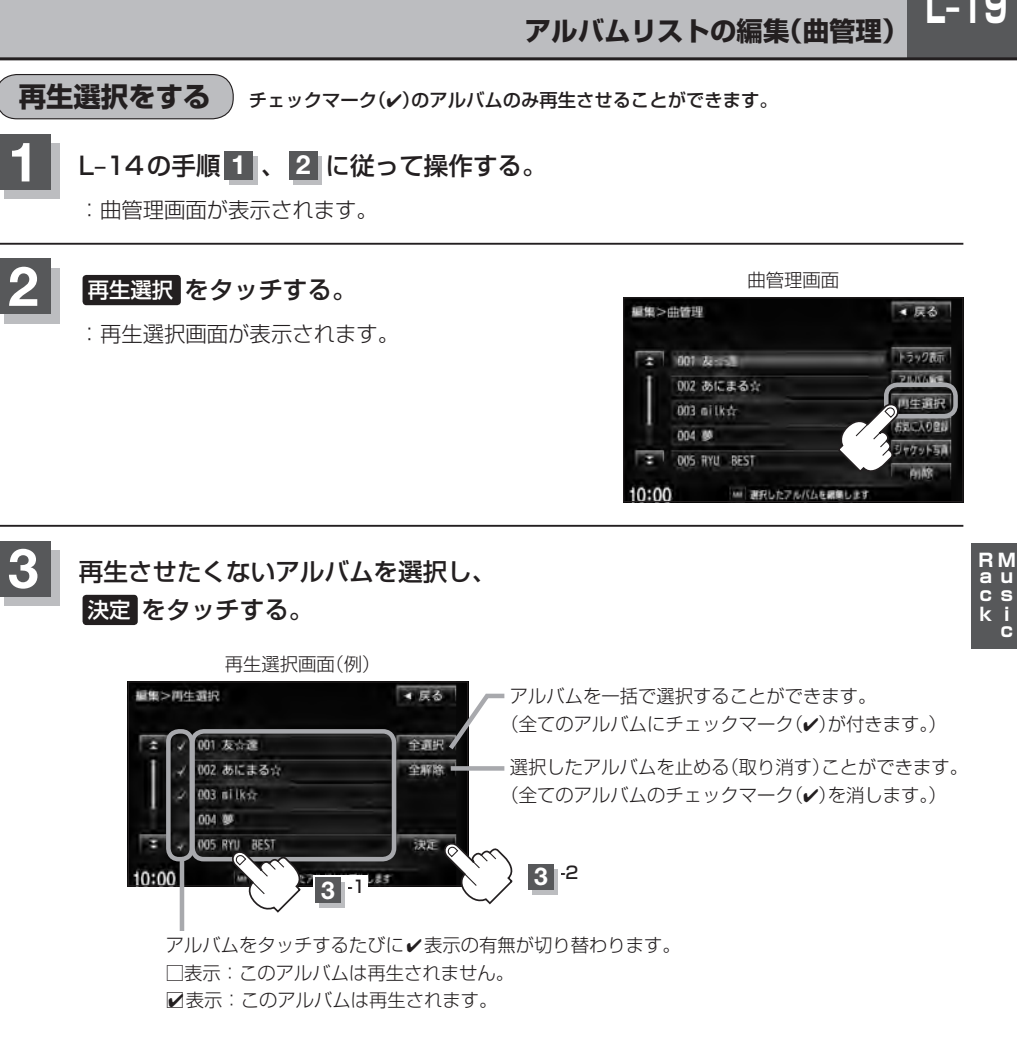

:曲管理画面に戻ります。

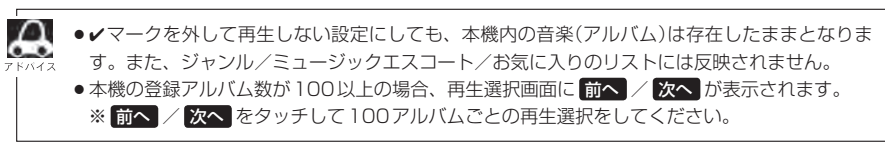

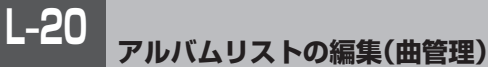

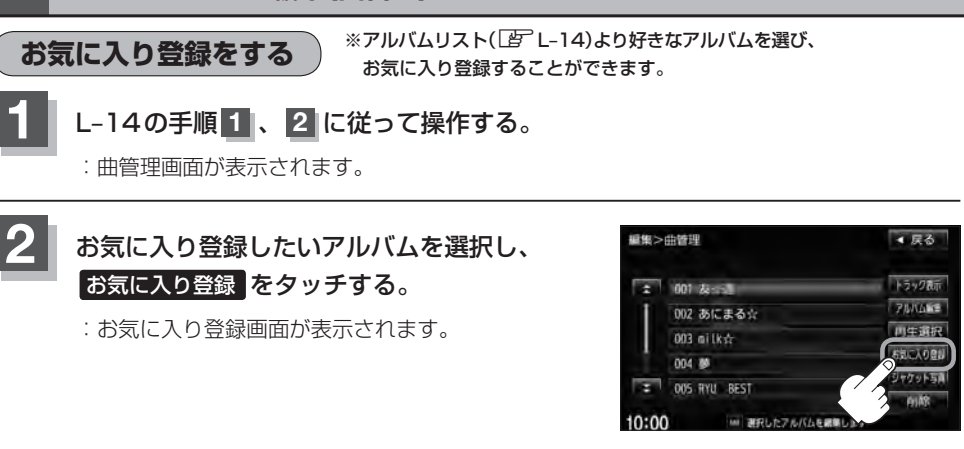

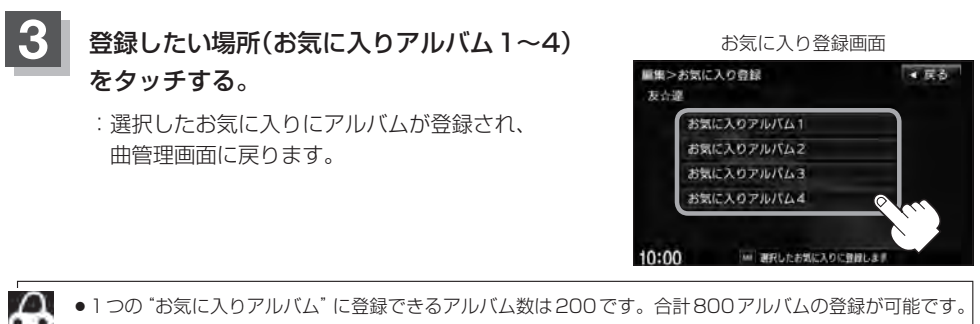

- ●トラックリストより好きなトラックを選び、お気に入り登録するにはL-27を参照してください。
	- ●再生中の曲(アルバム)をお気に入り登録することもできます。 z「再生中の曲をお気に入り登録する」L–30

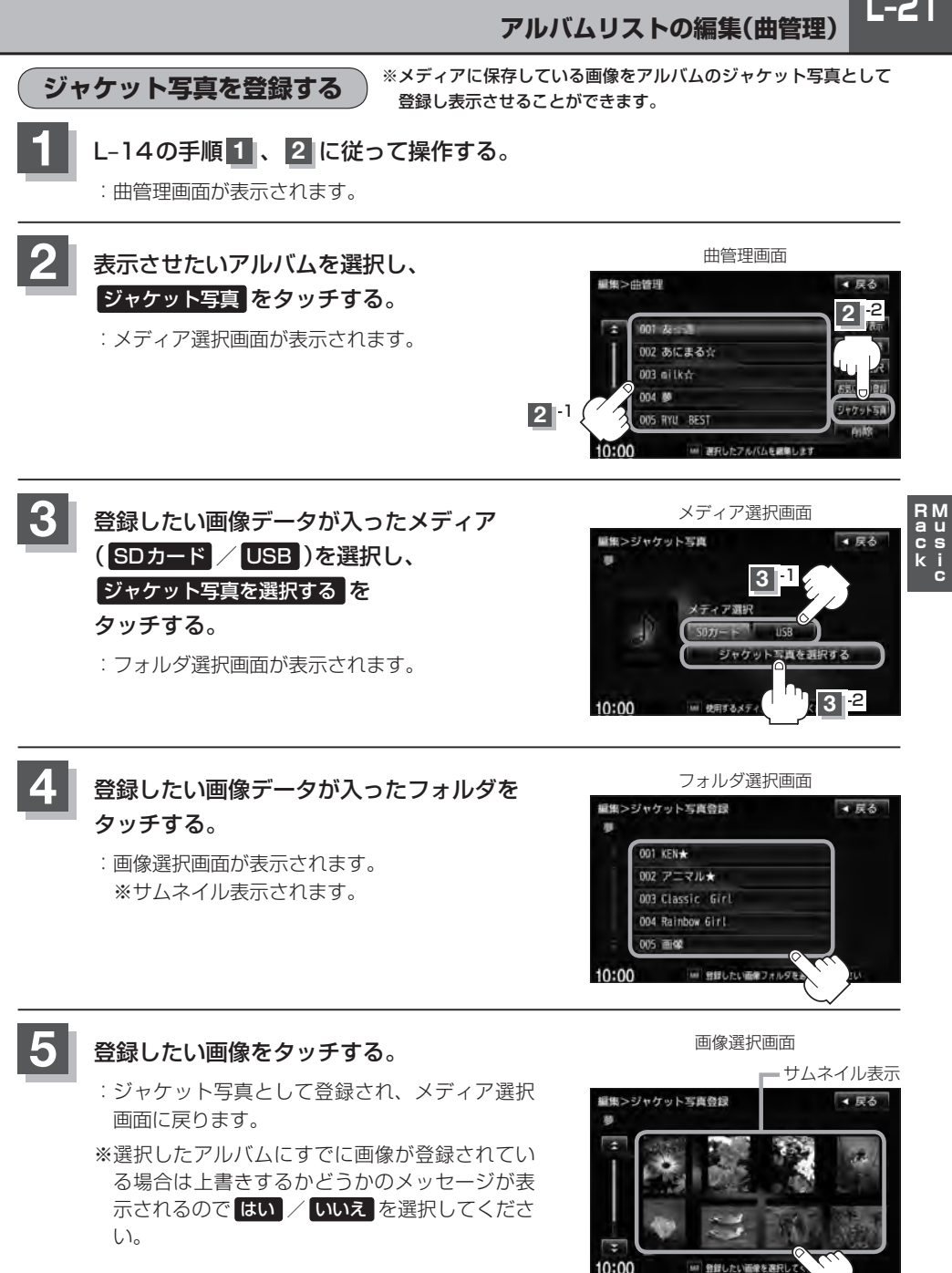

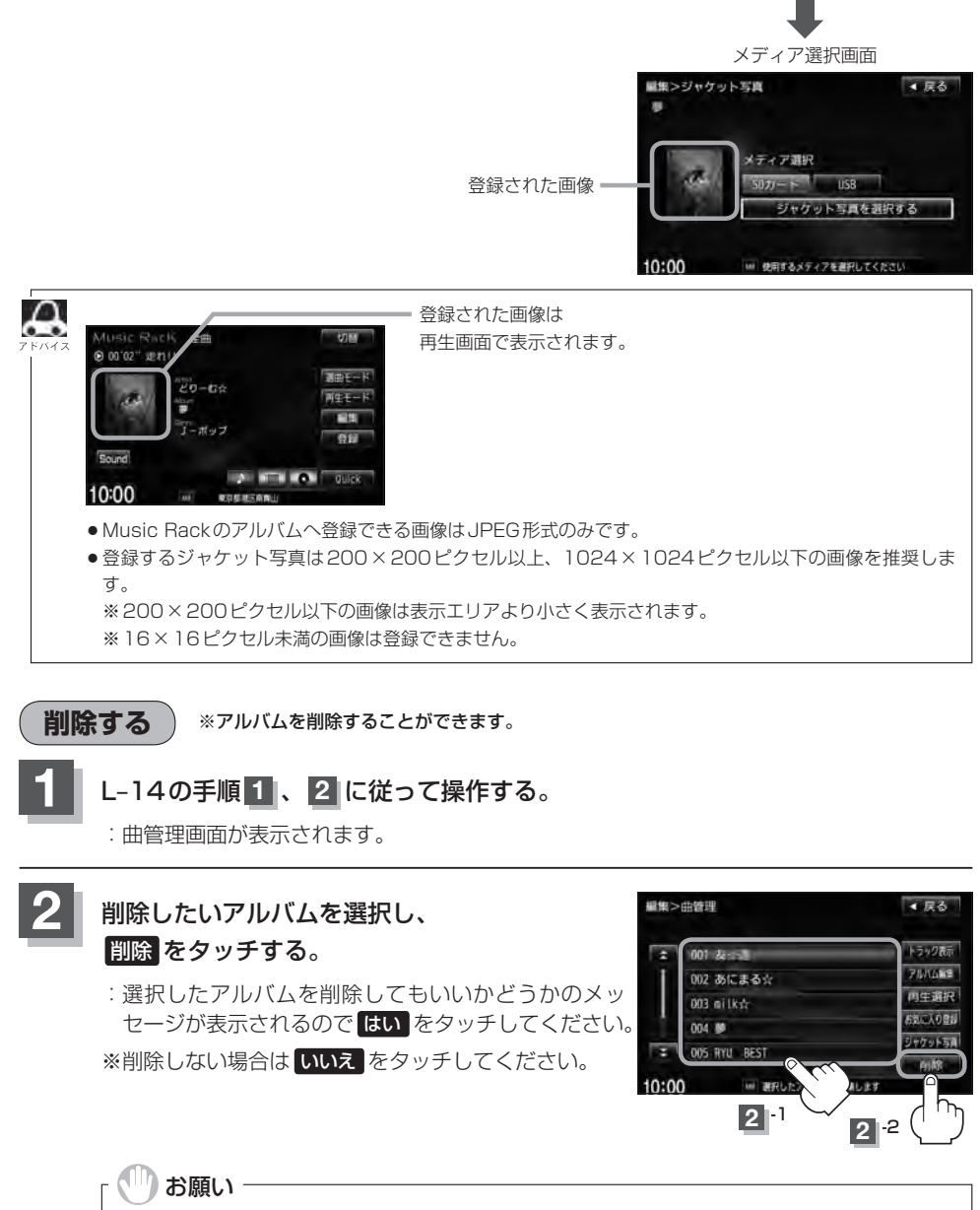

削除中は他の操作(モードを切り替えたり車のエンジンスイッチの変更)をしないでください。 他の操作をすると故障の原因となります。 ※アルバムを削除すると、お気に入り登録したアルバムやトラックも削除されます。

**トラックリストの編集(曲管理)**

アーティスト名/トラック名の変更や、再生選択、お気に入り登録、トラックの削除をすることがで きます。

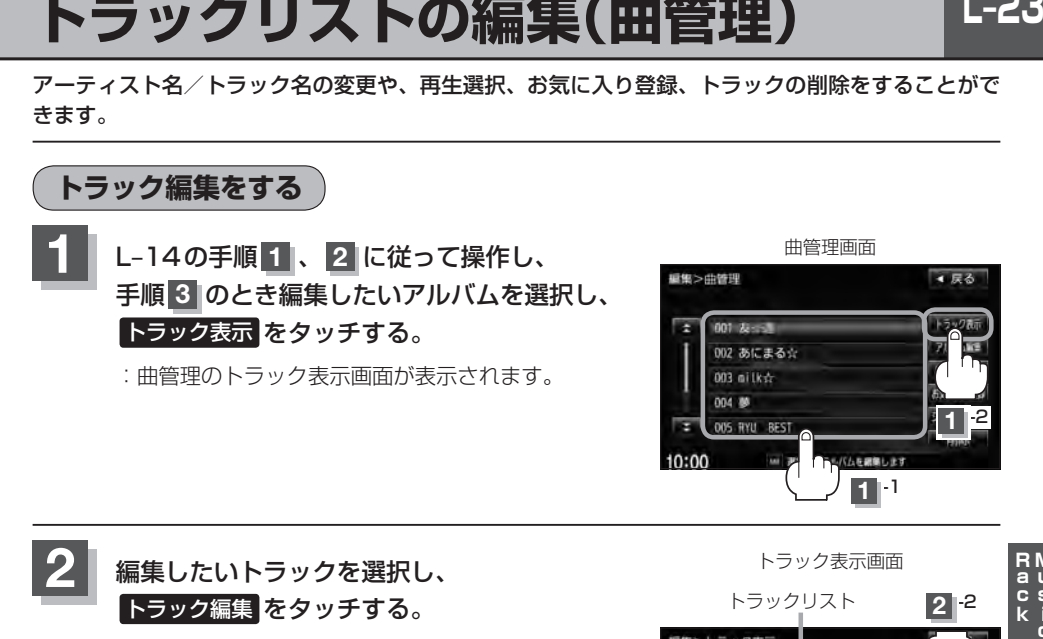

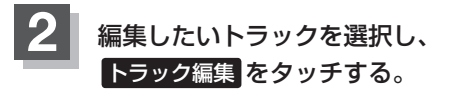

:トラック編集画面が表示されます。

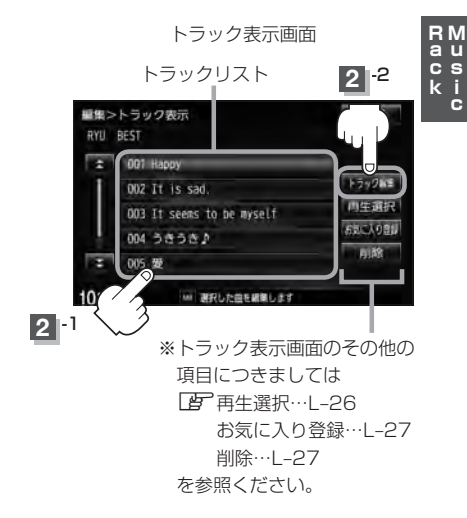

 $L-23$ 

トラック編集画面ではタイトル名の編集のほかに、 ジャンルやミュージックエスコートの変更、デー タベースの再検索をすることができます。

トラック編集画面

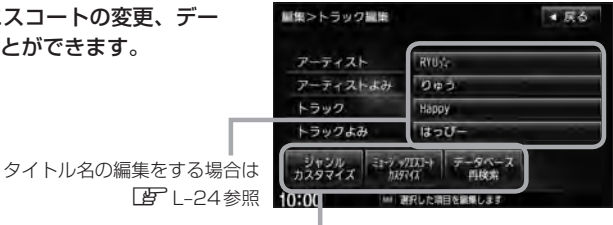

お好きなジャンルやミュージックエスコートに 変更したりデータベースの再検索をする場合は ■■L-24、25参照ください。

※アーティスト名/トラック名や、アーティスト名/トラック 名の読みがな(読みかた)を編集することができます。 ■ タイトルの編集をする場合

#### ① 編集したい項目をタッチする。

:タイトル編集画面が表示されます。

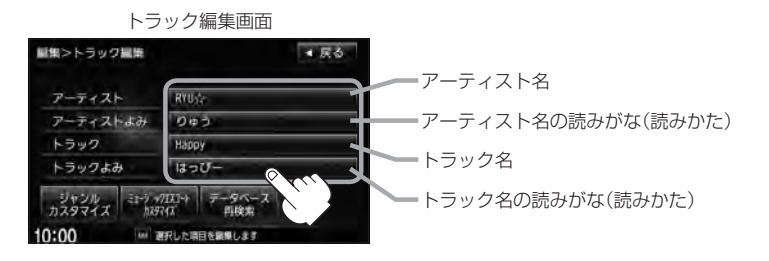

 $\cap$ ●アーティスト名は、誤った名前を表示したりヒットしなかった場合に編集(入力)します。(再生 画面に正しく表示されていても編集画面にすると情報なし(未表示)の場合があります。その場合 は名前順検索時に正しく検索できませんのでアーティスト名を編集画面にて入力してください。)

- ●トラック編集画面の情報はアーティストリスト画面(DA) 1-9)の名前順検索の情報となります。 アーティスト名のよみが入っているものをリスト上より名前順に並び替え、さらにその下に よみが入っていないものをSHIFT-JIS順に並び替えて表示します。
- ●編集によって変えてしまったタイトルを元に戻す(入力前の情報に戻したい)場合は データベース再検索 をタッチしてください。

② 入力する。

※入力のしかたはL–16を参考にしてください。

※本機によってふり分けられたジャンルを変えたい場合に使用し ます。 ■ ジャンルを変更する場合

① ジャンルカスタマイズ を タッチする。

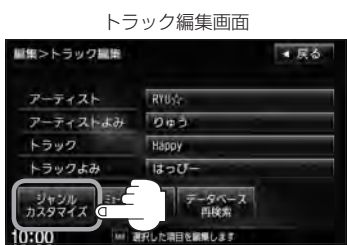

:ジャンルカスタマイズ画面が表示 されます。

② お好きなジャンルボタンを· タッチする。

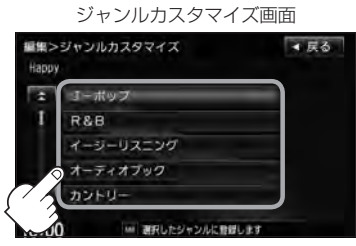

:選択中トラックのジャンルは変更され、 トラック編集画面に戻ります。

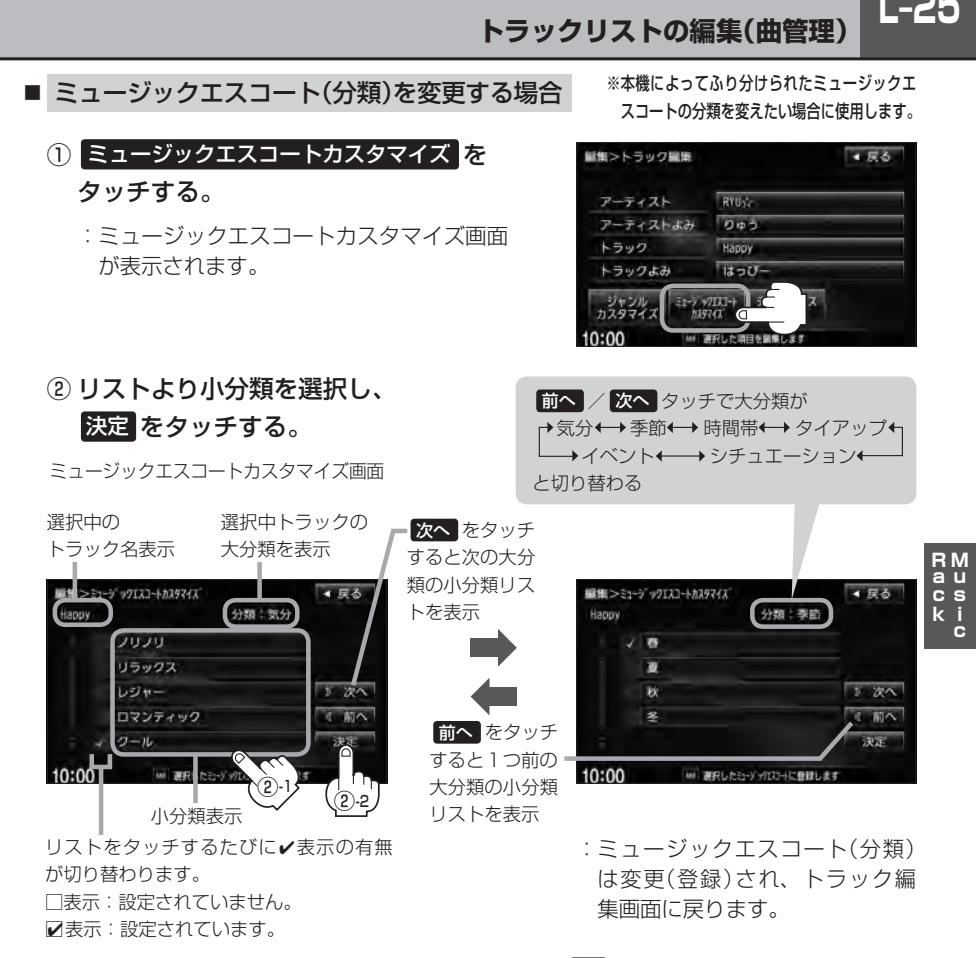

- ※ミュージックエスコートの大分類/小分類(一覧)につきましては「ター」-12のアドバイスを参照してくだ さい。
- ※ミュージックエスコートの分類をお客様が変更する場合、各分類につき1つずつしか属性を設定で きません。

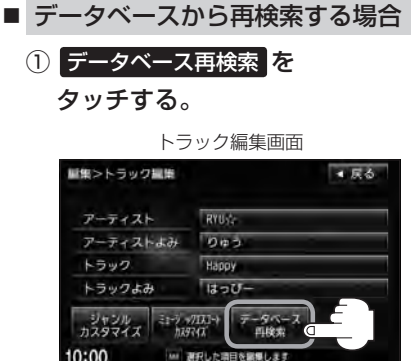

- ※誤ったタイトル(アーティスト名/トラック 名)が表示されている場合に再検索によって 正しいタイトル情報を上書きすることがで きます。(上書きできない場合もあります。) 編集によって変えてしまったタイトル名を 元に戻したり、新たに取り込んだ情報の書 きかえなどをする場合に使用します。
- :タイトル情報を更新し、トラック編集画面に 戻ります。

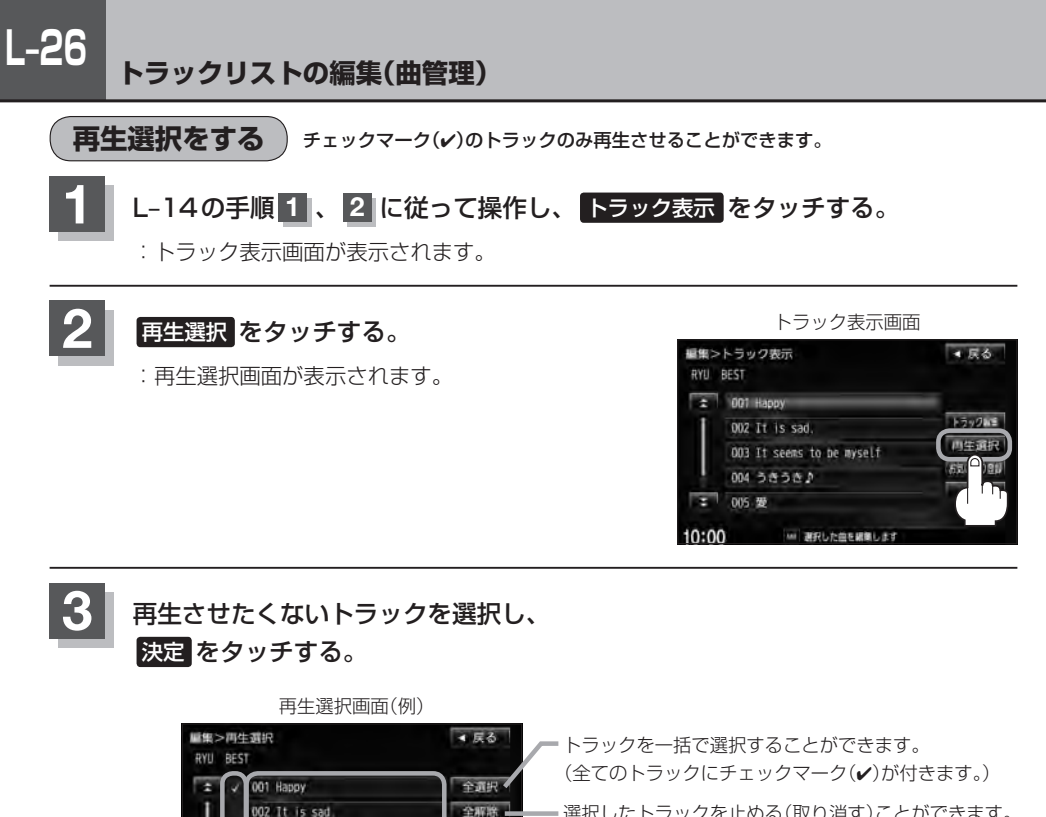

選択したトラックを止める(取り消す)ことができます。 (全てのトラックのチェックマーク(4)を消します。)

:曲管理のトラック表示画面に戻ります。

003 It seems to be myself 004 うきうき♪

005 要

 $10.00$ 

□表示:このトラックは再生されません。 ■表示:このトラックは再生されます。

**3** -1

有生します

 $\Omega$ ●✔マークを外して再生しない設定にしても、本機内の音楽(トラック)は存在したままとなりま  $\bullet$ す。また、ジャンル/ミュージックエスコート/お気に入りのリストには反映されません。 ●本機の選択アルバム内のトラック数が100以上の場合、再生選択画面に 前へ / 次へ が表示 されます。 ※ 前へ / 次へ をタッチして100トラックごとの再生選択をしてください。

**3** -2

トラックをタッチするたびに4表示の有無が切り替わります。

**深正 ©** 

 $L-27$ 

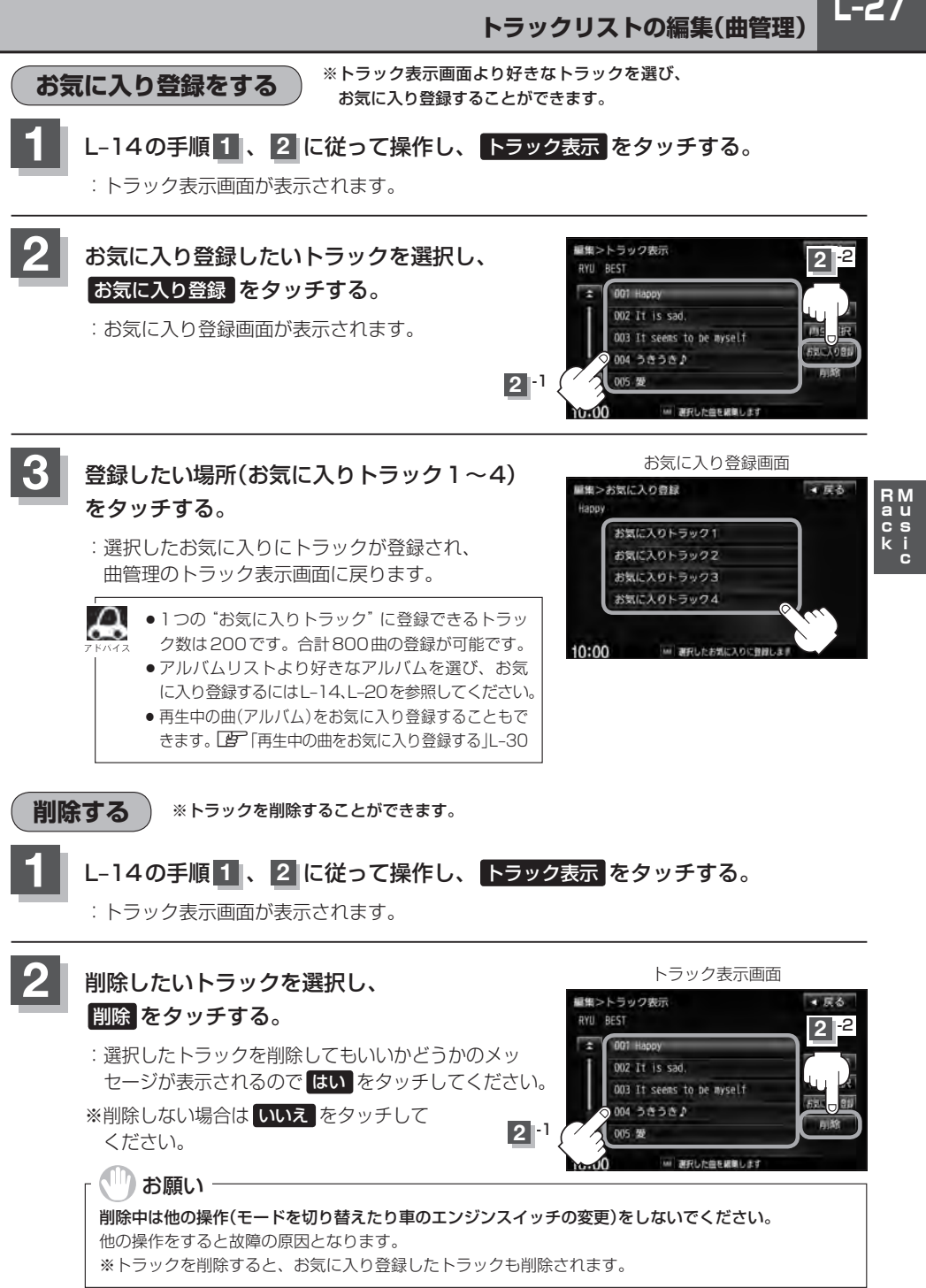

# **L–28 お気に入りを管理する**

お気に入りフォルダ(お気に入りアルバム1〜4/お気に入りトラック1〜4)の名前の変更やお気に 入りフォルダ内の(アルバム/トラックの)削除をすることができます。

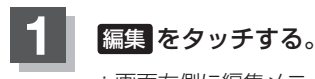

:画面右側に編集メニューが表示されます。

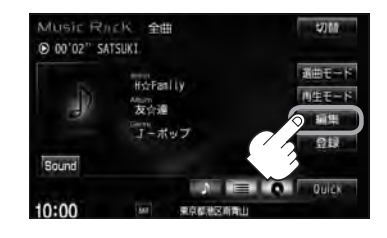

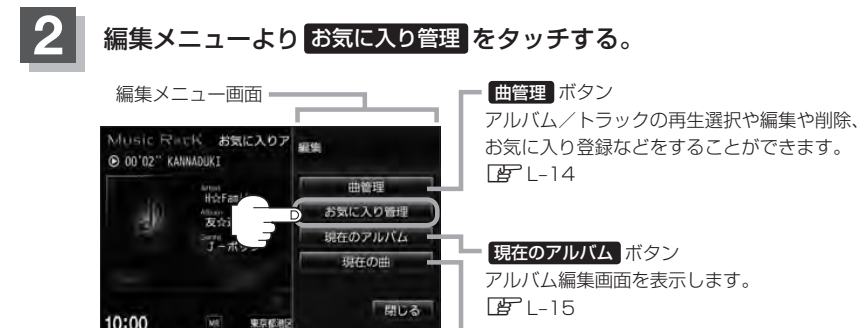

:お気に入り管理画面が表示されます。

**東京都道** 

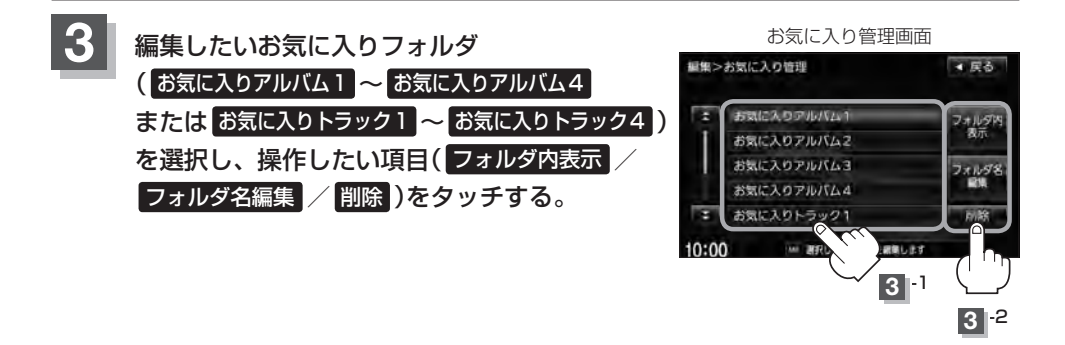

現在の曲 ボタン

 $F - 23$ 

トラック編集画面を表示します。

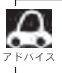

お気に入りリストは4つのお気に入りアルバムフォルダと4つのお気に入りトラックフォルダがあり、1 フォルダに最大200アルバムおよび200曲の登録が可能です。 **P**L-20、L-27、L-30

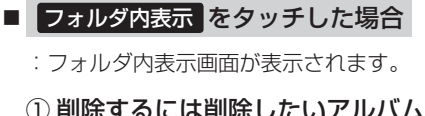

またはトラックを選択し、 削除 をタッチする。

フォルダ内表示画面

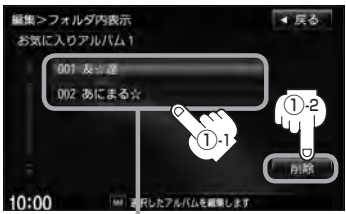

L-28手順 3 で選択したフォルダ内の **おります。** 情報(内容)を表示

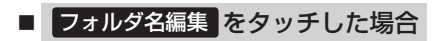

:フォルダ名編集画面が表示されます。

① 50音パレットを使って入力し、· 決定 をタッチする。

※入力のしかたは1-16を参考にして ください。

- ※選択したお気に入りフォルダ内の確認とアルバム またはトラックの削除をすることができます。
- **L–29Rack Music** ② 削除してもいいかどうかのメッセー ジが表示されるので はい をタッチ する。

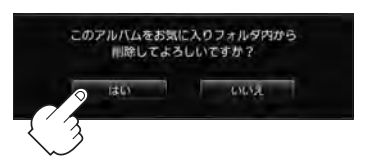

:選択したアルバムまたはトラックを 削除し、フォルダ内表示画面に戻り

 $L-29$ 

※タイトル(お気に入りアルバム1〜4/お気に 入りトラック1〜4の名前)を変更することが

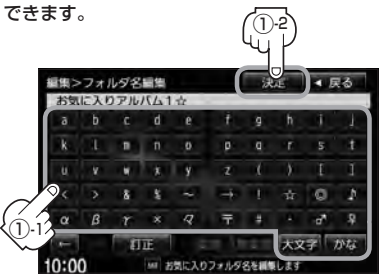

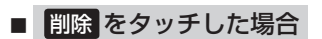

① 削除してもいいかどうかの· メッセージが表示されるので はい をタッチする。

> :選択したお気に入りフォルダ内の 曲を全て削除し、お気に入り管理 画面に戻ります。

※選択したお気に入りフォルダ(アルバム1〜4/トラック 1〜4)内の曲を一括で(1フォルダ(最大200アルバム) ごと)削除することができます。

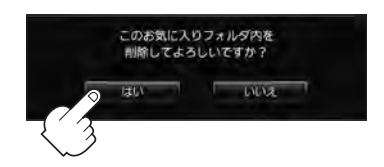

#### お願い

削除中は他の操作(モードを切り替えたり車のエンジンスイッチの変更)をしないでください。 他の操作をすると故障の原因となります。

# **L–30 再生中の曲をお気に入り登録する**

再生中の曲をお気に入り登録してオリジナルリスト(お気に入りのアルバムだけを集めた"お気に入り アルバム"/お気に入りの曲だけを集めた"お気に入りトラック")を作成することができます。

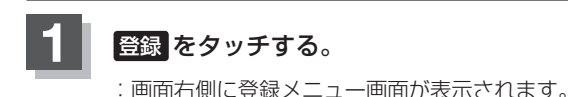

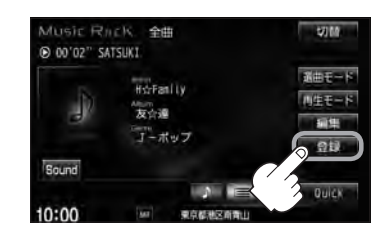

### 2 お気に入り をタッチする。

※Music Rack再生中はお気に入り登録できません。 メッセージが表示されるので、 はい をタッチして再生を停止してください。

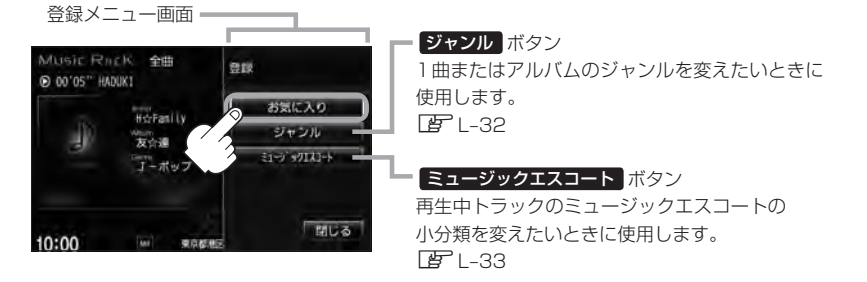

:お気に入り登録画面が表示されます。

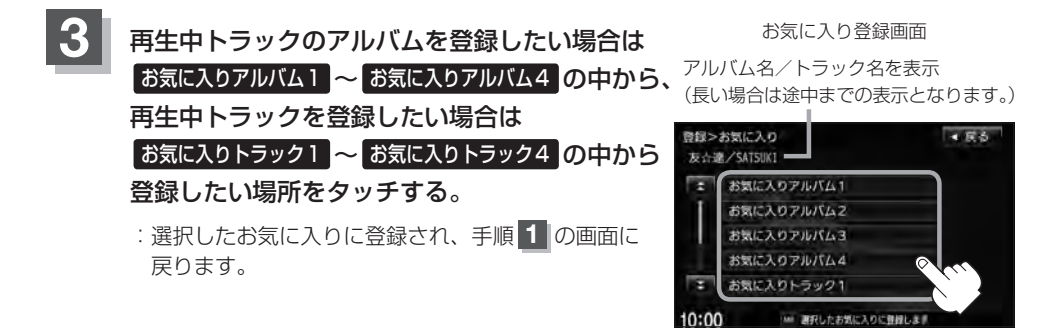

**再生中の曲をお気に入り登録する**

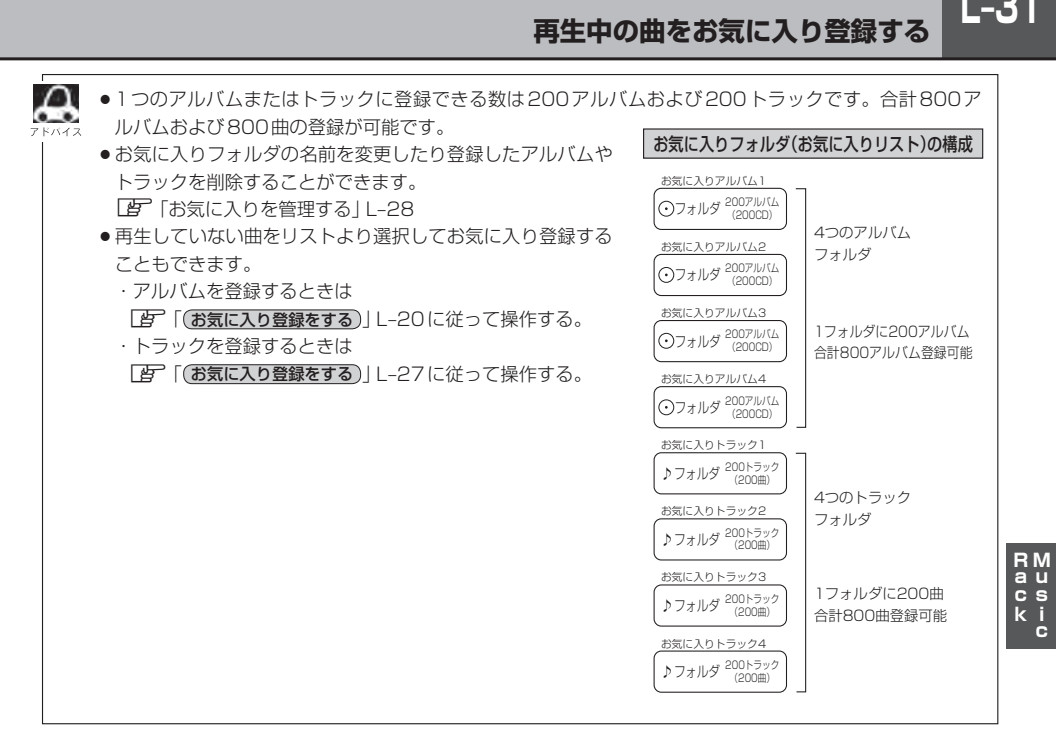

# **L–32 再生中の曲のジャンルとミュージックエスコートを設定する**

本機によってふり分けられたミュージックエスコートの分類やジャンルをお好みにあわせて設定しな おす(カスタマイズする)ことができます。

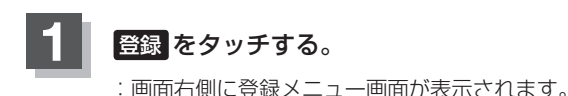

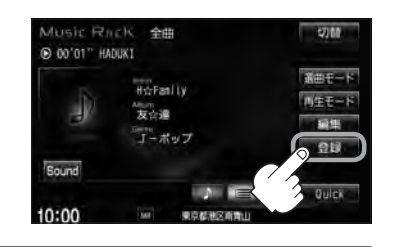

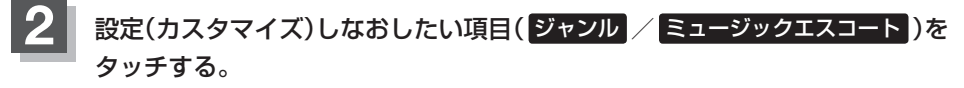

※Music Rack再生中は設定できません。 メッセージが表示されるので、 はい をタッチして再生を停止してください。

■ ジャンルを変更したい場合

① ジャンル をタッチする。

:ジャンルカスタマイズ画面が表示されます。

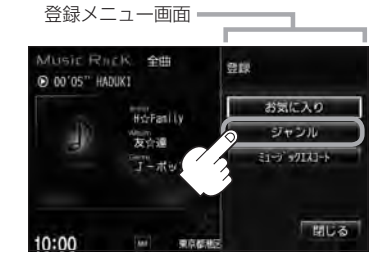

② アルバム単位 または トラック単位 をタッチする。

③ お好きなジャンルをタッチする。

選択中のトラック名または アルバム名を表示

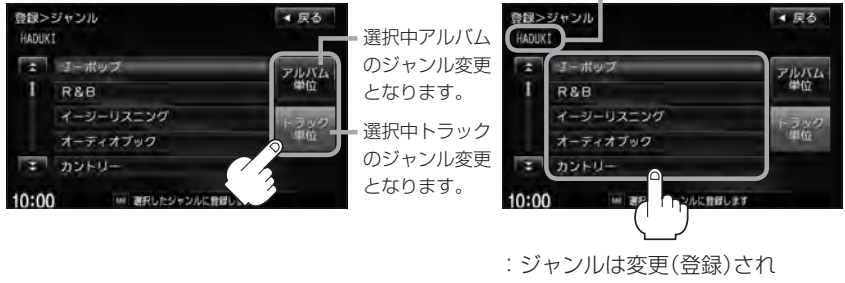

TOP画面に戻ります。

※ジャンルの種類につきましては「孕」L-10アドバイス内「\*ジャンル一覧」を参照ください。

RM<br>aus<br>cs<br>kic

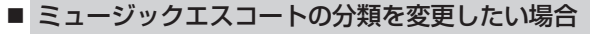

- ① ミュージックエスコート をタッチする。
	- :ミュージックエスコートカスタマイズ画面 が表示されます。

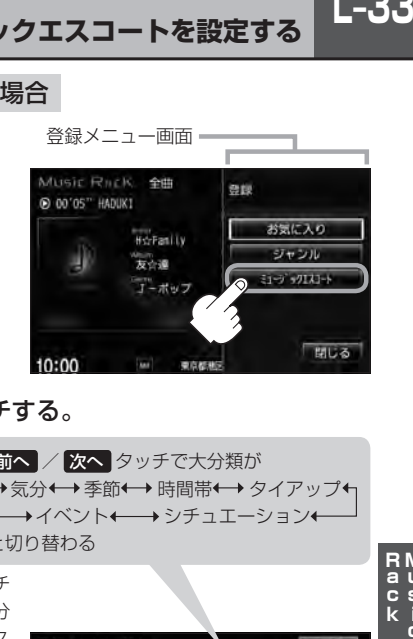

② リストより小分類を選択し、 決定 をタッチする。

ミュージックエスコートカスタマイズ画面

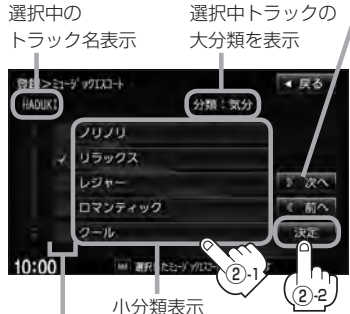

類の小分類リス トを表示 前へ をタッチ すると1つ前の 大分類の小分類 リストを表示

a.

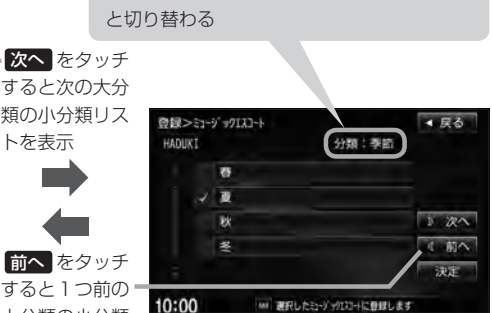

→気分←→季節←→時間帯←→タイアップ← →イベント←→シチュエーション←

前へ / 次へ タッチで大分類が

:ミュージックエスコート(分類) は変更(登録)され、TOP画面に 戻ります。

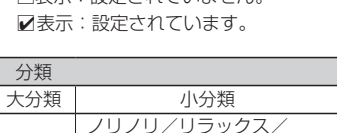

リストをタッチするたびにノ表示の

クール 季節 春/夏/秋/冬

有無が切り替わります。 □表示:設定されていません。

> 早朝· :

 : :

レジャー/ロマンティック/

気分

時間帯· :

> : :

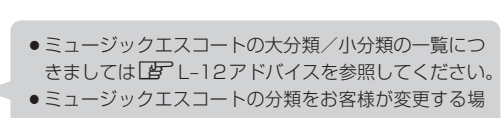

合、各分類につき1つずつしか属性を設定できません。

**L–34**

# **M–1 USB機器を使う (USBフラッシュメモリ/ウォークマン®) M**

本機はUSBフラッシュメモリとウォークマン®を 接続し、使用することができます。 本書ではUSBフラッシュメモリとウォークマン®を 総称してUSB機器と記載しています。

 $M-1$ 

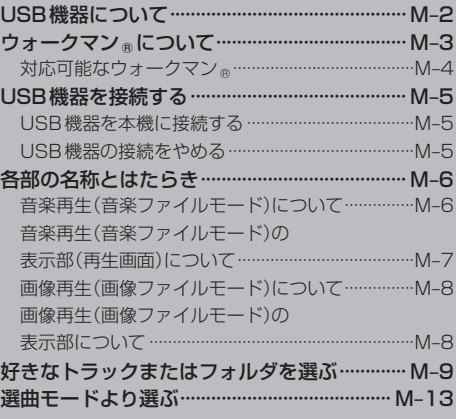

# **M–2 USB機器について**

USB機器にMP3/WMA/AAC/JPEG形式で作成された音楽/画像データを本機で再生するこ とができます。

- ●本機の再生什様から外れる音楽/画像ファイルは再生できません。 z音楽ファイル…K–3、O–4/画像ファイル…T–13
- MP3 / WMA / AAC / ATRAC3 / ATRAC3plusは音声圧縮フォーマットです。
	- MP3 / WMAの規格、サンプリング周波数、ビットレートにつきましては z「MP3/WMAファイルについて」K–2を参照ください。
	- AACの規格(サンプリング周波数/ビットレート/ファイル名など)につきましては 「FF」 ● AACの規格について IO–4/「● 音楽ファイルの再生について I「● 音楽ファイルのファ イル名について」O–5を参照ください。
	- JPEGにつきましては[g 「画像ファイル(JPEG)について」T-13を参照ください。
- USB機器(USBフラッシュメモリ/ウォークマン®)内のデータは、個人として楽しむなどのほか は、著作権法上、権利者に無断で使用できません。著作権の対象になっている画像やデータの記録 された"USB機器"は、著作権法の規定による範囲内で使用してください。
- ●本機にはUSB機器は付属しておりません。 ※それぞれの規格に準じた市販品をお買い求めください。
- ●32 GBまでの容量のUSBフラッシュメモリに対応しています。また、256 MB以上のUSBフラッ シュメモリの使用をおすすめします。 ※ウォークマン 。につきましては「AP M-3を参照ください。
- ●別売のUSBメモリーデバイスコードにUSB機器を接続してご使用ください。 z「USB機器を接続する」M–5
- ●マスストレージクラスのUSBフラッシュメモリ、およびATRAC AD対応のウォークマン®に対 応しています。
- パーティションが複数あるデバイスには対応していません。
- ●雷流が500 mAを超えるデバイスには対応していません。
- ●パソコンに接続した際、ドライバを要求されるデバイスには対応していません。
- セキュリティ機能など特殊な機能が付いているUSB機器には対応していません。
- ●USB機器に記憶されている音楽データを本機で編集することはできません。
- USB機器の音楽再生中にUSB機器(または別売のUSBメモリーデバイスコード)を外さないでく ださい。

※USBモードを終了(OFF状態に)させてから外してください。

- FAT16 / FAT32のファイルシステムに対応しています。
- USBハブ、USB延長ケーブルを介した接続には対応していません。
- 全てのUSB機器の動作保証するものではありません。
- ●本機で再生する音楽データは必ずバックアップをしてください。使用状況によってはUSB機器の 保存内容が失われるおそれがあります。消失したデータについては補償できませんのであらかじめ ご了承ください。
- USB機器を車室内に放置しないでください。炎天下など、車室内が高温となり、故障の原因とな ります。
- USB機器が接続されているときに、USB機器の上に乗ったり、物を上に置かないでください。

### **ウォークマン®について**

- ●本機はソニー社製ATRAC AD対応のウォークマン®を接続し、再生することができます。 ※2012年2月現在に発表されているものに限ります。 ※Windows Media Video(WMV)には対応していません。 ※Walkman Phoneには対応していません。 ※対応可能なウォークマン®につきましては「#ア「 (対応可能なウォークマン®)」M-4を参照ください。
- **M–3D オ取 応 での カー す。てい。一扱 し すだ 一 ある Dostarian** ●ウォークマン®の種類によりウォークマン®の対応している音楽フォーマットが異なります。ウォー クマン®に転送できる音楽フォーマットはウォークマン®に依存しますのでウォークマン®の取扱 説明書を参照ください。
- ●ウォークマン ⋒に転送されたATRAC Advanced Lossless / WAV(PCM)形式の曲には対応し ていません。
- ●本機の電源ON状態でウォークマン 高接続中は、充電ができるのでバッテリー消費の心配は不要です。
- ●ウォークマン®(ATRAC AD)と認識し再生するファイルは OMA の拡張子 "oma" が付いたものだ けです。

※拡張子名は大文字でも小文字でもかまいません。

※異なった拡張子を付けるとファイルを誤認識して再生してしまい、大きな雑音が出てスピーカー を破損する場合があります。

※表示可能文字数は全角32文字、半角64文字となります。

- ●ウォークマン ⋒付属のx-アプリ、Sonic Stageから転送した音楽ファイルのみに対応しています。
- **USB機器** ●ドラッグ&ドロップ転送した音楽ファイル、Content Transferで転送した音楽ファイルには対応して いません。
- ●ウォークマン®で表示されるリストと本機で表示されるリストは内容が異なる場合があります。
- ウォークマン 。で再生できるファイルでも、本機で再生できない場合があります。
- ●本機で認識できるフォルダ階層はルートから8階層です。(ウォークマン ®の対応している階層と は異なります。)
- ●ウォークマン®を車室内に放置しないでください。炎天下など、車室内が高温となり、故障の原因 となります。
- ●ウォークマン⋒が接続されているときに、ウォークマン⋒の上に乗ったり、物を上に置かないでく ださい。
- ●「歌詞ピタ| サービス/「ちょい聴きmora| サービス/おまかせチャンネル/お出かけ転送/ポッド キャスト/カラオケ・語学学習モードには対応していません。
- ※"WALKMAN""ウォークマン"はソニー株式会社の登録商標、"ATRAC3plus"、"ATRAC Advanced Lossless"は、ソニー株式会社の商標です。

※x-アプリ、SonicStage、Content Transferはソニー株式会社の商標または登録商標です。 ※歌詞ピタはソニー株式会社の商標です。

※moraおよびモーラの名称は株式会社レーベルゲートの登録商標または商標です。

**M–4 ウォークマン®について**

### **対応可能なウォークマン®**

#### 2012年2月現在

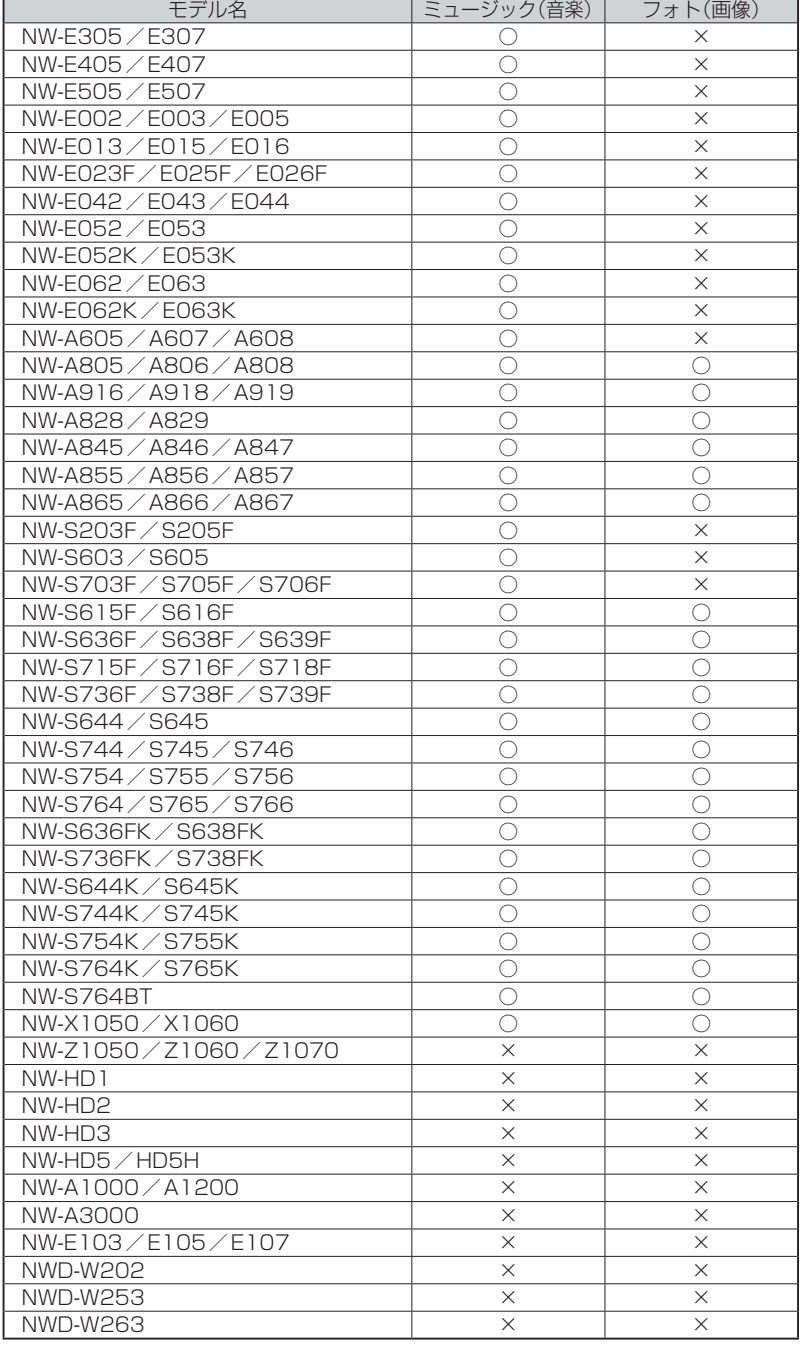

## **USB機器を接続する**

**USB機器を本機に接続する**

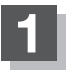

**1** 別売のUSB接続ジャックと別売のUSBメモリーデバイスコードを使用して USB機器を接続する。

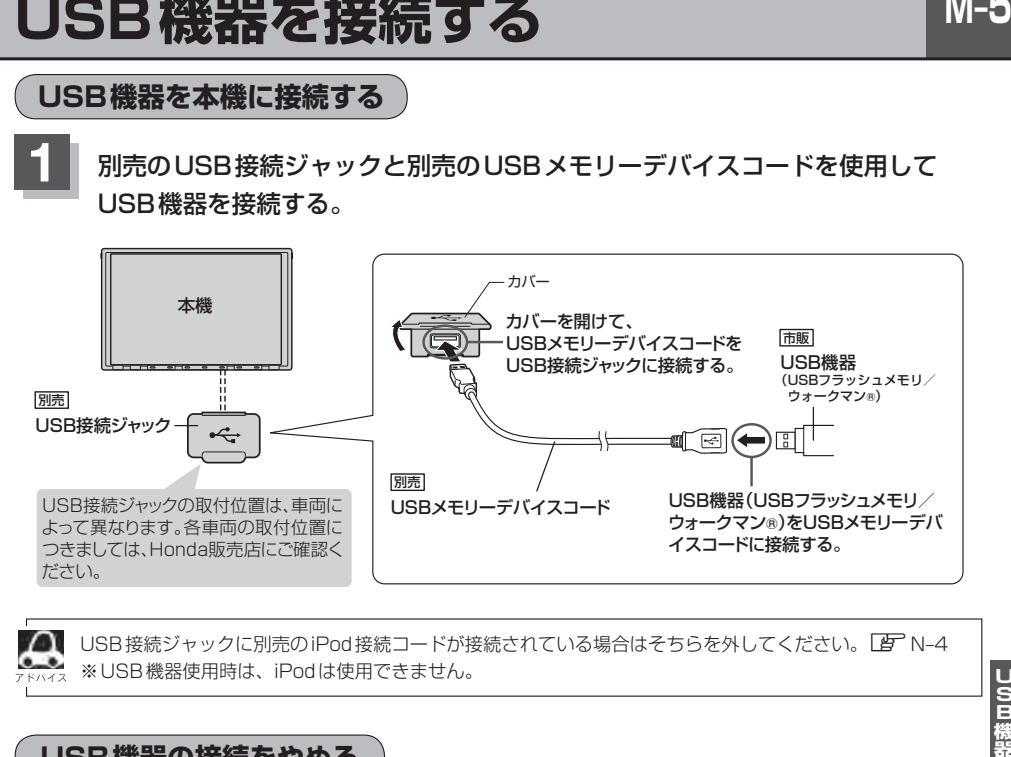

n. USB接続ジャックに別売のiPod接続コードが接続されている場合はそちらを外してください。LAP N-4 ※USB機器使用時は、iPodは使用できません。

### **USB機器の接続をやめる**

 $\overline{0}$  をタッチする。(FFH-9)

:AV電源をOFFします。

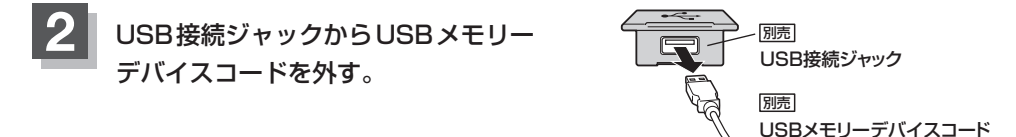

### カバーを閉じる。

**3**

 $\sim$ 

※USBメモリーデバイスコードを外した後は、カバーを閉じてください。開けたままにす ると異物が入ったり、体に当たって破損するおそれがあります。

 $\Delta$ ● USB機器を外して再度接続し再生を始めると、前に再生していたつづきから再生を始めます。 ※USB機器認識中(再生中)に外した場合は、最初の曲の頭から再生する場合があります。

●音楽再生中にUSB機器(またはUSBメモリーデバイスコード)を外すとデータがこわれたり、USB機器 が破損するおそれがあります。必ずUSBモードを終了(OFF)にして外してください。

# **M–6 各部の名称とはたらき**

USB機器(USBフラッシュメモリ/ウォークマン®)内のデータによって再生画面(動作モード)が 異なります。

・MP3 / WMA / AACファイル (USBフラッシュメモリ)·····音楽再生 Fg M-6、M-7

- ·MP3/WMA/AAC/ATRAC3/ATRAC3Plus(ウォークマン®)·····音楽再生[写 M-6、M-7 ·JPEGファイル …… 画像再生「否 M-8
- ※動作モード(音楽ファイル/画像ファイル)の切り替えにつきましてはH–21を参照ください。
- ●画像はUSBフラッシュメモリ再生時を記載しています。ウォークマン®再生時も同様の表示(操作)となります。

**音楽再生(音楽ファイルモード)について**

USB(USBフラッシュメモリの音楽ファイル)TOP画面

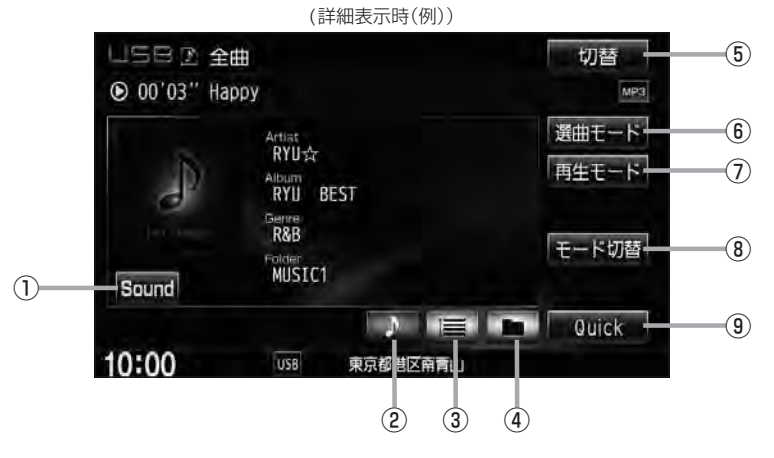

- ① Sound ボタン イコライザー設定画面を表示します。 BF H-27
- ② ♪ ボタン(詳細情報) トラックの詳細情報を表示します。LBF M-10
- ③ ボタン(トラックリスト) トラックリストを表示し、トラックの選択が可能です。  $F$ M-9
- ④ ボタン(フォルダリスト)

フォルダリストを表示し、フォルダの選択が可能です。  $F$ M-9

※ウォークマン®を接続している場合、■■ボタン (フォルダリスト)が ボタン(アルバムリスト) 表示に変わります。【APM-11

⑤ 切替 ボタン 時計のみ表示させて音楽を聞くことができます。  $F$ H–18

- ⑥ 選曲モード ボタン 選曲モード(全曲/フォルダ)から再生したい曲を絞 り込んで検索することができます。·  $EPM-13$
- ⑦ 再生モード ボタン リピート/ランダム/スキャン再生の選択をするこ とができます。·  $BFH-14$
- ⑧ モード切替 ボタン USB機器内のデータの種類によって、動作モード(音 楽ファイル)を切り替えます。  $F$ H-21
- ⑨ Quick ボタン Quick機能を使用することができます。·  $BFR-19$

※画面下部に常時表示されているボタン(標準キー)につきましては、「AP「各部の名称とはたらき」H–2を参照ください。

### **音楽再生(音楽ファイルモード)の表示部(再生画面)について**

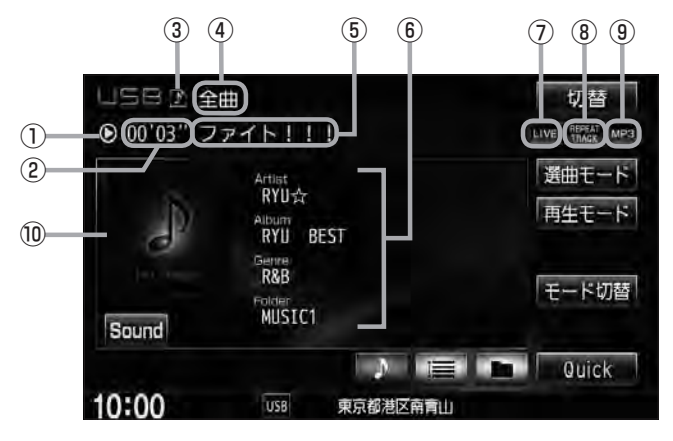

USBフラッシュメモリを接続している場合(詳細表示時(例))

#### ①再生状態表示

- ▶:通常再生 ▶ :早送り ◀ :早戻し
- ②再生時間表示
- ③動作モード表示 選択中の動作モードを表示します。LBFH-21
- ④選曲モード 選択中の選曲モードの内容を表示します。  $E$  M-13
- (5)トラック名表示\*1
- ⑥アーティスト名表示/アルバム名表示/· ジャンル名表示/フォルダ名表示☆

⑦音場表示

選択中の音場を表示します。LBFH-24 ※イコライザー設定中はオーディオ画面のとき 「ED」マークが表示されます。  $F$ H–27

- ⑧リピート/ランダム/スキャン再生時に表示 表示内容につきましてはLAP H-14を参照ください。
- ⑨再生ファイル表示 再生中のファイルを表示します。· MPS / WMA / AAC / OMA \*
- ⑩ジャケット写真表示 ジャケット写真が付加されている場合に表示されます。 ■■ 0-4 \* 印参照
- $\Omega$ ●アーティスト名/トラック名/アルバム名/フォルダ名☆の表示文字数は全角32(半角64)文字です。
	- ●アーティスト名/アルバム名/ジャンル名が記録されていない場合は、"No Title"と表示されます。 \*1印…トラック名がない場合はファイル名を表示します。
		- ●タイトル名が表示しきれない場合、タイトル名をタッチしてスクロールさせ、確認することができます。 ※タイトル名が一巡します。また、スクロール中にタッチするとスクロールを止めます。 ☆印…ウォークマン ◎を接続している場合は DMA マークが表示されます。ウォークマン ◎接続中の再生画 面にフォルダ名は表示されません。

### **画像再生(画像ファイルモード)について**

USBモード(USBフラッシュメモリの画像ファイル)TOP画面(例)

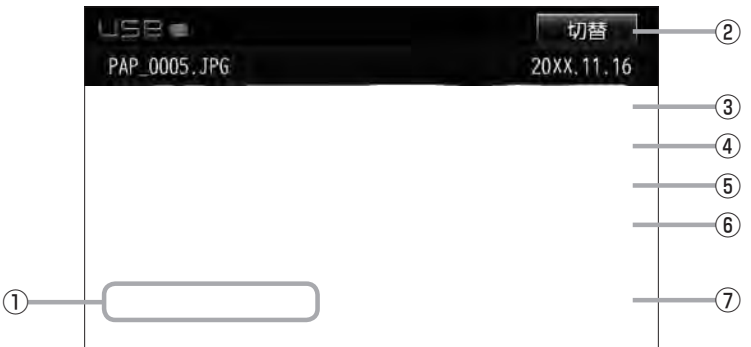

#### ① 前へ / 次へ ボタン

好きなファイル(画像)を選びます。LBFH-22

#### ② 切替 ボタン

画面に表示される操作ボタンを消します。·

※ 切替 をタッチしなくても約10秒間何も操作し なかった場合、操作ボタンは消えます。

- ③ スライドショー ボタン 一定の間隔で、選択しているフォルダ内の画像を順 次表示します。 PFH-22
- 
- ④ 回転 ボタン

表示中の画像を90度ずつ回転します。LBFH-23

⑤ リスト ボタン

画像の入っているフォルダを表示します。·  $E$  H-23

- ⑥ モード切替 ボタン USB機器内のデータの種類によって、動作モード(音 楽ファイル/画像ファイル)を切り替えます。  $F + -21$
- ⑦ Quick ボタン Quick機能を使用することができます。·  $BFR-19$

※画面下部に常時表示されているボタン(標準キー)につきましては、「A」「各部の名称とはたらき IH-2を参照ください。

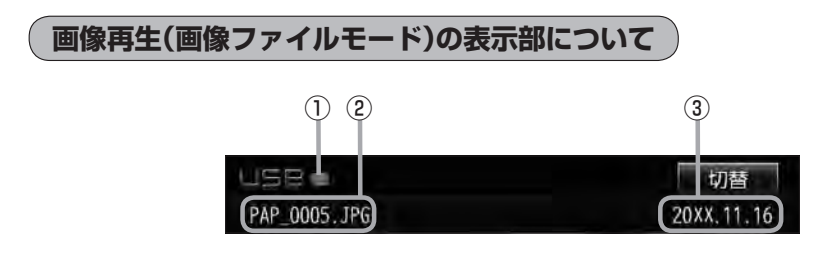

①動作モード表示

選択中の動作モードを表示します。LBF H-21

③画像撮影日表示

年、月、日を表示します。

②画像名表示

**M-9** 好きなトラックまたはフォルダを選ぶ **LUSB フラッシュメモリの** USB フラッシュメモリの場合

※ウォークマン®のリスト表示につきましてはLFFM-12を参照ください。

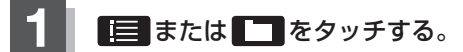

※すでに表示させたいリスト表示になっている 場合は手順 1 を省略することができます。

M–9<br>- <sub>国</sub>国<br>- <sup>国</sup>国<br>- 国国<br>- 国国 詳細表示時(例) JSB 2 全曲 切替 **⊙** 00'03" Happy we3 選曲モード Artist<br>RYU 再生モード Album<br>RYII BEST a Gerre<br>R&B モード切替 MUSIC1 Sound  $\mathbb{R}$ **Quick** 10:00 **US8** 東京都港区商品

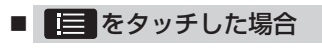

:トラックリストが表示されます。

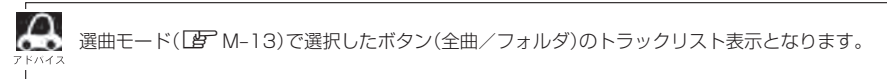

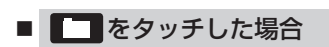

:フォルダリストが表示されます。

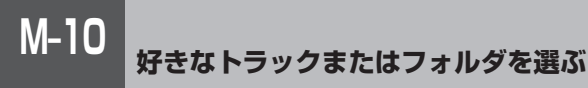

USB フラッシュメモリの場合

音楽ファイル

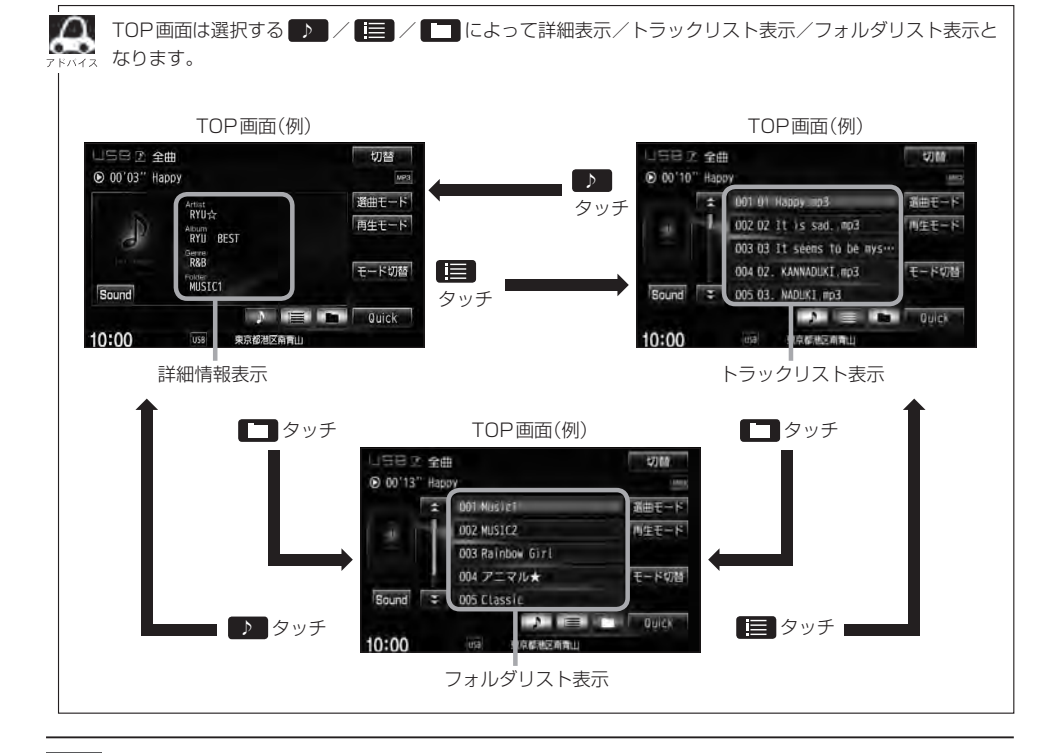

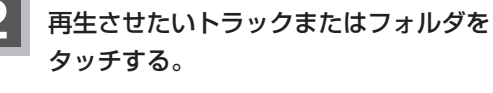

:選択したリストのトラックが再生されます。

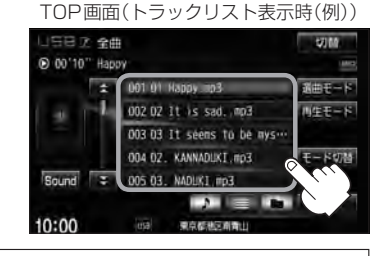

 $\Omega$ ● TOP画面を詳細表示に戻したい場合は ♪ をタッチしてください。(上記アドバイス参照) •  $\overline{H}$  /  $\overline{H}$  をタッチしてトラックを選択することもできます。【子 H-12 ●トラックリストのとき、タイトル名が表示しきれない場合にリストをタッチするとタイトル名がスクロール され、続きを確認することができます。 ※タイトルスクロールと共にトラック選択となります。(スクロールは一巡すると止まります。) ※走行中はスクロールしません。

**好きなトラックまたはフォルダを選ぶ**

音楽ファイル ウォークマン 。の場合  $M-11$ 

**Jong 機** 

※USBフラッシュメモリのリスト表示につきましてはLMPM–10を参照ください。

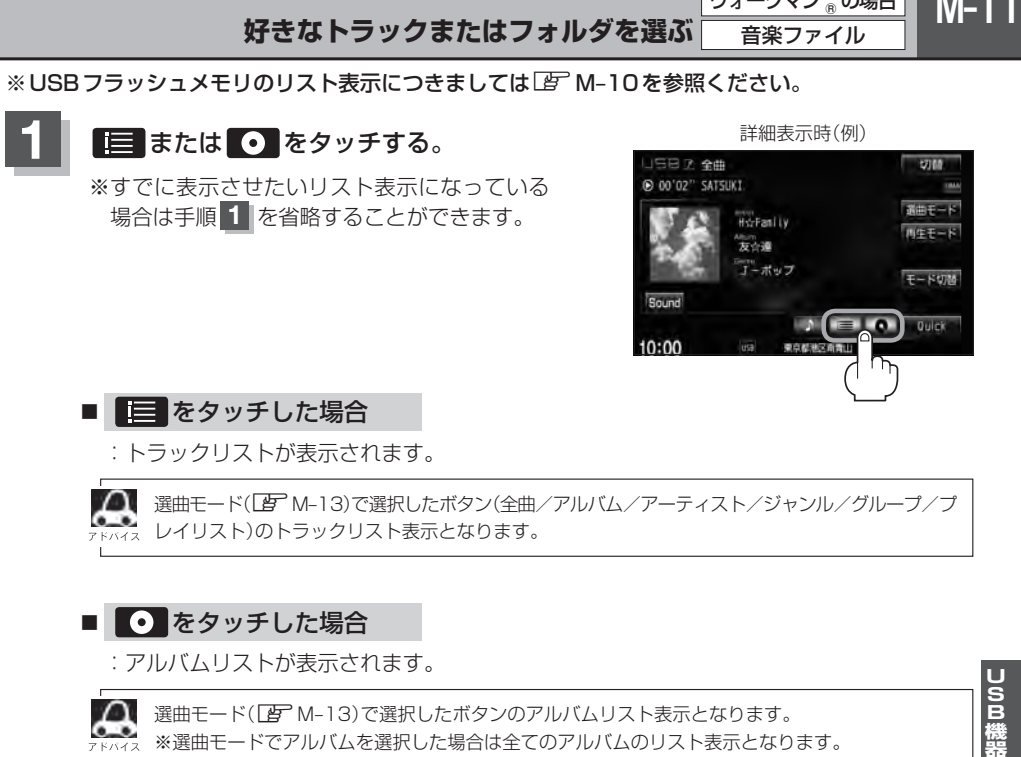

※選曲モードでジャンル/グループ/プレイリストを選択した場合、アルバムリストは表示され ません。

りょう なります。 TOP画面(例) TOP画面(例) 1587 全曲 切開 日子全曲  $-$  1780 @ 00'02" SATSUKI @ 00'03" SATSUKI 選曲モード × 001 SATSUKL mp3 Kint-K タッチ HsrFanliy 002 NADLIKI .np3 再生モード 再生モード 友心道 003 VAYOL, mp3 デーボップ 004 KANNADUKI.mp3 モード切替 信 モード切替 Sound Sound 005 UDUKI .mp3 タッチ **DO**  $\bullet$ **Ouick**  $10:00$ 2点 経験区 南西山 10:00 病院後足病費山 トラックリスト表示 詳細情報表示 TOP画面(例) タッチ タッチ 切替 J587 20 200'07" SATSUKI 002 アニマル★  $R = F$ l 003 Classic Girl 再生モード 004 Rainbow Girl **005 万円期** モード切替 Sound 006 RYU 0 ♪ タッチ 10:00 ◎ <sub>981</sub> 0 9 9 9 10 10 12 タッチ 1 アルバムリスト表示

■ 10P画面は選択する ■ / ■ / ● によって詳細表示/トラックリスト表示/アルバムリスト表示と

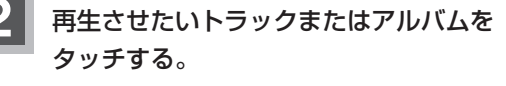

:選択したリストのトラックが再生されます。

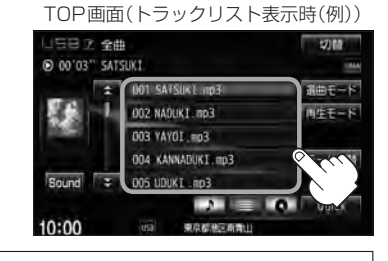

音楽ファイル ウォークマン 。の場合

●TOP画面を詳細表示に戻したい場合は ■ をタッチしてください。(上記アドバイス参照) •  $\overline{\text{H}}$  /  $\overline{\text{H}}$  をタッチしてトラックを選択することもできます。 ●トラックリストのとき、タイトル名が表示しきれない場合にリストをタッチするとタイトル名が スクロールされ、続きを確認することができます。 ※タイトルスクロールと共にトラック選択となります。(スクロールは一巡すると止まります。) ※走行中はスクロールしません。

# **選曲モードより選ぶ**

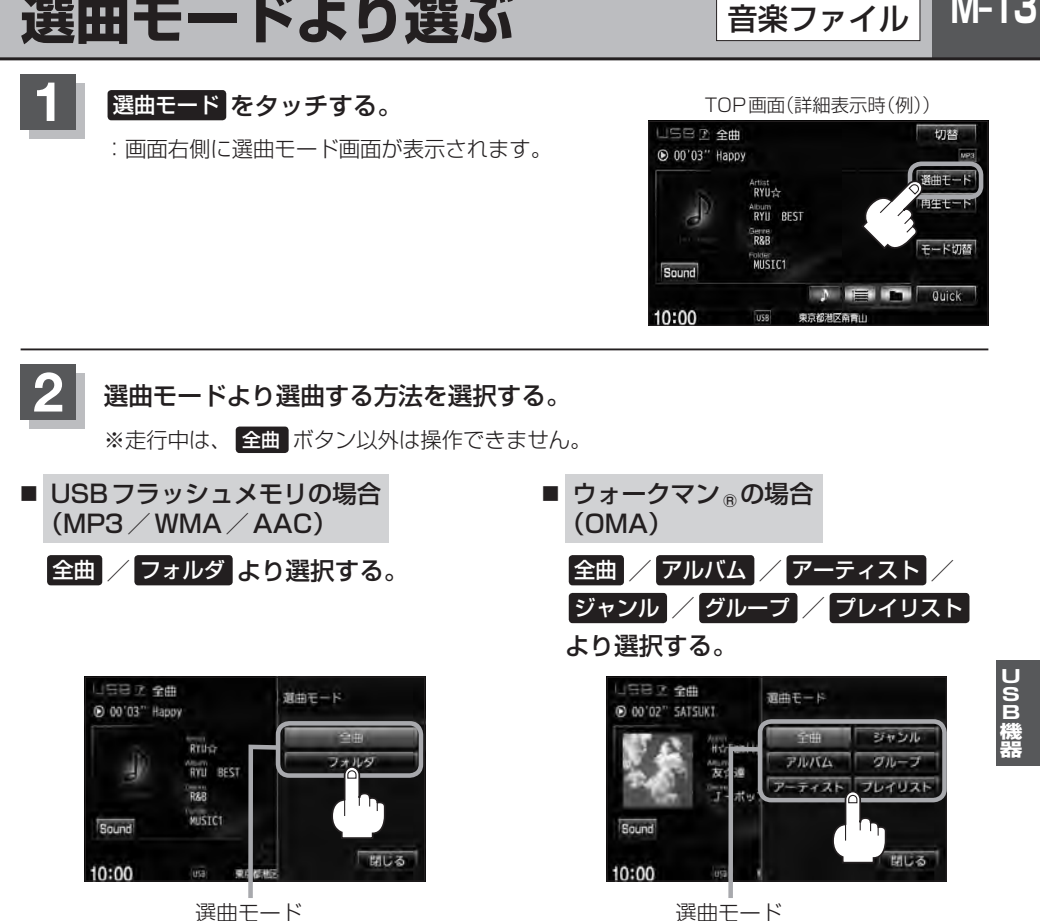

音楽ファイル

 $M-13$ 

#### ■ リストの操作について

#### 走行中の場合

- 走行中は安全のため選曲モードのリスト操作はできません。
- リスト操作中に走行状態になると制限がかかり、リストがグレーアウトする場合があります。

停車中の場合

- ●LISBフラッシュメモリの場合、停車中は、選曲モードのフォルダリストよりフォルダを選んだ時点で アルバムの最初から再生が始まります。
- ●ウォークマン®の場合、停車中は、選曲モードのアルバムリストよりアルバムを選んだ時点でアルバム の最初から再生が始まります。

※USB機器に収録されている曲数が多くなるほど各リストを表示させるまでに時間がかかります。 ※選曲モードを選択する前に 閉じる をタッチするとTOP画面に戻ります。

- □ 全曲 をタッチした場合
	- :TOP画面が表示され、リスト一番上の曲が再生されます。
- □ フォルダ をタッチした場合 (USBフラッシュメモリ再生時)
	- :フォルダリストが表示されます。
	- ① 再生させたいフォルダをタッチする。

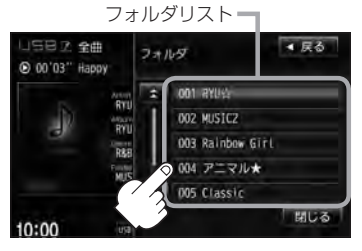

:選択したフォルダに収録されている トラックリスト表示とともに、曲が 再生されます。

② 再生させたいトラックをタッチする。

音楽ファイル

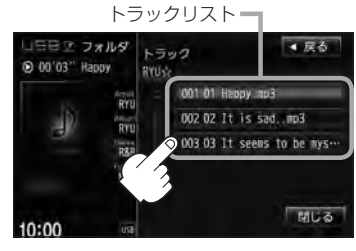

:選択した曲を再生します。

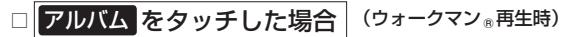

- :アルバムリストが表示されます。
- ① 再生させたいアルバムをタッチする。

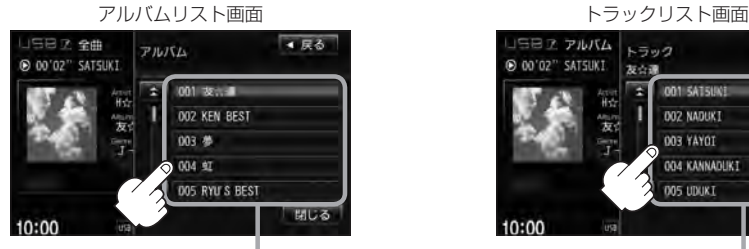

:選択したアルバムに収録されている アルバムリスト

トラックリスト表示とともに、曲が 再生されます。

② 再生させたいトラックをタッチする。

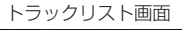

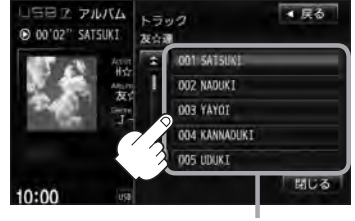

トラックリスト :選択した曲を再生します。

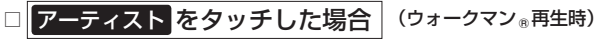

- :アーティストリストが表示されます。
- ① 再生させたいアーティストを·
	- タッチする。

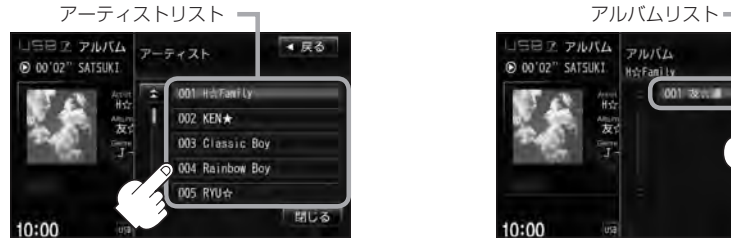

- :選択したアーティストのアルバムが· 表示されます。
- トラックリストー ③ 再生させたいトラックをタッチする。

**001 5AT5UN OO2 NADUKT** OOR VAYOT 004 KANNADUKI DO5 UDUKI

② 再生させたいアルバムをタッチする。

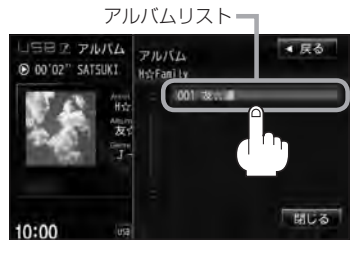

- :選択したアルバムに収録されている· トラックリスト表示とともに、曲が 再生されます。
- :選択した曲を再生します。

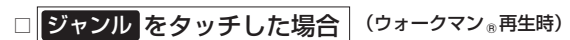

▲ 戻る

関係者

:ジャンルリストが表示されます。

日日2 アーティフ トラック

双心调

@ 00'02" SATSUKI

 $10:00$ 

① 再生させたいジャンルをタッチする。

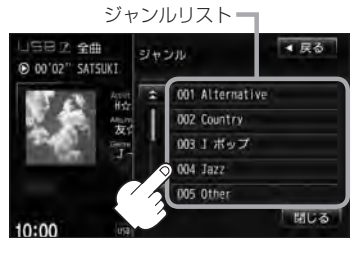

:選択したジャンルのトラックリスト 表示とともに、曲が再生されます。

② 再生させたいトラックをタッチする。

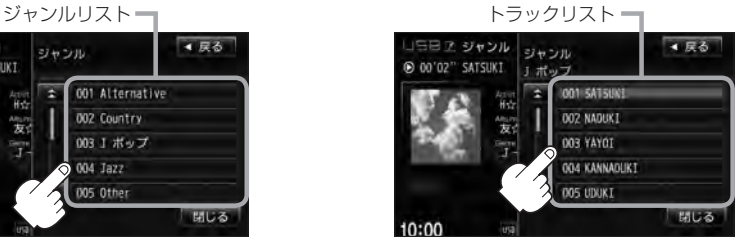

:選択した曲を再生します。

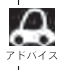

ウォークマン ◎再生時のジャンル(ジャンルリスト)はお客様が入れたものとなります。

□ グループ をタッチした場合 (ウォークマン®再生時)

- :グループリストが表示されます。
- ① 再生させたいグループをタッチする。

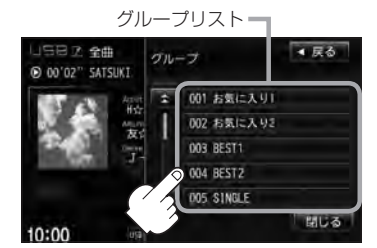

:選択したグループのトラックリスト 表示とともに、曲が再生されます。

② 再生させたいトラックをタッチする。

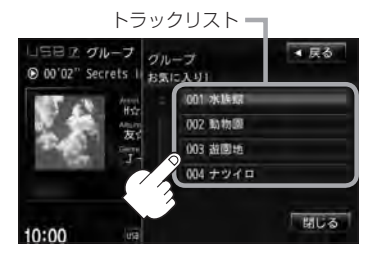

:選択した曲を再生します。

- □ プレイリスト をタッチした場合 (ウォークマン®再生時)
	- :プレイリストが表示されます。
	- ① 再生させたいグループをタッチする。

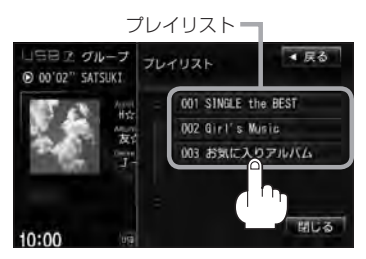

:選択したプレイリストに収録されて いるトラックリスト表示とともに、 曲が再生されます。

② 再生させたいトラックをタッチする。

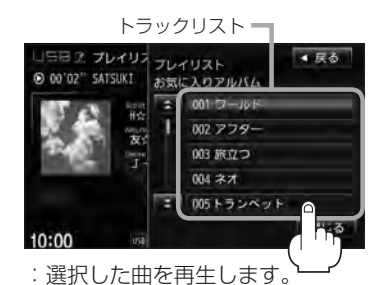

**3** 設定を終えるには、 戻る または 閉じる をタッチする。

: 戻る をタッチすると1つ前の画面に戻り、 閉じる をタッチするとTOP画面に戻ります。

 $N-1$ N iPodを使う

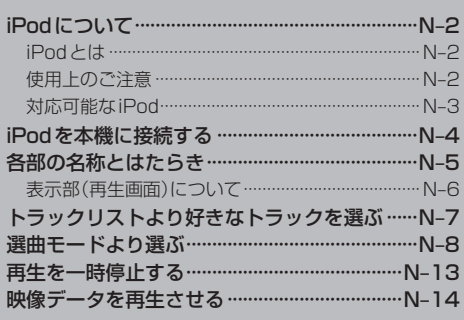

# **N–2 iPodについて**

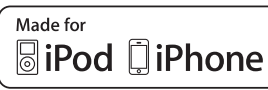

"Made for iPod" and "Made for iPhone" means that an electronic accessory has been designed to connect specifically to iPod or iPhone, and has been certified by the developer to meet Apple performance standards.

Apple is not responsible for the operation of this device or its compliance with safety and regulatory standards.

iPad, iPhone, iPod, iPod classic, iPod nano, iPod shuffle, and iPod touch are a trademarks of Apple Inc., registered in the U.S. and other countries.

### **iPodとは**

iPodとはApple Inc.が提供するポケットサイズの大容量保管装置です。曲やポッドキャスト\*、フォ ト、ビデオデータなどを保管し、手軽に持ち運ぶことが可能です。

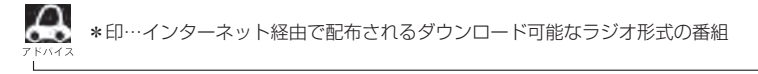

### **使用上のご注意**

- ●iPodは精密部品が内蔵されています。落としたり、ぶつけたりして損傷を与えないようにしてく ださい。
- iPodのデータが紛失しても消去したデータの保証は致しかねます。
- iPod本体の保証は致しかねます。
- iPod本体の取扱説明書もあわせてご確認ください。
- ●iPodは個人として楽しむなどのほかは、権利者に無断で使用できません。著作権の侵害は法律上 禁止されています。
- iPod本体の設定の "EQ"を "オフ"以外にすると、音質が悪くなる場合があります。
- ●本機への接続前と取り外し後で、iPodのリピートやシャッフルなどの設定がかわってしまう場合 があります。
- ●iPodのソフトウェアのバージョンによって操作方法/什様が異なる場合があります。
- ●iPod touch/iPhoneの本体でアプリケーションを使用していると、本機に接続した際、正しく 動作しない場合があります。iPod touch/iPhone本体のアプリケーションを終了させてから本 機に接続し、使用してください。

※音飛びや誤操作の原因になる場合があります。

- iPodは車のエンジンスイッチⅡ(ON)/O(ロック)にかかわらず接続できます。
- ●本機で操作可能状態のとき、iPod側での操作はできません。
- ●iPod本体やiPod接続コードをエアバッグ等の作動を妨げるような場所や運転に支障をきたす場所 に設置しないでください。
- ●運転中は運転者自身によるiPodの接続や取り外しはやめてください。
- ●本機にはiPodは付属しておりません。
- ●別売のiPod接続コードにiPodを接続してご使用ください。[ ap [iPodを本機に接続する]N-4
- ●iPodを車室内に放置しないでください。炎天下など、車室内が高温となり、故障の原因となります。
- ●iPodが接続されているときに、iPodの上に乗ったり、物を上に置かないでください。故障の原因 となります。

### **対応可能な iPod** 2012年2月現在

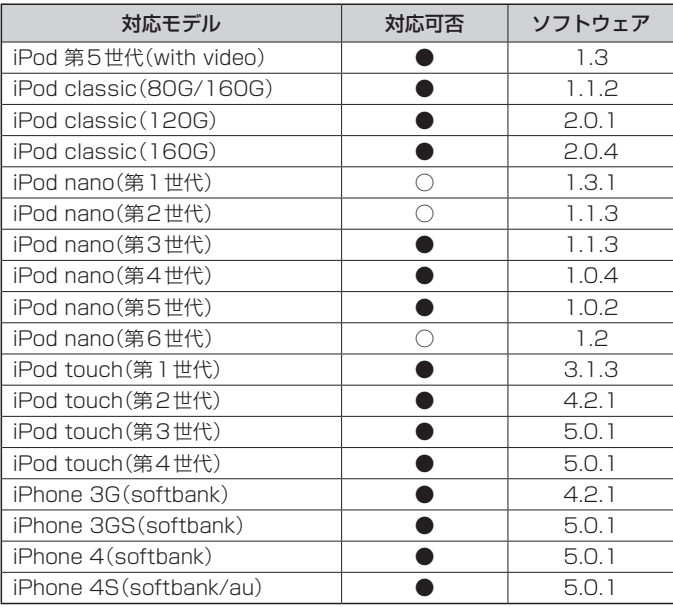

●:オーディオ・ビデオ再生可/○:オーディオ再生可(ビデオ再生不可)

最新の適応情報は下記URLをご確認ください。 http://www.honda.co.jp/navi/support/ipodlist/

¡表に記載したソフトウェアバージョンは、弊社で確認を行なったバージョンを示しています。

- iPad、iPad2には対応していません。
- ●iPodは最新のソフトウェアバージョンをアップル社のホームページよりインストールしてご使用ください。 ※最新のソフトウェアバージョンでない場合、正しく動作できないことがあります。
- ●第4世代以前のiPodおよびiPod mini / iPod photoには対応しておりません。
- ●iOSのバージョンにより、iPod touch、iPhoneが映像を表示しない場合があります。
- ●iPod/iPhoneをバージョンアップした際は必ずiPod/iPhoneを一度リセットしてください。 リセットを行なわないと正しく動作できない場合があります。
- iPodの機種、バージョンによっては一部機能の制限があります。
- ●ソフトウェアのバージョンはiPod本体の"情報"よりご確認ください。
- ●各iPodの什様につきましてはiPodをお取り扱いの販売店へお問い合わせください。

# **N–4 iPodを本機に接続する**

**1** 別売のUSB接続ジャックに別売のiPod接続コードを接続し、iPod本体と接続 する。

※別売のVTRコードとiPod接続コードを使用すると映像・音声の再生が可能となります。 (映像の再生につきましては「APN-14を参照ください。)

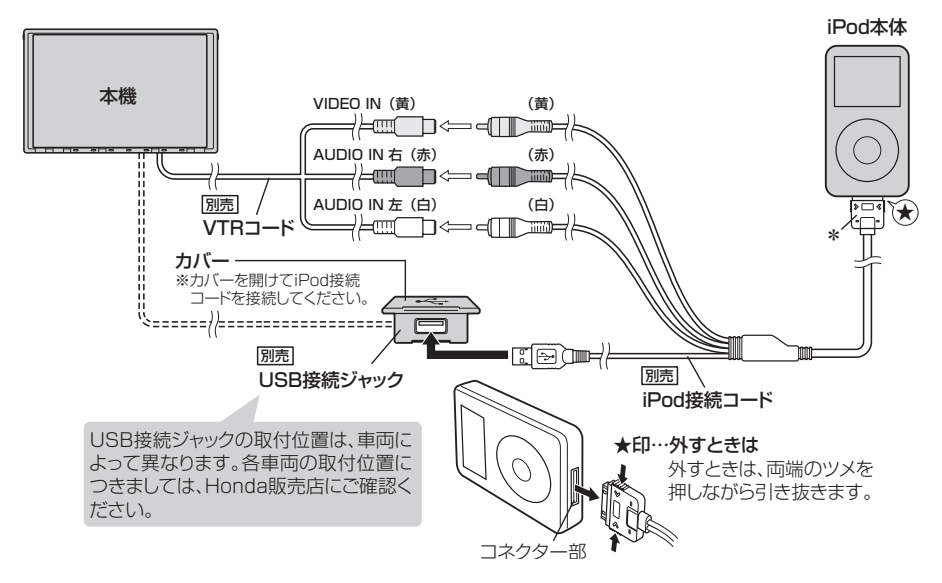

Д ●USB接続ジャックにUSBメモリーデバイスコードが接続されている場合はそちらを外してください。  $F_{\text{B}}$  M-5

※iPod使用時は、USB機器(USBフラッシュメモリウォークマン®)は使用できません。

- ●LISB接続ジャックからiPod接続コードを外した後は、カバーを閉じてください。開けたままにすると異 物が入ったり、体に当たって破損するおそがあります。
- ●VTRコードにVTR機器が接続されている場合は、そちらを外してください。「AF-B-3
- \*印… コードの先端にはキャップが付いています。接続時以外はキャップをはめてください。
- ●未接続の場合、AV SOURCE画面で iPod は選択できません。

#### iPodを本機に接続すると

- iPodに収録されたデータが本機に表示されます。 (なにも収録されていない場合は曲を聞くことはできません。)
- 本機の電源ON状態でiPod接続中は、常にiPodの充電が可能です。
- ●接続中はiPod本体を操作しないでください。
- ●iPodが正しく動作しない、エラーメッセージが表示されたときは、iPodを外してiPodをリセッ トしてから再度接続してください。
- ●接続した状態で車のエンジンスイッチを0(ロック)にすると約2分後にiPod本体の電源もOFFさ れます。(ただし、車のエンジンスイッチを0(ロック)にした場合の動作はiPodに依存しますので 保証するものではありません。)
# **各部の名称とはたらき**

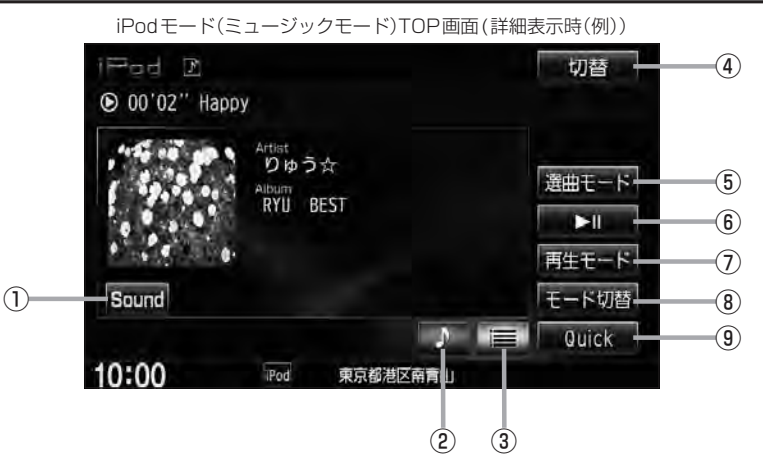

- ① Sound ボタン イコライザー画面を表示します。·  $F$ H–27
- ② ▶ ボタン(詳細情報) トラックの詳細情報を表示します。· zN–7
- ③ ボタン(トラックリスト) トラックリストを表示し、トラックの選択が可能です。  $F$ N-7
- ④ 切替 ボタン 時計のみ表示させて音楽を聞くことができます。

 $F$ H–18

- ⑤ 選曲モード ボタン 選曲モードから再生したい曲を絞り込んで検索する ことができます。·  $E^{\sim}$ N–8
- **N–5**<br>ミす。<br>こー ddg<br>ユー ddg 6 ■ ■ ボタン(再生/一時停止) 再生中にタッチすると音声/映像が一時的に止まり ます。もう一度タッチすると再び再生が始まります。·  $E$  N-13
- ⑦ 再生モード ボタン リピート/シャッフル再生の選択をすることができ

ます。·  $F$ H–14

#### ⑧ モード切替 ボタン

iPod内のデータの種類によって、動作モード(ミュー ジックモード/ビデオモード)を切り替えます。  $F + -21$ 

⑨ Quick ボタン Quick機能を使用することができます。·  $BFB-19$ 

※画面下部に常時表示されているボタン(標準キー)につきましては、「het」「各部の名称とはたらき」H–2を参照ください。

i<br>Don

## **表示部(再生画面)について**

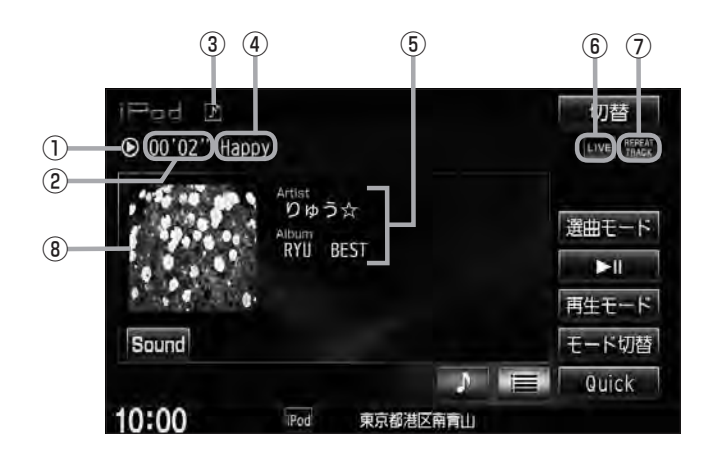

#### ①再生状態表示

- ▶ : 通常再生 ▶ → : 早送り → → : 早戻し :一時停止
- ②再生時間表示
- ③動作モード表示

選択中の動作モードを表示します。·  $F$ N-14

- ④トラック名表示
- ⑤アーティスト名表示/アルバム名表示

⑥音場表示

選択中の音場表示します。LBF H-24 ※イコライザー設定中はオーディオ画面のとき セロマークが表示されます。  $F$ H–27

- ⑦リピート/シャッフル再生時に表示 表示内容につきましてはLEFH-14を参照ください。
- ⑧ジャケット写真表示

ジャケット写真が付加されている場合に表示されます。

 $\Omega$ ●表示内容はiPod本体で表示されるアーティスト名/トラック名/アルバム名となります。  $-$ ●本機は日本語/英数字のみ表示可能です。 ●iPod本体で表示される〜(半角波形表示)は、本機ではー(ハイフン表示)となります。 ●タイトル名が表示しきれない場合、タイトル名をタッチしてスクロールさせ、つづきを確認することがで きます。 ※タイトル名が一巡します。また、スクロール中にタッチするとスクロールを止めます。 ●iPodはiPodモードで再生します。USBモードでは動作しません。

## $N-7$ **トラックリストより好きなトラックを選ぶ**

選曲モード([http://n-8)で選択したボタン(全曲/アルバム/アーティスト/ポッドキャスト/ジャンル/ プレイリスト/作曲者)のトラックをリストより選択再生させることができます。

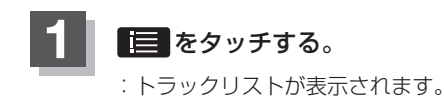

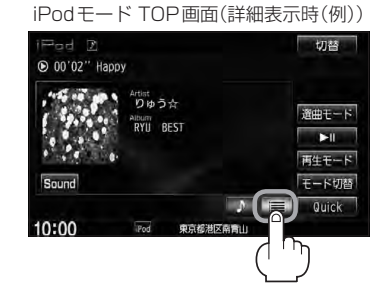

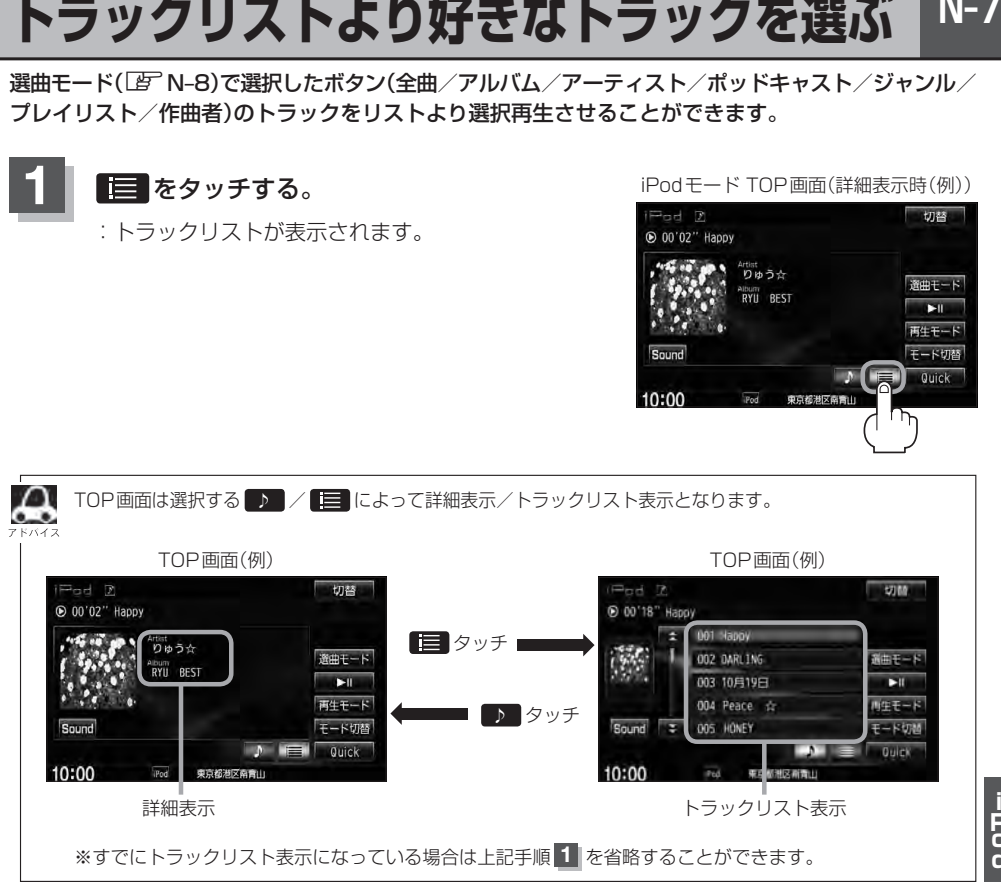

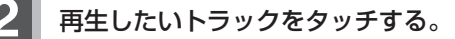

:選択したトラックが再生されます。

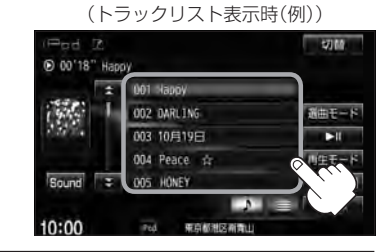

iPodモード TOP画面

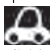

● TOP画面を詳細表示に戻したい場合は ■ をタッチしてください。(上記アドバイス参照)

•  $\overline{H}$  /  $\overline{H}$  をタッチしてトラックを選択することもできます。【写 H–12

●トラックリストのとき、タイトル名が表示しきれない場合にリストをタッチするとタイトル名がスクロー ルされ、続きを確認することができます。 ※タイトルスクロールと共にトラック選択となります。(スクロールは一巡すると止まります。)

# **N–8 選曲モードより選ぶ**

再生させたい曲を絞り込んで検索することができます。

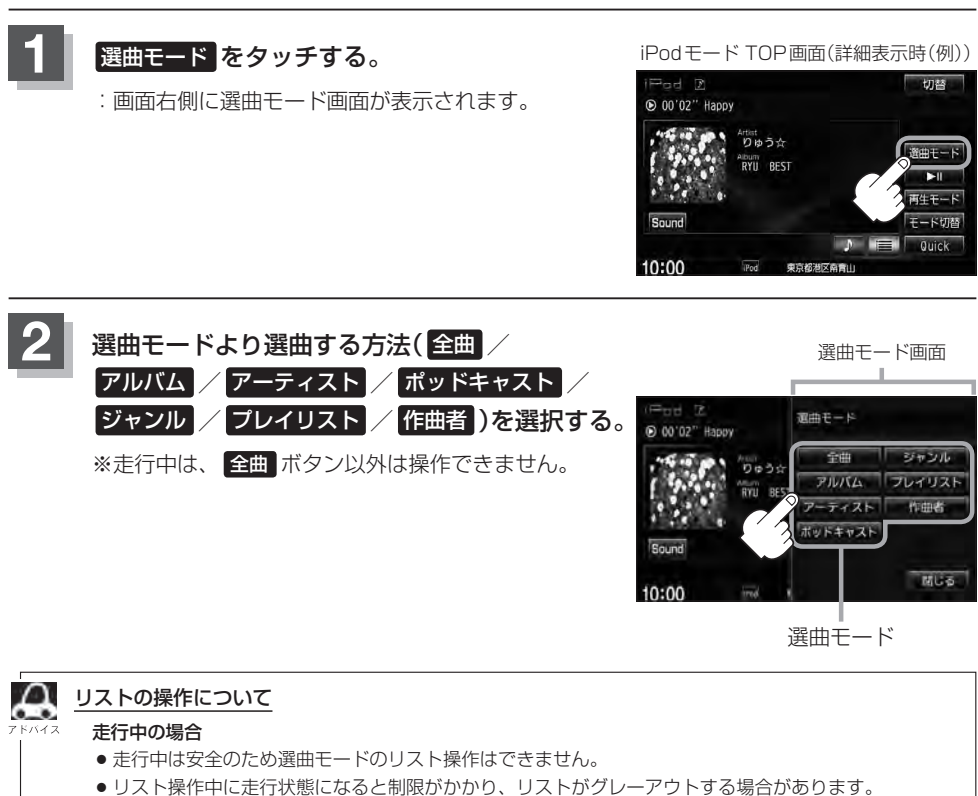

#### 停車中の場合

●停車中は、選曲モードのアルバムリストよりアルバムを選んだ時点でアルバムの最初から再生が始まり ます。

※選曲モードは、iPod本体に収録されている内容となります。 ※iPodのデータが多くなるほど、各リストを表示させるまでに時間がかかります。 ※選曲モードを選択する前に 明じる をタッチするとTOP画面に戻ります。

## ■ 全曲 をタッチした場合

:TOP画面が表示され、リスト一番上の曲が再生されます。

## ■ アルバム をタッチした場合

- :アルバムリスト画面が表示されます。
- - :選択したアルバムに収録されている トラックリスト表示とともに、曲が再 生されます。

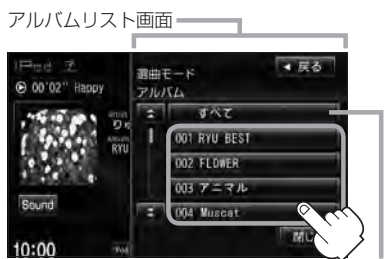

すべて をタッチするとiPod内全曲のトラック リスト表示とともに、曲が再生されます。

- ① 再生させたいアルバムをタッチする。 ② 再生させたいトラックをタッチする。
	- :選択した曲を再生します。

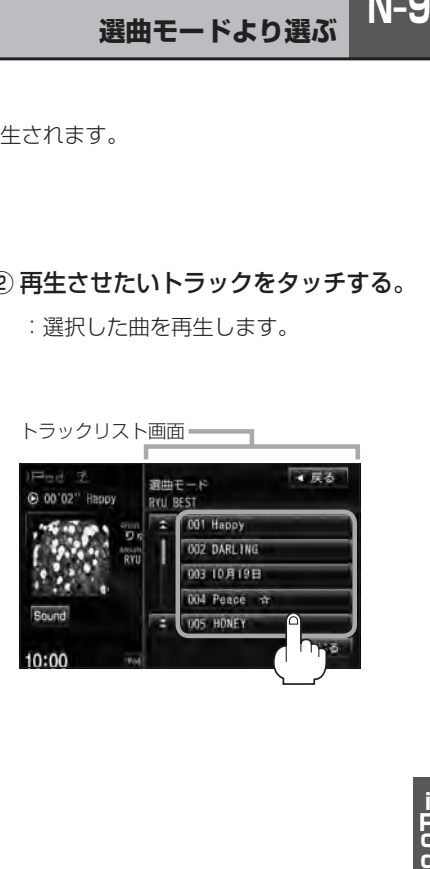

:選択したアーティストのアルバムが 表示されます。 アーティストリスト画面 アルバムリスト画面 4 尿る 通出モード (b) 00'02" Happy **Basic DVI** 002 KFN-6 **MB Rainbow**  $C_{min}$  $\overline{C}$ 004 Classic Girl すべて をタッチするとiPod内の全 アルバムが表示されます。--さらに-③ 再生させたいトラックをタッチする。 トラックリスト画面  $-4$   $\overline{5}$   $\overline{6}$ 選曲モード (b) (l) (02" Hanoy **RYU BEST** 001.01-Happy 002 02-DARLING 00303-10月19日 004 04 - Peace # 005 05 - HONEY ■ ポッドキャスト をタッチした場合 :ポッドキャスト画面が表示されます。 ① 再生させたいポッドキャストを タッチする。 ポッドキャスト画面 ポッドキャストリスト画面 ▲ 尿る 週曲モード @ 00'02" Baggy ポッドキャ 001 English-002 Podcast I 003 フラシック名曲サウンド 004 英会民 Sound 005 ニュース ドラオ :選択したポッドキャストに収録されて いるリスト表示とともに、ポッドキャ ストが再生されます。

:アーティストリスト画面が表示されます。

① 再生させたいアーティストをタッチする。

■ アーティスト をタッチした場合

- ② 再生させたいアルバムをタッチする。
	- :選択したアルバムに収録されている トラックリスト表示とともに、曲が再 生されます。

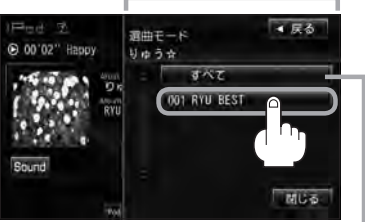

**→ すべて** をタッチするとiPod内全曲のト ラックリスト表示とともに曲が再生され ます。

手順①で再生させたいアーティストを タッチして手順②で すべて をタッチし た場合は選択したアーティストの全曲の トラックリスト表示とともに曲が再生さ れます。

:選択した曲を再生します。

② 再生させたいポッドキャストを タッチする。

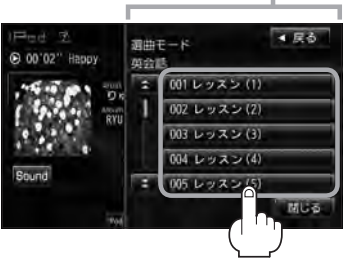

:選択したポッドキャストを再生します。

■ ジャンル をタッチした場合

:ジャンルリスト画面が表示されます。

- ① 再生させたいジャンルを· タッチする。
	- :選択したジャンルに該当するアーティ ストが表示されます。

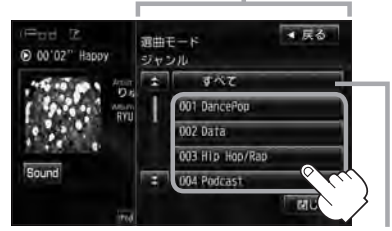

すべて をタッチするとiPod内の全アー ティストが表示されます。さらに すべて をタッチするとiPod内の全アルバムが表 **示されます。さらに すべて** をタッチする とiPod内の全曲のトラックリスト表示と ともに、曲が再生されます。➡手順④へ

#### ③ 再生させたいアルバムをタッチする。

:選択したアルバムに収録されている トラックリスト表示とともに、曲が再 生されます。

■ 戻る 週曲モード Rainbow  $\sigma \sim \tau$ 001.91 関じる  $10:00$ すべて をタッチすると②で選択したアー ティストのトラックリスト表示とともに、

曲が再生されます。⇒手順④へ

- ② 再生させたいアーティストを· タッチする。
	- :選択したアーティストのアルバムが 表示されます。

ジャンルリスト画面 ―― アーナイストリスト画面

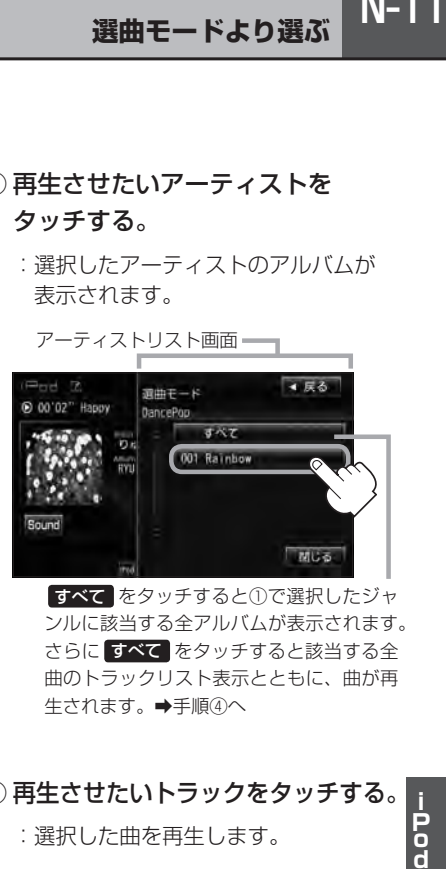

すべて をタッチすると①で選択したジャ ンルに該当する全アルバムが表示されます。 さらに すべて をタッチすると該当する全 曲のトラックリスト表示とともに、曲が再 生されます。➡手順④へ

④ 再生させたいトラックをタッチする。

:選択した曲を再生します。

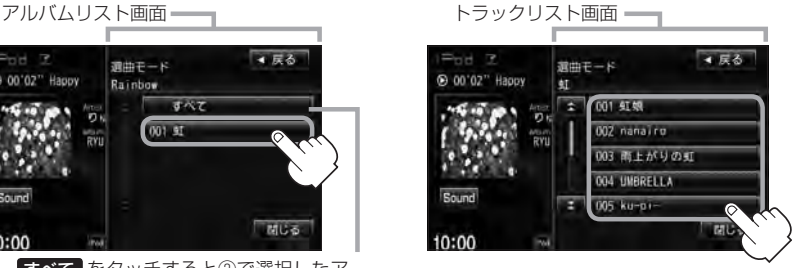

ジャンルリスト画面に表示されるボタンの数(表示)はiPod本体に収録されている内容となります。(iPod の内容によってボタンが増えることも減ることもあります。)

- プレイリスト をタッチした場合
	- :プレイリスト画面が表示されます。
	- ① 再生させたいプレイリストをタッチする。

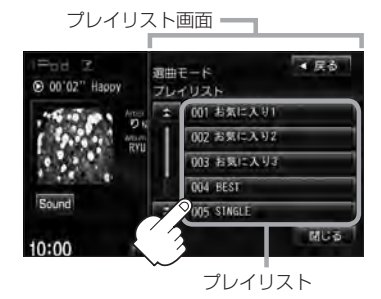

- :選択したプレイリストに収録されてい るトラックリスト表示とともに、曲が 再生されます。
- 作曲者 をタッチした場合
	- :作曲者リスト画面が表示されます。
	- ① 再生させたい作曲者をタッチする。
		- :選択した作曲者のアルバムが表示され ます。

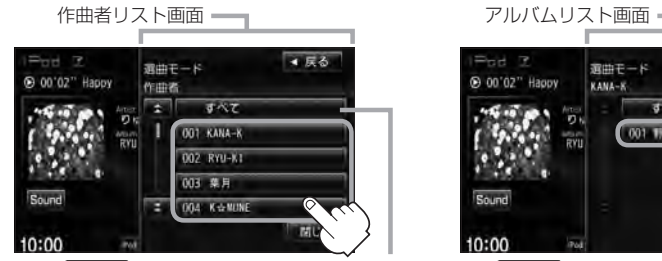

すべて をタッチするとiPod内の全アル バムが表示されます。さらに すべて を タッチするとiPod内全曲のトラックリス ト表示とともに、曲が再生されます。· ➡手順③へ

② 再生させたいトラックをタッチする。

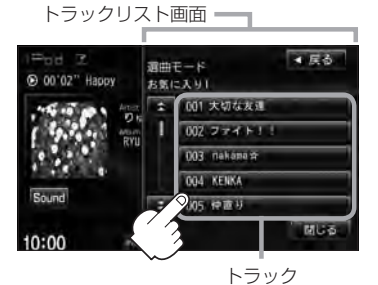

:選択した曲を再生します。

- ② 再生させたいアルバムをタッチする。
	- :選択したアルバムに収録されている トラックリスト表示とともに、リスト の一番上の曲が再生されます。

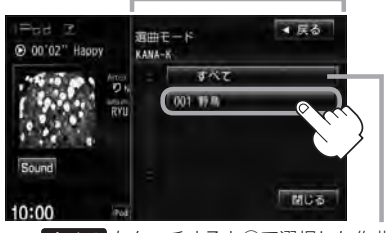

すべて をタッチすると①で選択した作曲 者に該当する全曲のトラックリスト表示と ともに、曲が再生されます。➡手順③へ

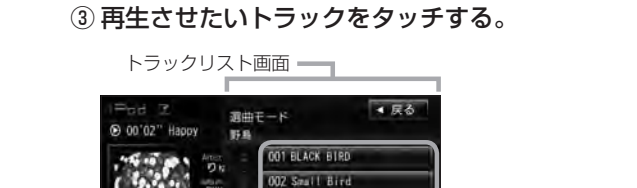

003 B1G B1RD 004 Anite Bird

8 設定を終えるには、 戻る または 閉じる をタッチする。

 $\overline{\odot}$  $\prec$ 

関じる

: 戻る をタッチすると1つ前の画面に戻り、 閉じる をタッチするとTOP画面に戻ります。

:選択した曲を再生します。

# **再生を一時停止する 1** (再生/一時停止)をタッチする。

:再生を止めます。

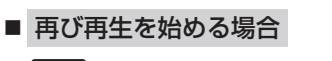

 $10:00$ 

■ (再生/一時停止)をタッチする。

:再生を止めた続きから再生を始めます。

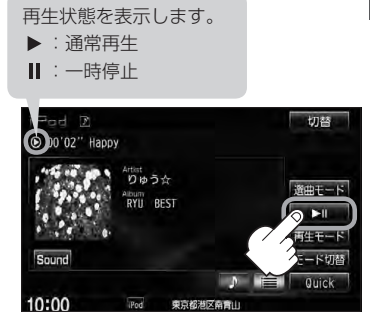

# **N–14 映像データを再生させる**

#### TV出力機能を備えたiPodの場合、iPodに収録されているビデオデータを本機に表示させることが できます。

※ビデオデータを再生させるには、別売のVTRコードと別売のiPod接続コードを接続し、USB接 続ジャックに接続する必要があります。接続方法につきましては、「配「N–4」 を参照してください。

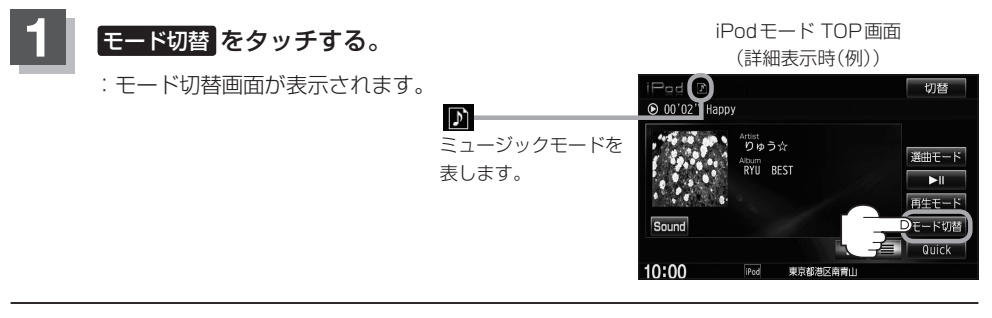

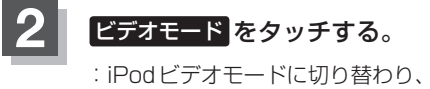

映像が表示されます。

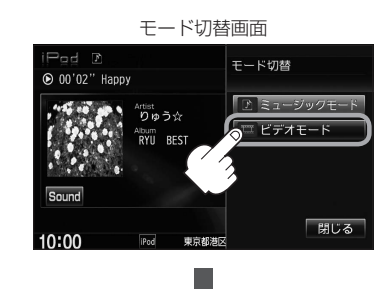

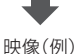

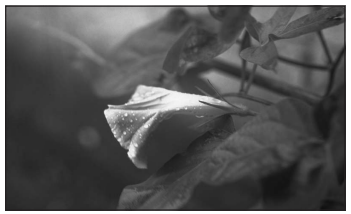

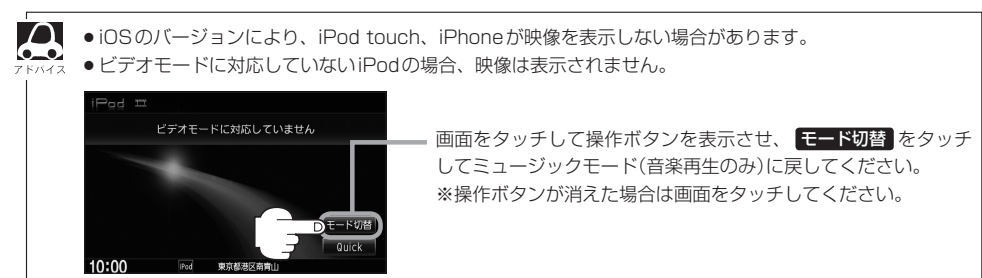

画面をタッチすると操作ボタンを 表示させることができます。

します。

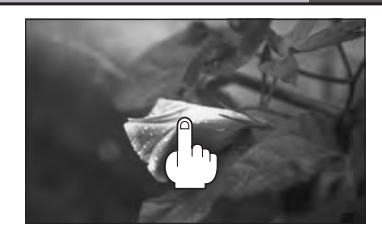

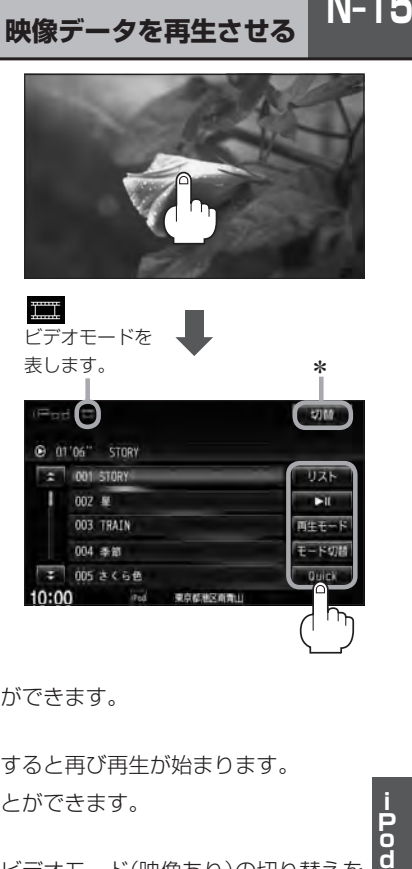

\*印…画面に表示されている操作ボタンを消して映 像のみ表示させたい場合は 切替 をタッチし てください。 ※再び操作ボタンを表示させるには、画面をタッチ

リスト ボタン…………動画リストより選択し、再生させることができます。  $F$ N-16

▶ ■ ボタン……………… 再生を一時停止します。もう一度タッチすると再び再生が始まります。

日生モード ボタン …… 再生モード(リピート再生)を選択することができます。  $E$  N–16

- モード切替 ボタン·······ミュージックモード(音声再生のみ)と、ビデオモード(映像あり)の切り替えを することができます。· zN–14の手順 **1** 、 **2** およびN–16
- Quick ボタン·············· Quick機能を使用することができます。  $BFB-19$

**N–16 映像データを再生させる**

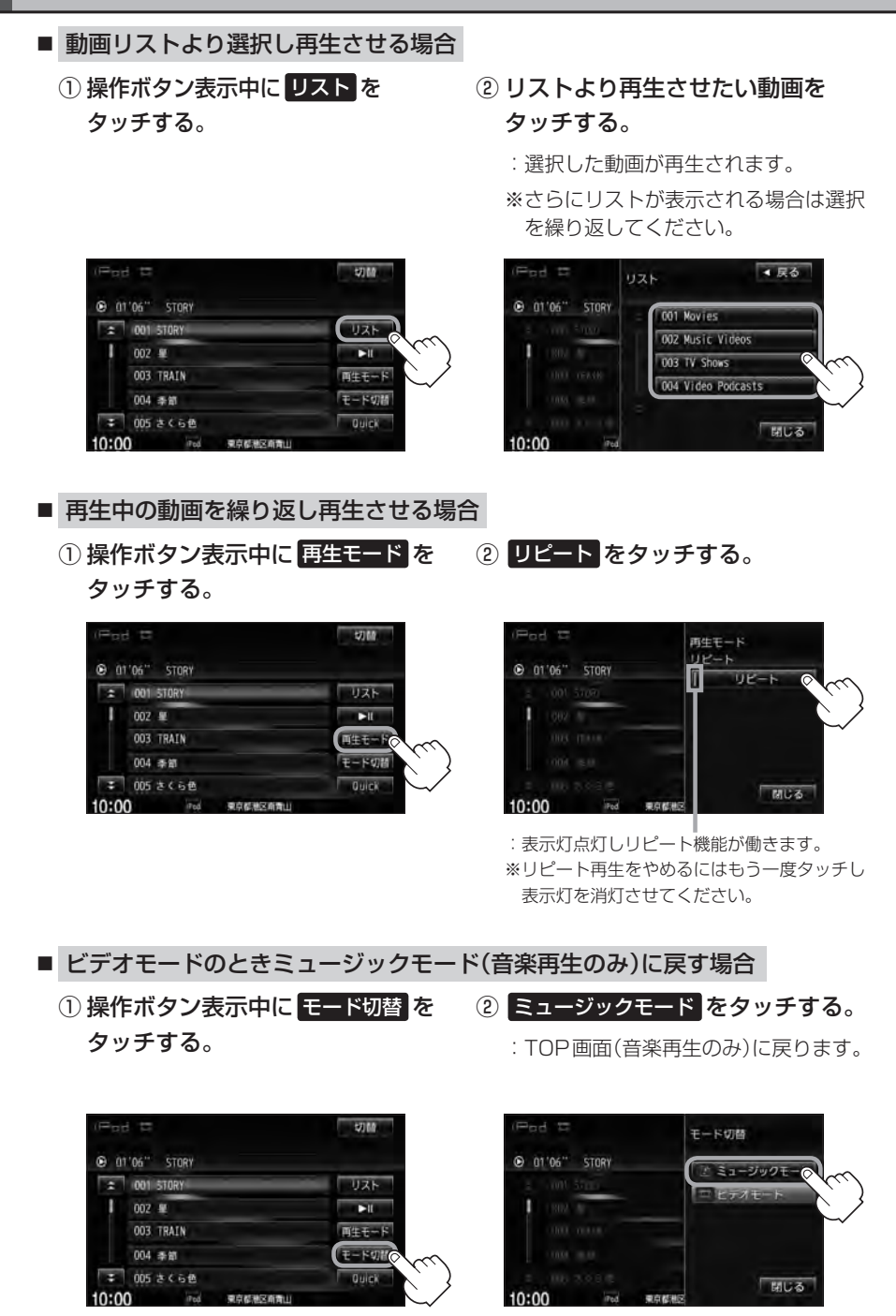

- $N-17$ **N–17iP o d**
- $\Delta$ ●iPod本体から入力された映像や音声はiPodビデオモード( ビデオモード をタッチ)にすることにより見  $\bullet$ たり、聞いたりすることができます。
	- ●TV出力機能がない、映像データがないなどのとき、映像は表示されません。再度、画面をタッチすると ビデオモードリストが表示されます。
	- ●TV出力の有無はiPod本体の取扱説明書またはiPodをお取り扱いの販売店でご確認ください。
	- 走行中は安全のため映像は出力されません。iPod本体の操作はできません。
	- ●iPodビデオモードのとき、リストの各動画コンテンツ(情報の内容)ごとにリジューム情報(どこまで再生 したか)をiPodがおぼえています。他のオーディオ画面に切り替えても再度iPodビデオモードにすると 前回のつづき(再生位置)から再生が始まります。
	- ●車のエンジンスイッチを0(ロック)したりミュージックモードとビデオモードを切り替えたときは、再生 していた曲は保持しないでリスト一番上の曲からの再生となります。
	- ●アーティスト/アルバムなどのタイトルを登録していないビデオは選択(再生)できません。
	- 戻る をタッチすると1つ前の画面に戻り、 閉じる をタッチするとTOP画面に戻ります。

# **D–1**<br>
SP<br>
SP **SD(SDカード)を使う O**

 $0 - 1$ 

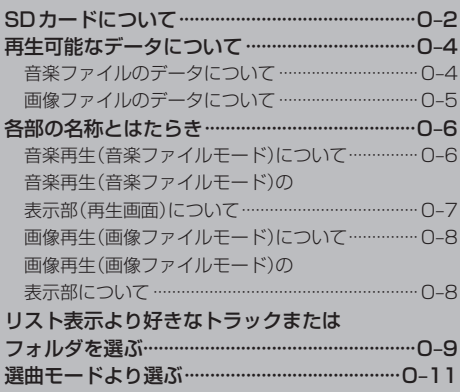

# **O–2 SDカードについて**

※本書ではSDメモリーカード/SDHCメモリーカードのことをSDカードと記載しております。

- SDHC ロゴは商標です。
- SD、SDHCロゴはSD-3C、LLCの商標です。
- ●お客様が録音・録画したものは、個人として楽しむなどのほかは、著作権法上、権利者に無断で使 用できません。著作権の対象になっている画像やデータの記録された"SDカード"は、著作権法の 規定による範囲内で使用してください。
- 本機にはSDカードは付属しておりません。 ※それぞれの規格に進じた市販品をお買い求めください。
- 32 GBまでの容量のSDカードに対応しています。
- ●本機はCLASS2、CLASS4、CLASS6、CLASS10のSDHCカードに対応しています。
- ●本機はSDXCカードには対応していません。
- ●本機はUHS-Ⅰには対応していません。
- ●操作可能な機能と対応可能なSDカードの組み合わせは以下の通りとなります。

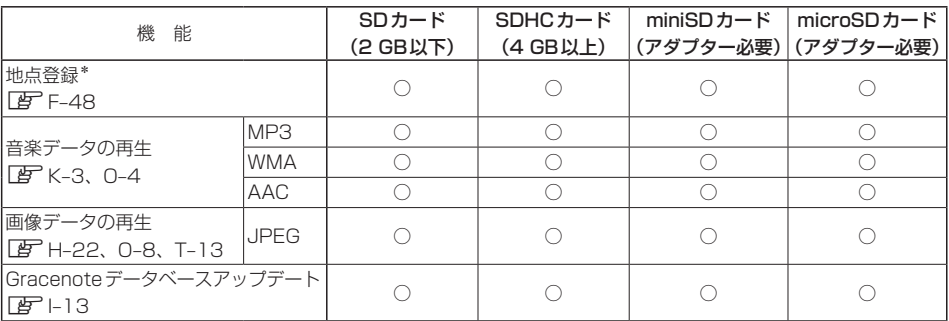

\*印…指定ホームページからダウンロードした地点を確認したり、保存したルートを本機で読み出し、ルート探索する ことができます。また、SDカードに保存した地点を本機に登録することもできます。

- ノーブランド品や廉価品、バルク品、模造品などのSDカードを使用すると、動作が不安定になっ たり認識しない可能性があります。国内メーカーから販売されている正規品のSDカードを使用し てください。
- 256 MB以上のSDカードの使用を推奨します。容量が少ないSDカードは正しく動作しない場合 があります。
- SDカードに記録されているデータを本機で編集することはできません。
- フォーマット(初期化)について

SDカードのフォーマットは本機で行なってください。 z「データを初期化(消去)する」G–28

- ※初期化により消失したデータは元に戻せません。十分に確認したうえで行なってください。 本機以外の機器で初期化した場合、本機で使用できない場合があります。本機で初期化を行 なってから使用してください。
- ●本機で再生するデータは必ずバックアップをしてください。使用状況によってはSDカードの保存 内容が失われるおそれがあります。消失したデータについては補償できませんのであらかじめご了 承ください。
- SDカードの書き込みが可能な状態で使用してください。
- 長時間使用しないときは本機から取り出してください。
- ●ゴミやほこり、そりなどをさけるため、必ずケースに入れて保管してください。
- ●端子部には手や金属などで触れないでください。
- ●強い衝撃を与えたり、曲げたり、落としたりしないでください。
- ●分解したり、改造したりしないでください。
- ●水に濡らさないでください。
- 以下のような場所でのご使用や保存はしないでください。
	- ・使用条件範囲以外の場所(炎天下や夏場の窓を閉め切った車の中、直射日光のあたる場所、熱器具 の近くなど)
	- ・湿気の多い場所や腐食性のものがある場所
- ●microSDカードをminiSDカードアダプターに装着し、更にSDカードアダプターに装着して使用 しないでください。
- **O–3SD** ●miniSDカード/microSDカードを使用する場合は、必ずminiSDカードアダプター/microSD カードアダプターを使用し、正しい挿入方向をご確認ください。アダプターが装着されていない状 態で本機に挿入すると、機器に不具合が生じることがあります。また、miniSDカード/microSD カードが取り出せなくなる可能性があります。必ずアダプターごと抜き差しし、本機にアダプター だけ残さないようにしてください。
- ●miniSDカード/microSDカードをminiSDカードアダプター/microSDカードアダプターでご 使用の際は正常に動作しない場合があります。
- ●SDカード挿入口に異物を入れないでください。SDカードが破損する原因になります。
- ●SDカードへのデータ書込中/読み込み中/本機にデータ転送中/音楽·画像再生中にSDカード を抜かないでください。また、車のエンジンスイッチを変更しないでください。データが破損する おそれがあります。破損した場合、補償できません。 ※音楽・画像再生中の場合はモードを終了(OFF状態)にさせてから抜いてください。
- ●静電気や電気的ノイズを受けたり暖房器具の熱が直接あたるおそれのある場所に、SDカードを放 置しないでください。データが破壊されるおそれがあります。
- ●本機内部を保護するため、異常が生じたときは自動的に本機の機能が止まります。 画面に出たメッセージに従って操作しても動かないときは、故障のおそれがありますのでお買い上 げのHonda販売店にご相談ください。
- SDカード内の大切なデータは、バックアップをとっておくことをおすすめします。
- ●長時間ご使用になったあと、SDカードがあたたかくなっている場合がありますが故障ではありま せん。
- SDカードには寿命があります。長期間使用すると書き込みや消去ができなくなる場合があります。
- SDカードが不良の場合、正常に動作しません。
- ●SDカードに誤消去防止スイッチ(LOCK)が付いている場合、「LOCK」にしていると書き込みまた は初期化(フォーマット)できません。「LOCK」を解除してください。

# **O–4 再生可能なデータについて**

音楽ファイル/画像ファイルデータの再生が可能です。

## **音楽ファイルのデータについて**

- MP3 / WMA / AAC ファイルを再生することができます。
- MP3 / WMA / AACは音声圧縮フォーマットです。

MP3/WMAの規格、サンプリング周波数、ビットレートにつきましては 「FF 「MP3 / WMA ファイルについて K-2を参照ください。 AACにつきましては下記を参照ください。

#### $\bullet$  AAC  $/H$ ?

Advanced Audio Codingの略でMPEG2、MPEG4で使用される音声圧縮技術に関する標準 フォーマットです。MP3/WMAなどより高い圧縮率で音楽ファイルを作成・保存することがで きます。非圧縮のCDオーディオに迫る高音質を得ることができます。

#### • AACの規格について

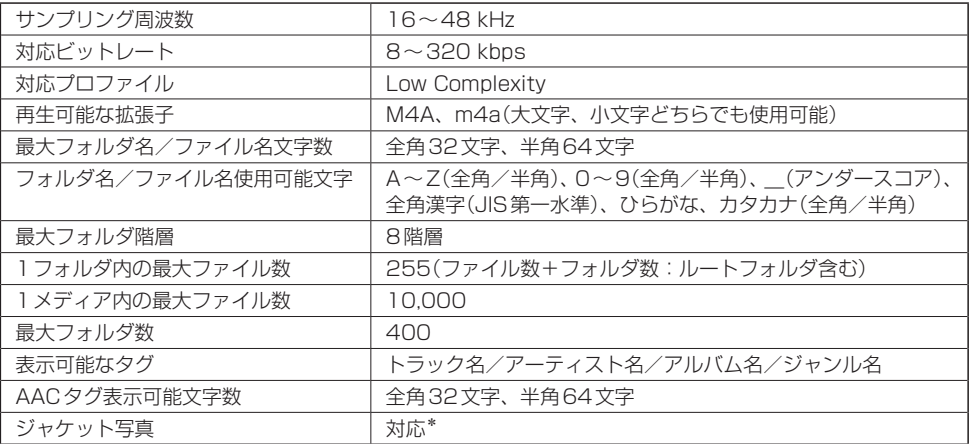

- ※32 kHz以下のサンプリング周波数のMP3/WMA/AACを再生させた場合、音質が十分に維持できないことが あります。
- ※64 kbps以下のビットレートで作成されたMP3/WMA/AACを再生させた場合、音質が十分に維持できないこ とがあります。
- \*印・・・MP3/WMA/AACファイルのジャケット写真について
	- ・パソコンのアプリケーションを使用することで、音楽ファイルにジャケット写真を付加することができます。 ※Windows Media Playerなどのアプリケーションを使用してください。
	- ・MP3/WMA/AACファイルで対応しているジャケット写真の画像はJPEG形式のみです。他の画像形式の場合、 正常に表示できない場合があります。
	- ・音楽ファイルにつけられている画像データのサイズや解像度が大きい場合、正常に再生や表示ができなかったり、 音飛びの原因となる場合があります。
	- ・176×176ピクセル以下の画像は表示エリアより小さく表示される場合があります。
	- ・1つのファイルに複数の画像のジャケット写真をファイルに登録している場合、正常に表示できない場合があり ます。

 $0-5$ 

#### ●音楽ファイルの再生について

- ・ルートフォルダは一つのフォルダとして数えられます。
- ・m3u/MP3iフォーマット/MP3 PROフォーマット/ディエンファシス/ADIFフォーマット には対応しておりません。
- ・極端にファイルサイズの大きいファイル、極端にファイルサイズの小さいファイルは正常に再生 できないことがあります。
- ・2チャンネル以上のチャンネルを持つ音楽データは再生できません。
- ・複数のオーディオプログラムが入っているファイルは再生できません。
- ・同一ファイル内にオーディオ以外の情報が入っているファイルは再生できません。
- UJ ツ 再 にりる でこ きょう しょう しょう しょうまこ 期と まくりょう しょう ・選曲モード([*TEF* 0−11)のフォルダやトラックリストに表示される順番は[*EF*]「●階層と再生順序につ いて」K–6に従います。同じ階層にあるフォルダやファイルはメディアに書き込まれた順となりま す。メディアに書き込む手順によってはお客様が予想している順とは異なった順で表示されるこ とがあります。
	- ※正しい順番で表示させるには、ファイルの先頭に"01〜99"など番号を付けてパソコンで期 待する順番(名前順など)に並べフォルダに入れ、フォルダごと一度にメディアに書き込むこと をおすすめします。

メディア上で番号を編集しても表示される順番は変わりません。

#### ●音楽ファイルのファイル名について

フォルダ名+ファイル名の合計文字数が半角250文字、全角125文字を超える場合、再生できま せん。

#### **画像ファイルのデータについて**

z「画像ファイル(JPEG)について」T–13

# 0-6 各部の名称とはたらき 音楽ファイル

SDカード内のデータによって再生画面(動作モード)が異なります。

- ・MP3 / WMA / AAC ファイル ……音楽再生 $F$  0-6
- ・JPEGファイル····································画像再生zO–8

※動作モード(音楽ファイル/画像ファイル)の切り替えにつきましてはH–21を参照ください。

## **音楽再生(音楽ファイルモード)について**

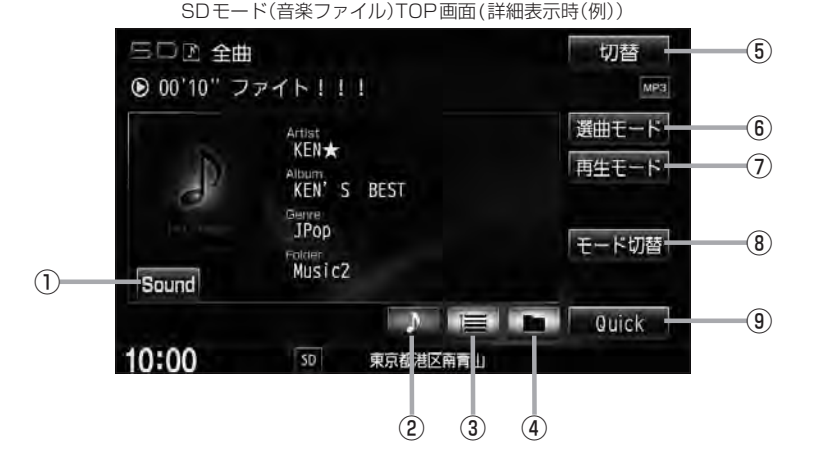

- ① Sound ボタン イコライザー画面を表示します。·
- $F$ H-27 ② ♪ ボタン(詳細情報)

トラックの詳細情報を表示します。·  $\sqrt{2}$ O–10

- ③ ボタン(トラックリスト) トラックリストを表示し、トラックの選択が可能です。  $\mathbb{F}$ n-9
- ④ ボタン(フォルダリスト)

フォルダリストを表示し、フォルダの選択が可能です。  $\mathbb{F}$ n-9

⑤ 切替 ボタン

時計のみ表示させて音楽を聞くことができます。  $BFH-18$ 

- ⑥ 選曲モード ボタン 選曲モード(全曲/フォルダ)から再生したい曲を絞 り込んで検索することができます。·  $E$  $O-11$
- ⑦ 再生モード ボタン リピート/ランダム/スキャン再生の選択をするこ とができます。·  $F$ H–14
- ⑧ モード切替 ボタン SDカード内のデータの種類によって、動作モード(音 楽ファイル/画像ファイル)を切り替えます。  $F$  $H-21$
- ⑨ Quick ボタン Quick機能を使用することができます。·  $BFR-19$

※画面下部に常時表示されているボタン(標準キー)につきましては、「「音部の名称とはたらき」H–2を参照ください。

**各部の名称とはたらき** 音楽ファイル

## **音楽再生(音楽ファイルモード)の表示部(再生画面)について**

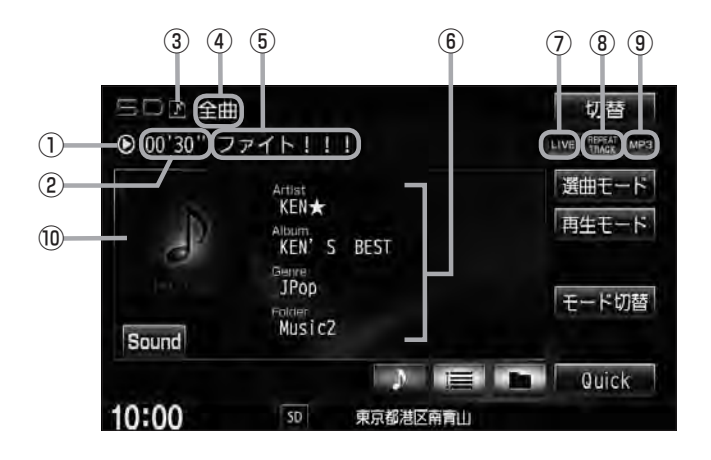

#### ①再生状態表示

▶:通常再生 ▶ :早送り 44:早戻し

- ②再生時間表示
- ③動作モード表示 選択中の動作モードを表示します。LBFH-21
- ④選曲モード 選択中の選曲モードの内容を表示します。  $\sqrt{p}$  0-11
- ⑤トラック名表示\*
- ⑥アーティスト名表示/アルバム名表示/· ジャンル名表示/フォルダ名表示

⑦音場表示

選択中の音場を表示します。LEFH-24 ※イコライザー設定中はオーディオ画面のとき ■■■マークが表示されます。  $F$ H-27

- 示<br><sub>さい。</sub><br>P ⑧リピート/ランダム/スキャン再生時に表示 表示内容につきましてはLBFH-14を参照ください。
- ⑨再生ファイル表示 再生中のファイルを表示します。· MP3 / WMA / AAC
- ⑩ジャケット写真表示 ジャケット写真が付加されている場合に表示されます。 **PB 0-4 \*印参照**
- $\cap$ ●アーティスト名/トラック名/アルバム名/フォルダ名の表示文字数は全角32(半角64)文字です。
	- ●アーティスト名/アルバム名/ジャンル名が記録されていない場合は、"No Title"と表示されます。 \*印…トラック名がない場合はファイル名を表示します。
		- ●タイトル名が表示しきれない場合、タイトル名をタッチしてスクロールさせ、確認することができます。 ※タイトル名が一巡します。また、スクロール中にタッチするとスクロールを止めます。

 $0 - 7$ 

## **画像再生(画像ファイルモード)について**

SDモード(画像ファイル)TOP画面(例)

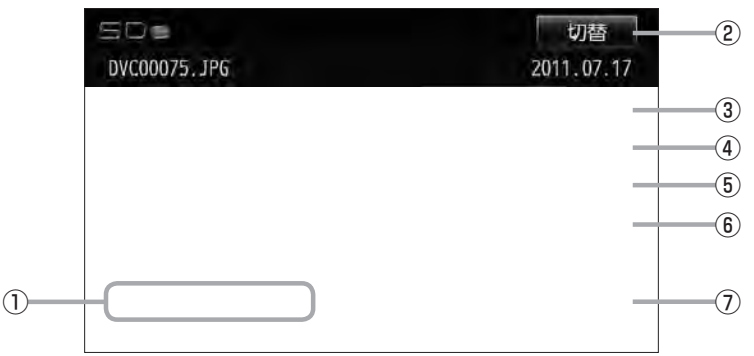

- ① 前へ / 次へ ボタン 好きなファイル(画像)を選びます。 PF H-22
- ② 切替 ボタン

画面に表示される操作ボタンを消します。· ※ 切替 をタッチしなくても約10秒間何も操作し なかった場合、操作ボタンは消えます。

③ スライドショー ボタン

一定の間隔(3秒、10秒、30秒、1分)で、選択して いるフォルダ内の画像を順次表示します。 BFH-22

④ 回転 ボタン 表示中の画像を90度ずつ回転します。 BF H-23

- ⑤ リスト ボタン 画像の入っているフォルダを表示します。·  $F_{\text{F}}$  H-23
- ⑥ モード切替 ボタン SDカード内のデータの種類によって、動作モード(音 楽ファイル/画像ファイル)を切り替えます。  $F$ H-21
- ⑦ Quick ボタン Quick機能を使用することができます。·  $BFB-19$

※画面下部に常時表示されているボタン(標準キー)につきましては、「Aコー「各部の名称とはたらき」H–2を参照ください。

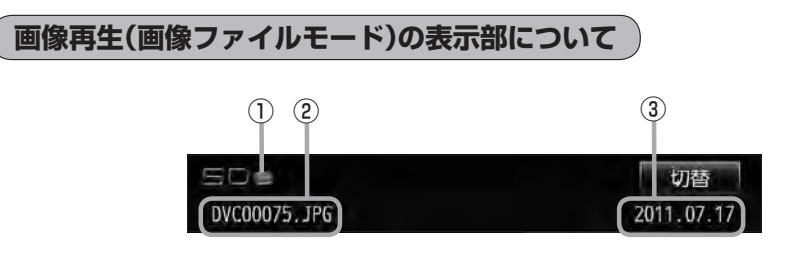

①動作モード表示

③画像撮影日表示

選択中の動作モードを表示します。「AP H-21

年、月、日を表示します。

②画像名表示

 $0 - 9$ **リスト表示より好きなトラックまたはフォルダを選ぶ** 音楽ファイル

選曲モード(IFT 0-11)で選択したボタン(全曲/フォルダ)のトラックまたはフォルダをリストより 選択再生させることができます。

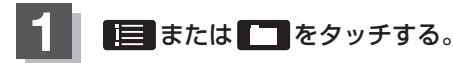

※すでに表示させたいリスト表示になっている 場合は手順 **1** を省略することができます。

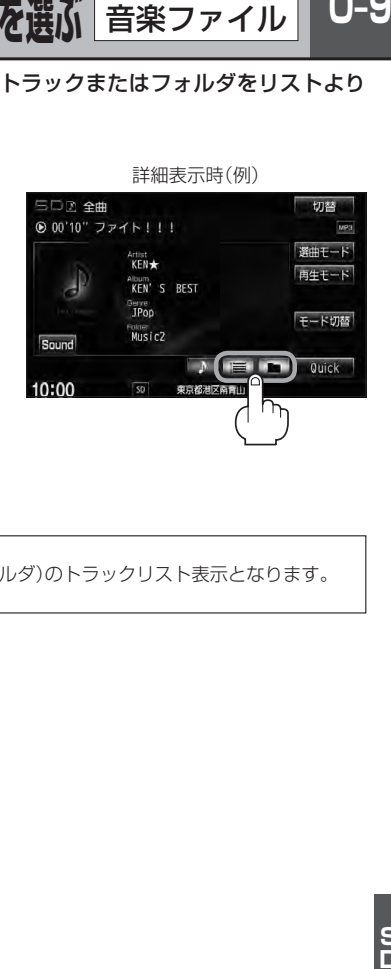

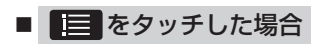

:トラックリストが表示されます。

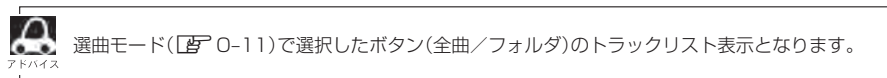

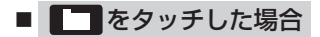

:フォルダリストが表示されます。

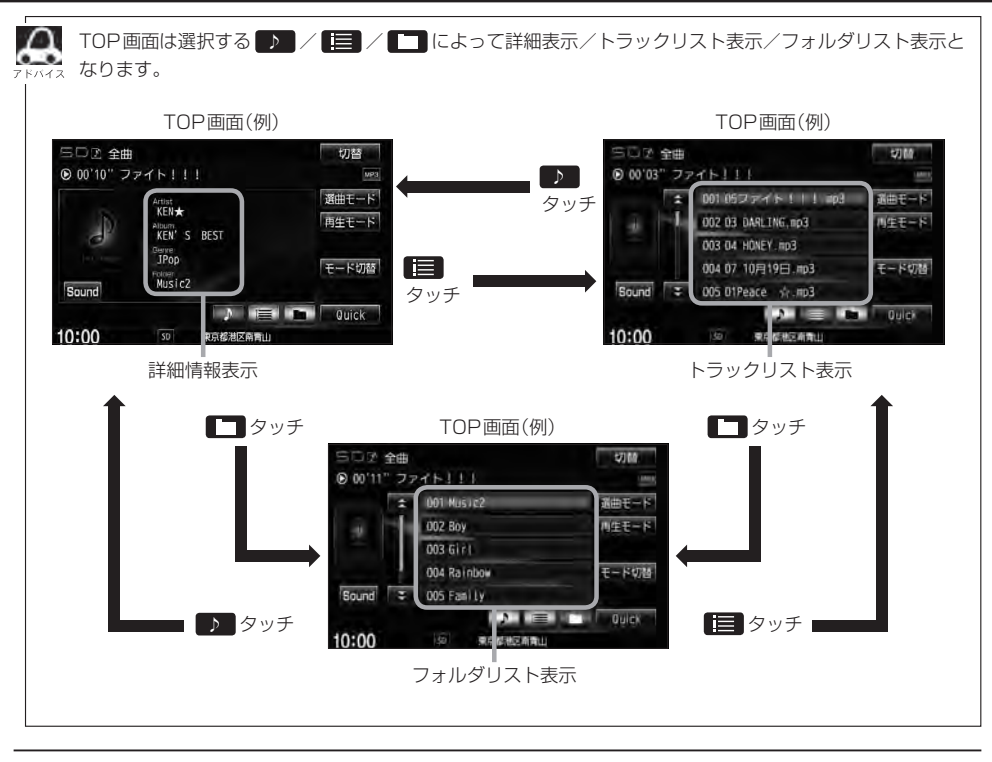

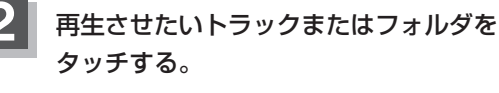

:選択したリストのトラックが再生されます。

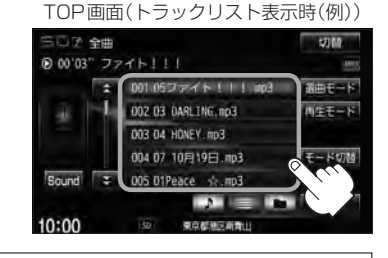

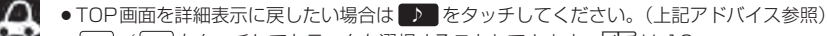

•  $\overline{H}$  /  $\overline{H}$  をタッチしてトラックを選択することもできます。LFH-12

●トラックリストのとき、タイトル名が表示しきれない場合にリストをタッチするとタイトル名がスクロー ルされ、続きを確認することができます。 ※タイトルスクロールと共にトラック選択となります。(スクロールは一巡すると止まります。) ※走行中はスクロールしません。

# **選曲モードより選ぶ**

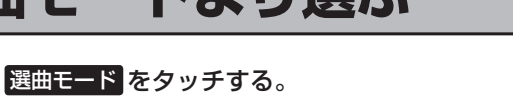

:画面右側に選曲モード画面が表示されます。

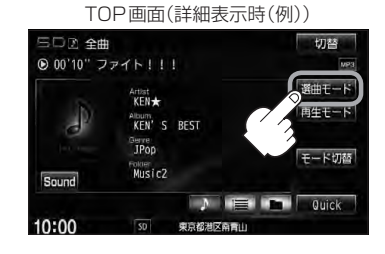

音楽ファイル

 $0-11$ 

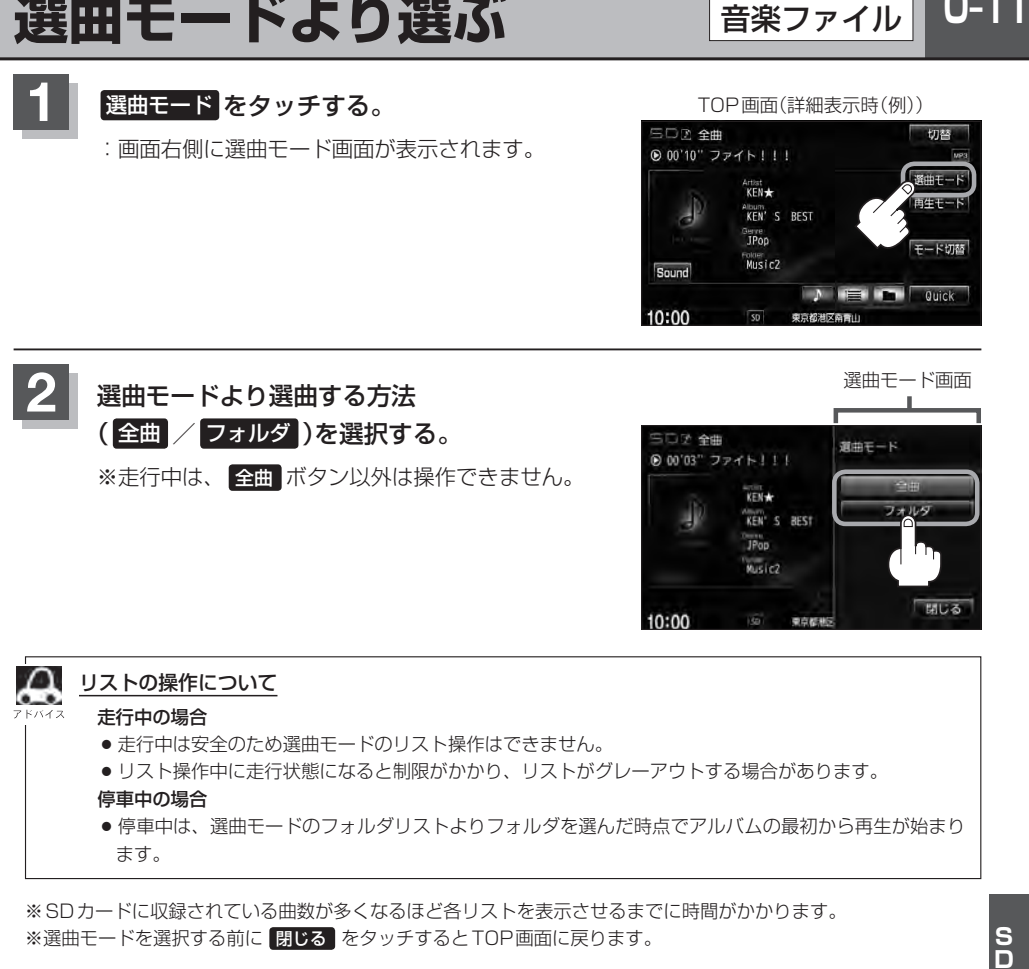

● リスト操作中に走行状態になると制限がかかり、リストがグレーアウトする場合があります。

停車中の場合

●停車中は、選曲モードのフォルダルよりフォルダを選んだ時点でアルバムの最初から再生が始まり ます。

※SDカードに収録されている曲数が多くなるほど各リストを表示させるまでに時間がかかります。 ※選曲モードを選択する前に 開ける をタッチするとTOP画面に戻ります。

- 全曲 をタッチした場合
	- :TOP画面が表示され、リスト一番上の曲が再生されます。
- フォルダ をタッチした場合
	- :フォルダリストが表示されます。
	- ① 再生させたいフォルダを·

タッチする。

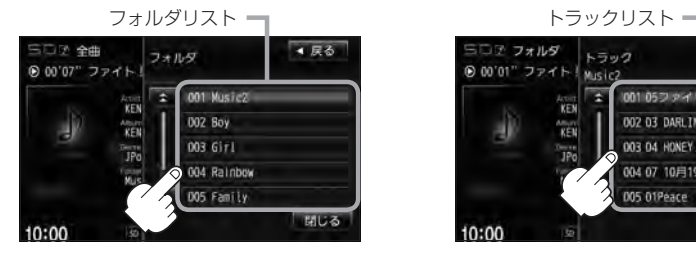

:選択したフォルダに収録されて いるトラックリスト表示ととも に、曲が再生されます。

② 再生させたいトラックを· タッチする。

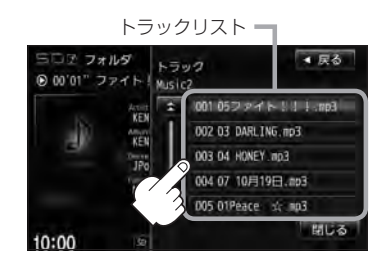

音楽ファイル

:選択した曲を再生します。

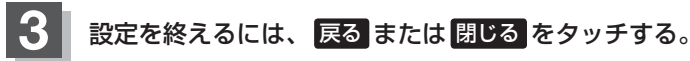

: 戻る をタッチすると1つ前の画面に戻り、 閉じる をタッチするとTOP画面に戻ります。

# **DVDを見る P**

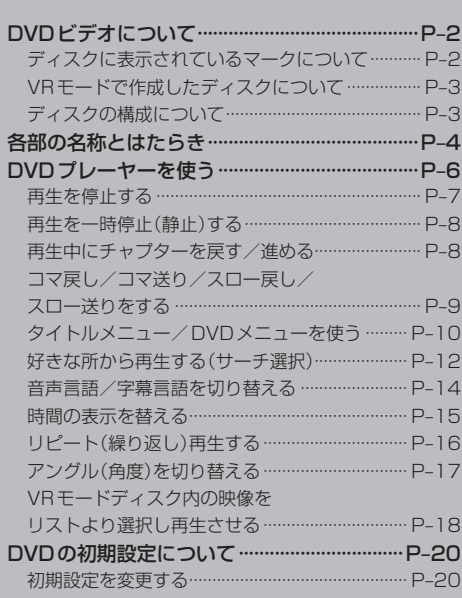

# **P–2 DVDビデオについて**

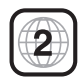

本機のリージョン番号(地域番号)は「2」です。

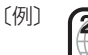

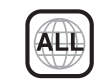

DVDには世界中を6つの地域に区分したリージョン番号という地域番号があり、DVDソフトの番号 とDVDプレーヤーの番号が一致しないと再生できない仕組みになっています。本機では、リージョ ン番号が「2」(2を含むもの)または「ALL」以外のDVDビデオディスクは、再生できません。

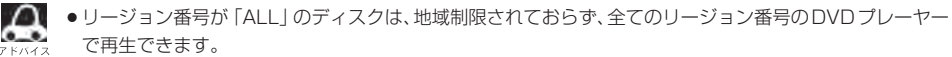

- ●リージョン番号が表示されていないディスクについては、表示はしていないがリージョン番号がついてお り、同じリージョン番号のDVDプレーヤーのみで再生できる場合と、地域制限されておらず、全てのリー ジョン番号のDVDプレーヤーで再生できる場合があります。
- ●リージョン番号が「2」(2を含むもの)または「ALLIでも、NTSC以外のカラーテレビ方式で収録されて いる場合は、本機では再生できません。

#### 本機は、DVDビデオの再生において、下記の3つの技術を使用しています。

 $\bullet$  Rovi

本製品はコピー防止技術を採用しており、ロヴィ社が保有する米国特許およびその他の知的財産権によって保護さ れております。分解したり、改造することも禁じられております。

● ドルビーデジタル

本機はドルビーラボラトリーズからの実施権に基づき製造されています。Dolby、ドルビーおよびダブルD記号は、 ドルビーラボラトリーズの商標です。

• dts

#### SH. 2.0 Channel

Manufactured under license under U.S. Patent Nos: 5,956,674; 5,974,380; 6,487,535 & other U.S. and worldwide patents issued & pending. DTS, the Symbol, & DTS and the Symbol together are registered trademarks & DTS 2.0 Channel is a trademark of DTS, Inc. Product includes software. © DTS, Inc. All Rights Reserved.·

## **ディスクに表示されているマークについて**

DVDのディスクやパッケージに表示されているマークには下記のものがあります。(例)

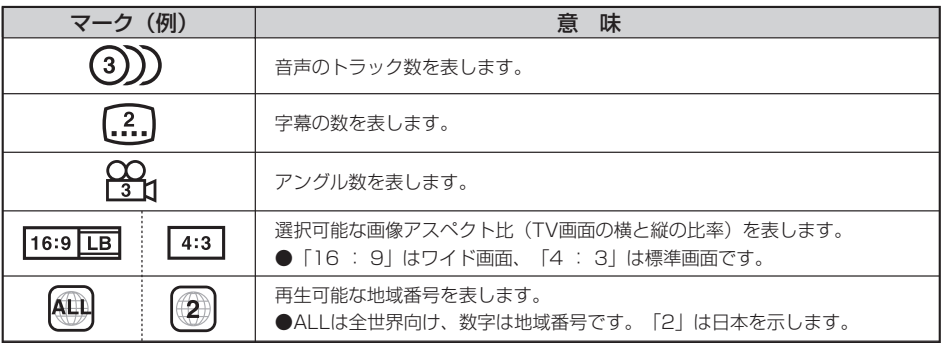

**P–3**

本機は、DVDビデオの高画質映像と高音質なデジタルサウンドを再生することができます。また、 DVDビデオに記録されている複数の言語(音声や字幕など)を切り替えて表示することができます。

## **VRモードで作成したディスクについて**

本機ではDVD-R/RW、DVD-R DLにビデオレコーディングモード(VRモード)で記録されたディ スクを再生することができます。また、デジタル放送を記録したディスクの再生は、CPRM対応の DVD-R/RW、DVD-R DLにビデオレコーディングモード(VRモード)で記録されたものに限り再 生が可能です。(下記表参照)

- ※ファイナライズ処理が必要な場合があります。(書き込みを行なう機器の取扱説明書や注意事項を よくお読みください。)未ファイナライズ処理のDVD-R/DVD-R DLのVRモードには対応してい ません。
- ※タイトル(映像)の一部を編集したり消去されたディスクの場合、操作によっては正常に再生できな い場合があります。

#### DVD再生ディスク対応一覧表

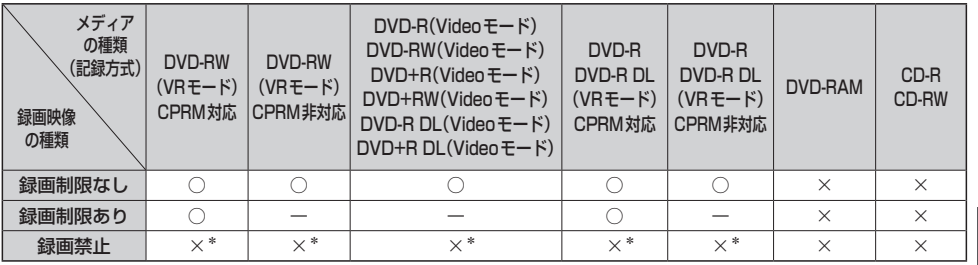

−:記録できないディスク

×:再生できないディスク

\*印…ディスクの作成方法によっては再生できることがあります。(映像が乱れるなどの可能性があります。)

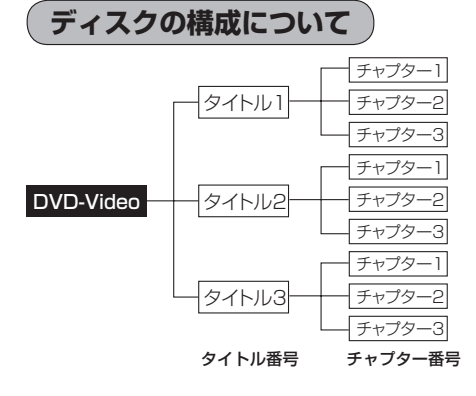

DVDに収録されている映像や曲は、通常いくつか の区切りに分けられています。

大きく分けた区切りをタイトルと言い、それぞれ のタイトルには番号(タイトル番号)が付けられて います。また、タイトルは小さな区切りのチャプ ターで構成されており、それぞれのチャプターに も番号(チャプター番号)が付けられています。

# **P–4 各部の名称とはたらき**

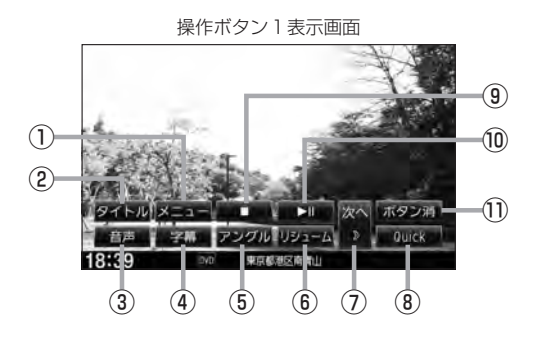

#### ① メニュー ボタン

DVDビデオ再生中にタッチすると、DVDメニュー 画面になります。LAP P-10 ※VRモードディスク再生中にタッチすると、プレ イリストが表示されます。LBFP-18、P-19

#### ② タイトル ボタン

DVDビデオ再生中にタッチすると、タイトルメニュー 画面になります。LBF P-10 ※VRモードディスク再生中にタッチすると、タイ トルリストが表示されます。LBF P-18、P-19

#### ③ 音声 ボタン

DVDビデオ再生中に、タッチするごとにディスクに 収録されている音声言語リストの中で、音声言語が 切り替わります。LBF P-14 ※VRモードディスク再生中にタッチすると音声ch が切り替わります。

#### ④ 字幕 ボタン

DVDビデオ再生中に、タッチするごとにディスクに 収録されている字幕言語リストの中で、字幕言語が 切り替わります。BP-14

#### ⑤ アングル ボタン

DVDビデオ再生中に、タッチするごとにアングルが 切り替わります。LBF P-17

#### ⑥ リジューム ボタン

DVDビデオ再生中にメニュー画面を表示させた後、 このボタンをタッチすると、メニュー画面を表示さ せる前のところより再生(リジューム再生)を行ない ます。LBPP-11

※画面下部に常時表示されているボタン(標準キー)に つきましては「AT H-2を参照してください。

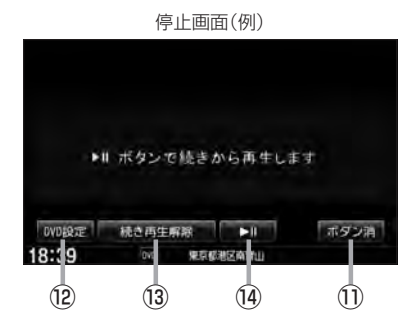

- ⑦ 次へ ボタン 操作ボタン2の画面を表示します。
- 8 Quick ボタン Quick機能を使用することができます。  $BFR-19$
- ⑨ ボタン(停止) 再生中にタッチすると、再生をやめ、停止画面を表 示します。**PP-7**

#### 10 ■ ボタン(再生/一時停止)

再生中にタッチすると、映像・音声が一時的に止ま ります。もう一度タッチすると再び再生が始まります。 图<br>P-8

#### ⑪ ボタン消 ボタン 画面に表示される操作ボタンを消します。

※ ボタン消 をタッチしなくても約15秒間何も操作 しなかった場合、操作ボタンは消えます。

#### ⑫ DVD設定 ボタン DVD設定画面を表示します。LBF P-20

#### ⑬ 続き再生解除 ボタン 続きメモリー機能を解除します。PFP-7

#### (4) ■ ボタン(再生) 再生を始めるときに使用します。LBF P-7

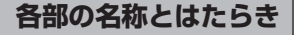

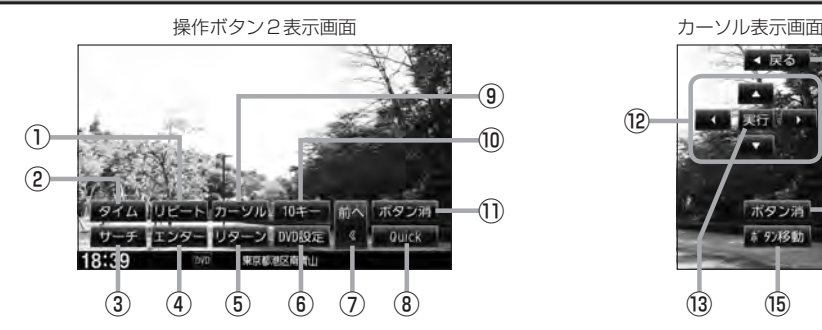

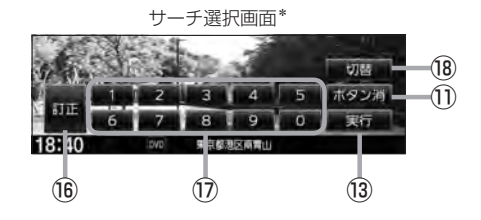

① リピート ボタン

タッチするごとにリピートモードが切り替わります。 **P**-16

- ② タイム ボタン 再生の時間を表示します。LBF P-15
- ③ サーチ ボタン

チャプター、タイトル、タイムのサーチ選択画面を 表示します。 PP-12

- ④ エンター ボタン 画面で選んだ項目を実行します。
- ⑤ リターン ボタン

DVDメニュー画面操作時に1つ前の画面に戻ります。 ※ディスクによってはこの操作を禁止しているもの もあります。

⑥ DVD設定 ボタン

DVD設定画面を表示します。LBF P-20

- ⑦ 前へ ボタン 操作ボタン1の画面を表示します。
- 8 Quick ボタン

Quick機能を使用することができます。·  $BFB-19$ 

⑨ カーソル ボタン

カーソルキーを表示させ、画面で項目を選ぶときに 使用します。(カーソル表示画面)·  $B-P-10$ 

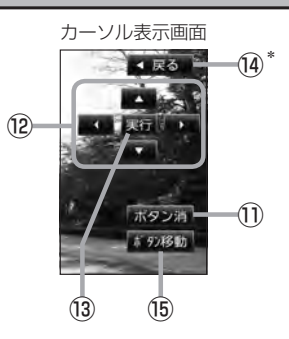

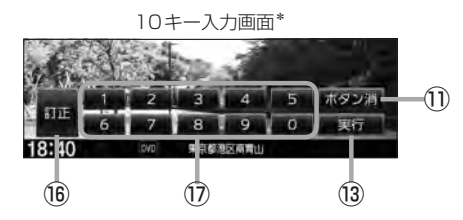

#### ⑩ 10キー ボタン

10キー入力画面を表示させ、数字を入力するときに 使用します。

- ⑪ ボタン消 ボタン 画面に表示される操作ボタンを消します。 ※ ボタン消 をタッチしなくても約15 秒間何も操 作しなかった場合、操作ボタンは消えます。
- 映像 $\frac{D}{V}$ Ď
- ⑫ ▲ / ▼ / ◀ / ▶ ボタン(カーソルキー) 項目を上下左右選択します。
- ⑬ 実行 ボタン 画面で選んだ項目を実行(決定)します。
- (4) 戻る ボタン\* 操作ボタン2表示画面を表示します。· \*印…サーチ選択画面/10キー入力画面にも 戻る は表示されます。
- ⑮ ボタン移動 ボタン カーソル表示を画面の左側または右側へ移動します。
- ⑯ 訂正 ボタン 10キーボタンで入力した数字を訂正するときに使用 します。
- ⑰ 0 〜 9 ボタン(10キー) 数字を入力するときに使用します。
- ⑱ 切替 ボタン

サーチモードを切り替えます。 PFP-12

# **P–6 DVDプレーヤーを使う**

映像は安全上の配慮から車を完全に停止した場合のみご覧になることができます。 (走行中は音声のみになります。)

DVDメニューまたはタイトルメニュー画面が表示された場合は、下記の2つの操作方法があります。

■ 画面のメニュー項目を直接タッチする。 ※ディスクによっては操作できない場合があります。 ※操作ボタンが表示されている場合は項目を 選択できません。 ボタン消 をタッチして 操作ボタンを消してください。

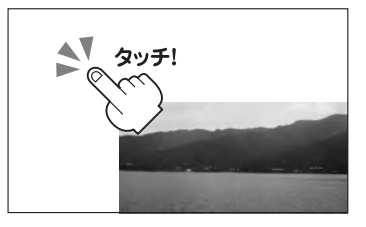

■ カーソルを表示させ項目を選択する。

① MENU をタッチする。

:操作ボタン1表示画面が表示されます。

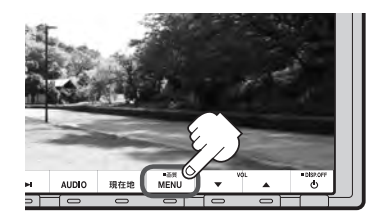

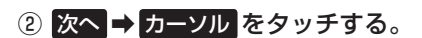

:カーソル表示画面が表示されます。

操作ボタン1表示画面 まんじょう かんしゃ 操作ボタン2表示画面

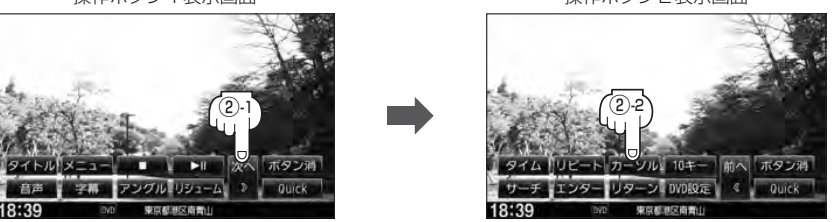

## ③ △ ■ ■ ● (カーソルキー)をタッチして項目を選択し、 実行 をタッチする。

**LEF 「 タイトルメニュー/DVDメニューを使う)| P-10の手順 4 を参考にしてください。** :選択した項目が再生されます。 ※操作ボタンの表示を止めるには ボタン消 をタッチしてください。 ※ディスクによっては操作できない場合があります。 ※その他の操作につきましてはそれぞれのページを参照してください。

## **再生を停止する**

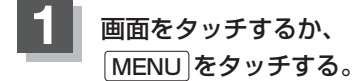

:操作ボタン1表示画面が表示されます。

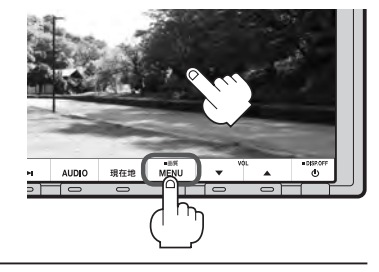

# 2 □ (停止)をタッチする。

:再生を止め、停止画面が表示されます。 (続きメモリー機能が働きます。)

#### 続きメモリー機能

- ●再生中に■■(停止)をタッチすると、本機は、再生を 止めた位置をメモリーします。これを続きメモリー機能 と呼びます。この機能が働いている間は、画面に"▶Ⅱ ボタンで続きから再生します"と表示し、映像/音声を 止めます。 ■ (再生)をタッチすると、再生を止めた 続きから、再生が始まります。
- ●続きメモリー機能は、 続き再生解除 をタッチするかディ スクイジェクト(取り出す)操作で解除されます。ただし、 同じディスクを再挿入すると続きメモリー機能が働きます。 ※ DVD設定 をタッチした場合も続きメモリーは解除 されます。 P-20

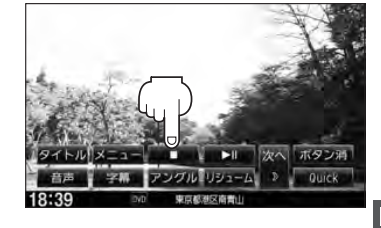

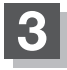

## **3** 再び再生を始めるには、· ▶■(再生)をタッチする。

:続きメモリー機能が働いている場合は、再生を止め た続きから再生します。 続きメモリー機能が働いていない場合は、ディスク の最初から再生します。

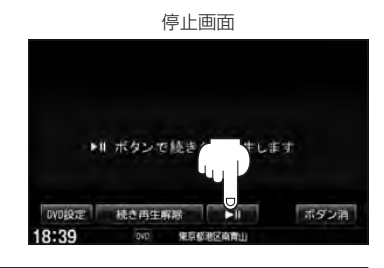

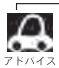

1 ディスクの最初から再生したい場合は手順 3 (停止画面)のとき <mark>続き再生解除 を</mark>タッチし、 ▶Ⅱ (再生) をタッチします。

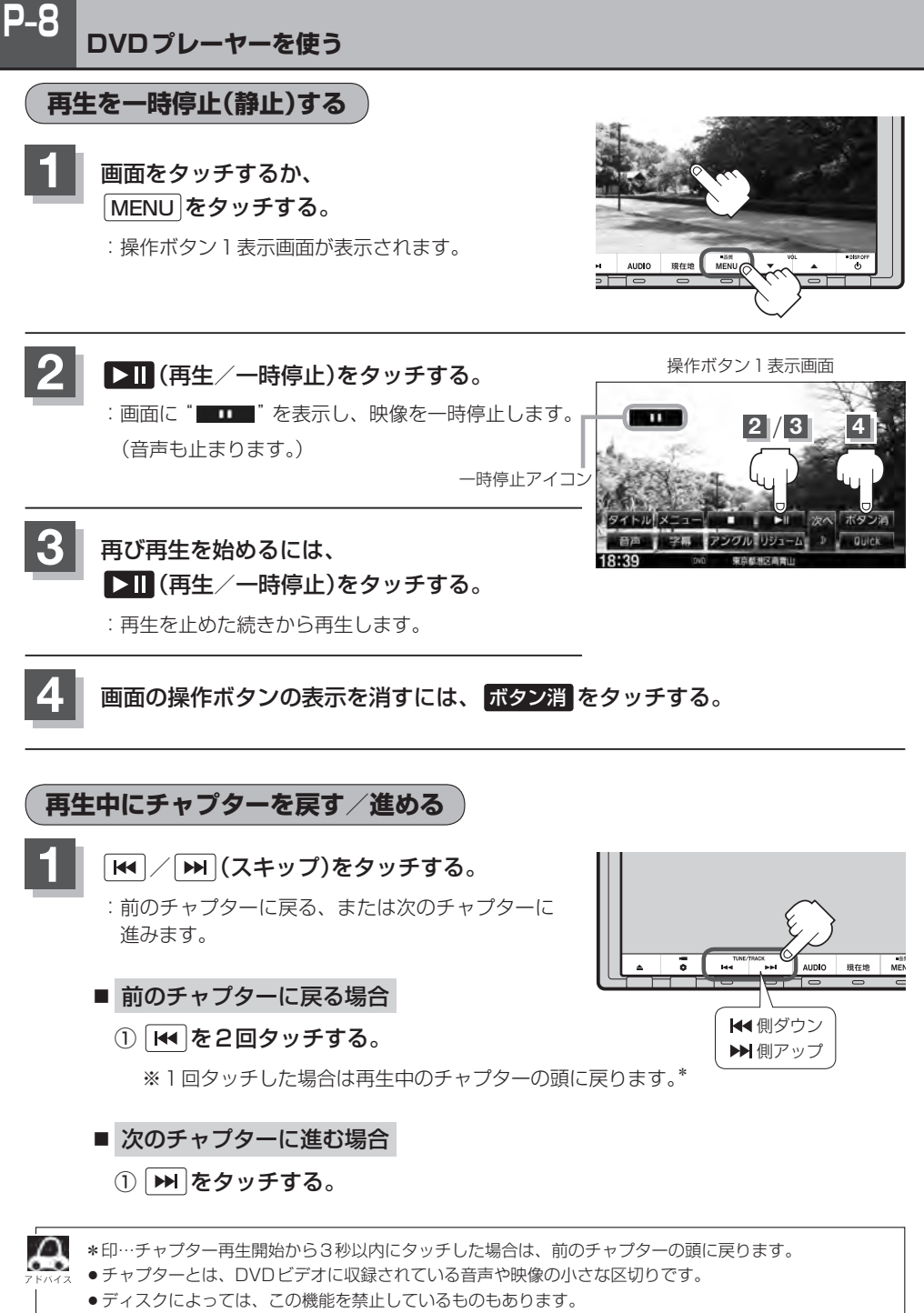

●ボタンをタッチし続けると早戻し/早送りします。 BP H-13

**P–9**

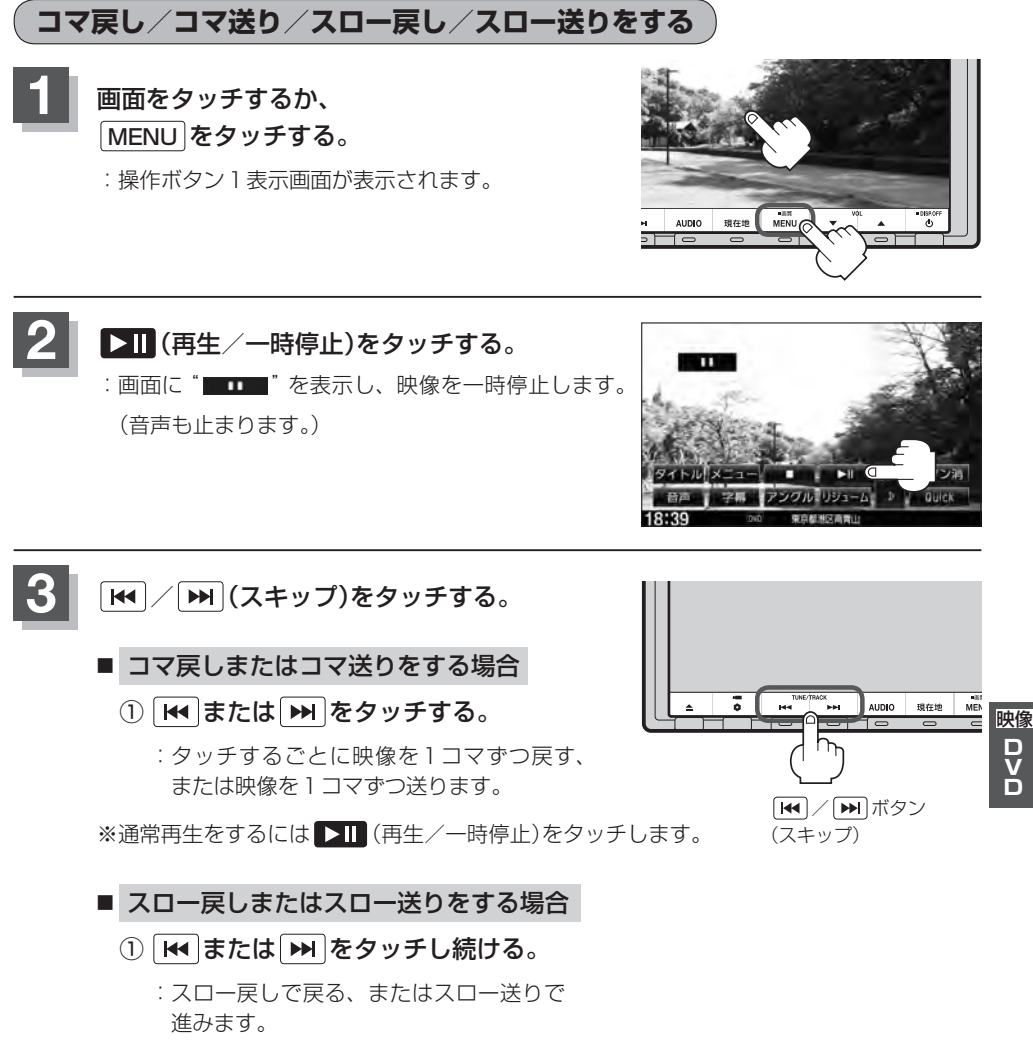

※それぞれ、ボタンから手を離したところで通常再生を始めます。

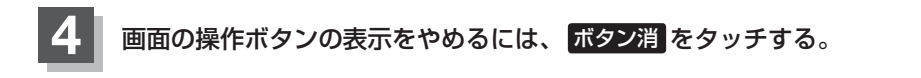

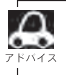

この操作中音声は出ません。また、ディスクによってはこの操作を禁止しているものもあります。

# **P–10 DVDプレーヤーを使う**

## **タイトルメニュー/DVDメニューを使う**

DVDビデオによっては、タイトルメニューやDVDメニューが収録されているものがあります。この 場合は、タイトルメニューやDVDメニューを使って、好きなシーンを選んで再生することができます。 ※タイトルとは、DVDビデオに収録されている映像や音声の大きな区切りのことです。

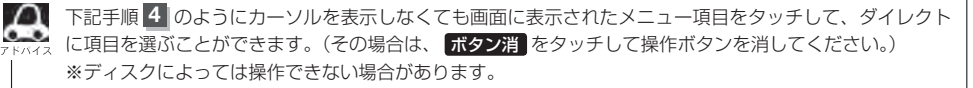

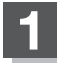

#### **1** 画面をタッチするか、 MENU をタッチする。

:操作ボタン1表示画面が表示されます。

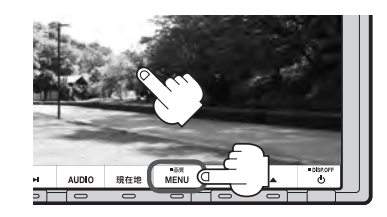

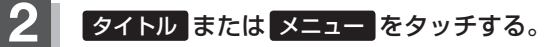

:タイトルメニューまたはDVDメニューが表示されます。 ※VRモード(ビデオレコーディングモードディスク) の場合はタイトルリストまたはプレイリストが表示 されます。(FBP-19)

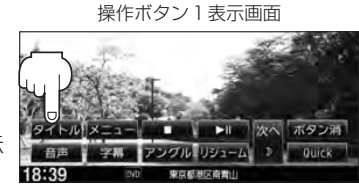

## **3** 次へ をタッチし操作ボタン2表示画面を表示 させ、 カーソル をタッチする。

:カーソル表示画面が表示されます。

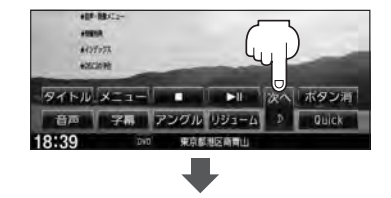

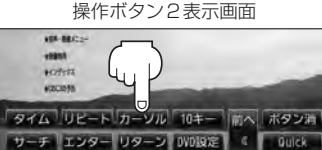

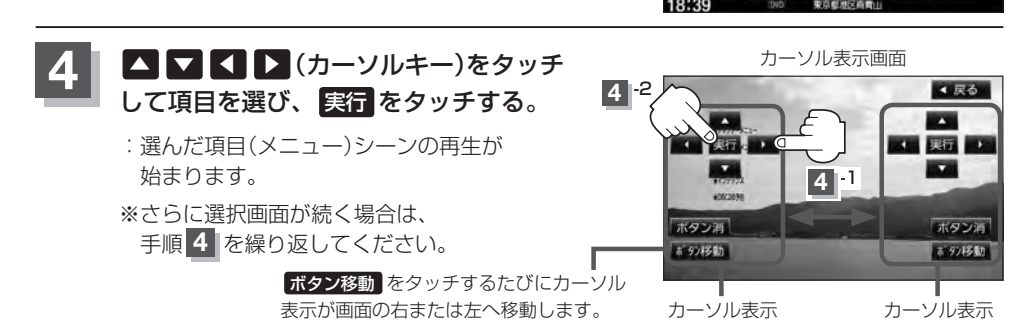
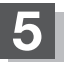

**5** 画面の操作ボタンの表示をやめるには、 ボタン消 をタッチする。

- $\Omega$ 
	- ●ディスクによっては、タイトルメニュー/DVDメニューが収録されていないものもあります。
	- ●タイトルメニュー/DVDメニューはディスクに収録されているため、内容はディスクによって異なりま すが、例えば、音声言語/字幕言語/チャプターの選択をしたり、映画解説を再生するなどの操作ができ ます。

※VRモード(ビデオレコーディングモードディスク)の場合タイトルリスト/プレイリストから字幕や音 声を変えることはできません。

- ●ディスクによっては 「タイトルメニュー | / 「DVD メニュー | のことを 「メニュー | や 「タイトル |、「実行 | のことを「決定」/「選択」と表示しているものもあります。
- ●再生するDVDビデオに付属されている説明書も、あわせてお読みください。

#### ■ タイトルメニュー/DVDメニューの操作を終わる/途中で止める場合(リジューム再生)

#### ① 操作ボタン1を表示させる。

※操作ボタン2やカーソルが表示されている場合は 前へ や 戻る をタッチしてください。

※操作ボタンの表示が消えているときは、画面をタッチ するか、 MENU をタッチしてください。

- ② リジューム をタッチする。
	- :タイトルメニュー(タイトルリスト)またはDVDメ ニュー(プレイリスト)が表示される前の場面の続きか ら、再生を始めます。
	- ※画面の操作ボタンの表示をやめるには、 ボタン消 を タッチしてください。
	- ※ディスクによっては、続きから再生できないものもあ ります。詳しくは、再生するディスクに付属されてい る説明書をお読みください。

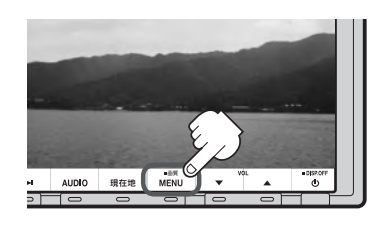

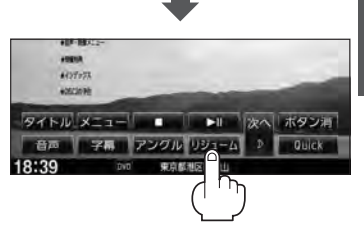

**P–11**

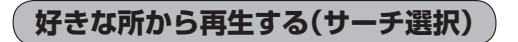

:操作ボタン2表示画面が表示されます。

タイトル、チャプターおよび経過時間を入力すると、そこから再生を始めます。

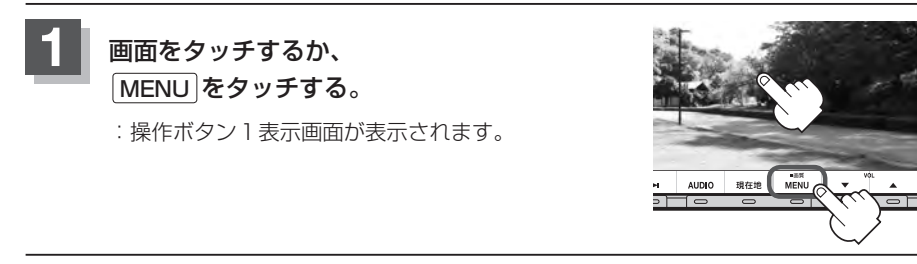

操作ボタン1表示画面

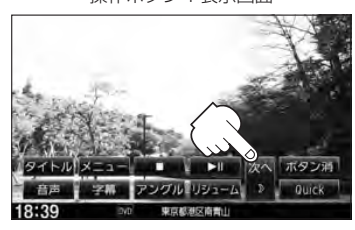

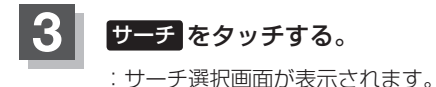

2 | 次へ をタッチする。

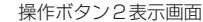

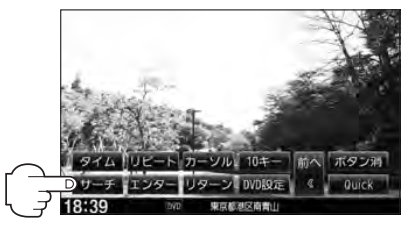

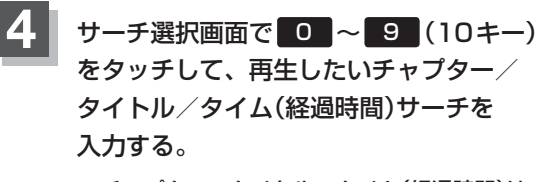

● チャプター、タイトル、タイム(経過時間)は 切替 をタッチし切り替えて入力します。 チャプターサーチ タイトルサーチ ▲ (サーチ解除) ← タイムサーチ ←

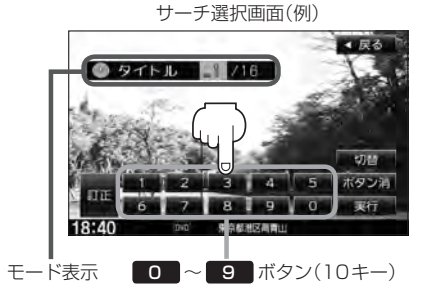

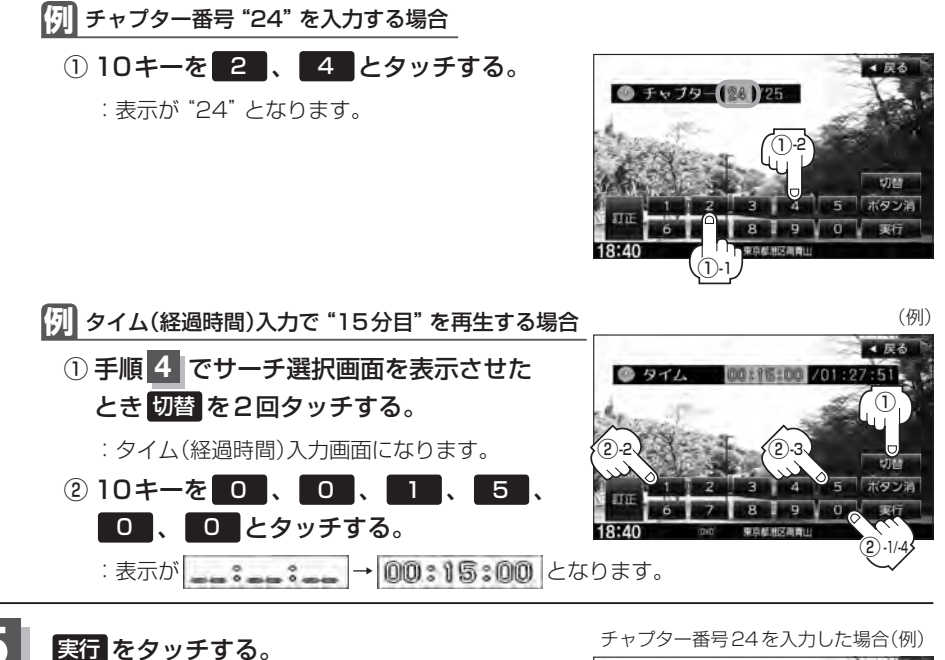

:入力したチャプター番号/タイトル番号/タイム (経過時間)から再生を始めます。

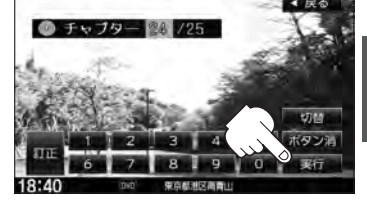

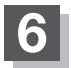

**6** 画面の操作ボタンの表示をやめるには、 ボタン消 をタッチする。

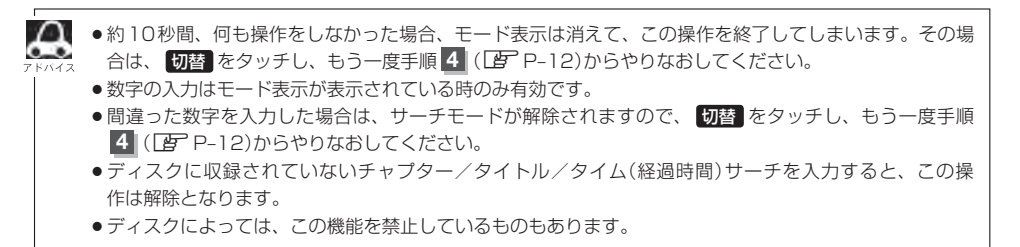

**P–13**

#### **音声言語/字幕言語を切り替える**

ディスクによっては複数の音声言語/字幕言語が収録されているものもあります。この場合は下記に 従って言語を選ぶことができます。

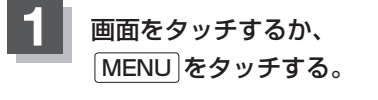

:操作ボタン1表示画面が表示されます。

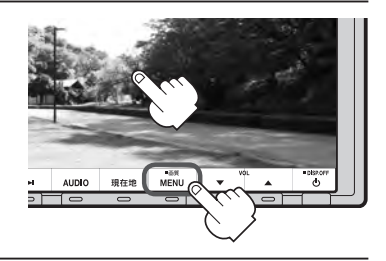

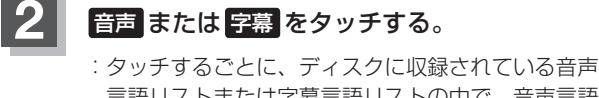

言語リストまたは字幕言語リストの中で、音声言語 /字幕言語が切り替わります。

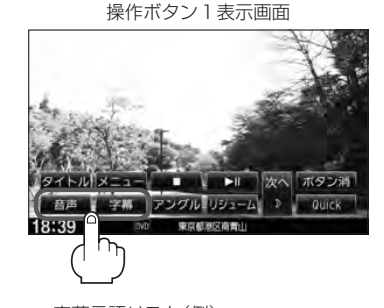

音声言語リスト(例) きょうしょう インファン 字幕言語リスト(例)

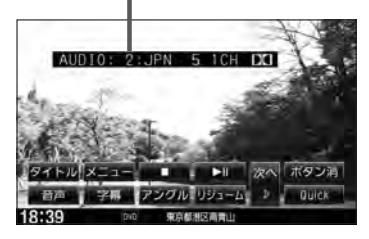

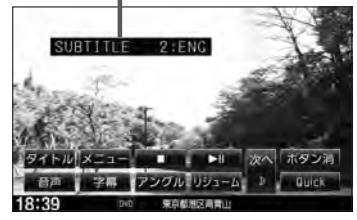

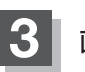

#### **3** 画面の操作ボタンの表示をやめるには、 ボタン消 をタッチする。

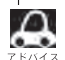

¡ディスクによっては、字幕を変更したり消したりすることを禁止しているものもあります。

- ●音声言語/字慕言語は、DVDメニュー( $[\overline{P}P-10)$ や言語設定( $[\overline{P}P-22)$ でも切り替えられます。
	- ●ディスクによっては、上記(手順 1 、2 )の操作では、音声言語/字幕言語の切り替えができないもの もあります。この場合は、DVDメニュー(LBFP-10)または言語設定(LBFP-22)で切り替えてください。

#### **時間の表示を替える**

#### 画面に表示する時間の種類を選ぶことができます。

- ●T(現在のタイトル)/C(チャプター情報)
- ¡タイトル時間··········································タイトルの経過時間を表示
- ¡タイトル残り時間··································タイトルの残時間を表示
- チャプター時間 …………………………………チャプターの経過時間を表示
- チャプター残り時間 …………………………チャプターの残時間を表示
- ¡DISPLAY OFF······································何も表示しない

#### **1** 画面をタッチするか、· MENU をタッチする。

:操作ボタン1表示画面が表示されます。

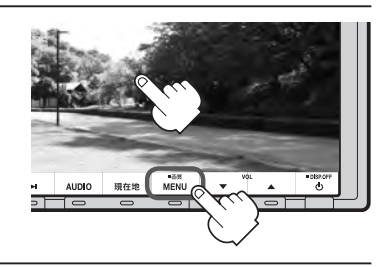

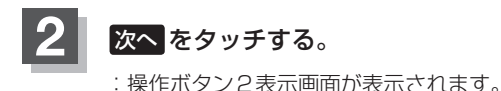

操作ボタン1表示画面

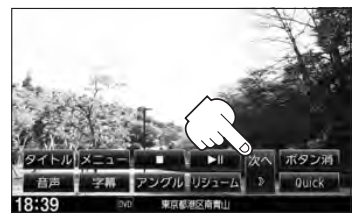

映像D<br>D<br>D

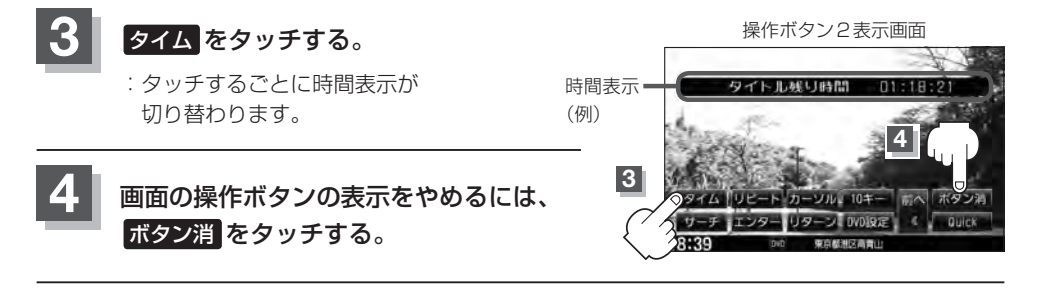

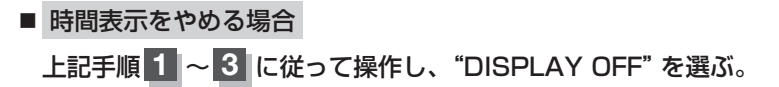

# **P–16 DVDプレーヤーを使う**

#### **リピート(繰り返し)再生する**

再生中のチャプター/タイトルを繰り返すことができます。

- チャプターリピート …………………………… 再牛中のチャプターを繰り返す
- ¡タイトルリピート··································再生中のタイトルを繰り返す
- ¡リピートOFF·········································リピート再生しない

※ディスクによっては、リピートの種類を選んでも、リピート再生ができないものもあります。

#### **1** 画面をタッチするか、· |MENU をタッチする。

:操作ボタン1表示画面が表示されます。

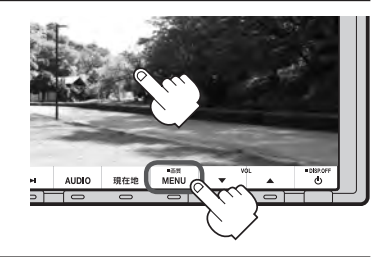

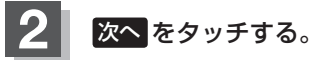

:操作ボタン2表示画面が表示されます。

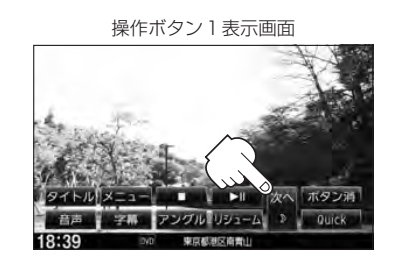

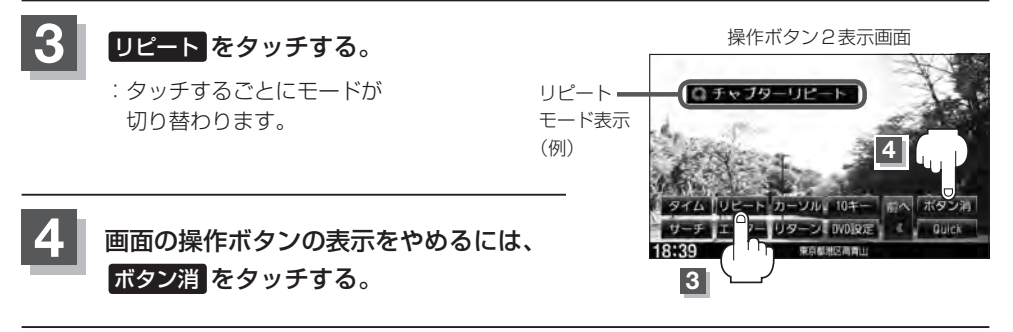

#### ■ 通常の再生に戻す場合

上記手順 **1** 〜 **3** に従って操作し、"リピートOFF"を選ぶ。

**P–17**

映像

D<br>D<br>D

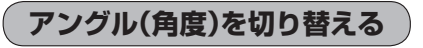

ディスクによっては、複数のアングルで収録されているもの(マルチアングル収録)もあります。 この場合は、好きなアングルに切り替えて見ることができます。

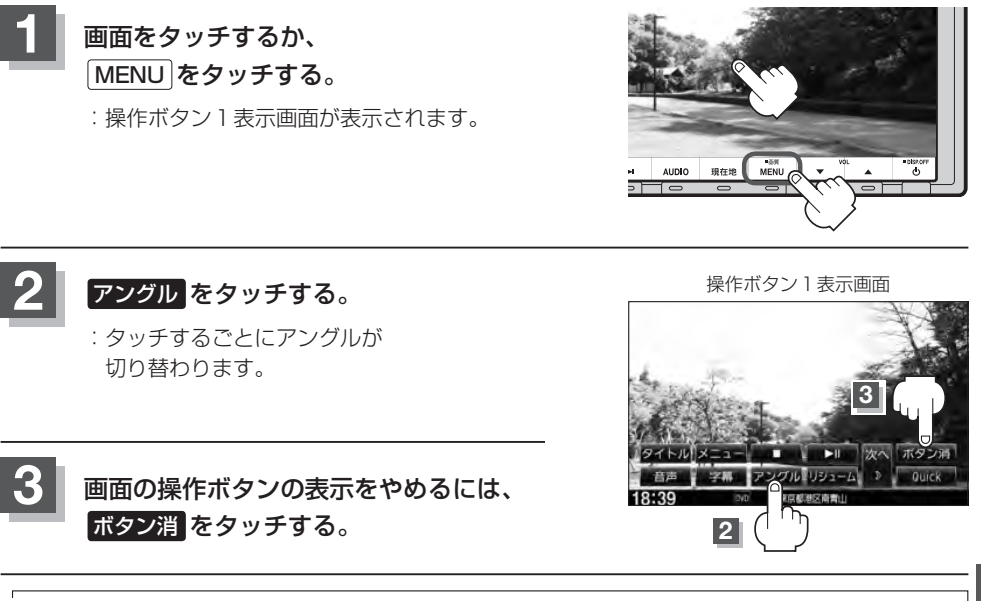

 $\Omega$ ●マルチアングル映像が収録されていないディスクでは、"アングル"を選ぶことはできません。 ●収録されている総アングル数は、ディスクによっても、場面によっても異なります。

### **P–18 DVDプレーヤーを使う**

#### **VRモードディスク内の映像をリストより選択し再生させる**

DVD-R/RW、DVD-R DL(DVDビデオレコーディングモード)に登録したタイトル名を各リストよ り選択し再生させることができます。

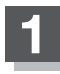

**1** 画面をタッチするか、· MENU をタッチする。

:操作ボタン1表示画面が表示されます。

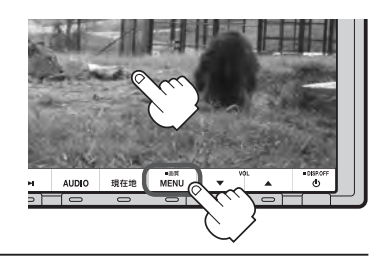

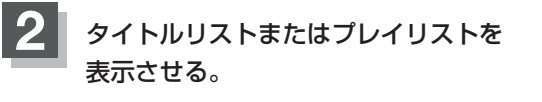

- タイトルリストより選択する場合
	- ① タイトル をタッチする。

:タイトルリストが表示されます。

- プレイリストより選択する場合
	- ① メニュー をタッチする。

:プレイリストが表示されます。

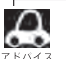

タイトルリストとは録画されたままの映像(情報)で編集されていないもの、プレイリストとは録 画された映像(情報)をお好みの順に編集したものを表します。

※タイトル名はDVDレコーダーで編集することができます。タイトルリスト/プレイリストの詳 細につきましてはDVDレコーダーの取扱説明書を参照してください。

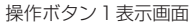

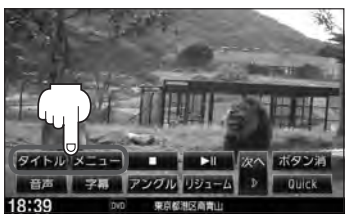

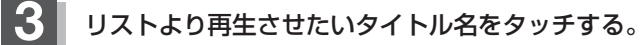

:選択した項目が選択されます。

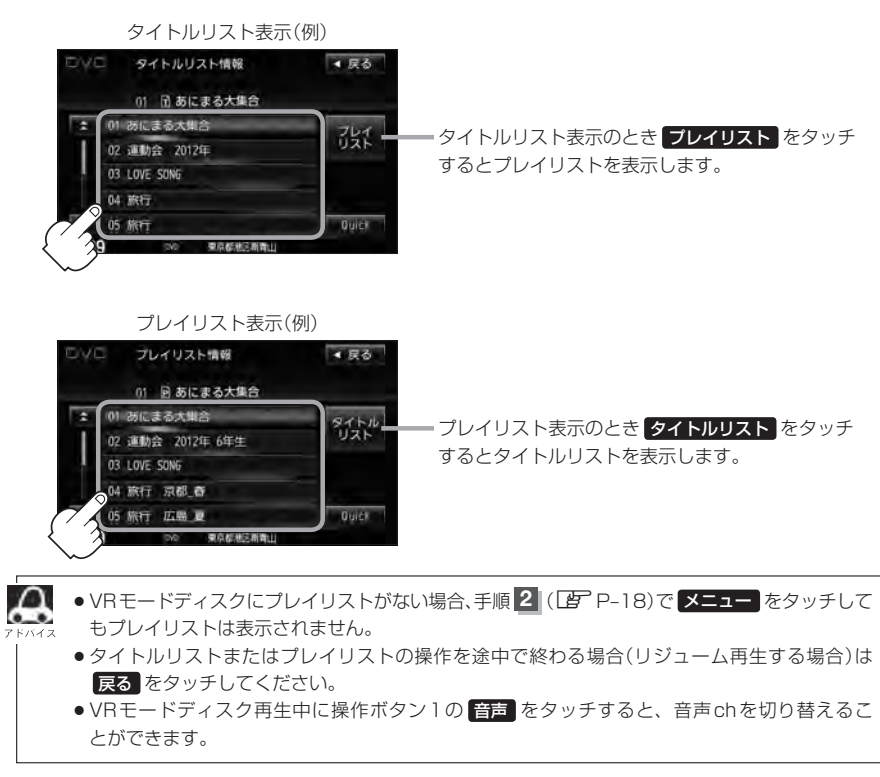

映像D<br>D<br>D

**P–19**

### **P–20 DVDの初期設定について**

#### **初期設定を変更する**

再生中または再生停止中にDVDの初期設定を変更することができます。

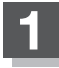

#### **1** 画面をタッチするか、· MENU をタッチする。

:操作ボタン1表示画面が表示されます。

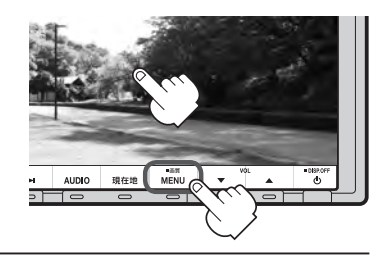

**2 次へをタッチする。** :操作ボタン2表示画面が表示されます。

操作ボタン1表示画面

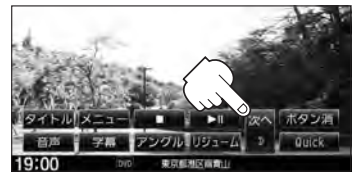

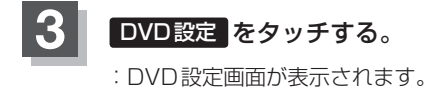

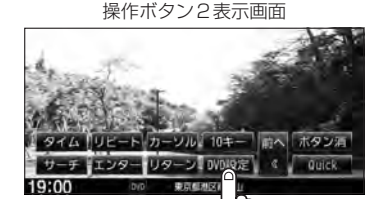

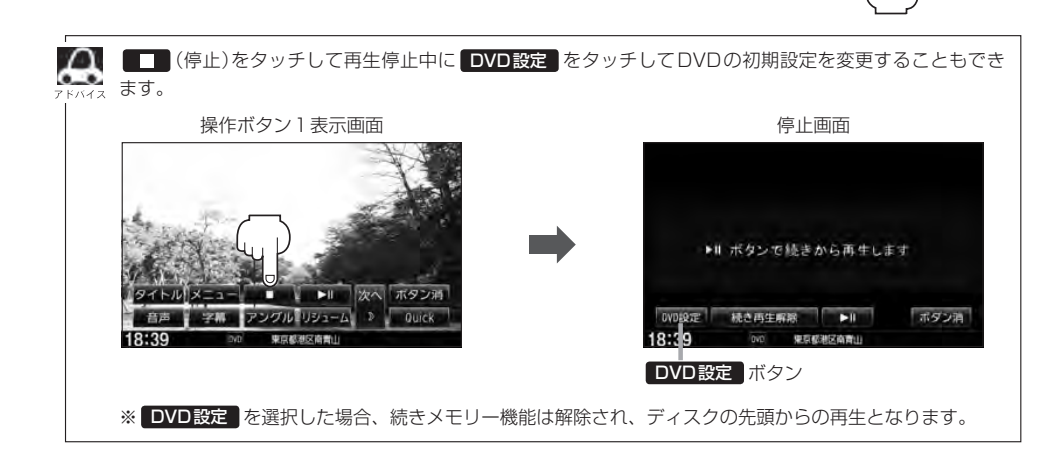

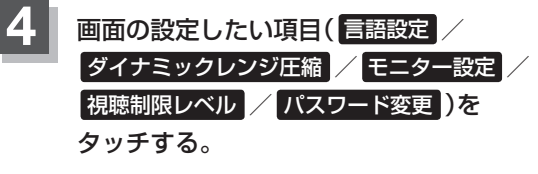

:選択した項目の設定画面が表示されます。

DVD設定画面

**P–21**

映像

D<br>D<br>D

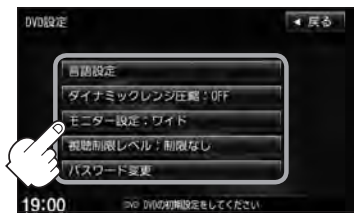

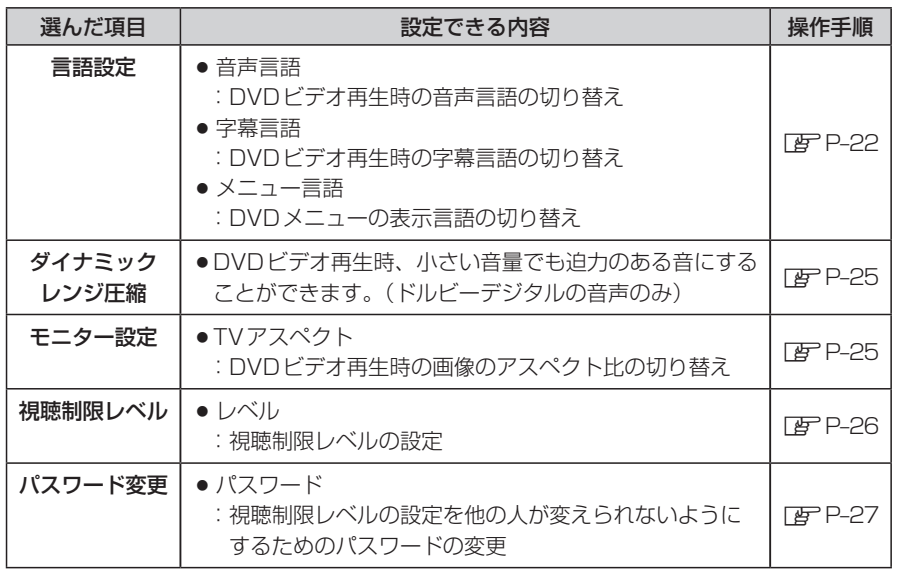

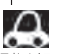

- ¡設定した内容は変更しない限り保持されます。(電源を切っても保持されます。)
	- ●ディスクによっては初期設定を変更しても切り替えができないものもあります。 この場合はDVDメニュー(LAFP-10)で切り替えてください。
	- ●各設定画面のとき1つ前の選択画面に戻る場合や、設定を終わったり途中で止める場合は 戻る をタッチ してください。

※停止画面のとき再び再生させる場合は ▶ | (再生)をタッチして ください。(ディスクの先頭から再生します。)

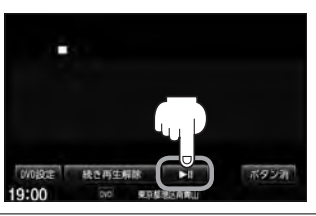

### **P–22 DVDの初期設定について**

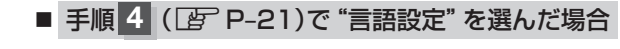

**5** 音声言語/字幕言語/メニュー言語の変更 したい項目をタッチする。

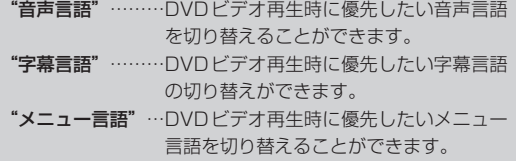

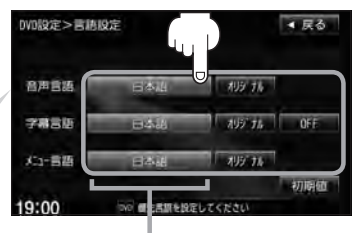

設定されている言語を表示 (ここをタッチすると言語コード 入力画面(下記)を表示) ただし、言語が オリジナル または OFF に設定されている場合は 言語を選択 と表示されます。

#### □ 言語を変更するには

- :選択した言語の言語コード入力画面が表示 されます。
- (1) 言語コード表(FFF P-24)を参照し、 言語コードの数字を 0 ~ 9 → (10キー)をタッチして入力する。

② 入力が終わったら 決定 をタッチする。

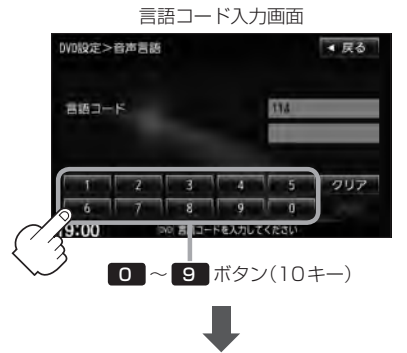

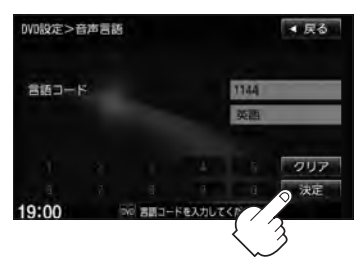

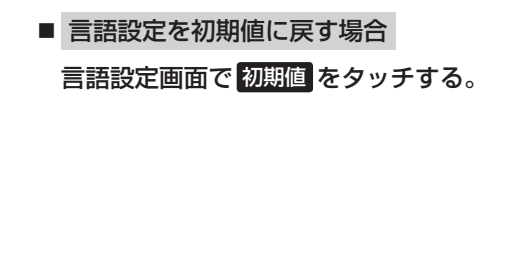

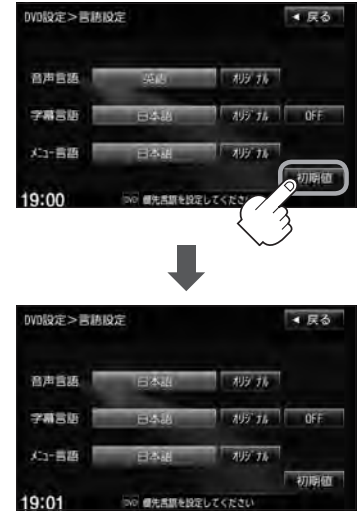

:変更した言語設定が初期値に 戻ります。

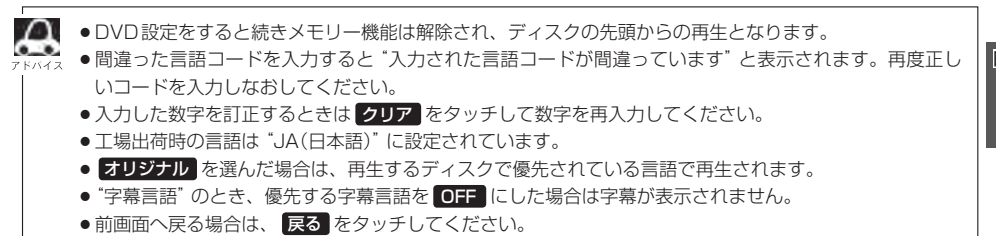

●ディスクによっては設定された通りに再生しないものもあります。

**P–24 DVDの初期設定について**

#### 言語コード表

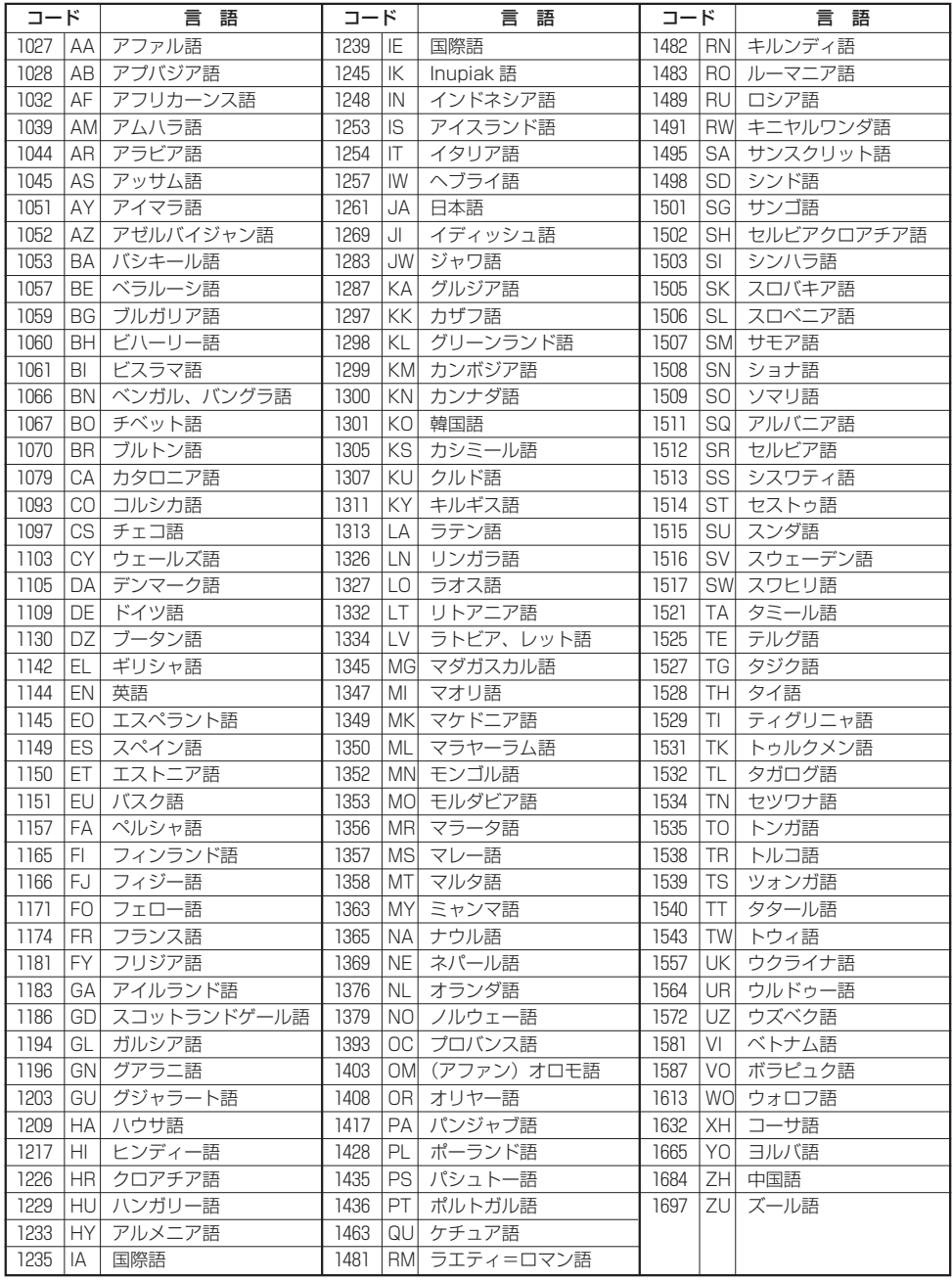

**P–25**

■ 手順 4 (Lg P-21)で "ダイナミックレンジ圧縮"を選んだ場合

ドルビーデジタル方式で記録されたDVDビデオ再生時に出力する音の音域を設定できます。

**5** <sup>①</sup> ダイナミックレンジの圧縮をする/しない ( ON / OFF )の設定をする。

> :ONをタッチすると圧縮し、OFFをタッチする と圧縮しません。 ONは小さい音量でも迫力のある音で楽しみた いときに、OFFは標準音域で聞くときに選んで ください。

② 閉じる をタッチする。

:DVD設定画面に戻ります。

#### ■ 手順 4 (Lg P-21)で "モニター設定" を選んだ場合

DVDビデオ再生時に優先したい画像アスペクト比を切り替えることができます。

**5** <sup>①</sup> 設定したいアスペクト比( ワイド / レターボックス / パン&スキャン )をタッチ する。

> ※16:9ワイドスクリーン/4:3レターボックス/ 4:3パン&スキャンとなります。

#### ② 閉じる をタッチする。

:DVD設定画面に戻ります。

- $\bf \omega$ ●ディスクに収録されていないアスペクト比を選んだ場合は、ディスクに収録されているアスペクト比のい ずれかで再生されます。また、ディスクによっては、1つのアスペクト比しか収録していないものもあり ます。再生するディスクの説明書をご確認ください。
	- ●映像出力端子にワイドモニターを接続してご使用のときに、"フル"またはこれに相当するモードにして、 本機を"レターボックス"または"パン&スキャン"に設定すると、画像が不自然になります。ワイドモニター で、"レターボックス"や"パン&スキャン"の映像を見る場合は、ワイドモニターを、画面の縦横の比率が4: 3になるモード(メーカーによって名称が異なりますが、例えば、"Normal mode"など)に設定してくだ さい。

お客様が個人的に視聴する限りにおいては問題ありませんが、営利目的、または公衆に視聴される (八注意) ことを目的として画面の圧縮・引き伸ばしなどを行なうと、著作権法上で保護されている著作者の 権利を侵害するおそれがありますので、ご注意ください。

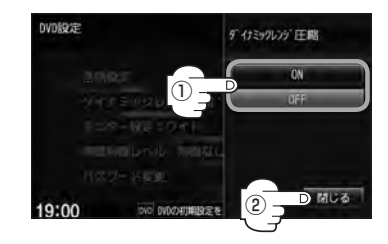

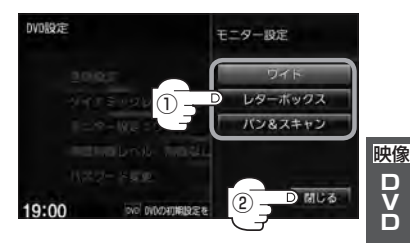

### **P–26 DVDの初期設定について**

#### ■ 手順 4 (Lg P-21)で "視聴制限レベル"を選んだ場合

視聴制限が収録されているDVDビデオの視聴制限レベルの設定ができます。

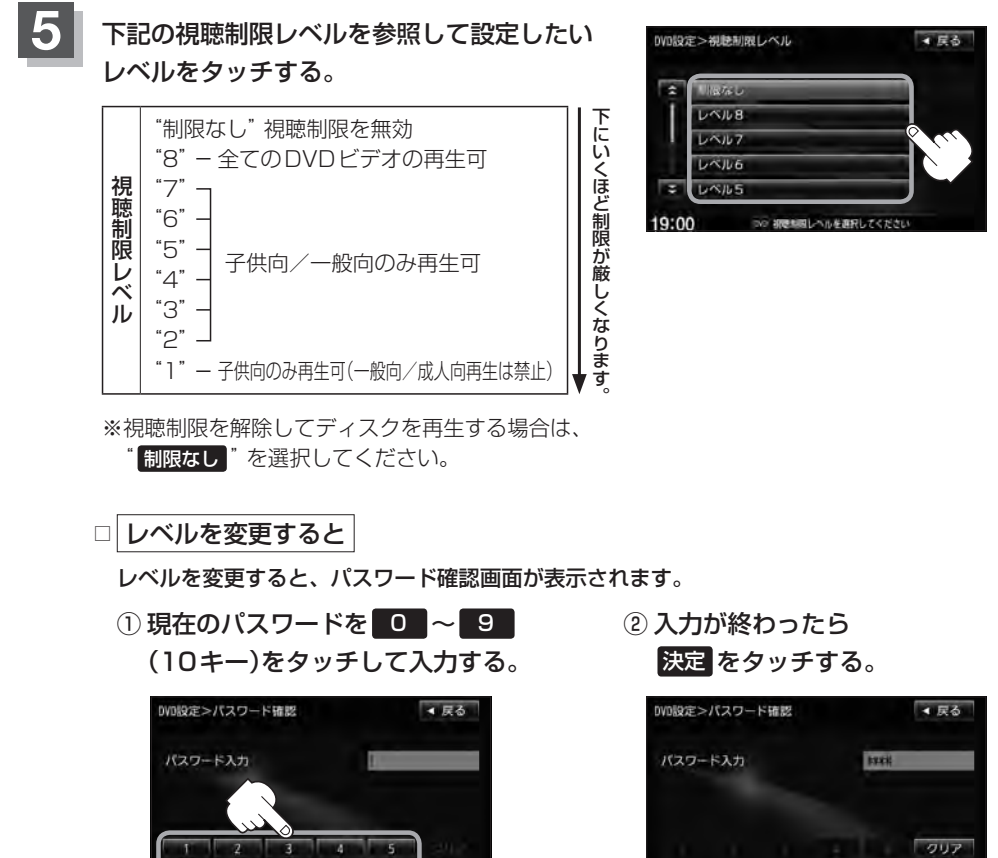

 $\bf \Delta$ ●間違ったパスワードを入力すると "入力されたパスワードが間違っています"と表示されます。 再度正しいパスワードを入力し直してください。 ●パスワードを入力しないかぎり、レベルを変更することはできません。 ※工場出荷時の(現在の)パスワードは"0000"となっています。 (現在のパスワードは変更することができます。(BFP-27参照)) ●ディスクに視聴制限用のデータが入っていない場合は制限が効きません。 ●工場出荷時の(現在の)視聴制限レベルは "制限なし"となっています。

0 〜 9 ボタン(10キー)

#### ■ 手順 4 (LFFP-21)で "パスワード変更" を選んだ場合

- **5** ① 現在のパスワード/新しいパスワード/ パスワード再入力を 0 ~ 9 (10キ をタッチして入力する。
	- 2 決定 をタッチする。

:DVD設定画面に戻ります。

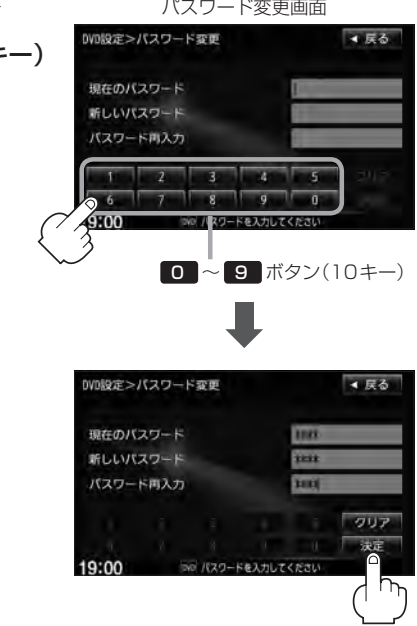

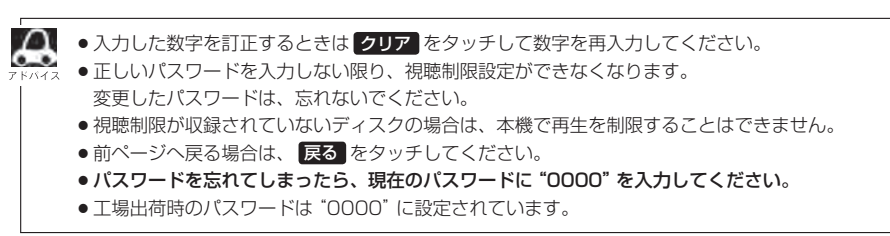

**P–27**

# $\mathbf Q$ Digital TV(12セグ/ワンセグ)を見る

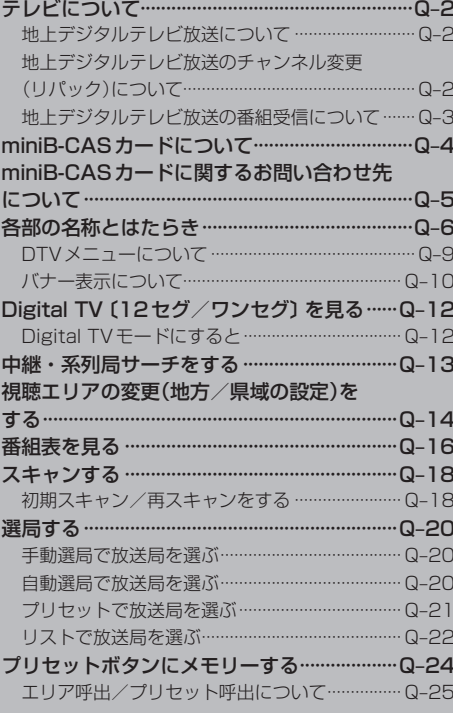

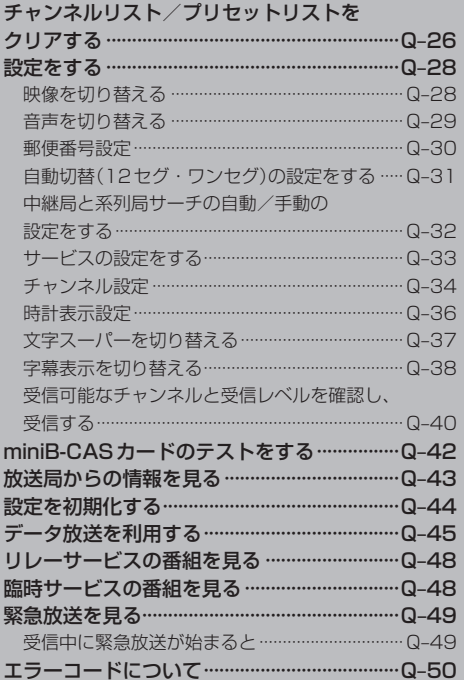

# ■映 24ダ/ワンセグ

 $Q-1$ 

# **Q–2 テレビについて**

#### **地上デジタルテレビ放送について**

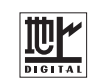

- ●地上デジタルテレビ放送は、アナログ(VHF/UHF)テレビ放送がデジタル化された(UHF帯の雷 波を使って行なう)放送で、2003年12月から関東・中京・近畿の三大広域圏の一部で開始され た放送です。
	- ※アナログテレビ放送は2011年7月までに終了することが、国の法令によって定められています。 (一部地域は除く)
- ●お車の走行地域(ご利用の地域)で放送が開始されている必要があります。県域(都道府県)を選択し て現在地の設定をしてください。「AP「視聴エリアの変更(地方/県域の設定)をする」Q-14
- 地上デジタルテレビ放送は大きく分けて3種類のサービスがあります。
	- ・テレビ放送……従来からのテレビ放送 ・ラジオ放送……音声を主とした放送
	- ・データ放送……現在地周辺の生活情報やクイズ・ニュース・天気予報などの放送
- ※本機ではテレビ放送とデータ放送のサービスを受けることができます。(ラジオ放送は未対応)
- ●一般的にデジタルテレビ放送はアナログテレビ放送に比べて数秒程度音声・映像が遅れます。 (時報なども同様に遅れます。)
- ●受信モードをお車の状況にあわせて切り替えることで受信状態を安定させることができます。 ※ヤグメントを放送自動切替に設定してください。
	- LEF Q-7操作ボタン2の 受信モード をタッチして切り替えます。
- miniB-CASカードを挿入しないと地上デジタルテレビ放送は映りません。 **LEF 「miniB-CASカードについて | Q−4 / 「(miniB-CASカードを入れる/取り出す) | H–8**
- ●地上デジタルテレビ放送のサービスのひとつとして、「ワンセグ」があります。

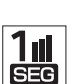

- ・日本の地上デジタルテレビ放送は、約6 MHzの帯域を13個のセグメントに分けて放 送する仕組みですが、そのうち12セグメントを使って高画質・高音質の放送を行なっ ています。ワンセグ放送は、残り1セグメントを使って携帯や移動体向けに放送する サービスです。
- ※地上デジタルテレビ放送の携帯・移動体向けサービス「ワンセグ」は、地上アナログテ レビ放送と同様のUHF帯の電波を使用して放送されています。12セグに比べると画 質や音質は劣りますが、受信エリアは12セグよりも広く、送信局から離れた場所でも 安定して受信できる可能性が高くなります。
	- ・地上デジタルテレビ放送の携帯・移動体向けサービス「ワンセグ」は、2006年4月1 日より東名阪およびその他一部地域より順次開始されている放送サービスです。 「ワンセグ」サービスの詳細については、下記ホームページなどでご確認ください。 社団法人 デジタル放送推進協会 http://www.dpa.or.jp/

#### **地上デジタルテレビ放送のチャンネル変更(リパック)について**

●2011年8月末より一部の地域を対象として、地上デジタルテレビ放送の周波数資源の再分配や受 信障害の解消をおこなうために、地上デジタルテレビ放送の一部チャンネルの周波数変更(リパッ ク)が実施されます。これは総務省が推進する事業で約1年間の期間をかけて対象地域で順次実施 されるものです。

※ただし、東北地方の岩手県、宮城県については2013年の3月末までに実施されます。

- ●地上デジタルテレビ放送のチャンネルが変更されることで視聴ができなくなった場合、本機で再ス キャンする必要があります。(LBF Q-18)
- ●地上デジタルテレビ放送のチャンネル変更(リパック)の情報に関しては下記のホームページをご覧 ください。http://digisuppo.jp/index.php/repack/#repack-main

**Q–3**

**DigitalTV 映像** 

#### **地上デジタルテレビ放送の番組受信について**

- ●地上デジタルテレビ放送では受信状態が悪くなると、映像にブロックノイズが出たり、音がとぎれ たり、静止画面、黒画面となり音声が出なくなることがあります。
- ●車で移動して受信するため、家庭用デジタルチューナーに比べて受信エリアが狭くなります。また、 車の周辺の環境などにより受信状態が変化します。
- ●本機の受信周波数帯域に妨害を与える電子機器や無線利用機器などパソコンや携帯電話など)を車 内で使用したり、本機や地上デジタルテレビ放送用アンテナやアンテナコードに近づけると、映像 にブロックノイズが出たり、音がとぎれたり、静止画面、黒画面となり音声が出なくなる場合があ ります。それらの機器の使用を中止するか、本機から離してご使用ください。
- ●雷車の架線、高圧線、ラジオ・テレビ放送の送信所、無線送信所、ネオンサインなどの放雷機器の 近くで受信すると、映像・音声が乱れたり雑音がはいる場合があります。
- ●地域、天候により電波・受信状況が変わる場合があります。
- ●障害物などの影響により放送エリアでも受信できない場合があります。
- ●車の走行速度によっては映像・音声が乱れたり、受信できなくなる場合があります。また、停車中 でも周囲の車の動きなどにより受信状態が悪くなり、映像・音声が乱れる場合があります。
- ●受信状態が弱い場合、パワーウィンドウ、ワイパー、電動ミラー、エアコン、ファンなどの車両電 装品を作動させると映像にブロックノイズがでたり、音がとぎれたり、静止画面、黒画面となり音 声が出なくなることがあります。

#### 以下の点にご注意ください。

- ●本機はARIB(電波産業会)規格に基いた商品仕様になっております。将来規格変更があった場合は、 商品仕様を変更する場合があります。
- ●各社の商標および製品商標に対しては特に注記のない場合でも、これを十分尊重いたします。
- ●本機に搭載されているソフトウェアまたはその一部につき、改変、翻訳、翻案、リバースエンジニ アリング、逆コンパイル、逆アンセンブルを行なったり、それに関与してはいけません。
- ●本製品はコピー防止技術を採用しており、ロヴィ社が保有する米国特許およびその他の知的財産権 によって保護されております。分解したり、改造することも禁じられております。
- ●お知らせメールなどの地上デジタルテレビ放送に関する情報は、本機に記憶されます。万一、本機 の故障、不具合によって、これらの情報が消失した場合でも補償はできません。

# **Q–4 miniB-CASカードについて**

#### miniB-CASカードは地上デジタルテレビ放送(12セグ)を受信するうえで必ず必要なカードです。

※本機に付属のminiB-CASカードには1枚ごとに異なる番号(ID番号)が付与されています。 ID番号は大切な番号です。(株)ビーエス・コンディショナルアクセスシステムズ カスタマーセンターへの問い合 わせの際にも必要となりますので、ご確認のうえ控えておいてください。

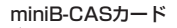

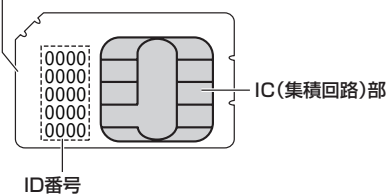

 契約内容などを管理するための大切な 番号です。お問い合わせの際にも必要です。

- 地上デジタルテレビ放送は、放送番組の著作権保護のため、コピー制御信号を加えて放送されてい ます。その信号を有効に機能させるためにminiB-CASカードが必要です。
- miniB-CASカード取り扱い上の留意点
	- ・折り曲げたり、変形させない
	- ・上に重いものを置いたり踏みつけたりしない
	- ・水をかけたり、ぬれた手でさわらない
	- ・IC(集積回路)部には手をふれない ※IC(集積回路)部に塩分や油分が付着すると故障の原因になることがあります。
	- ・分解加工は行なわない
	- ·カード挿入口に正しく挿入する 「 g 「 (miniB-CASカードを入れる/取り出す)」H-8

・ご使用中にminiB-CASカードの抜き差しはしない ※地上デジタルテレビ放送が視聴できなくなる場合があります。

- ・付属のminiB-CASカードの所有権は、(株)ビーエス・コンディショナルアクセスシステムズに あり、無断で譲渡できない
- ・付属のminiB-CASカードを使用して、BSデジタル放送や110度CSデジタル放送などの有料 放送の視聴契約をすることはできない
- miniB-CASカードの取り扱いの詳細につきましては、miniB-CASカードの台紙に記載されている 説明をご覧ください。
- ●破損・紛失などされた場合は、お客様より(株)ビーエス・コンディショナルアクセスシステムズ カスタマーセンターへお問い合わせください。カードの再発行には手数料がかかります。
- 本機の修理を依頼されるときは、本機より miniB-CAS カードを抜いてお客様が保管してください。
- ●長時間ご使用にならないときは、miniB-CASカードを取り出しておいてください。 ※長時間、本機内に入れておくと高温などのためにminiB-CASカードを傷める原因となることが あります。取り出したあとは、大切に保管してください。

#### **Q–5 miniB-CASカードに関するお問い合わせ先について**

付属のminiB-CASカードにつきましてご不明な点は、下記のB-CASカスタマーセンターへお問い合 わせください。

(株)ビーエス・コンディショナルアクセスシステムズ カスタマーセンター 電話番号 0570-000-250 受付時間 10:00〜20:00(年中無休) ※電話番号はお間違えないようお願いいたします。 ※携帯電話、PHSなどの移動体通信機器および各種LCRや交換機の設定によってはかからない場合があります。

- ●miniB-CASカードの台紙に記載されている「B-CASカード使用許諾契約約款」は、よくお読みに なった上、「取扱説明書」「取付説明書」「保証書」とともに大切に保管してください。
- ●放送局などへのお問い合わせで、miniB-CASカードのID(識別)番号の告知が必要になる場合があ ります。お客様のminiB-CASカードのID番号は控えておいてください。

住所・電話番号は都合により、予告なく変更する場合があります。ご了承ください。

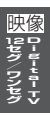

### **Q–6 各部の名称とはたらき**

テレビ放送画面/データ放送画面のとき、画面をタッチすると操作ボタンが約10秒表示されます。 ※操作ボタンの表示を止めるには、もう一度画面をタッチするか表示が消えるまで待ちます。

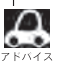

●操作ボタン1は、チャンネルリストまたはプリセットリストのどちらを設定しているかによって表示内容 (機能)が異なります。LBP Q-23

●映像を表示しているとき、画面左下に時計を表示させるかどうかの設定をすることができます。 z「 時計表示設定 」Q–36

#### 操作ボタン1

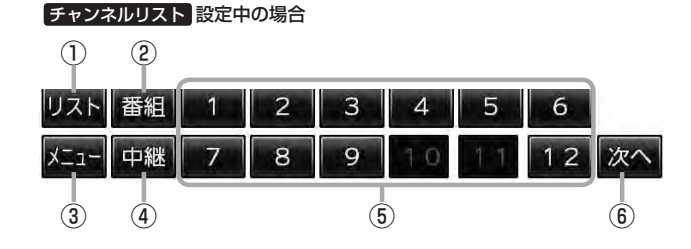

プリセットリスト 設定中の場合

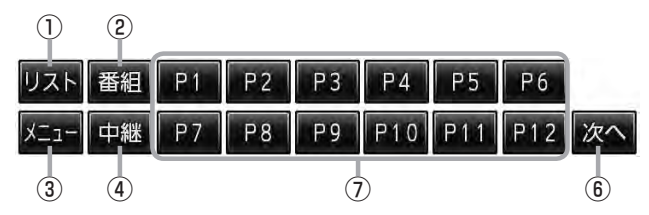

#### ① リスト ボタン

チャンネルリストまたはプリセットリスト画面を表示 します。  $F_{\text{B}}$  0-22

#### ② 番組 ボタン

番組表を表示します。·  $FQ - 16$ 

③ メニュー ボタン

DTVメニュー画面を表示します。·  $\mathbb{F}$ Q-9

④ 中継 ボタン

中継局(系列局)をサーチします。·  $FQ-13$ 

⑤ 1 〜 12 ボタン(エリア) あらかじめメモリーされている放送局を 呼び出すことができます。·  $F - 21$ 

#### ⑥ 次へ ボタン 次ページの操作ボタンを表示します。 (操作ボタン2を表示)PC-7

#### ⑦ P1 〜 P12 ボタン(プリセット) プリセットリスト画面でメモリーした物理チャンネ ル(13〜62 ch)を表示します。 ※呼び出しは、メモリーしたボタンを軽くタッチし ます。  $\mathbb{Z}$ Q-21

#### 操作ボタン2

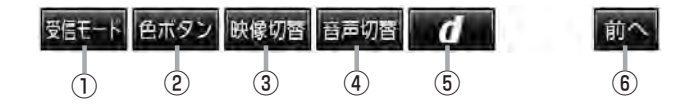

#### ① 受信モード ボタン タッチするごとにセグメントを切り替えます。 放送自動切替 → 12セグ → ワンセグ  $\uparrow$

② 色ボタン ボタン

色ボタンを表示します。LBF下記 データ放送など画面上で指示が出たときに使用しま す。

③ 映像切替 ボタン

映像を切り替えます。· **PP 0-28** 

④ 音声切替 ボタン 音声を切り替えます。·  $FQ - 29$ 

(5) d ボタン データ放送画面を表示したり消すときに使用します。  $F$ Q–45

#### ⑥ 前へ ボタン

前ページの操作ボタンを表示します。 (操作ボタン1を表示) PF Q-6

#### 色ボタン

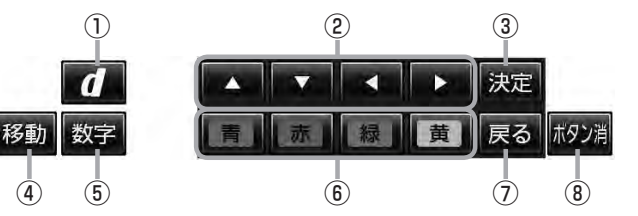

#### ① d ボタン

データ放送画面を表示したり消すときに使用します。·  $F$ Q-45

② △ / ▼ / ■ / ▶ ボタン(カーソルキー) データ放送画面操作時に項目を選ぶときに使用しま す。

#### ③ 決定 ボタン

データ放送画面で選んだ項目を決定(実行)します。

④ 移動 ボタン

操作ボタンの表示を画面の上側または下側へ移動し ます。

- ⑤ 数字 ボタン 数字ボタンを表示します。 データ放送時に数字を入力するときに使用します。
- ⑥ 青 / 赤 / 緑 / 黄 ボタン(カラーキー) データ放送画面操作時に項目を選ぶときに使用しま す。·  $\mathbb{F}$ Q–46
- ⑦ 戻る ボタン データ放送画面操作時に 1つ前のデータ放送画面に戻ります。
- ⑧ ボタン消 ボタン

操作ボタンを消します。

#### 数字ボタン

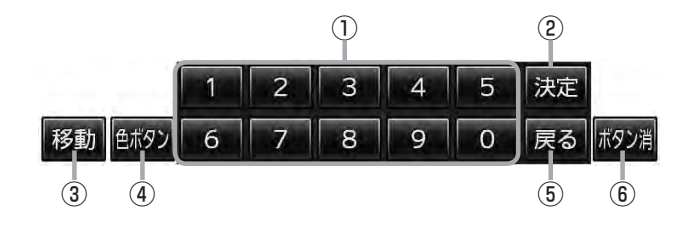

#### ① 0 〜 9 ボタン(10キー)

データ放送利用中に数字を入力するときに使用しま す。

#### ② 決定 ボタン

データ放送画面で選んだ項目を決定(実行)します。

#### ③ 移動 ボタン

操作ボタンの表示を画面の上側または下側へ移動し ます。

#### ④ 色ボタン ボタン

色ボタンを表示します。 データ放送画面上で指示が出たときに使用します。

#### ⑤ 戻る ボタン データ放送画面操作時に1つ前のデータ放送画面に 戻ります。

#### ⑥ ボタン消 ボタン

操作ボタンを消します。

**Q–9**

#### **DTVメニューについて**

画面をタッチして操作ボタン1を表示させているとき、 メニュー をタッチするとDTVメニュー画面 を表示させることができます。地上デジタルテレビ放送の各機能や設定はこのDTVメニューを使っ て行ないます。

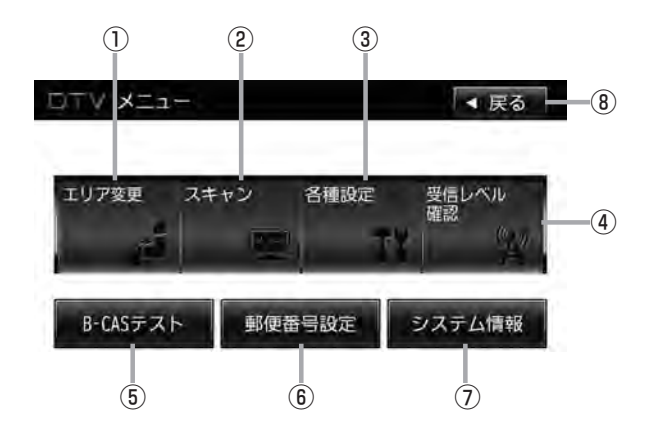

① エリア変更 ボタン

視聴エリアを変更します。·  $FQ-14$ 

② スキャン ボタン

初期スキャン/再スキャンをすることができます。·  $F \rightarrow 18$ 

#### ③ 各種設定 ボタン

- Digital TVのいろいろな設定をすることができます。  $\bullet$  放送自動切替 $F$ Q-31
- 中継·系列局サーチLBF Q-32
- サービス設定LAP Q-33
- チャンネル設定LBFQ-34
- 時計表示LPP Q-36
- 文字スーパー表示DBF Q-37
- 字幕表示LP Q-38

#### ④ 受信レベル確認 ボタン

受信レベルの確認をすることができます。·  $FQ - 40$ 

- ⑤ B-CASテスト ボタン miniB-CASカードのテストをすることができます。·  $\mathbb{F}$ Q-42
- ⑥ 郵便番号設定 ボタン 郵便番号の設定をすることができます。· zQ–30
- ⑦ システム情報 ボタン 受信情報の確認LAP Q-43や メモリの初期化LBFQ-44をすることができます。
- ⑧ 戻る ボタン

受信画面に戻ります。

### **Q–10 各部の名称とはたらき**

#### **バナー表示について**

地上デジタルテレビ放送を選局したときや受信中に画面をタッチすると、画面に下のような表示が現 われます。これをバナー表示と呼びます。バナー表示には、番組に関するさまざまな情報が盛り込ま れています。

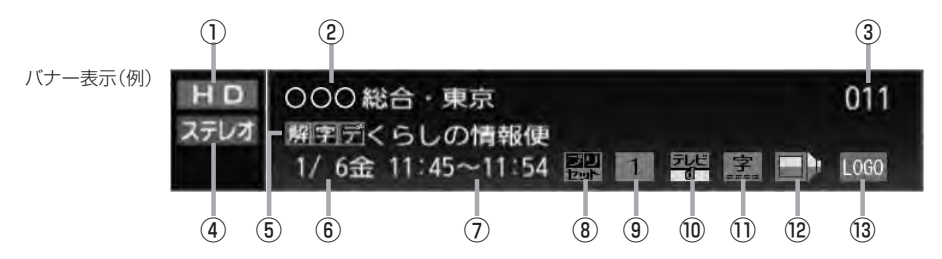

#### ①放送の種類

■ 日D ハイビジョン放送

SD 標準放送(SDTV)

※本機は HD を表示しても映像は標準画質で映さ れます。(HD / SD は放送の種類を示すも ので画質を示すものではありません。)

#### ②放送局名

放送局の名称を最大10文字まで表示します。

3チャンネル番号(チャンネル表示)

設定によりチャンネル表示を変更することができま <sub>す。</sub>lgP Q-34

#### ④音声の種類

番組の音声を表示します。

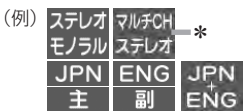

※音声(と映像)が複数ある場合選択することができ ます。·

■ 『 (音声を切り替える) | Q–29

\*印…本機は5.1chサラウンドには対応していませ ん。

#### ⑤番組名および記号

番組の名称を最大20文字まで表示します。 また、下記記号が番組名の前/後に表示されること があります。

- (例)
- デ 番組連動データ放送
- 二 2カ国語放送
- 字 字幕放送
- B 圧縮Bモードステレオ音声
- SS サラウンドステレオ音声
- 8 音声多重放送
- 再 再放送
- **S** ステレオ放送
- 解 音声解説
- 映 劇映画
- 阪 吹き替え
- W ワイド放送
- MV マルチビューテレビ放送 …など

※記号は放送局側で付けられています。

※上記以外の記号もあります。

#### ⑥日付

放送番組の日付を表示します。

#### ⑦放送時刻

番組の放送時刻を表示します。

#### ⑧プリセット表示

プリセットリストを選択している場合に表示されます。  $F = 0 - 23$ 

**Q–11**

#### ⑨エリア番号/プリセット番号

そのチャンネルがエリア登録またはプリセット登録 されていることを表し、表示される数字はエリア番 号またはプリセット番号を表します。

#### ⑩番組の種類など〔データ放送は12セグのみ〕

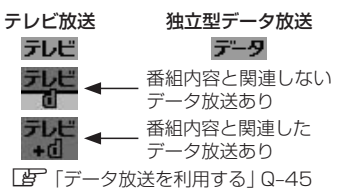

⑪字幕

番組に字幕サービスがあるときに 子 が明るく表示 されます。 **ア [字幕表示を切り替える) Q-38** 

⑫信号選択

複数の映像や音声が送られているときに るく表示されます。

**■ 「 (映像を切り替える) | Q-28** 

z「 音声を切り替える 」Q–29

⑬チャンネルのロゴマーク

 $\Omega$ ● 表示の内容は放送局や番組によって異なる場合があります。 ●これらの表示は番組の内容によってそれぞれが表示されます。一度には表示されません。

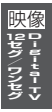

# **Q–12 Digital TV〔12セグ/ワンセグ〕を見る**

4

映像は安全上の配慮から車を完全に停止した場合のみご覧になることができます。 (走行中は音声のみになります。)

**Digital TVモードにすると**

GPSから得たお車の位置に自動で視聴エリアの変更を行ない、 また、中継・系列局サーチ機能により放送が受信できるまでサー チ(探索)を行ないます。 視聴中、本機内部では常に中継局/系列局をサーチしています。 電波状態の良い放送局がある場合のみ視聴画面として切り替わ ります。

中継・系列局サーチ中に表示 一

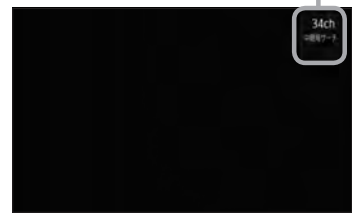

※サーチ機能が自動で働くのは中継・系列局サーチの設定で"自動"を選択している場合となります。· z「 中継局と系列局サーチの自動/手動の設定をする 」Q–32

※サーチした放送局によっては元の視聴中の番組と異なる場合があります。

※受信できない場合や、視聴エリアを手動で変更する場合は、視聴エリアの変更を行なって地方と県 域を設定してください。

z「視聴エリアの変更(地方/県域の設定)をする」Q–14

### **中継・系列局サーチをする**

中継・系列局サーチとは、走行地域が変わって放送局が受信できなくなった場合、受信していた放送 局の中継局またはその系列局が受信可能になるまで選局し続ける機能です。

もとの放送局に中継局がある場合、その中継局の選局をしたり、エリア内に同じ系列に属する放送局 があった場合、これを選局したりしてサーチ動作を続けます。

「中継局」とは、放送局が周波数を変えて(あるいは同じ周波数で)、サービス地域の受信を補償するた め、同じ放送内容を再送信する施設のことです。これに対して「系列局」とは、いわゆる同じ「ネット ワーク系列」に属する別の放送局です。従って放送内容が必ずしも同じであるとは限りません。

「ネットワーク系列」として、次のものを定義しています。

NHK総合系列、NHK教育系列、TBS系列、NTV(日本テレビ)系列、CX(フジ)系列、テレビ朝日系 列、テレビ東京系列、独立UHF局系列(2011年3月現在)

※中継・系列局サーチの自動/手動の設定につきましては、

z「 中継局と系列局サーチの自動/手動の設定をする 」Q–32をご覧ください。

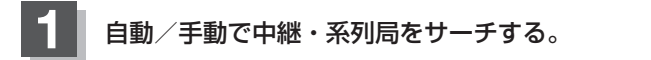

#### ■ 中継・系列局サーチを自動でする場合

:受信できなくなると、自動で中継・系列局をサーチします。

- 中継・系列局サーチを手動でする場合
	- ① 画面をタッチし、 中継 をタッチする。

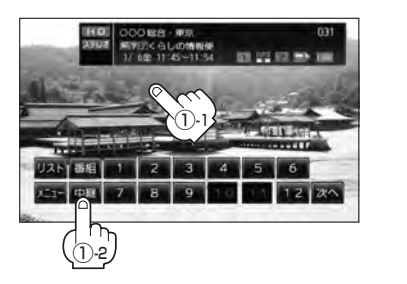

中継・系列局サーチ中画面(例)

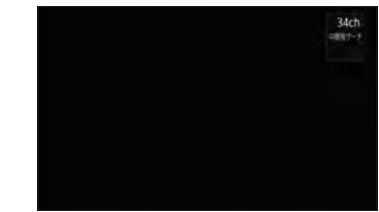

:受信状態にかかわらず、すぐに中 継・系列局をサーチします。

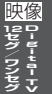

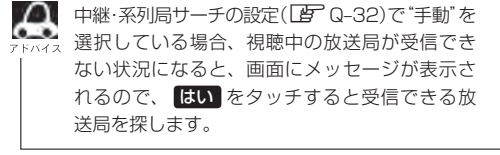

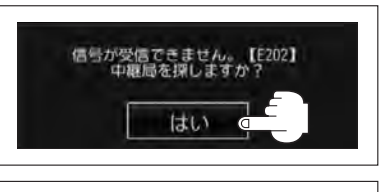

サーチ中に M<r / M</r (選局)をタッチする、または 1 ~ 12 (エリア) / P1 · P12(プリセット)をタッチするとサーチは止まり、要求された選局を行ないます。

**Q–14 視聴エリアの変更(地方/県域の設定)をする**

#### 初期設定のエリア変更は「自動」に設定されています。

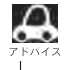

**2**

お車の走行地域が変わっても、本機は自動で視聴エリアの変更を行ないます。GPSで現在位置が受信でき ない場合や、手動で地域と県域を設定する場合は下記に従って操作してください。 現在地によって受信できる放送局( 1 ~ 12 (エリア)に割り当てられる放送局)が異なります。

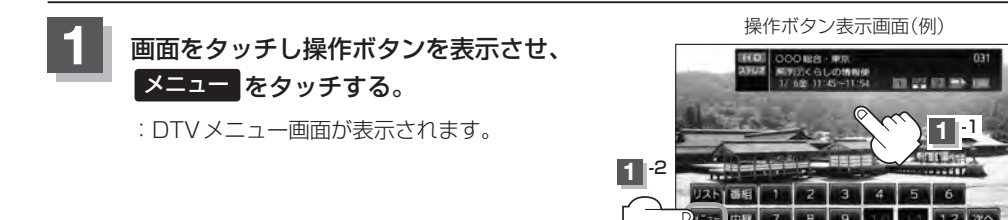

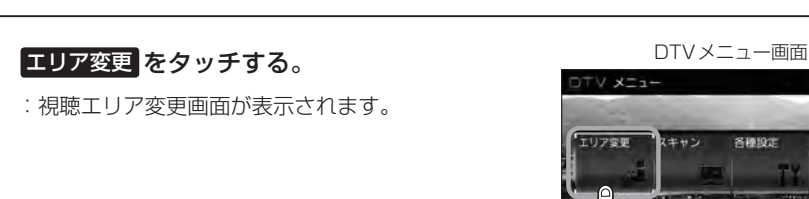

● 尿る

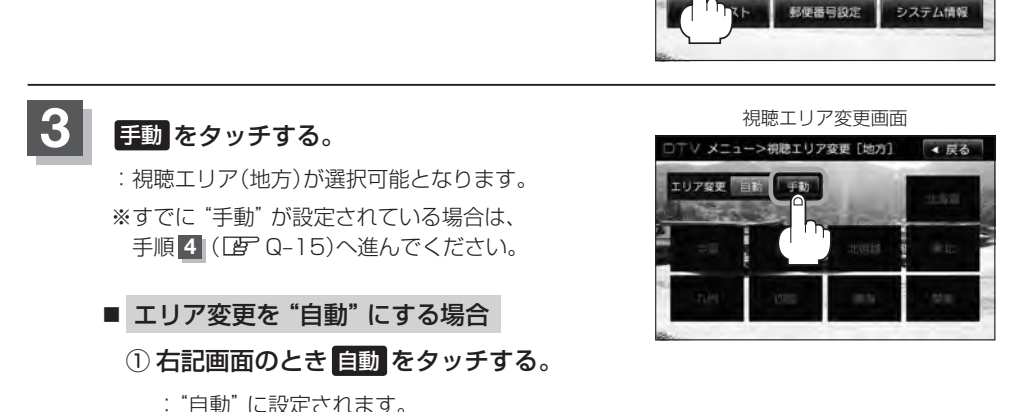

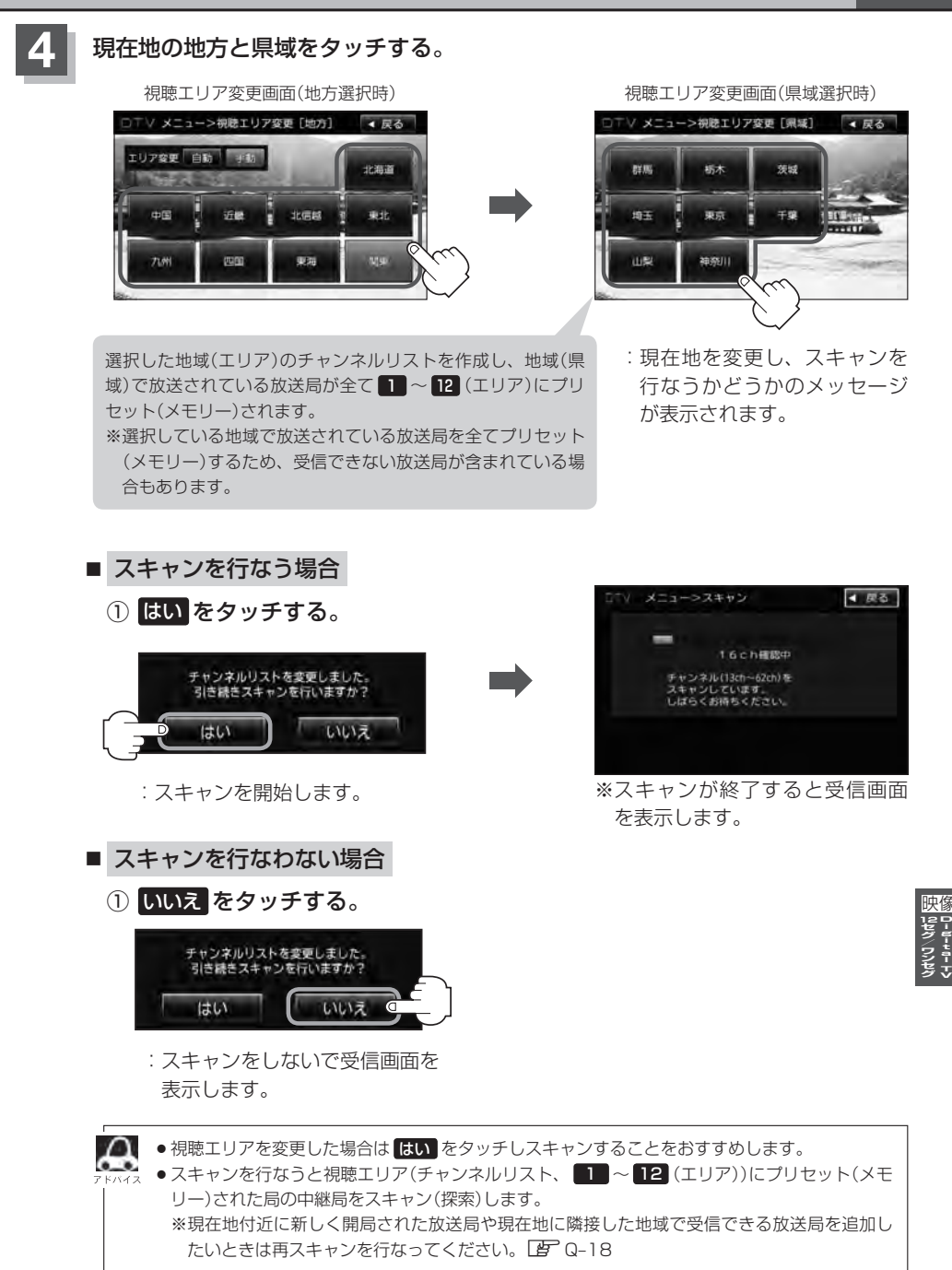

### **Q–16 番組表を見る**

受信中のチャンネルの電子番組表(EPG)を表示し、現在放送中の番組や今後放送される番組を確認し たり、番組の詳細情報を見ることができます。

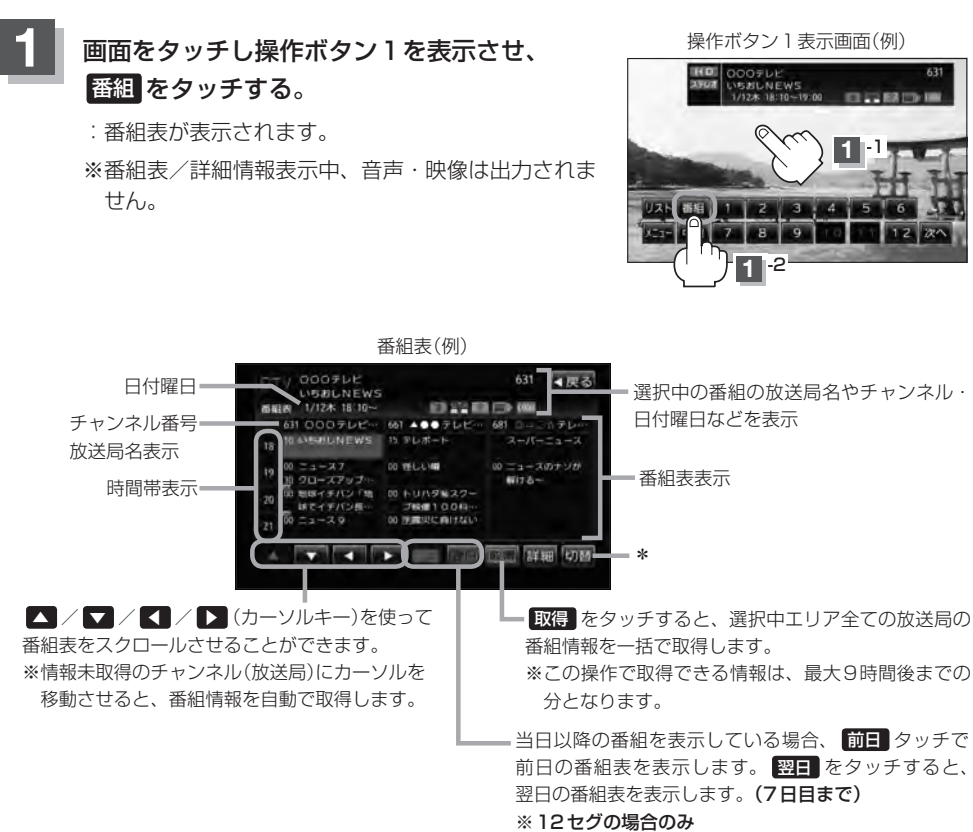

\*印… 切替 をタッチするたびに番組表に表示されるチャンネル情報の数(放送局数)を切り替えることができます。

5チャンネル表示(例) 3チャンネル表示(例) 1チャンネル表示(例)

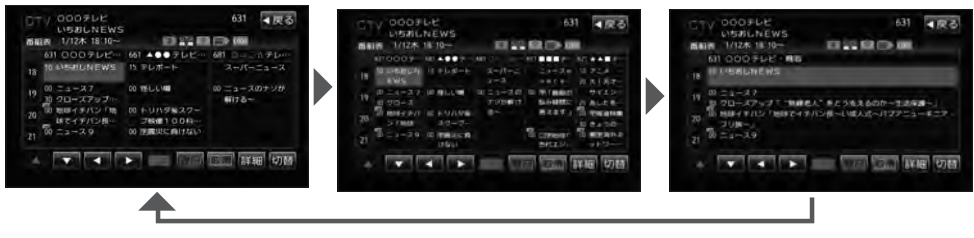

**Q–17**

**DigitalTV** |映像 **D-0-0-0-**<br>|<br>|<br>|<br>|<br>|<br>|<br>|<br>|

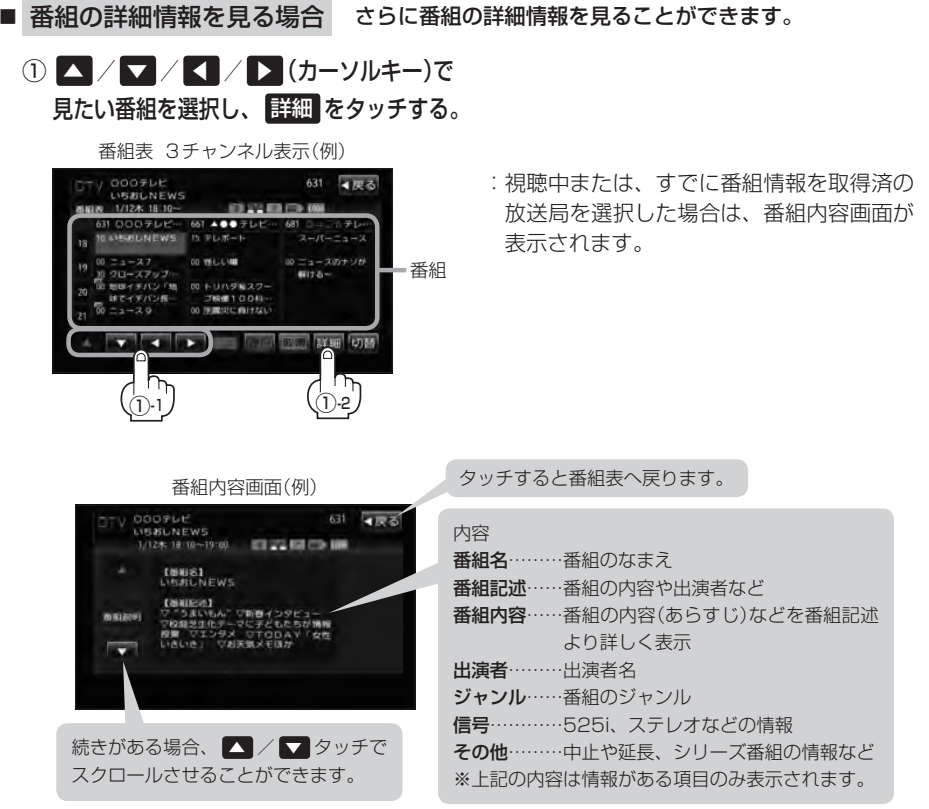

#### **2 番組表を見たら、戻るをタッチする。**

:現在視聴中の受信画面に戻ります。

- ¡データ取得のため、番組表の内容を表示するまでに時間がかかる場合があります。
	- ●番組表を表示中に番組表の更新があった場合は、すぐに表示が更新されます。
	- ●放送時間が未定の番組があるチャンネルなどは正しく表示できない場合があります。
	- ●ワンセグの場合、表示できる時間帯が12セグより短くなります。
	- ●表示される番組表は最終選択時の状態を保持するため、 審鍵 をタッチしたときに表示されるチャンネル 情報(放送局)の数は状態によって異なります。

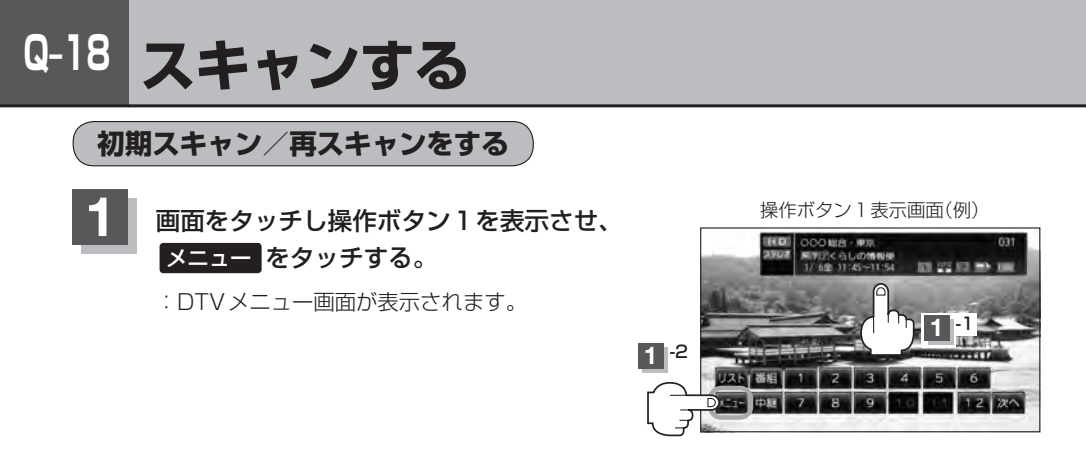

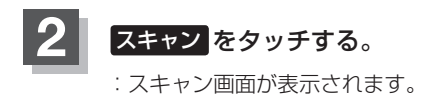

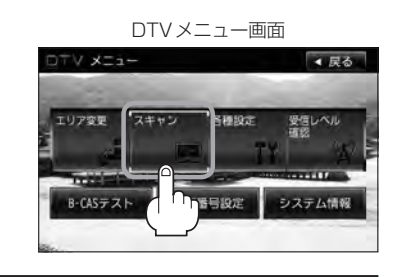

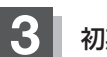

**3** 初期スキャン/再スキャンを選択する。

- 初期スキャンをする場合
	- ① 初期スキャン をタッチする。

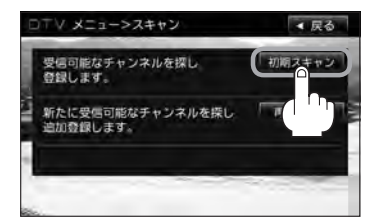

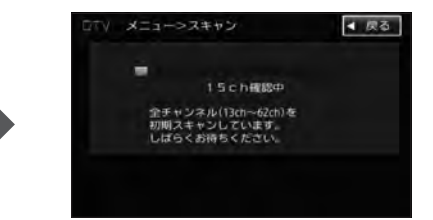

:受信可能なチャンネルを探し、受 信可能なチャンネルをプリセット (メモリー)します。スキャンが終 了すると受信画面が表示されます。

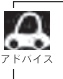

初期スキャンを行なうと視聴エリア(チャンネルリスト、■■ ~ 12 (エリア)にメモリーされるエリア)が 最新の状態となります。 ※その時点で受信できない放送局はチャンネルリストから削除されます。
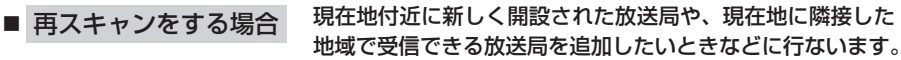

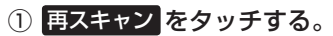

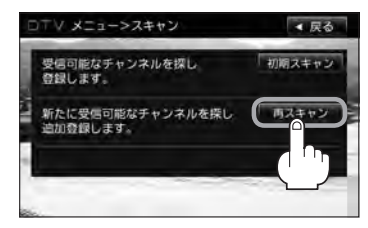

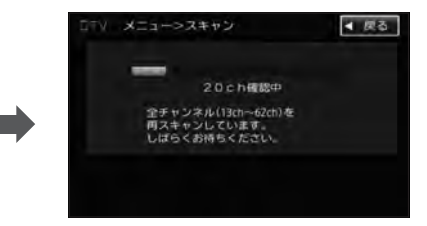

:新たに受信可能なチャンネルを探し、プリ セット(メモリー)します。スキャンが終了 すると受信画面が表示されます。

 $\Delta$ ●スキャンが終了するまでには数十秒〜数分かかります。 'a is ●既にチャンネルリストにある放送局と同じチャンネル番号の放送局も枝番号を使って追加されます。但し、 チャンネルリストに登録される放送局全体には上限があります。 ●スキャンをしてチャンネル設定した場合に、再度同じ県域(都道府県)をプリセット(メモリー)しても前回 設定されたチャンネルのままとなります。プリセット(メモリー)前の状態に戻すには初期化を行なってく ださい。 z「チャンネルリスト/プリセットリストをクリアする」Q–26/「設定を初期化する」Q–44

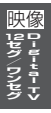

### **Q–20 選局する**

チャンネルを選びます。(手動選局/自動選局/プリセット選局/リスト選局)

**手動選局で放送局を選ぶ**

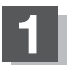

**1** / (選局)をタッチする。

:ボタンをタッチするたびに、次のプリセットチャ ンネルに変わります。

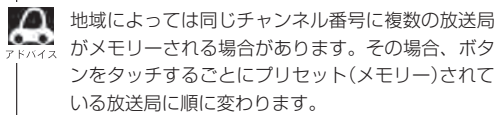

÷  $\frac{1}{NEN}$ AUDIO BRESP. ie. ╦ Ξ **KK** / H ボタン (選局)

**自動選局で放送局を選ぶ**

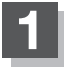

**1** / (選局)を1 秒以上タッチする。

:自動選局を始め、放送局を受信すると、自動的に止まります。 希望の放送局が見つかるまで、この操作を繰り返してください。

※放送局を受信または一巡するまで自動選局は継続されます。

 $\blacksquare$ ●自動選局中は "シーク動作中"と表示されます。 ●受信電波の弱い地域では、自動選局ができないことがあります。この場合、全チャンネルを 一通りシーク(探し求めた)後、自動選局は止まります。

**DigitalTV** 映像 **12セグ/ワンセグ**

### **プリセットで放送局を選ぶ**

プリセット選局は、視聴エリアの変更やスキャンによって ■■ ~ ■■ (エリア)にメモリーされた放送 局を呼び出す"エリア呼び出し"と、お好きな放送局をお客様ご自身が P1 〜 P12 (プリセット)に メモリーし呼び出す "プリセット呼び出し"があります。

※あらかじめ 1 ~ 12 (エリア) / P1 ~ P12 (プリセット)に放送局をメモリーしておく必要が あります。

z「視聴エリアの変更(地方/県域の設定)をする」Q–14

z「スキャンする」Q–18

z「プリセットボタンにメモリーする」Q–24

**画面をタッチし操作ボタン1を表示させ、 12(エリア)または P1 ~** P12(プリセット)の中で呼び出したい数字をタッチする。

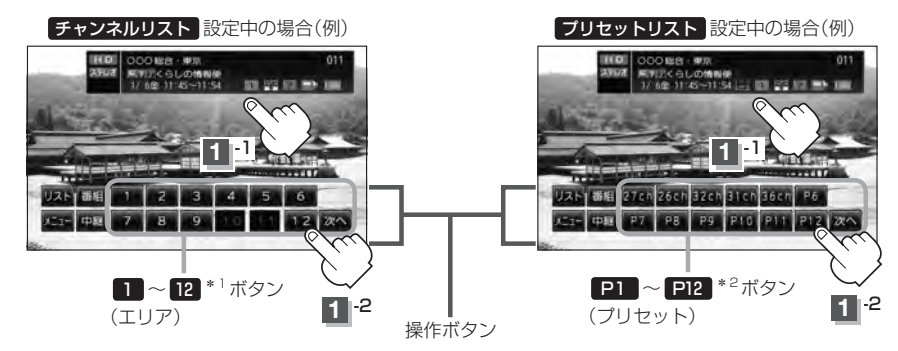

:選択したボタンにメモリーされている放送局を受信します。

\*1印…放送局が割り当てられていないボタンは選択できません。 \*2印… P1 〜 P12 は放送局をメモリーすると、メモリーした放送局の物理チャンネル表示 ( 13ch 〜 62ch )となります。 ● 1 ~ 12 (エリア)に設定されるチャンネルは、地域によって異なります。複数のチャ ンネルが設定されている場合、その 1 → 12 (エリア)をタッチするごとに設定されたチャン ネルを順に選局します。 ● 1 ~ 12 (エリア)/ P1 ~ P12 (プリセット)に、どの放送局がメモリーされているのか チャンネルリスト画面/プリセットリスト画面(BF Q-23)より確認できます。また、エリア番号と 放送局の組み合わせは「Application TVのチャンネル一覧1T-18より確認できます。

#### **リストで放送局を選ぶ**

リスト選局にはチャンネルリスト選局とプリセットリスト選局があります。リストに表示された放 送局を呼び出すことができます。

- チャンネルリスト…視聴エリアの変更やスキャンによって自動でプリセット(メモリー)された放送 局の一覧
- プリセットリスト…お客様ご自身がお好きな放送局を手動でプリセット(メモリー)した放送局の· 一覧
- ※あらかじめ放送局をメモリーしておく必要があります。 z「視聴エリアの変更(地方/県域の設定)をする」Q–14 z「スキャンする」Q–18
	- z「プリセットボタンにメモリーする」Q–24

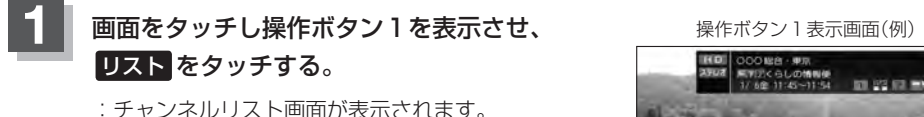

【字】】くらしの情報便<br>/ 6全 11:45~11:54 101.22.03.00 UM **1**  $e^{2}$  -2  $\sqrt{m}$  1

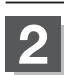

チャンネルリストまたはプリセットリストより放送局を呼び出す。

#### ■ チャンネルリストより放送局を呼び出す場合

① リストより呼び出したい放送局をタッチする。

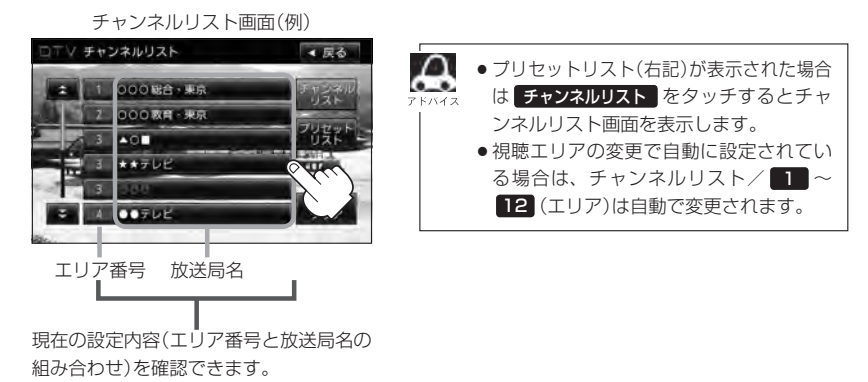

:選択した放送局を受信します。

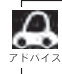

チャンネルリストに表示されるエリア番号と放送局の組み合わせは「AP 「Digital TVのチャンネル一覧」T-18よ り確認できます。

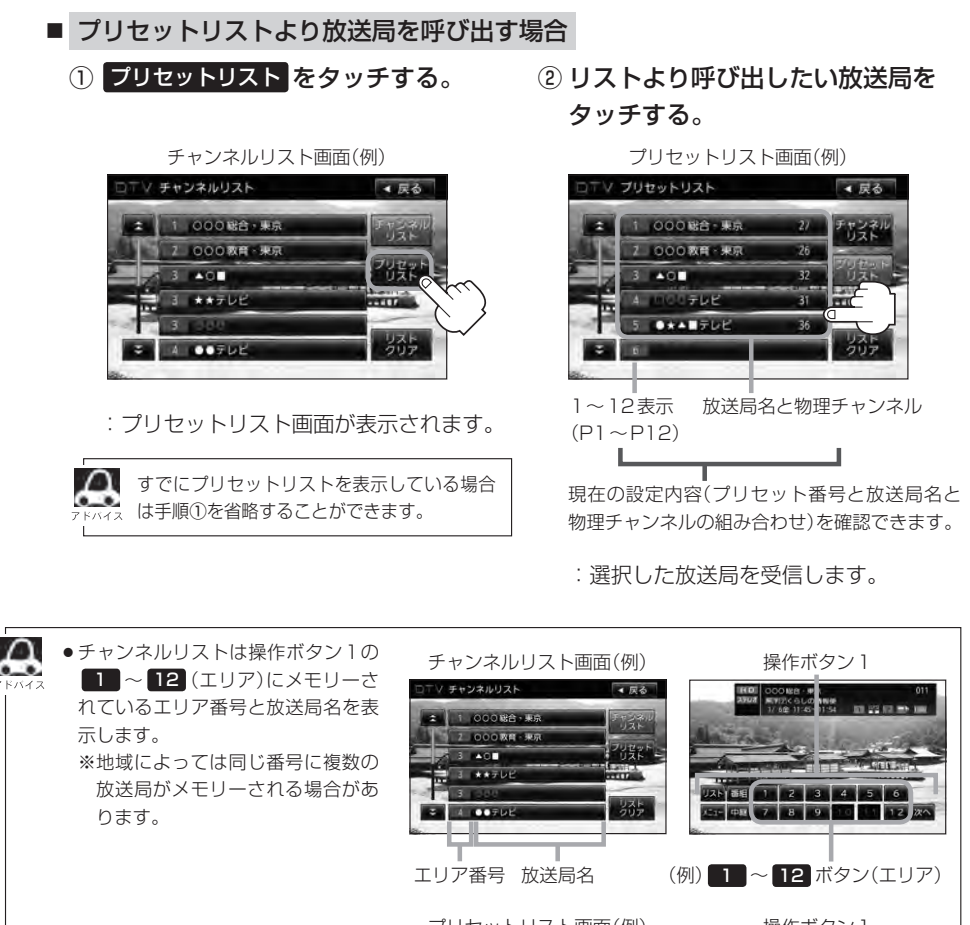

● プリヤットリストは操作ボタン1の  $\boxed{\text{PI}} \sim \boxed{\text{PI2}}$  $(\text{JJtyh})$ にメモ リーされているプリセット番号と放 送局名/物理チャンネル\*を表示し ます。 \*印…物理チャンネルLBFQ-35

プリセットリスト画面(例) 操作ボタン1 プリセットリスト  $-12$ |チャンチ  $\frac{1}{2}$ m UAN 85 27ch 26ch 32ch 31ch 36ch P6 335 **ASC ON 27 PB P9 P10 P11 P12 2** (例)P1 〜 P12 ボタン プリセット番号 放送局名/ (プリセット) ※P1にメモリーされて 物理チャンネル いる場合1と表示

※メモリーされていない場合、 リストに表示されません。

- ●表示されるリストは最終選択時の状態を保持するため、チャンネルリスト/プリセットリストのどちらが 表示されるか状態によって異なります。
- ●チャンネルリスト/プリセットリストは何も操作しなかった場合、約10 秒後に消えます。

### **Q–24 プリセットボタンにメモリーする**

プリセット選局( $\overline{\mathbb{F}}$  Q-21)やリスト選局( $\overline{\mathbb{F}}$  Q-23)をするために、あらかじめ放送局をメモリーして おく必要があります。

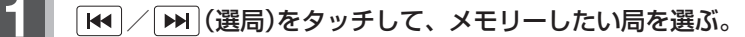

z「 手動選局で放送局を選ぶ / 自動選局で放送局を選ぶ 」Q–20

**2** プリセットリストを呼び出す。

z「 リストで放送局を選ぶ 」Q–22手順 **1** およびQ–23

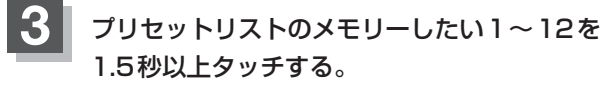

:選択したボタンに放送局がメモリーされます。 ※操作ボタン1の P1 ~ P12 表示は設定する と 13ch 〜 62ch(物理チャンネル)表示へと変

わります。 ※選局中や放送局を受信できない状態では、放送局を メモリーすることはできません。

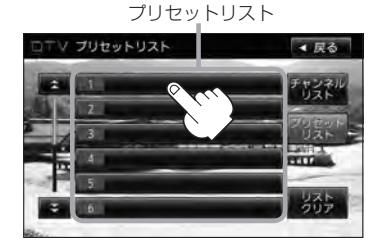

■■ に27チャンネルをプリセット(メ モリー)した場合

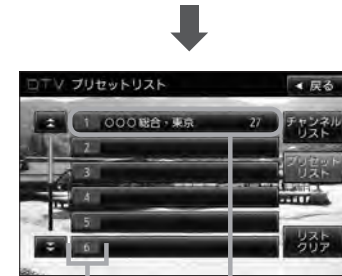

1~12表示 (P1~P12に相当)

メモリーしたチャンネルが 表示されます。

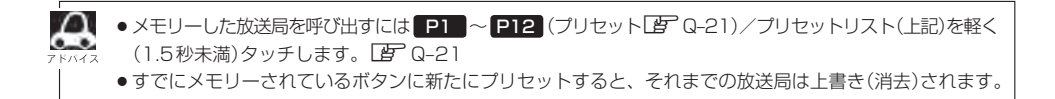

**DigitalTV** |映像 D-u-u-r

操作ボタン1

### **エリア呼出/プリセット呼出について**

テレビ放送画面/データ放送画面のとき、画面をタッチしたときに表示される操作ボタンは設定によ り異なります。

チャンネルリスト設定中(PF Q-22)に

画面をタッチすると

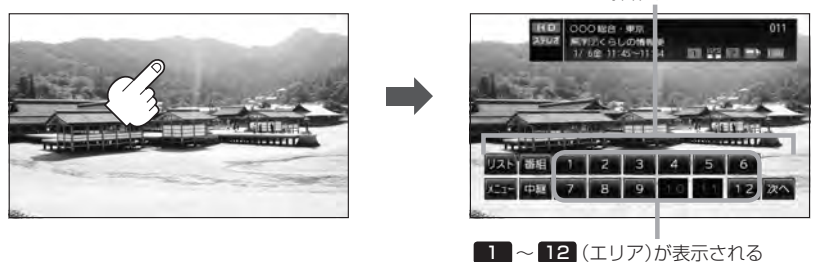

プリセットリスト設定中(PF Q-23)に 画面をタッチすると

操作ボタン1

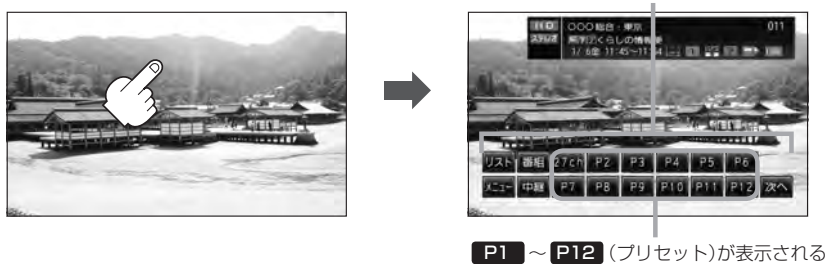

※ 1 → 12 (エリア)には、視聴エリアの変更やスキャンによって自動でメモリーされた放送局 が割り当てられています。

■ P1 ~ P12 (プリセット)は、お客様ご自身がお好きな放送局をメモリーします。 メモリーしたボタンは物理チャンネル\*の表示に変わります。たとえば P1 に27チャンネルを プリセットすると P1 は 27ch 表示になります。 \*印…物理チャンネル「AP Q-35

※操作ボタン1の表示は最終選択時の状態を保持するため、 チャンネルリスト / プリセットリスト (FBT Q-23アドバイス)どちらを選択したかによって表示が異なります。

※初期状態はチャンネルリストが設定されています。

## **Q–26 チャンネルリスト/プリセットリストをクリアする**

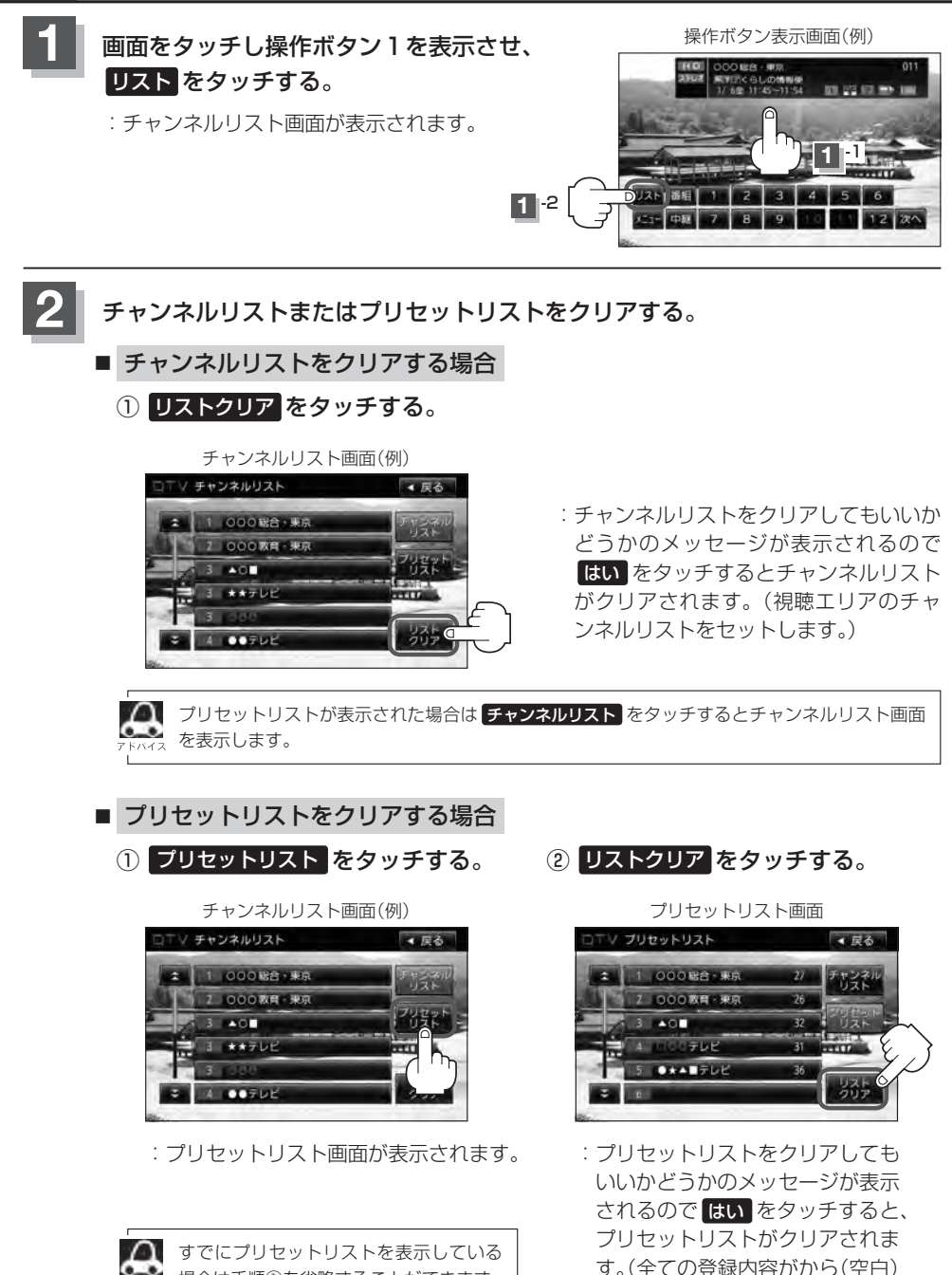

場合は手順①を省略することができます。

になります。)

### **3 設**定を終えるには、表示が消えるまで待つか 戻る をタッチする。

:視聴画面に戻ります。

 $\Omega$ 

●表示されるリストは最終選択時の状態を保持するため、チャンネルリスト/プリセットリストのどちらが 表示されるかは状態によって異なります。

●チャンネルリスト/プリセットリストは何も操作しなかった場合、約10 秒後に消えます。

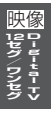

### **Q–28 設定をする**

**映像を切り替える**

数種類の映像が同時に放送されている番組では、本機で映像を切り替えることができます。

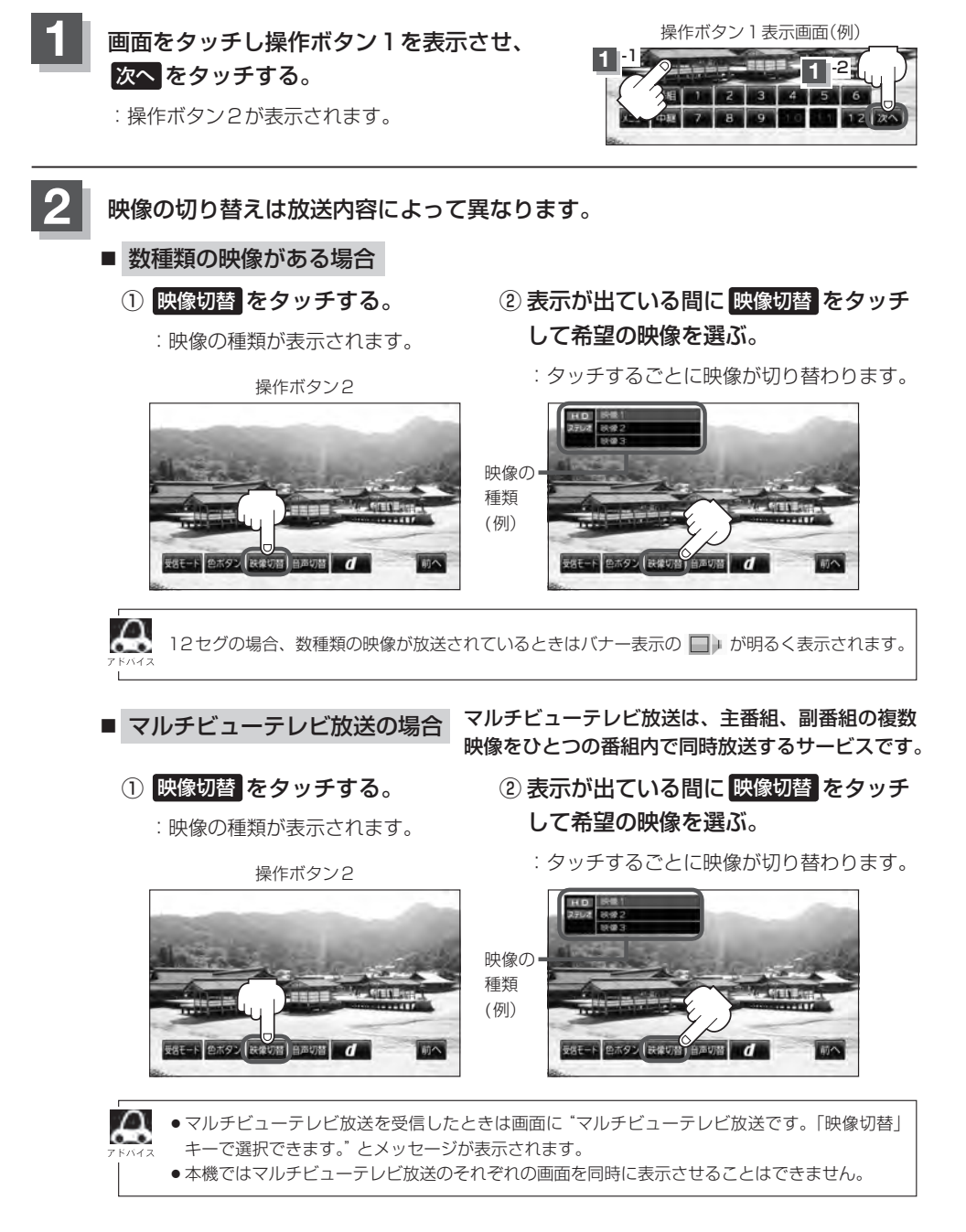

**DigitalTV**

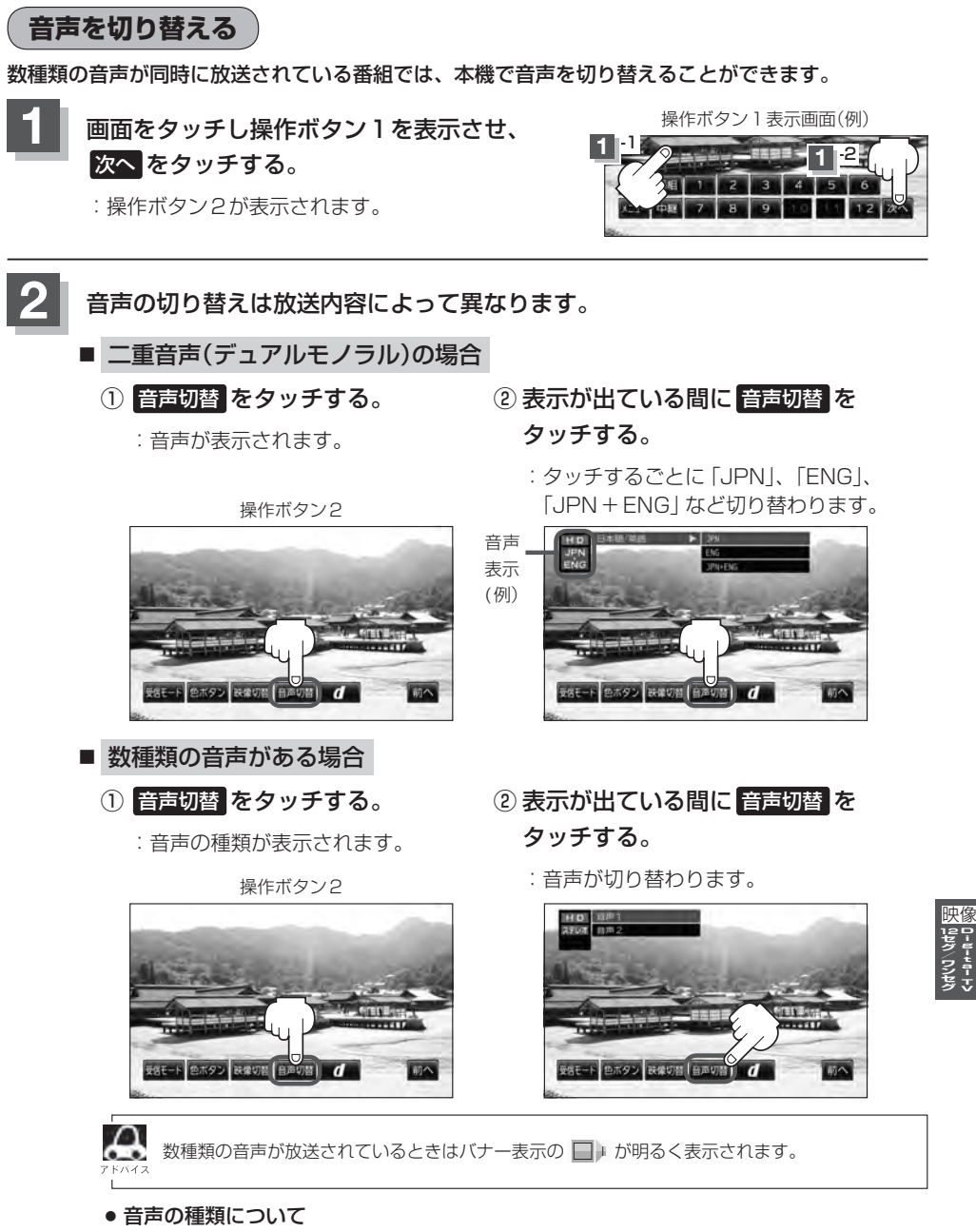

ステレオ····················2チャンネル(左右)のステレオ放送です。 モノラル····················左右が同じ音の、ステレオではない音です。 デュアルモノラル·····複数のモノラル音声を同時に放送し、選んで受信します。多言語放 送などが考えられます。

### **Q–30 設定をする**

**郵便番号設定**

郵便番号を設定することによって、地域特有のサービス情報やドライブ先の情報を知りたいときに便 利です。

z「データ放送を利用する」Q–45

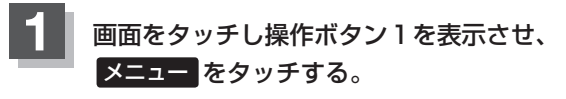

:DTVメニュー画面が表示されます。

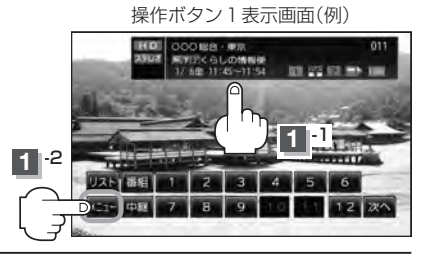

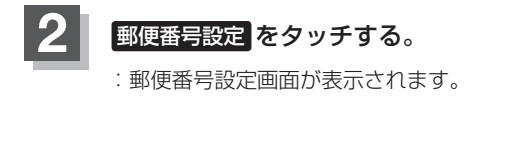

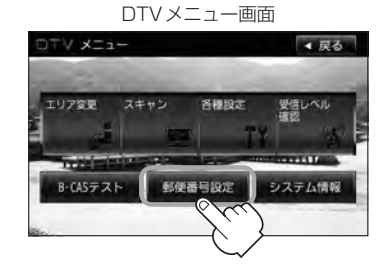

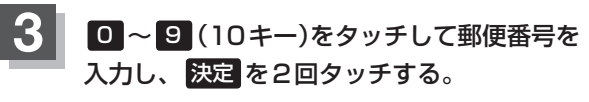

:システム設定画面に戻ります。

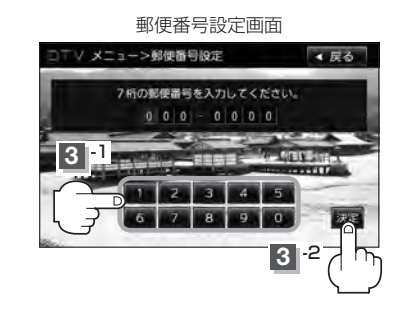

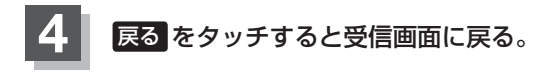

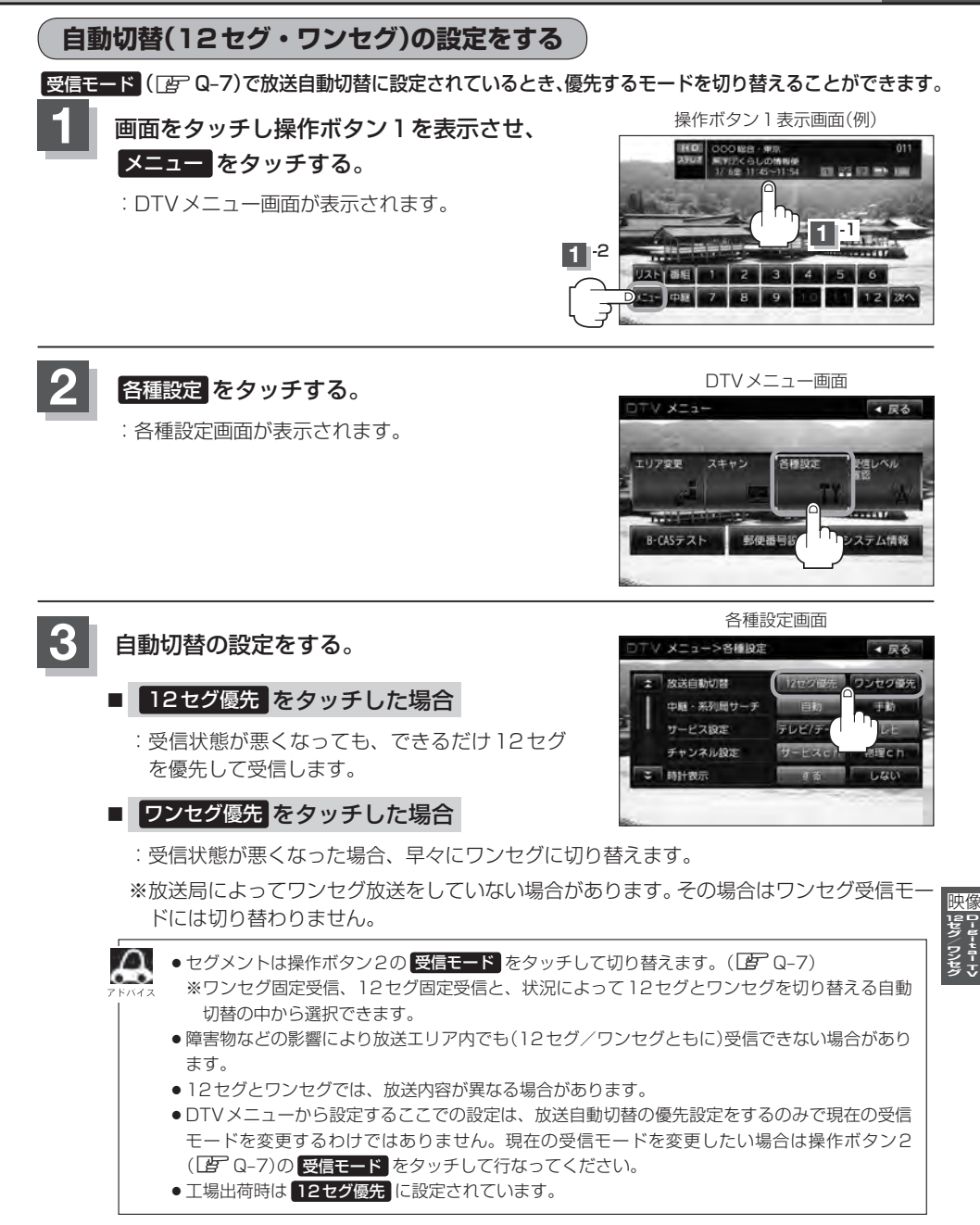

**4** 設定を終えるには、 戻る をタッチして表示させたい画面まで戻る。

### **中継局と系列局サーチの自動/手動の設定をする**

受信状態が悪くなった場合に自動で他の中継局/系列局を探すか、手動で探すかを設定することがで きます。

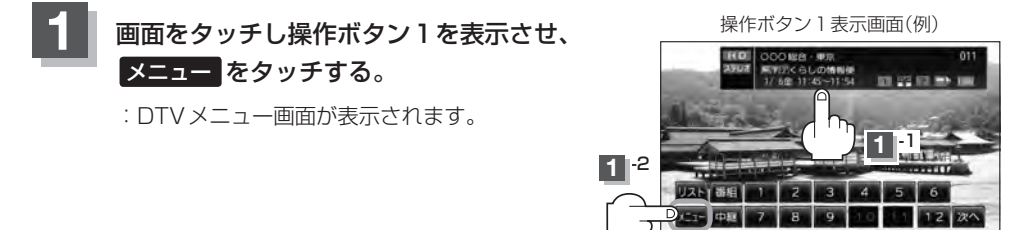

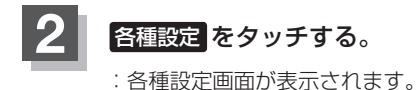

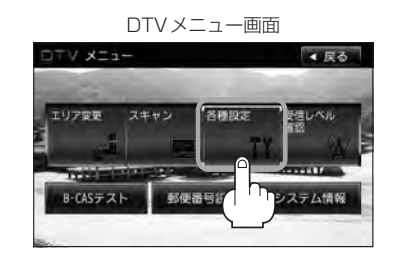

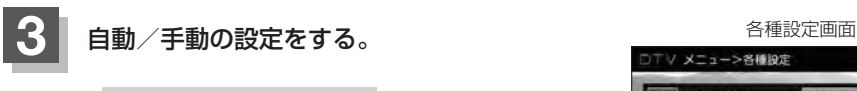

#### ■ 自動 をタッチした場合

:自動で中継局と系列局を探します。

※受信していた放送局に受信可能な中継局、または 現在地の視聴エリアに同じ系列に属する系列局が ある場合、受信可能となるまでサーチし続けます。

#### ■ 手動 をタッチした場合

:放送局が受信できなくなった場合は、中継局を探 すことをうながすメッセージが表示されます。 z「中継・系列局サーチをする」Q–13 手順 **1** アドバイス

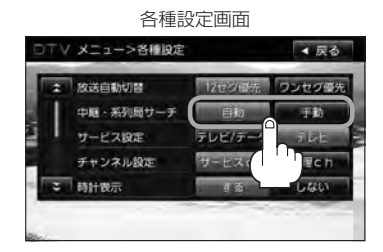

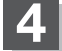

**4** 設定を終えるには、 戻る をタッチして表示させたい画面まで戻る。

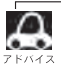

工場出荷時は 自動 に設定されています。

**DigitalTV**

**サービスの設定をする**

独立データサービス(Gガイドなど)を選局するかどうかの設定をすることができます。

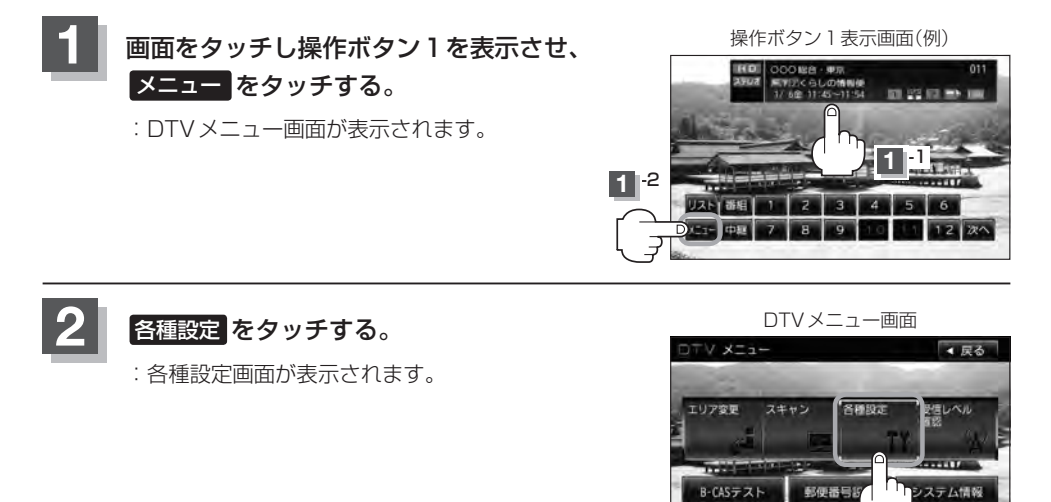

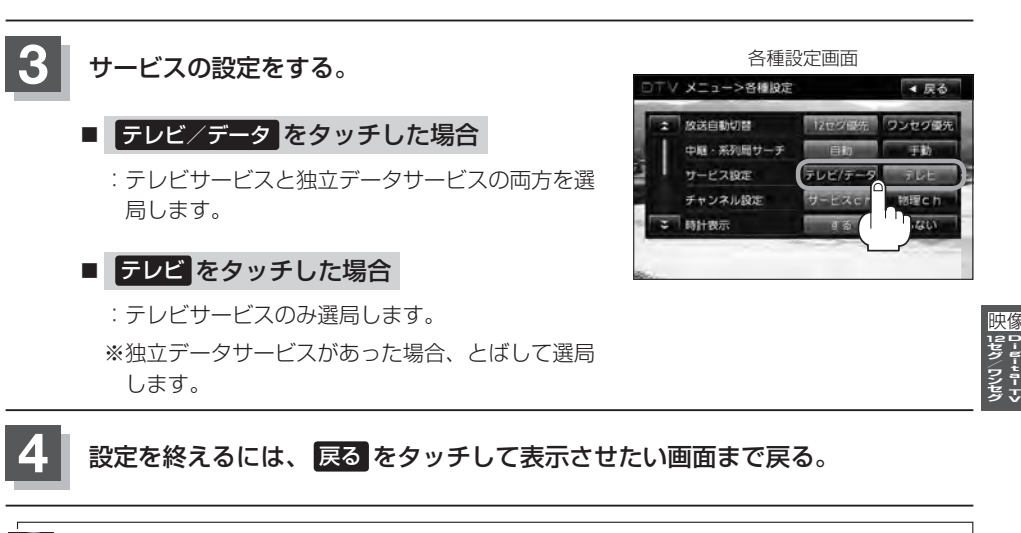

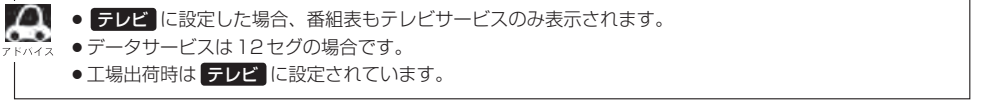

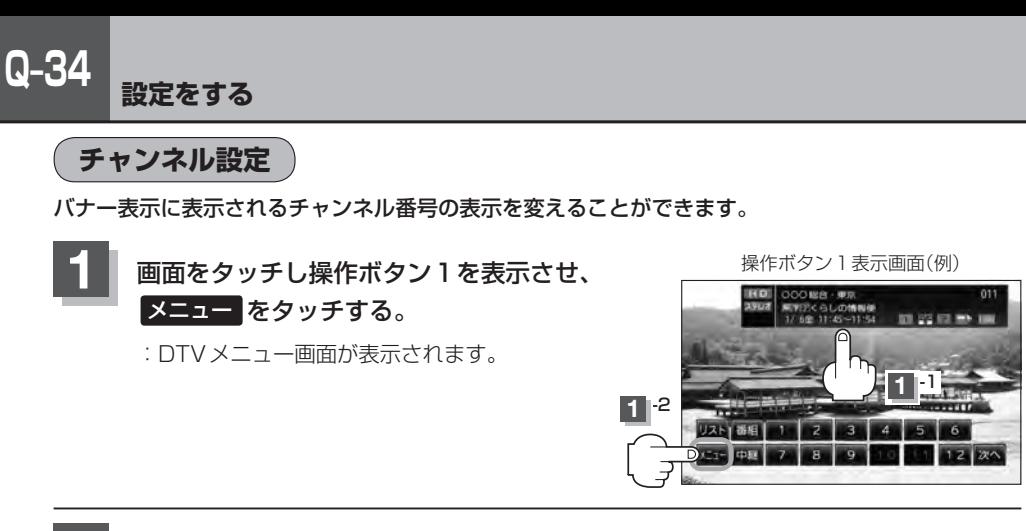

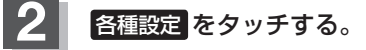

:各種設定画面が表示されます。

DTVメニュー画面

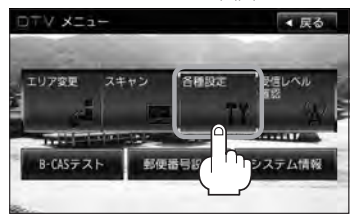

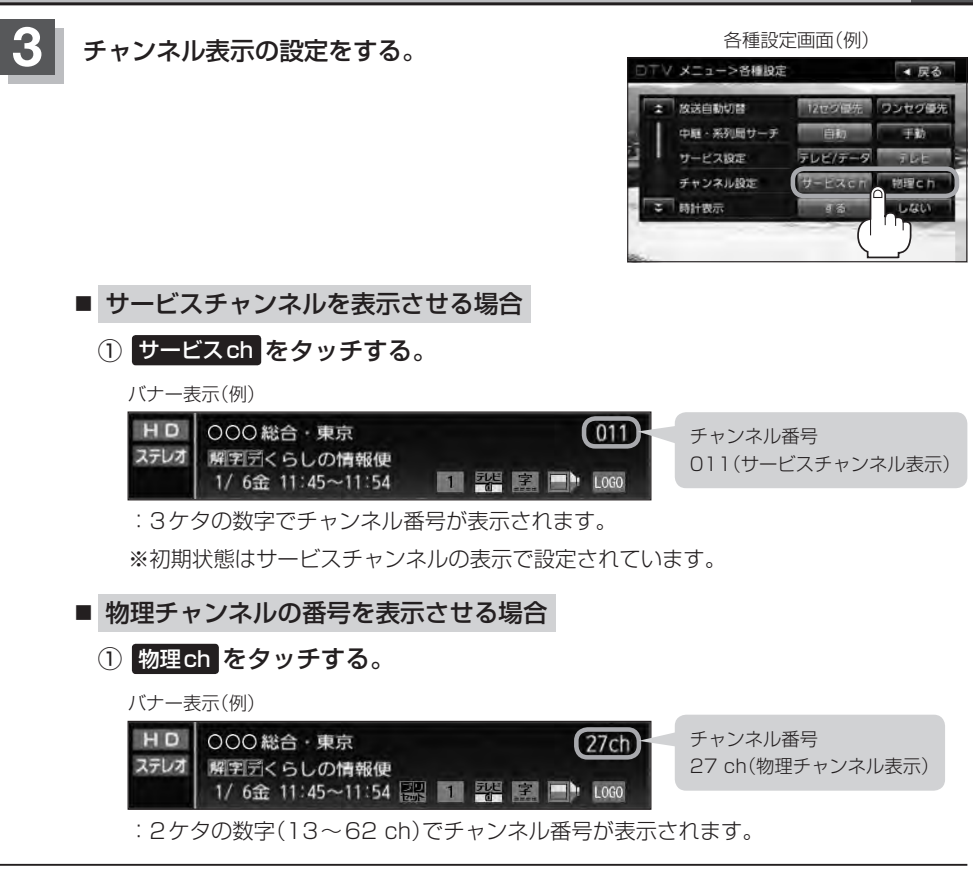

### **4** 設定を終えるには、 戻る をタッチして表示させたい画面まで戻る。

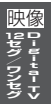

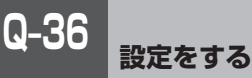

**時計表示設定**

画面上に常に時計を表示させるかどうかの設定をすることができます。

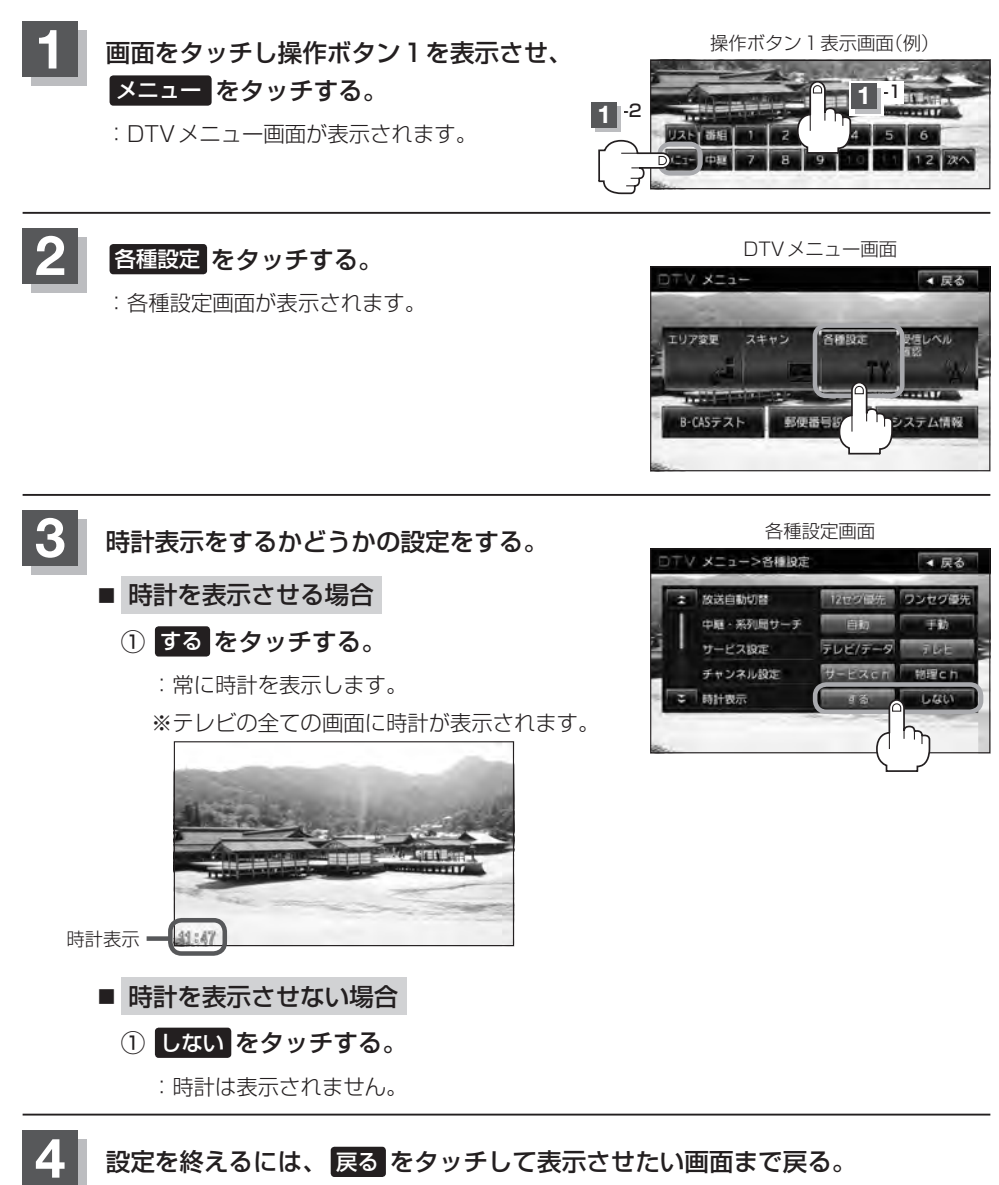

### **文字スーパーを切り替える**

視聴者にお知らせしたい情報(臨時ニュースなど)を受信したとき、番組放送中の画面に表示するかど うかの設定をすることができます。

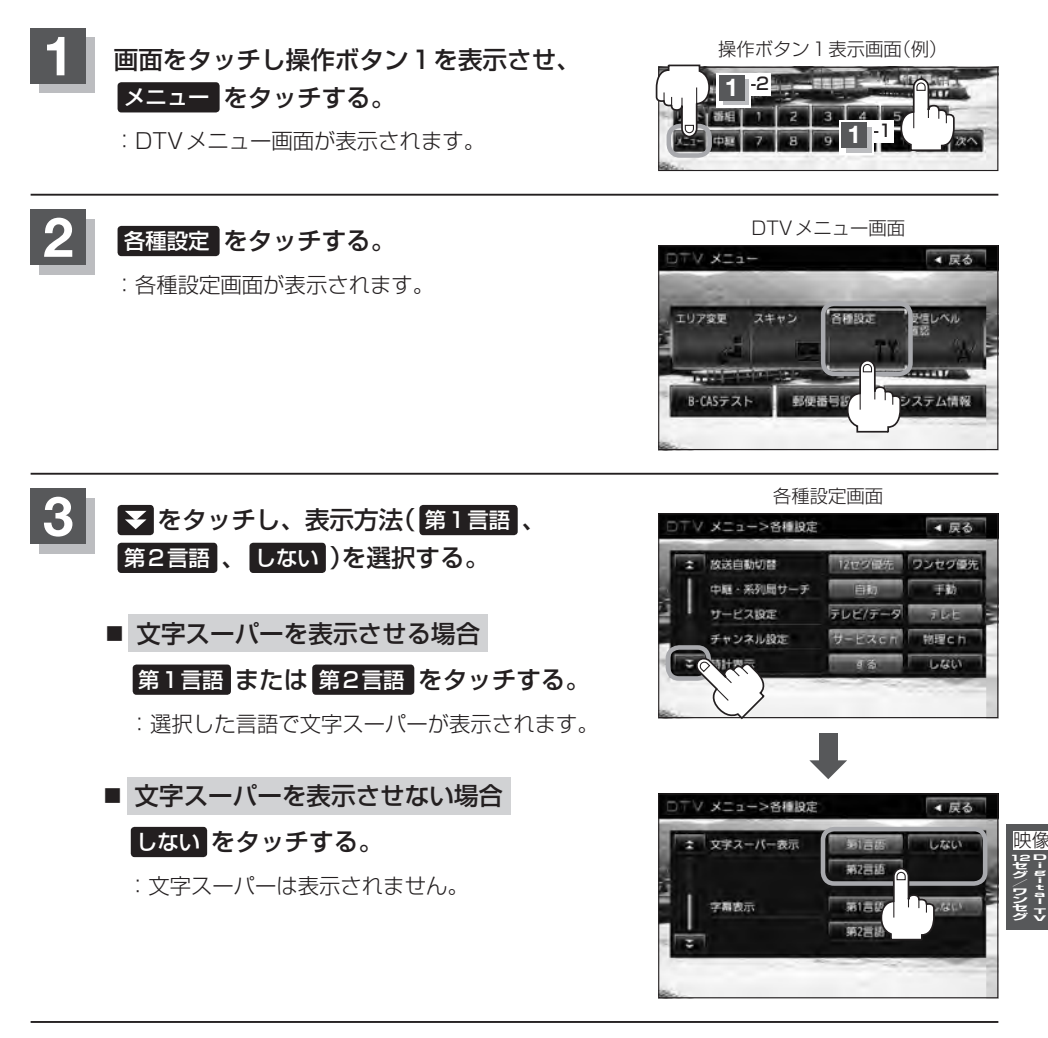

**4** 設定を終えるには、 戻る をタッチして表示させたい画面まで戻る。

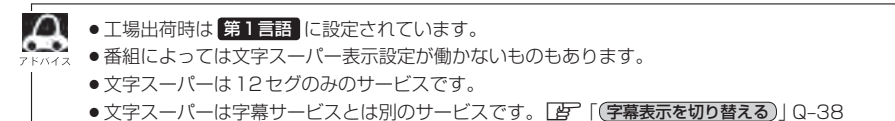

### **Q–38 設定をする**

### **字幕表示を切り替える**

映画やドラマなど字幕のついた番組を受信したときは、字幕を画面に表示するように設定しておくこ とができます。

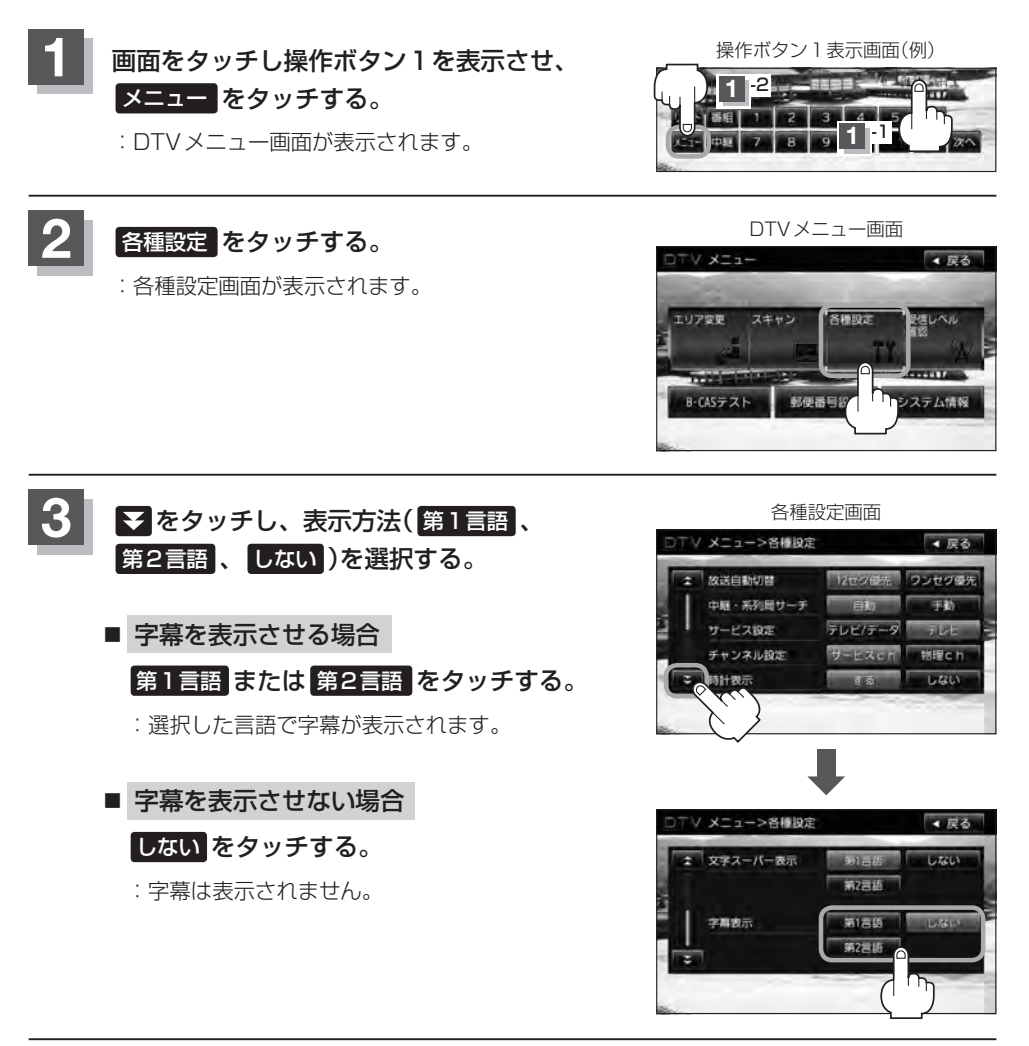

**4** 設定を終えるには、 戻る をタッチして表示させたい画面まで戻る。

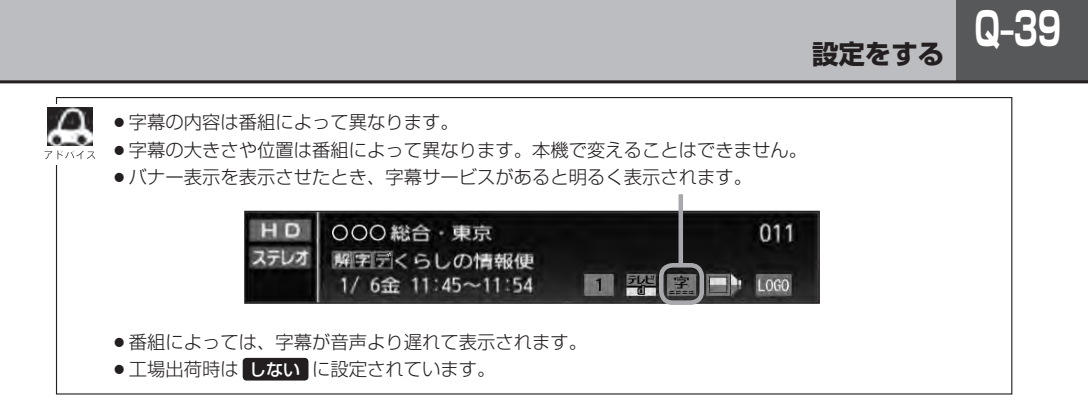

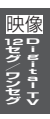

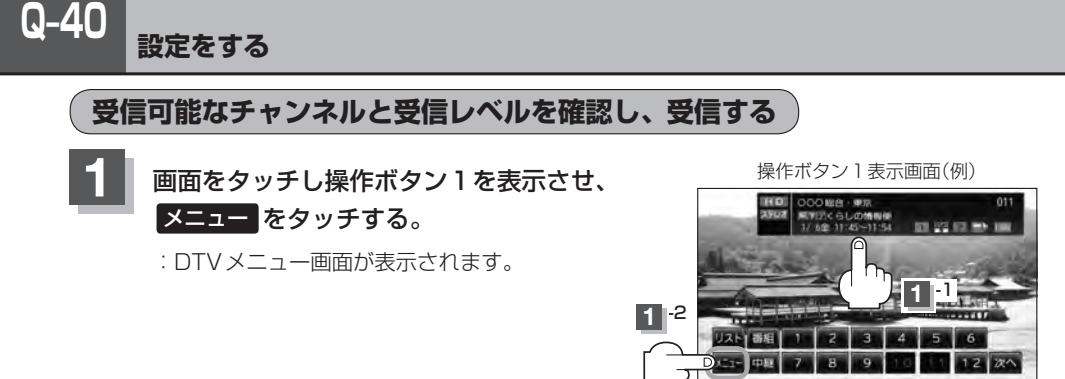

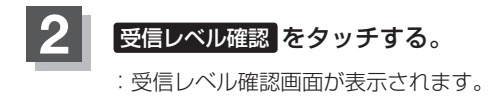

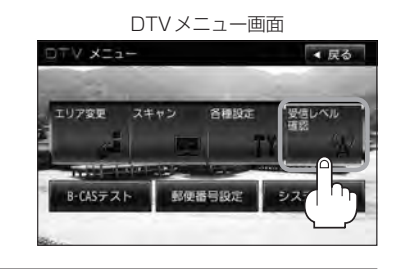

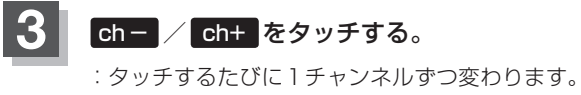

13 ch〜62 chの中から確認したいチャンネル を選択してください。

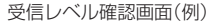

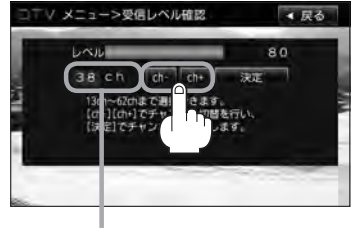

チャンネル表示

- **4** 決定 をタッチする。
	- :チャンネルを確定し、レベルを確認することがで きます。また、確定したチャンネルの放送局が存 在すれば、その放送局を受信することができます。· (放送局が存在しない場合は受信できなくなり· ます。)

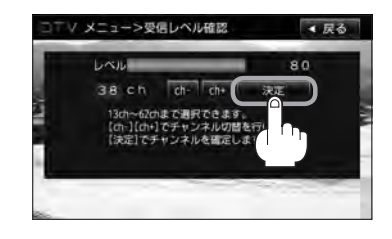

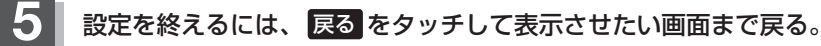

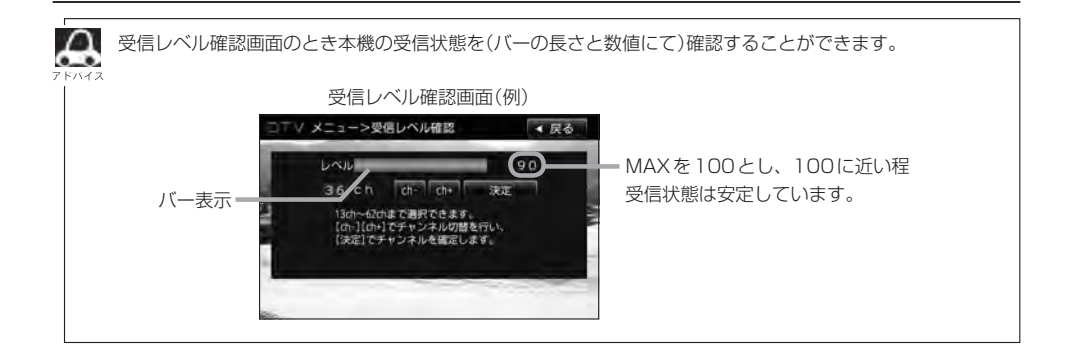

**Q–42 miniB-CASカードのテストをする**

miniB-CASカードを抜き差ししたときは、3 秒以上経ってからB-CASテストを行なってください。

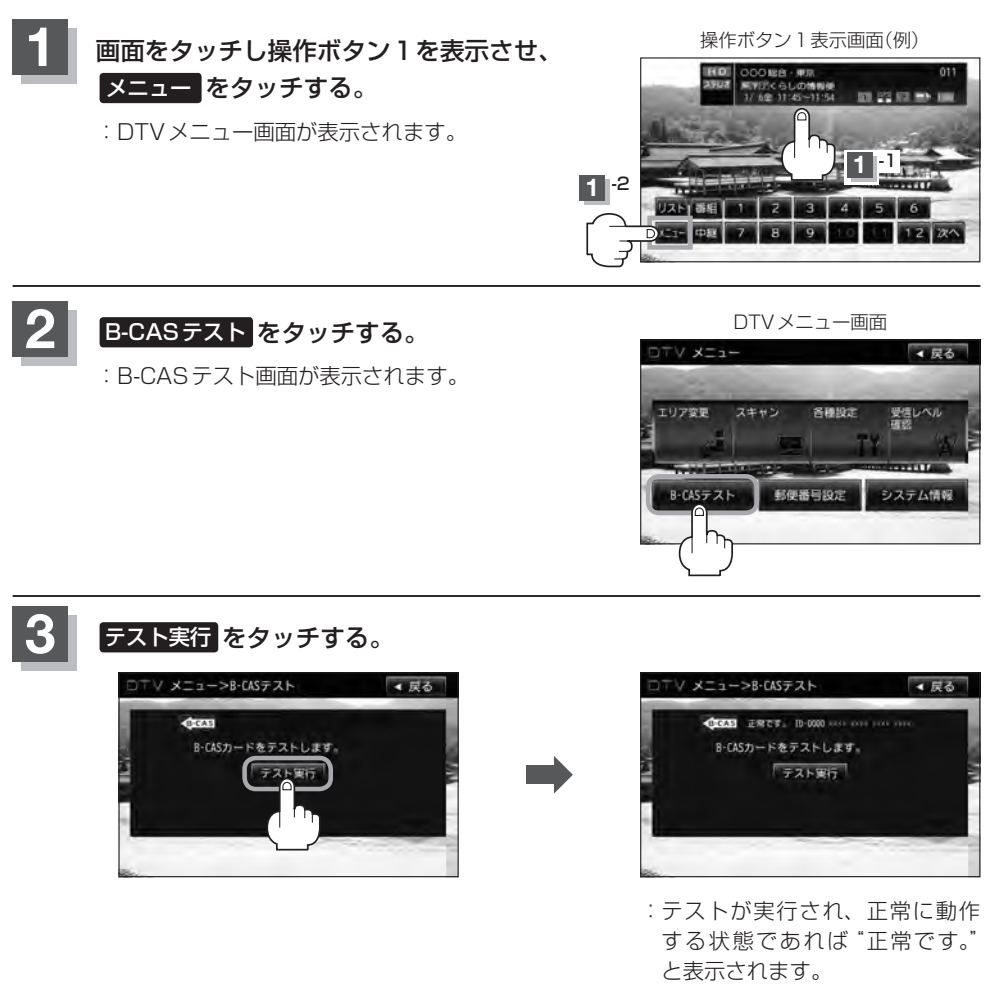

### **4** 設定を終えるには、 戻る をタッチして表示させたい画面まで戻る。

### **放送局からの情報を見る**

放送局からのお知らせメールを見ることができます。

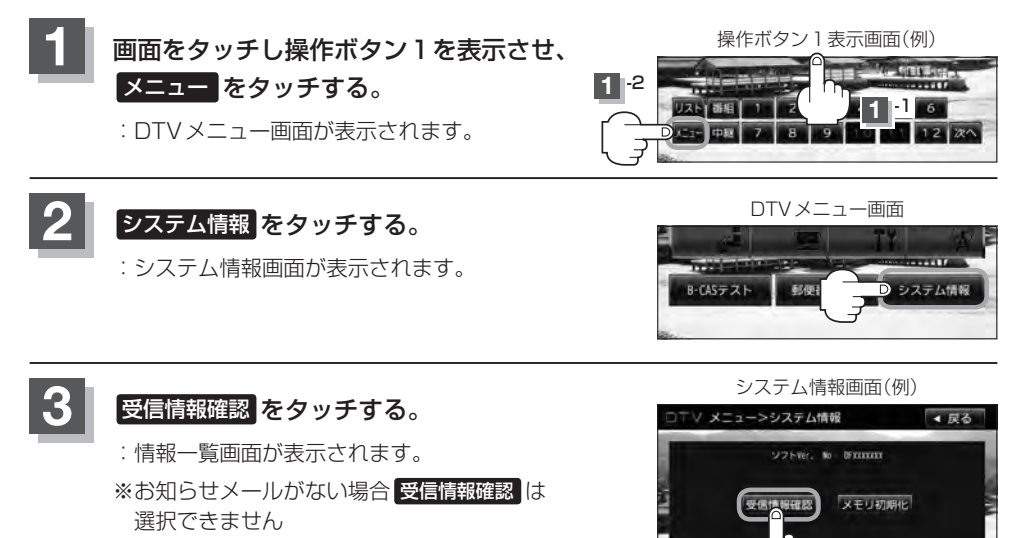

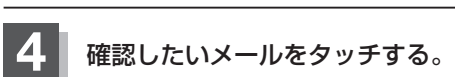

:選択したメールの内容が表示されます。

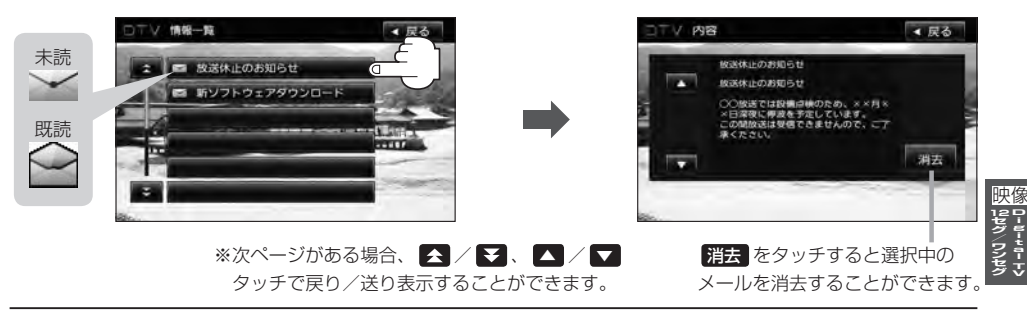

### **5 設**定を終えるには、 戻る をタッチして表示させたい画面まで戻る。

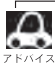

- ●本機で受信できる情報(お知らせメール)は16件までです。
- ●メールにはトラブルを知らせるものなどがあります。
- miniB-CASカードが挿入されていないと、メールを受信できない場合があります。

## **Q–44 設定を初期化する**

本機のDigital TVモードの状態を初期化することができます。

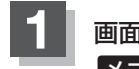

**1** 画面をタッチし操作ボタン1を表示させ、· メニュー をタッチする。

:DTVメニュー画面が表示されます。

操作ボタン1表示画面(例)

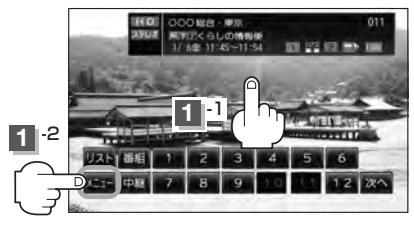

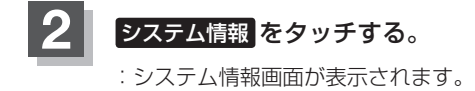

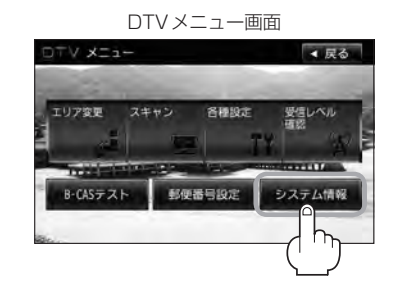

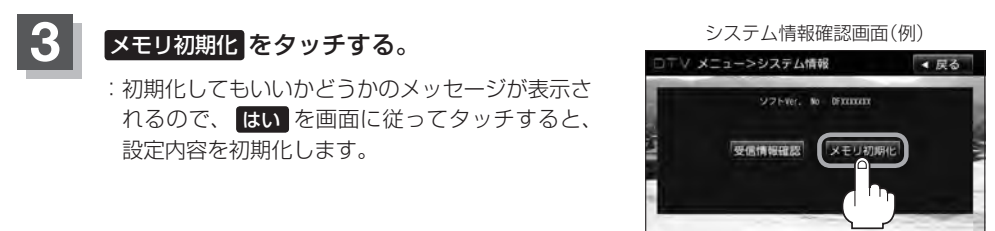

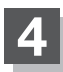

**4** 初期化が終わったら、車のエンジンスイッチを0(ロック)にし、電源を切る。

※他の操作をする場合は10 秒過ぎてからエンジンスイッチをⅡ(ON)にし、 電源を入れてください。

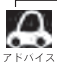

他人に譲渡または処分などされる際は、レメロ初期化 を行ない、お客様が設定された内容や情報などを必 ず消去してください。

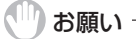

- 初期化中は車のエンジンスイッチを変更しないでください。 故障の原因となります。
- 初期化を行なうと設定やデータは消去されます。

### **データ放送を利用する**

データ放送は12セグのみ対応しています。

#### 地上デジタルテレビ放送では、映像や音声によるテレビ放送のほかに、便利な情報をお知らせするデー タ放送があります。

※データ放送を利用するにはあらかじめ郵便番号を設定しておく必要があります。

z「 郵便番号設定 」Q–30

● データ放送には番組付加型と独立型があります。 番組付加型データ放送…天気やニュースなど番組に関連しない情報や、出演者など番組に関連する 情報などを提供 独立型データ放送………データのみを専門に放送

### **1** Q–20の手順に従って、番組付加型データ放送または独立型データ放送の放送局を· 選局する。

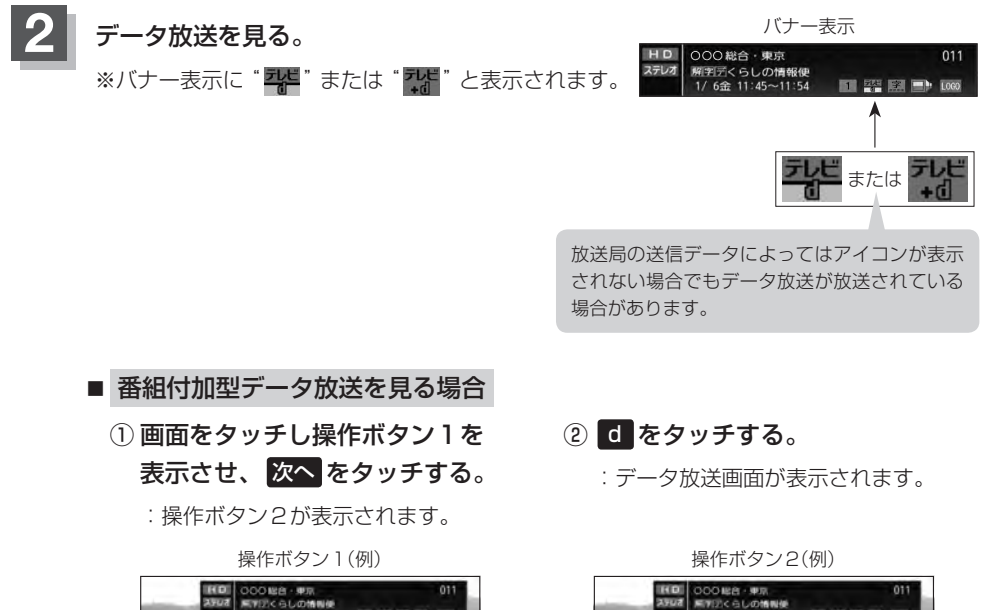

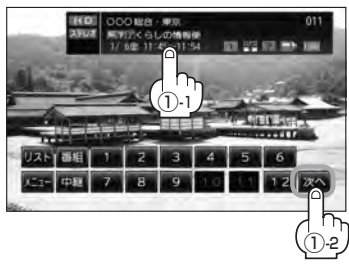

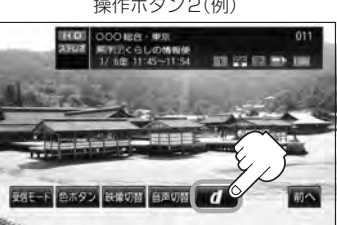

**DigitalTV** |映像 D-10-10-10<br>|<br>|<br>|<br>|<br>|<br>|<br>|<br>|

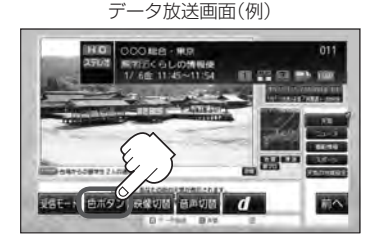

※ボタンが消えた場合はQ–45 手順①に従って操作し、表示させ てください。

#### 3 色ボタン をタッチする。 (4) 色ボタンを使って見たい項目を 選択し、 決定 をタッチする。

データ放送画面(例)  $(4)$ -2 The Marine ④-1 色ボタン

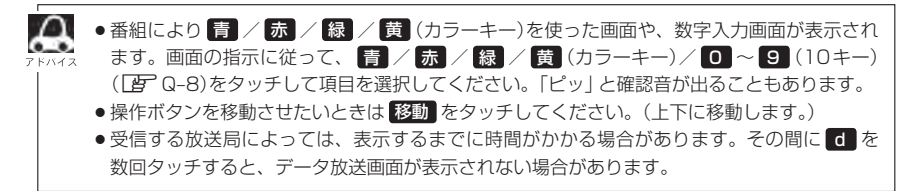

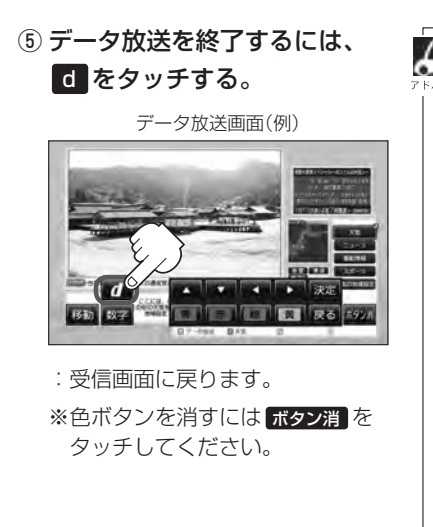

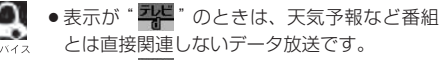

- ●表示が" " " "のときは、出演者や選手の情 報など番組内容に関連するデータ放送です。
- ●放送電波からデータを取得している間は"デー タ取得中"と表示されます。"dボタンを押し てください"と表示される番組もあります。
- 受信時に "dボタンを押してください"と表示 される番組では、 d をタッチしたときに データ放送のチャンネルに移り、チャンネル 番号が変わる場合があります。
- ●データ放送画面の項目を選んだときに別の チャンネルに移り、チャンネル番号が変わる 場合があります。
- 6 おタッチしなくても自動でデータ放送画 面が表示される場合もあります。
- ●画面の操作ボタンの表示が消えた場合は、再 度画面をタッチし 次へ をタッチし操作ボタ ン2を使用して色ボタンの表示や d タッチ でデータ放送の終了をしてください。

**Q–47**

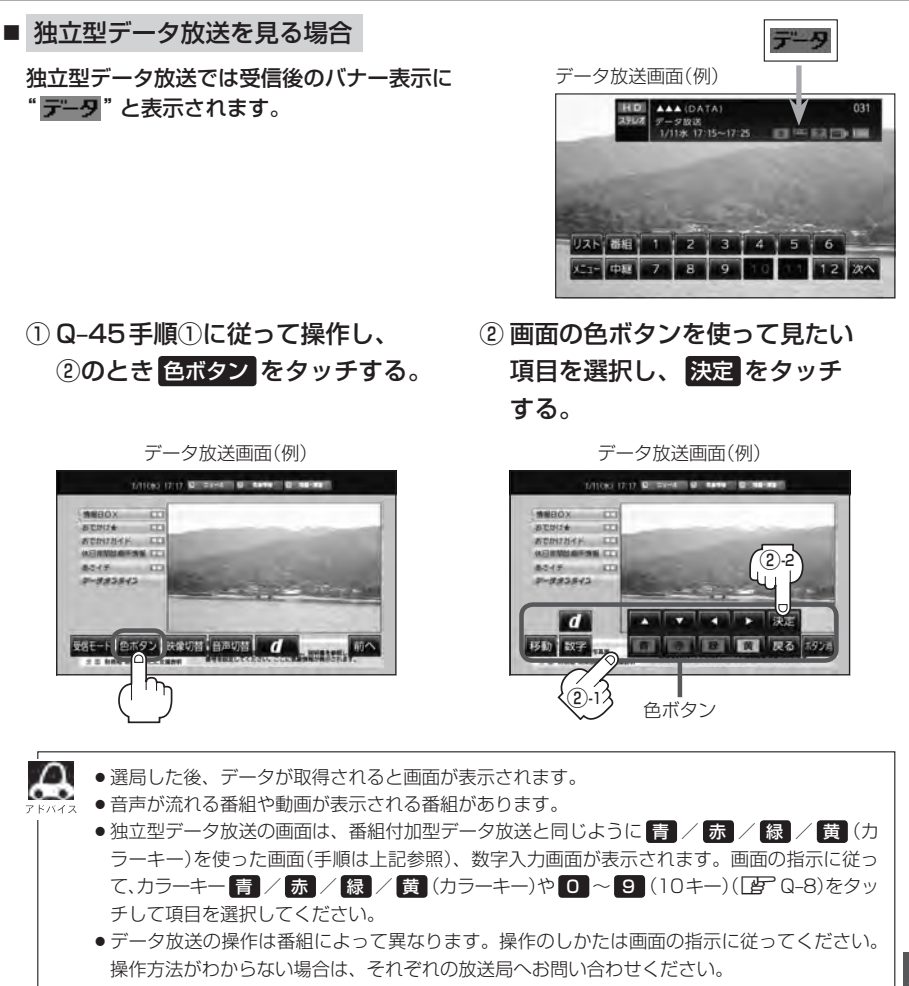

### **Q–48 リレーサービスの番組を見る**

リレーサービスとは、番組の内容が予定の終了時間になっても終わらない場合に別のチャンネルで番 組の続きを放送するサービスです。

※リレーサービスがある場合に、画面にメッセージが表示されます。

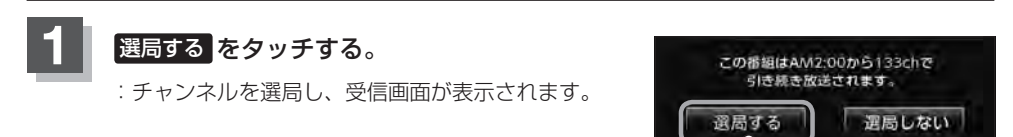

 $\mu$ 

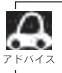

番組の続きを見ない場合は、 選局しない をタッチしてください。

### **臨時サービスの番組を見る**

放送中の番組に関連した臨時放送を別のチャンネルで放送する場合があります。 ※臨時サービスがある場合に、画面にメッセージが表示されます。

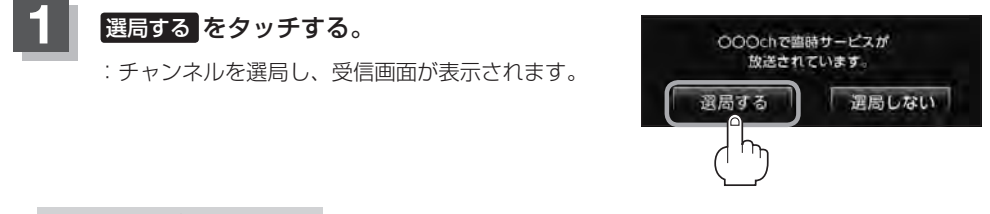

#### ■ 臨時放送が終了した場合

:臨時放送が終了すると、画面に"臨時サービスが終了しましたので前のチャンネルを 選局しました。"と表示され、臨時放送に変える前のチャンネルに自動で戻ります。

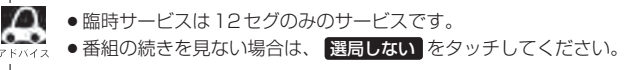

### **緊急放送を見る**

#### ●「現在地設定」をしてください。

緊急放送は地域別に異なることがありますので、本機の購入・設置時に現在地設定(地方/県域の 設定)をしておいてください。設定しておかないと正しい緊急放送が受信できません。 z「視聴エリアの変更(地方/県域の設定)をする」Q–14

### **受信中に緊急放送が始まると**

緊急放送が始まると、画面に"緊急放送が始まりました。" と表示され、自動で緊急放送に切り替わります。

緊急放送が始まりました。

#### ■ 緊急放送が終了した場合

:緊急放送が終了すると、画面に"緊急放送が終了しましたので前のチャンネルを選局します。"と 表示され、緊急放送前のチャンネルに自動で戻ります。

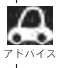

緊急放送は、地上デジタルテレビ放送を受信中のときのみ見ることができます。Digital TVモード以外のモー ドを選択しているときや、車のエンジンスイッチを0(ロック)にしているときは緊急放送は受信できません。

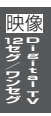

## **Q–50 エラーコードについて**

画面にメッセージとエラーコード〔Exxx〕が表示された場合は以下の原因が考えられます。

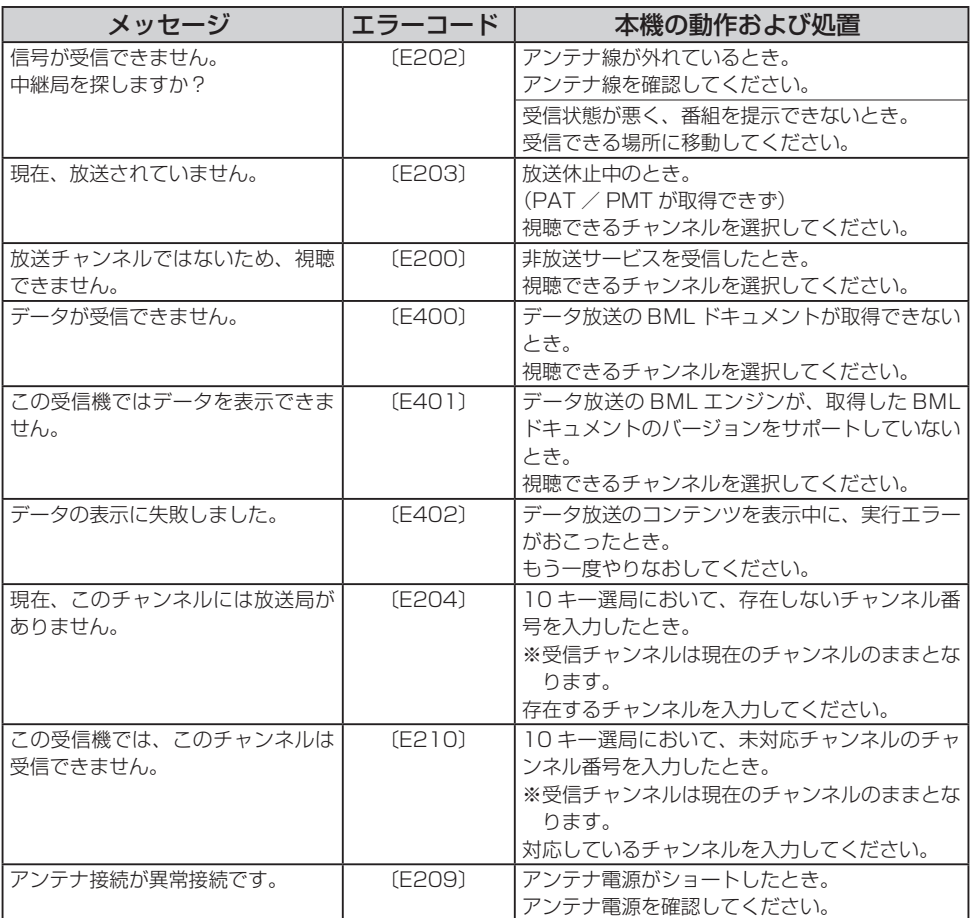

# **VTRを使う R**

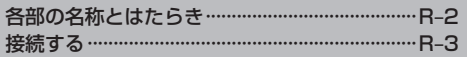

## **R–2 各部の名称とはたらき**

※操作ボタンは画面をタッチしたときに表示されます。

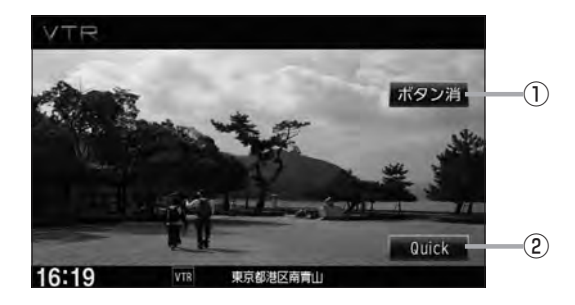

### ① ボタン消 ボタン

表示しているボタンを消し、映像を全画面表示します。

#### ② Quick ボタン

Quick機能を使用することができます。  $F - 19$ 

映像

Y<br>T<br>R

※接続の前に、接続する機器の電源を切り、車のエンジンスイッチを0(ロック)にして、本機の電源を切ってください。

本機に別売のVTRコードまたはAUX接続コードを使用して市販のVTR機器やポータブルオーディ オ機器などの外部入力装置を利用した映像や音声を本機に出力することができます。 ※出力するには、別売の下記コードをお買い求めください。

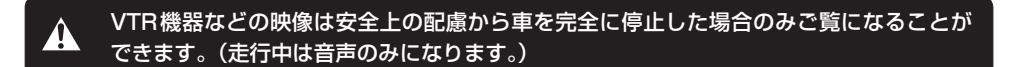

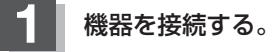

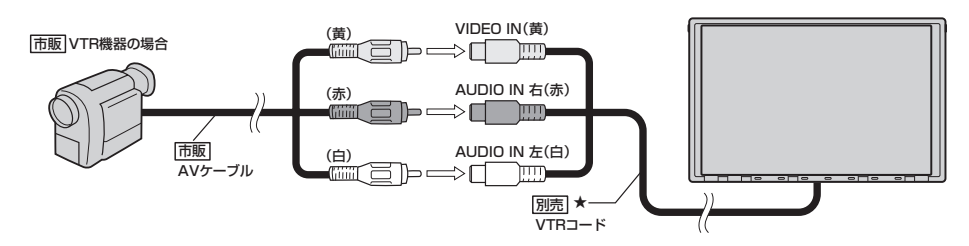

★印…iPodを再生させるために、VTRコードにiPod接続コード(別売)が接続されている場合はそちらを外 してください。LB N-4イラスト参照

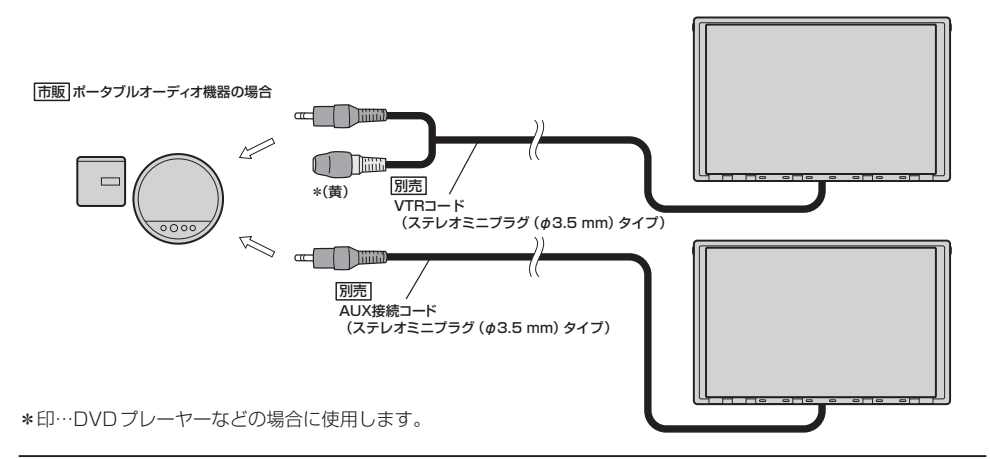

**2** 本機と使用する機器の電源を入れる。 ※車のエンジンスイッチをⅡ(ON)状態にします。

### **R–4 接続する**

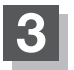

### **3** VTR機器やポータブルオーディオ機器を操作する。

※操作のしかたはそれぞれの機器に付属の説明書をご覧ください。

### < ■ お願い −

本機の電源をOFF(「ATH-9)、または、エンジンスイッチ0(ロック)にする場合は、接続される機器の電源も一緒に OFFしてください。

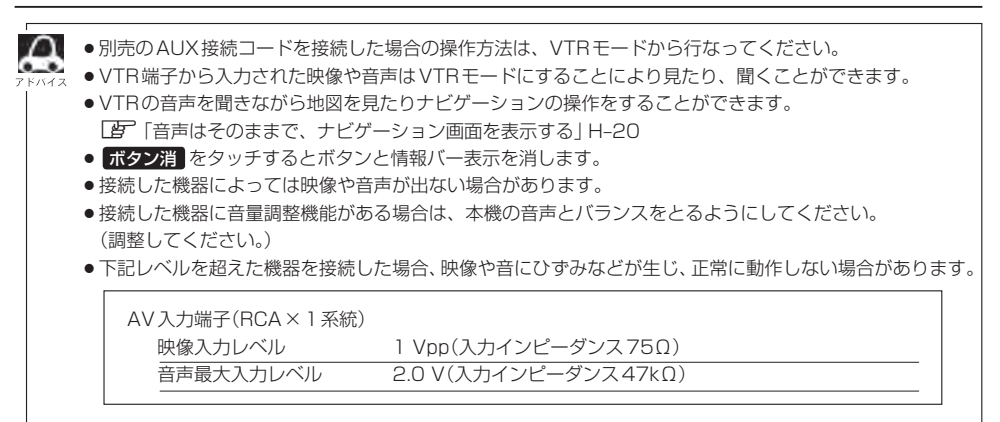

●接続するVTR機器を車室内に放置しないでください。炎天下など、車室内が高温となり、故障の原因と なります。
# S ハンズフリーを使う

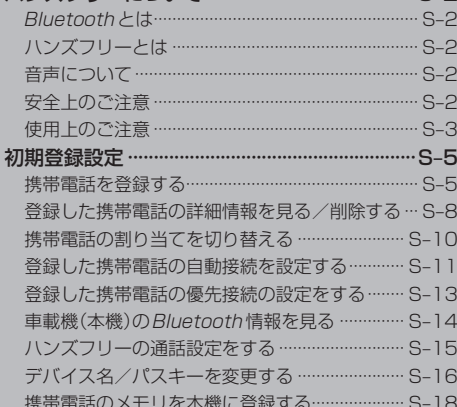

ハンズフリーについて ………………………………… S-2

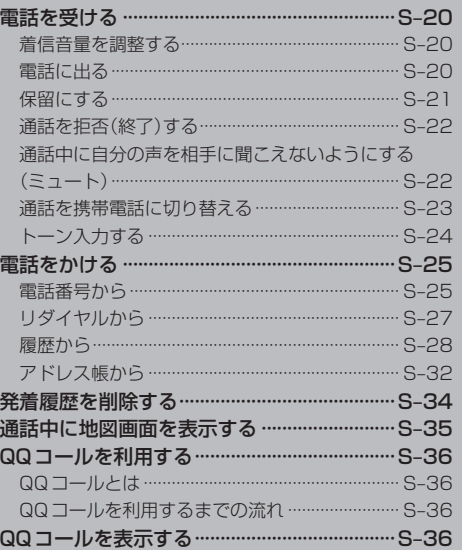

# **S–2 ハンズフリーについて**

Bluetooth対応の携帯電話をお持ちの場合に、本機のハンズフリー機能を使用することができ· ます。

#### **Bluetoothとは**

- ●携帯雷話と本機をケーブルを使わずに接続し、音声やデータのやりとりをすることができる無線通 信技術のことです。
- ●ハンズフリーのBluetooth機能を利用するには、初期登録をする必要があります。 z「初期登録設定」S–5 初期登録後、自動接続"する"の場合は車のエンジンスイッチをⅠ(アクセサリー)またはⅡ(ON)に して本機に電源が入ると自動的にBluetooth接続となります。

本機にて電話のやりとりをすると通常より携帯電話の電池が早く消耗します。

#### **83 Bluetooth**<sup>®</sup>

BluetoothおよびBluetoothロゴは、米国Bluetooth SIG. Incの登録商標です。

### **ハンズフリーとは**

携帯電話を操作することなく画面をタッチすることで「電話を受ける」「電話をかける」などの電話機 能が使用できます。これがハンズフリー機能です。

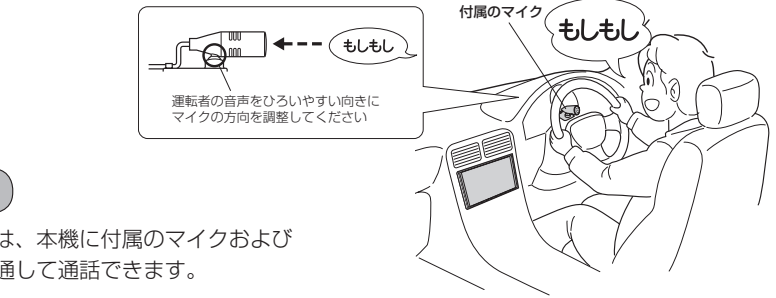

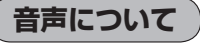

発信後および着信後は、本機に付属のマイクおよび 車両のスピーカーを通して通話できます。

### **安全上のご注意**

●安全のため、自動車運転中の携帯電話のご使用はおやめください。法律で禁止されています。 「八警告」 ●運転中は電話をかけないでください。また、運転中にかかってきたときは、あわてずに安全な場

- 所に停車してから受けてください。どうしても通話しなければいけないときは、"ハンズフリー機 能"を使用して「かけなおす」ことを伝え、安全な場所に停車してかけなおしてください。
- 電話(本機)を使用するために、禁止された場所や周りに迷惑のかかる場所で駐・停車などをしな いでください。

**S–3**

#### **使用上のご注意**

- ハンズフリーを使用するときの通話料は、お客様のご負担になります。
- ●スピード違反取り締まり用レーダーの逆探知機(レーダー探知機)を搭載していると、スピーカーか ら雑音が出ることがあります。
- ●割込通話(キャッチホン)や三者通話を契約しているときは、電話機本体で割込通話(キャッチホン) や三者通話を解除しておいてください。割込通話(キャッチホン)や三者通話機能には対応していま せん。
- ●通話中に"カシャッ"という音が聞こえることがありますが、これはある無線ゾーンで電波が弱く なったときに、隣の無線ゾーンへ切り替わるために発生する音で、異常ではありません。
- ●通話時は通話相手と交互にお話しください。通話相手と同時に話した場合、こちらの音声が相手に、 相手の音声がこちらに聞こえにくくなることがあります。(故障ではありません)
- ●車のエンジンスイッチを入れた直後やディスクを入れた直後は、電話の着信を受けることができま せん。
- ●次のような場合は、通話相手側にこちらの音声が聞こえにくくなることがあります。 ・悪路走行時 ・高速走行時 ・窓を開けているとき ・エアコンのファンの音が大きいとき
- ●本機は全てのBluetooth機器とのワイヤレス接続を保証するものではありません。
- ●接続するBluetooth対応携帯電話はBluetooth SIG. Incの定めるBluetooth標準規格に適合し、 認証を取得している必要があります。接続するBluetooth対応携帯電話が上記Bluetooth標準規 格に適合していても、相手機器の特性や仕様によっては接続できない、表示/動作が異なる、など の現象が発生する場合があります。
- ●ソフト更新対応の携帯電話をお使いの場合は、ソフトウェアを最新にアップデートしてご利用くだ さい。詳しくは携帯電話会社のホームページでご確認ください。
- ●スマートフォンなどにおいて、ハンズフリー発信が行なえない場合、既定の発信アプリケーション が通常の電話になっているかご確認ください。その他のアプリケーションが既定設定になっていた 場合、正常に発信が行なえないことがあります。
- ●携帯電話と接続した場合は、本機との間に障害物のない場所に携帯電話を置いてください。
- 植込み型心臓ペースメーカーおよび植込み型除細動器を装着されている方は、携帯電話および本機 を使用する場合、心臓ペースメーカーなど装着部から22 cm以上離して使用してください。電波 によりそれらの装置・機器に影響を与えるおそれがあります。

- 以下の場合は、ハンズフリーは使用できません。 ・通話エリア外に車が移動したとき
	- ・トンネル、地下駐車場、ビルの陰、山間部など、電波が届きにくい場所にいるとき
- Bluetooth通信用の車両側アンテナはナビゲーションに内蔵されていますので、携帯電話を金属に 覆われた場所やナビ本体から離れた場所に置くと音が悪くなったり接続できない場合があります。
- ●ハンズフリーは付属のマイクを使用して通話します。 マイクに近づいたり、意識的にマイクの方向に向いたりせずに、安全に運転できる姿勢で大きな声 でハッキリとお話しください。
- ●デジタル方式のため、声が多少変わって聞こえたり、周囲の音がざわめきのように聞こえたりする ことがあります。

**S–4 ハンズフリーについて**

- ●ハンズフリーで通話中に車両内のスイッチ(ハザード)などを操作した場合、その操作音が通話相手 に聞こえることがあります。
- ●運転席以外からハンズフリー通話を行なった場合、通話の品質が低下することがあります。
- ●オーディオ再生中に発信および着信された場合、再生中の音声はMUTE(消音)状態となります。
- ●通話中に車(本機)から離れる(無線通信が不可能な状態になる)と通信は終了(切断)されます。
- ●携帯電話の「ダイヤルロック|「オートロック|「セルフモード」「FAXモード」などの機能を解除して からBluetooth接続してください。
- ●ハンズフリー状態で、携帯電話側での発着信操作(着信拒否、転送、保留も含む)はしないでください。 誤作動をする場合があります。
- ●携帯電話にメールが届いても着信音は鳴りません。
- ●本機は2.4 GHz帯の周波数を使用しますが、他の無線機器も同じ周波数を使っていることがあり ます。他の無線機器との電波干渉を防止するため、下記事項に注意してご使用ください。
	- ・本機の使用周波数帯では、電子レンジなどの産業・科学・医療用機器のほか工場の製造ラインな どで使用されている移動体識別用の構内無線局、免許を要しない特定省電力無線局、アマチュア 無線局など(以下「他の無線局」と略します)が運用されています。
		- 1 本機を使用する前に、近くで「他の無線局」が運用されていないことを確認してください。
		- 2 万一、本機から「他の無線局」に対して有害な電波干渉の事例が発生した場合は、すぐに本機 の使用をやめて、お買い上げのHonda販売店へご相談ください。
		- 3 その他、本機から「他の無線局」に対して有害な電波干渉の事例が発生した場合など何かお困 りのことが起きたときは、お買い上げのHonda販売店へご相談ください。
- ●本機は、雷波法に基づく技術基準滴合証明を受けていますので、無線局の免許は不要です。ただし、 本機に以下の行為を行なうと法律で罰せられることがあります。
- ・分解や改造をする ・ユニット本体に貼ってある定格銘板をはがす
- ●携帯電話と本機以外の機器がBluetooth接続されている場合、本機とBluetooth接続を行なうこ とはできません。その場合は、携帯電話と本機以外の機器とのBluetooth接続を切断してください。
- ●本機で携帯電話を充電することはできません。
- ご使用の携帯電話によっては、携帯電話が省電力モードになっている場合に、Bluetoothの接続性 が低下する場合(発信ができないなど)があります。その場合には、携帯電話の省電力モードを解除 し、待ち受け画面が表示されている状態にてハンズフリー操作を行なってください。
- ●携帯電話を車室内に放置しないでください。炎天下など、車室内が高温となり、故障の原因となり ます。

■■ 携帯電話にはご利用になれない機種があります。適合携帯電話機種につきましては、下記ホームページをご \*\* 確認ください。

http://www.honda.co.jp/navi/support/handsfreelist/

# **初期登録設定**

- ●下記手順を行なう前にあらかじめ携帯電話側のBluetoothが使用できるよう設定してください。 ※設定方法はお手持ちの携帯電話の取扱説明書をご覧ください。
- ●ハンズフリーの初期登録を行なう際には、誤登録を防ぐために、周囲のBluetooth機器の電源 はお切りください。

#### **携帯電話を登録する**

使用する携帯電話を本機に登録します。

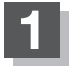

#### **1** MENU をタッチする。

:AV MENU画面またはNAVI MENU画面が 表示されます。

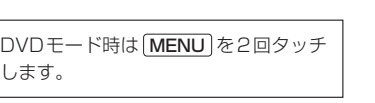

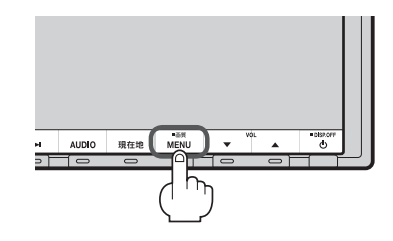

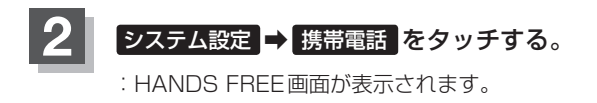

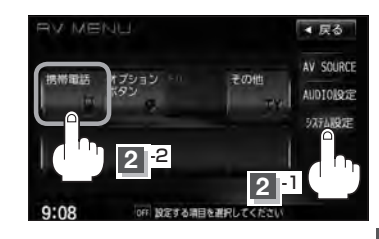

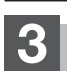

#### 3 設定 → 携帯電話機器登録 をタッチする。

- :携帯電話会社設定画面が表示されます。
- ※登録されている携帯電話が2台ある場合 携帯電話機器登録 は選択できません。

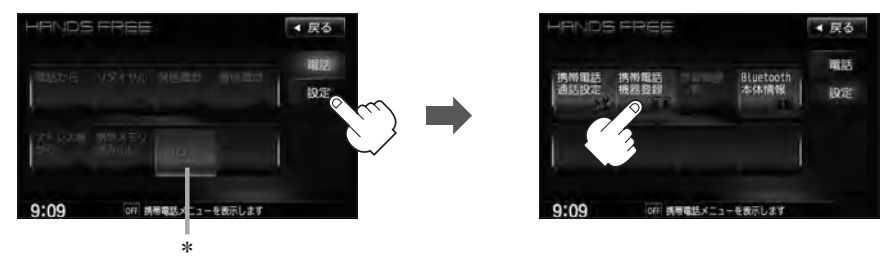

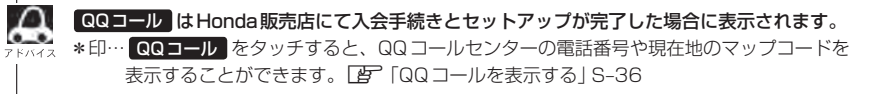

**S–5**

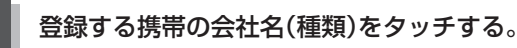

※携帯電話の会社名を選択することで、その会社 に応じた通話品質向上のための設定が自動で行 なわれます。

:接続待機中画面が表示されます。

すでに登録済(Bluetooth接続済)の携帯電話(番号)が ある場合、その携帯電話(Bluetoothの接続)を切断す るかどうかのメッセージが表示されるので"はい"を 選択してください。

※"はい"を選択すると現在接続中の携帯電話との通 信を切断し、接続待機中画面が表示されます。"い いえ"を選択した場合は登録作業を中断し、携帯電 話会社設定画面に戻ります。(登録できる携帯電話 は2台までですが、Bluetoothに接続できる携帯 電話は1台のみとなります。そのため切断するかど うかの操作が必要となります。)

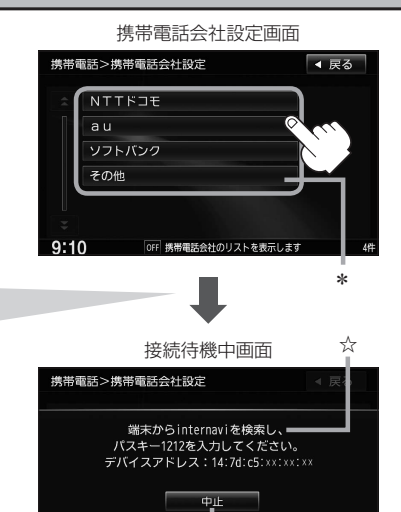

※接続待機中に 中日 をタッチすると接続待機を 中止し、携帯電話会社設定画面に戻ります。

OFF 携帯電話会 のリストを表示します

 $9:10$ 

\*印…ご使用の携帯電話がドコモ/au/ソフトバンク以外の場合、 その他 を選択してください。 本機にて接続を確認している携帯電話は、下記ホームページをご確認ください。 http://www.honda.co.jp/navi/support/handsfreelist/

☆印…VXM-135VFNiの場合 「internavi」。VXM-135VFNの場合 「MY-CAR」と表示されます。 ※この名称(デバイス名)やパスキーは変更可能です[字]「デバイス名/パスキーを変更する)」S-16

#### **5** 携帯電話を操作する。

※携帯電話側を操作してハンズフリーとして登録を 行なってください。操作方法はお手持ちの携帯電 話の取扱説明書をご覧ください。

※登録する携帯電話の仕様(Rluetooth Ver2.1!) 降)によってはパスキーの入力が不要(セキュアシ ンプルペアリング機能)の場合があります。携帯電 話および本機に表示されている数字が同じである ことを確認し、 はい をタッチすると登録が完了 します。

登録完了メッセージ(例)

×××××を登録しました。

または

接続完了メッセージ(例)

携帯電話が接続されました。

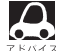

●ハンズフリーの初期登録を行なう際には、誤登録を防ぐために、周囲の他のBluetooth機器の 電源はお切りください。

- セキュリティ確保のため、パスキー入力の際には約30秒の制限時間が設けられてます。パスキー の入力はこの制限時間内に行なってください。
- ●パスキーとは、"Bluetooth対応携帯電話"を本機に登録するためのパスワードです。
- ●携帯電話で複数の機器を検索した場合は、本機の機器名称などで判断してください。

**[音] [車載機(本機)のBluetooth情報を見る)** | S-14

#### **6 設定を終えるには、 戻る または 現在地 をタッチする。**

: [戻る] をタッチすると1つ前の画面に戻り、[現在地] をタッチすると現在地の地図画面に 戻ります。

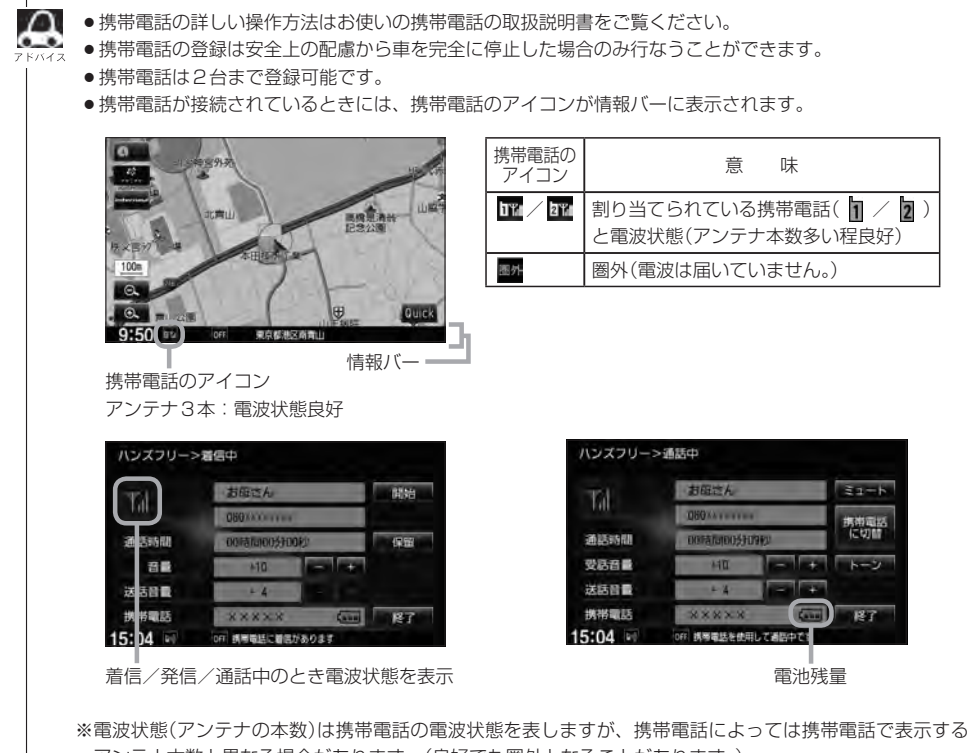

アンテナ本数と異なる場合があります。(良好でも圏外となることがあります。) また、着信中や通話中などに表示される接続機器の電池残量も携帯電話に表示される残量と異なる場合が あります。

#### **登録した携帯電話の詳細情報を見る/削除する**

本機に登録している携帯電話の詳細情報を確認したり、登録している携帯電話を削除することができ ます。

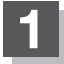

#### **1** MENU をタッチする。

:AV MENU画面またはNAVI MENU画面が 表示されます。

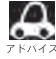

DVDモード時は MENU を2回タッチ します。

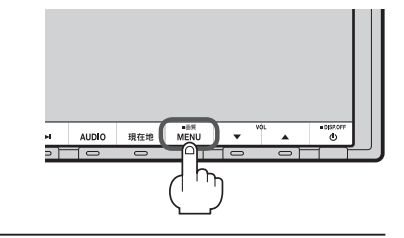

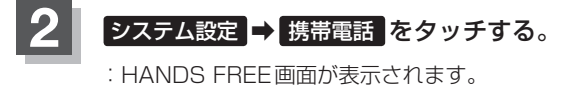

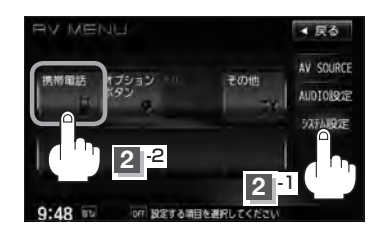

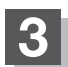

#### **3 設定 → 登録機器一覧 をタッチする。**

:登録されている携帯電話の一覧が表示されます。

※登録されている携帯電話がない場合 登録機器一覧 は選択できません。

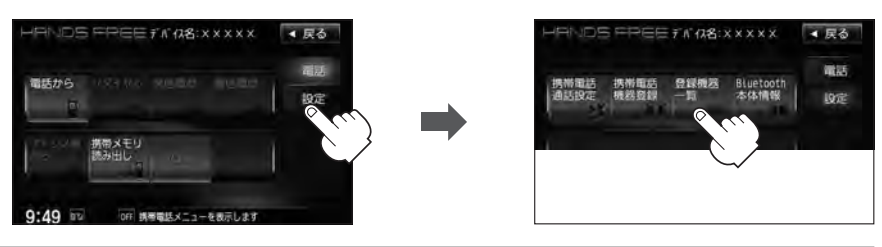

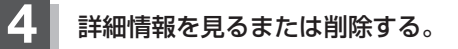

- - ① 詳細情報を見たい携帯電話の· 詳細 をタッチする。

:詳細情報画面が表示されます。

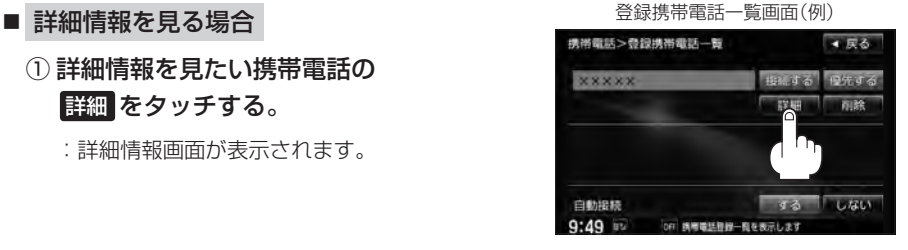

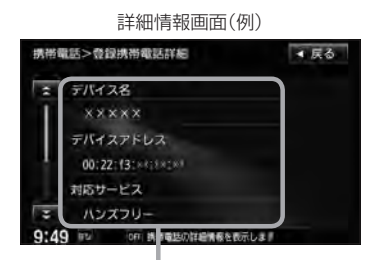

登録している携帯電話の詳細情報を確認することができます。

(デバイス名\*1/デバイスアドレス/対応サービス\*2/携帯電話会社/自局番号を表示)

- \*1印・・・携帯電話に設定されている名称を表示します。
- \*2印・・・登録した端末が、どのサービスに対応しているかを表示します。
- ※お手持ちの携帯電話の自局情報(プロフィール)に絵文字を使用している場合、 本機では"\_"(アンダーバー)で表示されます。
- ※本機に表示される名称(デバイス名)は登録時のものとなります。携帯電話側で 名称(自局情報)を変更しても本機では一度登録した名称が表示されます。
- ※自局番号(携帯電話の電話番号)が取得できた場合には、その番号も表示します。 (取得できなかった場合には"ー"(ハイフン)で表示されます。)

■ 削除する場合

① 削除したい携帯電話の 削除 をタッチする。 巻録携帯電話一覧画面(例)

:削除してもいいかどうかのメッセージが表示 されるので はい をタッチすると携帯電話を 削除し、HANDS FREE画面に戻ります。

△● 2台の登録があり、現在使用中の携帯電話を削除 した場合は、残り1台を接続可能な携帯電話とし て自動で切り替えます。

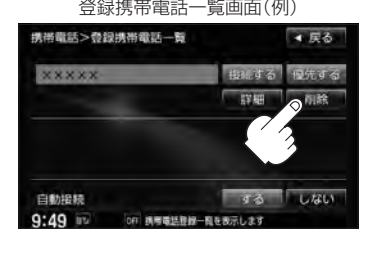

- **5** 設定を終えるには、 戻る または 現在地 をタッチする。
- : <mark>戻る</mark> をタッチすると1つ前の画面に戻り、 [現在地 をタッチすると現在地の地図画面に戻 ります。

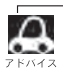

安全上の配慮から車を完全に停止した場合のみ操作することができます。

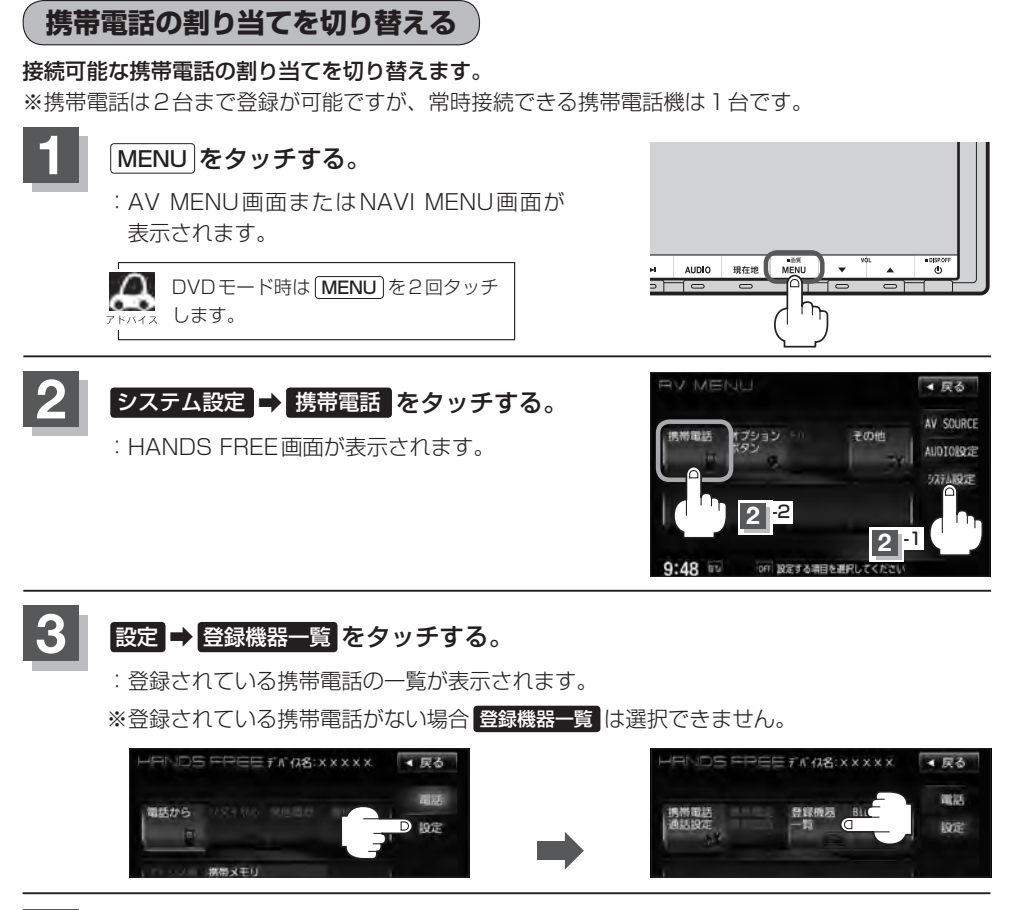

- **4** 割り当てたい携帯電話の 接続する <sup>を</sup> タッチする。
	- :メッセージを表示しBluetooth接続する携帯電話 の割り当てが切り替わります。

※変更前の端末が接続されている場合は、Bluetooth 切断を行なったあとに割り当てを変更します。

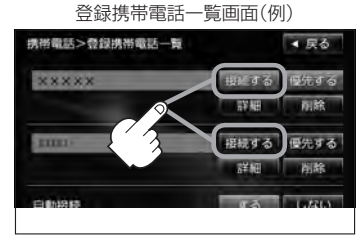

#### **5** 設定を終えるには、 戻る または 現在地 をタッチする。

: 戻る をタッチすると1つ前の画面に戻り、 現在地 をタッチすると現在地の地図画面に 戻ります。

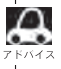

- ●携帯電話を切り替えた際、接続されるまでに時間がかかる場合があります。
- 安全上の配慮から車を完全に停止した場合のみ操作することができます。
- 

#### **登録した携帯電話の自動接続を設定する**

携帯電話を登録している場合、ナビゲーション起動時に本機と携帯電話を自動で接続するかどうかの 設定をすることができます。

※初期設定は"する"に設定されています。

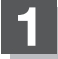

#### **1** MENU をタッチする。

:AV MENU画面またはNAVI MENU画面が 表示されます。

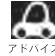

■DVDモード時は MENU を2回タッチ します。

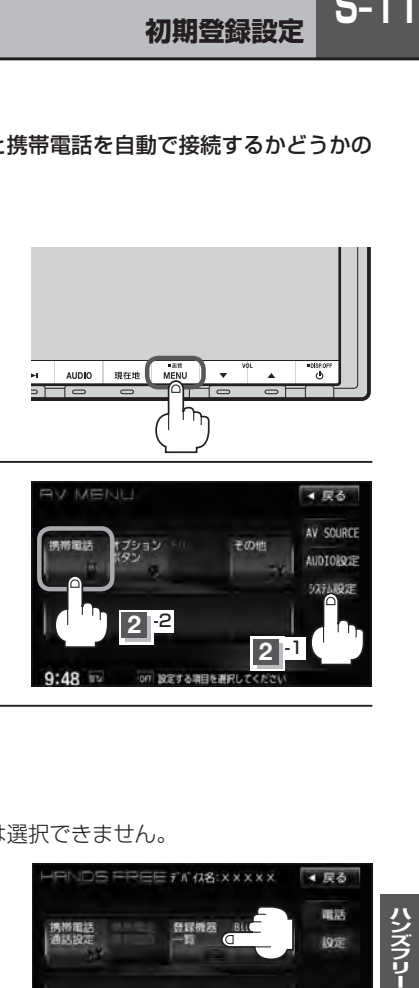

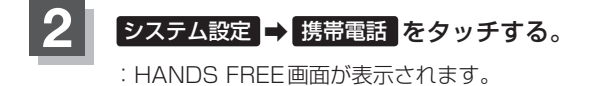

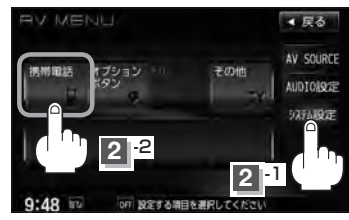

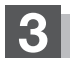

#### **3 設定 → 登録機器一覧 をタッチする。**

:登録されている携帯電話の一覧が表示されます。

※登録されている携帯電話がない場合 登録機器一覧 は選択できません。

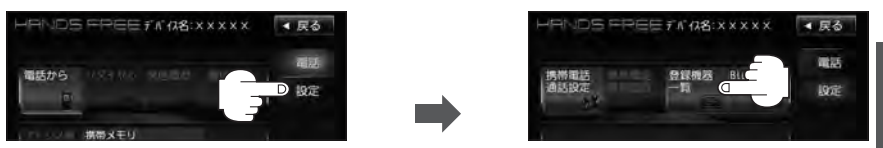

- **4** 自動接続の設定をする。 登録携帯電話一覧画面(例)
	- する をタッチした場合
		- :ナビゲーション起動時に本機と携帯電話を自動で 接続します。
	- しない をタッチした場合
		- :ナビゲーション起動時に本機と携帯電話を自動接 続しません。
		- ※自動接続しない設定にしても携帯電話から接続が 行なわれた場合は接続を行ないます。

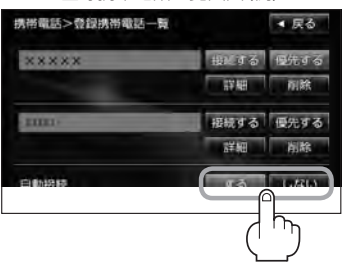

"する"に設定した場合、

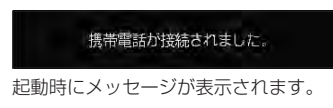

### **5 設**定を終えるには、 戻る または 現在地 をタッチする。

- : <mark>戻る</mark> をタッチすると1つ前の画面に戻り、 [現在地] をタッチすると現在地の地図画面に 戻ります。
- 
- ¡自動接続をする設定にしても携帯電話が接続できない状況(端末の電源が入っていない、端末の
	- Bluetooth接続をOFFにしているなど)の場合は接続できません。
	- ●携帯電話を切り替えた際、接続されるまでに時間がかかる場合があります。
	- 安全上の配慮から車を完全に停止した場合のみ操作することができます。

**登録した携帯電話の優先接続の設定をする**

登録機器が2台ある場合、ナビゲーション起動時にどちらの機器を優先的に接続するか設定すること ができます。

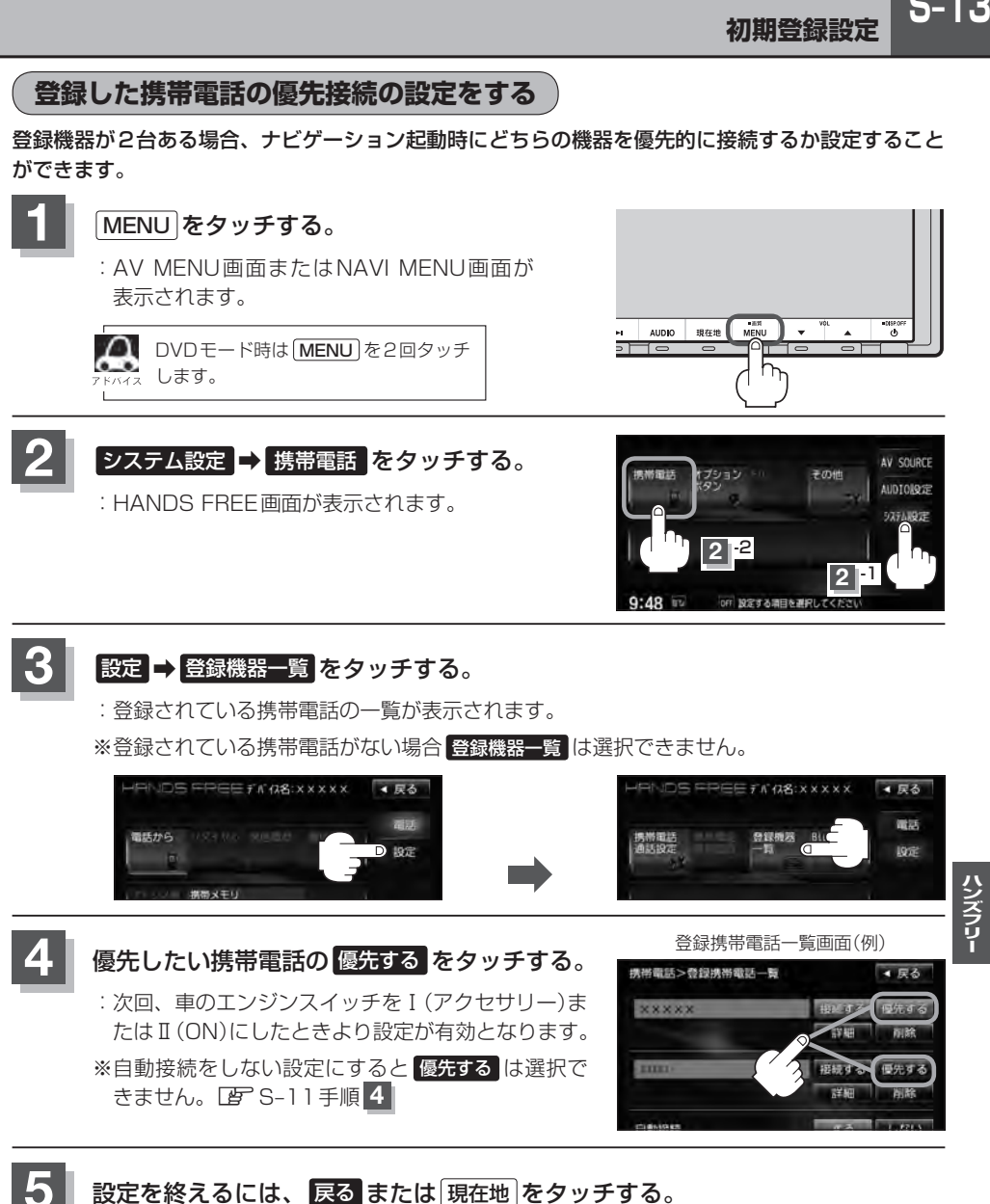

: **戻る を**タッチすると1つ前の画面に戻り、 [現在地]をタッチすると現在地の地図画面に 戻ります。

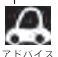

●登録機器が1台の場合は登録されている機器との接続となります。

● 優先設定は新規登録した端末に自動的に設定されます。

●安全上の配慮から車を完全に停止した場合のみ操作することができます。

#### **車載機(本機)のBluetooth情報を見る**

携帯電話に登録した車載機(本機)の情報を削除してしまったときなど、車載機(本機)のBluetooth情 報を見たいときに使用します。

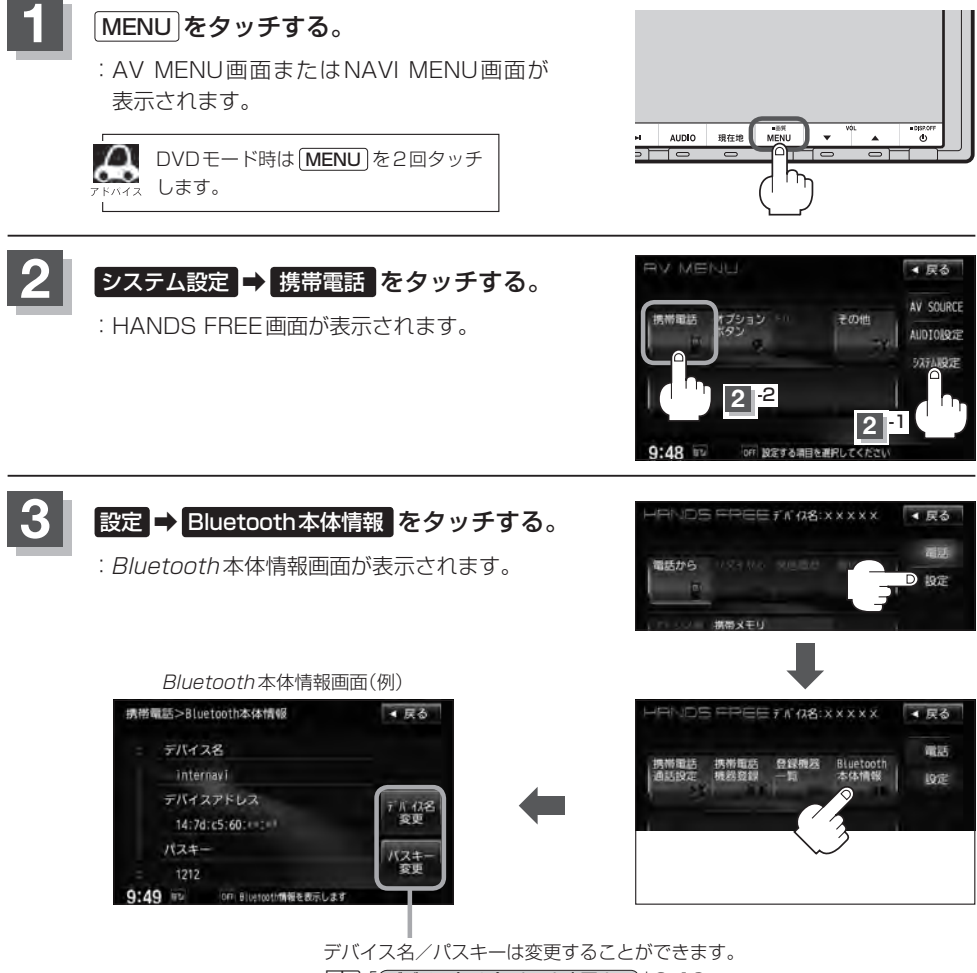

**「 ギ 「 デバイス名/パスキーを変更する)| S–16** 

#### 設定を終えるには、 戻る または 現在地 をタッチする。

: <mark>戻る</mark> をタッチすると1つ前の画面に戻り、 [現在地] をタッチすると現在地の地図画面に 戻ります。

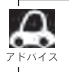

安全上の配慮から車を完全に停止した場合のみ操作することができます。

ハンズフリー

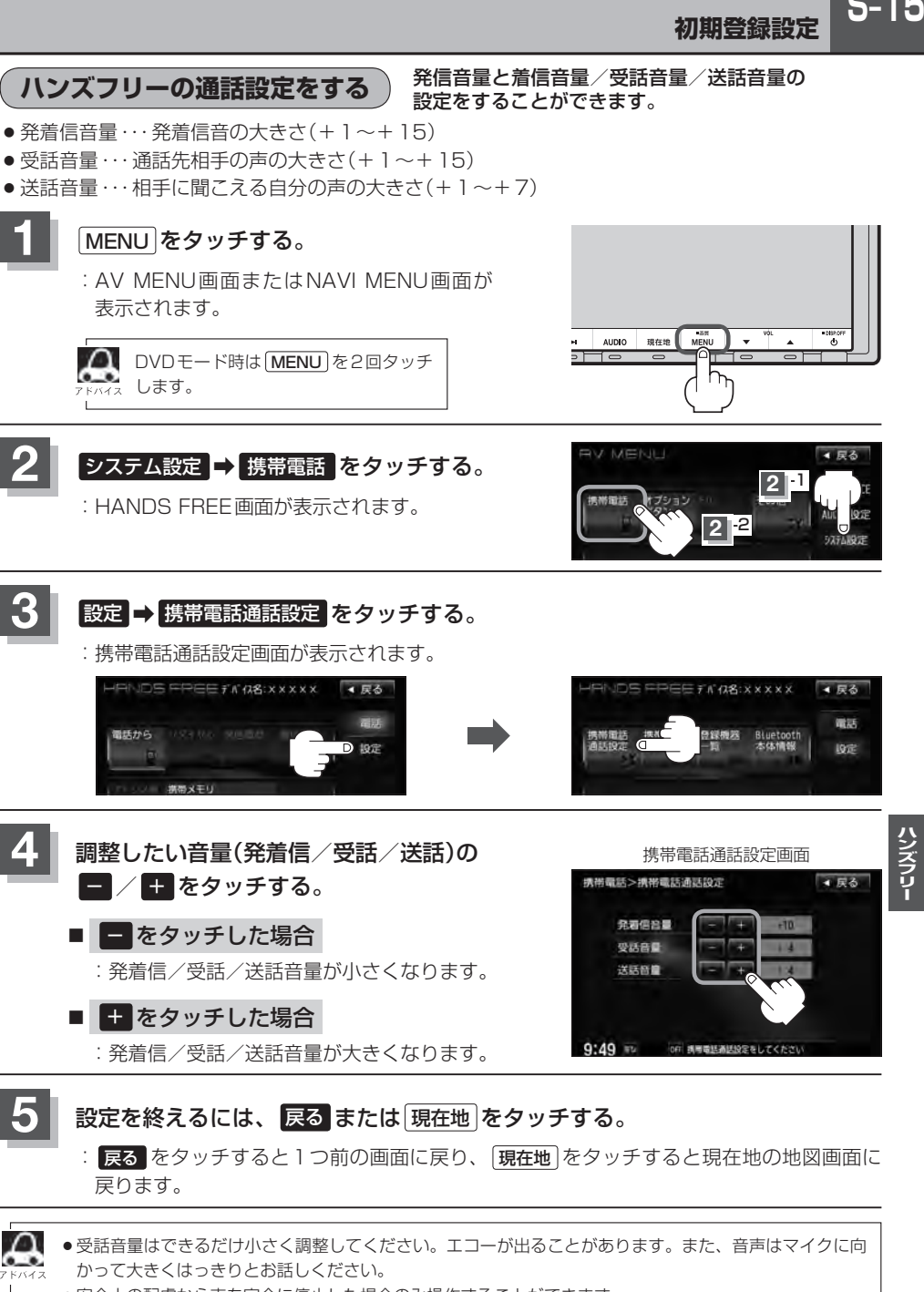

- 安全上の配慮から車を完全に停止した場合のみ操作することができます。
- ●着信中/発信中/通話中に調整することもできます。 【望】 着信音量は S-20、発信音量/受話音量/送話音量は S–26参照

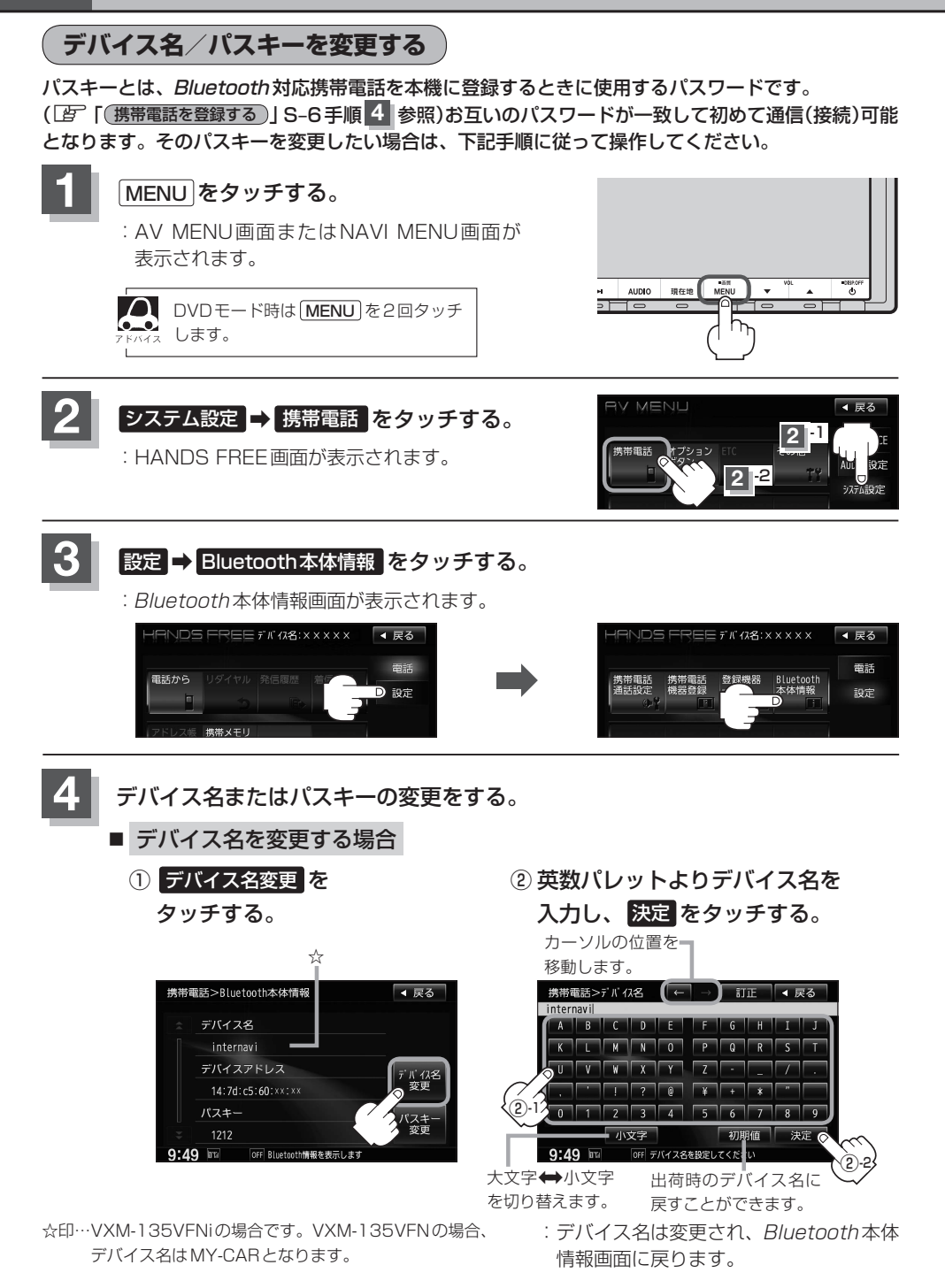

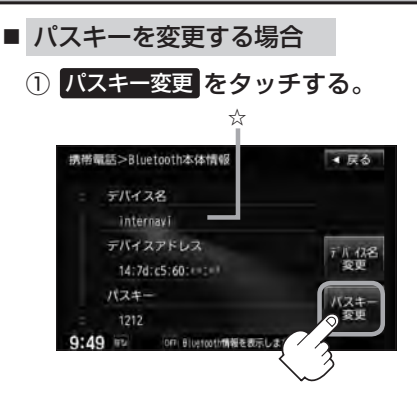

② 10キーボタンをタッチして· パスキー(4~6桁)を入力し、· 決定 をタッチする。

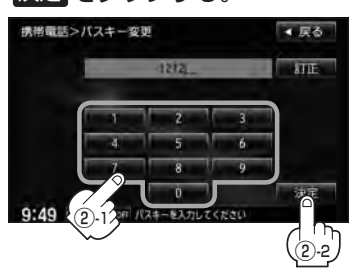

:パスキーは変更されBluetooth 本体情報画面に戻ります。

#### **5** 設定を終えるには、 戻る または 現在地 をタッチする。 : <mark>戻る</mark> をタッチすると1つ前の画面に戻り、 [現在地] をタッチすると現在地の地図画面に 戻ります。

- <mark>戻る</mark> をタッチすると1つ前の画面に戻ります。
	- <mark>決定</mark> をタッチしないと変更した内容は保存されません。
	- ●入力した文字を訂正するときは 訂正 をタッチして、再入力してください。
	- ●安全上の配慮から、車を完全に停止した場合のみ操作することができます。

**携帯電話のメモリを本機に登録する**

携帯電話のメモリ(アドレス帳)を本機に登録します。

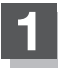

#### **1** MENU をタッチする。

:AV MENU画面またはNAVI MENU画面が 表示されます。

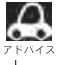

■ DVDモード時は MENU を2回タッチ します。

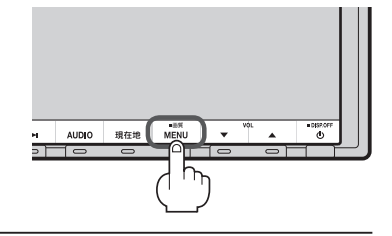

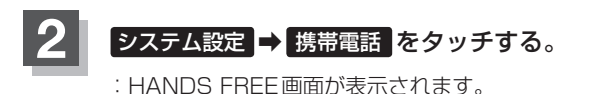

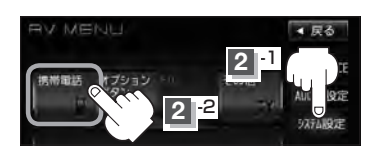

推薦開任メニューを表示します

**4 反る** 

19定

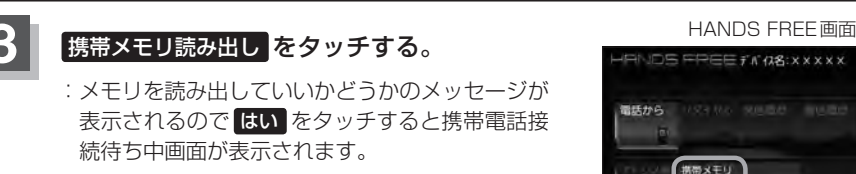

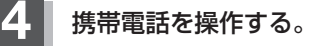

※読み出したいアドレス帳を選択し、データ送信を開始させます。

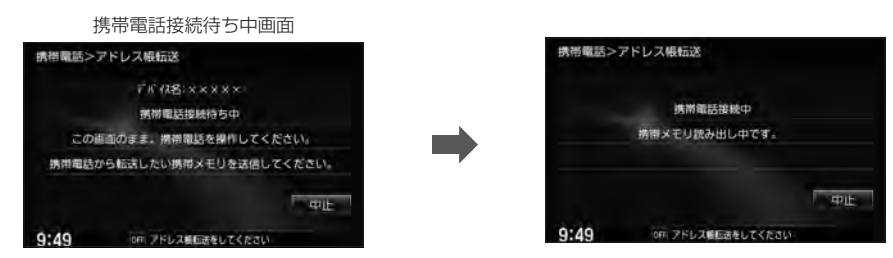

:本機に携帯電話のアドレス帳の転送が開始されます。

※選択したアドレスの数によって表示される画面が異なります。(1件転送/全件転送)

●データ転送は本機が携帯電話接続待ち中画面を表示している間に行なってください。

- ●アドレス帳のデータ送信やBluetoothの接断/接続などの操作方法は、お使いの携帯電話によって異なり ます。お使いの携帯電話の取扱説明書をご覧ください。
	- ●メモリの読み出しは、本機にハンズフリーとして登録、接続されている携帯電話のみ可能となります。

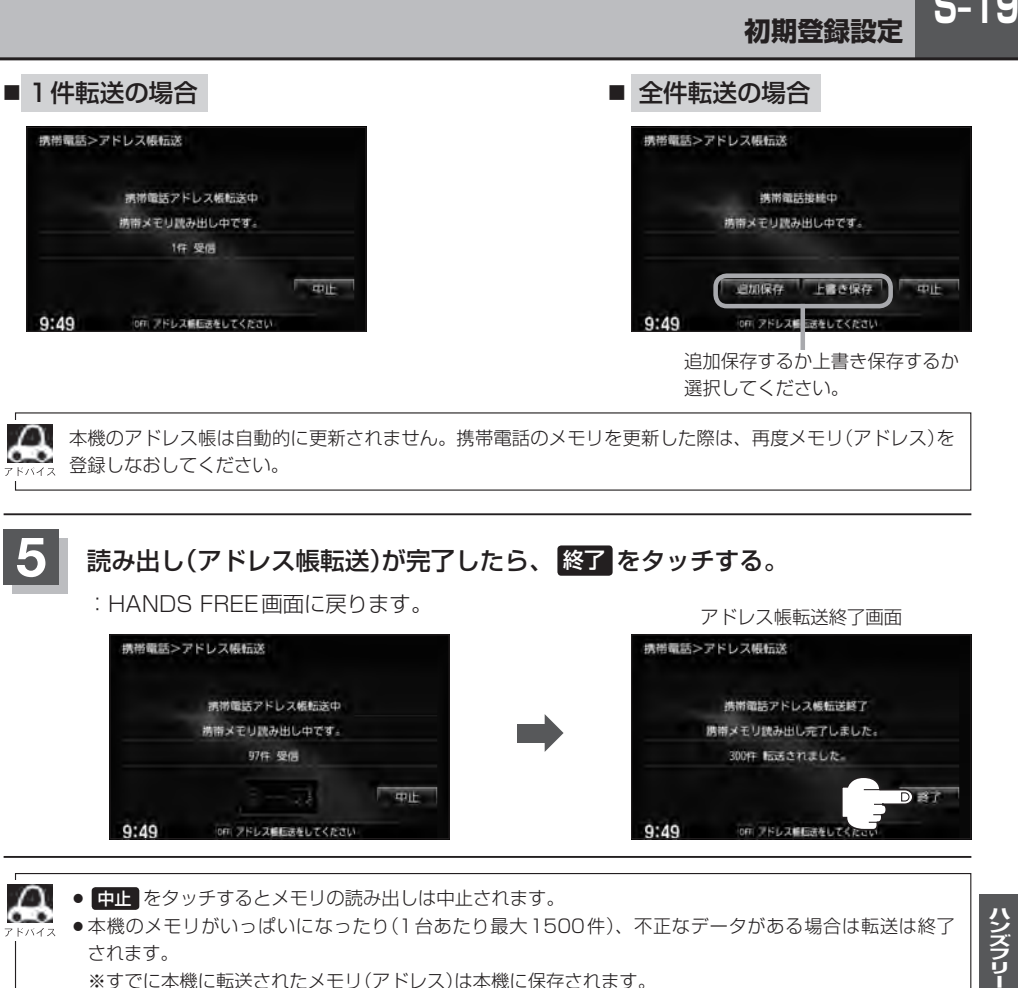

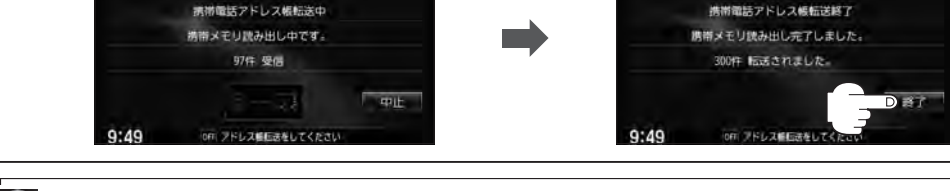

- 
- 中止 をタッチするとメモリの読み出しは中止されます。
- ●本機のメモリがいっぱいになったり(1台あたり最大1500件)、不正なデータがある場合は転送は終了 されます。
	- ※すでに本機に転送されたメモリ(アドレス)は本機に保存されます。
- メモリ読み出し中に車のエンジンスイッチを変更した場合、メモリ読み出しは中止されます。その場合は、 再度メモリ読み出しをやりなおしてください。(故障のおそれがありますので、メモリ読み出し中はエン ジンスイッチを変更しないようご注意ください。)
- ●携帯電話によっては、本機に転送したアドレス帳が正しく50音割り当てされない場合があります。
- ●メモリ読み出し中に着信があった場合、Bluetooth接続では携帯電話の機種により着信が優先される場合 があります。
- ●シークレットメモリの読み出しはできません。(携帯電話の機種により読み出しができる場合があります。)
- ●読み出しできる文字数・桁数は、名前:全角9文字まで/よみ:半角18文字まで/電話番号:36桁までです。 ●特殊な漢字や記号は表示できない場合があります。
- 手順 4 (S-18)で全件転送(一括送信)をすると携帯電話の機種によってオーナー番号(お客様自身の番号)も登 録される場合があります。
- 戻る をタッチすると1つ前の画面に戻ります。
- ●安全上の配慮から車を完全に停止した場合のみ操作することができます。

ハンズフリー

# **S–20 電話を受ける**

(八警告) 電話は安全な場所に停車してご使用ください。

周りの安全を十分に確認して、通話は手短かに終了するようにしてください。

通話中に表示される本機の通話時間表示は、携帯電話側で表示される時間と同じになりません。 (通話時間は目安としてください。)

※通話時間の最大表示は99時間59分59秒です。

(99時間59分59秒を超えても99時間59分59秒のままとなります。)

電話がかかってくると呼び出し音が鳴り、自動的に着信通知画面が表示されます。

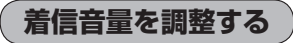

電話がかかってきたときの着信音量を調整することができます。

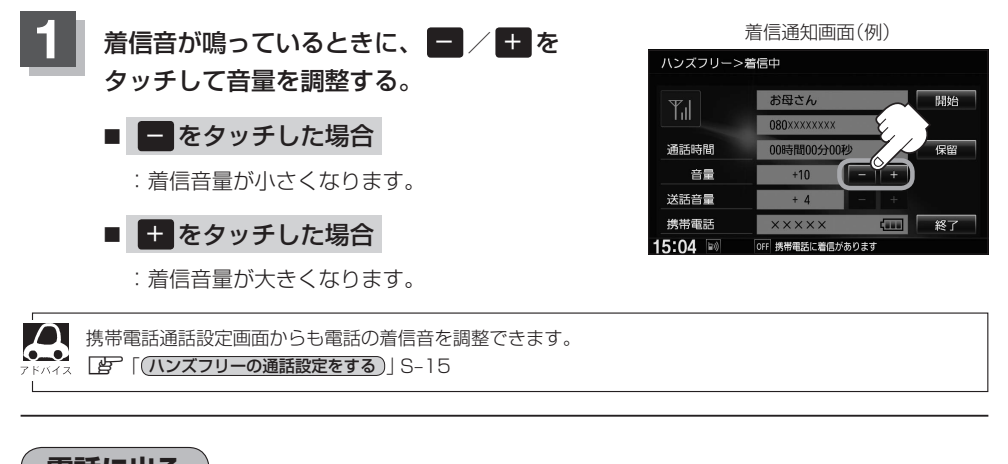

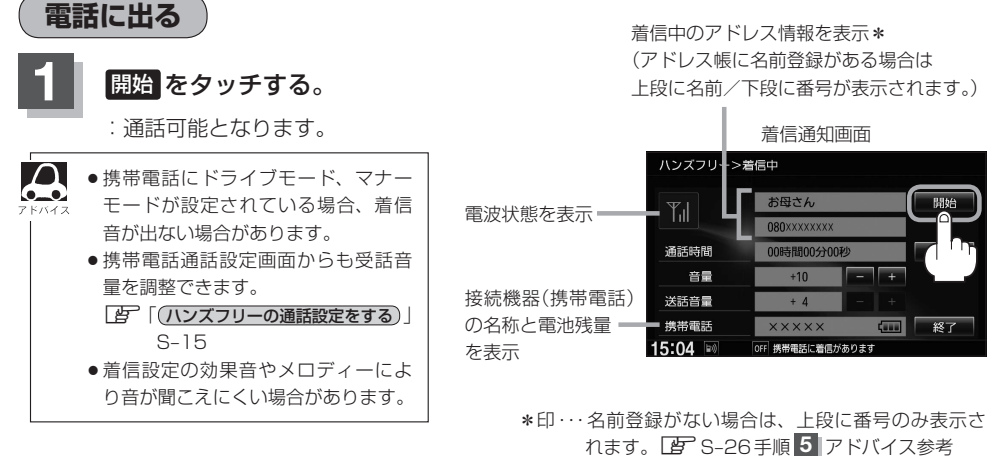

**保留にする**

走行中などで、すぐに電話に出られないときは保留にすることができます。

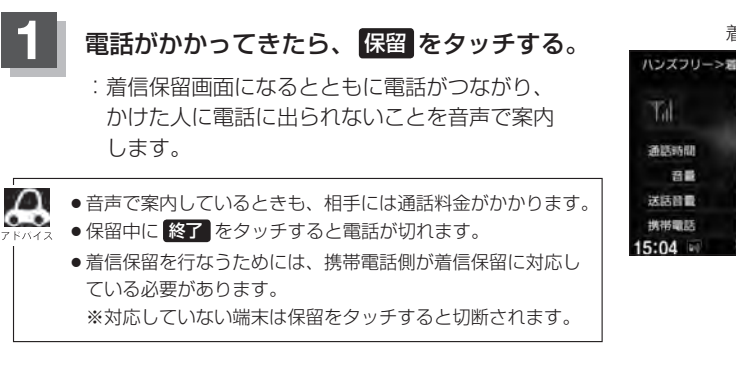

着信通知画面(例)

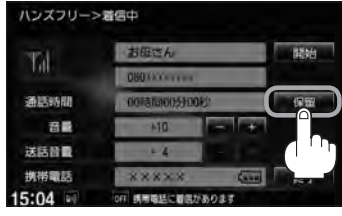

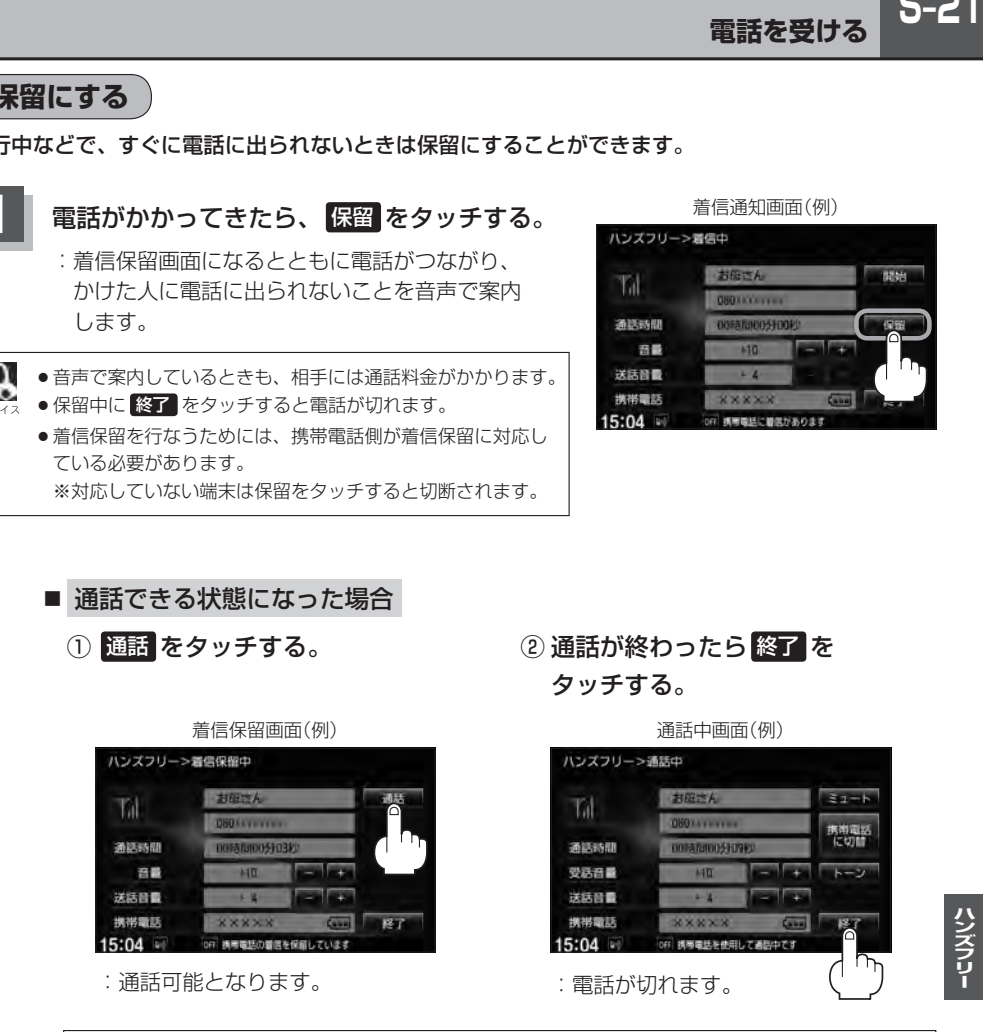

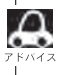

通話中にエンジンスイッチを変更した場合、通話は終了(切断)されます。

# **S–22 電話を受ける**

**通話を拒否(終了)する**

かかってきた電話に応答しないで切る(拒否する)· ことができます。

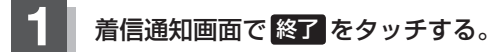

:かかってきた相手と電話を接続することなく 電話が切れます。

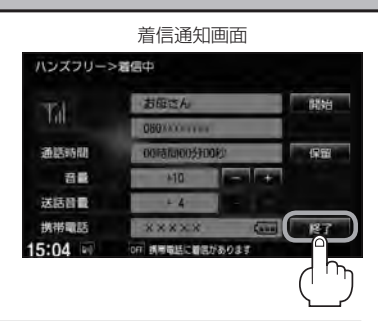

#### **通話中に自分の声を相手に聞こえないようにする(ミュート)**

通話中に自分の声を相手に聞こえないようにすることができます。 ※相手の声は聞こえます。

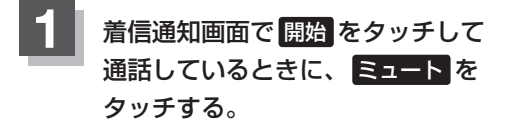

:ミュート中画面になり、通話相手に自分の声が 聞こえなくなります。 (※電話回線はつながったままの状態です。)

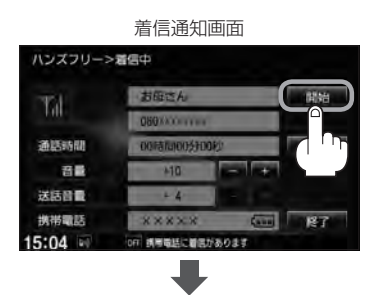

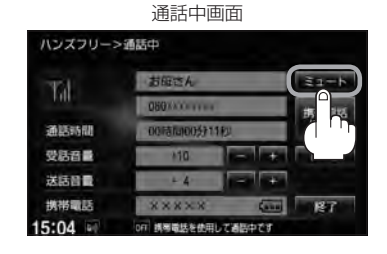

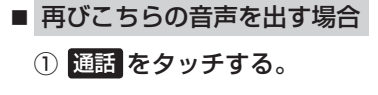

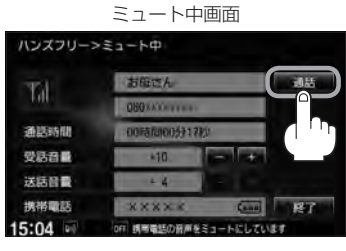

:自分の声が相手に聞こえます。

**通話を携帯電話に切り替える**

通話をマイクから携帯電話に切り替えます。

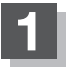

#### **1** 通話中画面で 携帯電話に切替 をタッチする。

:切り替えるかどうかのメッセージが表示されるの で はい をタッチすると、通話を携帯電話に切り 替えます。

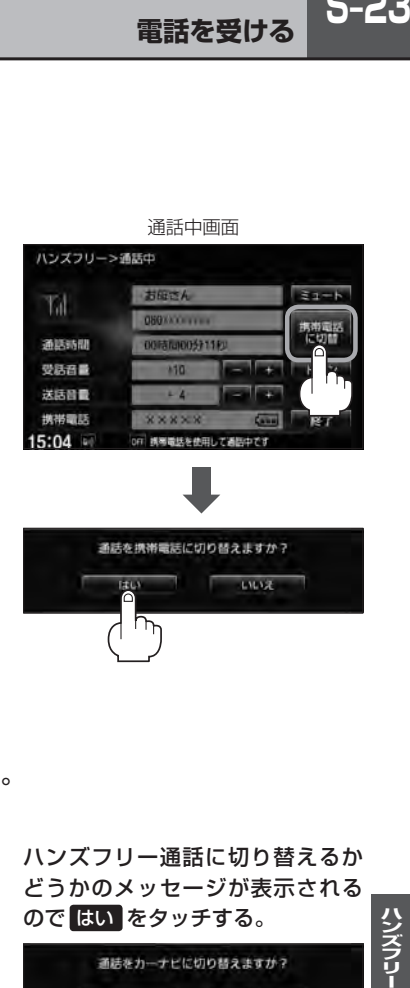

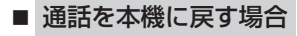

① 通話中画面で カーナビに切替 をタッチする。

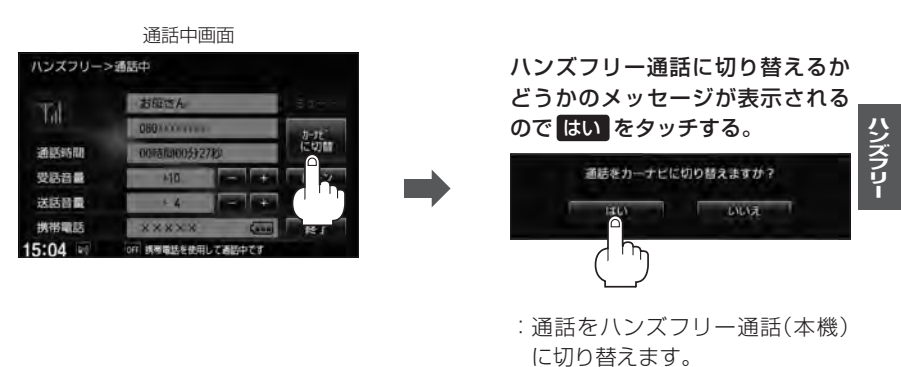

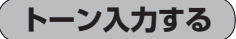

トーンを使って、留守番電話の遠隔操作やチケット予約などのサービスを利用することができます。

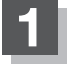

#### **1** 通話中画面で トーン をタッチする。

:トーン入力画面が表示されます。

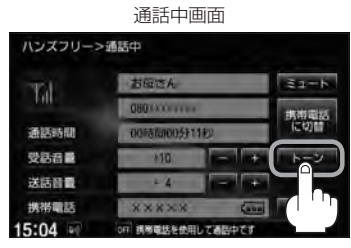

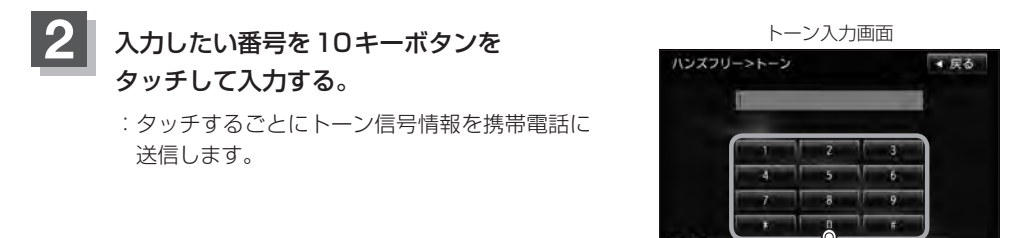

 $15:0$ 

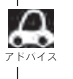

• 戻る をタッチすると1つ前の画面に戻ります。

● 通話先の相手によっては、トーンを使っての操作ができない場合があります。

● 安全上の配慮から車を完全に停止した場合のみ登録することができます。

**電話をかける**

(八警告) 電話は安全な場所に停車してご使用ください。

通話中に表示される本機の通話時間表示は、携帯電話側で表示される時間と同じになりません。 (通話時間は目安としてお考えください。)

※通話時間の最大表示は99時間59分59秒です。(99時間59分59秒を超えても99時間59分59秒のままとなります。)

いろいろな方法(電話番号/リダイヤル/履歴/アドレス帳/施設の詳細\*/登録地点詳細\*)で電話を かけることができます。\*印…LAFC-5、F-39

#### **電話番号から**

#### 電話番号を入力して電話をかけます。

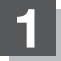

#### **1** MENU をタッチする。

:AV MENU画面またはNAVI MENU画面が 表示されます。

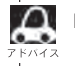

■ DVDモード時は MENU を2回タッチ します。

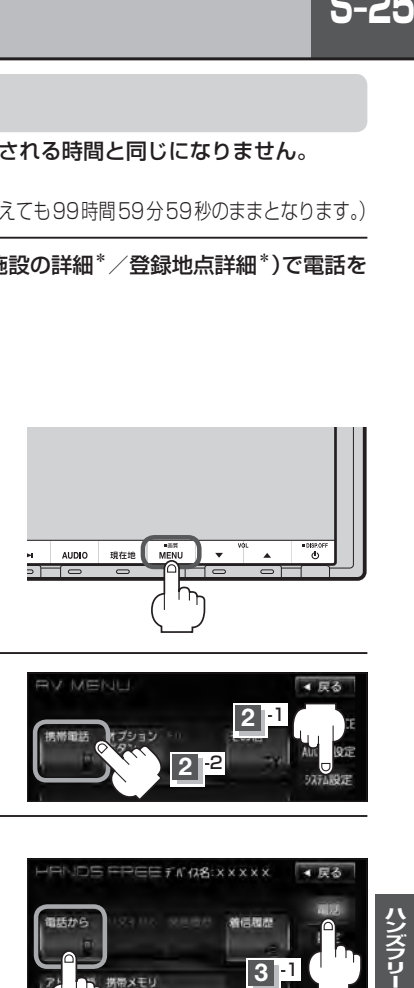

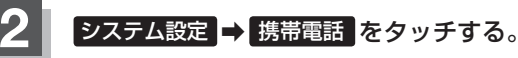

:HANDS FREE画面が表示されます。

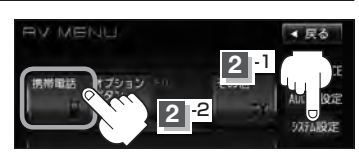

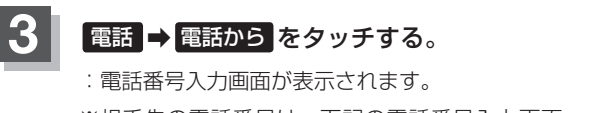

※相手先の電話番号は、下記の電話番号入力画面 より入力してください。

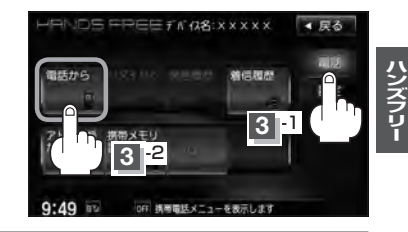

### **4** 相手先の電話番号を入力し、· 発信 をタッチする。

:入力先(相手先)に電話をかけます。

※36桁まで入力でき、24桁まで表示します。 入力した番号が25桁以上の場合、発信してもい いかどうかの確認メッセージが表示されるので はい または いいえ を選択してください。

※携帯電話によっては、入力した桁数が多い場合、 発信できないことがあります。この場合、携帯電 話側の仕様をご確認ください。

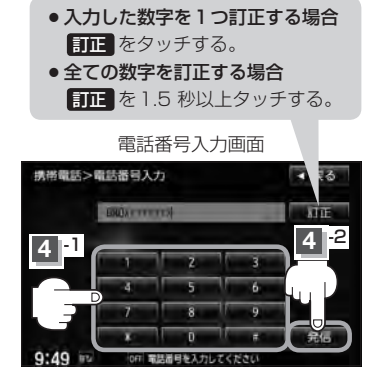

## **S–26 電話をかける**

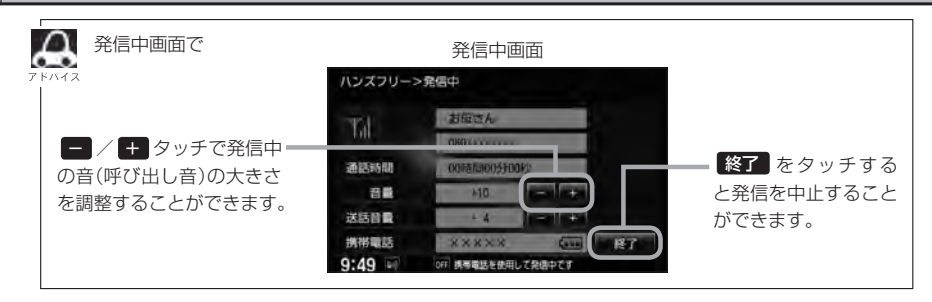

#### **5** 通話が終わったら 終了 をタッチする。

:電話が切れます。

通話中のアドレス情報を表示\* (アドレス帳に名前登録がある場合は 上段に名前/下段に番号が表示されます。)

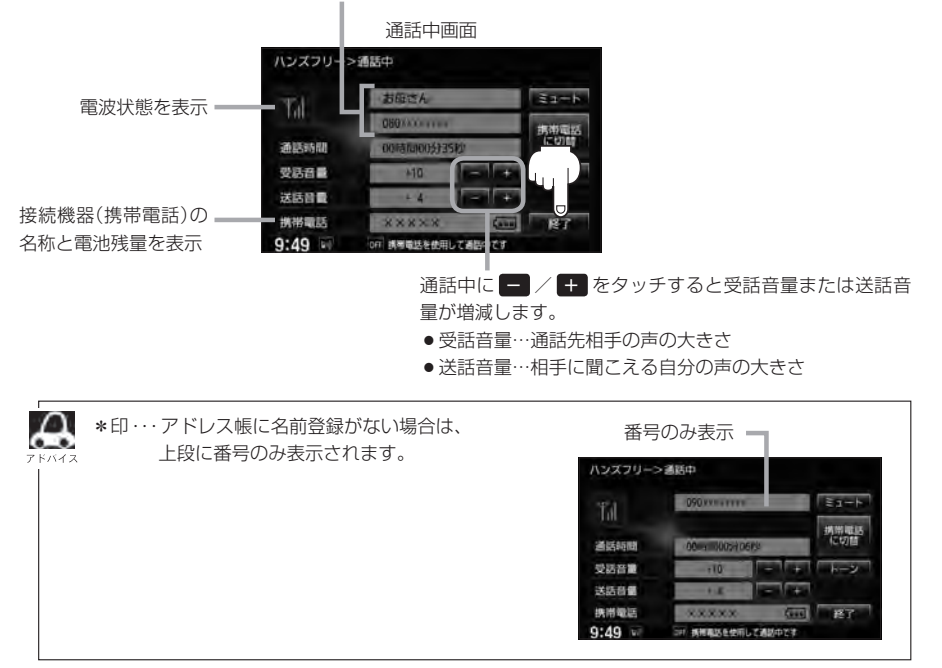

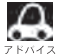

●接続中の携帯電話の種類によっては、発信中と通話中の状態が携帯電話側と同じにならない場合がありま す。

〔例:本機は発信中で相手はまだ応答していない(電話に出てない)が、本機の画面では通話中となります〕

- ●接続する携帯によっては、通話終了時に本機画面がしばらく切り替わらない場合があります。 ●車を完全に停止した場合のみ 電話から を選択(LBFS-25手順 3 )することができます。
- 
- ●通話を携帯電話に切り替えたり、本機に切り替えたりする操作方法は、LEF S-23を参照ください。

#### **リダイヤルから**

最後にかけた電話番号に電話をかけなおすときは数字を入力しなくても簡単にかけることができます。

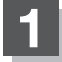

#### **1** MENU をタッチする。

:AV MENU画面またはNAVI MENU画面が 表示されます。

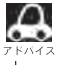

**DVDモード時は MENU を2回タッチ** します。

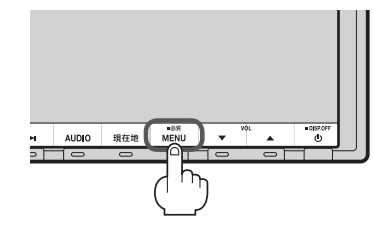

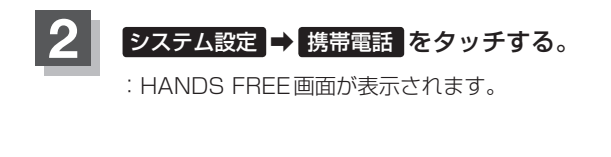

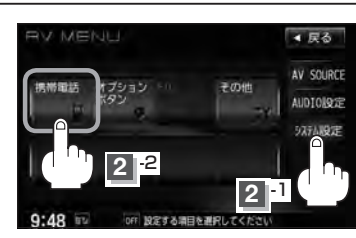

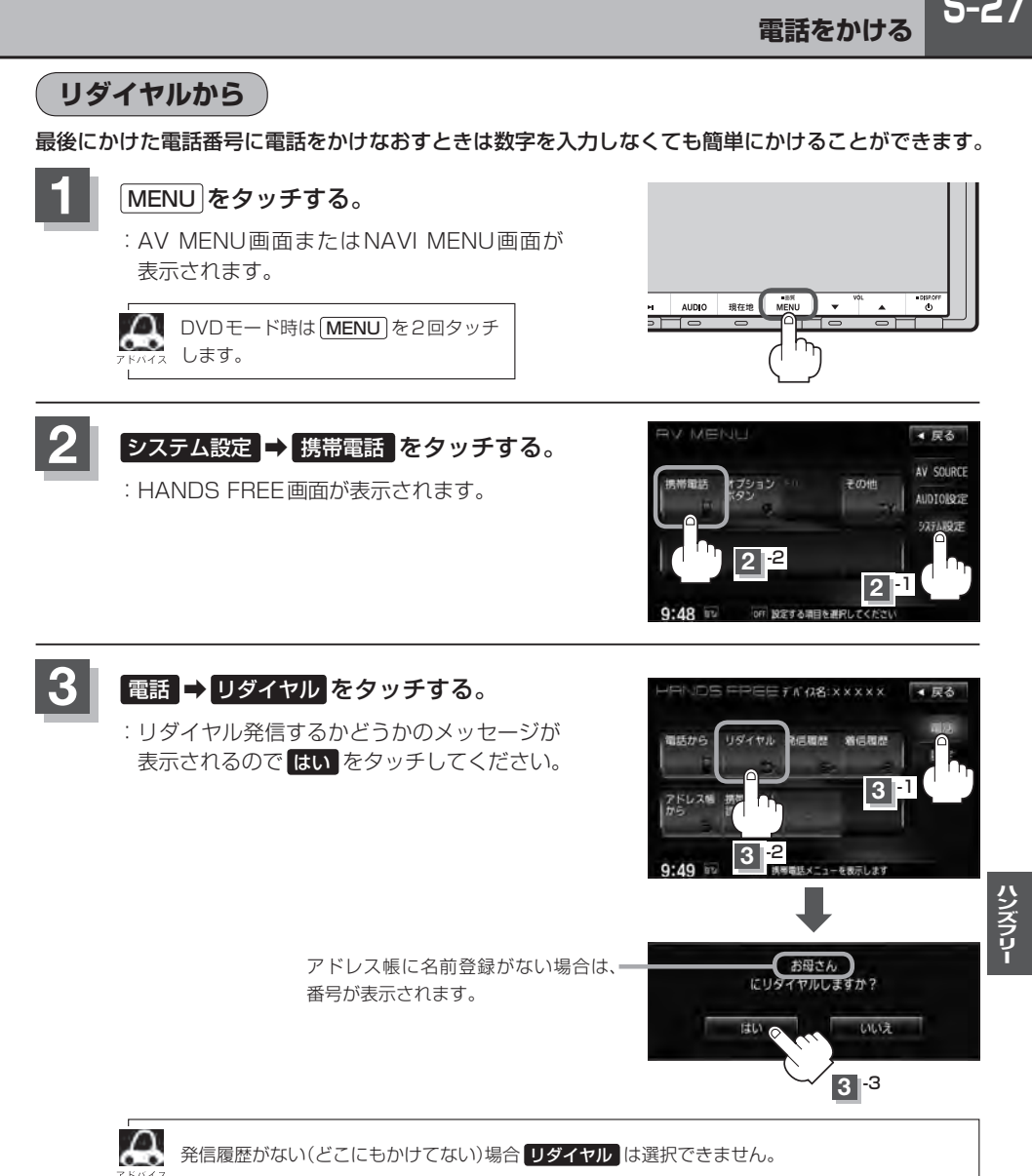

# **S–28 電話をかける**

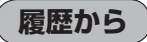

発信や着信の履歴を利用して電話をかけることができます。

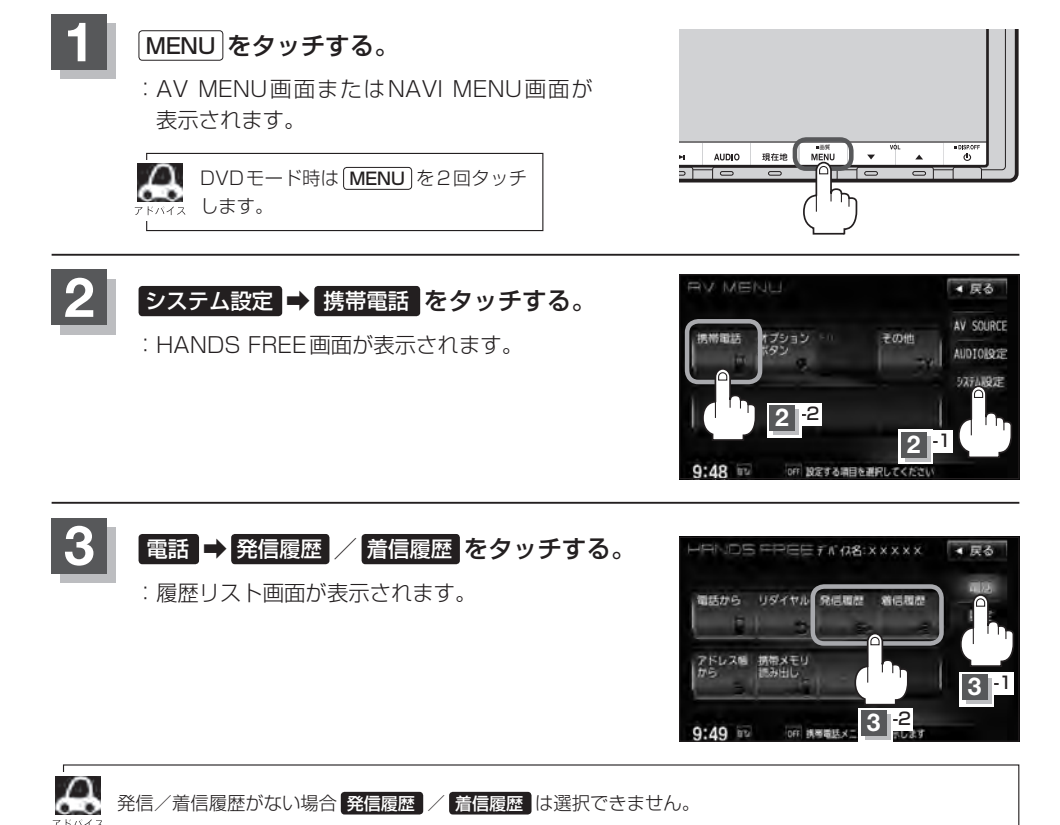

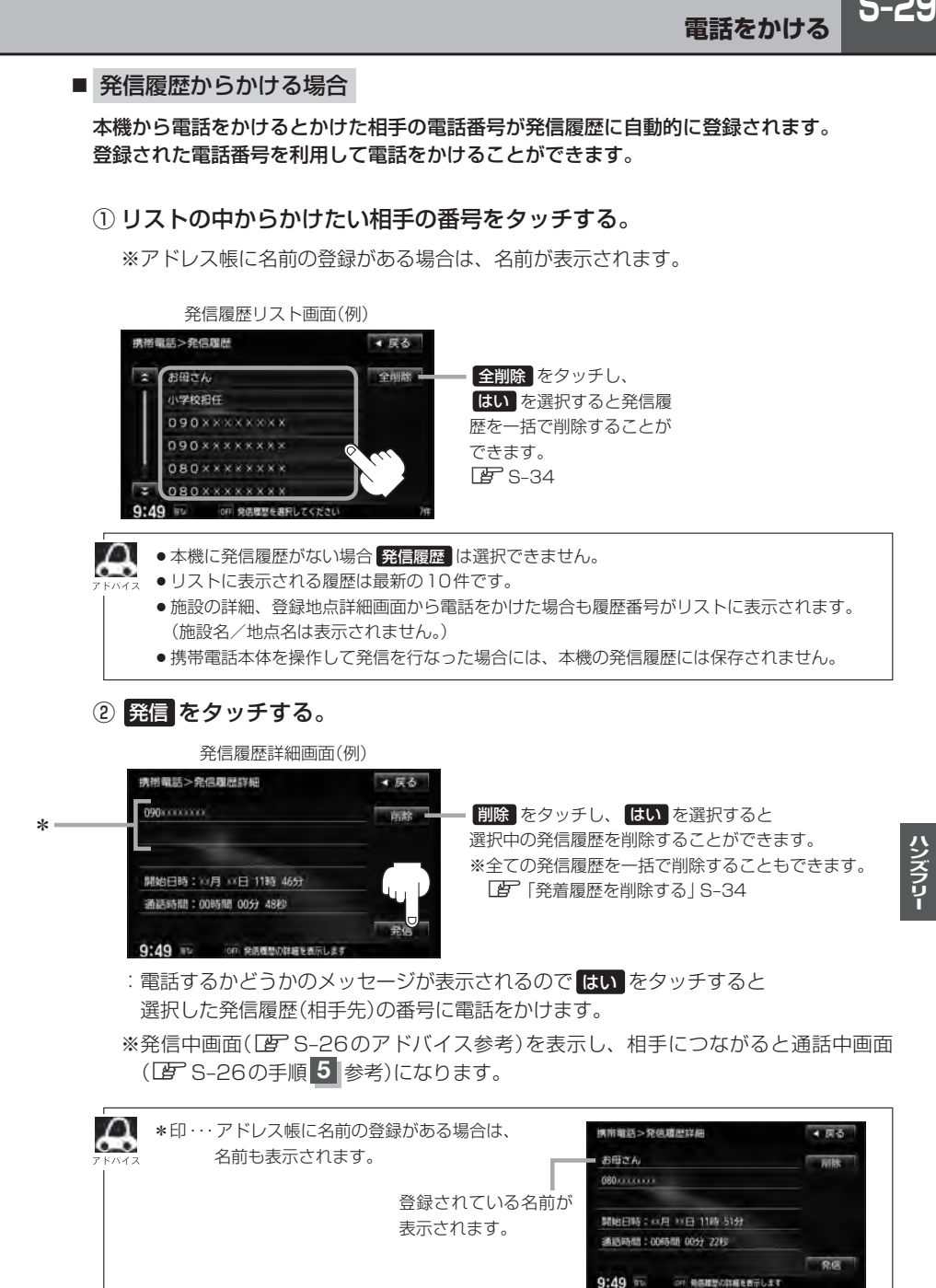

#### ■ 着信履歴からかける場合

携帯電話接続中に電話がかかってくると、かかってきた相手の電話番号が本機の着信履歴 に自動的に登録されます。登録された電話番号を利用して電話をかけることができます。 ご使用中の携帯電話の機種によっては着信番号が表示されないで非通知と表示される場合 もあります。

#### ① リストの中からかけたい相手の番号を選択する。

※アドレス帳に名前の登録がある場合は、名前が表示されます。

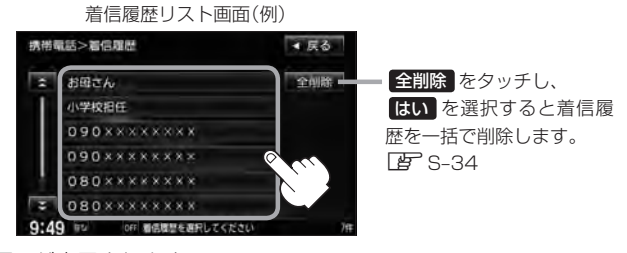

:着信履歴詳細画面が表示されます。

 $\Omega$ ●本機に着信履歴がない場合 着信履歴 は選択できません。

- ●着信履歴リストに表示される履歴は最新の10件です。
	- ●着信履歴リスト画面で、非通知または公衆電話からかかってきた着信は非通知と表示されます。 また、非通知の場合選択する(電話をかける)ことはできません。
	- 非通知の着信履歴は最新の履歴のみが表示されます。

#### ② 発信 をタッチする。

#### 着信履歴詳細画面(例)

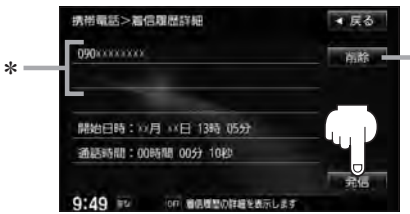

削除 をタッチし、 はい を選択すると 選択中の着信履歴を削除することができます。 ※全ての着信履歴を一括で削除することもできます。 z「発着履歴を削除する」S–34

:電話するかどうかのメッセージが表示されるので はい をタッチすると 選択した着信履歴(相手先)の番号に電話をかけます。

※発信中画面を表示し、相手につながると通話中画面になります。

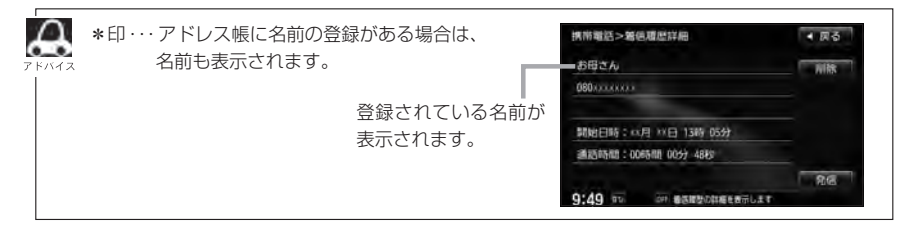

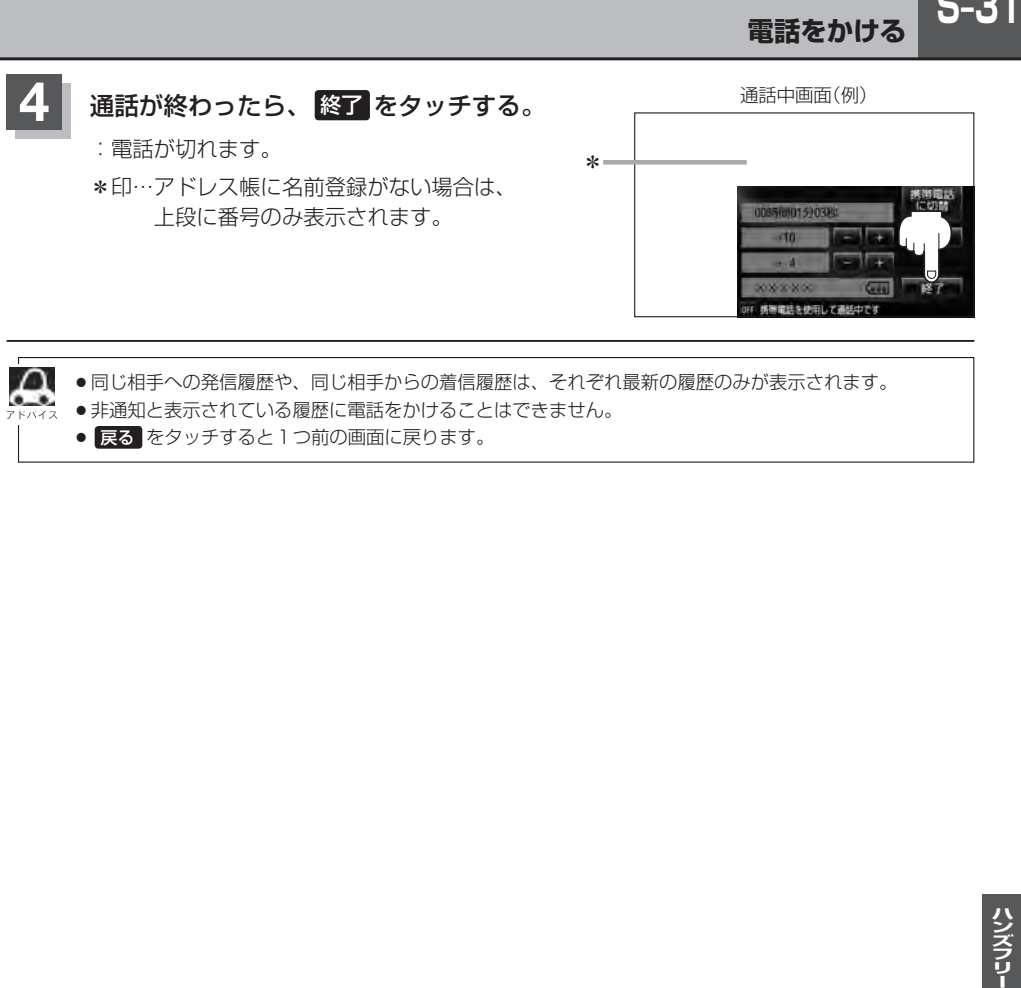

- 非通知と表示されている履歴に電話をかけることはできません。
	- 戻る をタッチすると1つ前の画面に戻ります。

## **S–32 電話をかける**

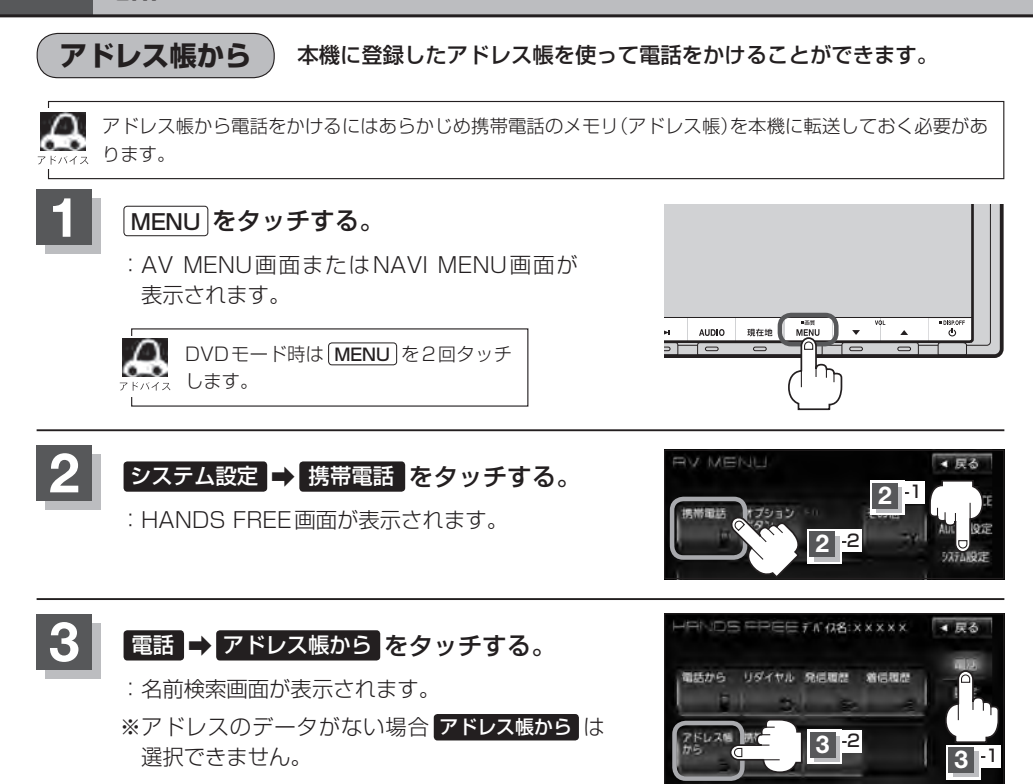

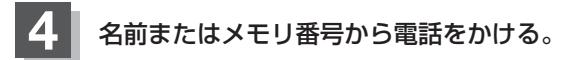

■ 名前からかける場合

本機に転送したアドレス帳を使って50音から検索して電話をかけることができます。

 $9:49...$ 

① リストの中からかけたい相手の名前を選択する。

:アドレス帳詳細情報画面が表示されます。

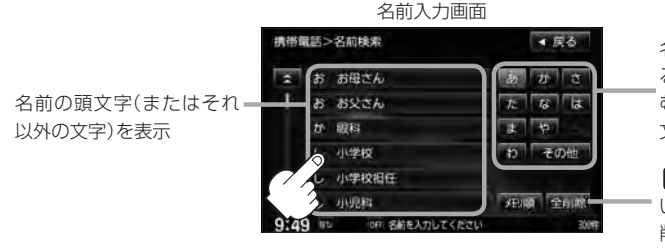

名前の頭文字をタッチすると該当す る名前が表示され、効率よく絞り込 むことができます。(選択できない 文字は暗くなります。)

off 携帯電話メニューを表示します

全削除 をタッチすると登録されて いる全ての名前(アドレス)を一括で 削除することができます。

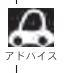

携帯電話によっては、本機に転送したアドレス帳が正しく50音割り当てされない場合があります。

#### ■ メモリ番号からかける場合

本機に登録したアドレス帳を使って登録番号から検索して電話をかけることができます。

① メモリ順 をタッチする。

:メモリ番号検索画面が表示されます。

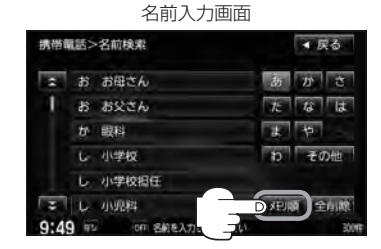

#### ② リストの中からかけたい相手のメモリ番号を選択する。

:アドレス帳詳細情報画面が表示されます。

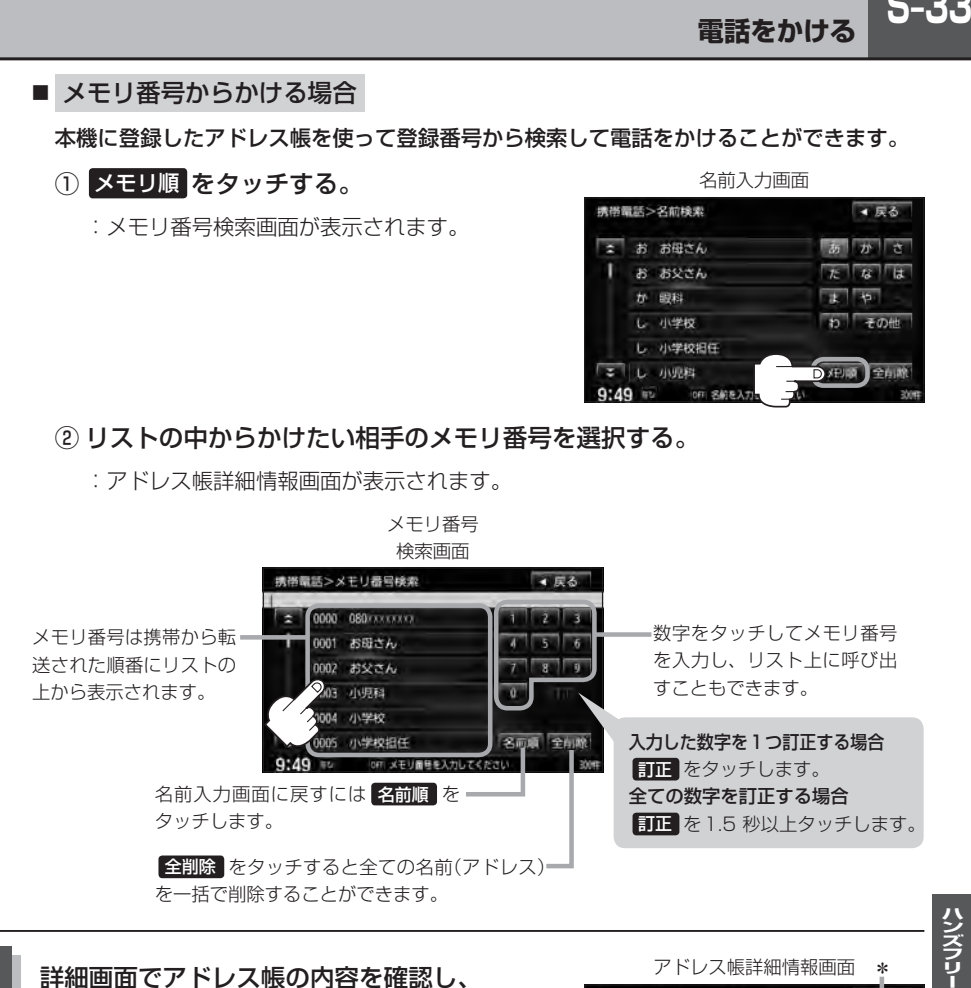

### **5** 詳細画面でアドレス帳の内容を確認し、· 発信1 または 発信2 をタッチする。

:電話してもいいかどうかのメッセージが表示される ので はい をタッチすると(相手先の)番号に電話を かけます。

※発信中画面(「HP S-26 ト段アドバイス参照)を表示し、 相手につながると通話中画面(FBT S-26手順 5 参照) になります。

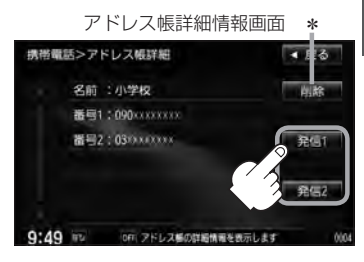

\*印… 削除 をタッチし、 はい を選択すると選択中の名前(アドレス)を削除することができます。

# **S–34 発着履歴を削除する**

#### 発信履歴、着信履歴を一括で削除することができます。

#### **1** MENU をタッチする。

:AV MENU画面またはNAVI MENU画面が 表示されます。

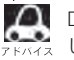

■ DVDモード時は MENU を2回タッチ します。

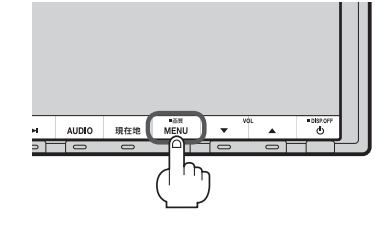

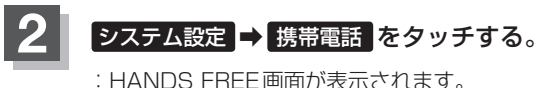

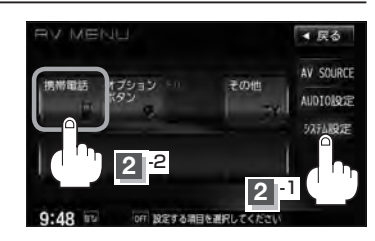

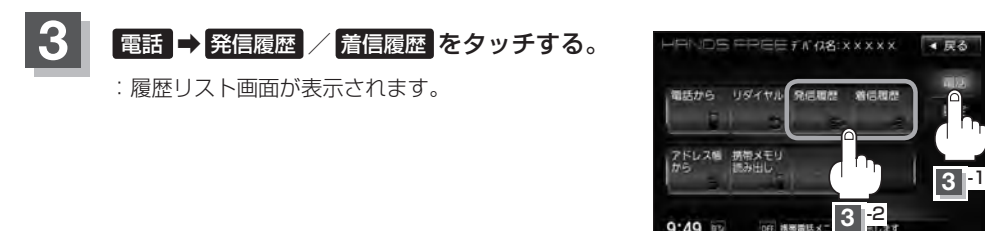

#### **4** 全削除 をタッチする。

:全件削除してもいいかどうかのメッセージが 表示されるので はい を選択すると、発信ま たは着信履歴を一括で削除し、携帯電話画面 に戻ります。

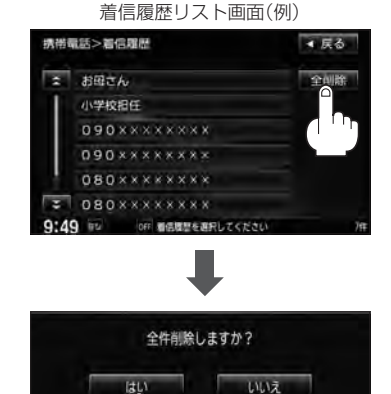

队

**Der Hallan** 

# **通話中に地図画面を表示する**

"Bluetooth対応携帯電話"を使用して通話しているときでも地図画面を見たり、目的地設定などが できます。

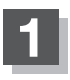

#### **1** 通話中に 現在地 をタッチする。

:ナビゲーション(地図)画面が表示されます。

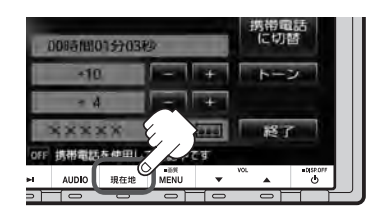

■ 再び通話中画面にする場合

① MENU → システム設定 → 携帯電話 をタッチする。

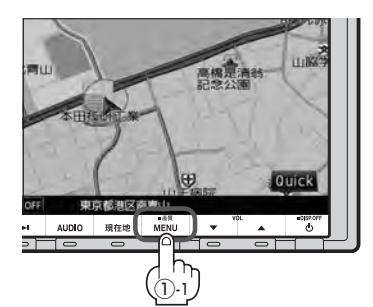

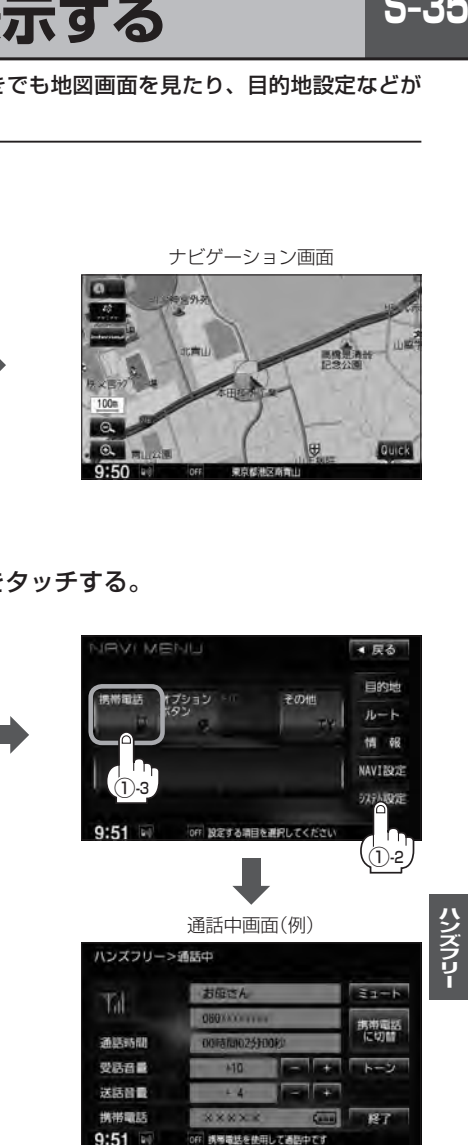

:通話中画面に戻ります。

ナビゲーション画面

画像

Quick

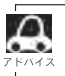

●ハンズフリー音声出力中は、右(前)スピーカーよりナビゲーションの音声案内、左(前)スピーカーより通 話の音声出力となります。

● 通話中は、オーディオの音量調整は無効となります。

# **S–36 QQコールを利用する**

#### **QQコールとは**

「QQコール」とは、QQコール対応ナビゲーションシステムをご利用のお客様に提供される有料オプ ションサービスの一つで、全国のHonda販売店やサービス工場など、Hondaネットワークでお客様 をサポートするシステムです。

お車の応急処置はもちろん、レンタカーや飛行機などの代替交通手段、宿泊先までを専門のスタッフ がコーディネート、手配します。

「QQコール」は、Honda販売店での入会手続きが必要です。詳しくは、QQコールの紹介ページをご 覧ください。

http://www.honda.co.jp/qqcall/

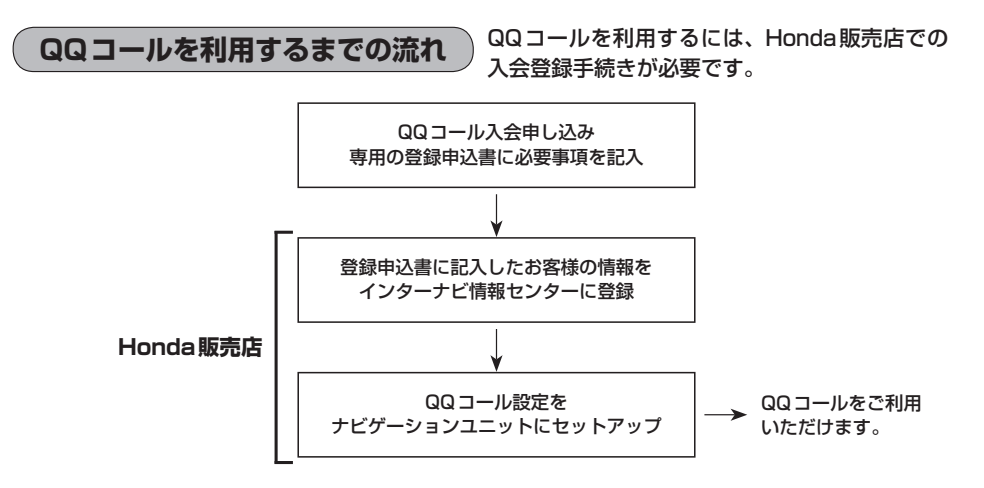

## **QQコールを表示する**

QQコールセンターの電話番号や現在地のマップコードを表示することができます。 QQコール はHonda販売店にて入会手続きとセットアップが完了した場合に表示されます。

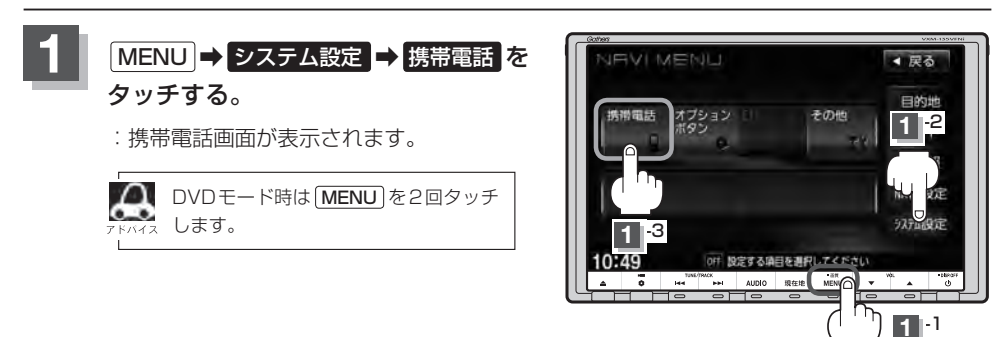
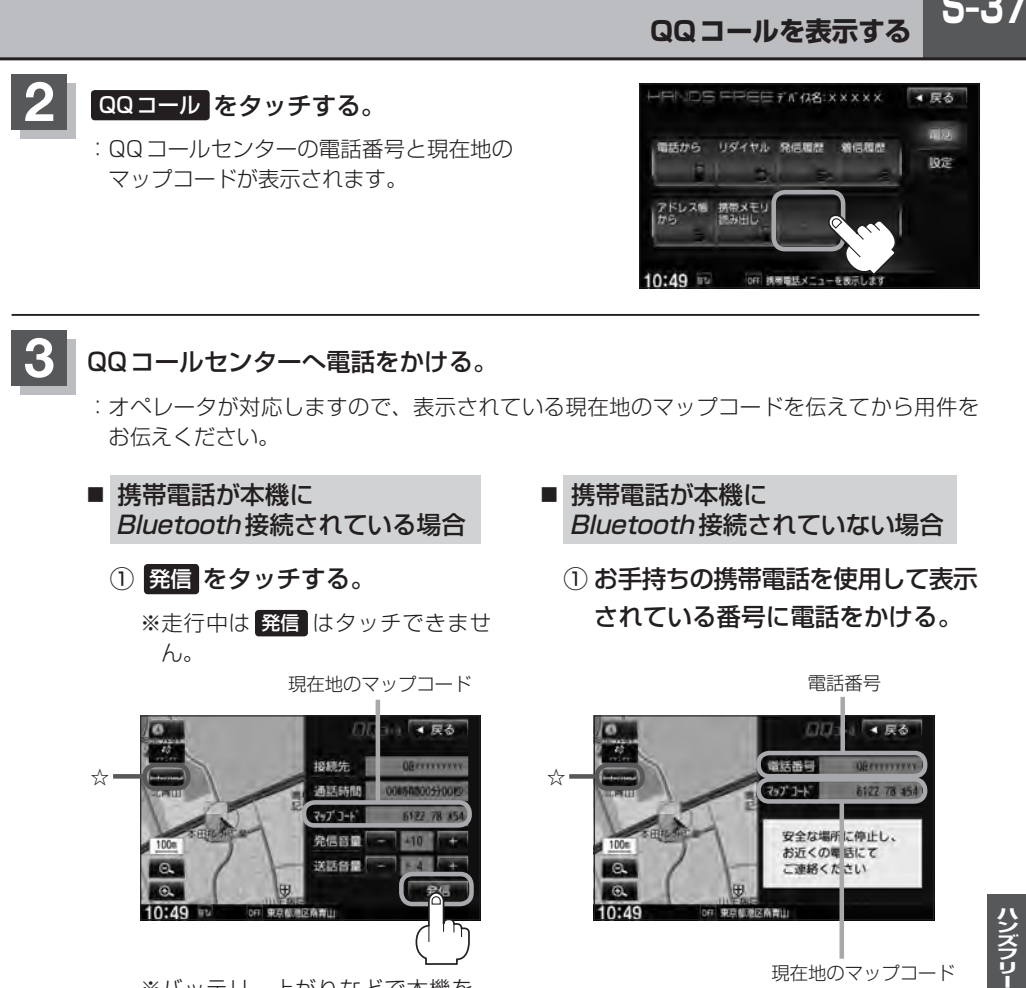

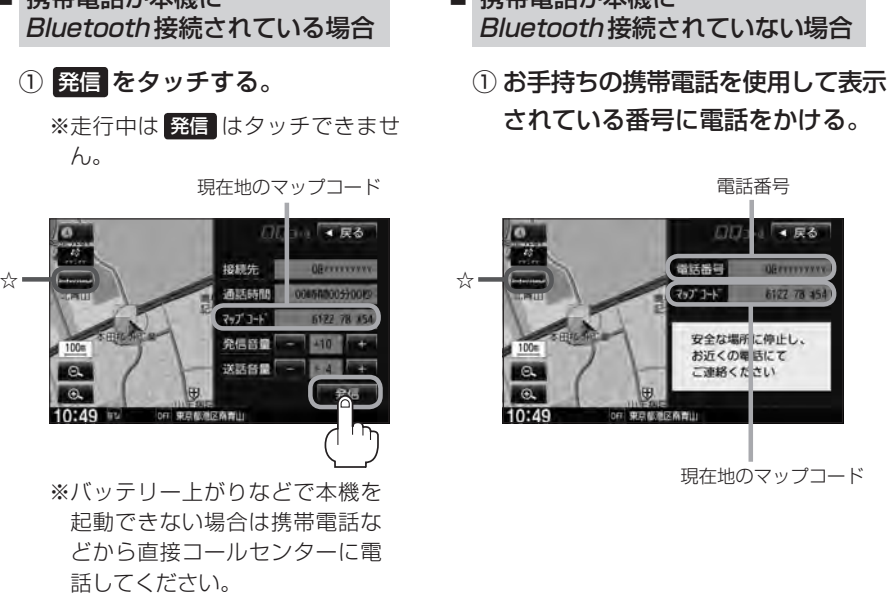

ハンズフリー

 $S-37$ 

現在地のマップコード

2 会話終了後は、 通話終了 を タッチする。

☆印…VXM-135VFNiの場合

② 会話終了後は、お手持ちの携帯電話 を切る。

電話番号  $757^{\circ}$   $1 + 5^{\circ}$ **8102 78 49** 安全な場所に伸止し、 お近くの毎時にて

連絡くたさい

● 尿る

電話番号

**DD** 

### **S–38 QQコールを表示する**

- ●QQコールのコールセンターに連絡できるのは、お使いの携帯電話通話可能区域内です。
- ●QQコールセンターの電話番号と現在地のマップコードを表示中は以下の機能などの操作が可能です。
	- ・地図表示(方位)の切り替え ・地図の拡大/縮小 インスタロール
- ・オーディオモードの音量調整 ・オーディオモード(AV電源)のON/OFF
- 走行中はQQコールのマップコードは、表示されません。車を安全な場所に停車してから操作を行なって ください。
- 戻る をタッチすると現在地の地図画面に戻ります。
- QQコール画面から地図スクロール画面を表示させた場合、情報バーの住所表示は現在地の住所が表示 されます。

#### Bluetooth接続時のQQコール画面について

- 電話発信中は、発信音量を調整できます。
- ●相手先と通話中は、受話音量/送話音量を調整できます。

# その他

 $T-1$ 

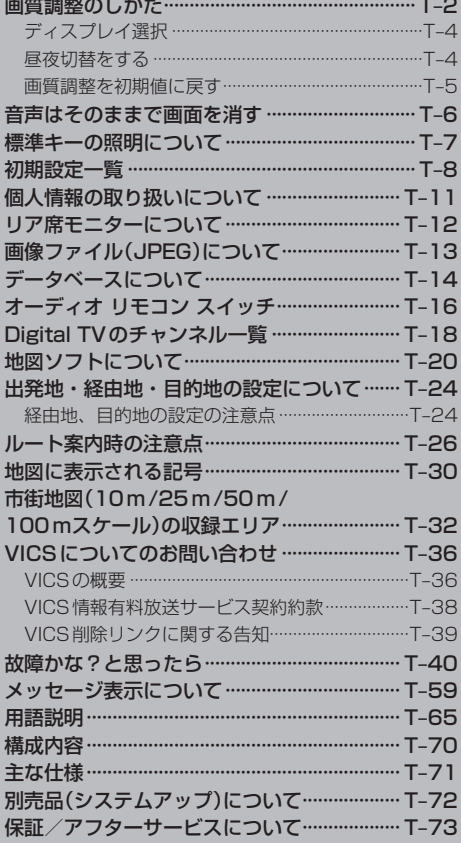

## **T–2 画質調整のしかた**

- ●ナビゲーション画面/AV SOURCE画面/FM/AM/CD/MP3/WMA/Music Rack/ USB/iPod(音声再生のみ)/SDモードの場合、明るさ/コントラスト調整ができます。
- ●DVD/Digital TV/VTRモード/iPod(映像あり)画面の場合、明るさ/コントラスト/色の濃 さ/色合いが調整できます。(ただし走行中は明るさ/コントラスト調整のみとなります。)
- ●本機に標準装備または別売のリアカメラ/リアワイドカメラ、別売のフロントカメラ、コーナーカ メラを接続している場合、明るさ/コントラスト/色の濃さ/色合いが調整できます。

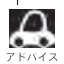

● VTRモード画面で音声入力しか接続していない場合、それぞれのボタンは表示されても調整が反映される のは、明るさ/コントラスト調整となります。

- ●画質は、ナビゲーション画面/FM/AM/CD/MP3/WMA/USB/iPod(音声再生のみ)/SDモー ドの画面と、カメラ映像、DVD画面、ワンセグ画面、VTR、iPod(映像あり)画面で別々に調整すること ができます。
- <del>|模帯電話</del> タッチ後(ハンズフリー機能)は、 MENU を2秒以上タッチしても画質調整を行なうことはで きません。(画質調整画面は表示されません。)画質調整は、ハンズフリー機能画面以外で行なってください。 ※リアカメラ設定画面(Lg G-21)でも画質調整を行なうことはできません。

#### **1** MENU を2秒以上タッチする。

:画面右側に画面調整画面または画質調整画面が表示されます。

※DVD/VTR/iPod(映像あり)モードの場合は下記手順 **2** へ、その他の場合は下記手順 **3** へ進んでください。

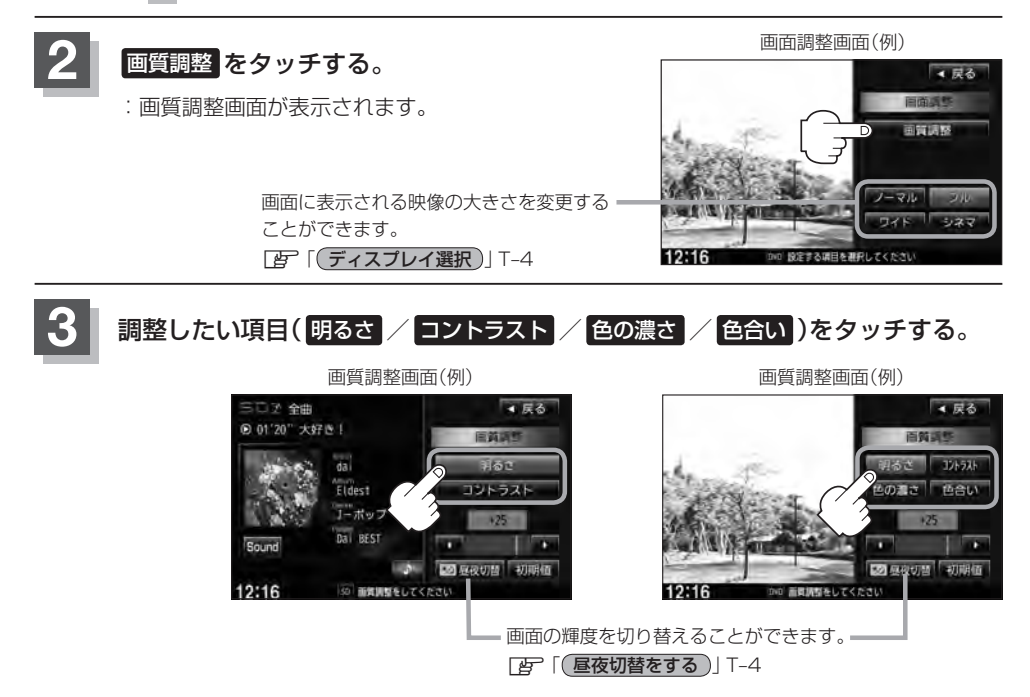

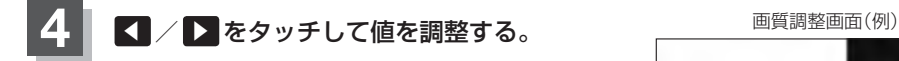

**△ 調整は ◀ または ▶ をタッチしつづけると素早** く調整できます。

> タッチするのをやめると、その値で止まります。 お好みの調整レベルでタッチするのを止めてくだ さい。

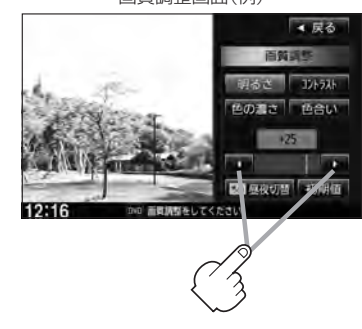

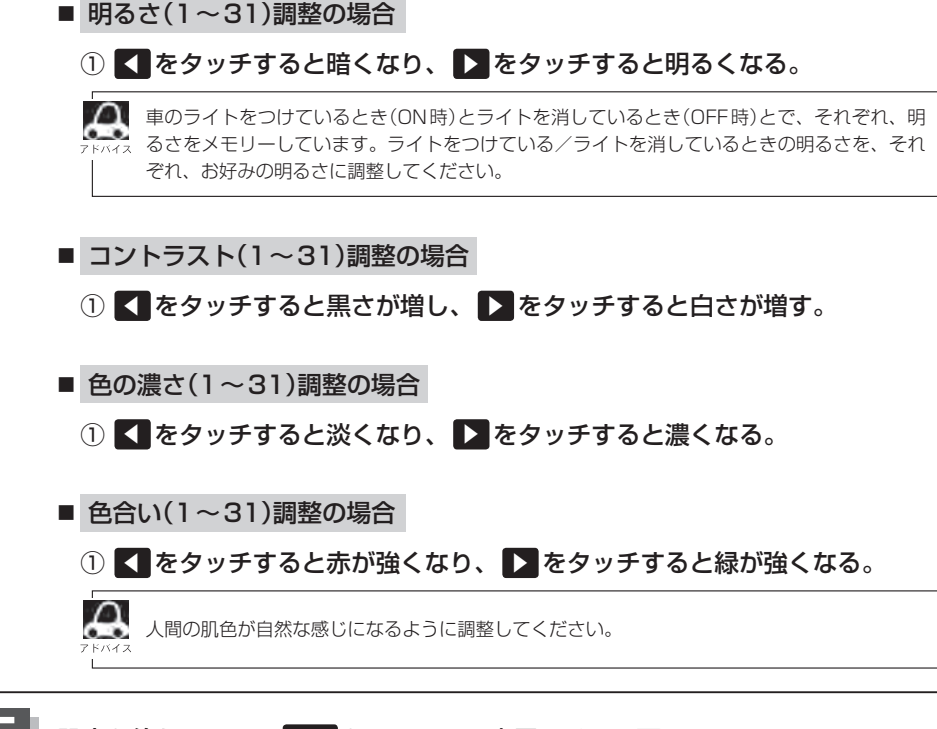

#### **5** 設定を終えるには、 戻る をタッチして表示させたい画面まで戻る。

●画面右側の調整画面は約20秒間表示されます。 ●すでに値を変更した場合はその設定で確定(決定)されます。 その他

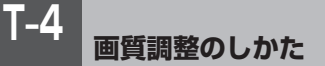

#### (DVD/VTR/iPod(映像あり)モード画面の場合) **ディスプレイ選択**

手順 1 (B T-2)で画面調整画面を表示させ、 ノーマル/フル/ワイド/シネマの4つのタイ プの中から、お好きな表示画面のボタンをタッ チする。

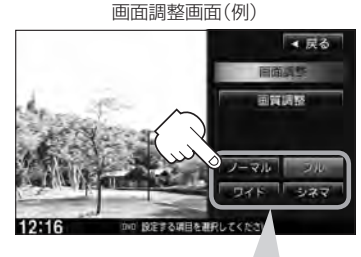

ノーマル :4:3の映像の画面 フ ル :4:3の映像を左右に引き伸ばし、16:9にした画面 ワイド :"フル"の違和感を少なくした画面 シネマ : 4:3の映像をそのまま拡大した画面

- ¡シネマを選択した場合、映像を拡大して表示するため映像の上下が画面から切れて見えなくなることがあ ります。
	- ●VTRモードで音声のみ入力している場合、ディスプレイ選択しても表示は確認できません。
	- Digital TVモードの場合はフル固定となります。

**昼夜切替をする**

画面の輝度を昼(通常)/夜(減光)と切り替えることができます。

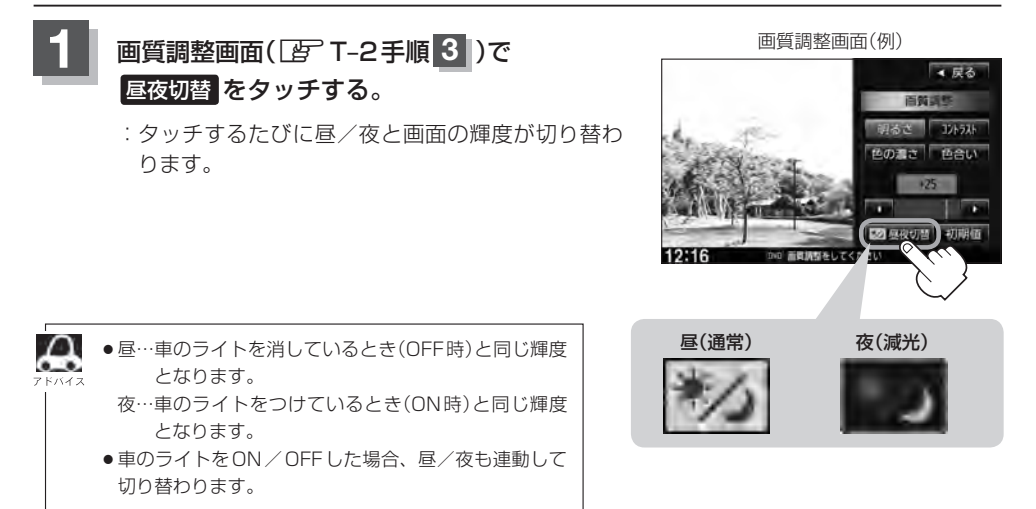

**画質調整を初期値に戻す**

手順 3 、4 (LFFT-2、T-3)で調整した画質(明るさ/コントラスト/色の濃さ/色合い)の値を 設定する前の値(初期値)に戻すことができます。

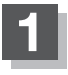

**1** 画質調整画面で 初期値 をタッチする。

:設定した値が工場出荷時の値に戻ります。

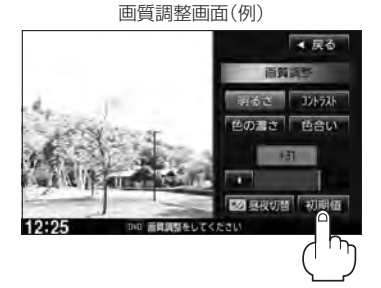

## **T–6 音声はそのままで画面を消す**

#### 画面を消して、音声のみ聞くことができます。

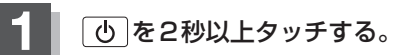

:画面のバックライトが消えて、黒くなります。

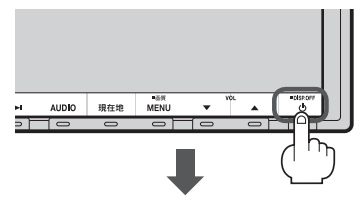

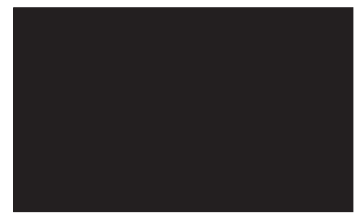

■ 再度、画面を表示する場合

画面をタッチするか、· 再度 心 をタッチする。

:画面のバックライトが点灯し、画面が表示され ます。

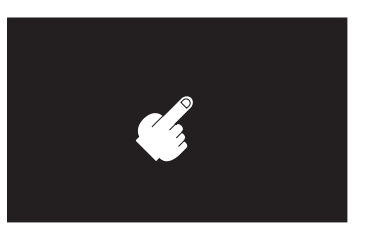

- ¡リアカメラが接続されている場合に車のセレクトレバーをリバースに入れると、画面消し中でも、カメラ 映像に自動的に切り替わります。
	- ※セレクトレバーをリバース以外に入れると、画面消し状態(黒画面)に戻ります。
	- ●リアカメラを接続してカメラ映像を表示している場合は、 101を2秒以上タッチしても画面を消すことは できません。

## **標準キーの照明について**

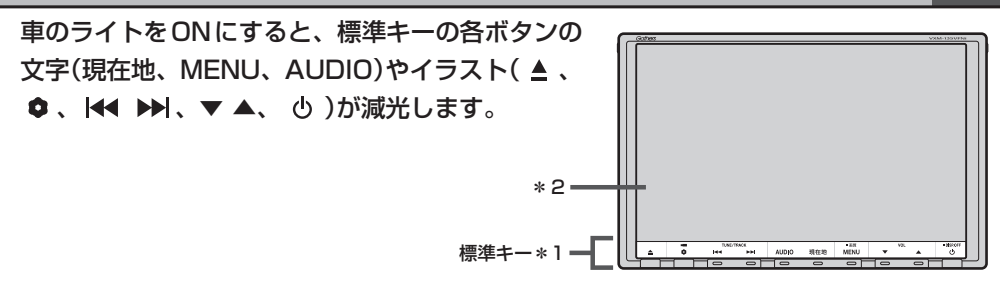

- \*1印…標準キーの各ボタンのはたらきにつきましては、LBFB-2を参照ください。
- \*2印…画面全体の輝度切替につきましてはLBPT-4を参照ください。

## **T–8 初期設定一覧**

#### 各種設定初期状態は下記の通りです。

● ナビゲーション

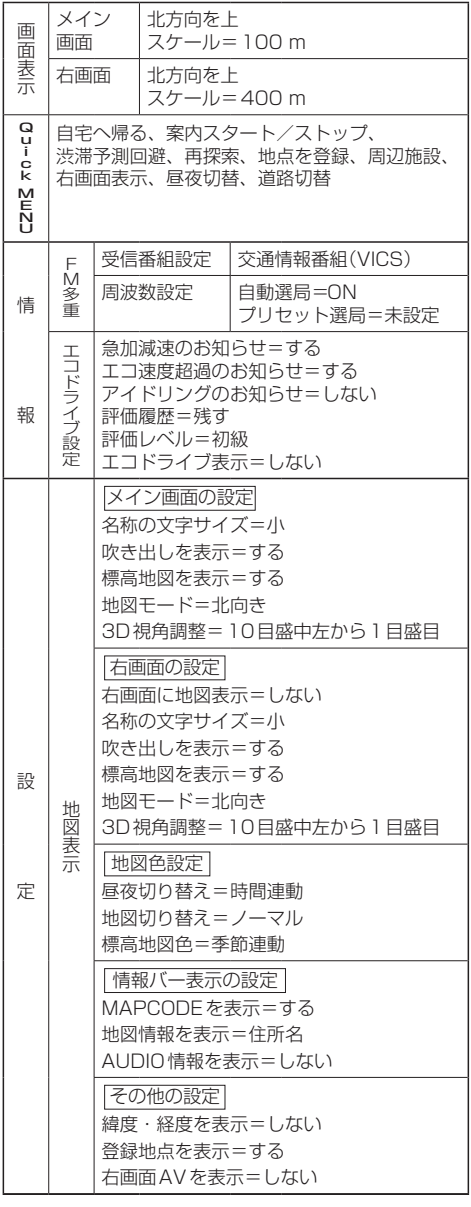

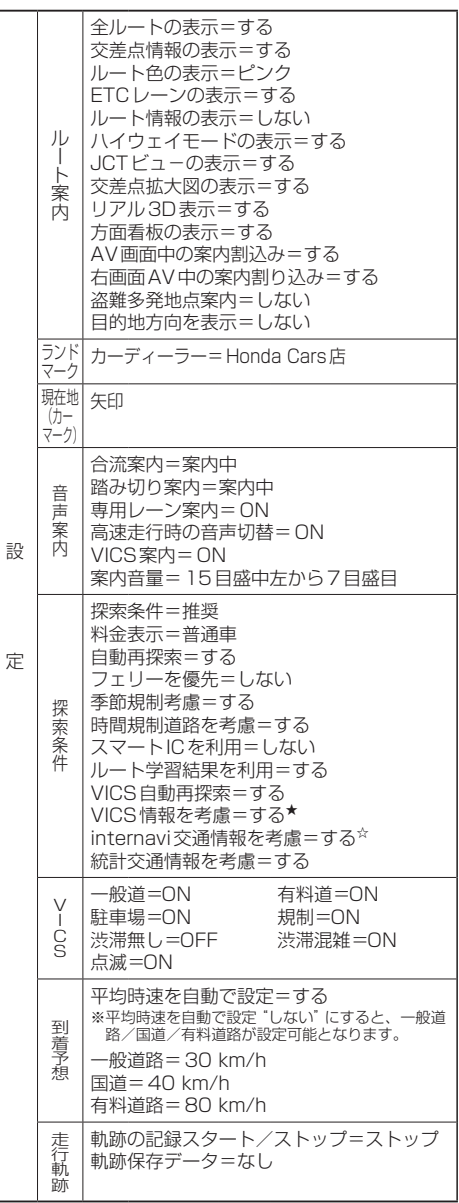

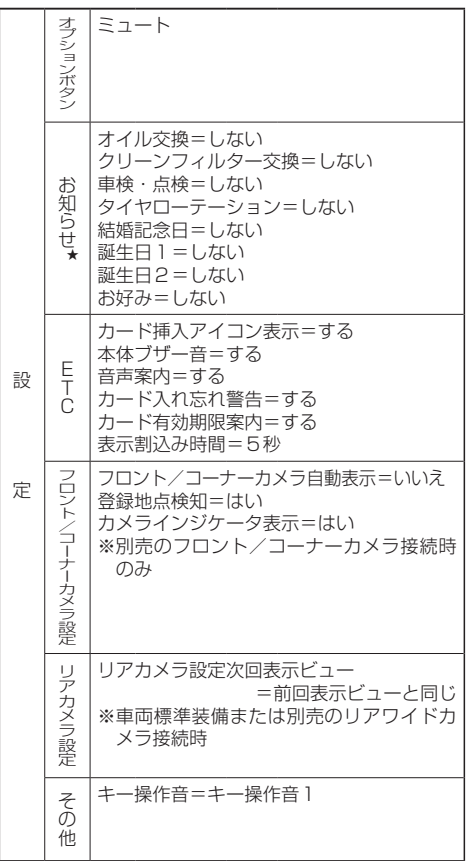

## **T–10 初期設定一覧**

●音量調整  $[$   $F$  H-19

音量=3

#### • 画質調整 FBP T-2

明るさ ・イルミ※1 OFF時=25(ナビ、カメラ映像※2共通) ·イルミ<sup>※1</sup> ON時=12(ナビ、カメラ映像<sup>※2</sup>共通) ※フロント/コーナーカメラは16 コントラスト=16(ナビ、カメラ映像※2共通) 色の濃さ=16(カメラ映像※2) 色合い=16(カメラ映像※2)

※ナビゲーション画面時は、色の濃さ/色合い/ディス プレイ選択は表示されません。

※1印…イルミ=イルミネーション ※2印…カメラ映像=リアカメラ・フロントカメラ・ コーナーカメラ

#### $\bullet$  USB  $\angle$ SD  $\Box$  M–13, 0–11, H–14, H–21

選曲モード=全曲 再生モード=未選択 モード切替=音楽ファイル

● 音場設定 LBP H-24

OFF ※DSP選択時=HALL· SRS CS AUTO=FOCUS

#### ● イコライザー設定 FBFH-27

OFF

#### ● スピーカー設定 FFH-29

フロント=LARGE リア=LARGE

#### ● フェード・バランス調整 FBFH-31

各項目の調整値=0

● 車速連動音量 PFFH-33

設定=MIDDLE

•録音 PFI-4、I-7

録音=自動録音 録音音質=高音質モード

#### ● FM / AM(ラジオ) ぼ J-1

 $FM / AM = FM \pm -K$ FM周波数=76.0 MHz AM周波数=522 kHz 交通情報=1620 kHz

#### $\bullet$  Music Rack  $\mathbb{F}$ L–7, H–14

選曲モード=全曲 再生モード=未選択

#### •  $i$ Pod  $i$ FP $N-8, H-14, N-14$

選曲モード=全曲 再生モード=未選択 モード切替=ミュージックモード

#### $\bullet$  DVD  $\quad \text{F}$  P-21

音声言語=日本語 メニュー言語=日本語 字幕言語=日本語 ダイナミックレンジ圧縮=OFF モニター設定=ワイド 視聴制限レベル=制限なし

#### $\bullet$  Digital TV  $\mathbb{F}^{\text{p}}$  Q-1

エリア変更=自動 視聴エリア=東京 プリヤット登録( 1 ∼ 12 (エリア))=登録済(東京) チャンネルリスト=登録済(東京) プリセットリスト=未登録 番組表=3 ch表示

#### 郵便番号設定=未設定

各種設定 放送自動切替=12セグ優先 中継・系列局サーチ=自動 サービス設定=テレビ チャンネル設定=サービスch 時計表示=する 文字スーパー表示=第1言語 字幕表示=しない

#### $\bullet$ ハンズフリー  $\mathbb{F}$ S-1

パスキー=1212 発着信音量=+10 受話音量=+10 送話音量=+4 自動接続=する デバイス名=internavi☆/MY-CAR★

☆印…VXM-135VFNiの場合 ★印…VXM-135VFNの場合

## **個人情報の取り扱いについて**

本機を他人に譲り渡したり処分などされる場合はプライバシー保護のため、お客様の責任において· 本機の情報を消去してください。

■ 個人情報に関わる設定を初期化する場合

z「データを初期化(消去)する」G–28

#### ■ それぞれの設定箇所で消去する場合

- ●本機のMusic Rackに録音した音楽データの削除 z「音楽データを初期化する」 I–12の手順 **3** で 音楽データ初期化 を選択決定
- ●本機にアップデートした Gracenote データベースのデータの削除 z「Gracenoteデータベースのデータを初期化する」 I–20の手順 **3** で 初期化 を選択決定
- 本機に内蔵されている地上デジタルテレビ放送に関する情報の削除 z「設定を初期化する」Q–44
- ●本機から発信または本機に着信した電話の履歴情報の削除 z「発着履歴を削除する」S–34
- ●本機に転送したアドレス帳の情報の削除 z「 アドレス帳から 」S–32の手順 **4** で 全削除 を選択決定 z「発着履歴を削除する」S–34の手順 **4** で 全削除 を選択決定

## T-12 リア席モニターについて 別売

別売のリア席モニターを接続することにより"前席でナビ/後席でDVD"\*などの使い方ができます。 \*印…DVDの音声が本機から出力され、合間にルートの音声案内が聞こえます。

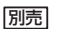

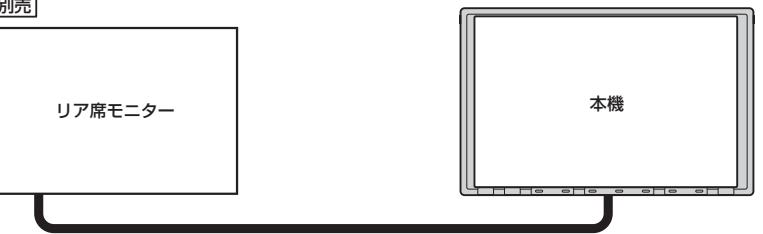

※コピーガードがかかっている番組やDVDは録画機器を経由してモニターで視聴する と正常に受像できません。コピーガードがかかっている番組やDVDを視聴する場合は、 録画機器を経由しないで直接、本機とモニターを接続してください。

#### ナビゲーション画面とオーディオモードを本機で同時起動した場合のリア席モニターとの表示関係について

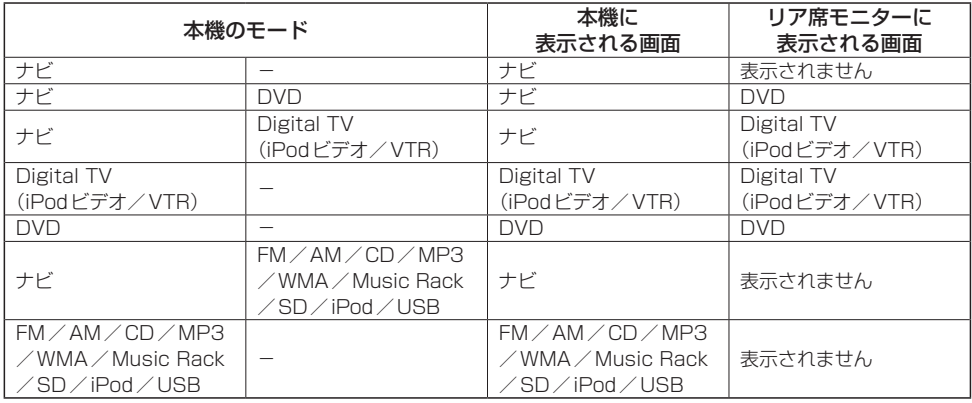

※Digital TVを受信している場合、本機からリア席モニターへ出力される信号はアナログ出力となります。放送によっ てはアナログ出力を禁止している場合があるためモニター出力できないときもあります。

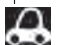

●オーディオモードを終了(OFF状態)にするとリア席モニター側の表示も消えます。

。<br>• • • • リア席モニターでは映像出力のみを行ないます。モード選択や画面の操作を行なうことはできません。 操作は本機で行なってください。

●リア席モニターでは走行中/停車中にかかわらず映像が表示されます。

## **画像ファイル(JPEG)について**

#### ● SD / USBモードのとき、画像ファイル(JPEG)を再生させることができます。 z「動作モード(音楽/画像)を切り替える」H–21

#### ● 再生可能なJPEGファイルについて

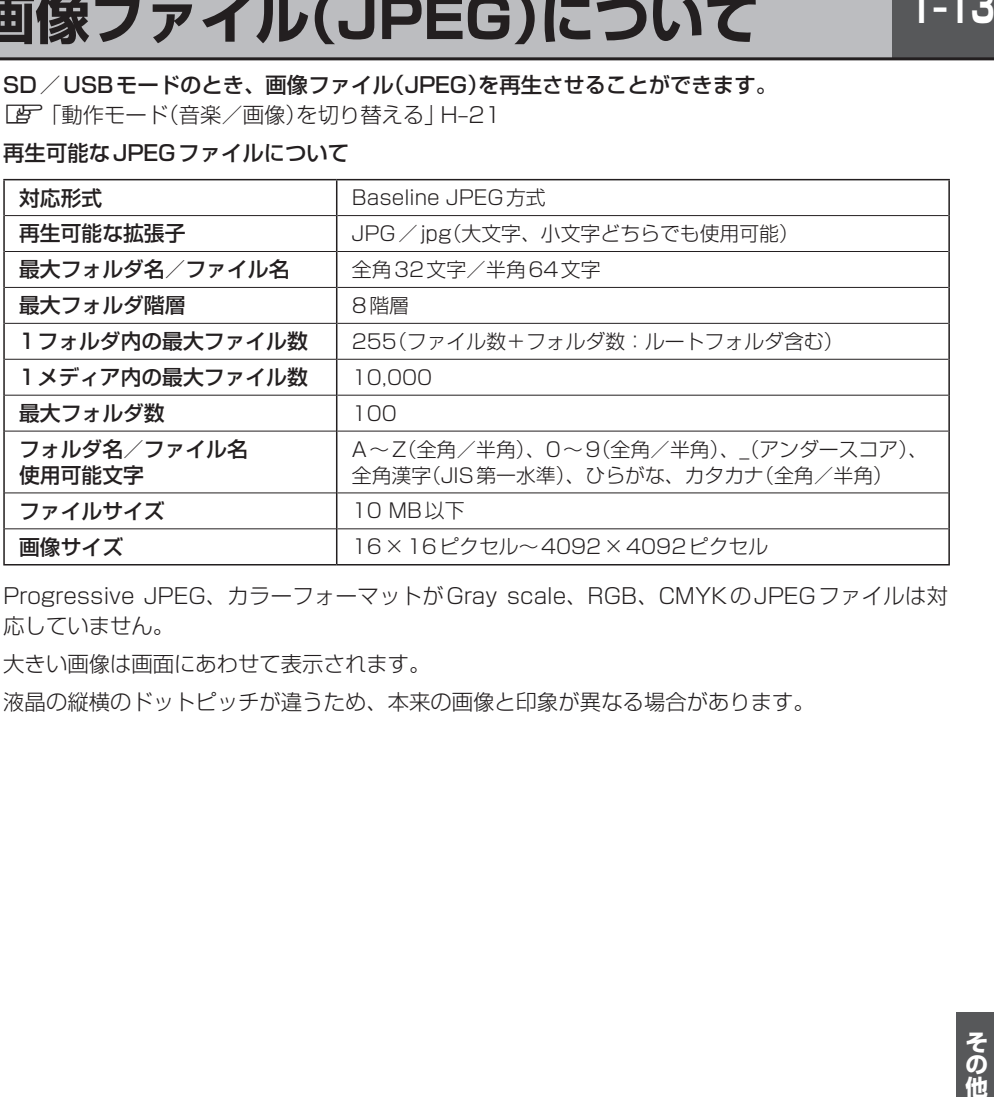

● Progressive JPEG、カラーフォーマットがGray scale、RGB、CMYKのJPEGファイルは対 応していません。

- ¡大きい画像は画面にあわせて表示されます。
- 液晶の縦横のドットピッチが違うため、本来の画像と印象が異なる場合があります。

## **T–14 データベースについて**

本機は、内蔵のCDプレーヤーからCDアルバムをMusic Rackに録音した場合、本機に収録されて いるGracenoteデータベースの中から、アルバム名やアーティスト名、タイトル名を検索し、各名 称がデータベースに収録されていると、録音したデータに自動で付与します。本機に収録されている データベース情報は、Gracenoteデータベース情報を使用しています。

#### ● Gracenote データベースについて

音楽認識技術と関連情報はGracenote®社によって提供されています。Gracenoteは、音楽認識 技術と関連情報配信の業界標準です。

詳細は、Gracenote®社のホームページwww.gracenote.comをご覧下さい。

Gracenote, Inc.提 供 のCDお よ び 音 楽 関 連 デ ー タ:copyright©2000-2012 Gracenote. Gracenote Software, copyright©2000-2012 Gracenote 本製品およびサービスには、 Gracenoteが所有する1つまたは複数の特許が適用されます。適用可能な一部のGracenote特許 の一覧については、GracenoteのWebサイトをご覧ください。

Gracenote、CDDB、Music ID、Media VOCS、Gracenoteのロゴとロゴタイプ、および"Powered by Gracenote"ロゴは、米国および/またはその他の国におけるGracenoteの登録商標または 商標です。

音楽認識テクノロジーおよび関連データはGracenote®によって提供されます。Gracenote®は 音楽認識テクノロジーおよび関連コンテンツ配信の業界標準です。 詳細については、www.gracenote.comをご覧ください。

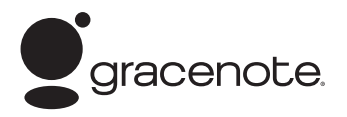

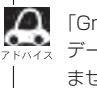

「Gracenote音楽認識サービス」によって提供された データについては内容を100%保証するものではあり ません。

● Gracenote データベースのご利用について

Gracenote®エンドユーザー使用許諾契約書

#### この製品を使用する際には、以下の条項に同意しなければなりません。

本ソフトウエア製品または本電器製品には、カリフォルニア州エメリービル市のGracenote, Inc. (以下「Gracenote」とする)から提供されているソフトウェアが含まれています。本ソフトウエ ア製品または本電器製品は、Gracenote社のソフトウェア(以下「Gracenoteソフトウェア」と する)を利用し、音楽CDや楽曲ファイルを識別し、アーティスト名、トラック名、タイトル情報 (以下「Gracenoteデータ」とする)などの音楽関連情報をオンラインサーバー或いは製品に実装 されたデータベース(以下、総称して「Gracenoteサーバー」とする)から取得するとともに、取 得されたGracenoteデータを利用し、他の機能も実現しています。お客様は、本ソフトウエア製 品または本電器製品の使用用途以外に、つまり、エンドユーザー向けの本来の機能の目的以外に、 Gracenoteデータを使用することはできません。

お客様は、Gracenoteデータ、Gracenoteソフトウェア、およびGracenoteサーバーを非営利 的かつ個人的目的にのみに使用することについて、同意するものとします。お客様は、いかなる第 三者に対しても、GracenoteソフトウェアやGracenoteデータを、譲渡、コピー、転送、または 送信しないことに同意するものとします。お客様は、ここに明示的に許諾されていること以外の目 的に、Gracenoteデータ、Gracenoteソフトウェア、またはGracenoteサーバーを使用または 活用しないことに同意するものとします。

**T–15その他** お客様は、お客様がこれらの制限に違反した場合、Gracenoteデータ、Gracenoteソフトウェ ア、およびGracenoteサーバーを使用するための非独占的な使用許諾契約が解除されることに 同意するものとします。また、お客様の使用許諾契約が解除された場合、お客様はGracenote データ、Gracenote ソフトウェア、およびGracenoteサーバー全ての使用を中止することに同 意するものとします。Gracenoteは、Gracenoteデータ、Gracenoteソフトウェア、および Gracenoteサーバーの全ての所有権を含む、全ての権利を保有します。いかなる場合においても、 Gracenoteは、お客様が提供する任意の情報に関して、いかなる支払い義務もお客様に対して負 うことはないものとします。お客様は、Gracenote, Inc.が本契約上の権利をGracenoteとして 直接的にお客様に対し、行使できることに同意するものとします。

Gracenoteのサービスは、統計処理を行うために、クエリを調査用の固有の識別子を使用してい ます。無作為に割り当てられた数字による識別子を使用することにより、Gracenoteサービスを 利用しているお客様を認識しながらも、特定することなしにクエリを数えられるようにしていま す。詳細については、Webページ上の、Gracenoteのサービスに関する Gracenote プライバシー ポリシーを参照してください。

GracenoteソフトウェアとGracenoteデータの個々の情報は、お客様に対して「現状有姿」のま まで提供され、使用許諾されるものとします。Gracenoteは、Gracenoteサーバーにおける全て のGracenoteデータの正確性に関して、明示的または黙示的を問わず、一切の表明や保証をして いません。Gracenoteは、妥当な理由があると判断した場合、Gracenoteサーバーからデータ を削除したり、データのカテゴリを変更したりする権利を保有するものとします。Gracenote ソ フトウェアまたはGracenoteサーバーにエラー障害のないことや、或いはGracenoteソフトウェ アまたはGracenoteサーバーの機能に中断が生じないことの保証は致しません。Gracenoteは、 将来Gracenoteが提供する可能性のある、新しく拡張や追加されるデータタイプまたはカテゴリ を、お客様に提供する義務を負わないものとします。また、Gracenoteは、任意の時点でそのサー ビスを中止できるものとします。

Gracenoteは、黙示的な商品適合性保証、特定目的に対する商品適合性保証、権利所有権、およ び非侵害性についての責任を負わないものとし、これに限らず、明示的または黙示的ないかなる 保証もしないものとします。Gracenoteは、お客様による Gracenoteソフトウェアまたは任意 のGracenoteサーバーの利用により、得る結果について保証しないもとのとします。いかなる場 合においても、Gracenote は結果的損害または偶発的損害、或いは利益の損失または収入の損失 に対して、一切の責任を負わないものとします。

© Gracenote, Inc. 2012

## **T–16 オーディオ リモコン スイッチ** 車両標準装備 別売

運転中にオーディオの操作をするためのスイッチです。 イラストはイメージ図です。

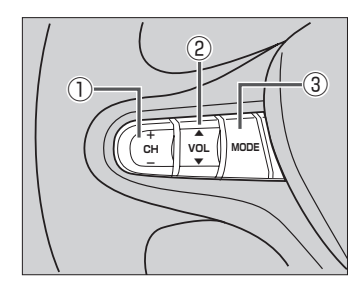

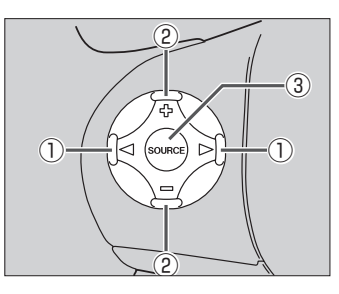

車種によってオーディオ リモコン スイッチが装備できない場合があります。 ※車両によってオーディオ リモコン スイッチが標準装備されている場合があります。

#### ① CH- / CH+ スイッチ、 ◁ / ▷ スイッチ

#### ■ ラジオを聞いている/Digital TVを見ている場合

CH+ / ▷ を押す。:プリセットされている次の放送局を選局します。

CH− / ◁ を押す。:プリセットされている前の放送局を選局します。

CH+ / CH− を長く押す。:自動選局になり放送局を受信すると止まります。

#### ■ MP3/WMA/AACファイル(CD・DVD<sup>\*</sup>/SD/USB)を聞いている場合

CH+ / ▷ を押す。:スキップ(次の曲の頭出し)します。

CH− / ◁ を押す。:リプレイ(再生中や前の曲の頭出しします。

CH+ を長く押す。:フォルダアップします。

CH− を長く押す。:フォルダダウンします。

\*印…CD・DVDでのAAC再生はできません。

#### ■ CD/Music Rack/iPodを聞いている場合

CH+ / ▷ を押す。:スキップ(次の曲の頭出し)します。

CH− / ◁ を押す。:リプレイ(再生中や前の曲の頭出し)します。

※ CH+ / ▷ 、 CH- / < の長押しは無効です。

#### ■ DVDを見ている場合

|CH+ |/| ▷ |**を押す**。:スキップ(次のチャプターの頭出し)します。 CH− / ◁ を押す。:リプレイ(再生中や前のチャプターの頭出し)します。 ※ CH+ / D、 CH- / < の長押しは無効です。

**オーディオ リモコン スイッチ** 車両標準装備 別売

- ② VOL▲ / VOL▼ スイッチ、 + / スイッチ
	- VOL▲ / を押す。:音量が大きくなります。
	- VOL▼ / を押す。:音量が小さくなります。
	- VOL▲ / を長く押す。:連続して音量が大きくなります。
	- VOL▼ / を長く押す。:連続して音量が小さくなります。
- ③ MODE 、 SOURCE スイッチ

スイッチを押すたびに、下記のようにモードが切り替わります。

スイッチを押すたびに、  $\rightarrow$  FM  $\rightarrow$  AM  $\rightarrow$  CD/DVD  $\rightarrow$  Music Rack  $\rightarrow$  USB<sup>\*1</sup> —VTR\*<sup>3</sup> ← Digital TV ← SD ← iPod\*<sup>2</sup> ←—— と切り替わります。

- \*1印…USBの接続方法につきましては「AP」「USB機器を接続する」M–5を参照ください。
- \*2印…iPodの接続方法につきましては「音「iPodを本機に接続する」N-4を参照ください。
- \*3印…VTR の接続方法につきましては「AP」「接続する」R-3を参照ください。

※USBとiPodは同時に接続できません。 ※iPod(映像あり)とVTRは同時に接続できません。

- ●オーディオモード⇔ナビゲーションモードの切り替えはナビ本体の AUDIO | ⇔ [現在地] をタッチして 切り替えてください。
	- ●オーディオ リモコン スイッチはオーディオモード終了(OFF状態)のときは操作できません。
	- 以下の場合はそのモードを飛ばします。 ・ディスク、SDカード未挿入、USB/iPod/VTR未接続

 $T-17$ 

## **T–18 Digital TVのチャンネル一覧**

#### 地域設定で選択された地域の、エリア番号と放送局の組み合わせは、下記のようになります。

※他地域(旅行などのおでかけ先)の放送を受信されたときは、下記のようにならない場合があります。

割り当てられた放送が実際に開始される時期は地域により異なります。

#### 一度放送局を受信(視聴)すると、最新の放送局名が表示されます。

※放送局側の都合により放送局名など変更になる場合があります。

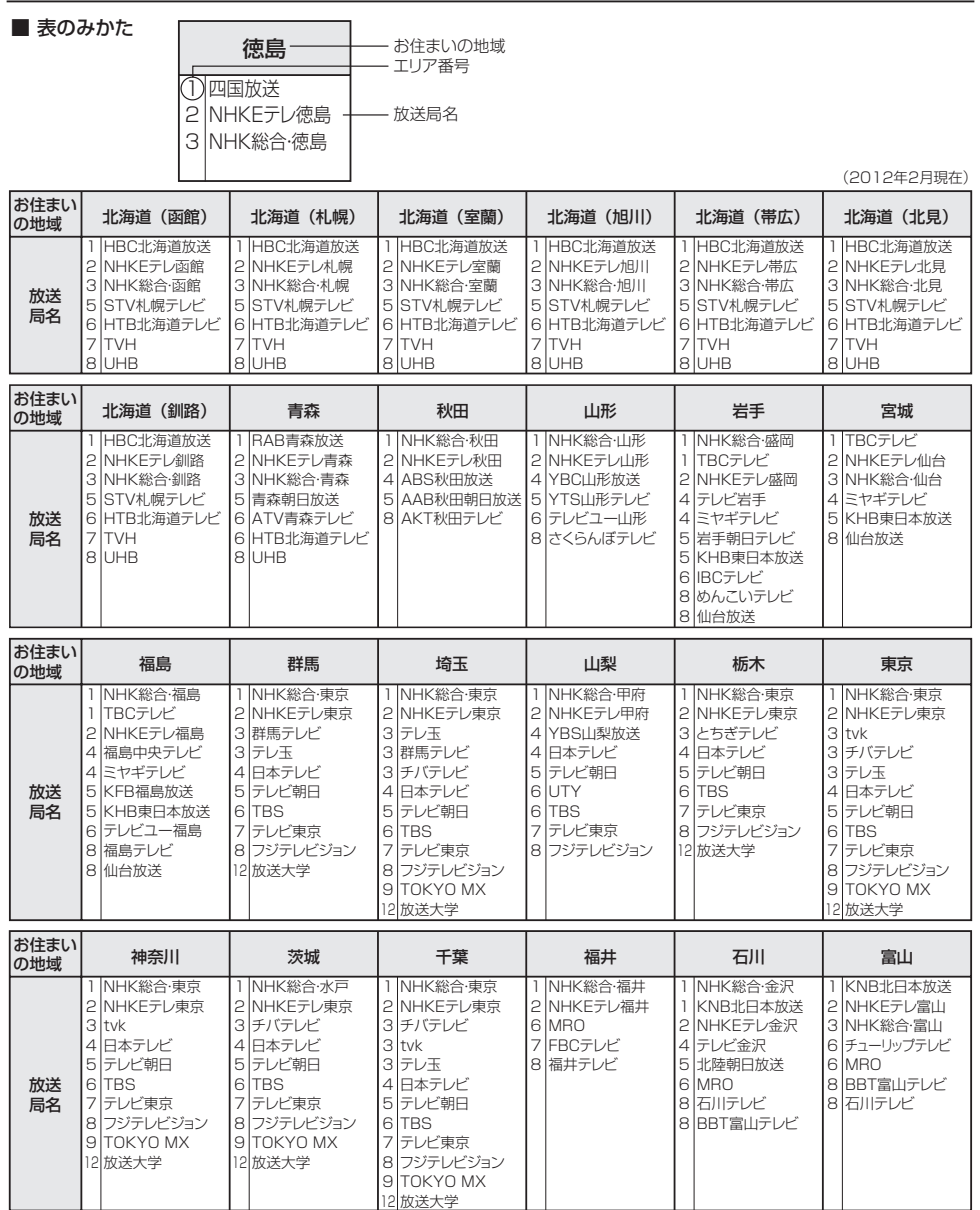

#### **Digital TVのチャンネル一覧**

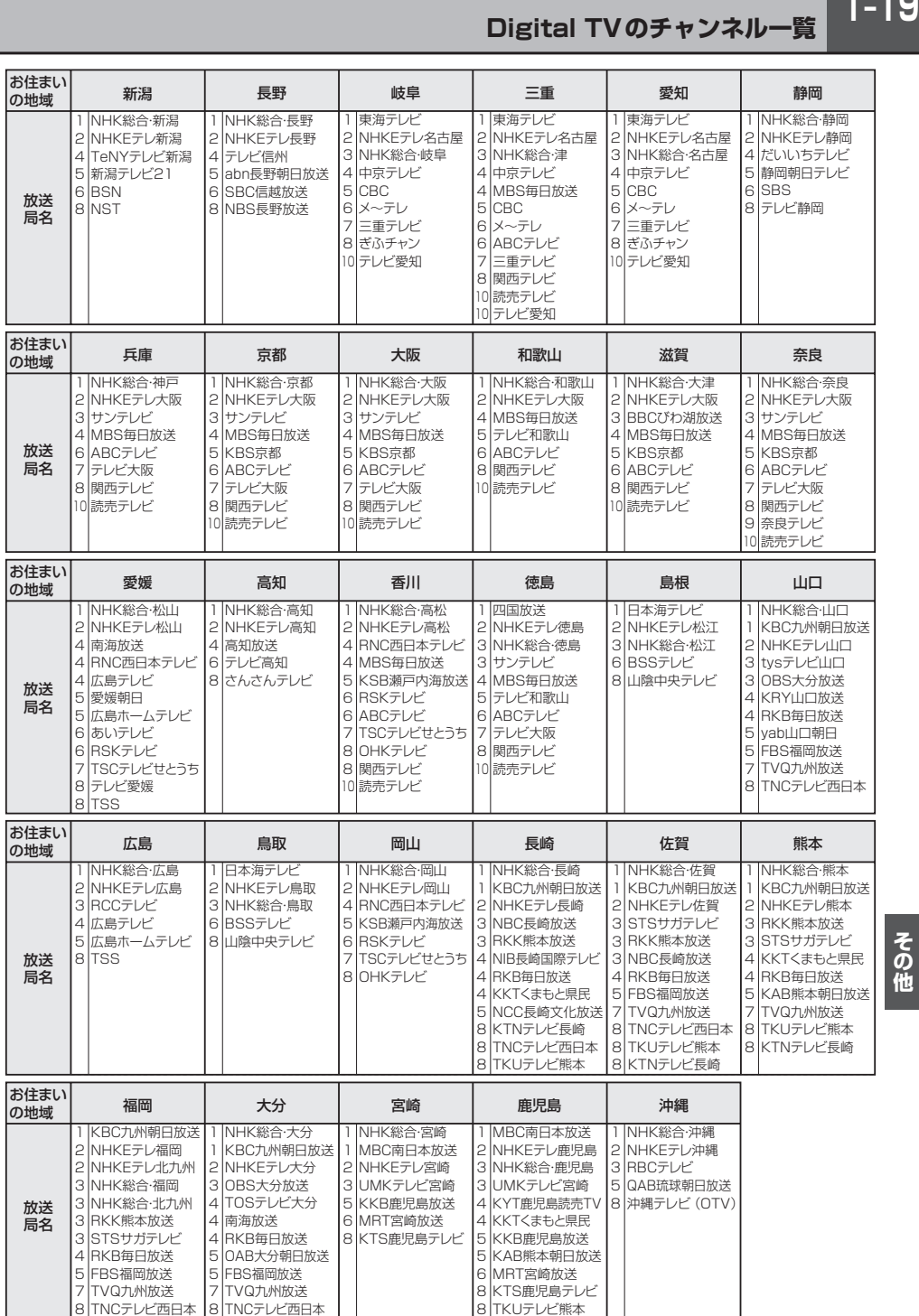

 $T-19$ 

## **T–20 地図ソフトについて**

#### 株式会社ゼンリンからお客様へのお願い

「本機」に格納されている地図データおよび検索情報等のデータの製作にあたって、毎年新しい情報を 収集・調査していますが、膨大な情報の更新作業をおこなうため収録内容に誤りが発生する場合や情 報の収集・調査時期によっては新しい情報の収録がなされていない場合など、収録内容が実際と異な る場合がありますので、ご了承ください。

#### **重 要 !!**

本使用規定(「本規定」)は、お客様と株式会社ゼンリン(「弊社」)間の「本機」(「機器」)に格納されてい る地図データおよび検索情報等のデータ(「本ソフト」)の使用許諾条件を定めたものです。本ソフトの ご使用前に、必ずお読みください。本ソフトを使用された場合は、本規定にご同意いただいたものと します。

#### **使 用 規 定**

- 1. 弊社は、お客様に対し、機器の取扱説明書(「取説」)の定めに従い、お客様が管理使用する機器 1台に限り本ソフトを使用する権利を許諾します。
- 2.弊社は、本ソフトの媒体や取説にキズ・汚れまたは破損があったときは、お客様から本ソフト購 入後90日以内にご通知いただいた場合に限り、弊社が定める時期、方法によりこれらがないも のと交換するものとします。但し、本ソフトがメーカー等の第三者(「メーカー」)の製品・媒体に 格納されている場合は、メーカーが別途定める保証条件によるものとします。
- 3. お客様は、本ソフトのご使用前には必ず取説を読み、その記載内容に従って使用するものとし、 特に以下の事項を遵守するものとします。
	- (1)必ず安全な場所に車を停止させてから本ソフトを使用すること。
	- (2)車の運転は必ず実際の道路状況や交通規制に注意し、かつそれらを優先しておこなうこと。
- 4. お客様は、以下の事項を承諾するものとします。
	- (1)本ソフトの著作権は、弊社または弊社に著作権に基づく権利を許諾した第三者に帰属する こと。
	- (2)本ソフトは、必ずしもお客様の使用目的または要求を満たすものではなく、また、本ソフ トの内容・正確性について、弊社は何ら保証しないこと。従って、本ソフトを使用するこ とで生じたお客様の直接または間接の損失および損害について、弊社は何ら保証しないこ と。(本ソフトにおける情報の収録は、弊社の基準に準拠しております。また、道路等の現 況は日々変化することから本ソフトの収録情報が実際と異なる場合があります。)但し、こ れを制限する別途法律の定めがある場合はこの限りではありません。
	- (3) 本規定に違反したことにより弊社に損害を与えた場合、その損害を賠償すること。
- 5.お客様は、以下の行為をしてはならないものとします。
	- (1)本規定で明示的に許諾される場合を除き、本ソフトの全部または一部を複製、抽出、転記、 改変、送信すること。
	- (2)第三者に対し、有償無償を問わず、また、譲渡・レンタル・リースその他方法の如何を問わず、 本ソフト(形態の如何を問わず、その全部または一部の複製物、出力物、抽出物その他利用 物を含む。)の全部または一部を使用させること。
	- (3)本ソフトをリバースエンジニアリング、逆コンパイル、逆アセンブルすること、その他の これらに準ずる行為をすること。
	- (4)その他本ソフトについて、本規定で明示的に許諾された以外の使用または利用をすること。

T-21

#### 安全上のご注意(交通事故防止等安全確保のために必ずお守りください)

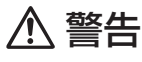

運転者は、走行中に操作をしないでください。 運転を誤り、交通事故を招くおそれがあります。

操作は、安全な場所に車を停止させてからおこなってください。 安全な場所以外では追突、衝突されるおそれがあります。

運転中は、画面を注視しないでください。 運転を誤り、交通事故を招くおそれがあります。

常に実際の道路状況や交通規制標識・標示などを優先して運転してください。 本機に収録されている地図データ、交通規制データ、経路探索結果、音声案内などが実際と異 なる場合があり、交通規制に反する場合や、通行できない経路を探索する可能性があるため、 交通事故を招くおそれがあります。

一方通行表示については、常に実際の交通規制標識・標示を優先して運転してください。 一方通行表示はすべての一方通行道路について表示されているわけではありません。また、一 方通行表示のある区間でも実際にはその一部が両面通行の場合があります。

**I–21**<br>ミキンの い。一つたな<br>びって 22<br>地系 本機を救急施設などへの誘導用に使用しないでください。 本機にはすべての病院、消防署、警察署などの情報が含まれているわけではありません。また、 情報が実際と異なる場合があります。そのため、予定した時間内にこれらの施設に到着できな い可能性があります。

#### 【収録情報について】

- ●この地図の作成に当たっては、国土地理院長の承認を得て、同院発行の50万分の1地方図及び2 万5千分の1地形図を使用しています。(承認番号 平23情使、第192-580号)
- この地図の作成に当たっては、国土地理院長の承認を得て、同院の技術資料 H·1-No.3「日本測地系 における離島位置の補正量」を使用しています。(承認番号 国地企調発第78号 平成16年4月23日)
- ●この地図の作成にあたっては、財団法人日本デジタル道路地図協会発行の全国デジタル道路地図 データベースを使用しています。(測量法第44条に基づく成果使用承認11-080)
- ●本ソフトに使用している交通規制データは、道路交通法および警察庁の指導に基づき全国交通安全 活動推進センターが公開している交通規制情報を利用して、MAPMASTERが作成したものを使用 しています。
- ●本ソフトを無断で複写・複製・加工・改変することはできません。
- ●本ソフトに使用している電話番号検索はタウンページ2012年3月のものを使用しています。
- 2なvics は財団法人道路交通情報通信システムセンターの登録商標です。
- "ゼンリン"および "ZENRIN"は株式会社ゼンリンの登録商標です。

**T–22 地図ソフトについて**

- ●本ソフトで表示している経緯度座標数値は、日本測地系に基づくものとなっています。
- ●道路データは、高速、有料道路についてはおおおね2012年4月、国道、都道府県道については おおむね2012年1月までに収集された情報に基づき製作されておりますが、表示される地図が 現場の状況と異なる場合があります。
	- ◆3D交差点……………… ルート案内時、東・名・阪の主要交差点をリアルデザインで案内します。 (約1,770交差点、約5,680画像) ※全ての交差点において収録されているわけではありません。 ◆ジャンクションビュー···· ルート案内時、自動的に高速道路・首都高速道路・都市高速道路のジャンク ションをリアルデザインで案内します。 (約4,070ヶ所、約8,150方面) ※全ての交差点において収録されているわけではありません。 ◆方面看板 ………………… ルート案内時、国道をはじめとした一般道の行き先案内を表示します。 (全国の主要交差点) ※全ての交差点において収録されているわけではありません。
- 細街路規制データは、おおむね2011年11月までに収集された情報に基づき製作されております が、表示される規制データが現場の状況と異なる場合があります。
- ●経路探索は、2万5千分の1地形図(国土地理院発行)の主要な道路において実行できます。ただし、 一部の道路では探索できない場合があります。また、表示された道路が現場の状況から通行が困難 なときがあります。現場の状況を優先して運転してください。
- ●交通規制は、普通自動車に適用されるもののみです。また、時間・曜日指定の一方通行が正確に反 映されない場合もありますので、必ず実際の交通規制に従って運転してください。
- 「市街地図 | データは(株) ゼンリン発行の住宅地図に基づき作成しております。なお、当該 「市街地 図」は地域により作成時期が異なるため、一部整合が取れていない地域があります。また、「市街地 図」には、データの整備状況により一部収録されていない地域があります。
- 電話番号検索データはタウンページ(2012年3月発行)をもとに作成しています。タウンページは NTT東日本およびNTT西日本の商標です。
- ●個人宅電話番号検索は、公開「電話番号」および公開電話番号登録者「名字」の入力で、地域に格差 がありますが全国で地図検索が可能です。なお、検索された物件の一部では周辺までの表示になる 場合があります。
- ●2011年3月11日に発生した東日本大震災の影響により、東北・関東地方の被災地域においては、 表示される地図が現地の状況と異なる場合があります。最新の情報は、行政機関などで公開されて いる情報をご確認ください。
- ●本ソフトに使用している渋滞統計情報は、過去の統計情報を基にした渋滞情報表示となります。 (予測データ提供元:NTTデータ 予測の元となる情報:JARTIC/VICSセンター) なお、ご使用のカーナビゲーション機器によっては、渋滞統計情報が表示されない場合があります。
- VICSリンクデータベースの著作権は、(財)日本デジタル道路地図協会、(財)日本交通管理技術協 会に帰属しております。なお、本ソフトは、全国47都道府県のVICSレベル3対応データを収録 しております。VICSによる道路交通情報(渋滞や混雑の矢印など)の地図上への表示は毎年、追加・ 更新・削除され、その削除された部分は経年により一部の情報が表示されなくなることがあります。 ※本ソフトの収録エリアには2012年10月時点でVICSサービスが開始されていないエリアも含 まれております。VICSサービスの開始時期については(財)道路交通情報通信システムセンター までお問い合わせください。

T-23

#### **VICS に関するお問い合わせ**

(財)道路交通情報通信システムセンター サービスサポートセンター 電話番号:0570-00-8831 電**話受付時間:**9:30〜17:45(土曜、日曜、祝日を除く) ※全国どこからでも市内通話料金でご利用になれます。 ※PHS、IP電話等からはご利用できません。 FAX:03-3562-1719

#### 【本ソフトの情報について】

本ソフトは、おおむね以下の年月までに収集された情報に基づいて作成されております。

■道路:2012年4月(高速・有料道路)/2012年1月(国道・都道府県道)

■高速・有料道路料金※2:2012年4月 ■市街地図 :2011年11月

- ■交通規制※1:2012年3月 ■住所検索 :2012年3月 ■電話番号検索 :2012年3月
- ■個人宅電話番号検索:2012年2月 ■郵便番号検索 :2012年3月 ■ジャンル検索 :2012年2月

- 
- 

- ※1:交通規制は普通自動車に適用されるもののみです。
- ※2:料金表示は、ETCを利用した各種割引などは考慮していません。地図データの作成時期の都合により、新規開 通道路にはETCレーン、および料金のデータが収録されていない場合があります。

#### 【VICSレベル3対応データ収録エリア】全国47都道府県

**I–23**<br>- 「一つの他人の人物の人物」 しんじん しんじん こうしん その他 ※ただし、本ソフトの収録エリアには2012年10月時点でVICSサービスが開始されていないエリ アも含まれております。VICSサービスの開始時期については(財)道路交通情報通信システムセン ターまでお問い合わせください。

#### 地図についてのお問い合わせ先Ⱚ

#### 株式会社 ゼンリン カスタマーサポートセンター フリーダイヤル 0120-210-616Ⱚ

#### 受付時間 9:30〜17:30 月〜土(祝日・弊社指定休日は除く)

※携帯・PHSからもご利用いただけます。 ※IP電話等の一部電話機では、ご利用いただけない場合が ございます。

2012年10月発行 製作/株式会社ゼンリン

- © 2011 財団法人日本デジタル道路地図協会
- © 2012 NIPPON TELEGRAPH AND TELEPHONE EAST CORPORATION
- © 2012 NIPPON TELEGRAPH AND TELEPHONE WEST CORPORATION
- © ジオ技術研究所
- © 2012 ZENRIN CO., LTD. All rights reserved.

## **T–24 出発地・経由地・目的地の設定について**

#### **経由地、目的地の設定の注意点**

通常周辺検索やジャンル検索などで経由地や目的地を設定しますが、地図で設定する場合は必ず最詳 細地図で設定してください。

最詳細地図で設定しなかった場合、次のように設定したい場所とはちがう位置に設定してしまう場合 があります。

例)高速道路のPAに経由地を設定した場合

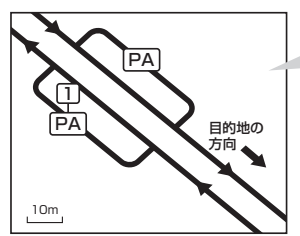

目的地方向と逆のPAに設定され、正しい ルートが作れないことがあります。

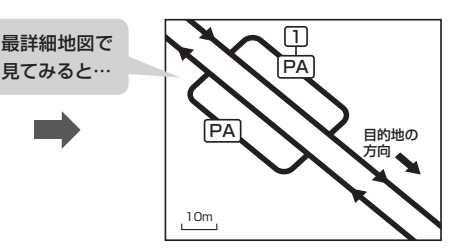

詳細地図で、目的地方向のPA内にある道路 に設定してください。

#### 例)中央分離帯のある一般道路に目的地を設定した場合

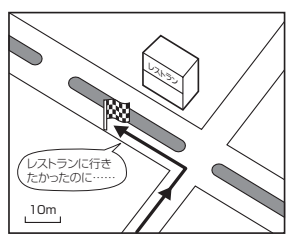

目的地と逆の車線に設定されたり、遠回りの ルートを設定することがあります。

10m レストラン

詳細地図で、レストランと道路の境界付近に 設定してください。

## 1

詳細地図で、通行したい道路により近い場所 に設定してください。

#### 例)設定したい経由地付近に細街路がある場合

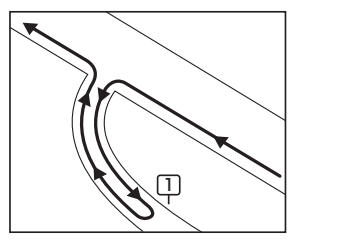

立ち寄りたい地点とは別の道路上に設定され、 正しいルートが作れないことがあります。

**出発地・経由地・目的地の設定について**

例)「施設の名称で地点を探す」で"○○水族館"の地図を表示し、目的地を設定した場合 (駐車場情報がない場合、もしくは駐車場情報を選択しなかった場合)

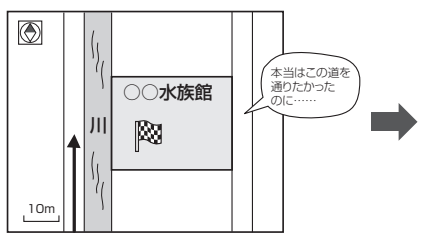

目的地マークに一番近い道路であるため、川 向こうのこの道路上の地点が、ルート探索の 実際の目的地になります。

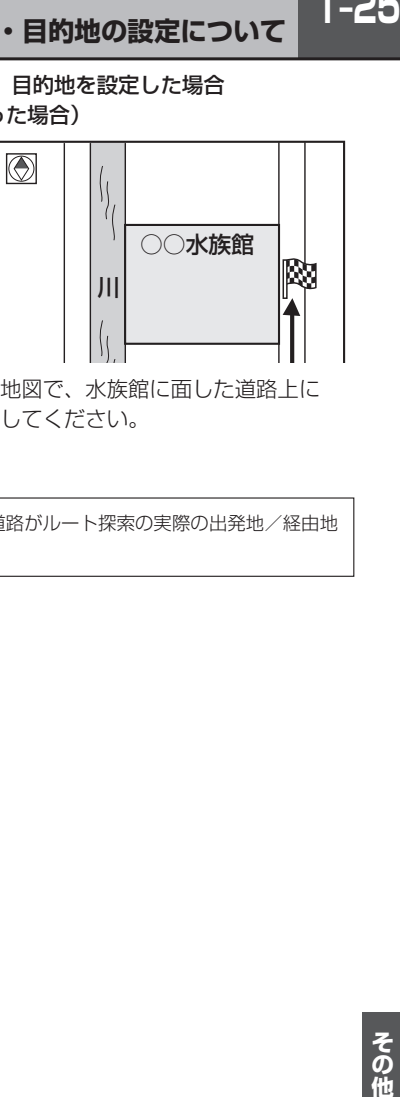

詳細地図で、水族館に面した道路上に 設定してください。

出発地/経由地/目的地を設定した地点から直線距離で一番近い道路がルート探索の実際の出発地/経由地 × /目的地になります。

## **T–26 ルート案内時の注意点**

- ●表示されるルートは参考ルートです。最短 ルートをとらない場合があります。
- ●道路は日々変化しており、地図ソフト作成時 期の関係から、形状、交通規制などが実際と 異なる場合があります。必ず実際の交通規制 に従って走行してください。
- ●ルート探索中は、車両走行にともなう地図の 移動が遅れることがあります。
- ●ルート探索終了後、探索されたルートが表示 されるまでに時間がかかることがあります。
- ●目的地および経由地に到着してもルートが消 えない場合があります。新しいルートを探索 するか、ルート削除したときにルートは消え ます。
- ●再探索をしたとき、通過したと判断した経由 地に戻るルートは探索しません。
- ●ルート表示時に地図を移動させると、ルート の再表示に時間がかかることがあります。
- ●距離優先でルート探索をした場合、細い道路 の通過や有料道路の乗り降りを繰り返すこと があります。
- ●距離優先でルート探索をした場合でも、出発 地、目的地の近くでは、安全のため通りやす い基本道路を優先するので、距離優先となら ない場合があります。
- ●道路が近接している所では、正確に位置を設 定してください。特に、上り、下りで道路が 別々に表示されているような場所では、進行 方向に注意して道路上に目的地や経由地を設 定してください。
- ●経由地が設定されている場合は、各経由地間 のルートをそれぞれ別々に探索していますの で、以下のようになることがあります。
	- どれか1カ所でもルートが探索できなかっ たときは、全ルートが表示されません。
	- 経由地付近でルートがつながらないことが あります。
	- 経中地付近でUターンするルートが表示さ れることがあります。
	- ●距離優先での探索でも、細街路は、通行の 安全上、最短ルートとならない場合があり ます。
	- ●現在地および目的地(経由地)付近における 細街路を使用したルートについては、音声 での案内は行ないません。地図上のルート 表示を確認のうえ、実際の交通規制に従っ て走行してください。
	- 細街路から、それ以外の道路に出るルート および細街路に入るルートでは交通規制を 考慮していないので、現地では十分確認の うえ、実際の交通規制に従って走行してく ださい。
- ●以下のような場合、ルートが探索できないこ とがあります。
	- ●現在地と目的地が遠すぎる場合。 この場合は目的地をもう少し近づけてから 再度ルート探索してください。
	- 交通規制で目的地や経由地まで到達できな い場合。
	- ●極度に迂回したルートしかない場合。
	- その他、条件によってはルート探索できな い場合があります。

 $T-27$ 

●以下のようなルートが表示されることがあり ます。

- ●ルート探索しても、自車マークの前または 後からルートが表示されることがあります。
- ●目的地を設定しても、目的地の前または後 にルートが表示されることがあります。
- ●ルート探索しても、他の道路からのルート を表示することがあります。 この場合は自車マークが現在地とずれてい る可能性がありますので、自車マークが正 しい道路上に戻ってから、再度ルート探索 を行なってください。
- 登録地点、案内情報から呼び出した地点を そのまま目的地や経由地に設定すると、遠 回りなルートを表示することがあります。 修正する場合は、進行方向などに注意して 設定してください。インターチェンジ(IC) やサービスエリア(SA)などのように上り と下りの道路が別々になっている場所では、 特にご注意ください。
- 一般優先 に表示をしてルート探索させて も、有料道路を通るルートが設定される場 合があります。 ルートを修正したいときは、一般道路上に

経由地を設定して再度ルート探索を行なっ てください。 ● 陸路のみで目的地に到着できるときや

- 探索条件 の設定でフェリーを優先"しな い"に設定しても、フェリー航路でのルー トが設定される場合があります。ルートを 修正したいときは、陸路に経由地を設定し て再度ルート探索を行なってください。
- ●フェリー航路は、旅客のみ、二輪車のみの 航路を除いた主なものがルート設定可能で すが、目安としてお考えいただき、実際の 所要時間、運行状況などをご確認の上、利 用してください。

#### **自車マークの表示誤差について**

自車マークの現在地や進行方向は、以下のような走行条件などによってずれることがあります。 故障ではありませんので、しばらく走行を続けると正常な表示に戻ります。

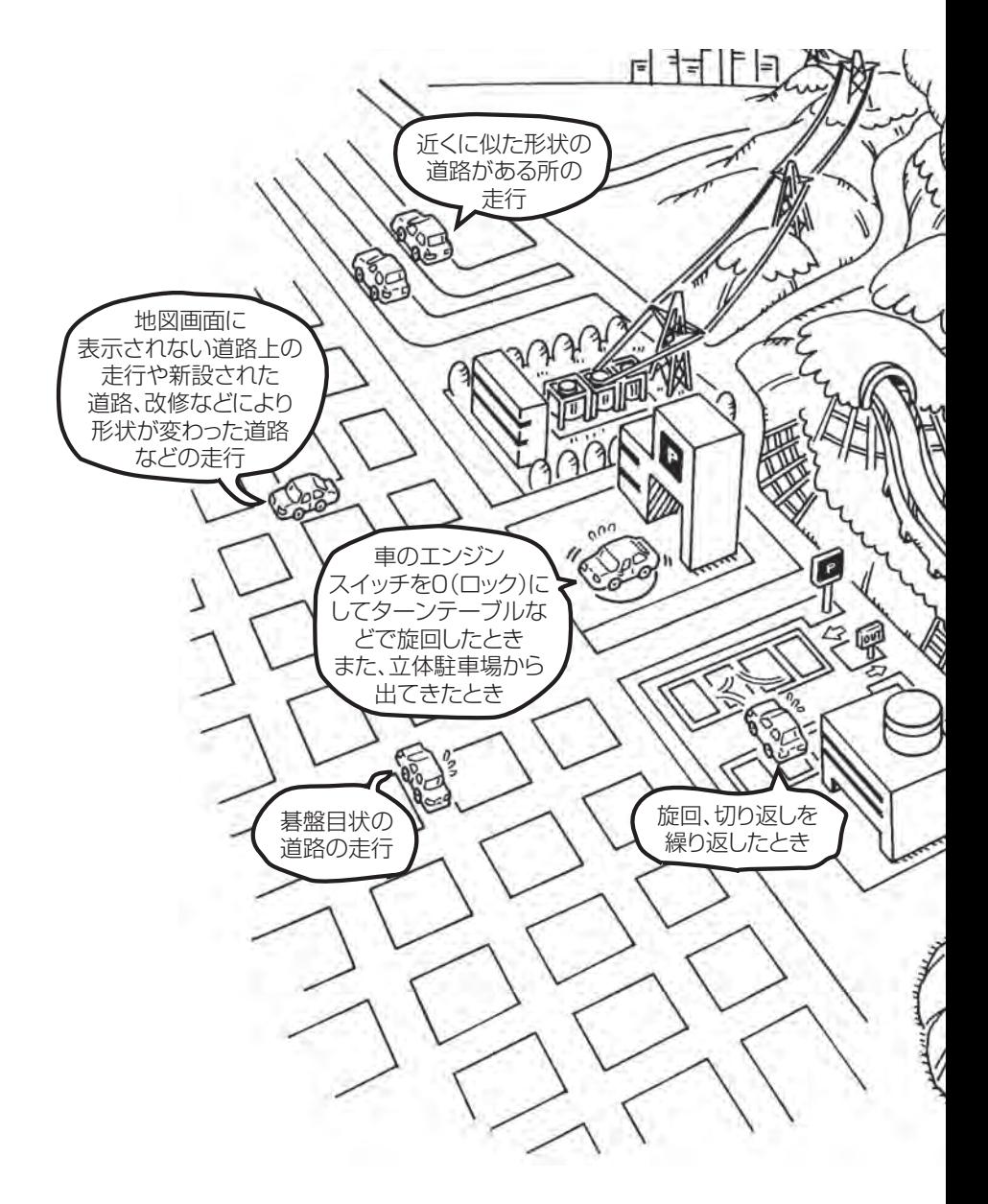

 $\bf \Delta$ エンジンを始動してすぐ車を動かしたときも、自車マークの向きがずれることがあります。

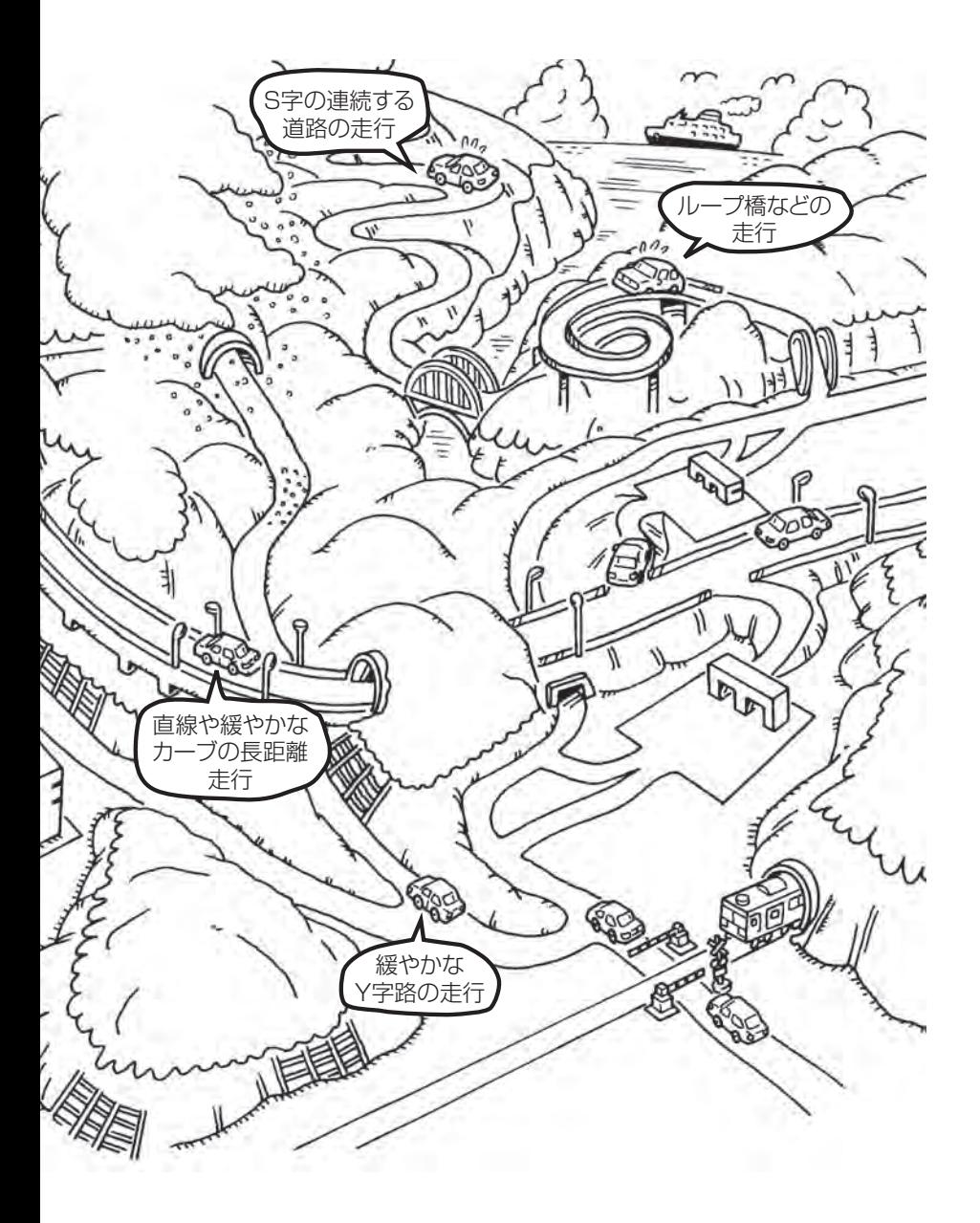

## **T–30 地図に表示される記号**

#### **地図表示記号(例)**

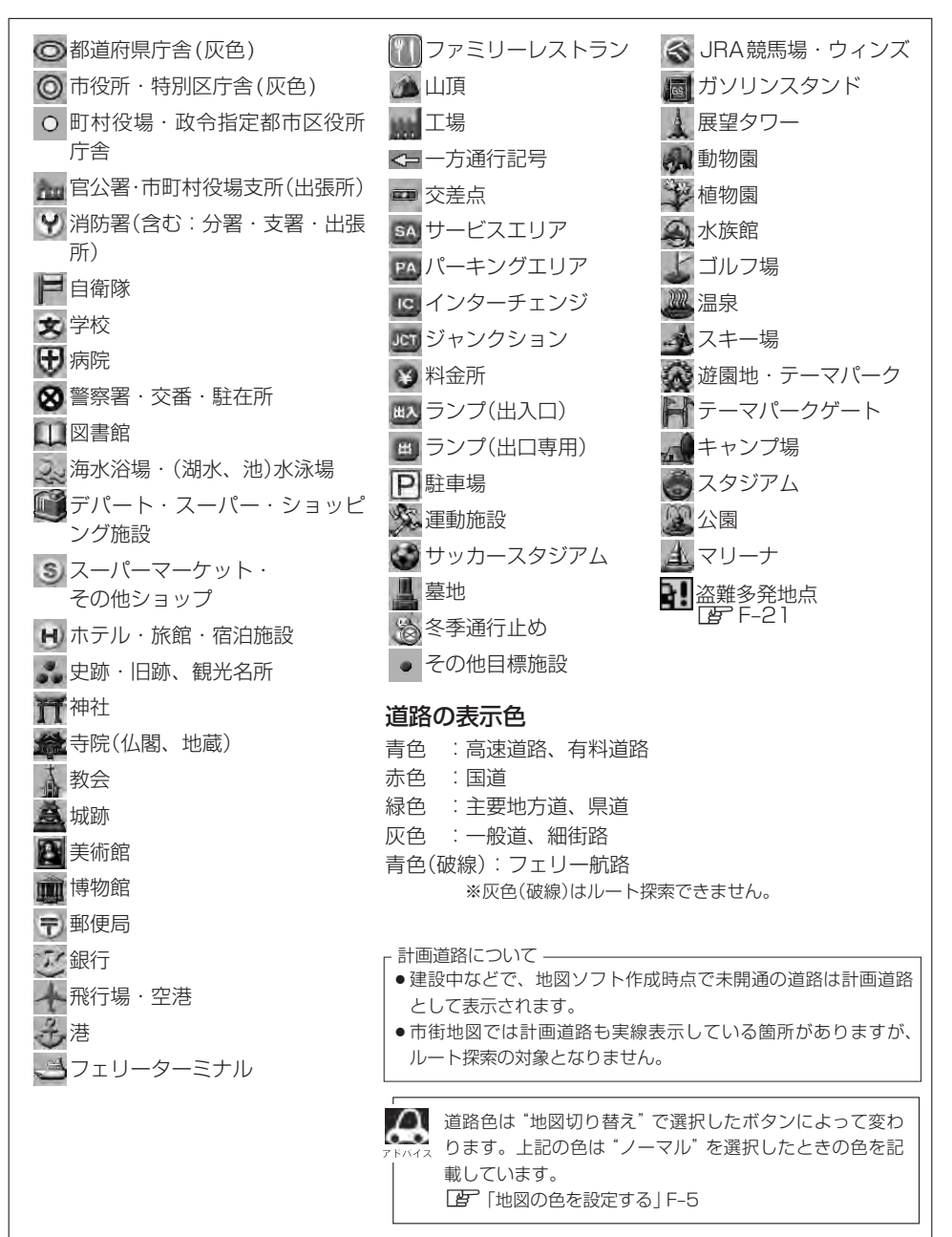

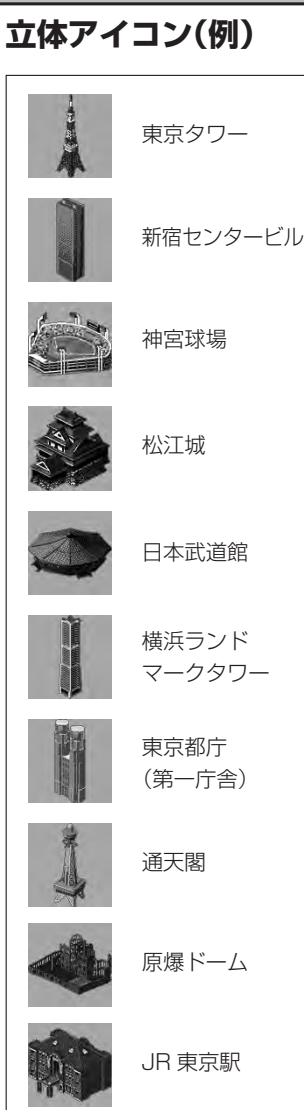

## **T–32 市街地図(10m/25m/50m/100mスケール)の収録エリア**

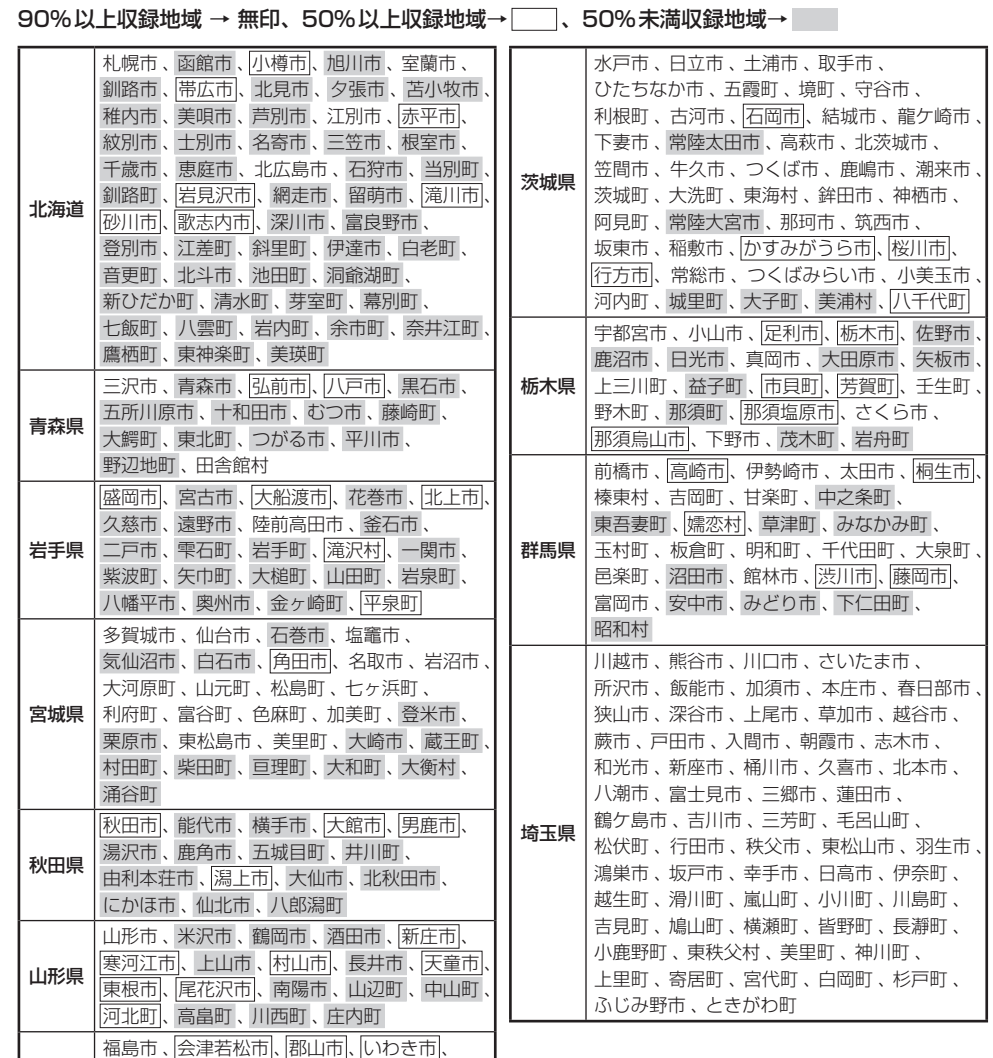

福島県

白河市|、須賀川市|、 喜多方市 、|相馬市|、 ————————————————————<br>二本松市 、桑折町 、国見町 、本宮市 、鏡石町 、 西郷村 、矢吹町 、小野町 、田村市 、南相馬市 、 伊達市 、川俣町 、会津美里町 、石川町 、 玉川村 、三春町 、広野町 、楢葉町 、富岡町 、

大熊町 、双葉町 、浪江町

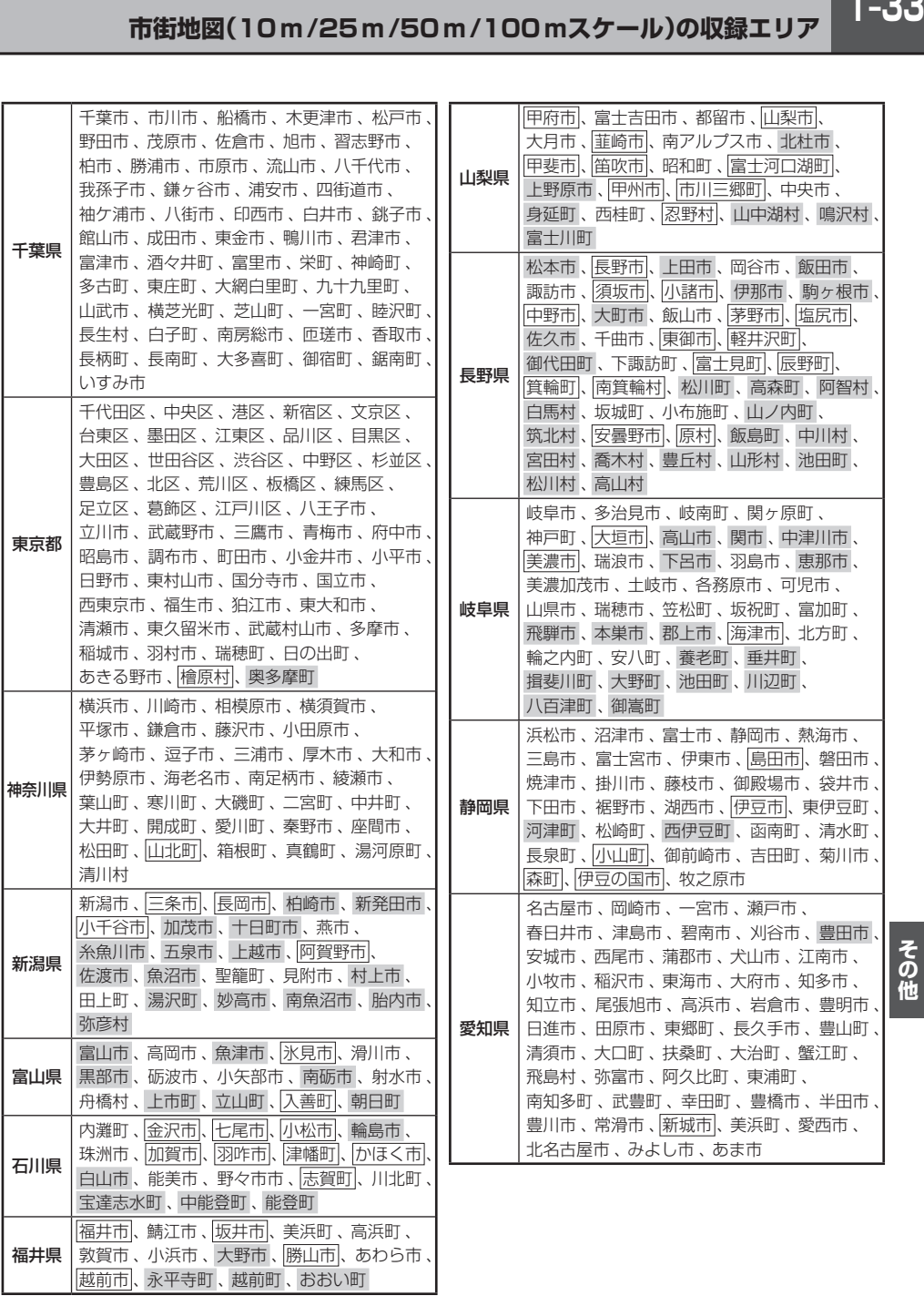

 $T-33$ 

## **T–34 市街地図(10m/25m/50m/100mスケール)の収録エリア**

#### 90%以上収録地域 → 無印、50%以上収録地域→ 、50%未満収録地域→

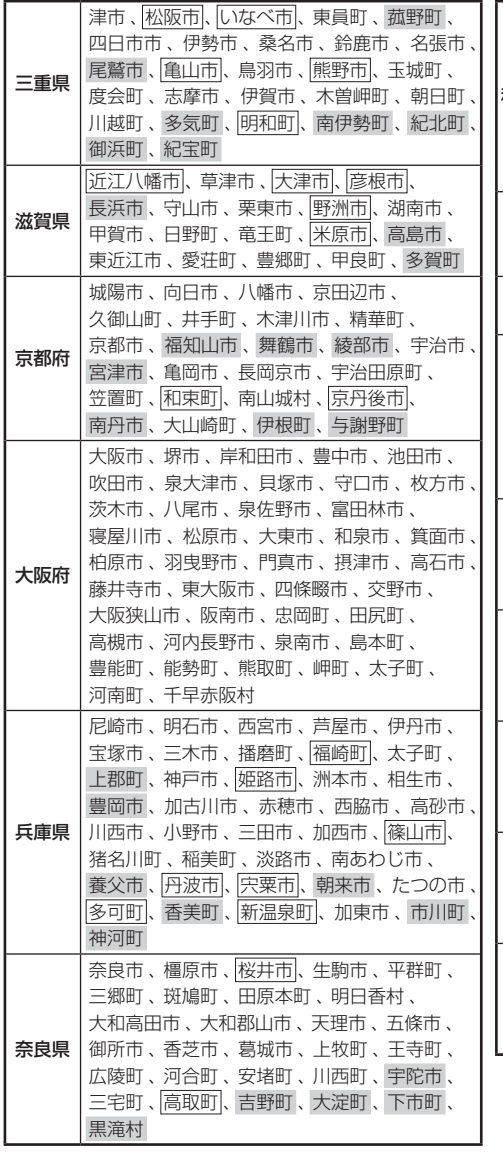

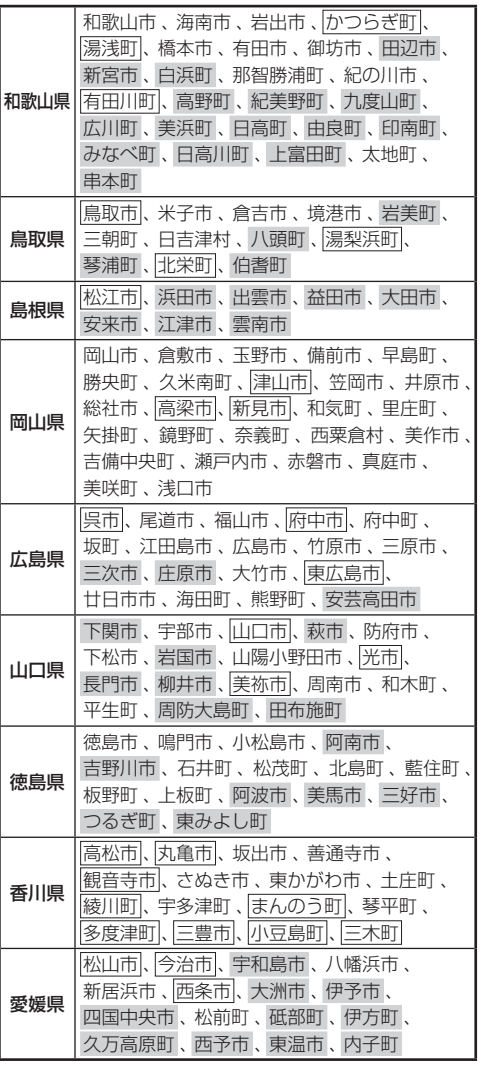
その他

月です。

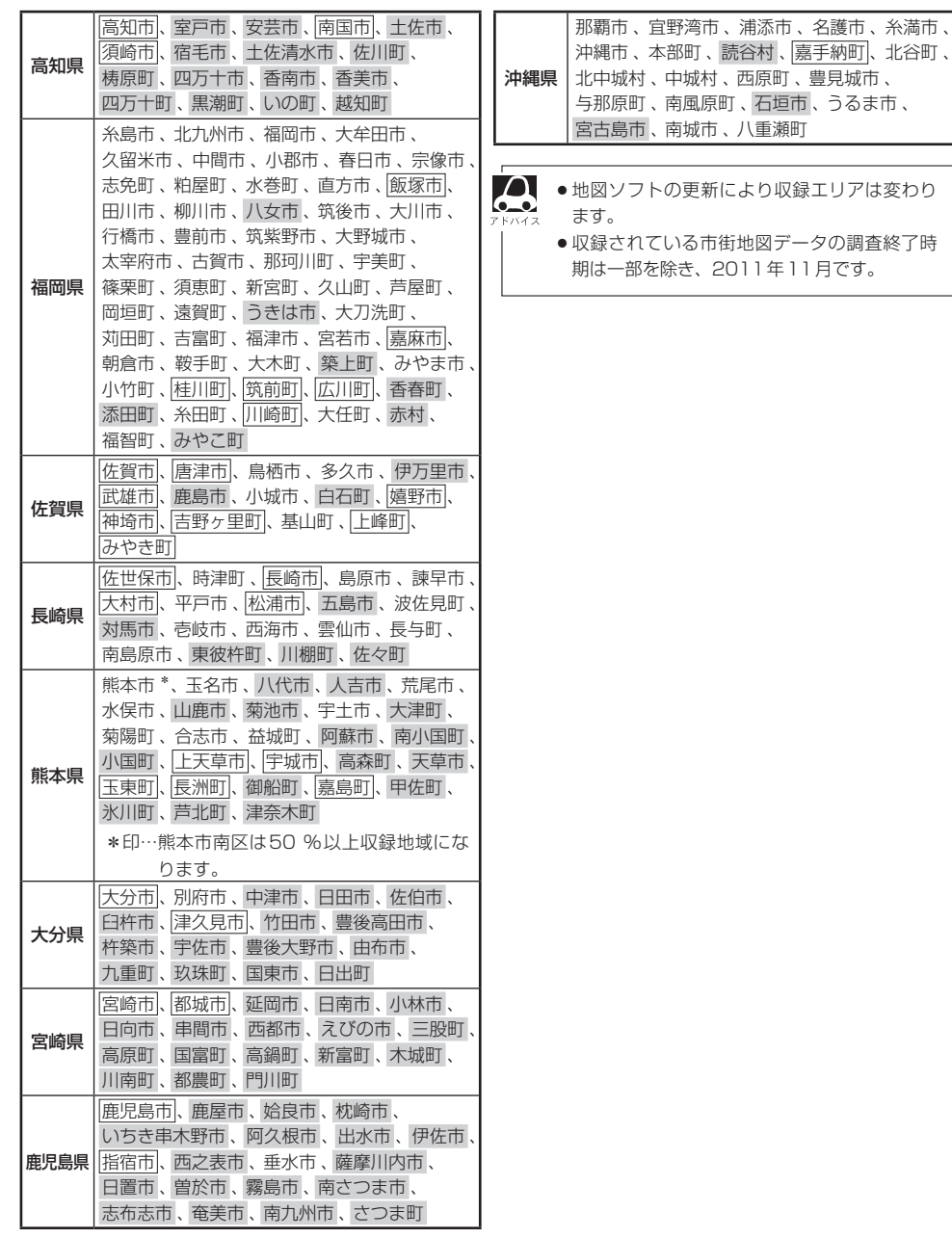

# **T–36 VICSについてのお問い合わせ**

### **VICSの概要**

VICSはVehicle Information and Communication System(道路交通情報通信システム)の略で す。「WCS」および「28wcs"|は財団法人道路交通情報通信システムヤンターの商標です。

### 〈概念〉

道路交通にかかわる様々な情報を、直接車載機にリアルタイムに提供することにより、ドライバー が適切なルートを選ぶことができ、その結果として、車の流れの分散、渋滞の緩和が促され、道路 交通の安全性、円滑性が向上することを目的としています。

#### 〈システム概要〉

このシステムは、(財)道路交通情報通信システムセンター(VICSセンター)\*1から、FM多重放送\*2 を使ってリアルタイム\*3に送られてくる道路交通情報(渋滞、事故、工事、所要時間、駐車場など)を、 車載機で受信、表示するというものです。表示形態は文字情報表示(レベル1)、簡易図形表示(レベ ル2)、地図表示(レベル3)の3段階あります。

### 本機では、FM多重放送のVICS情報を受信し、レベル1〜3を表示します。

※本書および画面表示では、VICS情報を"交通情報"とも呼んでいます。

- \*1 (財)道路交通情報通信システムセンター(VICSセンター)は、警察庁、総務省、国土交通省を主務官庁とする 公益の財団法人です。
- \*2 FM多重放送では広域情報を提供します。
- \*3 通信処理のため、5分程度の遅れはあります。

### 〈サービスエリア〉

東京都、神奈川県、千葉県、埼玉県、大阪府、愛知県、京都府、兵庫県、長野県、広島県、福岡県、 宮城県、北海道(札幌地区、旭川地区、函館地区、釧路地区、北見地区)、静岡県、群馬県、岡山県、 福島県、沖縄県、宮崎県、岐阜県、三重県、山口県、茨城県、和歌山県、滋賀県、奈良県、栃木 県、山梨県、新潟県、石川県、熊本県、大分県、香川県、愛媛県、徳島県、高知県、佐賀県、長崎県、 鹿児島県、福井県、富山県、山形県、秋田県、青森県、島根県、鳥取県、岩手県で展開されています。 (平成24年3月1日現在)

#### 〈情報提供時間〉

FM多重放送……24時間(ただし、第1、第3日曜日の翌日の月曜日、 午前1時〜午前5時までは放送を休止する場合があります。) ※VICSの運用休止中は、情報が送信されていても、内容は保証されません。

#### 〈情報の更新について〉

おおむね、5分間隔で更新されます。

#### 〈FM文字多重放送の一般情報(番組)の道路交通情報とのちがいについて〉

一般情報の道路交通情報が30分ごとに手入力されるのに対して、VICSではリアルタイムに情報 を提供しています。

#### 〈VICSリンクデータベースの著作権について〉

VICSリンクデータベースの著作権は(財)日本デジタル道路地図協会、(財)日本交通管理技術協会 が有しています。

- **T–37その他** ●VICSリンク:各メディアを介して車両へ道路交通情報を提供する際、道路の統一的な表現手段 として「VICSリンク」を定義しています。リンクは道路ネットワークを交差点、 インターチェンジ、ジャンクション、分岐点、合流点等の適切な分割点(ノード) で分割し、その分割単位に付番したものであり、道路ネットワーク上の道路交通 情報の表現が的確かつ効率的に行えます。
- ●VICSリンクデータベース:VICSリンクと(財)日本デジタル道路地図協会が製作しているデジ タル地図との対応テーブル。

### 〈VICSに関する問い合わせ先について〉

問い合わせの内容によって、下記のように問い合わせ先が異なります。

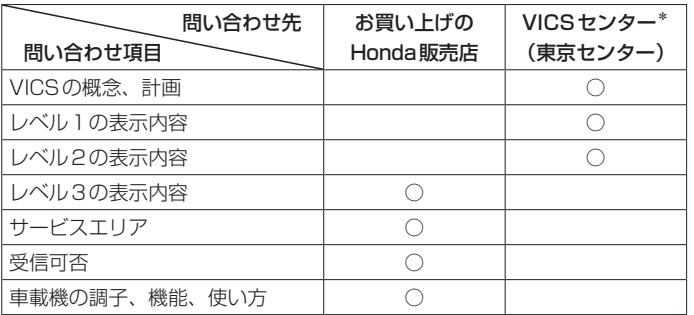

\*印…VICS関連商品、VICS情報の受信エリアや内容の概略、レベル3(地図)表示の内容に関す ることは弊社「お客様相談室」(連絡先は裏表紙をご覧ください)へお問い合わせください。

\*印…VICSの概念、計画、または表示された情報内容に関することは(財)VICSセンターへお問 い合わせください。(ただし、レベル3(地図)表示の表示内容は除く。)

#### (財)VICSセンター

お問い合わせ窓口 サービス・サポート・センター

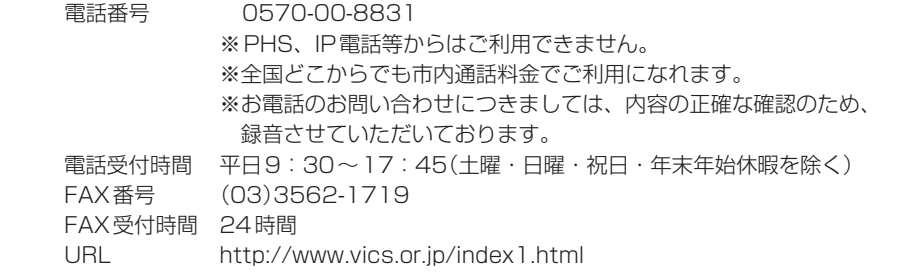

\*お問い合わせ先の判断に迷うような場合には、まずお買い求めのHonda販売店または、裏表紙に 記載している株式会社ホンダアクセス「お客様相談室」までご連絡いただくことをおすすめします。 ※PHSからはご利用できません。

#### 〈使用上のご注意〉

- 提供された情報と実際の交通規制が異なる場合は、実際の交通規制に従ってください。
- 提供される情報はあくまでも参考情報です。
- 提供されるデータ等は最新情報でない場合があります。

**T–38 VICSについてのお問い合わせ**

### **VICS情報有料放送サービス契約約款**

#### 第1章 総 則

#### (約款の適用)

第1条 財団法人道路交通情報通信システムセンター (以下「当センター」といいます。)は、放送法(昭 和 25 年法律第 132 号)第 52 条の 4 の規定 に基づき、この VICS 情報有料放送サービス契 約約款(以下「この約款」といいます。)を定め、 これにより VICS 情報有料放送サービスを提供 します。

#### (約款の変更)

第2条 当センターは、この約款を変更することがあり ます。この場合には、サービスの提供条件は、 変更後の VICS 情報有料放送サービス契約約款 によります。

#### (用語の定義)

- 第3条 この約款においては、次の用語はそれぞれ次の 意味で使用します。
	- (1) VICS サービス 当センターが自動車を利用中の加入者のため に、FM 多重放送局から送信する、道路交通情 報の有料放送サービス
	- (2) VICS サービス契約 当センターから VICS サービスの提供を受ける ための契約
	- (3)加入者 当センターと VICS サービス契約を締結した者
	- (4) VICS デスクランブラー FM 多重放送局からのスクランブル化(攪乱) された電波を解読し、放送番組の視聴を可能と するための機器

#### 第2章 サービスの種類等

#### (VICS サービスの種類)

- 第4条 VICS サービスには、次の種類があります。 (1)文字表示型サービス
	- 文字により道路交通情報を表示する形態のサー ビス
	- (2) 簡易図形表示型サービス 簡易図形により道路交通情報を表示する形態の サービス
	- (3) 地図重畳型サービス 車載機のもつデジタル道路地図上に情報を重畳 表示する形態のサービス

#### (VICS サービスの提供時間)

第5条 当センターは、原則として一週間に概ね 120 時間以上の VICS サービスを提供します。

#### 第3章 契 約

#### (契約の単位)

第6条 当センターは、VICS デスクランブラー 1 台毎 に 1 の VICS サービス契約を締結します。

#### (サービスの提供区域)

第7条 VICS サービスの提供区域は、当センターの電 波の受信可能な地域(全都道府県の区域で概ね NHK-FM 放送を受信することができる範囲内) とします。ただし、そのサービス提供区域であ っても、電波の状況により VICS サービスを利 用することができない場合があります。

(契約の成立等)

第8条 VICS サービスは、VICS 対応 FM 受信機(VICS デスクランブラーが組み込まれた FM 受信機) を購入したことにより、契約の申込み及び承諾 がなされたものとみなし、以後加入者は、継続 的にサービスの提供を受けることができるもの とします。

#### (VICS サービスの種類の変更)

第9条 加入者は、VICS サービスの種類に対応した VICS 対応 FM 受信機を購入することにより、 第 4 条に示す VICS サービスの種類の変更を行 うことができます。

#### (契約上の地位の譲渡又は承継)

第10条 加入者は、第三者に対し加入者としての権利の 譲渡又は地位の承継を行うことができます。

#### (加入者が行う契約の解除)

- 第11条 当センターは、次の場合には加入者が VICS サ ービス契約を解除したものとみなします。
	- (1) 加入者が VICS デスクランブラーの使用を将 来にわたって停止したとき
	- (2) 加入者の所有する VICS デスクランブラーの使 用が不可能となったとき

#### (当センターが行う契約の解除)

- 第12条
	- (1)当センターは、加入者が第 16 条の規定に反す る行為を行った場合には、VICS サービス契約 を解除することがあります。また、第 17 条の 規定に従って、本放送の伝送方式の変更等が行 われた場合には、VICS サービス契約は、解除 されたものと見なされます。

(2)第 11 条又は第 12 条の規定により、VICS サ ービス契約が解除された場合であっても、当 センターは、VICS サービスの視聴料金の払い 戻しをいたしません。

#### 第4章 料 余

#### (料金の支払い義務)

第13条 加入者は、当センターが提供する VICS サービ スの料金として、契約単位ごとに加入時に別表 に定める定額料金の支払いを要します。なお、 料金は、加入者が受信機を購入する際に負担し ていただいております。

#### 第5章 保 守

#### (当センターの保守管理責任)

第14条 当センターは、当センターが提供する VICS サ ービスの視聴品質を良好に保持するため、適切 な保守管理に努めます。ただし、加入者の設備 に起因する視聴品質の劣化に関してはこの限り ではありません。

#### (利用の中止)

- 第15条
	- (1)当センターは、放送設備の保守上又は工事上や むを得ないときは、VICS サービスの利用を中 止することがあります。
	- (2)当センターは、前項の規定により VICS サー ビスの利用を中止するときは、あらかじめそ のことを加入者にお知らせします。ただし、 緊急やむを得ない場合は、この限りではあり ません。

#### 第6章 雑 則

#### (利用に係る加入者の義務)

第16条 加入者は、当センターが提供する VICS サービ スの放送を再送信又は再配分することはできま せん。

#### (免責)

- 第17条
	- (1)当センターは、天災、事変、気象などの視聴障 害による放送休止、その他当センターの責めに 帰すことのできない事由により VICS サービス の視聴が不可能ないし困難となった場合には一 切の責任を負いません。また、利用者は、道路 形状が変更した場合等、合理的な事情がある場 合には、VICS サービスが一部表示されない場 合があることを了承するものとします。但し、

当センターは、当該変更においても、変更後 3 年間、当該変更に対応していない旧デジタル道 路地図上でも、VICS サービスが可能な限度で 適切に表示されるように、合理的な努力を傾注 するものとします。

**VICSについてのお問い合わせ**

(2) VICS サービスは、FM 放送の電波に多重して 提供されていますので、本放送の伝送方式の 変更等が行われた場合には、加入者が当初に 購入された受信機による VICS サービスの利 用ができなくなります。当センターは、やむ を得ない事情があると認める場合には、3 年 以上の期間を持って、VICS サービスの「お知 らせ」画面等により、加入者に周知のうえ、 本放送の伝送方式の変更を行うことがありま す。

〔別表〕視聴料金 315 円(うち消費税 15 円) ただし、車載機購入価格に含まれております。

### **VICS削除リンクに関する告知**

**T–39その他** VICSによる道路交通情報(渋滞や混雑の矢印な ど)を地図上に表示するためあらかじめ本機に 情報提供用の単位(以下、VICSリンクと称しま す)を設定しています。道路形状や交通施設の変 化にともない、より正確な情報提供をするため、 必要に応じ、毎年、VICSリンクの追加・変更が 行われます。過去からのVICSリンクの情報を永 続的に提供することは容量などの理由で不可能 です。追加・変更が行われた場合、該当のVICS リンクについて3年間は情報提供が行われます が、それ以降は、情報提供が打ち切られること になっております。

その他

このため、VICSによる道路交通情報(渋滞や混 雑の矢印など)の表示は「本製品」発売後、3年 程度で一部の道路において情報が表示されなく なることがあります。

# **T–40 故障かな?と思ったら**

ちょっとした操作のミスや接続のミスで故障と間違えることがあります。 修理を依頼される前に、下記のようなチェックをしてください。それでもなお異常があるときは、使 用を中止してお買い上げのHonda販売店にご連絡ください。

**共 通**

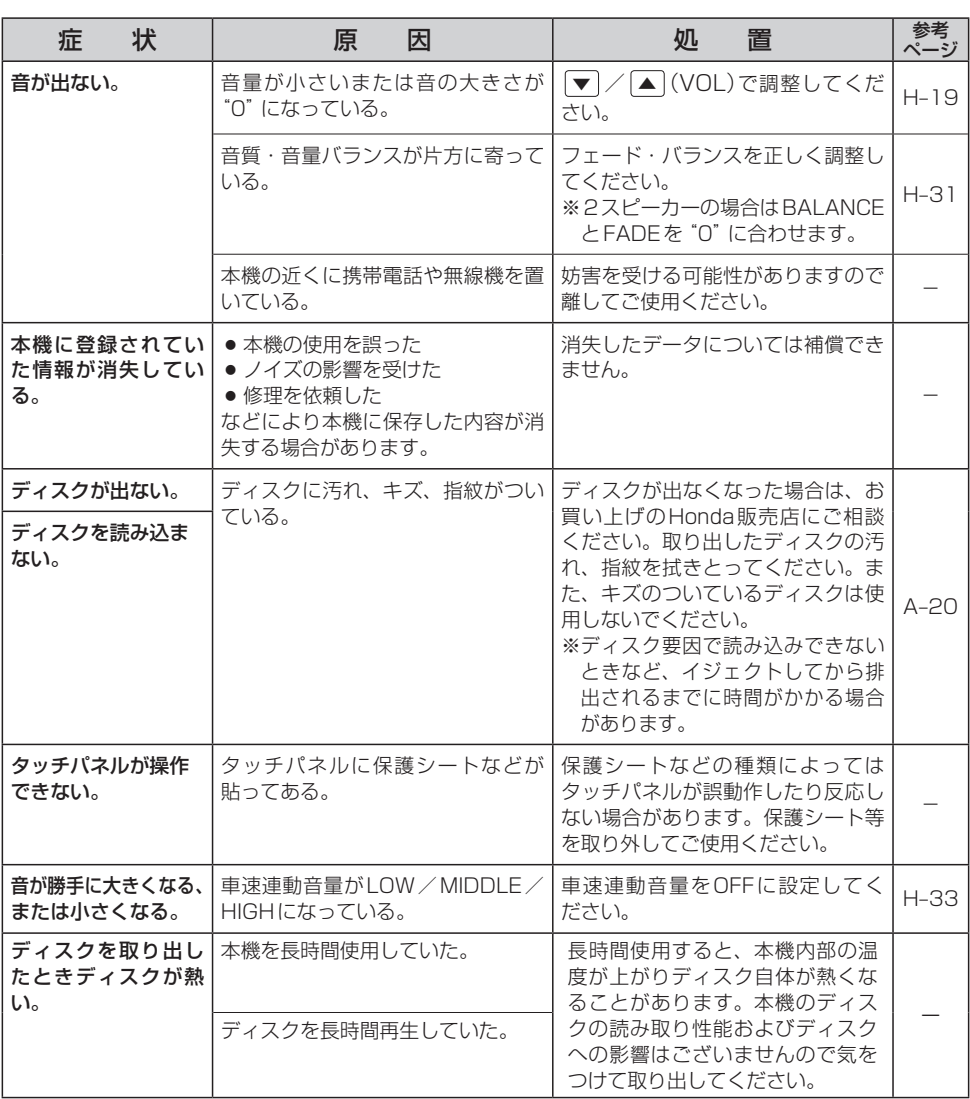

### **モ ニ タ ー**

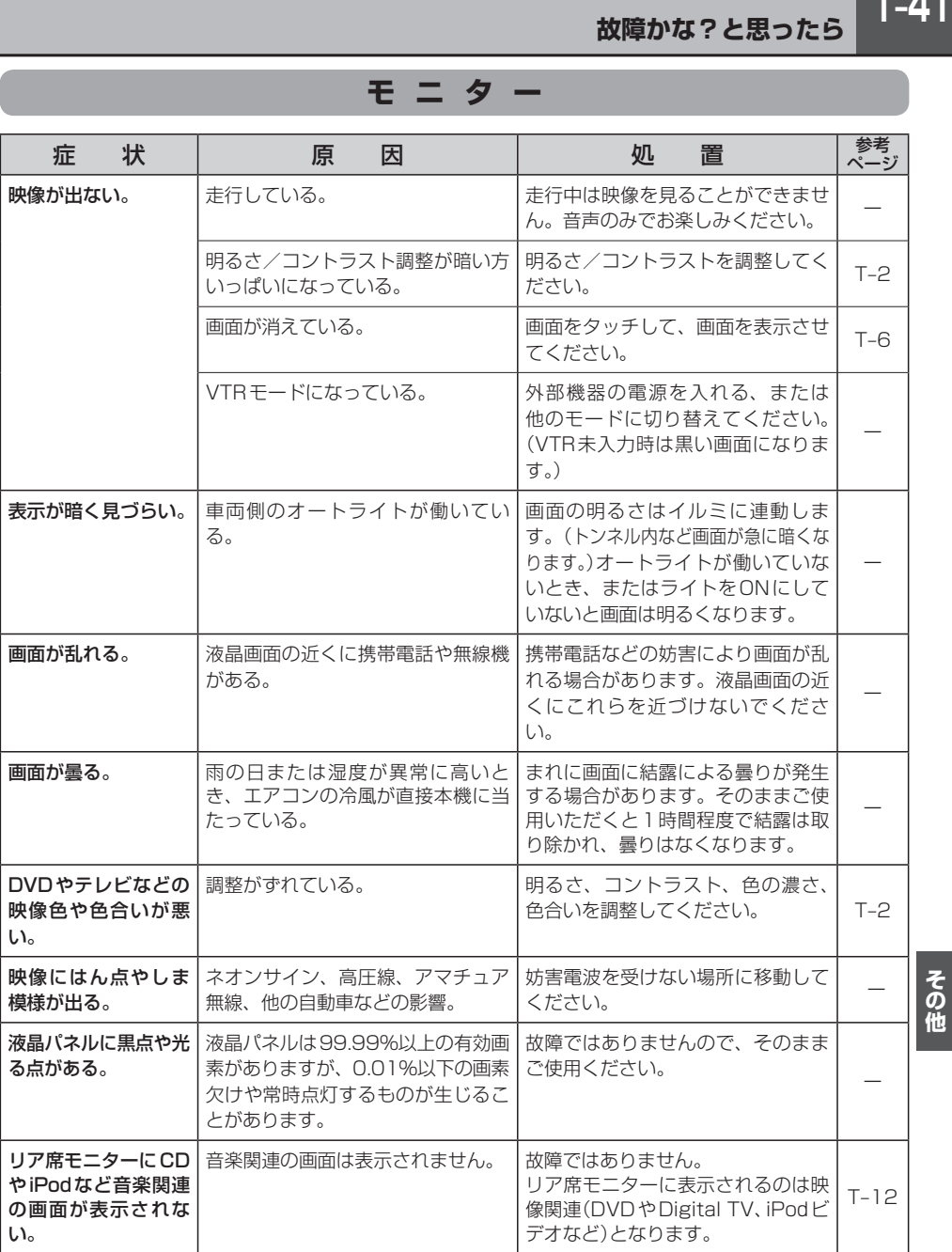

### **ナ ビ ゲ ー シ ョ ン**

### **自車マーク関係**

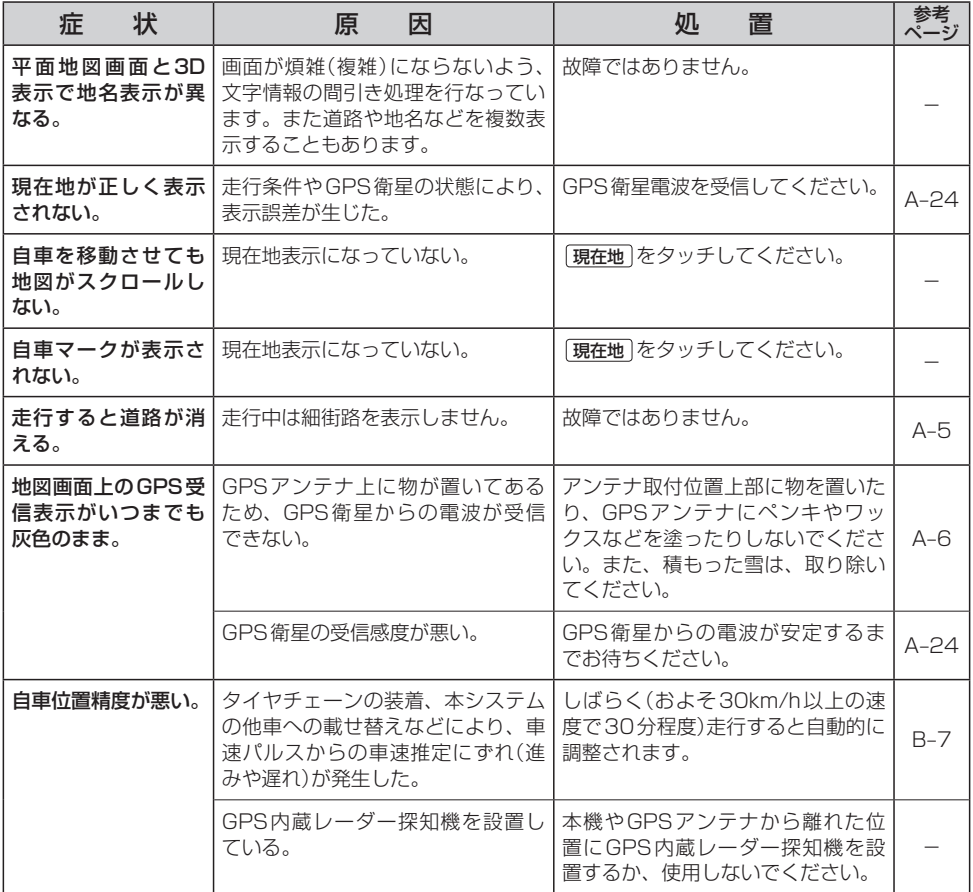

### **ナ ビ ゲ ー シ ョ ン**

### **目的地/経由地/メニュー項目などが選択または設定できない**

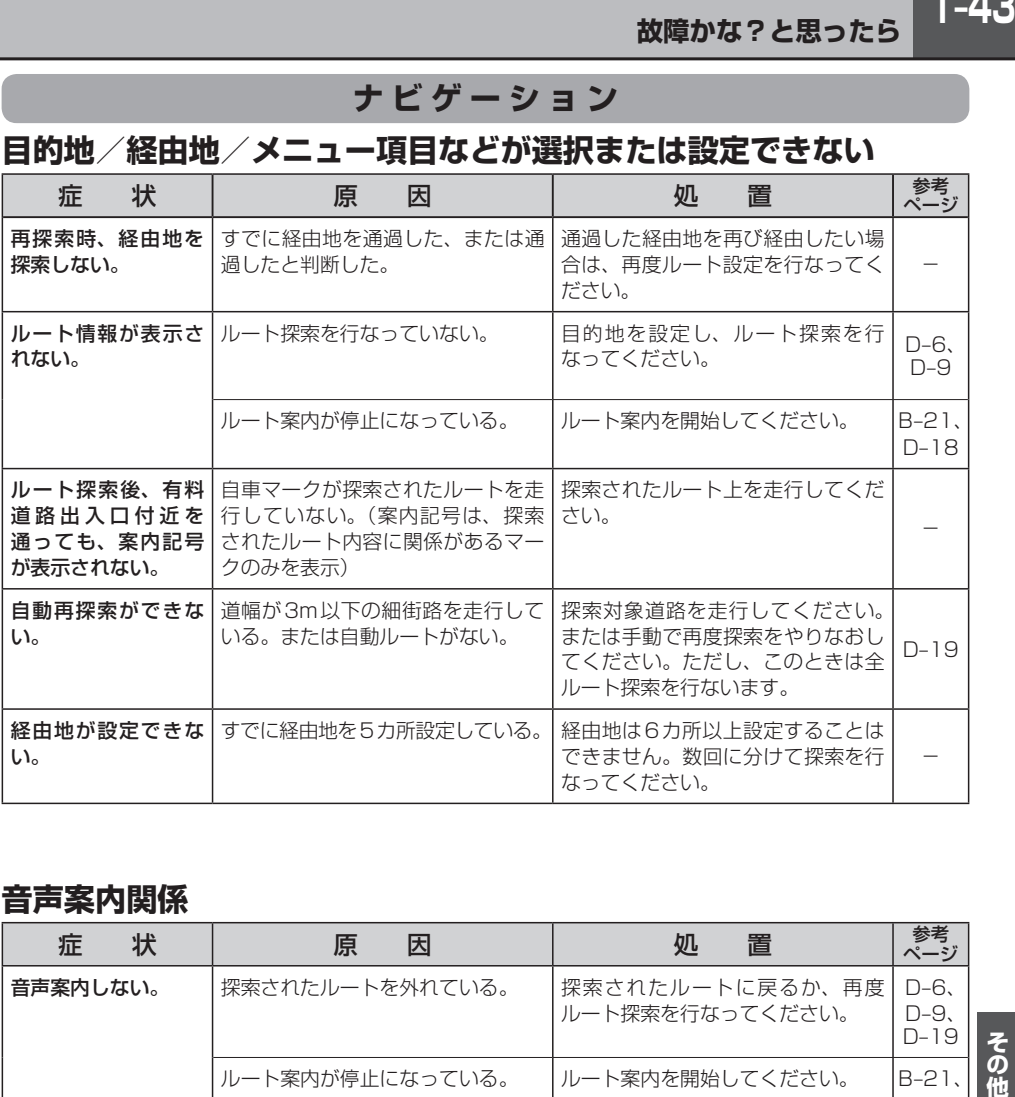

### **音声案内関係**

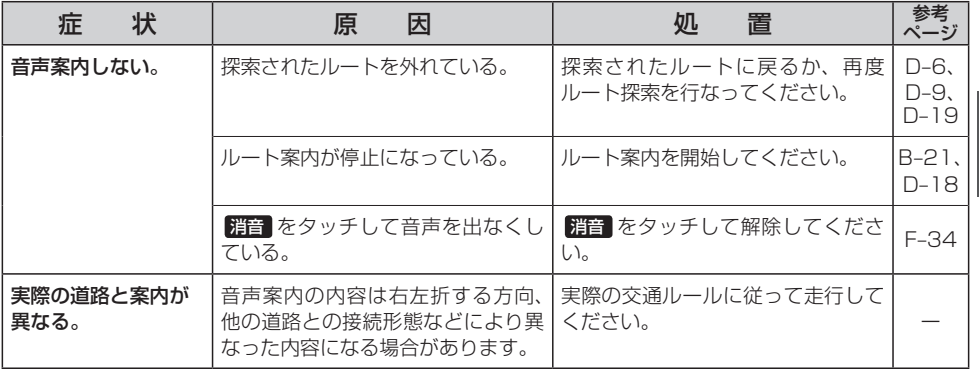

### **ナ ビ ゲ ー シ ョ ン**

### **ルート探索関係**

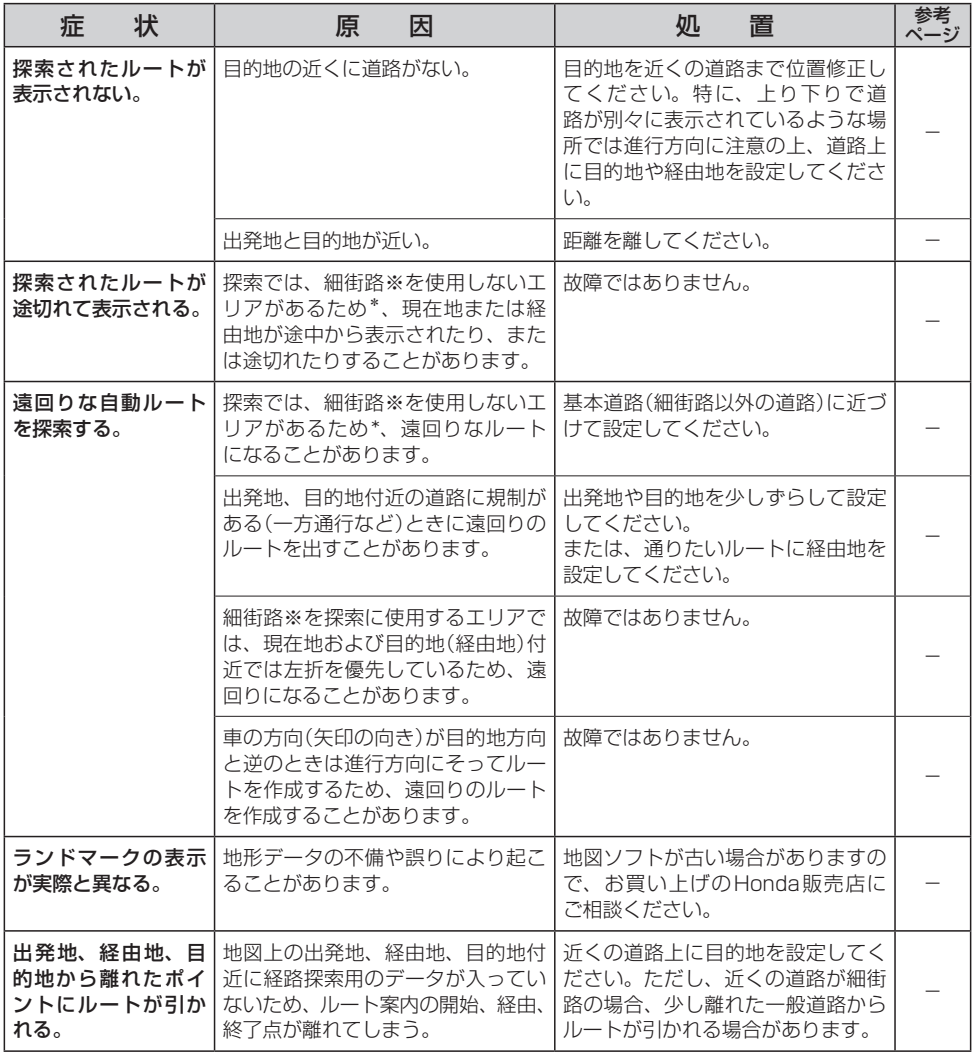

※印…細街路とは道幅5.5 m未満の道路のことをいいます。

\*印…政令指定都市、および県庁所在地以外(地図ソフトの更新により変わることがあります。)

### **ナ ビ ゲ ー シ ョ ン**

### **ルート探索関係**

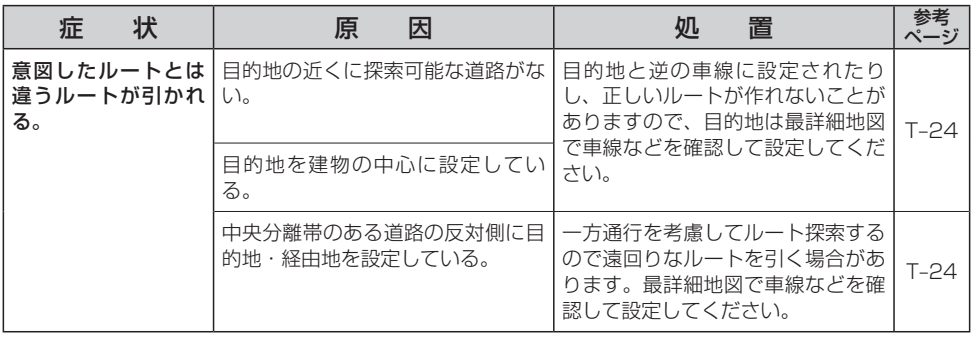

### **VICS関係**

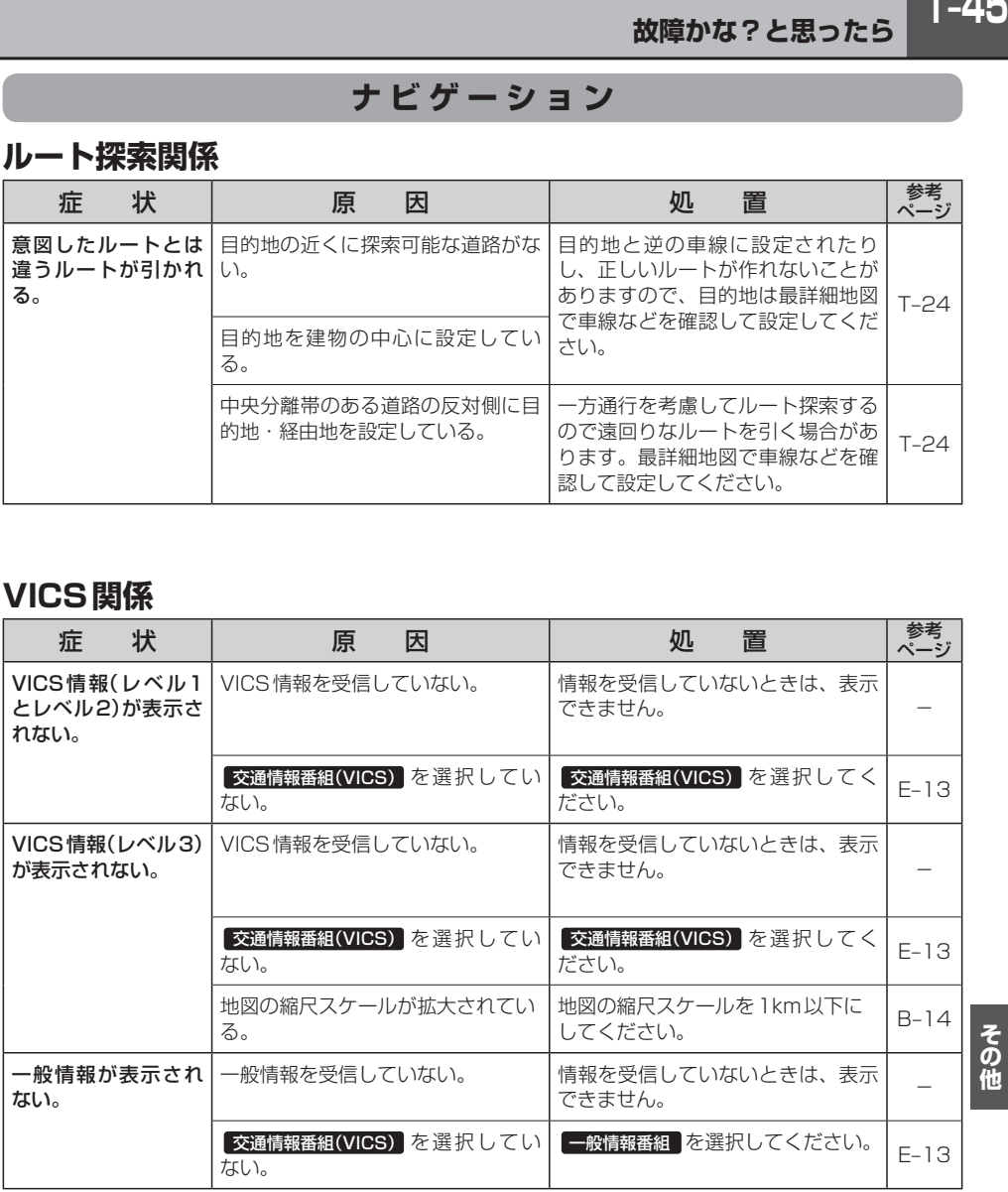

### **リアカメラシステム関係**

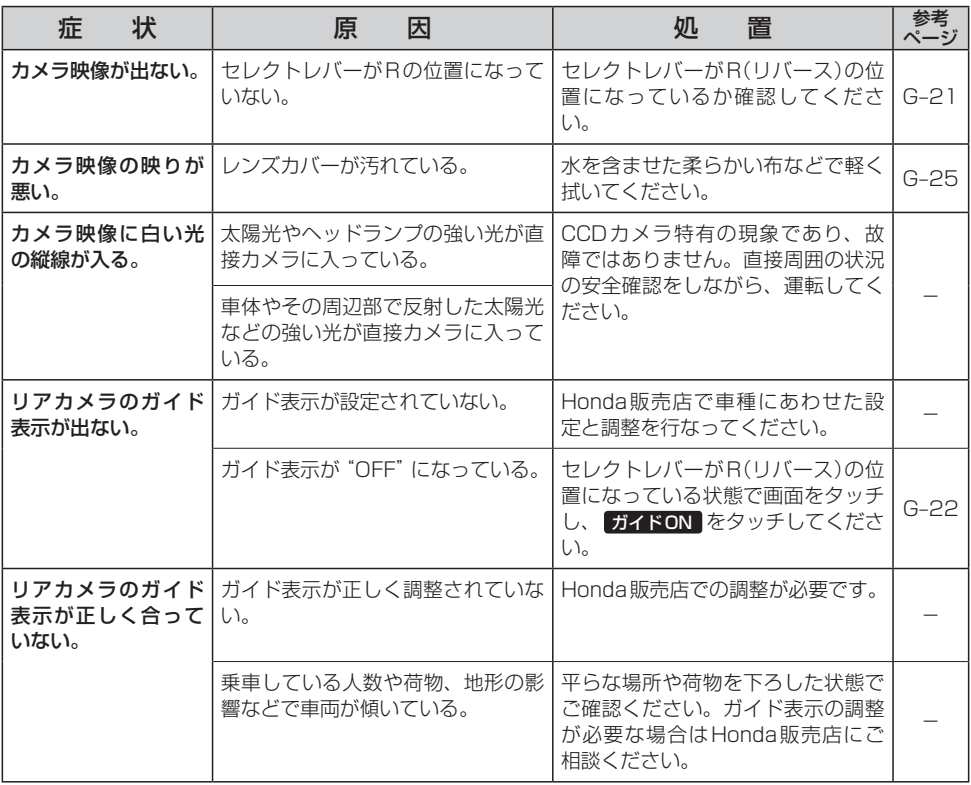

### **パソコン連携(いつもNAVI)★**

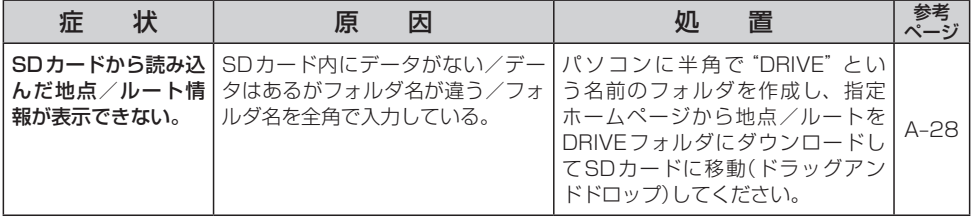

★印…VXM-135VFNの場合

### **ラジオ**

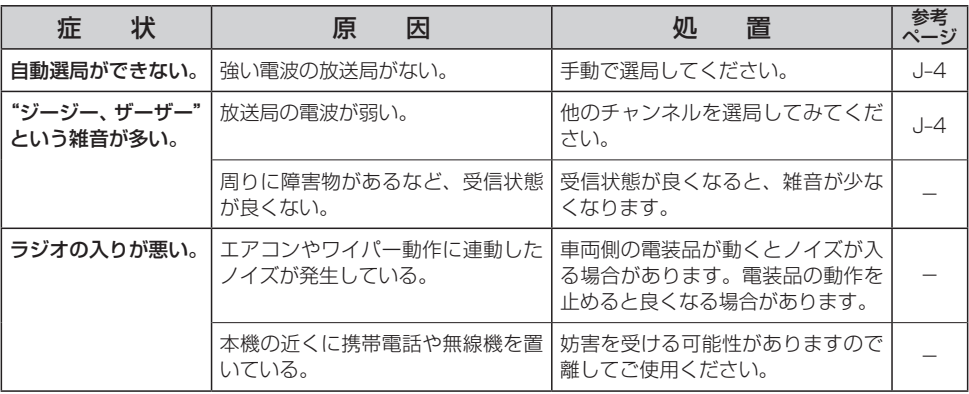

### **iPod**

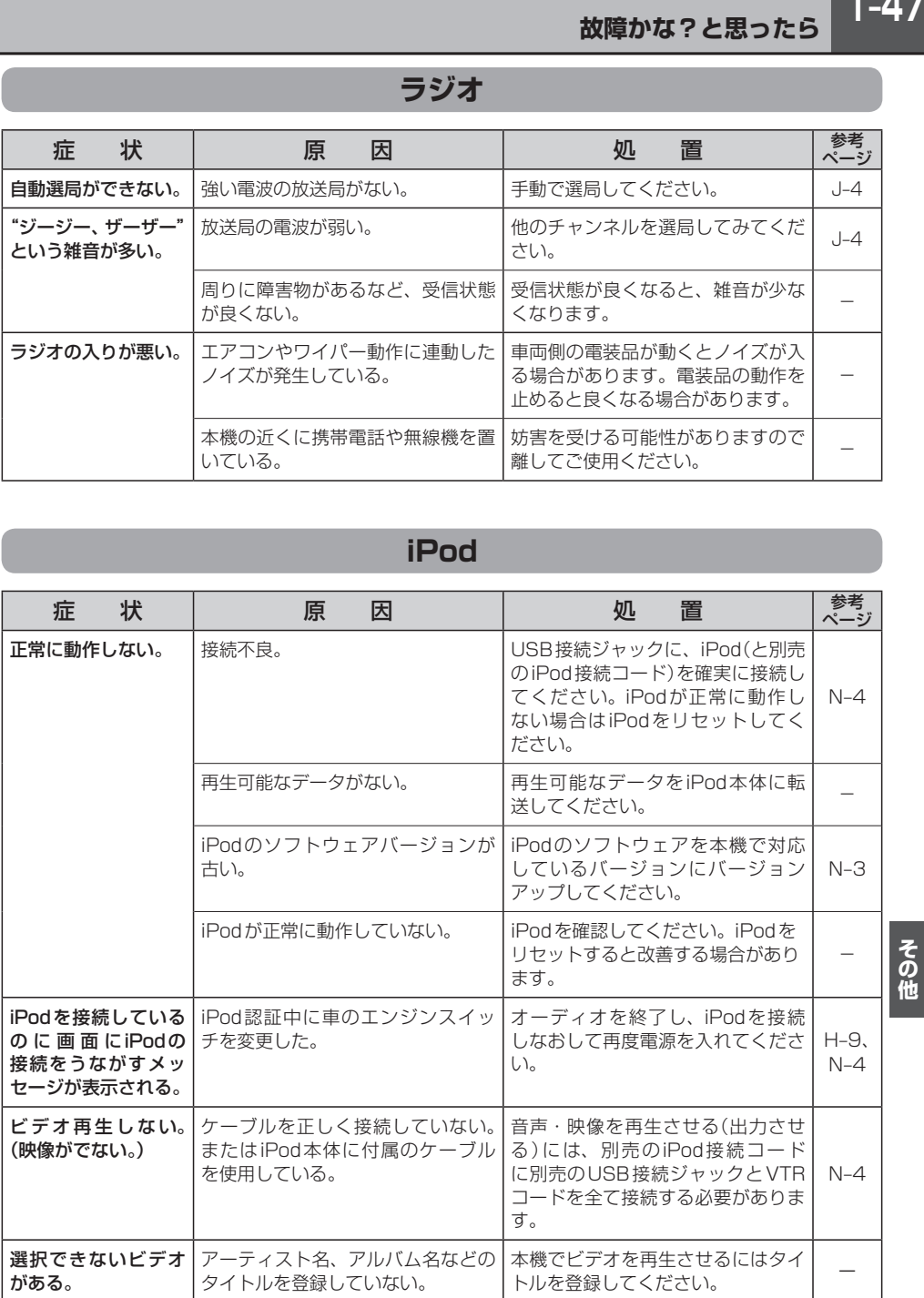

# **T–48 故障かな?と思ったら**

### **CD、MP3/WMA**

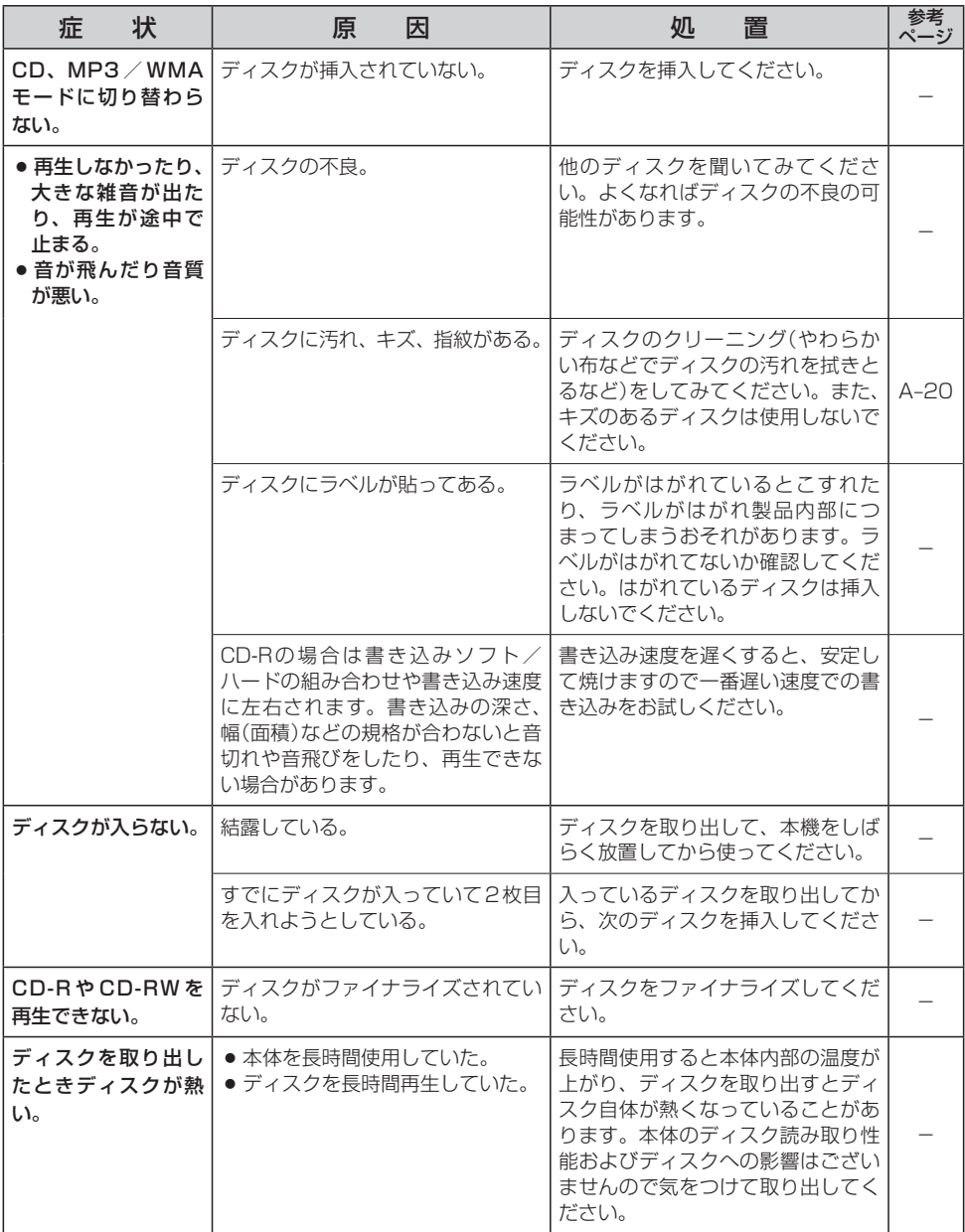

### **CD、MP3/WMA**

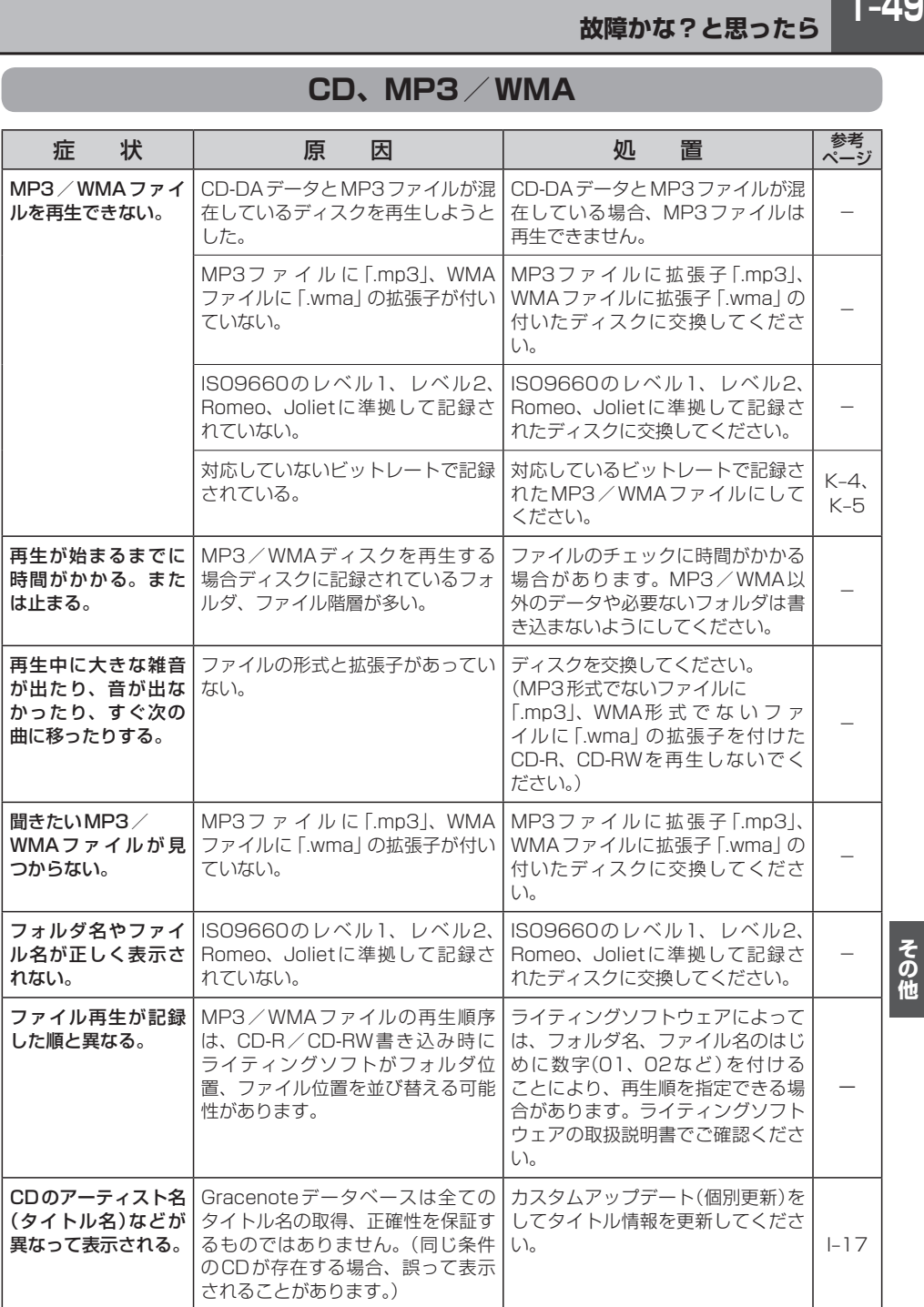

### **Music Rack**

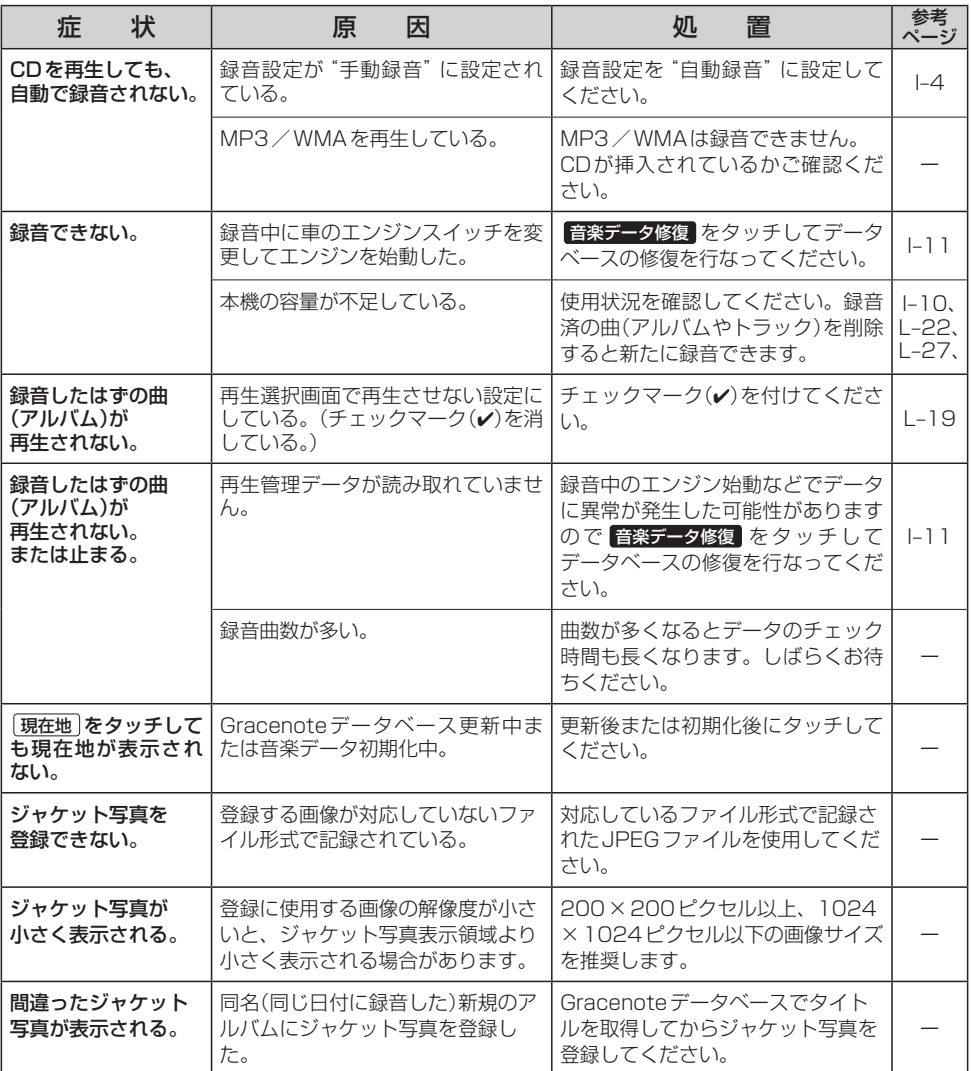

### **SD/USB**

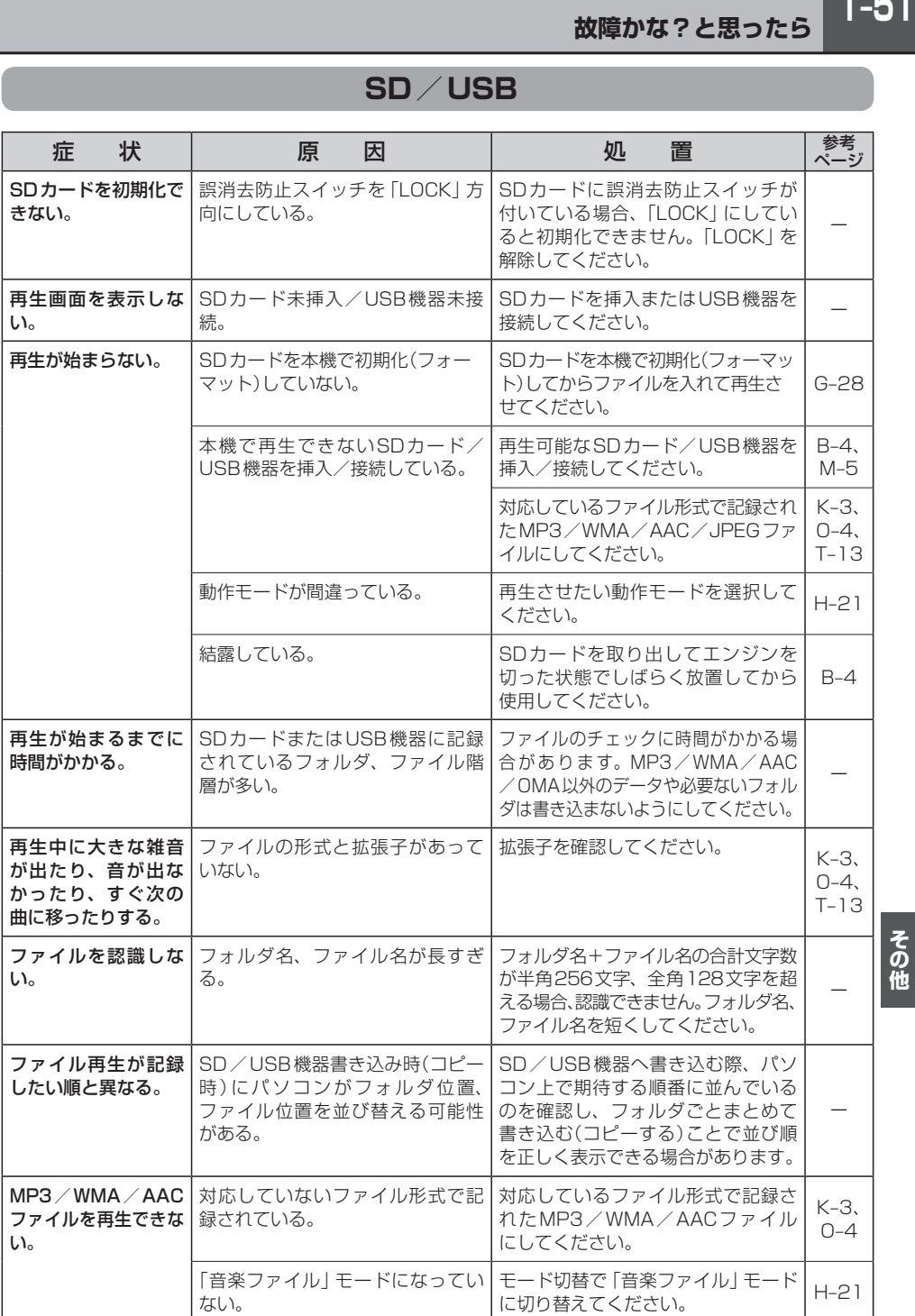

### **SD/USB**

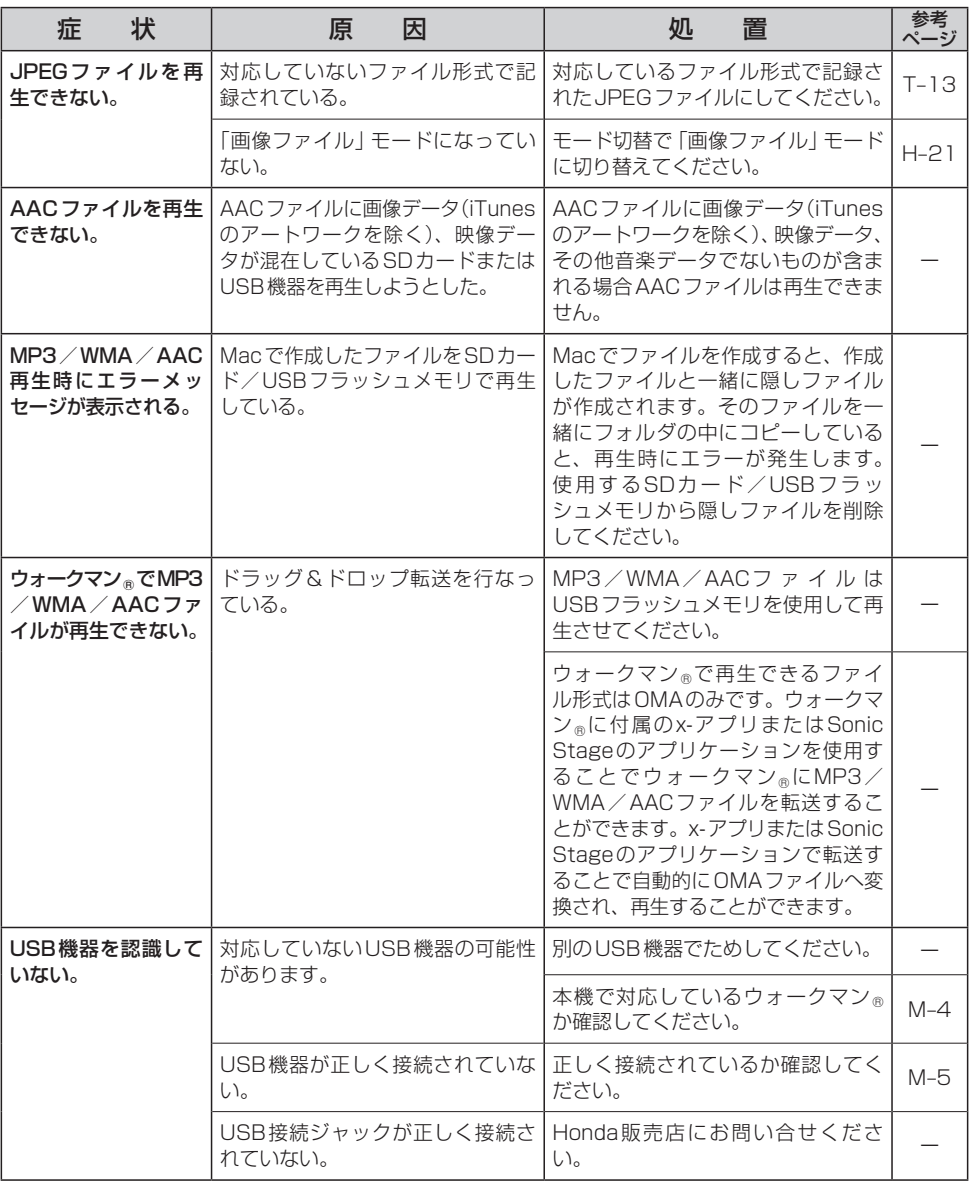

### **SD/USB**

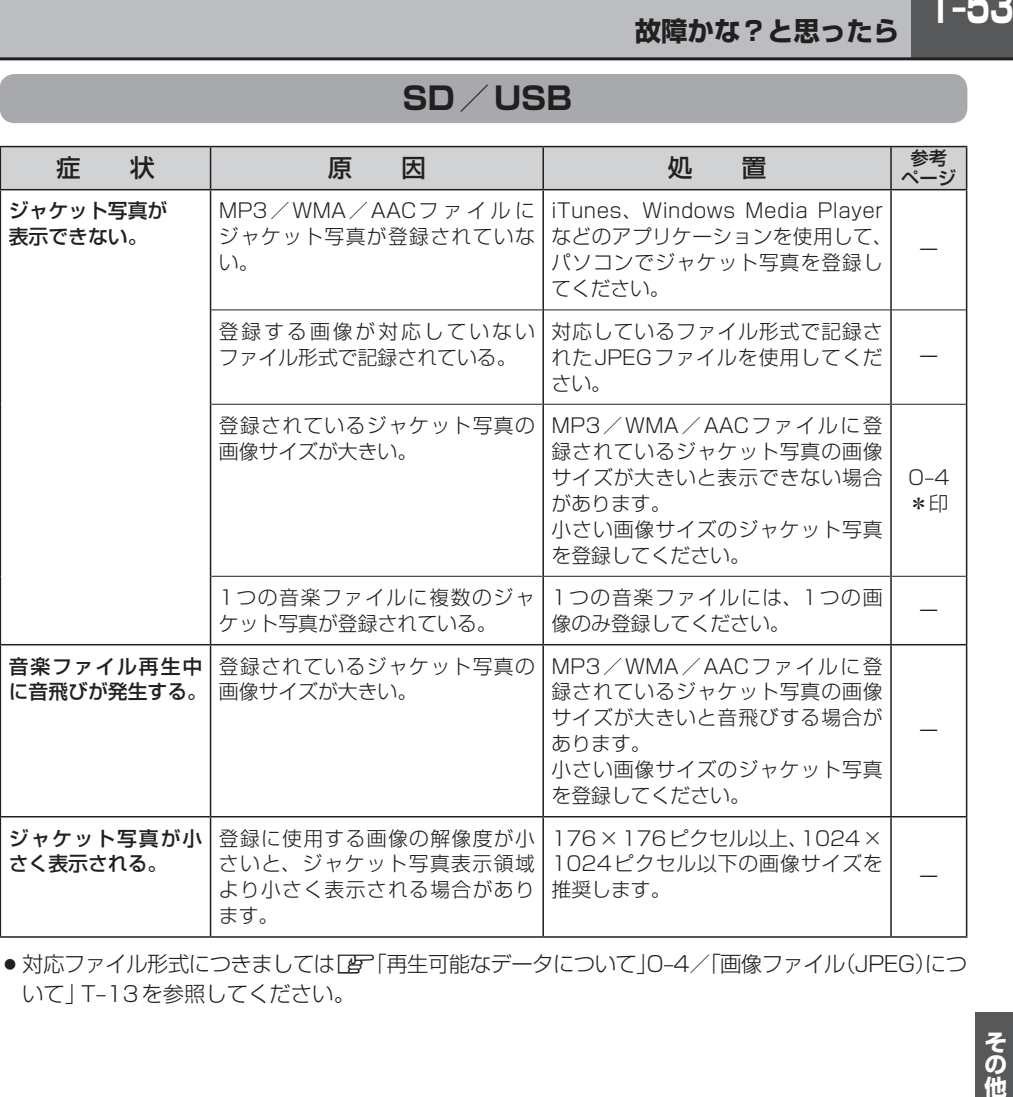

●対応ファイル形式につきましてはLAF「再生可能なデータについて」0-4/「画像ファイル(JPEG)につ いて」T–13を参照してください。

### **DVD**

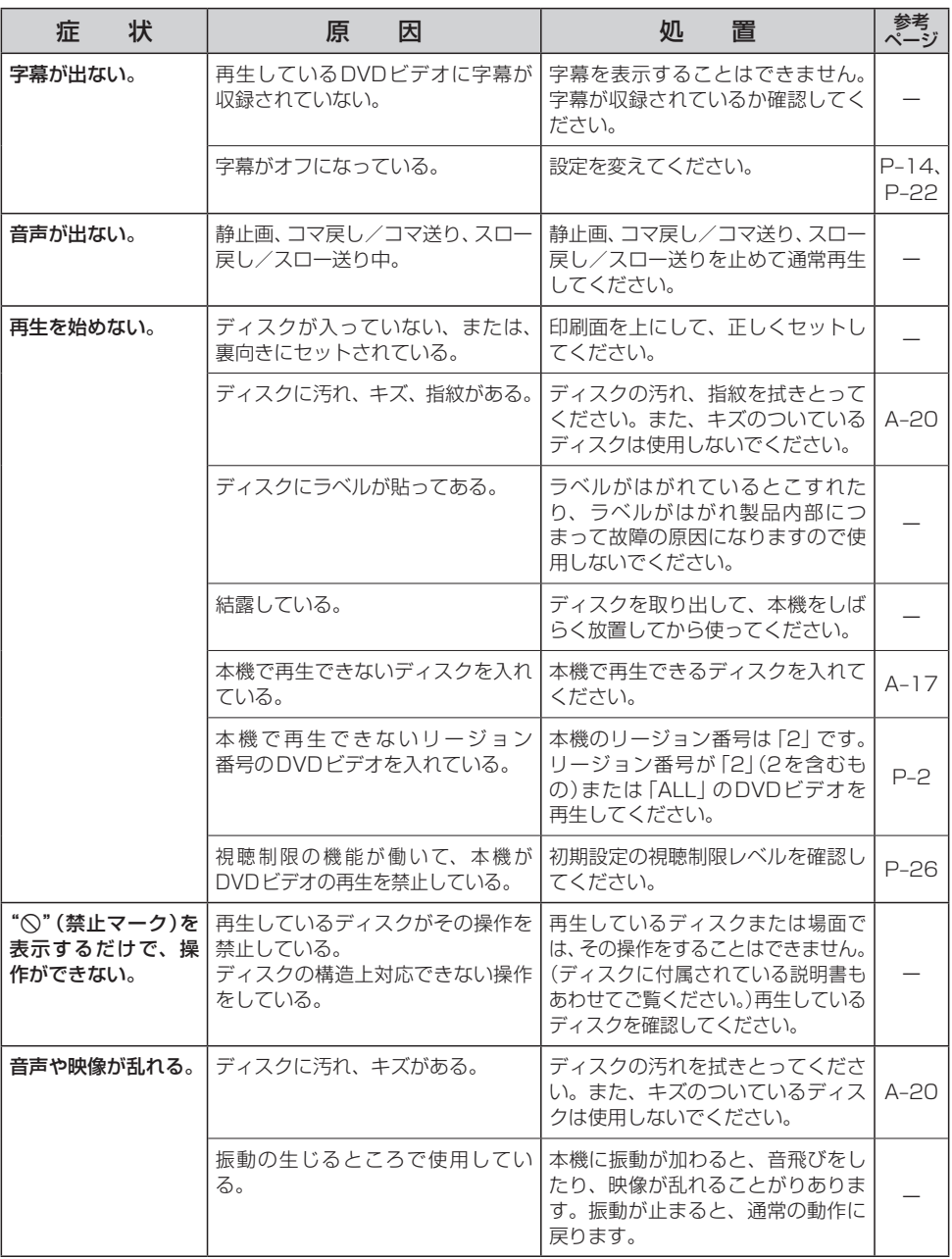

### **DVD**

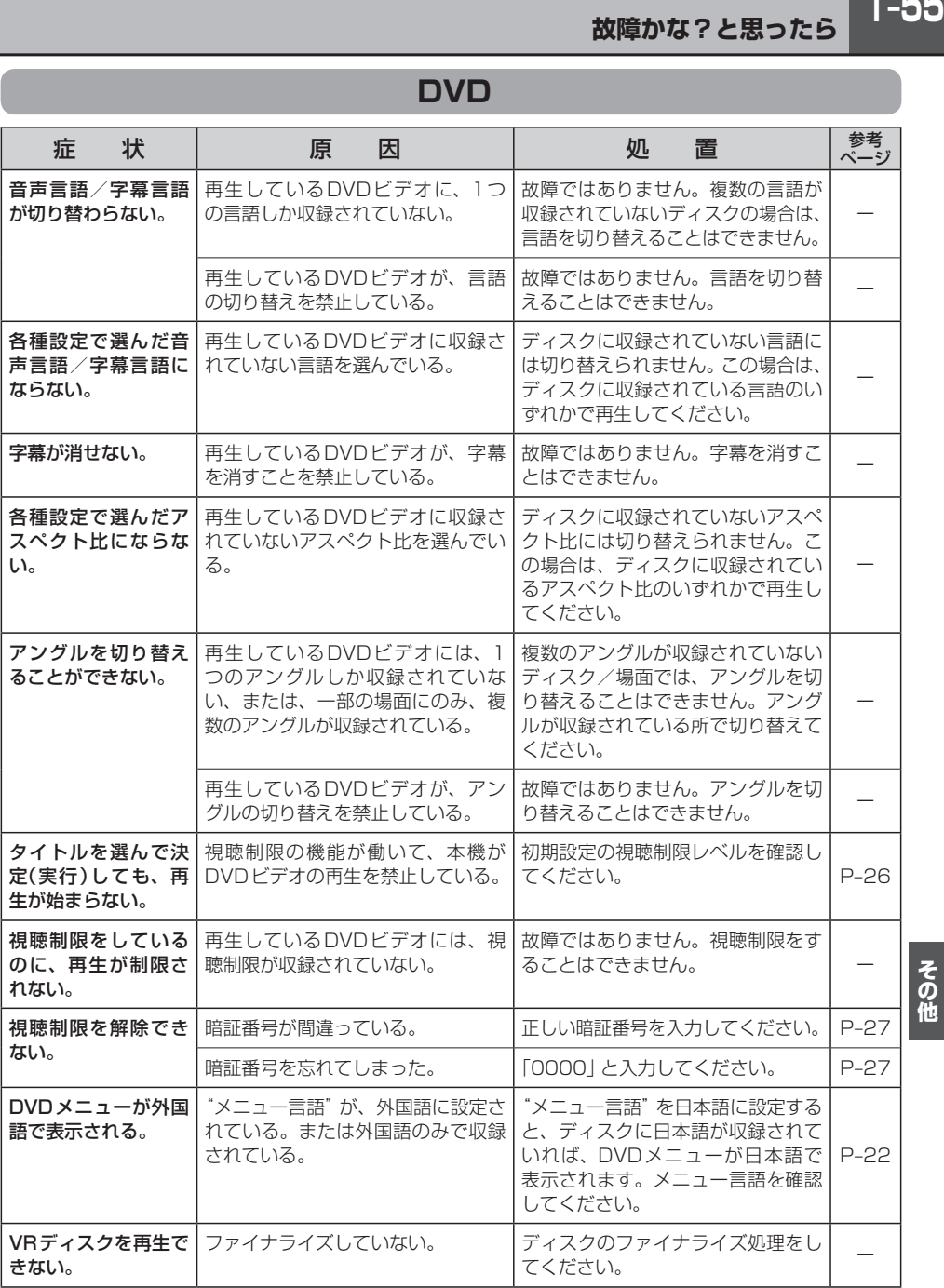

### **Digital TV**

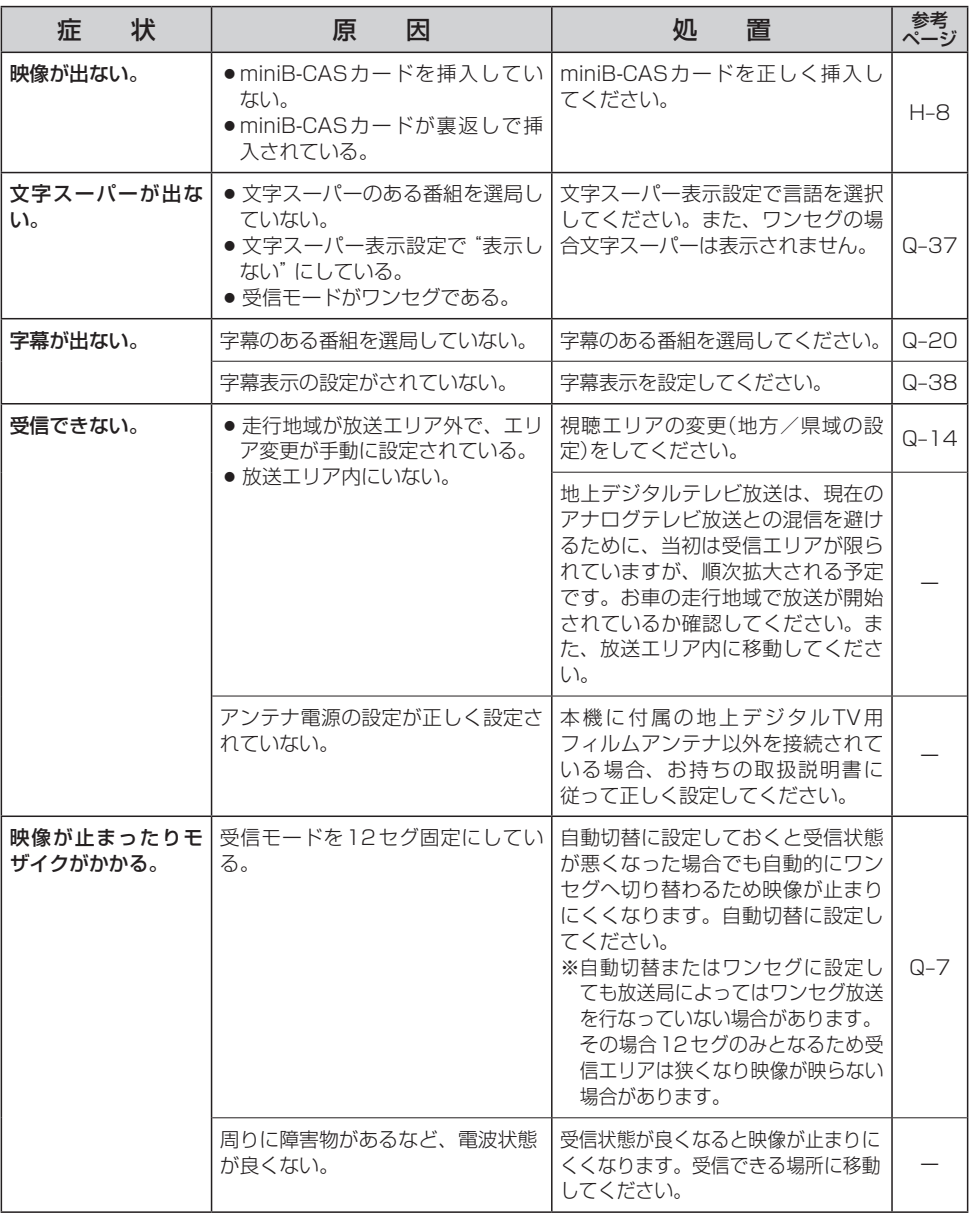

### **Digital TV**

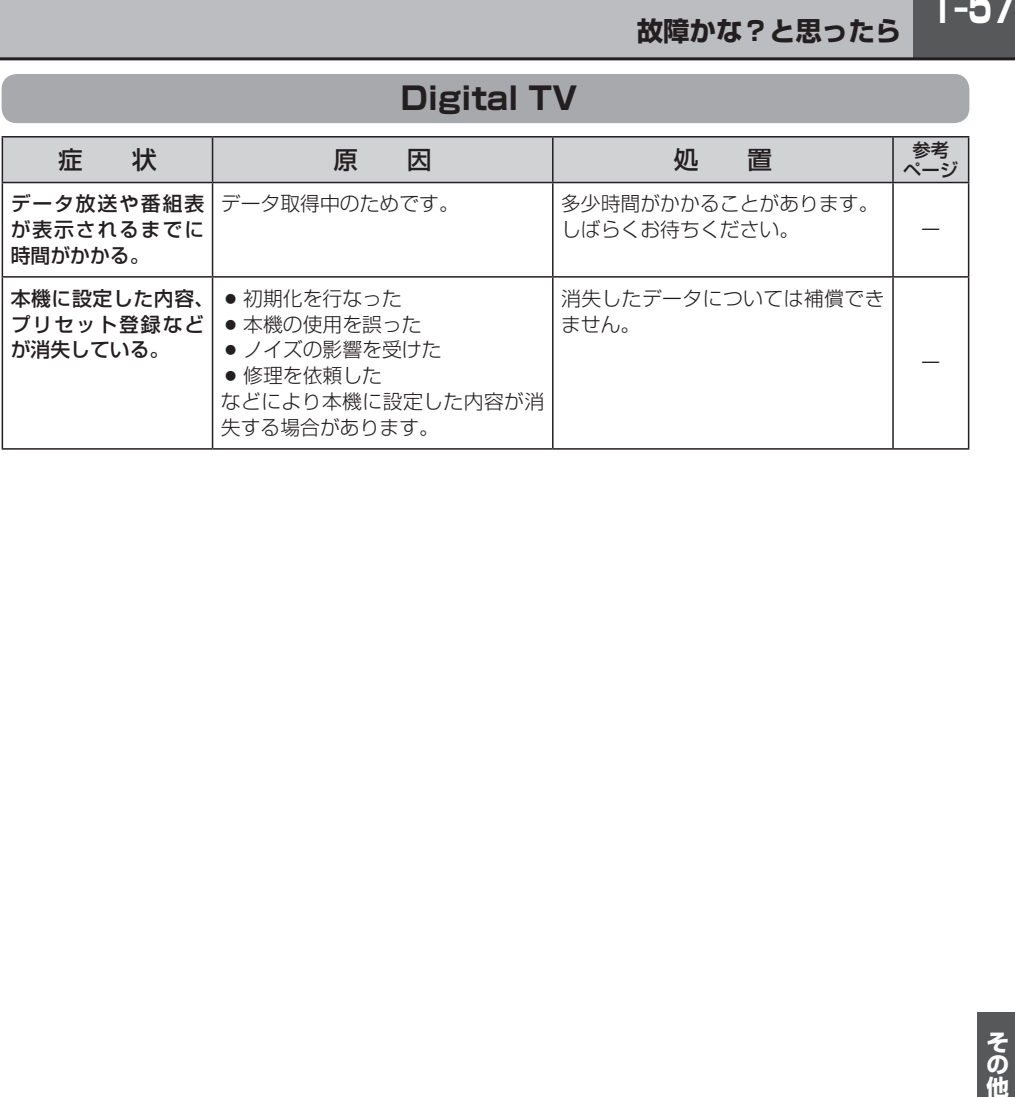

### **ハンズフリー**

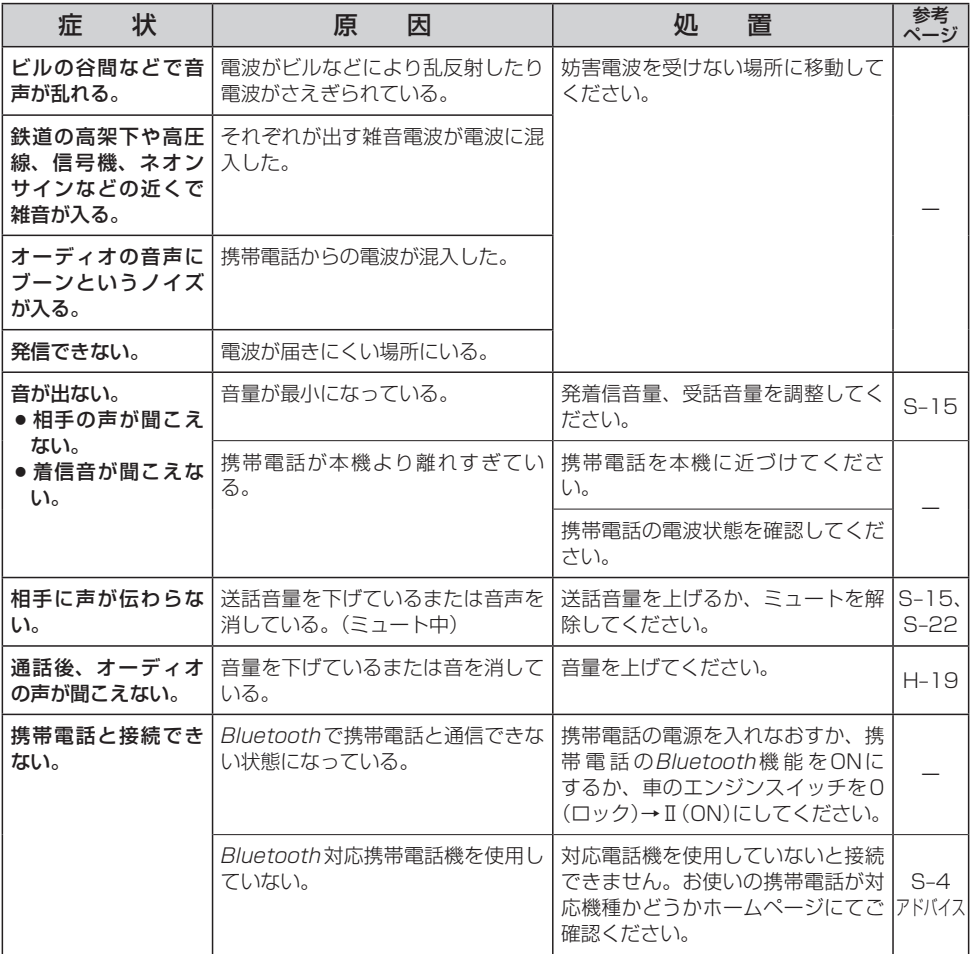

# **メッセージ表示について**

下記のようなメッセージが表示された場合、原因と処置を参考にもう一度確認してください。

### **ナ ビ ゲ ー シ ョ ン**

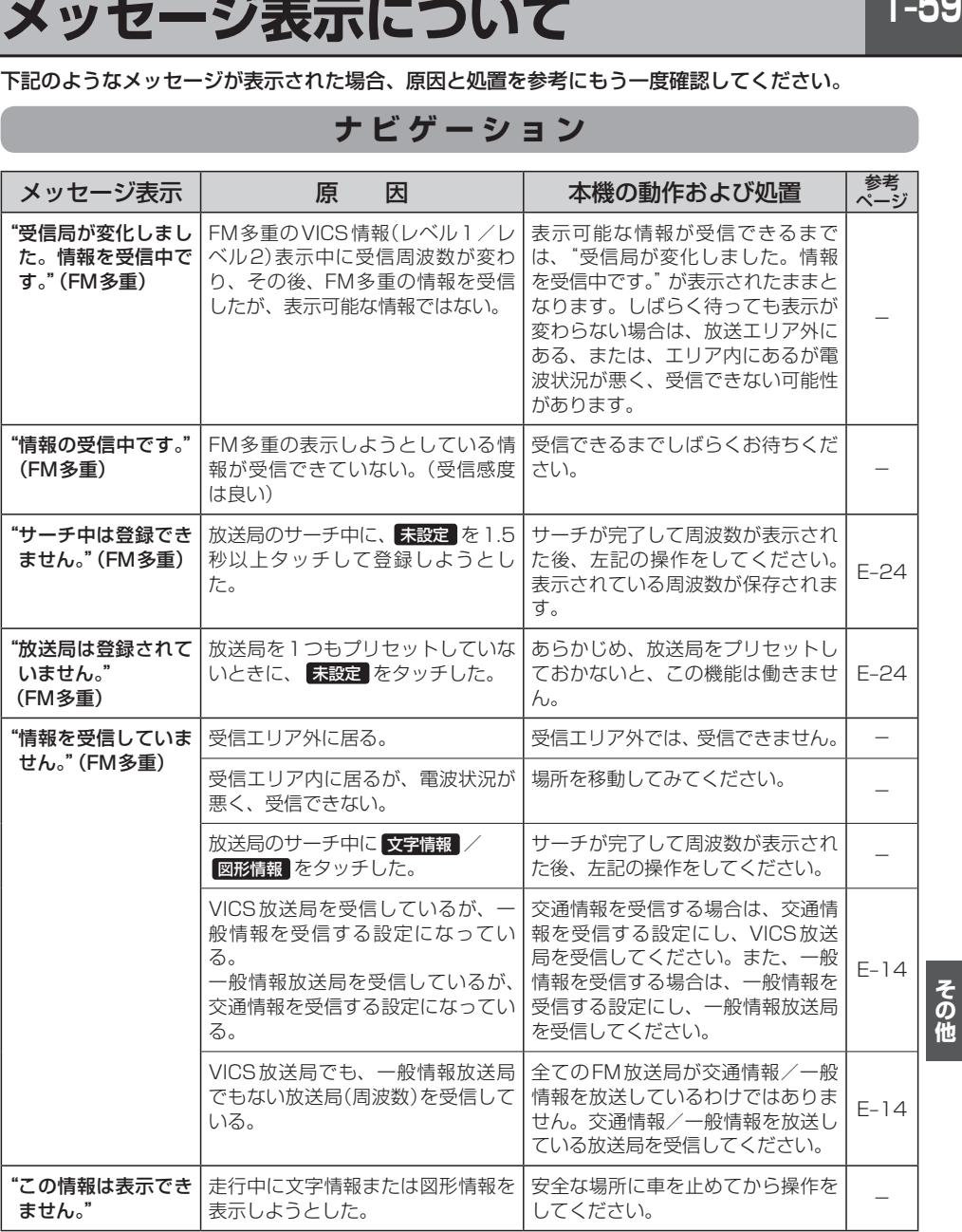

# **T–60 メッセージ表示について**

### **ナ ビ ゲ ー シ ョ ン**

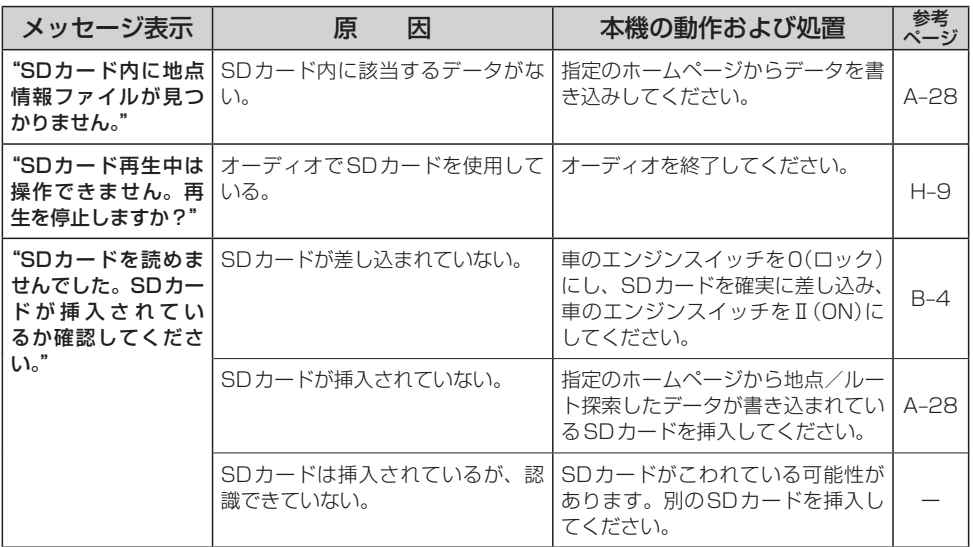

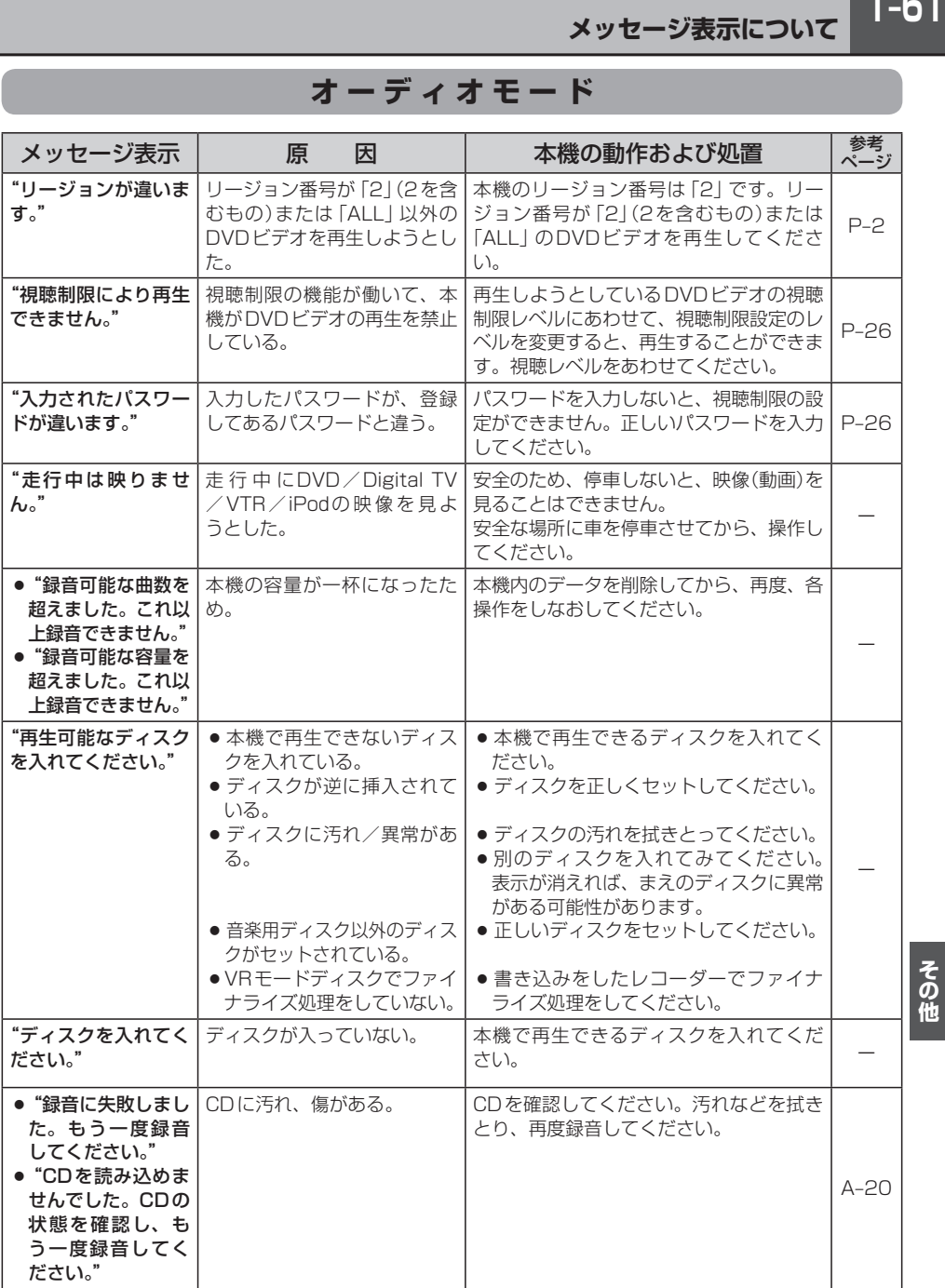

# **T–62 メッセージ表示について**

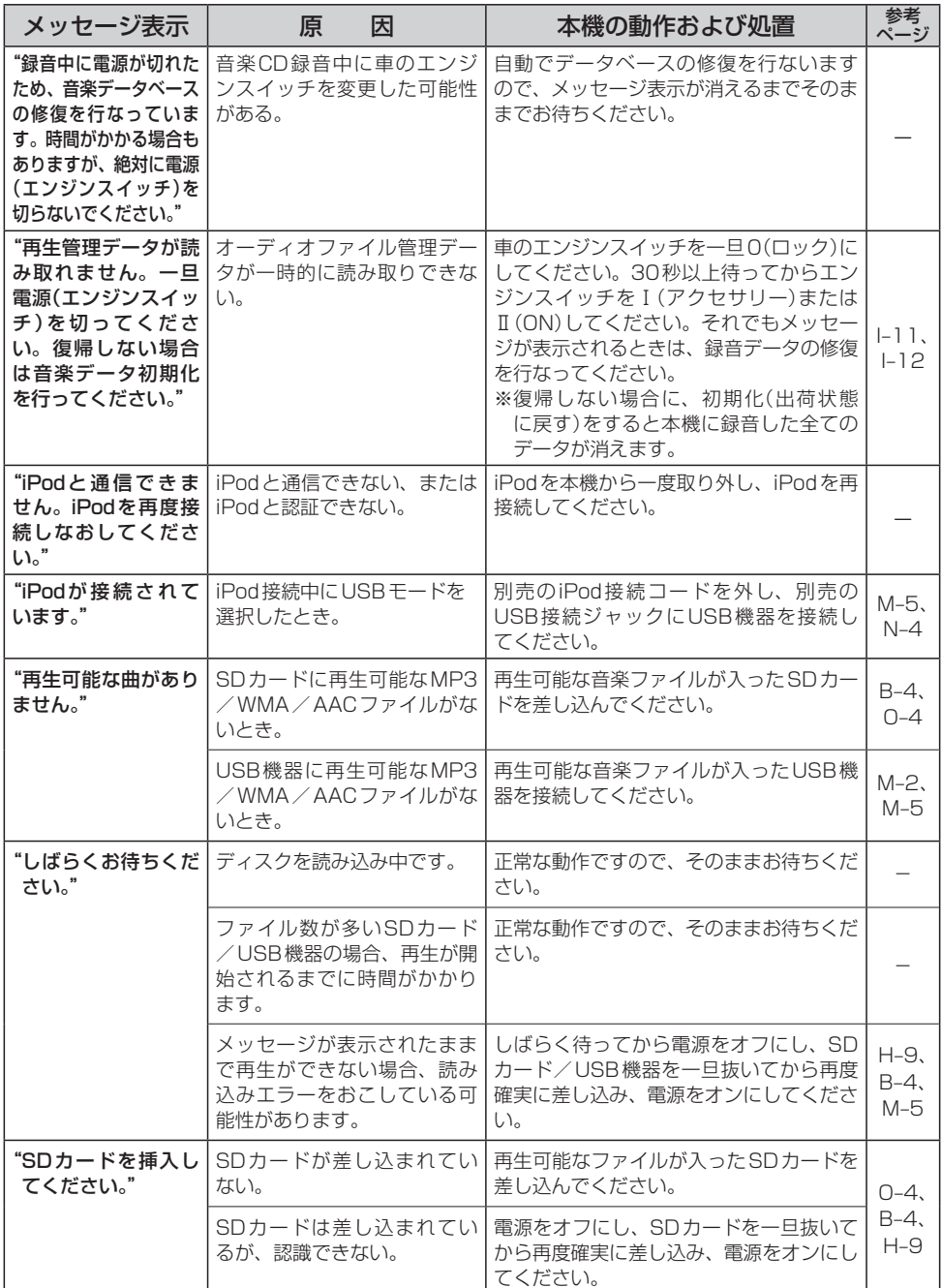

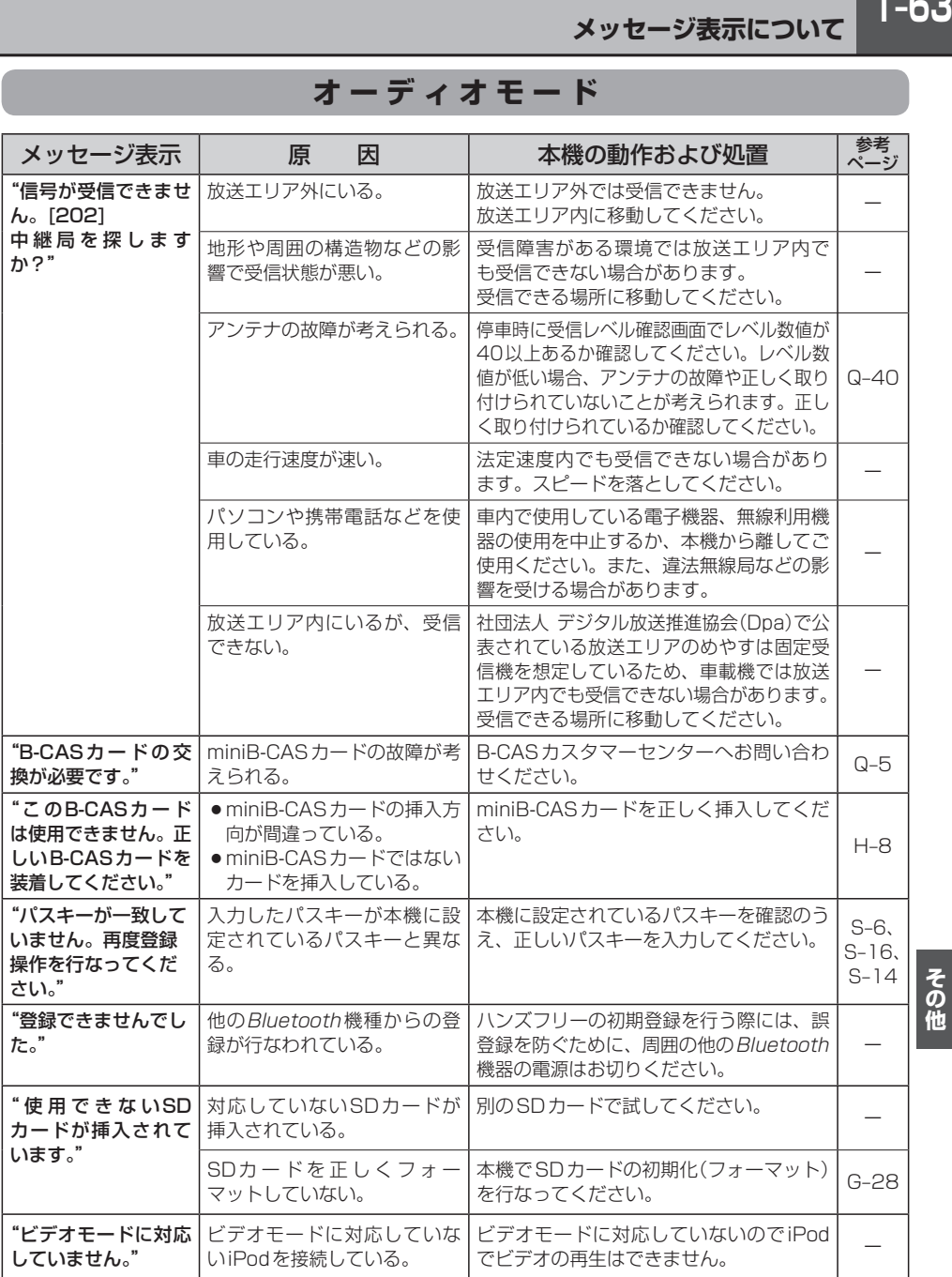

# **T–64 メッセージ表示について**

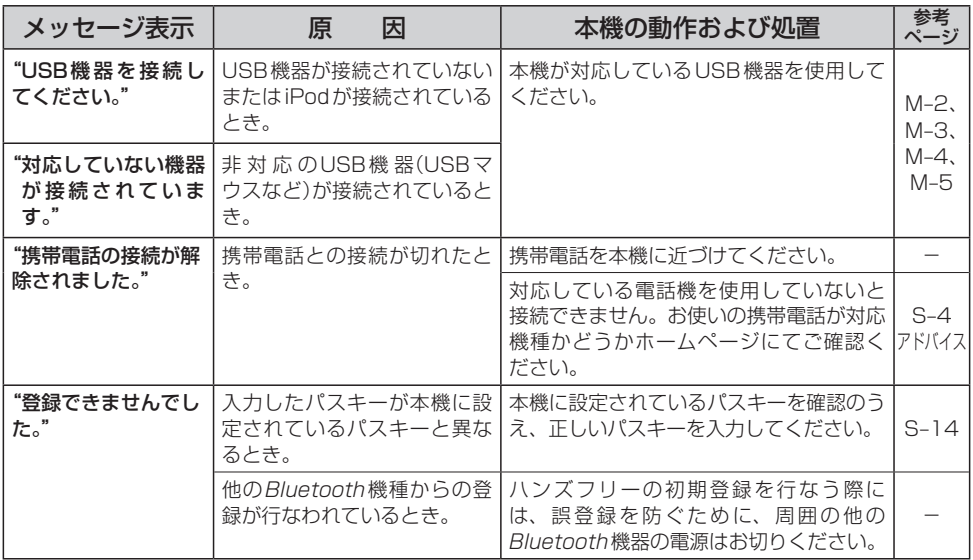

# **用語説明**

### AAC

「Advanced Audio Coding」の略で、音声圧縮技術に関する標準フォーマットです。 MP3/WMAよりさらに高圧縮にもかかわらず原音にかぎりなく近い高音質にて再生が可能です。

### ATRAC AD(アトラックエーディー)

ATRAC Audio Device の略です。ソニーによって開発されたウォークマン®などで採用されている メディアフォーマットです。x-アプリやBeat Jamといったアプリケーションから著作権保護された 曲などを転送することができます。

### ATRAC3

「Adaptive Transform Acoustic Coding3」の略で、高音質、高圧縮を両立させた圧縮技術です。 元のファイルを約1/10のサイズに圧縮することができます。

### ATRAC3 plus

ATRAC3との互換性を維持しながらさらに圧縮技術を進化させた音声圧縮技術です。

### DRM(デジタル著作権管理)

**I–DD**<br>。 いるたき。 おりまる シン とき 域対<br>ほぼする あまる シン とき はない デジタルデータの著作権を保護する技術。音声・映像ファイルの複製を制限することで不正利用を防 ぎます。著作権保護された楽曲を再生するには、著作権保護に対応した機器で再生する必要がありま す。iTunes Storeやmora winといった音楽配信サイトで購入できる楽曲は著作権保護されている ものがあります。

### DTS: Digital Theater System

デジタル・シアター・システムズ社が開発した映画館用の高音質サラウンドシステム「DTSサラウン ドシステム」の家庭用デジタルサラウンドフォーマットです。

### DTS2.0 Channel

DTS用外部サウンドデコーダを使用せずにDTSのマルチチャンネル音声をステレオ環境で聞くこと ができます。

### ID3タグ/WMAタグ

MP3ファイル、WMAファイルには、ID3タグ、WMAタグと呼ばれる付属文字情報を入力する領域 が確保されていて、曲のタイトルやアーティスト名などを保存できます。ID3タグ、WMAタグに対 応したプレイヤーでID3タグ、WMAタグ情報の表示・編集が可能です。

Joliet(ジュリエット)

Microsoft社が開発したCD上でロングファイル名を扱えるようにした規格です。Jolietではスペー スを含む最大64文字までのファイル名に対応したユニコード(文字コード)で記録します。

### LB(レターボックス)

16:9のワイド画像をアスペクト比4:3の普通のテレビに表示するときの方法の1つです。ワイド 画像を垂直方向に圧縮することによって、4:3のテレビでも、正規の比率で画像を表示します。画 面の上下には、黒い帯が入ります。

### MP3

MP3はMPEG Audio Layer3の略で、MPEG Audio Layer3は音声圧縮技術に関する標準フォー マットです。MP3は人間の聞き取れない音声、不可聴帯域を圧縮するので、元のファイルを約1/ 10のサイズにすることができます。

### OpenMG(オープンエムジー)

ソニー社によって開発されたデジタルコンテンツの著作権管理・保護・配信技術です。(本機では再 生中に FMA マークが表示されます。)

### SDHC(エスディーエイチシー)

SDカードアソシエーションによって規格化されたSDメモリーカードの上位規格で、4 GB以上の 記録が可能。転送速度も高速化され、「CLASS2(2 MB/s)」「CLASS4(4 MB/s)」「CLASS6(6 MB/s)」「CLASS10(10 MB/s)」をそれぞれ最低の保証速度としています。

### SDカード

小型、軽量のIC記録メディアです。"SDカード"対応機器で画像や音楽などのデータを記録すること ができ、1枚の"SDカード"に異なる種類のデータを混在して記録することができます。

### VBR

「Variable Bit Rate(可変ビットレート)」の略です。一般的にはCBR(固定ビットレート)が多く使 われていますが、音声圧縮では圧縮状況に合わせてビットレートを可変することで、音質を優先した 圧縮が可能となります。

### VTR

市販のVTR機器やポータブルオーディオ機器などの外部機器の出力を入力する機能です。 VTR端子から入力された映像や音は、VTRモードに切り替えることにより、本システムを使って見 たり、聞くことができます。

### WMA

「Windows Media Audio」の略で、米国Microsoft Corporationによって開発された音声圧縮技術 です。WMAデータは、Windows Media Player ver.7以降を使用してエンコードすることができ ます。Microsoft、Windows Media、Windowsのロゴは、米国Microsoft Corporationの米国お よびその他の国における登録商標または商標です。

### アスペクト比

画面の縦、横のサイズの比率のことです。アスペクト比には、4:3(普通のテレビ)と16:9(ワイ ドテレビ)の2種類あります。

### エンコーダ

データを一定の規則に基づいて符号化(データの圧縮や暗号化など)をするソフトウェアです。

### エンコード

データを一定の規則に基づいて符号化(データの圧縮や暗号化など)をすることです。エンコードを行 なうソフトウェアをエンコーダと呼びます。

### 音楽配信サイト

音楽を有料または無料でダウンロード提供するインターネット上のサービスサイト(ホームページ)で す。

### カスタマイズ

お客様の好み使い方にあわせて機能を設定しなおすことです。

### コピーコントロールCD/レーベルゲートCD

パソコンなどで音楽データを読み取り、データ化、保存ができないよ うに処理してあるCDのことです。コピーコントロールCD、レーベ ルゲートCDには下記のマークが付与されています。ご使用になる 前に、必ずパッケージなどに同梱されている説明書をお読みください。

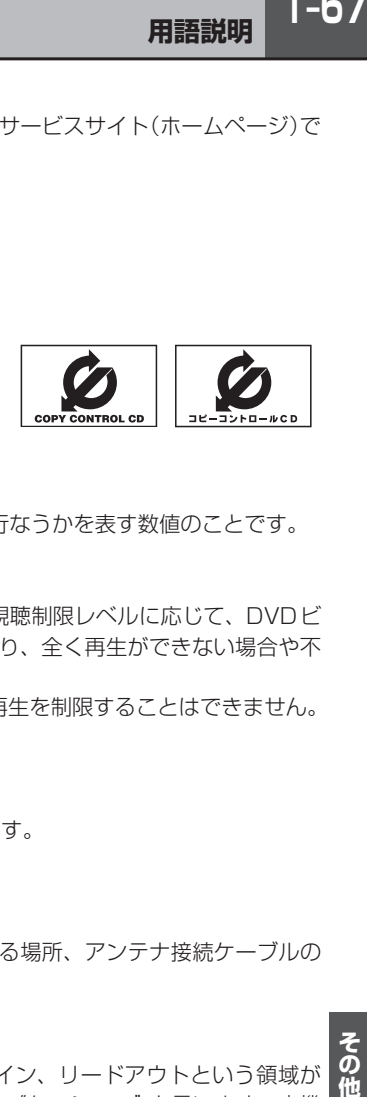

### サンプリング周波数

アナログ信号からデジタル信号への変換(AD変換)を1秒間に何回行なうかを表す数値のことです。

### 視聴制限

DVDビデオの機能の1つで、プレーヤー側(本機)で設定している視聴制限レベルに応じて、DVDビ デオの再生が制限されます。制限のしかたはディスクによって異なり、全く再生ができない場合や不 快な場面をとばして再生する場合などがあります。

※視聴制限が収録されていないDVDビデオもあり、この場合は、再生を制限することはできません。

### 字幕放送

画面上に、セリフなどの字幕を表示できる放送です。 本機では、字幕をOFFにしたり、字幕の言語を切り替えたりできます。

### 受信レベル

アンテナから入ってくる電波の質(信号と雑音の比率)です。 受信チャンネルや天候、季節、時間帯、受信している地域、車のある場所、アンテナ接続ケーブルの 長さなどによって影響を受けます。

### セッション

CD-R、CD-RWでは、書き込みをする度にデータの前後にリードイン、リードアウトという領域が 付加されます。このリードイン、データ、リードアウトの固まりを、"セッション"と言います。本機 は、同じディスクに音楽データとMP3データが混在する場合、最初のセッションに記録されている データしか再生できません。(ディスクによっては再生できない場合もあります。) セッションをクローズした後に、データを追加した場合は、第2セッション以降に書き込まれるので、

本機では再生できません。

### タイトル、チャプター

DVDビデオに収録されている内容は、いくつかの大きな区切り(タイトル)に分かれている場合があ ります。

また、1つのタイトルは、いくつかの小さな区切り(チャプター)に分かれている場合があります。各 タイトルに付けられた番号をタイトル番号と呼び、各チャプターに付けられた番号をチャプター番号 と呼びます。

## **T–68 用語説明**

### 地上デジタルテレビ放送/ワンセグ

### ・地上デジタルテレビ放送

2003年12月に一部地域で放送が開始された、地上波によるデジタルテレビ放送です。UHFの 周波数帯域を利用して送信されます。

デジタル信号で大量の情報を扱えるので、多チャンネルの放送を高画質・高音質で楽しめます。

くっきりはっきりした高画質のHDTV(高精細度テレビ)や、文字や画像などのデータ放送があります。 ※本機はハイビジョン放送には対応していません。

#### ・ワンセグ

地上デジタルテレビ放送による携帯受信機向け放送サービスです。

### データ放送

お客様が見たい情報を選んで画面に表示させることができます。例えばお客様のお住まいの地域の天 気予報を、いつでも好きなときに表示させることができます。また、テレビ放送に連動したデータ放 送もあります。

### 著作権

著作者の財産的利益を保護するための権利です。著作権の内容については、著作権法で具体的に定め られています。著作権を侵害した場合は、損害賠償の責任が生じるほか、著作権法に定める刑事罰が 適用されることもあります。

### ディエンファシス

録音時にあらかじめ決められた特性で高域部のレベルを上げて処理することをプリエンファシスと言 い、プリエンファシスは再生時に録音時とは逆の特性で高域部のレベルを下げる処理を行ないます。 この再生時の処理のことをディエンファシスと呼びます。

### デバイスアドレス

機器が最初から持つそれぞれの固有のアドレス(12桁の英数字)です。パスキー入力を行なって接続 した通信相手に機器情報として送信されます。デバイスアドレスは変更できません。

### トラック

CDに収録されている曲の区切り(1曲分)をトラックと呼びます。各トラックに付けられた番号をト ラック番号と呼びます。

### パスキー

Bluetooth接続には、接続相手の機器を確認する認証機能があります。Bluetooth機能搭載機器同 士が初めて通信するときは、お互いに接続を許可するために、それぞれの数字(パスキー)を入力する 必要があります。

### パラメーター

プログラムの動作を決定する数値や文字を表します。

### パン&スキャン(P&S)

16:9のワイド画像をアスペクト比4:3の普通のテレビに表示するときの方法の1つです。ワイド 画像の左右をカットして、4:3のテレビで表示します。

### ビットレート

【一つ現に比 るタ 認識 がが 互互の する その他に これには しを 識 ががい 1秒当たりの情報量を表し、単位はbps(bit per second)です。この数字が大きいほど、音楽を再現 するために多くの情報を持つことになるため、同じ符号化方式(MP3など)での比較では、一般的に 数字が大きい方が良い音になります。(MP3とWMAのように、異なる符号化方式の場合、単純な比 較はできません。)

### ポッドキャスト

インターネットを使って配信されている音声データを誰でも気軽に好きなときに聞くことができるし くみで、iPodなどのオーディオプレーヤーと組み合わせると、音声・動画ファイルの最新データを 自動的に蓄積することができます。

### マスストレージクラス

正式名称はUSBマスストレージクラスといい、USB接続された周辺機器を外部ドライブとして認識 させる仕組みのことです。デジタルカメラ関連製品でよく使われています。

### マルチビュー放送

1チャンネルで主番組・副番組の複数映像が送られる放送です。 例えば野球放送などでは主番組は通常の野球放送、副番組はそれぞれのチームをメインにした放送が 行なわれます。

### ルートフォルダ

ツリー型ディレクトリ構造の最上層ディレクトリにあるフォルダのことをさします。

### 1125i(1080i)

デジタルハイビジョン放送(HD)の1つで、1/60秒ごとに1125本の走査線を半分に分けて交互 に流すインターレース(飛び越し走査)方式です。走査線数は現行テレビ放送の525本の倍以上の 1125本もあるため、細部まできれいに表現され臨場感豊かな映像になります。

### 525i(480i)

デジタル標準テレビ放送(SD)の1つで、1/60秒ごとに525本の走査線を半分に分けて交互に流す インターレース(飛び越し走査)方式です。現行のテレビ放送やBS放送と同等の解像度です。

### 750p(720p)

デジタルハイビジョン放送(HD)の1つで、1/60秒ごとに750本の走査線を同時に流すプログレッシ ブ(順次走査)方式です。インターレース方式のように交互に流さないので、チラツキが少なくなります。

### 525p(480p)

デジタル標準テレビ放送(SD)の1つで、1/60秒ごとに525本の走査線を同時に流すプログレッシ ブ(順次走査)方式です。インターレース方式のように交互に流さないので、チラツキが少なくなります。

# **T–70 構成内容**

外形寸法図(単位:mm)

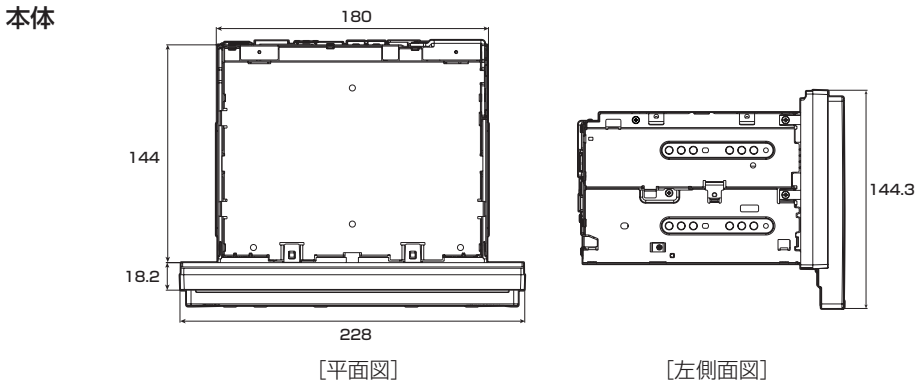

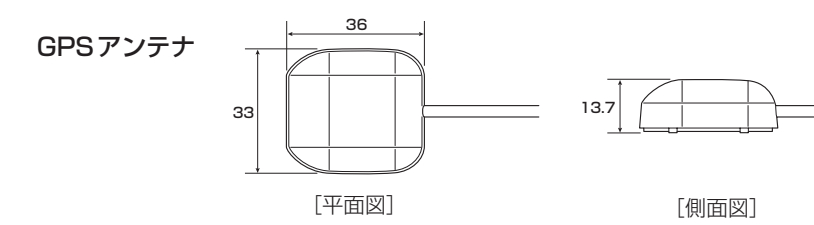

マイク

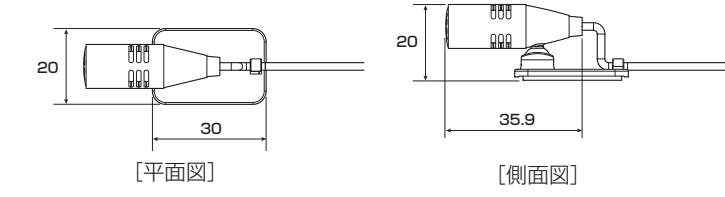
### **主な仕様**

#### **モニター部**

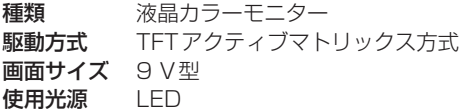

#### **地上デジタルテレビ部**

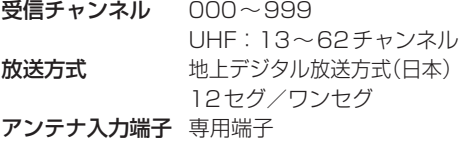

#### **ナビゲーション部**

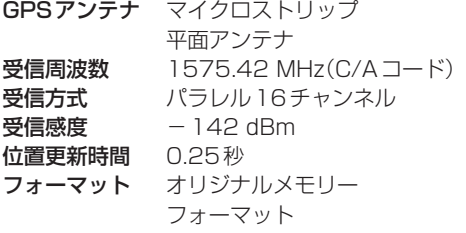

#### **CD部**

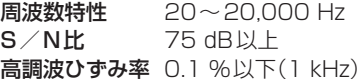

#### **ラジオ・チューナー部**

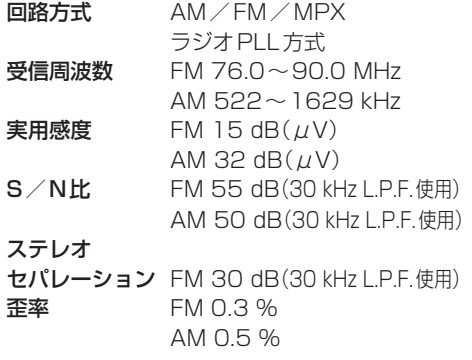

#### **DVD部**

対応ディスク 種類 DVDビデオ 読み取り方式 非接触光学式読み取り (半導体レーザー使用) 周波数特性 20 Hz〜20,000 Hz S/N比 80 dB以上 高調波ひずみ率 0.1 %以下(1 kHz) ダイナミック レンジ  $H \cup H$ 

#### **入出力端子**

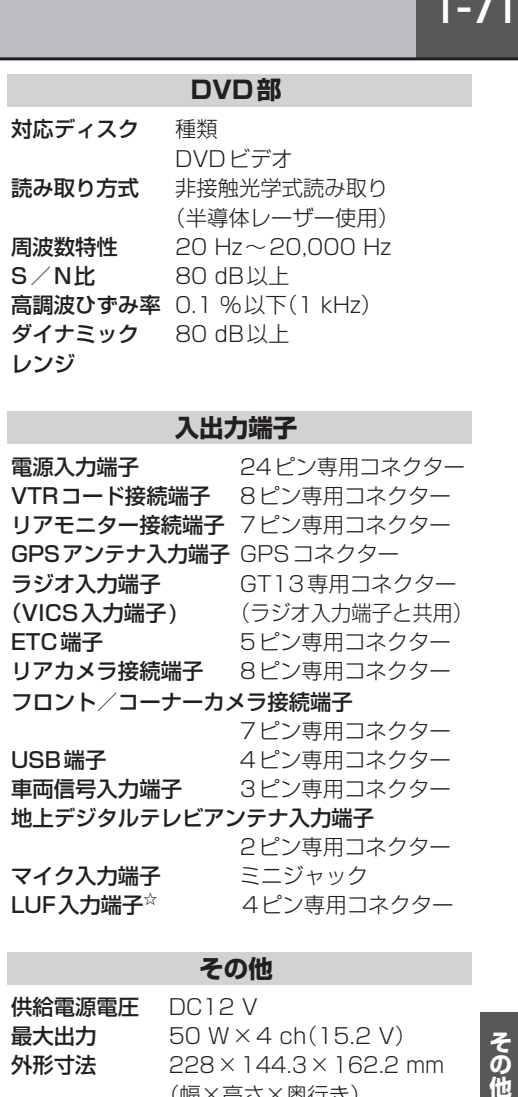

#### **その他**

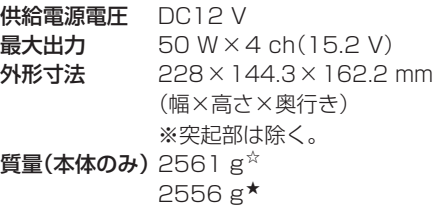

※仕様およびデザインは、改良のため予告なく変更する ことがあります。 ※本書に記載の寸法・質量はおおよその数値です。 ※モニター部の画面サイズのV型(9 V型など)は、有効 画面の対角寸法を基準とした大きさの目安です。

☆印・・・VXM-135VFNiの場合 ★印・・・VXM-135VFNの場合

**T–72 別売品(システムアップ)について**

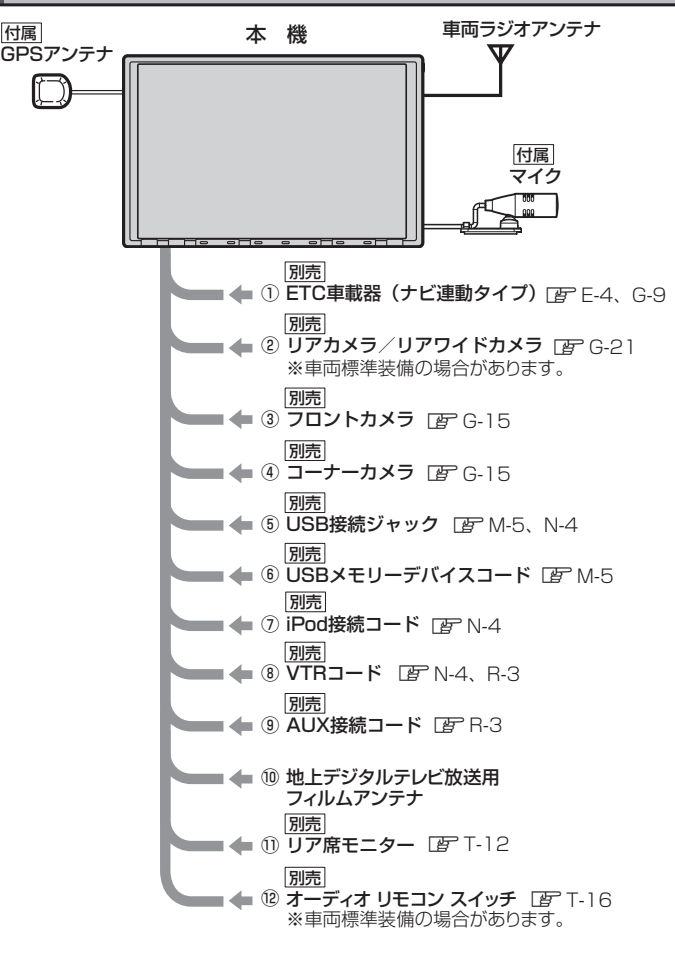

- ①ETC車載器(ナビ連動タイプ)
- ②リアカメラ
- ③フロントカメラ
- ④コーナーカメラ
- ⑤USB接続ジャック USB機器やiPodを再生する場合に必要です。
- ⑥USBメモリーデバイスコード
- ⑦iPod接続コード
	- iPodを再生させる場合に必要です。
- ⑧VTRコード

市販のビデオカメラなどを接続する場合に 必要です。

※iPodで映像を再生させる場合にも必要とな ります。

⑨AUX接続コード

市販のポータブルオーディオ機器などを 接続する場合に必要です。

⑩地上デジタルテレビ放送用フィルムアンテナ 地上デジタルテレビ放送を受信 する場合に必要です。

- ⑪リア席モニター
- ⑫オーディオ リモコン スイッチ

※本機で使用できる別売品については、 お買い上げのHonda販売店におたずね ください。

### **保証/アフターサービスについて**

#### ■保証について

● 保証書に記載された「販売会社印・お買い上げ日 | を確認し、よくお読みのうえ、大切に保管し てください。

#### ■アフターサービスについて

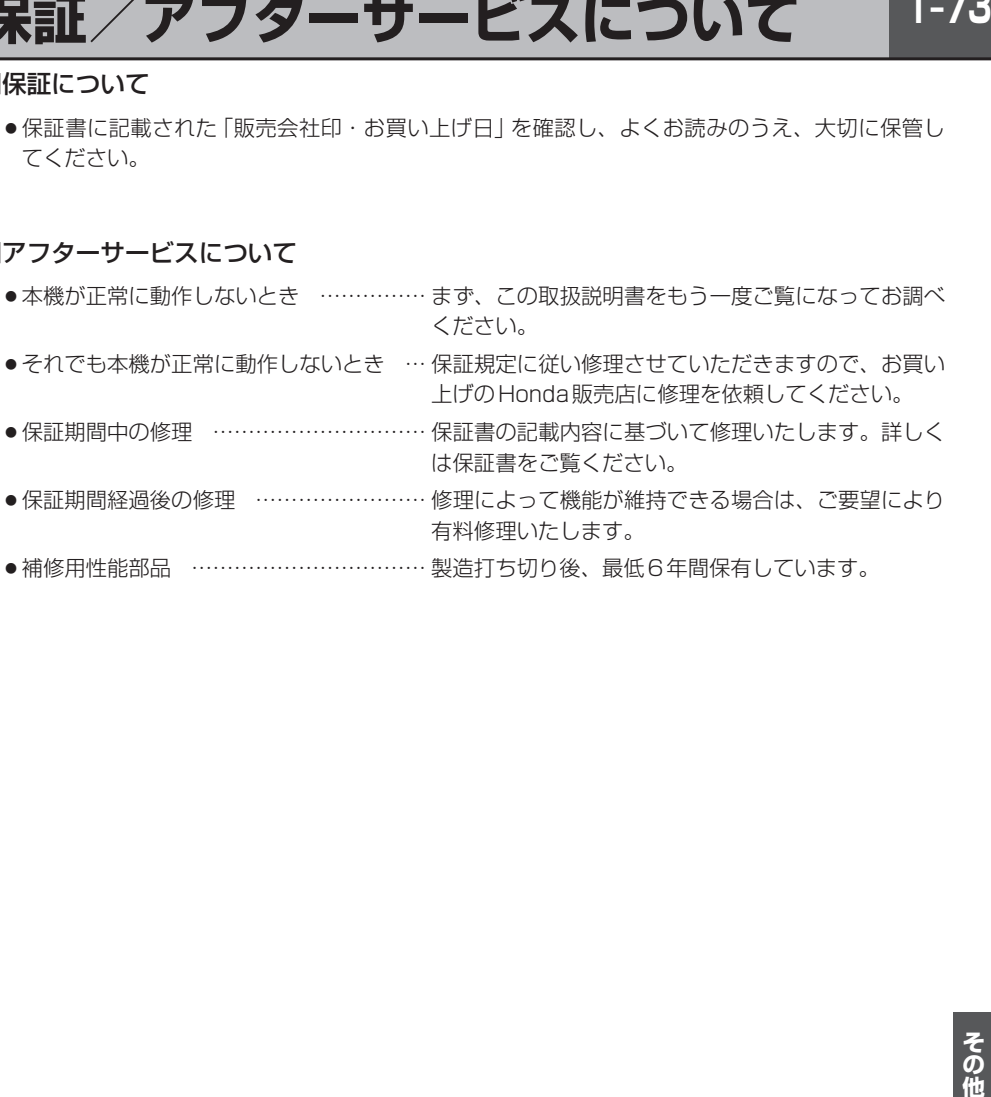

### **U–1 さくいん U**

### U-2 さくいん

#### あ行

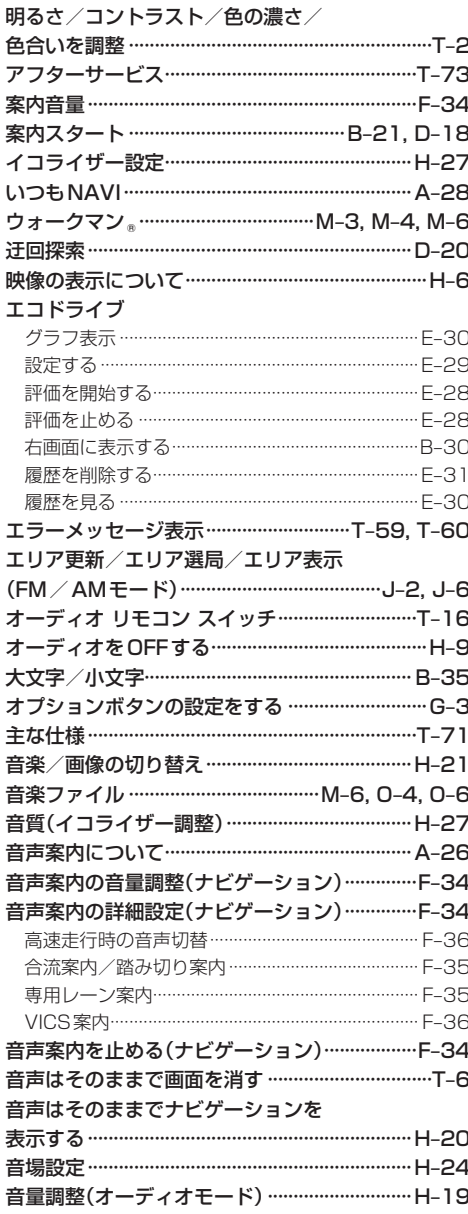

#### 各部の名称とはたらき(表示部含む) オーディオ ………………………………………………… H-2  $Q - 6$ DTVバナー表示 ………………………………………… Q-10 DTVメニュー ……………………………………… Q-9 · Music Rack ················ · SD(音楽)…………………………………………………… 0-6 · SD(画像)………………………………………………… 0-8 · USB(音楽) ………………………………………………… M-6 · USB(面像) ……………………………………………… M-8 ナビゲーション……………………………………………B-2 ・初期値に戻す………………………………………………… T-5 カスタムアップデート(個別更新)…1-13, I-15, I-17 画像ファイル …………………………………………… H-22 ・画像を回転させる/ リストより画像を選択する ………………………………H-23 · スライドショーを表示する ……………………………H-22 画像ファイル(JPEG)について……………………T-13 カメラ フロントカメラ/コーナーカメラ設定 ……………G-15 リアカメラ映像設定……………………………………G-21 画面の曇りについて……………………………………… A-5 キー操作音設定…………………………………………G-27 軌跡 記録する …………………………………………………… F-51 記録を止める …………………………………………… F-51 削除する …………………………………………………… F-52 表示/非表示 ……………………………………………… F-52 基本操作 SDカードを入れる/取り出す………………… B-4, H-7 映像の表示について……………………………………… H-6 オーディオをOFFする………………………………… H-9 ディスクを入れる/取り出す …………………… B-3, H-6 モード選択 ………………………………………………… H-4 緊急放送(Digital TV) ………………………………… Q-49 経中地 経由地をスキップする ………………………………………D-23 地点の入れ替え………………………………………………D-15 現在地

表示する…………………………………………………………B-7

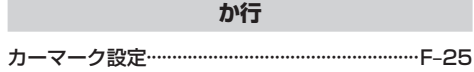

# ECUN U-3

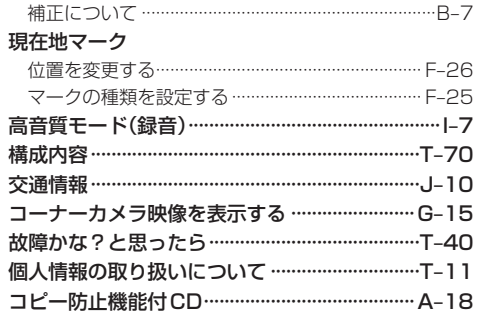

#### さ行

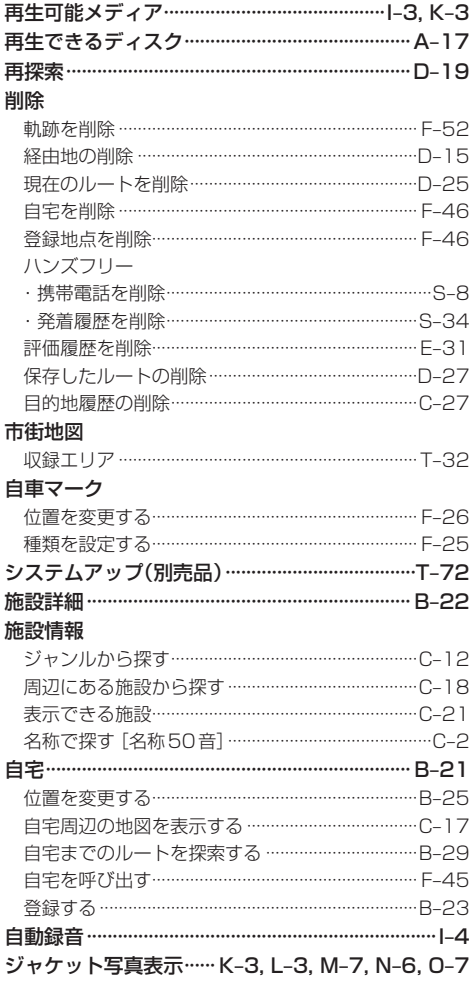

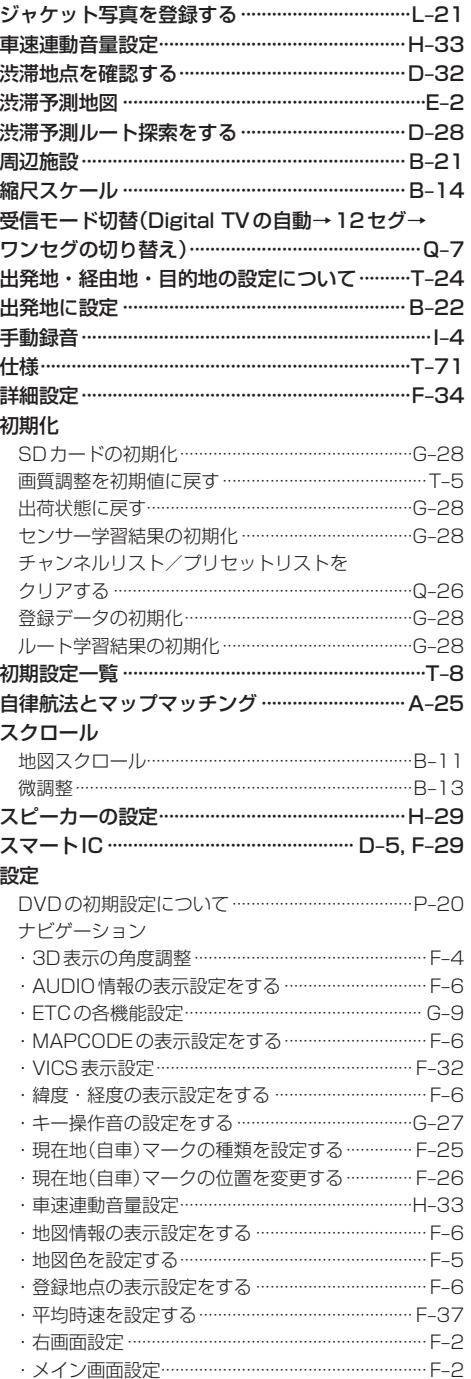

# さくいん

## $U-4$   $\frac{1}{c}$

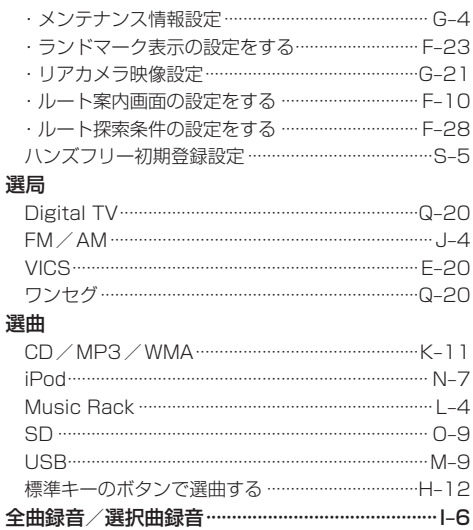

#### た行

#### 探索

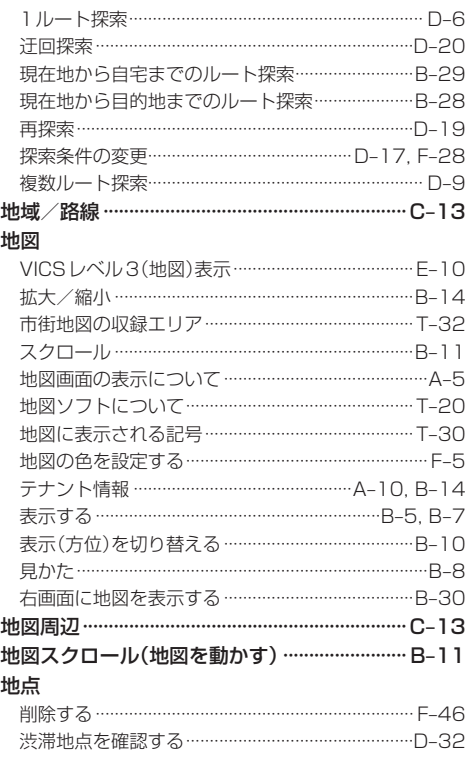

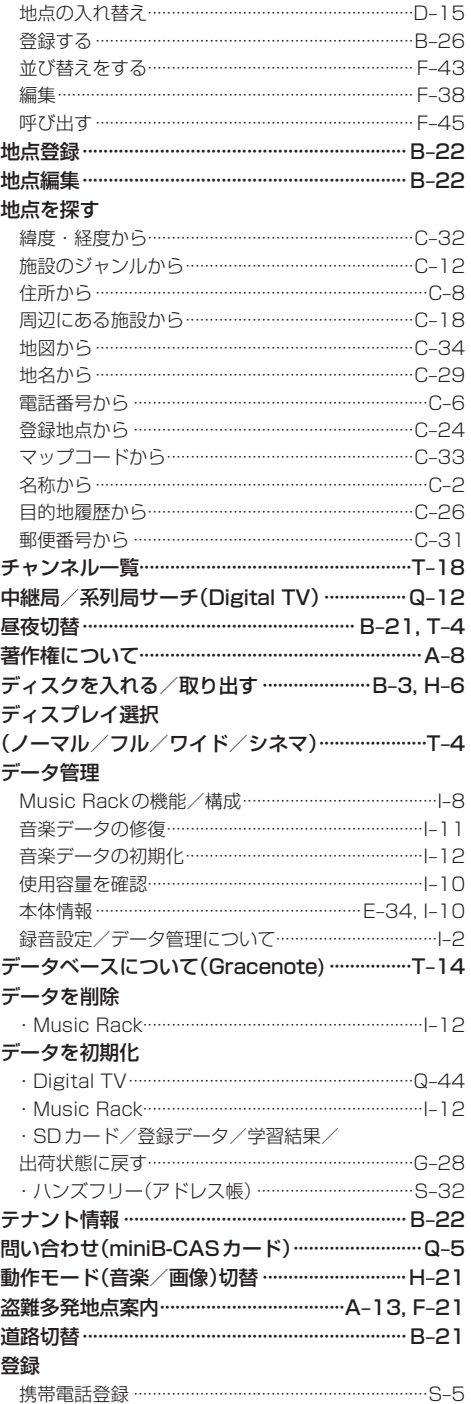

 $\overline{\overline{\bigcup}}$  U-5 さくいん

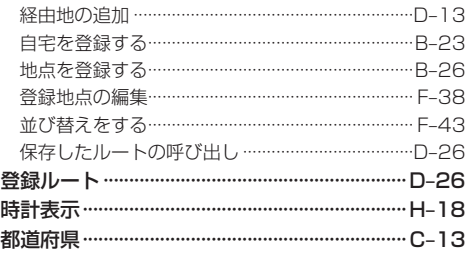

#### な行

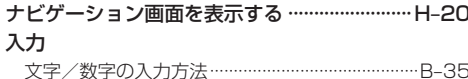

#### は行

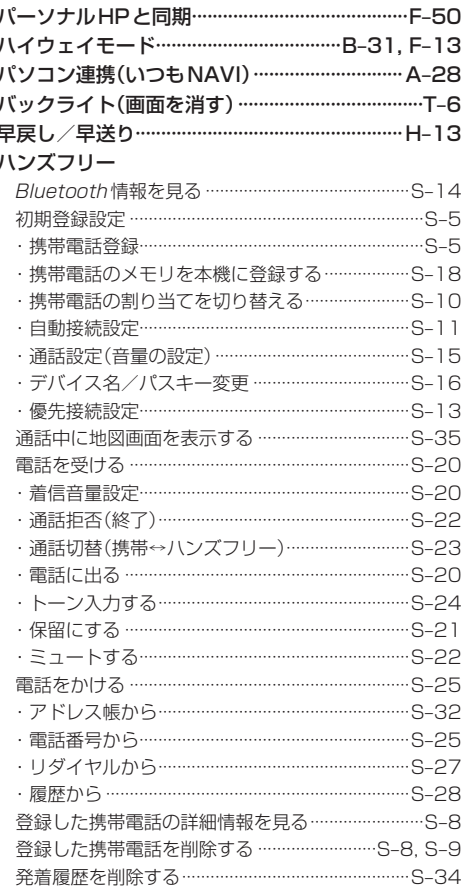

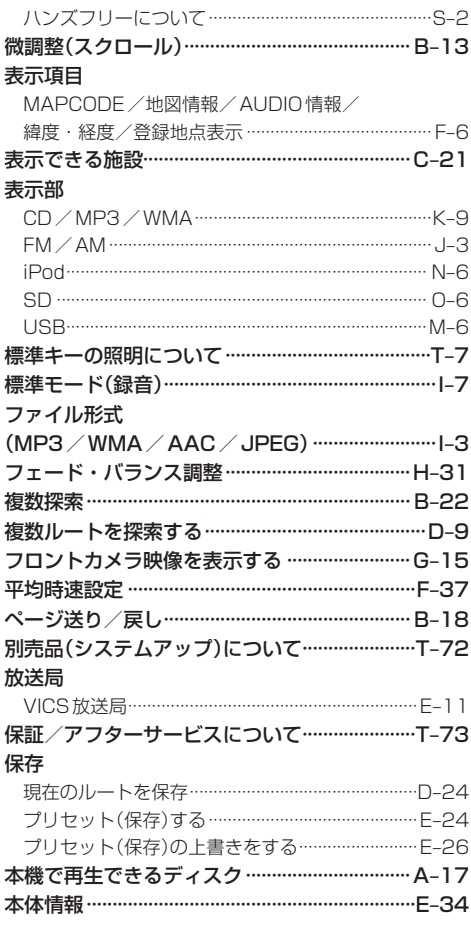

#### ま行

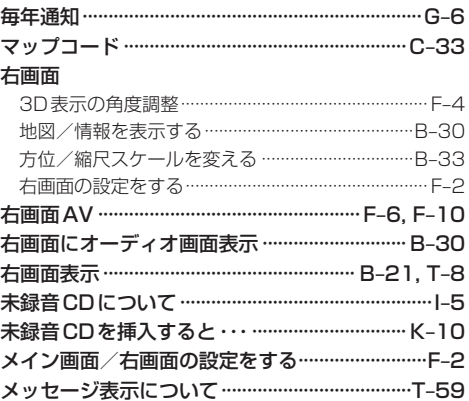

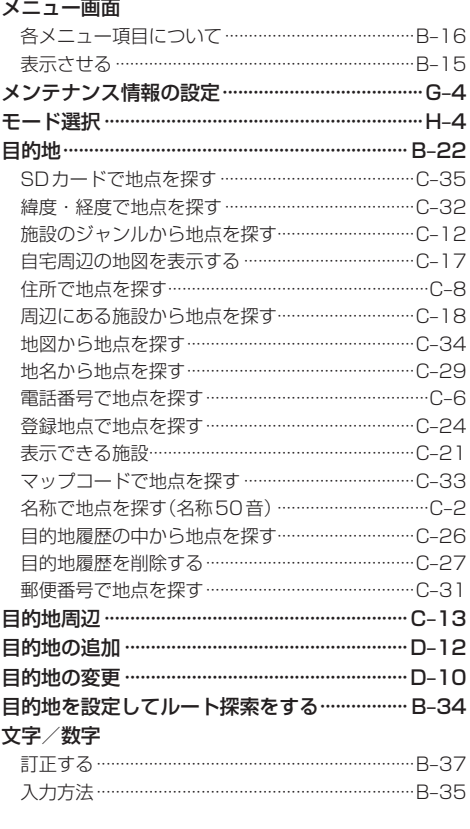

#### や行

#### ら行

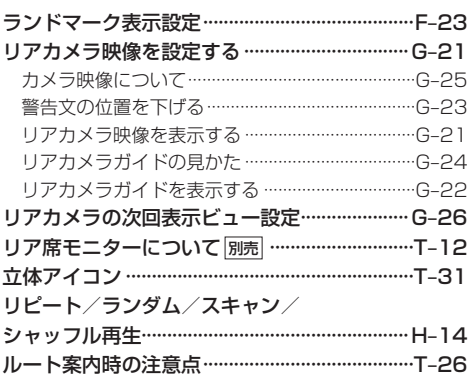

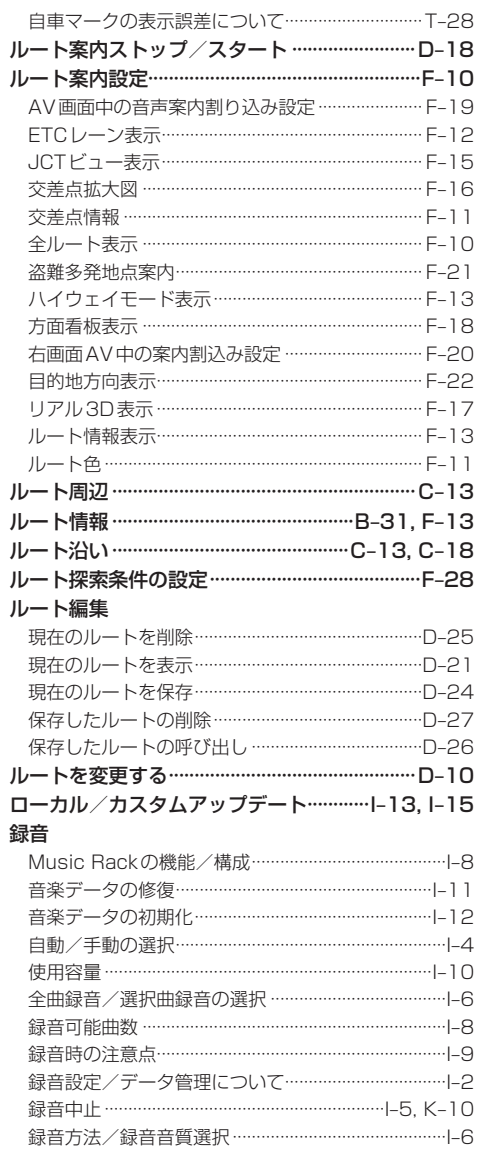

# **ELIN U-7**

#### 数字・アルファベット

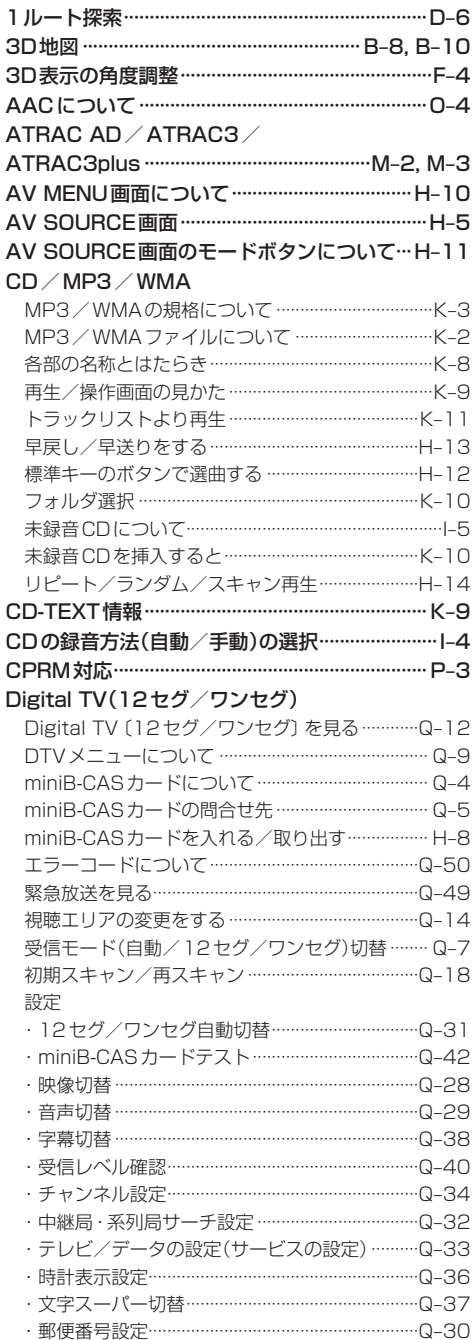

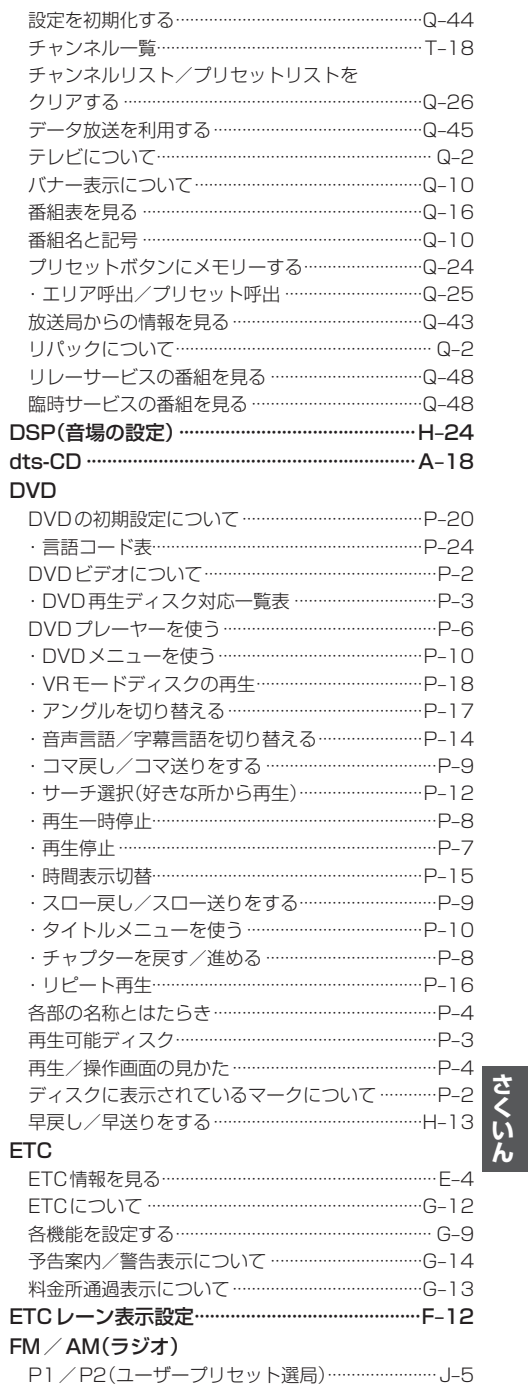

さくいん

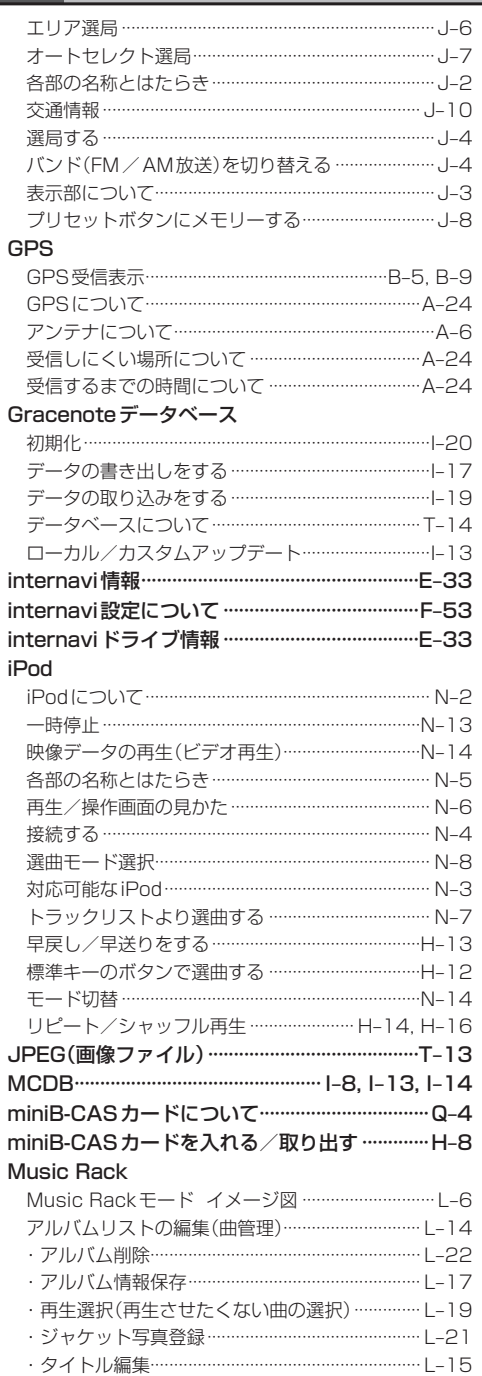

· データベース再検索 …………………………………… L-18

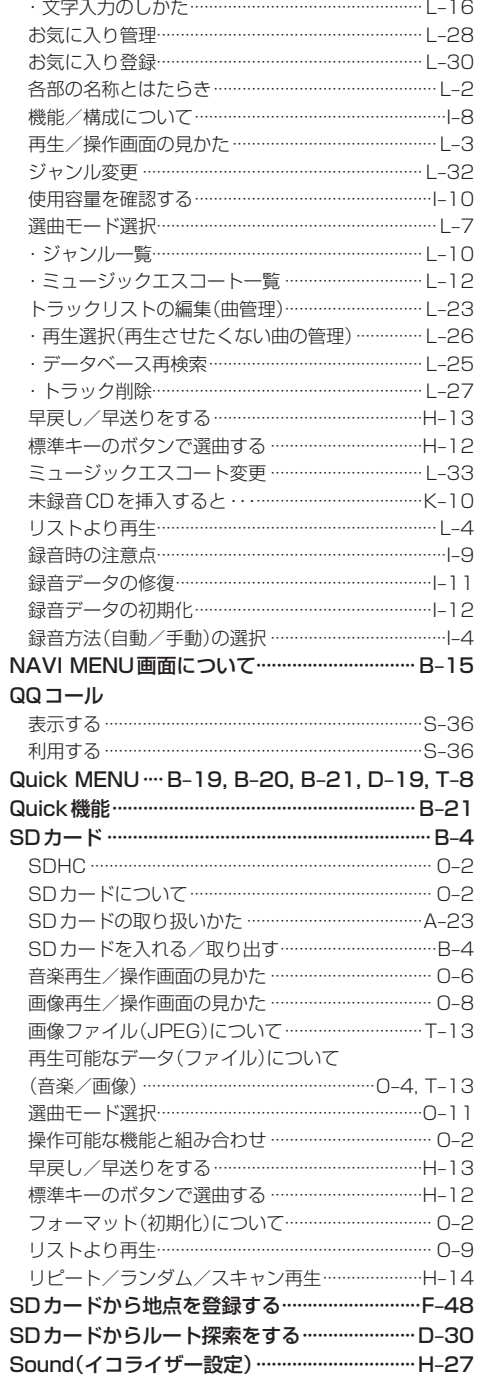

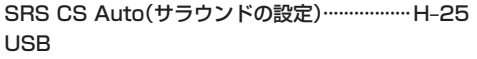

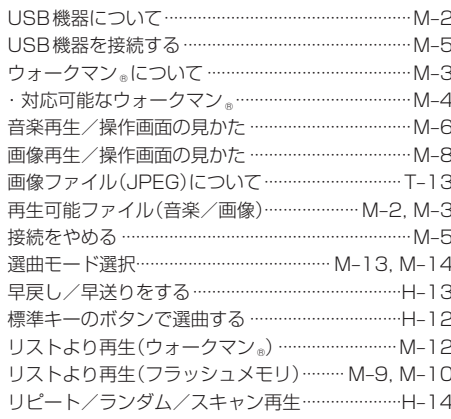

#### $VICS$

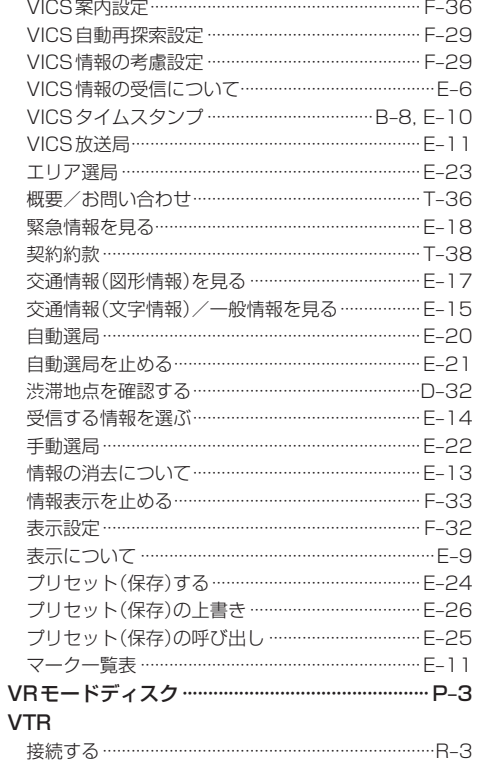

■ 商品についてのお問い合わせは、お買い求めのHonda販売店または 株式会社ホンダアクセスお客様相談室までお願いします。

#### **株式会社ホンダアクセス「お客様相談室」**

全国共通フリーダイヤル 2000120-663521 (受付時間:**9時**~**12時**、**13時**~**17時**/ 但し、土日・祝祭日、弊社指定休日は除く)

- 販売元 株式会社ホンタ アクセス 〒352-8589 埼玉県新座市野火止8丁目18番地4号
- 製造元 パナソニック株式会社 オートモーティブシステムズ 社 〒224-8520 横浜市都筑区池辺町4261番地